### aludu CISCO.

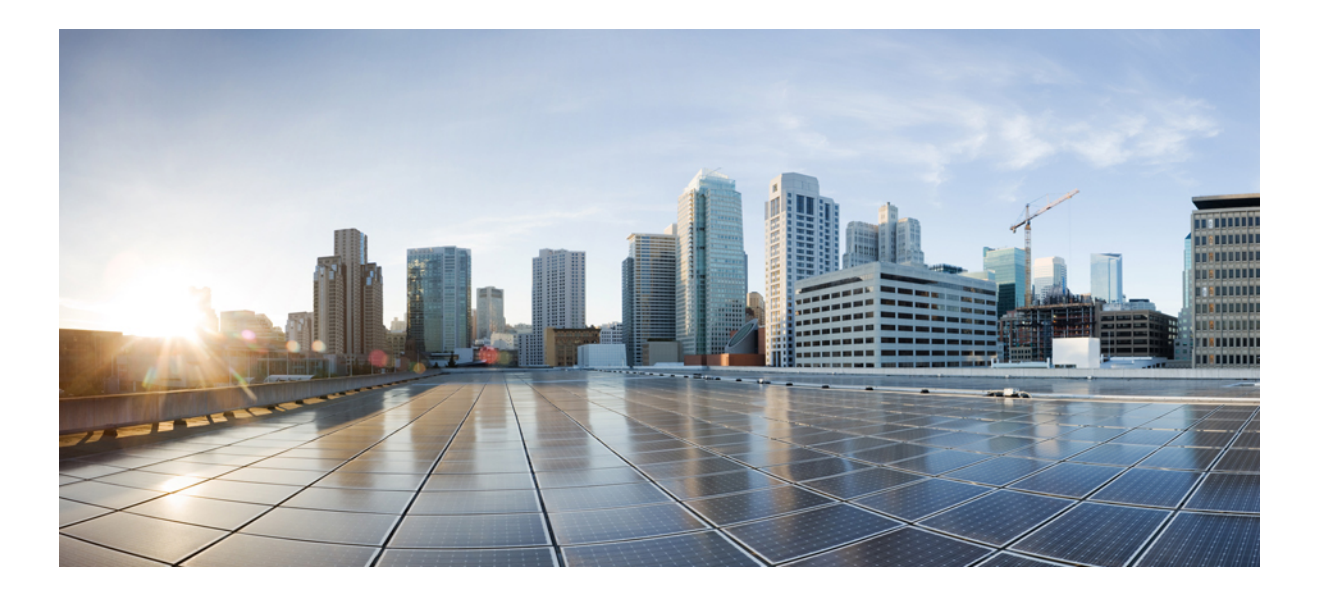

### **Cisco UCS Central** ソフトウェア ユーザ マニュアル リリース **1.2**

初版:2014 年 07 月 23 日 最終更新:2015 年 05 月 06 日

シスコシステムズ合同会社 〒107-6227 東京都港区赤坂9-7-1 ミッドタウン・タワー http://www.cisco.com/jp お問い合わせ先:シスコ コンタクトセンター 0120-092-255 (フリーコール、携帯・PHS含む)

電話受付時間:平日 10:00~12:00、13:00~17:00

http://www.cisco.com/jp/go/contactcenter/

【注意】シスコ製品をご使用になる前に、安全上の注意( **www.cisco.com/jp/go/safety\_warning/** ) をご確認ください。本書は、米国シスコ発行ドキュメントの参考和訳です。リンク情報につきま しては、日本語版掲載時点で、英語版にアップデートがあり、リンク先のページが移動**/**変更され ている場合がありますことをご了承ください。あくまでも参考和訳となりますので、正式な内容 については米国サイトのドキュメントを参照ください。また、契約等の記述については、弊社販 売パートナー、または、弊社担当者にご確認ください。

このマニュアルに記載されている仕様および製品に関する情報は、予告なしに変更されることがあります。 このマニュアルに記載されている表現、情報、および推奨 事項は、すべて正確であると考えていますが、明示的であれ黙示的であれ、一切の保証の責任を負わないものとします。 このマニュアルに記載されている製品の使用 は、すべてユーザ側の責任になります。

対象製品のソフトウェア ライセンスおよび限定保証は、製品に添付された『Information Packet』に記載されています。 添付されていない場合には、代理店にご連絡く ださい。

The Cisco implementation of TCP header compression is an adaptation of a program developed by the University of California, Berkeley (UCB) as part of UCB's public domain version of the UNIX operating system. All rights reserved. Copyright © 1981, Regents of the University of California.

ここに記載されている他のいかなる保証にもよらず、各社のすべてのマニュアルおよびソフトウェアは、障害も含めて「現状のまま」として提供されます。 シスコお よびこれら各社は、商品性の保証、特定目的への準拠の保証、および権利を侵害しないことに関する保証、あるいは取引過程、使用、取引慣行によって発生する保証 をはじめとする、明示されたまたは黙示された一切の保証の責任を負わないものとします。

いかなる場合においても、シスコおよびその供給者は、このマニュアルの使用または使用できないことによって発生する利益の損失やデータの損傷をはじめとする、 間接的、派生的、偶発的、あるいは特殊な損害について、あらゆる可能性がシスコまたはその供給者に知らされていても、それらに対する責任を一切負わないものと します。

このマニュアルで使用しているIPアドレスおよび電話番号は、実際のアドレスおよび電話番号を示すものではありません。マニュアル内の例、コマンド出力、ネット ワーク トポロジ図、およびその他の図は、説明のみを目的として使用されています。 説明の中に実際のアドレスおよび電話番号が使用されていたとしても、それは意 図的なものではなく、偶然の一致によるものです。

Cisco and the Cisco logo are trademarks or registered trademarks of Cisco and/or its affiliates in the U.S. and other countries. To view a list of Cisco trademarks, go to this URL: [http://](http://www.cisco.com/go/trademarks) [www.cisco.com/go/trademarks](http://www.cisco.com/go/trademarks). Third-party trademarks mentioned are the property of their respective owners. The use of the word partner does not imply <sup>a</sup> partnership relationship between Cisco and any other company. (1110R)

© 2014-2015 Cisco Systems, Inc. All rights reserved.

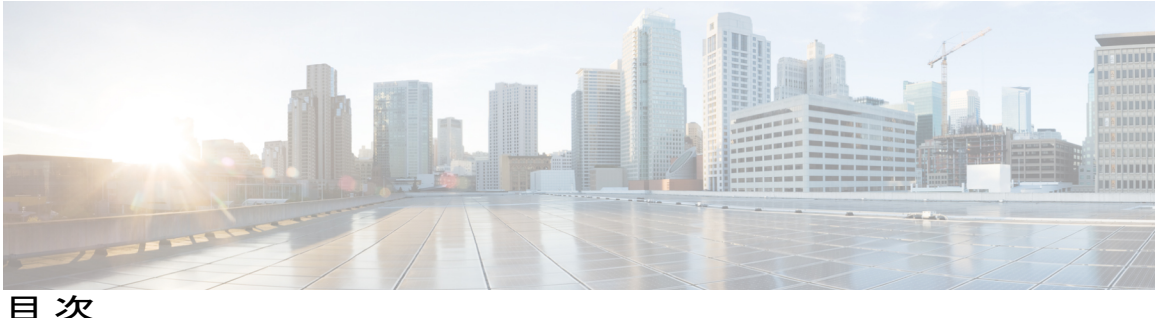

#### [はじめに](#page-22-0) **xxiii**

[対象読者](#page-22-1) **xxiii**

[表記法](#page-22-2) **xxiii**

Cisco UCS [の関連ドキュメント](#page-24-0) **xxv**

[マニュアルに関するフィードバック](#page-24-1) **xxv**

#### **Cisco UCS [Central](#page-26-0)** の概要 **1**

Cisco UCS Central [について](#page-26-1) **1**

Cisco UCS [Central](#page-27-0) の機能 **2**

[マルチバージョン管理サポート](#page-30-0) **5**

[機能サポート](#page-31-0) マトリクス **6**

#### Cisco UCS [Central](#page-33-0) GUI の概要 **8**

HTTP を使用した Cisco UCS Central GUI [へのログイン](#page-34-0) **9**

HTTPS を使用した Cisco UCS Central GUI [へのログイン](#page-34-1) **9**

Cisco UCS Central GUI [からのログアウト](#page-35-0) **10**

#### [ライセンス管理](#page-36-0) **11**

Cisco UCS Central [でのライセンスの管理](#page-36-1) **11**

[ライセンスの取得](#page-37-0) **12**

ローカル ファイル [システムからのライセンスのダウンロード](#page-38-0) **13**

リモート ファイル [システムからのライセンスのダウンロード](#page-39-0) **14**

[ライセンスのインストール](#page-40-0) **15**

[ライセンスの削除](#page-41-0) **16**

#### [管理設定の管理](#page-42-0) **17**

Cisco UCS Central [の管理設定](#page-42-1) **17**

[ユーザと認証](#page-42-2) **17**

[ローカル認証されたユーザの作成](#page-43-0) **18**

リモート [ユーザの作成](#page-43-1) **18**

ユーザ [ロールの作成](#page-44-0) **19** ユーザ [ロケールの作成](#page-44-1) **19** [認証ドメインの作成](#page-44-2) **19** LDAP [プロバイダーの作成](#page-45-0) **20** LDAP プロバイダー [グループの作成](#page-45-1) **20** LDAP グループ [マップの作成](#page-46-0) **21** LDAP [プロバイダーの削除](#page-46-1) **21** LDAP プロバイダー [グループの削除](#page-46-2) **21** LDAP グループ [マップの削除](#page-47-0) **22** General [Settings](#page-47-1) **22** SNMP [トラップの作成](#page-48-0) **23** SNMP [ユーザの作成](#page-48-1) **23** HTTPS [証明書の設定](#page-49-0) **24** NTP [サーバの設定](#page-49-1) **24** DNS [サーバの設定](#page-50-0) **25** [障害ポリシーの設定](#page-50-1) **25** エクスポート [ポリシーの設定](#page-50-2) **25** IPv6 [Configuration](#page-51-0) **26** [スタンドアロン](#page-51-1) モードでの IPv6 設定 **26** HA [モードでの](#page-51-2) IPv6 の設定 **26** キー [リング](#page-52-0) **27** キー [リングの作成](#page-53-0) **28** トラスト [ポイントの作成](#page-53-1) **28** [キーリングの削除](#page-53-2) **28** トラスト [ポイントの削除](#page-54-0) **29** ブラウザへの CA [証明書のインポート](#page-54-1) **29** [Mozilla](#page-55-0) Firefox **30** [Microsoft](#page-55-1) Internet Explorer **30** Google [Chrome](#page-55-2) **30** Cisco UCS [ドメインの管理設定](#page-56-0) **31** [リモート](#page-56-1) アクセス ポリシー **31** HTTP [の設定](#page-56-2) **31** HTTP リモート アクセス [ポリシーの設定](#page-56-3) **31**

```
HTTP リモート アクセス ポリシーの削除 32
```
Telnet [の設定](#page-57-1) **32**

Telnet リモート アクセス [ポリシーの設定](#page-57-2) **32**

Telnet リモート アクセス [ポリシーの削除](#page-58-0) **33**

Web [セッション制限の設定](#page-59-0) **34**

Web [セッション制限の設定](#page-59-1) **34**

Web [セッション制限の削除](#page-60-0) **35**

CIM XML [の設定](#page-60-1) **35**

CIM XML リモート アクセス [ポリシーの設定](#page-60-2) **35**

CIM XML リモート アクセス [ポリシーの削除](#page-61-0) **36**

インターフェイス [モニタリングの設定](#page-62-0) **37**

[インターフェイス](#page-62-1) モニタリング リモート アクセス ポリシーの設定 **37**

[インターフェイス](#page-63-0) モニタリング リモート アクセス ポリシーの削除 **38**

[認証サービス](#page-63-1) **38**

[リモート認証プロバイダーに関する注意事項および推奨事項](#page-63-2) **38**

[リモート認証プロバイダーのユーザ属性](#page-64-0) **39**

LDAP [プロバイダー](#page-65-0) **40**

LDAP [プロバイダーの作成](#page-65-1) **40**

LDAP [プロバイダーのデフォルト設定](#page-66-0) **41**

LDAP [プロバイダーの削除](#page-67-0) **42**

LDAP [プロバイダーの](#page-68-0) LDAP グループ ルールの変更 **43**

LDAP [グループ](#page-68-1) マップ **43**

[ネストされた](#page-69-0) LDAP グループ **44**

LDAP グループ [マップの作成](#page-69-1) **44**

LDAP グループ [マップの削除](#page-70-0) **45**

RADIUS [プロバイダーの設定](#page-70-1) **45**

RADIUS [プロバイダーのプロパティの設定](#page-70-2) **45**

RADIUS [プロバイダーの作成](#page-71-0) **46**

RADIUS [プロバイダーの削除](#page-73-0) **48**

TACACS+ [プロバイダーの設定](#page-73-1) **48**

TACACS+ [プロバイダーのプロパティの設定](#page-73-2) **48**

TACACS+ [プロバイダーの作成](#page-74-0) **49**

TACACS+ [プロバイダーの削除](#page-75-0) **50** [マルチ認証システムの設定](#page-76-0) **51** [マルチ認証システム](#page-76-1) **51** [プロバイダー](#page-77-0) グループ **52** LDAP プロバイダー [グループの作成](#page-77-1) **52** LDAP プロバイダー [グループの削除](#page-78-0) **53** RADIUS プロバイダー [グループの作成](#page-78-1) **53** RADIUS プロバイダー [グループの削除](#page-79-0) **54** TACACS+ プロバイダー [グループの作成](#page-79-1) **54** TACACS+ プロバイダー [グループの削除](#page-81-0) **56** [認証ドメイン](#page-81-1) **56** [認証ドメインの作成](#page-82-0) **57** [プライマリ認証サービスの選択](#page-82-1) **57** [コンソール認証サービスの選択](#page-82-2) **57** [デフォルト認証サービスの選択](#page-83-0) **58** リモート [ユーザのロール](#page-83-1) ポリシー **58** リモート [ユーザのロール](#page-84-0) ポリシーの設定 **59** DNS [サーバの設定](#page-85-0) **60** DNS [ポリシーの管理](#page-85-1) **60** DNS [ポリシーの設定](#page-85-2) **60** DNS [ポリシーの削除](#page-85-3) **60**

DNS ポリシーの DNS [サーバの設定](#page-86-0) **61**

DNS [ポリシーからの](#page-87-0) DNS サーバの削除 **62**

#### [電力ポリシーの管理](#page-87-1) **62**

[グローバルな電力割り当て装置ポリシーの設定](#page-87-2) **62**

[グローバルな電力割り当て装置ポリシーの削除](#page-88-0) **63**

[電力装置ポリシーの設定](#page-88-1) **63**

[電力装置ポリシーの削除](#page-89-0) **64**

#### タイム [ゾーンの管理](#page-89-1) **64**

タイム [ゾーンの管理](#page-89-2) **64**

[日付と時刻ポリシーの設定](#page-90-0) **65**

[日付と時刻ポリシーの削除](#page-90-1) **65**

```
日付と時刻ポリシーの NTP サーバの設定 66
       NTP サーバのプロパティの設定 66
       日付と時刻ポリシーからの NTP サーバの削除 67
     SNMP ポリシー 67
       SNMP 機能の概要 68
       SNMP 通知 69
       SNMP セキュリティ機能 69
       SNMP セキュリティ レベルおよび権限 69
       SNMP セキュリティ モデルおよびセキュリティ レベル 70
     Cisco UCS Central での SNMP サポート 71
       SNMP ポリシーの設定 72
       SNMP トラップの作成 74
       SNMP ユーザの作成 74
       SNMP ポリシーの削除 75
       SNMP トラップの削除 76
       SNMP ユーザの削除 76
     System Event Log 76
       SEL ポリシーの設定 77
       SEL ポリシーの削除 77
User Management 79
```
Cisco UCS Central ユーザ [アカウント](#page-104-1) **79**

[ユーザ名の作成に関するガイドライン](#page-105-0) **80**

[パスワードの作成に関するガイドライン](#page-106-0) **81**

[ローカル認証されたユーザのパスワード](#page-106-1) プロファイル **81**

[変更間隔のパスワード変更の最大数の設定](#page-108-0) **83**

[パスワードの変更禁止間隔の設定](#page-109-0) **84**

[パスワード履歴カウントの設定](#page-109-1) **84**

[ローカル認証されたユーザ](#page-110-0) アカウントの作成 **85**

[予約語:ローカル認証されたユーザ](#page-114-0) アカウント **89**

[ローカルに認証されたユーザ](#page-115-0) アカウントの削除 **90**

[ローカル認証されたユーザ](#page-115-1) アカウントのイネーブル化 **90**

ローカル認証されたユーザ [アカウントのディセーブル化](#page-115-2) **90**

ローカル認証されたユーザ [アカウントに割り当てられたロールの変更](#page-116-0) **91**

目次

[ローカル認証されたユーザへのパスワード強度チェックのイネーブル化](#page-117-0) **92** [ローカル認証されたユーザのパスワード履歴のクリア](#page-117-1) **92**

ユーザ アカウントの Web [セッション制限](#page-118-0) **93**

ユーザ [セッションのモニタリング](#page-118-1) **93**

[ロールベース](#page-119-0) アクセス コントロール **94**

[ユーザ](#page-119-1) ロール **94**

[デフォルト](#page-120-0) ユーザ ロール **95**

[権限](#page-121-0) **96**

ユーザ [ロールの作成](#page-124-0) **99**

[予約語:ユーザ](#page-125-0) ロール **100**

ユーザ [ロールの削除](#page-125-1) **100**

ユーザ [ロールへの権限の追加](#page-126-0) **101**

ユーザ [ロールからの権限の削除](#page-126-1) **101**

ユーザ [ロケール](#page-127-0) **102**

ユーザ [ロケールの作成](#page-128-0) **103**

ユーザ [ロケールの削除](#page-129-0) **104**

ユーザ [ロケールへの組織の割り当て](#page-130-0) **105**

ユーザ [ロケールからの組織の削除](#page-131-0) **106**

ローカル認証されたユーザ [アカウントに割り当てられたロケールの変更](#page-131-1) **106**

[ユーザ組織](#page-132-0) **107**

[ユーザ組織の作成](#page-132-1) **107**

[ユーザ組織の削除](#page-133-0) **108**

[ユーザのサブ組織の作成](#page-133-1) **108**

[ユーザのサブ組織の削除](#page-134-0) **109**

#### **Firmware [Management](#page-136-0) 111**

[シスコからのファームウェアのダウンロード](#page-136-1) **111**

[ファームウェアのイメージ](#page-137-0) ライブラリ **112** [シスコからのファームウェアのダウンロードの設定](#page-137-1) **112** [シスコからのファームウェア](#page-138-0) イメージのダウンロード **113** [リモートからのファームウェアのダウンロード](#page-138-1) **113** ローカル ファイル [システムからのファームウェアのダウンロード](#page-139-0) **114** [イメージのダウンロードのエラーの表示](#page-140-0) **115**

```
ライブラリでのファームウェア イメージの表示 115
```
イメージ [ライブラリ上のイメージのメタデータの削除](#page-140-2) **115**

Cisco UCS [ドメインのファームウェアのアップグレード](#page-141-0) **116**

Cisco UCS ドメインのインフラストラクチャ [ファームウェア更新のスケジュール](#page-141-1) **116**

[保留中のアクティビティの確認](#page-142-0) **117**

[インフラストラクチャ](#page-143-0) ファームウェア パッケージの削除 **118**

ホスト ファームウェア [パッケージの作成](#page-143-1) **118**

ホスト ファームウェア [アップグレードの展開](#page-144-0) **119**

ホスト ファームウェア [パッケージの削除](#page-145-0) **120**

ファームウェア [アップグレードのスケジュール](#page-145-1) **120**

メンテナンス [ポリシーの作成](#page-145-2) **120**

1 [回のオカレンスのスケジュールの作成](#page-147-0) **122**

[繰り返すオカレンスのスケジュールの作成](#page-147-1) **122**

ファームウェア [アップグレードのスケジュールの削除](#page-148-0) **123**

[機能カタログ](#page-148-1) **123**

[機能カタログの内容](#page-148-2) **123**

[機能カタログの更新](#page-149-0) **124**

Cisco UCS [ドメインの機能カタログの更新の設定](#page-150-0) **125**

#### [ドメイン管理](#page-152-0) **127**

Cisco UCS [ドメインの登録](#page-152-1) **127**

[ドメイン](#page-154-0) グループ **129**

ドメイン [グループの作成](#page-154-1) **129**

ドメイン [グループの削除](#page-155-0) **130**

Cisco UCS [ドメインのグループ割り当ての変更](#page-155-1) **130**

ドメイン [グループおよび登録ポリシー](#page-156-0) **131**

ドメイン グループ [ポリシーの作成](#page-156-1) **131**

ドメイン グループ [ポリシーの削除](#page-156-2) **131**

[登録ポリシーの作成](#page-157-0) **132**

[サイト条件の作成](#page-157-1) **132**

[サイト条件の削除](#page-158-0) **133**

[アドレス条件の作成](#page-158-1) **133**

[アドレス条件の削除](#page-159-0) **134**

```
所有者条件の作成 134
```
[所有者条件の削除](#page-159-2) **134**

[登録ポリシーの削除](#page-160-0) **135**

ID [範囲資格情報ポリシー](#page-160-1) **135**

ID [範囲資格情報ポリシーの作成](#page-161-0) **136**

ID [範囲資格情報ポリシーの削除](#page-161-1) **136**

#### Call Home [ポリシー](#page-161-2) **136**

Call Home [ポリシー](#page-162-0) **137**

Call Home [ポリシーの削除](#page-168-0) **143**

Call Home [ポリシーのプロファイルの設定](#page-169-0) **144**

Call Home [プロファイルへの電子メール受信者の追加](#page-172-0) **147**

Call Home [ポリシーのプロファイルの削除](#page-172-1) **147**

Call Home [ポリシーのポリシーの設定](#page-173-0) **148**

Call Home [ポリシーのポリシーの削除](#page-174-0) **149**

#### [ポート設定](#page-174-1) **149**

[イーサネット](#page-175-0) ポートの設定 **150**

[スケーラビリティ](#page-175-1) ポートの設定 **150**

#### **Remote [Management](#page-178-0) 153**

Remote [Management](#page-178-1) **153**

Cisco UCS Central からのブレード サーバ [メンテナンスの実行](#page-179-0) **154**

[サーバのブートアップ](#page-180-0) **155**

[サーバのシャットダウン](#page-181-0) **156**

[サーバのリセット](#page-182-0) **157**

[サーバの回復](#page-182-1) **157**

[シャーシの確認](#page-183-0) **158**

[シャーシの稼働中止](#page-184-0) **159**

[シャーシ](#page-184-1) ロケータ LED のオン/オフ **159**

[サーバまたはシャーシの再稼動](#page-185-0) **160**

ファブリック [インターコネクタ](#page-185-1) ロケータ LED のオン/オフ **160**

Cisco UCS Central [からのラックマウント](#page-186-0) サーバ メンテナンスの実行 **161**

ファブリック [エクステンダの確認](#page-187-0) **162**

ファブリック [エクステンダの稼働中止](#page-188-0) **163**

ファブリック [エクステンダの再稼動](#page-188-1) **163**

ファブリック [エクステンダの取り外し](#page-189-0) **164**

[ファブリック](#page-189-1) エクステンダ ロケータ LED のオン/オフ **164**

UCS [ドメインのリモート](#page-190-0) テクニカル サポート **165**

UCS [ドメインのテクニカル](#page-190-1) サポート ファイルの作成 **165**

ドメインのテクニカル サポート [ファイルのダウンロード](#page-191-0) **166**

UCS [ドメインのテクニカル](#page-192-0) サポート ファイルの削除 **167**

#### KVM [コンソール](#page-192-1) **167**

サーバからの KVM [コンソールの起動](#page-193-0) **168**

ログイン パネルからの KVM [コンソールの起動](#page-194-0) **169**

#### サービス [プロファイルとテンプレート](#page-196-0) **171**

グローバル サービス [プロファイル](#page-196-1) **171**

グローバル サービス [プロファイルのガイドラインと注意事項](#page-197-0) **172**

グローバル サービス [プロファイルの作成](#page-198-0) **173**

グローバル サービス [プロファイルの名前変更](#page-199-0) **174**

グローバル サービス [プロファイルの複製](#page-200-0) **175**

[サービスプロファイルテンプレートからのグローバル・サービスプロファイルの作](#page-201-0)

成 **[176](#page-201-0)**

グローバル サービス [プロファイルの削除](#page-201-1) **176**

グローバル サービス [プロファイルの展開](#page-202-0) **177**

サービス [プロファイルの関連付けの変更](#page-202-1) **177**

グローバル サービス [プロファイルからのサーバの割り当て解除](#page-203-0) **178**

グローバル サービス [プロファイルの名前変更](#page-203-1) **178**

サービス [プロファイルの](#page-204-0) UUID の変更 **179**

グローバル サービス [プロファイルの](#page-205-0) UUID のリセット **180**

グローバル サービス [プロファイルの管理](#page-205-1) IP のリセット **180**

グローバル サービス [プロファイル](#page-206-0) テンプレート **181**

グローバル サービス プロファイル [テンプレートの作成](#page-206-1) **181**

グローバル サービス プロファイル [テンプレートの複製](#page-207-0) **182**

グローバル サービス プロファイル [テンプレートの削除](#page-208-0) **183**

サービス プロファイル [テンプレートへのグローバル](#page-208-1) サービス プロファイルのバイ

[ンディング](#page-208-1) **183**

サービス プロファイル [テンプレートからのグローバル](#page-209-0) サービス プロファイルの

[バインド解除](#page-209-0) **184**

サービス [プロファイル更新のスケジュール](#page-209-1) **184**

サービス [プロファイルの遅延展開](#page-209-2) **184**

[遅延展開に関するガイドラインおよび制限事項](#page-210-0) **185**

[遅延展開スケジュール](#page-211-0) **186**

[メンテナンス](#page-212-0) ポリシー **187**

メンテナンス [ポリシーの作成](#page-213-0) **188**

[スケジュールの作成](#page-213-1) **188**

1 [回のオカレンスのスケジュールの作成](#page-214-0) **189**

[スケジュールへの繰り返しオカレンスの作成](#page-214-1) **189**

[保留アクティビティ](#page-215-0) **190**

[保留アクティビティの表示](#page-216-0) **191**

#### **[Global](#page-218-0) Pools 193**

[サーバ](#page-218-1) プール **193** サーバ [プールの作成](#page-219-0) **194**

サーバ [プールの削除](#page-219-1) **194**

IP [プール](#page-220-0) **195**

IP [プールの作成](#page-221-0) **196**

IP [プールの削除](#page-221-1) **196**

#### IQN [プール](#page-222-0) **197**

IQN [プールの作成](#page-222-1) **197**

IQN [プールの削除](#page-223-0) **198**

#### UUID [接尾辞プール](#page-224-0) **199**

UUID [接尾辞プールの作成](#page-224-1) **199**

UUID [接尾辞プールの削除](#page-225-0) **200**

#### MAC [プール](#page-225-1) **200**

MAC [プールの作成](#page-226-0) **201**

MAC [プールの削除](#page-226-1) **201**

#### WWN [プール](#page-227-0) **202**

WWN [プールの作成](#page-228-0) **203**

WWN [プールの削除](#page-229-0) **204**

#### [グローバル](#page-230-0) **VLAN** および **VSAN 205**

[グローバル](#page-230-1) VLAN **205**

単一 [VLAN](#page-231-0) の作成 **206**

複数の [VLAN](#page-232-0) の作成 **207**

VLAN [の削除](#page-233-0) **208**

VLAN [への組織の権限の割り当て](#page-234-0) **209**

VLAN [の組織の権限の変更](#page-235-0) **210**

VLAN [の組織の権限の削除](#page-235-1) **210**

[グローバル](#page-236-0) VSAN **211**

VSAN [の作成](#page-236-1) **211**

VSAN [の変更](#page-238-0) **213**

[VSAN](#page-239-0) の削除 **214**

[ポリシーの操作](#page-240-0) **215**

[グローバル](#page-240-1) ポリシー **215**

グローバル [ポリシーの作成](#page-241-0) **216**

ローカル サービス [プロファイルへのグローバル](#page-241-1) ポリシーの追加 **216**

グローバル [ポリシーとローカル](#page-242-0) ポリシー間の変換 **217**

グローバル [ポリシーからローカル](#page-242-1) ポリシーへの変換 **217**

ローカル [ポリシーからグローバル](#page-243-0) ポリシーへの変換 **218**

Cisco UCS Manager と Cisco UCS Central [間のポリシー解決](#page-244-0) **219**

[ポリシー解決の変更結果](#page-245-0) **220**

[ポリシー解決でのサービス](#page-249-0) プロファイルの変更結果 **224**

Cisco UCS Manager GUI [を使用した](#page-250-0) Cisco UCS Manager と Cisco UCS Central 間のポリ [シー解決の変更](#page-250-0) **225**

Cisco UCS Central [でのポリシーおよびポリシー](#page-251-0) コンポーネントのインポート **226**

[ポリシーまたはコンポーネントのインポートに関する注意およびガイドライン](#page-251-1) **226**

[ポリシーおよびポリシー依存項目](#page-252-0) **227**

UCS [ドメインからのポリシーまたはポリシー](#page-255-0) コンポーネントのインポート **230** [ローカル](#page-257-0) ポリシー **232**

[統計情報しきい値ポリシー](#page-257-1) **232**

[しきい値ポリシーの作成](#page-257-2) **232**

[既存のしきい値ポリシーへのしきい値クラスの追加](#page-258-0) **233**

[既存のしきい値クラスへのしきい値定義の追加](#page-259-0) **234**

[しきい値ポリシーの削除](#page-259-1) **234**

[しきい値ポリシーからのしきい値クラスの削除](#page-260-0) **235**

[しきい値クラスからのしきい値定義の削除](#page-260-1) **235**

#### [ネットワーク](#page-262-0) ポリシー **237**

vNIC [テンプレート](#page-262-1) **237**

vNIC [テンプレートの作成](#page-263-0) **238**

vNIC [テンプレートの削除](#page-263-1) **238**

[デフォルトの](#page-264-0) vNIC 動作ポリシー **239**

vNIC [のデフォルト動作の設定](#page-264-1) **239**

#### LAN および SAN [接続ポリシー](#page-265-0) **240**

LAN および SAN [の接続ポリシーに必要な権限](#page-265-1) **240**

LAN [接続ポリシーの作成](#page-266-0) **241**

LAN [接続ポリシー用の](#page-266-1) vNIC の作成 **241**

LAN [接続ポリシー用の](#page-267-0) iSCSI vNIC の作成 **242**

LAN [接続ポリシーの削除](#page-268-0) **243**

LAN [接続ポリシーからの](#page-268-1) vNIC の削除 **243**

LAN [接続ポリシーからの](#page-269-0) iSCSI vNIC の削除 **244**

[ネットワーク制御ポリシー](#page-269-1) **244**

[ネットワーク制御ポリシーの作成](#page-270-0) **245**

[ネットワーク制御ポリシーの削除](#page-271-0) **246**

[ダイナミック](#page-271-1) vNIC 接続ポリシー **246**

ダイナミック vNIC [接続ポリシーの作成](#page-272-0) **247**

ダイナミック vNIC [接続ポリシーの削除](#page-272-1) **247**

Quality of Service [ポリシー](#page-273-0) **248**

QoS [ポリシーの作成](#page-273-1) **248**

QoS [ポリシーの削除](#page-274-0) **249**

#### サーバ [ポリシー](#page-276-0) **251**

[イーサネットおよびファイバ](#page-276-1) チャネル アダプタ ポリシー **251**

イーサネット アダプタ [ポリシーの作成](#page-278-0) **253**

イーサネット アダプタ [ポリシーの削除](#page-279-0) **254**

[サーバ](#page-279-1) BIOS 設定 **254**

[メイン](#page-280-0) BIOS 設定 **255**

[プロセッサの](#page-281-0) BIOS 設定 **256**

Intel [Directed](#page-298-0) I/O BIOS 設定 **273**

RAS [メモリの](#page-299-0) BIOS 設定 **274**

[シリアル](#page-302-0) ポートの BIOS 設定 **277**

USB の [BIOS](#page-302-1) 設定 **277**

PCI [設定の](#page-304-0) BIOS 設定 **279**

ブート [オプションの](#page-305-0) BIOS 設定 **280**

[サーバ管理](#page-307-0) BIOS 設定 **282**

#### BIOS [ポリシー](#page-312-0) **287**

[デフォルトの](#page-312-1) BIOS 設定 **287**

BIOS [ポリシーの作成](#page-313-0) **288**

BIOS [ポリシーの変更](#page-314-0) **289**

BIOS [ポリシーの削除](#page-315-0) **290**

IPMI アクセス [プロファイル](#page-315-1) **290**

IPMI アクセス [プロファイルの作成](#page-315-2) **290**

IPMI アクセス [プロファイルへの](#page-316-0) IPMI ユーザの追加 **291**

IPMI アクセス [プロファイルの削除](#page-316-1) **291**

IPMI アクセス [プロファイルからの](#page-317-0) IPMI ユーザの削除 **292**

ブート [ポリシー](#page-317-1) **292**

#### Boot [Order](#page-318-0) **293**

- UEFI [ブート](#page-319-0) モード **294**
- UEFI [セキュア](#page-320-0) ブート **295**
- ブート [ポリシーのダウングレードに関する注意とガイドライン](#page-320-1) **295**
- ブート [ポリシーの作成](#page-321-0) **296**
- ブート [ポリシーの変更](#page-322-0) **297**
- ブート [ポリシーの削除](#page-323-0) **298**

#### LAN [ブート](#page-323-1) **298**

ブート ポリシー用 LAN ブート [ポリシー設定](#page-323-2) **298**

#### SAN [ブート](#page-324-0) **299**

ブート ポリシー用 SAN ブート [ポリシー設定](#page-324-1) **299**

SAN ブート [ターゲットの追加](#page-325-0) **300**

iSCSI ブート [プロセス](#page-326-0) **301**

iSCSI [ブートのガイドラインと前提条件](#page-327-0) **302**

ブート ポリシーの iSCSI [ブートの設定](#page-329-0) **304**

iSCSI アダプタ [ポリシーの作成](#page-329-1) **304**

iSCSI アダプタ [ポリシーの削除](#page-330-0) **305**

iSCSI [認証プロファイルの作成](#page-330-1) **305**

iSCSI [認証プロファイルの削除](#page-331-0) **306**

ローカル [ディスク設定ポリシー](#page-331-1) **306**

すべてのローカル [ディスク設定ポリシーに関するガイドライン](#page-332-0) **307**

RAID 用に設定されているローカル [ディスク設定ポリシーに関するガイドライ](#page-333-0)

ン **[308](#page-333-0)**

ローカル [ディスク設定ポリシーの作成](#page-335-0) **310**

ローカル [ディスク設定ポリシーの削除](#page-335-1) **310**

[電源制御ポリシー](#page-335-2) **310**

[電力制御ポリシーの作成](#page-336-0) **311**

[電力制御ポリシーの削除](#page-336-1) **311**

#### [スクラブ](#page-337-0) ポリシー **312**

スクラブ [ポリシーの作成](#page-338-0) **313**

スクラブ [ポリシーの削除](#page-339-0) **314**

Serial over LAN [ポリシー](#page-339-1) **314**

Serial over LAN [ポリシーの作成](#page-339-2) **314**

Serial over LAN [ポリシーの削除](#page-340-0) **315**

#### サーバ プール [ポリシー](#page-340-1) **315**

サーバ プール [ポリシーの作成](#page-340-2) **315**

サーバ プール [ポリシーの削除](#page-341-0) **316**

#### サーバ プール [ポリシー資格情報](#page-341-1) **316**

サーバ プール [ポリシーの資格情報の作成](#page-342-0) **317**

[ドメイン資格情報の作成](#page-343-0) **318**

[アダプタ資格情報の作成](#page-343-1) **318**

[メモリ資格情報の作成](#page-344-0) **319**

[プロセッサ資格情報の作成](#page-344-1) **319**

- [ストレージ資格情報の作成](#page-345-0) **320**
- サーバ PID [資格情報の作成](#page-345-1) **320**
- シャーシ/[サーバ資格情報の作成](#page-346-0) **321**
- [サーバ資格の作成](#page-346-1) **321**
- [アドレス資格情報の作成](#page-347-0) **322**
- [所有者資格情報の作成](#page-348-0) **323**
- [ラック資格情報の作成](#page-348-1) **323**
- [サイト資格情報の作成](#page-349-0) **324**
- サーバ プール [ポリシーの資格情報の削除](#page-349-1) **324**
	- [ポリシー資格情報からのドメイン資格情報の削除](#page-350-0) **325**
	- [ドメイン資格情報からのシャーシ](#page-350-1)/サーバ資格情報の削除 **325**
	- シャーシ/[サーバ資格情報からのサーバ資格の削除](#page-351-0) **326**
	- Creating a [Full-State](#page-351-1) Backup Policy for Cisco UCS Domains **326**
	- [ドメイン資格情報からの所有者資格情報の削除](#page-352-0) **327**
	- [ドメイン資格情報からのラック資格情報の削除](#page-352-1) **327**
	- [ドメイン資格情報からのサイト資格情報の削除](#page-353-0) **328**
	- [ポリシー資格情報からのアダプタ資格情報の削除](#page-353-1) **328**
	- [ポリシー資格情報からのメモリ資格情報の削除](#page-354-0) **329**
	- [ポリシー資格情報からのプロセッサ資格情報の削除](#page-354-1) **329**
	- [ポリシー資格情報からのストレージ資格情報の削除](#page-355-0) **330**
	- [ポリシー資格情報からのサーバ資格情報の削除](#page-355-1) **330**
- vNIC/vHBA [配置ポリシー](#page-356-0) **331**
	- vNIC/vHBA [配置ポリシーの作成](#page-357-0) **332**
	- vNIC/vHBA [配置ポリシーの削除](#page-357-1) **332**
	- vCon [のアダプタへの配置](#page-358-0) **333**
		- N20-B6620-2 および N20-B6625-2 ブレード サーバでの vCon [のアダプタへの配](#page-358-1)

#### 置 **[333](#page-358-1)**

vCon [のアダプタへの配置\(他のすべてのサポート対象サーバの場合\)](#page-358-2) **333**

vNIC/vHBA の vCon [への割り当て](#page-359-0) **334**

#### [ストレージ](#page-364-0) ポリシー **339**

vHBA [テンプレート](#page-364-1) **339**

vHBA [テンプレートの作成](#page-364-2) **339**

目次

vHBA [テンプレートの削除](#page-365-0) **340**

[デフォルトの](#page-365-1) vHBA 動作ポリシー **340**

vHBA [のデフォルト動作の設定](#page-366-0) **341**

[イーサネットおよびファイバ](#page-366-1) チャネル アダプタ ポリシー **341**

ファイバ チャネル アダプタ [ポリシーの作成](#page-368-0) **343**

ファイバ チャネル アダプタ [ポリシーの削除](#page-368-1) **343**

LAN および SAN [接続ポリシー](#page-369-0) **344**

LAN および SAN [の接続ポリシーに必要な権限](#page-369-1) **344**

SAN [接続ポリシーの作成](#page-370-0) **345**

SAN [接続ポリシーの削除](#page-370-1) **345**

#### [統計情報管理](#page-372-0) **347**

[統計情報管理](#page-372-1) **347**

Cisco UCS Central [での統計情報データの収集](#page-373-0) **348**

[統計情報用の外部データベース](#page-374-0) **349**

[外部データベースの統計情報データ](#page-376-0) **351**

[外部データベースからのデータの取得](#page-377-0) **352**

外部 Oracle [データベースへの接続](#page-379-0) **354**

外部 PostgreSQL [データベースへの接続](#page-380-0) **355**

#### [標準レポート](#page-381-0) **356**

ネットワーク [レポートの生成](#page-384-0) **359**

ピーク [ファン速度レポートの生成](#page-384-1) **359**

[ピーク温度レポートの生成](#page-385-0) **360**

[平均電力レポートの生成](#page-385-1) **360**

#### [カスタム](#page-386-0) レポート **361**

カスタム レポート [グループの作成](#page-386-1) **361**

レポート [グループの削除](#page-387-0) **362**

カスタム [レポートの作成](#page-388-0) **363**

カスタム [レポートの実行](#page-388-1) **363**

カスタム [レポートの削除](#page-389-0) **364**

#### [バックアップと復元の管理](#page-392-0) **367**

Cisco UCS Central [でのバックアップとインポート](#page-392-1) **367**

[バックアップ操作の考慮事項と推奨事項](#page-394-0) **369**

```
バックアップ タイプ 370
```
[システムの復元](#page-395-1) **370**

Cisco UCS Central [でのバックアップの有効化](#page-396-0) **371**

Cisco UCS Central [のバックアップと復元](#page-396-1) **371**

Cisco UCS Central の Full State バックアップ [ポリシーの作成](#page-397-0) **372**

Cisco UCS Central の Config-All バックアップ [ポリシーの作成](#page-397-1) **372**

Cisco UCS Central のオンデマンド [バックアップの作成](#page-398-0) **373**

Cisco UCS Central のバックアップ [スケジュールの作成](#page-399-0) **374**

Cisco UCS Central [のバックアップ操作の削除](#page-400-0) **375**

Cisco UCS [ドメインのバックアップと復元](#page-400-1) **375**

Cisco UCS ドメインの Full State バックアップ [ポリシーの作成](#page-401-0) **376**

Cisco UCS ドメインでの Config-All エクスポート [ポリシーの作成](#page-402-0) **377**

[インポートの設定](#page-402-1) **377**

[インポート方法](#page-403-0) **378**

Cisco UCS Central [の設定のインポート](#page-403-1) **378**

Cisco UCS Manager [の設定のインポート](#page-405-0) **380**

[インポート操作の実行](#page-405-1) **380**

[インポート操作の削除](#page-406-0) **381**

#### [インベントリのモニタ](#page-408-0) **383**

[インベントリ管理](#page-408-1) **383**

[物理インベントリ](#page-409-0) **384**

サービス [プロファイルとテンプレート](#page-409-1) **384**

[グローバル論理リソースの概要](#page-409-2) **384**

インベントリ [データ収集スケジュールの設定](#page-410-0) **385**

[インベントリ詳細の表示](#page-410-1) **385**

[サーバのインベントリ詳細の表示](#page-411-0) **386**

個々の Cisco UCS [ドメインの詳細の表示](#page-411-1) **386**

サービス [プロファイルの表示](#page-412-0) **387**

サービス [プロファイルの詳細の表示](#page-412-1) **387**

サービス プロファイル [テンプレートの表示](#page-412-2) **387**

ローカル サービス [プロファイルの表示](#page-413-0) **388**

[サブ組織の下の組織の作成](#page-413-1) **388**

#### [システム管理](#page-414-0) **389**

DNS [ポリシーの管理](#page-414-1) **389**

DNS [ポリシーの設定](#page-414-2) **389**

DNS [ポリシーの削除](#page-415-0) **390**

DNS ポリシーの DNS [サーバの設定](#page-415-1) **390**

DNS [ポリシーからの](#page-416-0) DNS サーバの削除 **391**

#### [電力ポリシーの管理](#page-416-1) **391**

[グローバルな電力割り当て装置ポリシーの設定](#page-417-0) **392**

[グローバルな電力割り当て装置ポリシーの削除](#page-417-1) **392**

[電力装置ポリシーの設定](#page-418-0) **393**

[電力装置ポリシーの削除](#page-418-1) **393**

#### タイム [ゾーンの管理](#page-419-0) **394**

[日付と時刻ポリシーの設定](#page-419-1) **394**

[日付と時刻ポリシーの削除](#page-419-2) **394**

[日付と時刻ポリシーの](#page-420-0) NTP サーバの設定 **395**

NTP [サーバのプロパティの設定](#page-420-1) **395**

[日付と時刻ポリシーからの](#page-422-0) NTP サーバの削除 **397**

#### SNMP [ポリシー](#page-422-1) **397**

SNMP [機能の概要](#page-422-2) **397**

Cisco UCS Central での SNMP [サポート](#page-423-0) **398**

[SNMP](#page-424-0) 通知 **399**

SNMP [セキュリティ機能](#page-425-0) **400**

SNMP セキュリティ [レベルおよび権限](#page-425-1) **400**

SNMP セキュリティ [モデルおよびセキュリティ](#page-426-0) レベル **401**

SNMP [ポリシーの設定](#page-427-0) **402**

SNMP [トラップの作成](#page-428-0) **403**

SNMP [ユーザの作成](#page-429-0) **404**

SNMP [ポリシーの削除](#page-429-1) **404**

SNMP [トラップの削除](#page-430-0) **405**

SNMP [ユーザの削除](#page-431-0) **406**

[グローバル障害ポリシーの設定](#page-431-1) **406**

Core File [Exporter](#page-432-0) **407**

TFTP Core Export [ポリシーの設定](#page-432-1) **407**

syslog コンソール [ポリシーの設定](#page-432-2) **407**

syslog モニタ [ポリシーの設定](#page-433-0) **408**

syslog [リモート宛先ポリシーの設定](#page-434-0) **409**

syslog ソース [ポリシーの設定](#page-434-1) **409**

syslog ログファイル [ポリシーの設定](#page-435-0) **410**

Cisco UCS Central のハイ [アベイラビリティについて](#page-436-0) **411**

ハイ [アベイラビリティを使用する場合の注意事項とガイドライン](#page-436-1) **411** [ログおよびエラー](#page-437-0) **412**

Г

 $\overline{\phantom{a}}$ 

 $\mathbf I$ 

<span id="page-22-0"></span>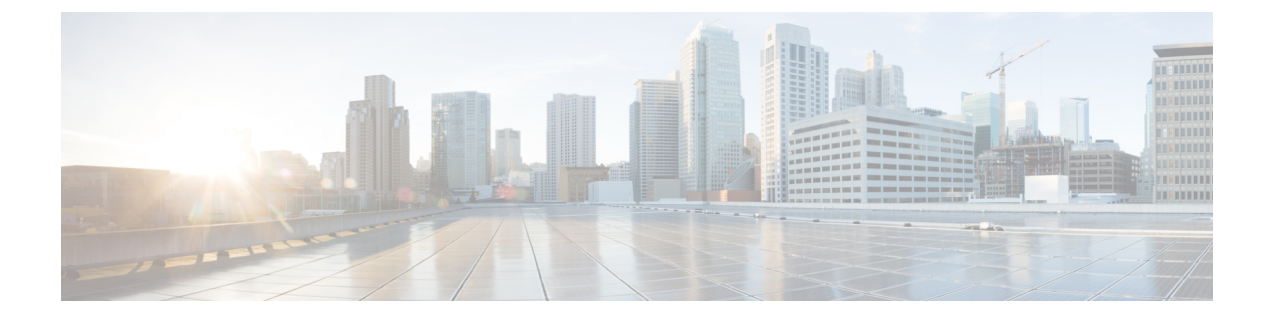

# はじめに

この前書きは、次の項で構成されています。

- [対象読者](#page-22-1), xxiii ページ
- [表記法](#page-22-2), xxiii ページ
- Cisco UCS [の関連ドキュメント](#page-24-0), xxv ページ
- [マニュアルに関するフィードバック](#page-24-1), xxv ページ

## <span id="page-22-1"></span>対象読者

このガイドは、次の 1 つ以上に責任を持ち、専門知識を備えたデータセンター管理者を主な対象 にしています。

- サーバ管理
- ストレージ管理
- ネットワーク管理
- ネットワーク セキュリティ

# <span id="page-22-2"></span>表記法

Г

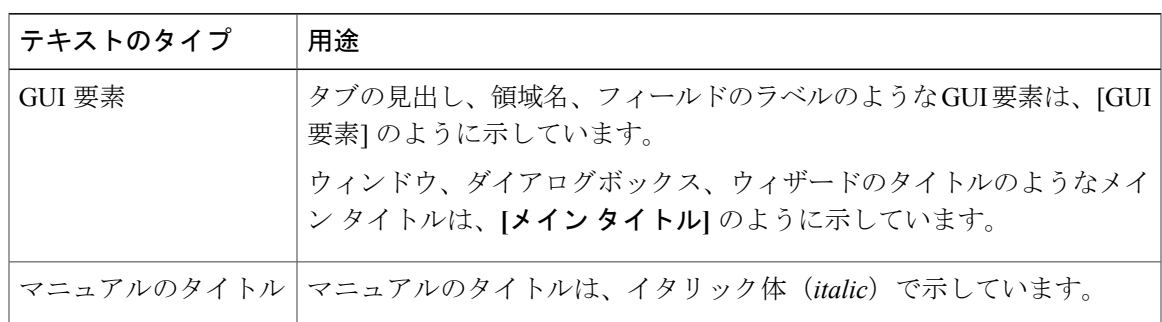

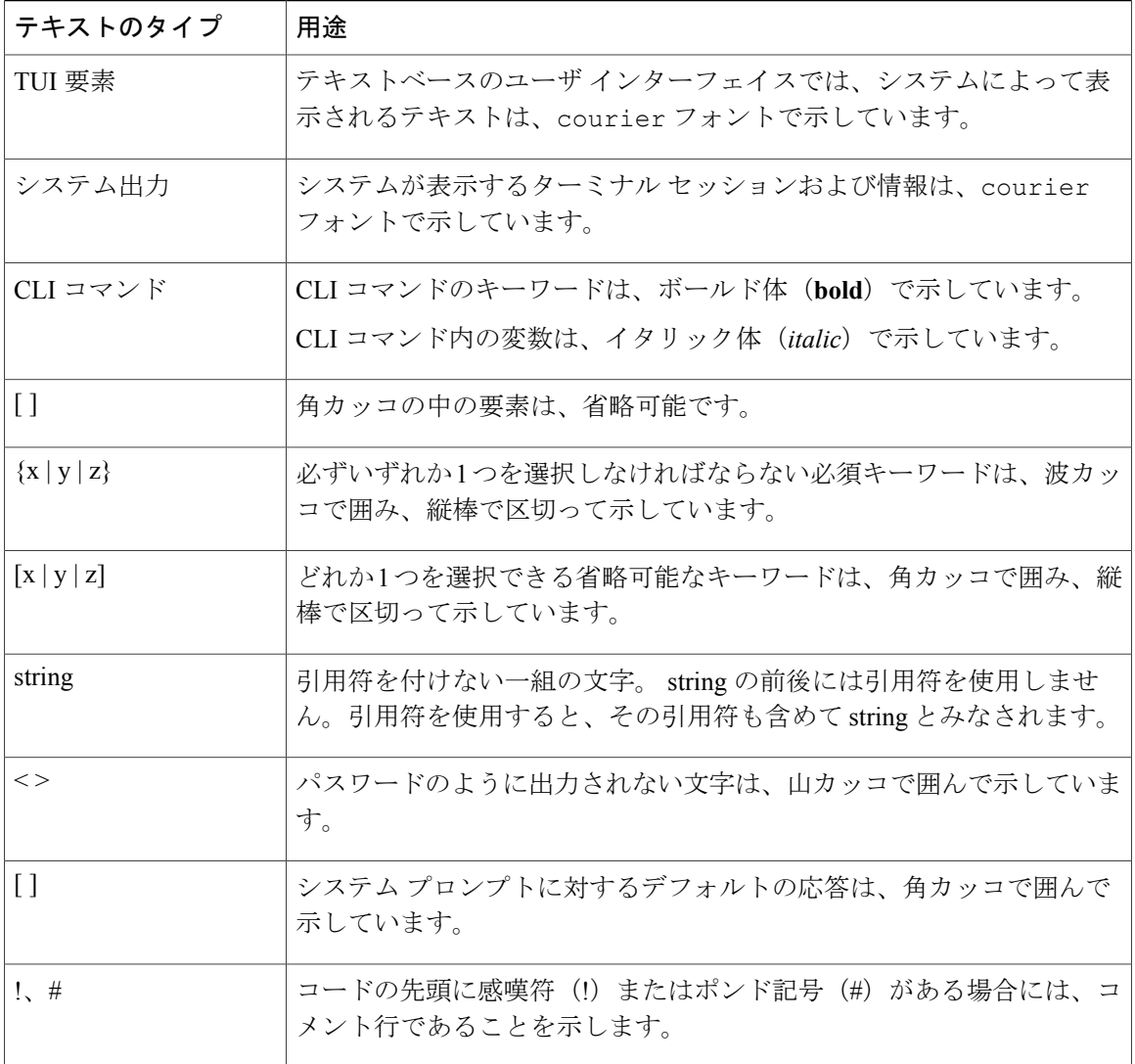

(注) 「注釈」です。 役立つ情報や、このドキュメント以外の参照資料などを紹介しています。

 $\overline{Q}$ ヒント

「問題解決に役立つ情報」です。ヒントには、トラブルシューティングや操作方法ではなく、 ワンポイントアドバイスと同様に知っておくと役立つ情報が記述される場合もあります。

 $\bigwedge$ 注意

「要注意」の意味です。 機器の損傷またはデータ損失を予防するための注意事項が記述され ています。

# ワンポイント アドバイス 時間を節約する方法です。 ここに紹介している方法で作業を行うと、時間を短縮できます。

41 警告

#### 安全上の重要事項

「危険」の意味です。 人身事故を予防するための注意事項が記述されています。 機器の取り 扱い作業を行うときは、電気回路の危険性に注意し、一般的な事故防止対策に留意してくださ い。 各警告の最後に記載されているステートメント番号を基に、装置に付属の安全について の警告を参照してください。

これらの注意事項を保管しておいてください。

### <span id="page-24-0"></span>**Cisco UCS** の関連ドキュメント

#### ドキュメント ロードマップ

すべての B シリーズ マニュアルの一覧については、[http://www.cisco.com/go/unifiedcomputing/](http://www.cisco.com/go/unifiedcomputing/b-series-doc) [b-series-doc](http://www.cisco.com/go/unifiedcomputing/b-series-doc) で入手できる『*Cisco UCS B-Series Servers Documentation Roadmap*』を参照してくださ い。

すべての C シリーズ マニュアルの一覧については、[http://www.cisco.com/go/unifiedcomputing/](http://www.cisco.com/go/unifiedcomputing/c-series-doc) [c-series-doc](http://www.cisco.com/go/unifiedcomputing/c-series-doc) で入手できる『*Cisco UCS C-Series Servers Documentation Roadmap*』を参照してくださ い。

Mシリーズのすべてのマニュアルのリストについては、で入手可能な『*CiscoUCSM-Series Servers Documentation Roadmap*』 を参照してください。

#### その他のマニュアル リソース

B シリーズと C シリーズのすべてのドキュメントが格納された ISO ファイルは、次の URL から入 手できます。<http://www.cisco.com/cisco/software/type.html?mdfid=283853163&flowid=25821> このペー ジで、[Unified Computing System (UCS) Documentation Roadmap Bundle] をクリックします。

ISO ファイルは、ドキュメントのメジャー リリースの後に更新されます。

ドキュメントの更新通知を受け取るには、Cisco UCS Docs on [Twitter](http://twitter.com/ciscoucsdocs) をフォローしてください。

## <span id="page-24-1"></span>マニュアルに関するフィードバック

このマニュアルに関する技術的なフィードバック、または誤りや記載もれなどお気づきの点がご ざいましたら、HTML ドキュメント内のフィードバック フォームよりご連絡ください <mailto:ucs-docfeedback@cisco.com>。 ご協力をよろしくお願いいたします。

 $\mathbf I$ 

<span id="page-26-0"></span>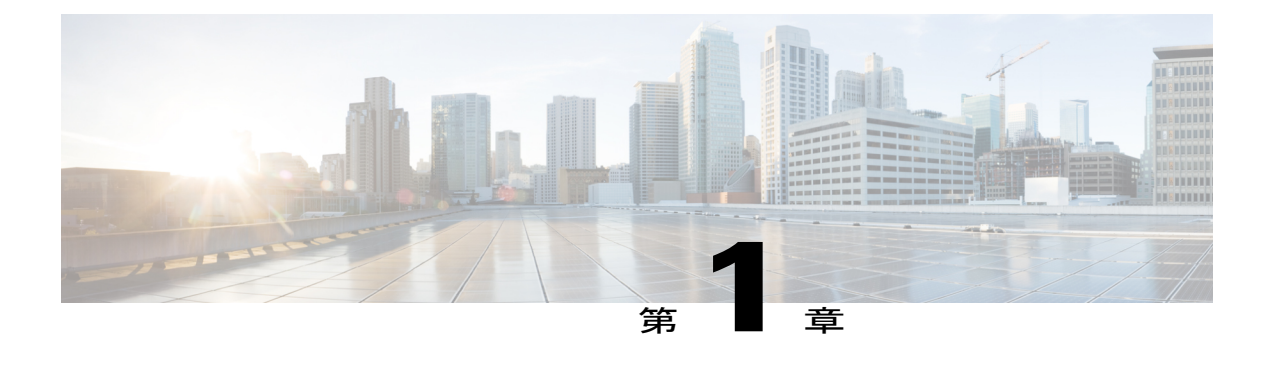

# **Cisco UCS Central** の概要

この章は、次の内容で構成されています。

- Cisco UCS Central [について](#page-26-1), 1 ページ
- Cisco UCS [Central](#page-27-0) の機能 2 ページ
- [マルチバージョン管理サポート](#page-30-0), 5 ページ
- [機能サポート](#page-31-0) マトリクス , 6 ページ
- Cisco UCS [Central](#page-33-0) GUI の概要, 8 ページ

### <span id="page-26-1"></span>**Cisco UCS Central** について

Cisco UCSCentralは、拡大するCisco UCS環境を対象としたスケーラブルな管理ソリューションで す。 Cisco UCS Central では、標準化、グローバル ポリシー、およびグローバル ID プールによっ て、1 つの管理ポイントからの複数の Cisco UCS ドメインの管理が簡素化されます。 Cisco UCS Central は、1 つの UCS ドメインのポリシーに基づく管理機能である Cisco UCS Manager を置き換 えるものではありません。 代わりに Cisco UCS Central では、世界中に分散する多数の個別 Cisco UCS クラシックおよびミニ管理ドメインを対象とした、グローバル レベルでの UCS ドメインの 管理と監視に重点を置いています。

Cisco UCS Central では、次の機能を使用してクラシック、ミニ、または混合 Cisco UCS ドメイン を個別またはグループで管理できます。

- すべての Cisco UCS コンポーネントが含まれる集中型インベントリ。インフラストラクチャ 全体の明確な理解と、現行 Information Technology Infrastructure Library(ITIL)プロセスとの 簡素化された統合が実現します。
- 集中型のポリシー ベース ファームウェア アップグレード。自動スケジュールに従って、ま たはビジネスワークロードの要求に応じて、アップグレードを一括または選択して適用でき ます。
- グローバル ID プール。ID の競合を解決します。
- グローバル管理ポリシー。Cisco UCS ドメインのグローバル管理とローカル管理の両方を有 効にします。
- 高度なデータ センター管理フレームワークとの統合を容易にするため、Cisco UCS Manager API に基づいて構築された XML API。
- 帯域幅統計情報の収集および集約。2 週間または 1 年間にわたり保存されます。
- 登録済み Cisco UCS ドメインのさまざまなエンド ポイントを管理するリモート管理

Cisco UCS Central では、API などの Cisco UCS Managerのローカル管理機能が変更または低下する ことはありません。 これにより、Cisco UCS Central が導入されていない場合と同様の方法でCisco UCS Managerを使用できます。また、既存のサードパーティ統合は変更せずに引き続き動作でき ます。

### <span id="page-27-0"></span>**Cisco UCS Central** の機能

Cisco UCS Central の管理機能の一覧と簡単な説明を次の表に示します。

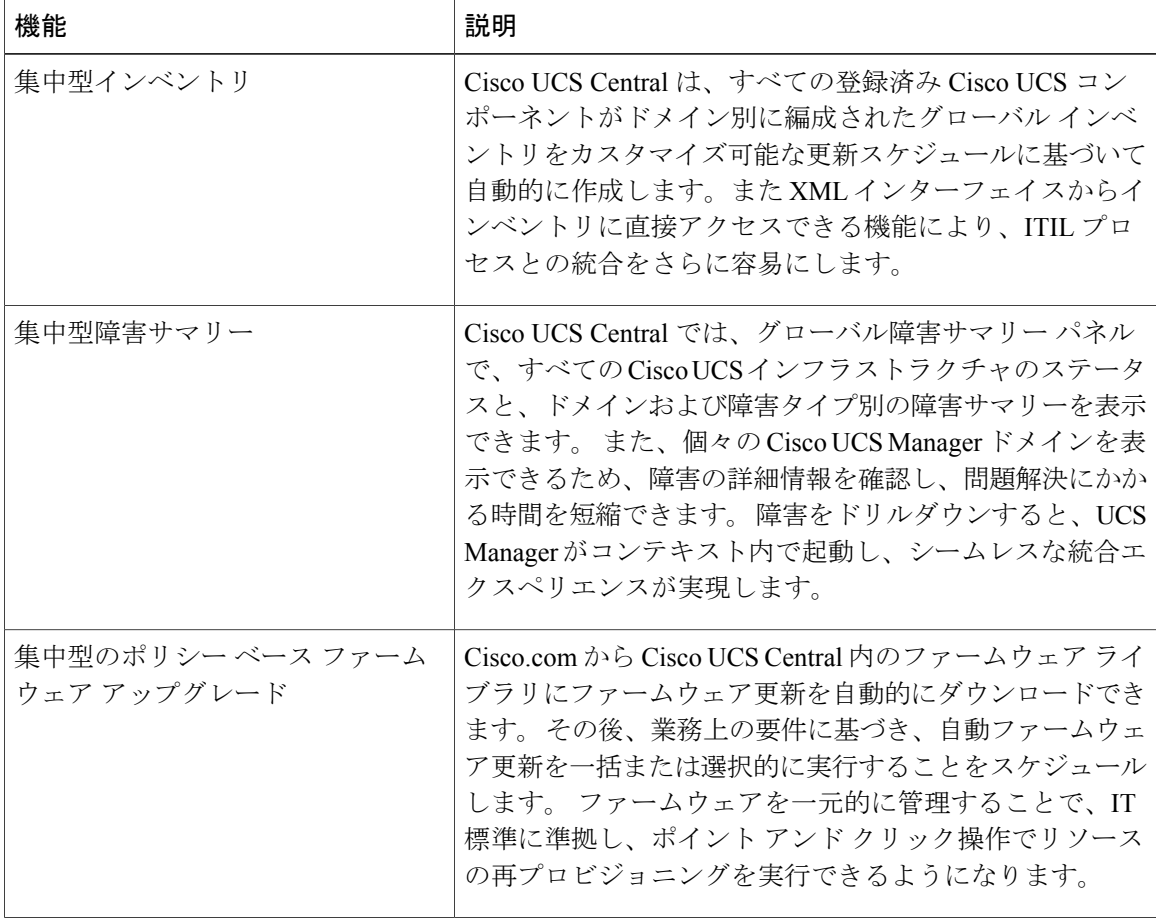

 $\mathbf{I}$ 

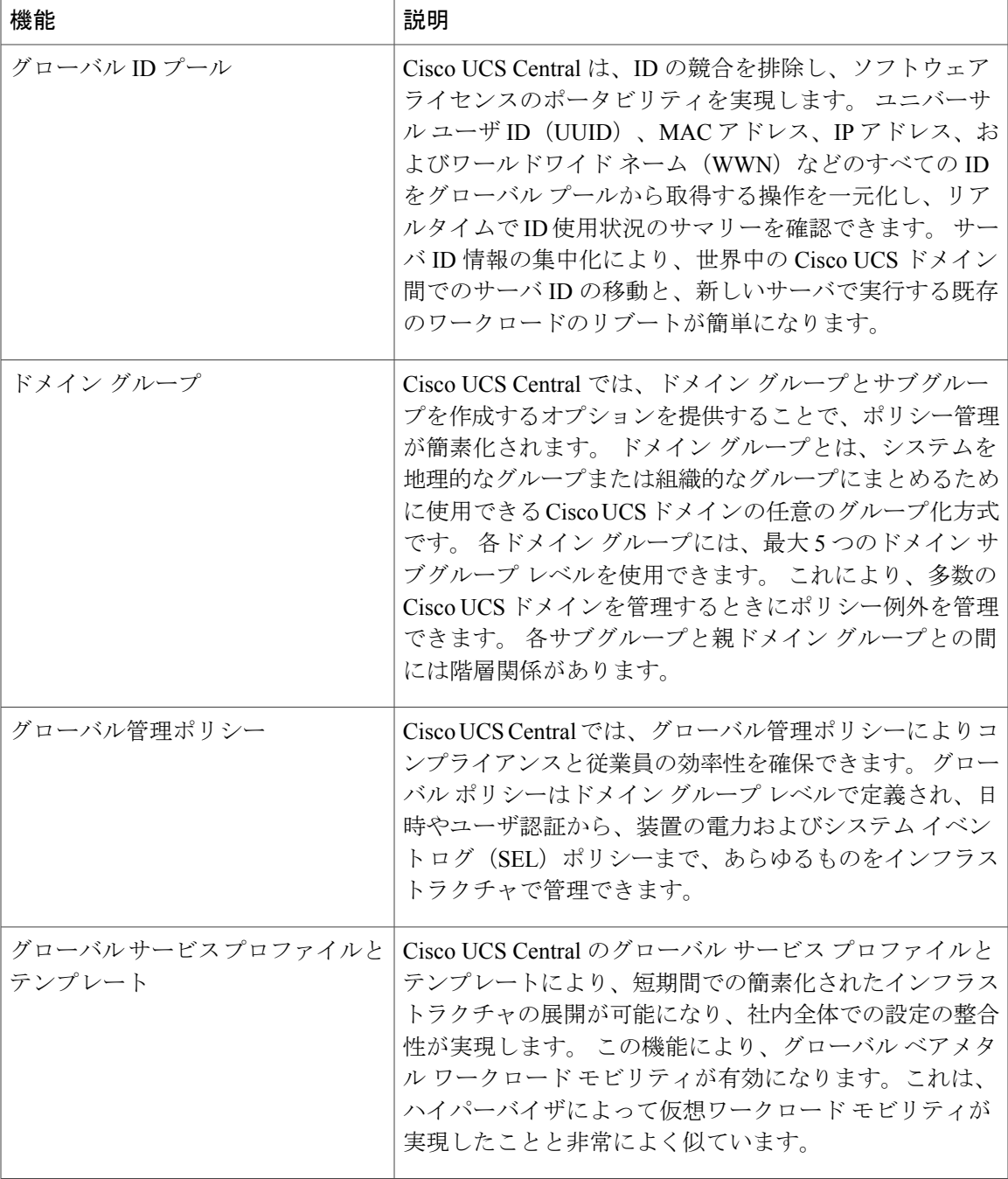

T

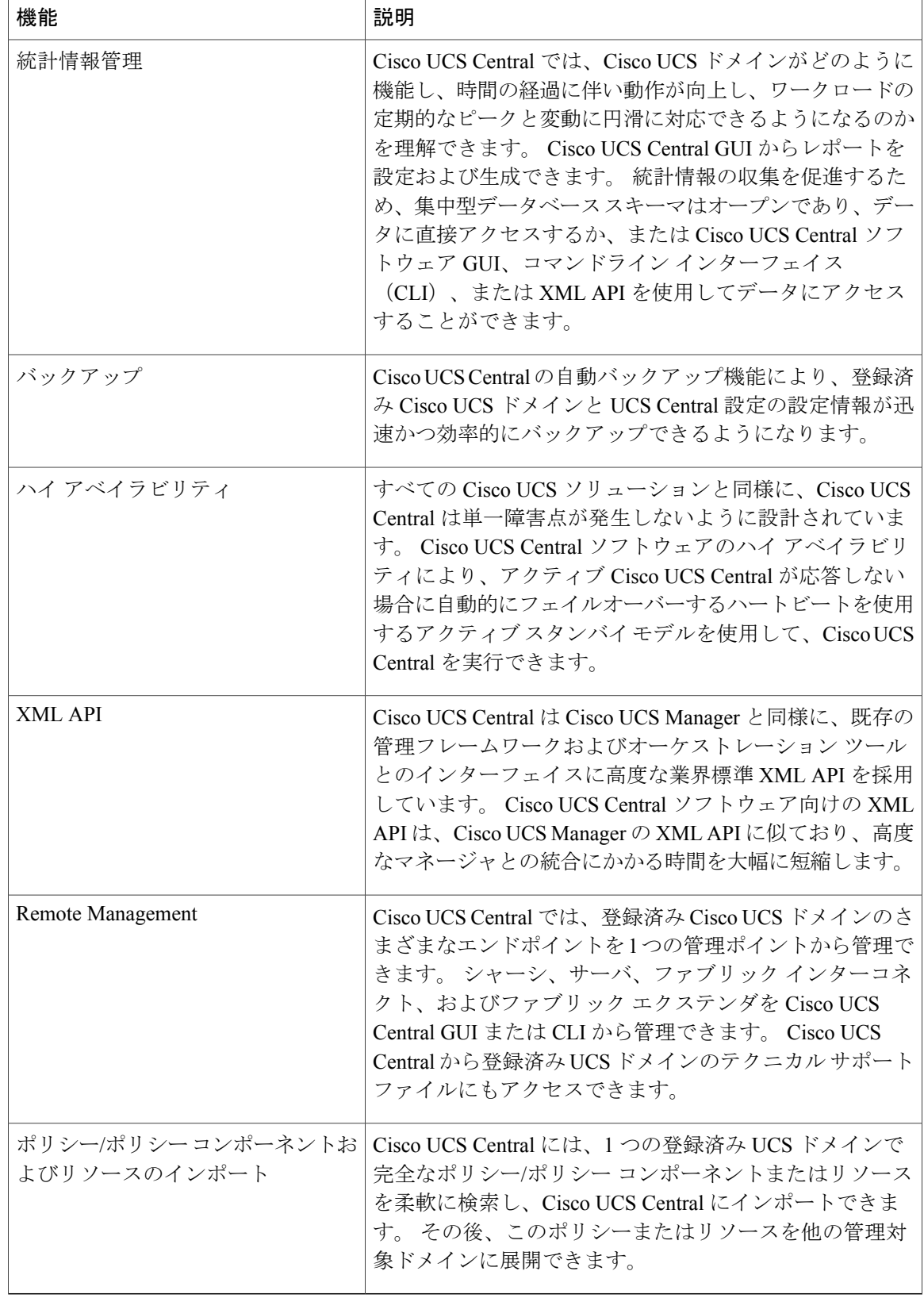

# <span id="page-30-0"></span>マルチバージョン管理サポート

Cisco UCS Central リリース 1.1(2a) 以降では、複数のバージョンの Cisco UCS Manager で複数の Cisco UCS ドメインを同時に管理する機能が提供されます。 Cisco UCS Central では、ドメイン登 録時に各 Cisco UCS ドメインの機能が識別されます。 この機能により、複数バージョンの Cisco UCS Manager を Cisco UCS Central とシームレスに統合し、管理とグローバル サービス プロファイ ルの展開を実現できます。

CiscoUCSCentralを新しいリリースにアップグレードする場合は、使用している機能によっては、 登録された UCS ドメインが Cisco UCS Central と互換性があることを確認するのに Cisco UCS Manager のリリース バージョンすべてをアップグレードする必要がない場合があります。

Cisco UCS ドメインを Cisco UCS Central に登録するときは、Cisco UCS Central はインベントリ情 報とともにドメインから次の情報を取得します。

- Cisco UCS Manager のリリース バージョン
- ドメインの使用可能なサポート対象機能のリスト

使用可能な機能は、管理機能マトリクスとして Cisco UCS Central に送信されます。 この情報に基 づいて、CiscoUCSCentralは登録済みの各ドメインでサポートされる機能のリストを作成します。 Cisco UCSドメインの機能に基づいて、Cisco UCSCentralは特定のグローバル管理オプションがド メインで使用可能かどうかを決定します。 Cisco UCS Manager インスタンスの旧バージョンを含 むドメインのグループ上でのグローバルサービスプロファイルの配置などの管理タスクを実行す るときは、機能マトリクスに基づいて Cisco UCS Central が次の項目を実行します。

- サポートされるドメインのみへのタスクの提供。
- 機能がサポートされていないドメインに対するバージョン非互換性メッセージの表示。

#### **Cisco UCS Manager** でサポートされる機能

Cisco UCS Central CLI を使用して Cisco UCS ドメインでサポートされている機能を確認できます。 登録された Cisco UCS ドメインの Cisco UCS Manager のバージョンに基づいて、Cisco UCS Central CLI はサポートされる機能のリストを次の 4 つのカテゴリーで作成します。

- サーバ機能マスク:グローバル サービス プロファイル、ポリシー マッピングおよびインバ ンド管理、詳細ブート順を含む
- ネットワーク機能マスク:なし
- ストレージ機能マスク:FC ゾーン分割および ISCSI IPv6
- 環境機能マスク:電源グループ、リモート操作、UCS 登録、再接続への予測影響

#### 管理の除外

マルチバージョンのサポートでは、グローバル管理から一部の機能を除外する機能も提供されま す。 登録された UCS ドメインにログインし、Cisco UCS Manager CLI から特定の機能をオフにで きます。 次のグローバル管理機能を無効にできます。

- グローバル サービス プロファイルの展開:サーバ プールでグローバル サービス プロファイ ルを展開し、プール内のサーバの 1 つでグローバル サービス プロファイルの展開を無効に すると、Cisco UCSCentralはグローバルサービスプロファイルの展開からサーバを除外しま す。
- インバンド管理:インバンド管理機能を有するサービスプロファイルは、インバンド管理機 能を除外したサーバには展開されません。
- ポリシー マッピング:この Cisco UCS ドメインから Cisco UCS Central へのポリシーまたはポ リシー コンポーネントのインポートを無効にします。
- リモート管理:Cisco UCS Central からの Cisco UCS ドメイン内の物理デバイスの制御を制限 します。

いつでも Cisco UCS Manager CLI を使用してこれらの機能を有効にして、登録された Cisco UCS ド メインのグローバル管理機能をいつでも復元できます。

# <span id="page-31-0"></span>機能サポート マトリクス

次の表は、Cisco UCS Central の機能と、その機能がサポートされる Cisco UCS Manager のリリース バージョンのリストです。

 $\mathbf{I}$ 

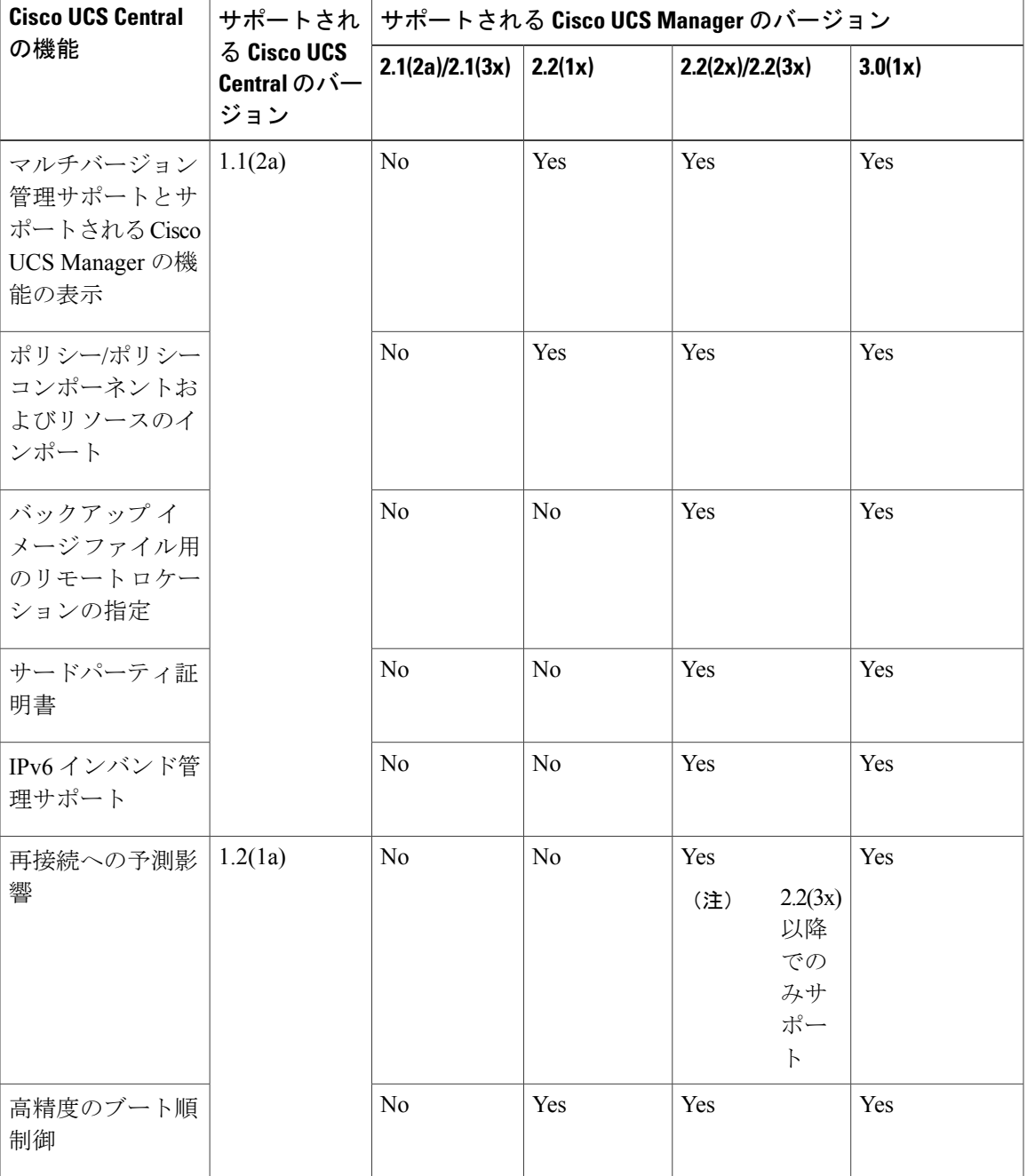

- (注) ポリシー/ポリシー コンポーネントまたはリソースの検索は、Cisco UCS Manager リリー ス2.1(2x)および2.1(3x)でサポートされています。ポリシーをインポートするには、Cisco UCS Manager リリース 2.2(1b) 以降が必要です。
	- Precision Boot Order Control については、ブレード サーバが CIMC バージョン 2.2(1b) 以降 でなければなりません。

### <span id="page-33-0"></span>**Cisco UCS Central GUI** の概要

Cisco UCS Central GUI は、Cisco UCS Central にグラフィカル インターフェイスを提供します。 『*Release Notes for Cisco UCS Central*』の「*System Requirements*」セクションに記載されている要件 を満たす任意のコンピュータから GUI にアクセスできます。

Cisco UCS Central GUI には、次の領域とペインがあります。

- トップ レベルのサマリー パネルには、[UCS Central Fault Summary]、[UCS Domains Fault Summary]、および [Pending Activities] の概要が表示されます。
- Cisco UCS Central の情報の主なカテゴリにアクセスできるウィンドウの上部全体にわたるメ ニュー バー。
- 各メニュー カテゴリの下で入手できる情報の展開可能なツリー表示を提供する左側の [Navigation]  $\sim$ イン。
- [Navigation] ペインで選択されたノードに関連付けられたタブを表示する、右側の **[Work]** ペ イン。
- メニュー バーには、次のものが含まれています。
	- [Domains]:Cisco UCS Central ドメイン グループ、ドメイン グループ ポリシー、登録済み Cisco UCS ドメイン、および Cisco UCS ドメインの障害サマリーにアクセスできます。
	- [Servers]:グローバルサービスプロファイルとポリシーを作成するオプションが提供され、 登録済みCisco UCSドメインで設定されたサービスプロファイルおよびサービスプロファイ ル テンプレートと、Cisco UCS Central で設定されたグローバル UUID 接尾辞プールにアクセ スできます。
	- [Network]:Cisco UCSCentralで設定されたグローバルネットワークポリシー、共通VLAN、 IP プール、および MAC プールにアクセスできます。
	- [Storage]:Cisco UCS Central で設定されたグローバル ストレージ ポリシー、ファブリック固 有の VSAN、グローバル IQN プール、および WWN プールにアクセスできます。
	- [Operations Management]:登録済み Cisco UCS ドメインの設定とグローバル設定を管理でき ます。

◦ ファームウェア イメージ

◦ バックアップ ファイルとインポート ファイル

- 通信プロトコル、SNMP、Call Home、リモート ユーザ認証、電力割り当て、およびエ ラーロギングなど、バックアップおよびエクスポート、ファームウェア管理、メンテナ ンス、および操作機能のドメイン グループ レベル ポリシー。
- [Statistics]:ネットワーク、冷却、温度、および電力に関するレポートを生成するオプション が提供されます。 標準レポートとカスタム レポートを作成できます。
- [Logs and Faults]:監査ログ、イベント ログ、およびエラーを表示できます。
- [Administration]:Cisco UCS Central 管理設定を管理できます。 Cisco UCS Central でのすべて のコントローラ、プロバイダー、およびクライアントのレジストリ、および診断情報(テク ニカル サポート ファイル、監査ログ、イベント ログ、エラーなど)。
- [Import]:ポリシー/ポリシー コンポーネントとリソースを登録済み Cisco UCS ドメインから Cisco UCS Central にインポートできます。

### <span id="page-34-0"></span>**HTTP** を使用した **Cisco UCS Central GUI** へのログイン

Cisco UCS Central GUI のデフォルトの HTTP Web リンクは、http://*UCSCentral\_IP* です。こ こで *UCSCentral\_IP* は、Cisco UCS Central に割り当てられている IP アドレスを表します。

#### 手順

- ステップ **1** Web ブラウザで、Cisco UCS Central GUI の Web リンクを入力するか、ブラウザでブックマークを 選択します。
- <span id="page-34-1"></span>ステップ **2** 起動ページで、次の手順を行います。
	- a) ユーザ名とパスワードを入力します。
		- b) [Log In] をクリックします。

### **HTTPS** を使用した **Cisco UCS Central GUI** へのログイン

Cisco UCS Central GUI のデフォルトの HTTPS Web リンクは、https://*UCSCentral\_IP* です。 ここで *UCSCentral\_IP* は、Cisco UCS Central に割り当てられている IP アドレスを表します。

#### 手順

- ステップ **1** Web ブラウザで、Cisco UCS Central GUI の Web リンクを入力するか、ブラウザでブックマークを 選択します。
- ステップ **2** 起動ページで、次の手順を行います。

ι

- a) ユーザ名とパスワードを入力します。
- b) [Log In] をクリックします。

### <span id="page-35-0"></span>**Cisco UCS Central GUI** からのログアウト

#### 手順

Cisco UCS Central GUI で、右上にある [Log Out] をクリックします。 Cisco UCS Central GUI からただちにログアウトされ、ブラウザの起動ページに戻ります。
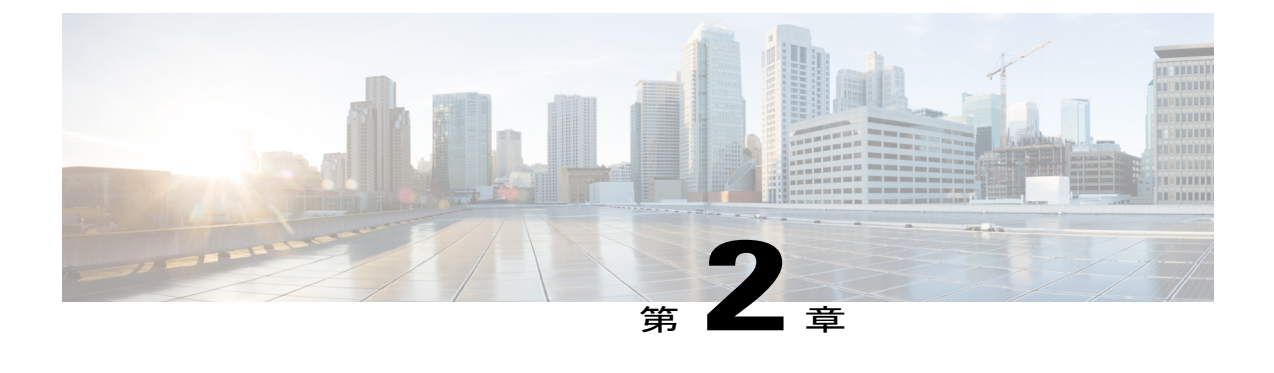

# ライセンス管理

この章は、次の内容で構成されています。

- Cisco UCS Central [でのライセンスの管理](#page-36-0), 11 ページ
- [ライセンスの取得](#page-37-0), 12 ページ
- ローカル ファイル [システムからのライセンスのダウンロード](#page-38-0), 13 ページ
- リモート ファイル [システムからのライセンスのダウンロード](#page-39-0), 14 ページ
- [ライセンスのインストール](#page-40-0), 15 ページ
- [ライセンスの削除](#page-41-0), 16 ページ

# <span id="page-36-0"></span>**Cisco UCS Central** でのライセンスの管理

各登録済み Cisco UCS ドメインのドメイン ライセンスにより、Cisco UCS Central からドメインを 管理できるようになります。 Cisco UCS Central GUI と CLI の両方を使用して Cisco UCS ドメイン のライセンスを管理できます。

### 猶予期間

初めて Cisco UCS Central を使用する場合、最長 120 日間の猶予期間にわたり、最大 5 つの Cisco UCS ドメインを無料で登録できます。 5 つ目のドメインの登録後に新たなドメインを登録する場 合、新しい登録済みドメインごとに猶予期間(120日)が開始されます。猶予期間が終了すると、 Cisco UCS Centralを使用してドメインを管理するには、アクティブなドメイン ライセンスが必要 となります。 猶予期間は Cisco UCS ドメイン の登録日から、ライセンスを取得してインストール する日までです。

登録済み Cisco UCS ドメインの猶予期間の使用状況はシステムに保存されます。 システムからド メインの登録を解除しても、猶予期間はリセットされません。 たとえば、ドメインを無料で登録 し、猶予期間が 40 日間の場合に、40 日間の猶予期間が経過した後に登録を解除すると、そのド メインについて 40 日間が記録されます。 この Cisco UCS ドメインを再び登録すると、ドメイン の猶予期間が再開され、40日間が既に使用されていることが示されます。猶予期間が終了する前

にライセンスを取得してインストールする必要があります。 猶予期間の終了前にライセンスを取 得しないと、ライセンス取得を促す通知として複数のエラーが生成されます。

### **License Types**

次の 2 種類のライセンスが使用可能です。

- 初期ライセンス:初期ライセンスには、Cisco UCS Central の初期アクティベーション ライセ ンスと 5 つのドメイン ライセンスが含まれています。 初期ライセンスのインストール完了 後に、システムから初期ライセンスを削除することはできません。初期ライセンスのダウン ロードタスクは初期ライセンスインストールステータスに影響しないため、削除できます。
- ドメイン ライセンス:Cisco UCS Central に登録する予定のドメインが 6 つ以上の場合は、ド メイン ライセンスを購入する必要があります。 ドメイン ライセンスを取得してダウンロー ドしたら、Cisco UCS ドメインの登録時にドメインを選択し、ライセンスを割り当てること ができます。

# <span id="page-37-0"></span>ライセンスの取得

シスコのライセンス管理ポータルを使用して Cisco UCS ドメインのライセンスを取得できます。

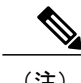

(注) • このプロセスは、このマニュアルのリリース後に変更される場合があります。次のステッ プの 1 つ以上が該当しない場合は、ライセンスを入手する方法についてシスコ担当者に お問い合わせください。

- 初期ライセンスを取得するには、ライセンス コード L-UCS-CTR-INI= を使用します。
- ドメイン ライセンスを取得するには、ライセンス コード L-UCS-CTR-LIC= を使用しま す。

### はじめる前に

権利証明書またはその他の購入証明書から、製品認証キー(PAK)を取得します。

- ステップ **1** メニュー バーで、[Operations Management] をクリックします。
- ステップ **2** [Navigation] ペインで [License Management] をクリックします。
- ステップ **3** [Work] ペインで [License] タブを選択します。
- ステップ **4** [UCS Central Details] 領域で [GUID] をクリックし、GUID をクリップボードにコピーします。

GUID は、ライセンスを取得する Cisco UCS Central インスタンスに固有です。

- ステップ **5** [Cisco SWIFT] をクリックしてライセンス管理ポータルを開きます。
- ステップ **6** ライセンス管理ポータルにログインし、[Continue to Product License Registration] をクリックしま す。
- ステップ 7 [Quickstart] ページの [Enter a Single PAK or Token to fulfill] フィールドに PAK を入力し、[Fulfill] Single PAK/Token] をクリックします。
- ステップ **8** [Assign SKUs to Devices] ページで、入力した PAK の横にある [Quantity Available] チェックボック スをオンにします。
- ステップ **9** GUID を [GUID] フィールドに入力し、[Assign] をクリックします。
- ステップ **10** [Next] をクリックします。
- ステップ **11** [Review]ページで、電子メールアドレスを入力し、ユーザIDを選択し、[LicenseAgreement]チェッ クボックスをオンにします。
- ステップ **12** [Get License] をクリックします。 シスコからライセンス zip ファイルが電子メールで送信されます。 ライセンス ファイルは、指定 された Cisco UCS ドメイン での使用だけを許可するようにデジタル署名されています。
	- ライセンス ファイルを取得したら、ライセンス コードを不正に変更してはなりません。 手動で編集すると改竄防止が解除され、ライセンスが無効になります。 注意

### 次の作業

ライセンス ファイルを解凍し、Cisco UCS Central GUI を使用してライセンスをシステムにダウン ロードします。

# <span id="page-38-0"></span>ローカル ファイル システムからのライセンスのダウン ロード

### はじめる前に

ローカル ファイル システムから Cisco UCS Central にライセンスをダウンロードするには、次の作 業を行っており、次の権限があることを確認します。

- シスコからライセンスを取得し、ローカル システムに保存している。
- このタスクを実行するための Cisco UCS Central の管理権限。

### 手順

- ステップ **1** メニュー バーで、[Operations Management] をクリックします。
- ステップ **2** [Navigation] ペインで [License Management] をクリックします。
- ステップ **3** [Work] ペインで [Licenses] タブをクリックします。
- ステップ **4** [Licenses] タブで [Download] をクリックします。
- ステップ **5** [Filename] ダイアログボックスで、ライセンスのフル パスと名前を入力します。 ライセンスが含まれているフォルダの正確なパスがわからない場合は、[Choose File] をクリック してファイルの場所にナビゲートし、ファイルを選択します。
- ステップ **6** [OK] をクリックします。 Cisco UCS Central によりライセンスのダウンロードが開始されます。 [Download Tasks] タブで、 ダウンロードのステータスをモニタできます。

# <span id="page-39-0"></span>リモート ファイル システムからのライセンスのダウン ロード

### はじめる前に

リモート ロケーションから Cisco UCS Central にライセンスをダウンロードするには、次の作業が 済んでおり、次の情報と権限があることを確認します。

- シスコからライセンスを入手し、ダウンロード元のリモートロケーションに保存している。 FTP、SCP、または SFTP サーバの場合、アクセス認証に使用するユーザ名とパスワード。
- このタスクを実行するための Cisco UCS Central の管理権限。

- ステップ **1** メニュー バーで、[Operations Management] をクリックします。
- ステップ **2** [Navigation] ペインで [License Management] をクリックします。
- ステップ **3** [Work] ペインで [Licenses] タブをクリックします。
- ステップ **4** [Licenses] タブで [Download] をクリックします。
- ステップ **5** [Download License] ダイアログボックスで、[Remote File System] オプション ボタンをクリックし ます。
- ステップ **6** リモート サーバとの通信に使用するプロトコルを選択します。 次のいずれかのプロトコルを選択できます。
	- FTP

• TFTP

• SCP

• SFTP

- ステップ **7** [Server] フィールドに、ライセンス ファイルが存在するサーバの IP アドレスまたはホスト名を入 力します。
- ステップ **8** [License File Name] フィールドに、ダウンロードするライセンス ファイルの名前を入力します。
- ステップ **9** 必要に応じて、[Path] フィールドにリモート サーバのライセンス ファイルの絶対パスを入力しま す。 SCP を使用する場合、絶対パスは常に必要です。 他のプロトコルを使用する場合は、ファイルが デフォルトのダウンロードフォルダにあれば、リモートパスを指定する必要はありません。ファ イル サーバの設定方法の詳細については、システム管理者に問い合わせてください。
- ステップ **10** [User Name] フィールドに、リモート サーバにログインするためのユーザ名を入力します。 [TFTP] を選択した場合は、このフィールドは適用されません。
- ステップ **11** [Password] フィールドに、リモート サーバ ユーザ名のパスワードを入力します。 [TFTP] を選択した場合は、このフィールドは適用されません。
- ステップ **12** [OK] をクリックします。 Cisco UCS Central によりライセンスのダウンロードが開始されます。 [Download Tasks] タブで、 ダウンロードのステータスをモニタできます。

# <span id="page-40-0"></span>ライセンスのインストール

ライセンスが Cisco UCS Central にダウンロードされていることを確認します。

- ステップ **1** メニュー バーで、[Operations Management] をクリックします。
- ステップ **2** [Navigation] ペインで [License Management] をクリックします。
- ステップ **3** [Work] ペインで [Licenses] タブをクリックします。 ここではダウンロードされたすべてのライセンスのリストを確認できます。[OverallLicenseStatus] カラムのステータスが [Validated] のライセンスを確認します。 これらは、インストール可能で す。
- ステップ **4** インストールするライセンスを選択して、[Install] をクリックします。 [Overall License Status] カラムに、インストールのステータスが表示されます。 インストールを開 始すると、このカラムのステータスが[Install-pending]になります。ライセンスのインストール後 には、ステータスが [Installed] に変更されます。

# <span id="page-41-0"></span>ライセンスの削除

登録済み UCS ドメインに関連付けられていないライセンスを Cisco UCS Central から削除できま す。UCSドメインに関連付けられているライセンスを削除する場合は、ライセンスを削除する前 に、ドメインを登録解除してください。 ライセンスを削除すると、システムは使用可能なライセ ンス数を自動的に調整します。

### Ú

重要

ライセンスを Cisco UCS Central から削除すると、システムからライセンス ファイルだけが削 除されます。 システムからライセンスを削除した後で、同じライセンスをダウンロードしよ うとすると、ライセンス ダウンロード エラーが発生することがあります。 したがってライセ ンスを削除する場合は、そのライセンスの関連ダウンロード タスクも削除する必要がありま す。

### 手順

- ステップ **1** メニュー バーで、[Operations Management] をクリックします。
- ステップ **2** [Navigation] ペインで [License Management] をクリックします。
- ステップ **3** [Work] ペインで [Licenses] タブをクリックします。
- ステップ **4** アンインストールするライセンスを選択します。
- ステップ **5** [Delete] をクリックします。
- ステップ **6** 確認ダイアログボックスで [Yes] をクリックします。 ライセンス ファイルが Cisco UCS Central から削除されます。

### 次の作業

このライセンスの [Operations Management] > [License Management] > [Download Tasks] タブから関 連するライセンス ダウンロード タスクを削除します。 これにより、システムからこのライセン スの関連インスタンスがすべて削除されます。

<span id="page-42-1"></span>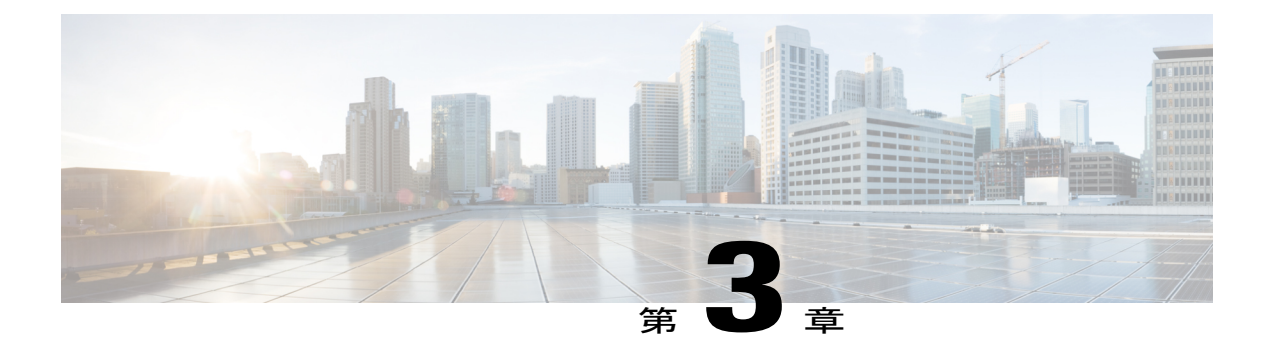

# 管理設定の管理

この章は、次の内容で構成されています。

- Cisco UCS Central [の管理設定](#page-42-0), 17 ページ
- Cisco UCS [ドメインの管理設定](#page-56-0), 31 ページ

# <span id="page-42-0"></span>**Cisco UCS Central** の管理設定

Cisco UCS Central では、GUI の [Administration] タブからポリシーおよびユーザ認証をネイティブ に設定できます。これは、[Operations Management] タブから UCS ドメインに対して定義されてい るタスクと似ています。 この 2 つのタブではほとんどの機能が共通していますが、ユーザ ロール とサーバ サポートが異なります。

[Administration] タブの次の領域で管理タスクを実行できます。

- [General Settings]
- [Users and Authentication]

## ユーザと認証

Cisco UCS Central では、システムにアクセスするローカル ユーザとリモート ユーザの作成がサ ポートされています。 各 Cisco UCS Central ドメインでは最大 128 のユーザ アカウントを設定でき ます。各ユーザには固有のユーザ名とパスワードが必要です。詳細については、[UserManagement](#page-104-0), (79 ページ)を参照してください。

Cisco UCS Central では、ネイティブ認証に LDAP を使用しますが、このリリースでは RADIUS お よび TACACS+ 認証は除外されています。 ただし、RADIUS、TACACS+、および LDAP 認証は、 ローカルに管理される Cisco UCS ドメインでサポートされています。 詳細については[、管理設定](#page-42-1) [の管理](#page-42-1), (17 ページ)を参照してください。

## ローカル認証されたユーザの作成

手順

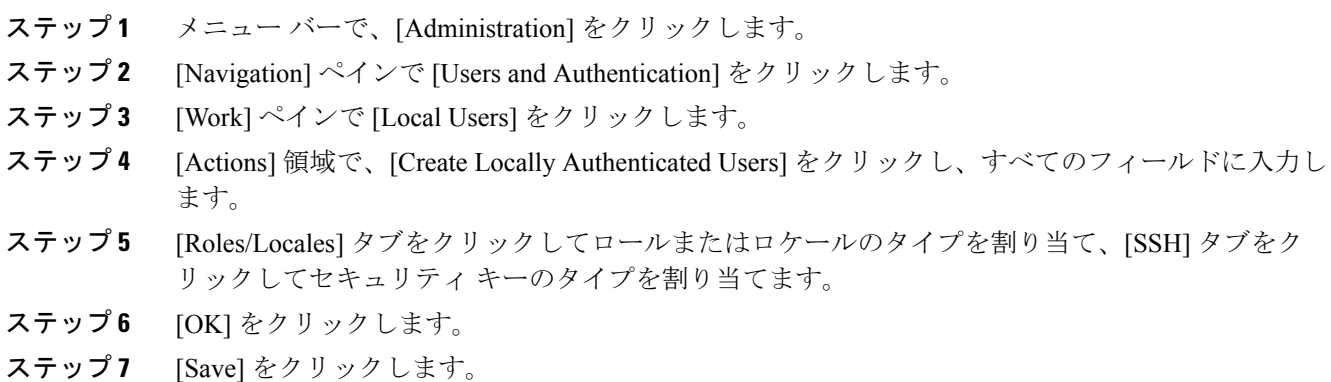

## リモート ユーザの作成

- ステップ **1** メニュー バーで、[Administration] をクリックします。
- ステップ **2** [Navigation] ペインで [Users and Authentication] をクリックします。
- ステップ **3** [Work] ペインで [Remote Users] をクリックします。
- ステップ4 [Actions] 領域で、[Create Remote Users] をクリックし、すべてのフィールドに入力します。
- ステップ **5** [Roles/Locales] タブをクリックしてロールまたはロケールのタイプを割り当て、[SSH] タブをク リックしてセキュリティ キーのタイプを割り当てます。
- ステップ **6** [OK] をクリックします。
- ステップ **7** [Save] をクリックします。

## ユーザ ロールの作成

手順

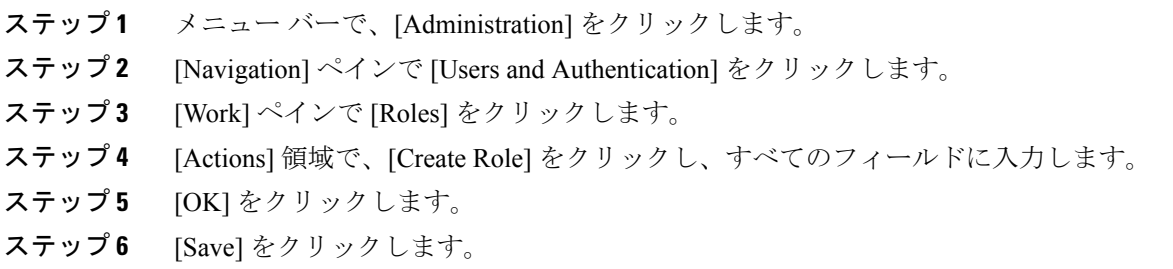

## ユーザ ロケールの作成

はじめる前に

### 手順

- ステップ **1** メニュー バーで、[Administration] をクリックします。
- ステップ **2** [Navigation] ペインで [Users and Authentication] をクリックします。
- ステップ **3** [Work] ペインで [Locales] をクリックします。
- ステップ **4** [Actions] 領域で、[Create Locales] をクリックし、すべてのフィールドに入力します。
- ステップ **5** [Assign/Unassign Organization] または [Assign/Unassign Domain Group] あるいはこの両方をクリック し、組織またはドメイン グループを、Cisco UCS Central で選択されたロケールに割り当てるか、 または割り当て解除します。
- ステップ **6** [OK] をクリックします。
- ステップ **7** [Save] をクリックします。

## 認証ドメインの作成

П

Cisco UCS Central では、ネイティブ認証に LDAP を使用しますが、このリリースでは RADIUS お よび TACACS+ 認証は除外されています。 ただし RADIUS、TACACS+、または LDAP リモート 認証は、Cisco UCS Central ドメイン グループ ルートから Cisco UCS ドメインでサポートされてい ます。

### 手順

- ステップ **1** メニュー バーで、[Administration] をクリックします。
- ステップ **2** [Navigation] ペインで [Users and Authentication] をクリックします。
- ステップ **3** [Work] ペインで [Authentication Domains] をクリックします。
- ステップ **4** [Actions] 領域で、[Create Authentication Domain] をクリックし、すべてのフィールドに入力しま す。
- ステップ **5** [OK] をクリックします。
- ステップ **6** [Save] をクリックします。

## **LDAP** プロバイダーの作成

#### 手順

ステップ **1** メニュー バーで、[Administration] をクリックします。 ステップ **2** [Navigation] ペインで [Users and Authentication] をクリックします。 ステップ **3** [Work] ペインで [LDAP] をクリックします。 ステップ **4** [Providers] をクリックします。 ステップ **5** [Actions] 領域で、[Create LDAP Provider] をクリックし、すべてのフィールドに入力します。 ステップ **6** [OK] をクリックします。 ステップ **7** [Save] をクリックします。

## **LDAP** プロバイダー グループの作成

- ステップ **1** メニュー バーで、[Administration] をクリックします。 ステップ **2** [Navigation] ペインで [Users and Authentication] をクリックします。 ステップ **3** [Work] ペインで [LDAP] をクリックします。 ステップ **4** [Provider Groups] をクリックします。
- ステップ **5** [Actions]領域で、[Create LDAPProvider Group]をクリックし、すべてのフィールドに入力します。
- ステップ **6** [OK] をクリックします。
- ステップ **7** [Save] をクリックします。

## **LDAP** グループ マップの作成

### 手順

- ステップ **1** メニュー バーで、[Administration] をクリックします。
- ステップ **2** [Navigation] ペインで [Users and Authentication] をクリックします。
- ステップ **3** [Work] ペインで [LDAP] をクリックします。
- ステップ **4** [Group Maps] をクリックします。
- ステップ **5** [Actions] 領域で、[Create LDAP Group Map] をクリックし、すべてのフィールドに入力します。
- ステップ **6** [OK] をクリックします。
- ステップ **7** [Save] をクリックします。

## **LDAP** プロバイダーの削除

### はじめる前に

LDAP プロバイダーを作成する必要があります。

### 手順

- ステップ **1** メニュー バーで、[Administration] をクリックします。
- ステップ **2** [Navigation] ペインで [Users and Authentication] をクリックします。
- ステップ **3** [Work] ペインで [LDAP] をクリックします。
- ステップ **4** [LDAP Providers] をクリックします。
- ステップ **5** [Actions] 領域で削除する LDAP プロバイダーを右クリックし、[Delete LDAP Provider] をクリック します。
- ステップ **6** [Save] をクリックします。

## **LDAP** プロバイダー グループの削除

### はじめる前に

LDAP プロバイダー グループを作成する必要があります。

### 手順

- ステップ **1** メニュー バーで、[Administration] をクリックします。
- ステップ **2** [Navigation] ペインで [Users and Authentication] をクリックします。
- ステップ **3** [Work] ペインで [LDAP] をクリックします。
- ステップ **4** [Provider Groups] をクリックします。
- ステップ **5** [Actions] 領域で削除するプロバイダー グループを右クリックし、[Delete LDAP Provider Group] を クリックします。
- ステップ **6** [Save] をクリックします。

## **LDAP** グループ マップの削除

### はじめる前に

LDAP グループ マップを作成する必要があります。

### 手順

- ステップ **1** メニュー バーで、[Administration] をクリックします。
- ステップ **2** [Navigation] ペインで [Users and Authentication] をクリックします。
- ステップ **3** [Work] ペインで [LDAP] をクリックします。
- ステップ **4** [Group Maps] をクリックします。
- ステップ **5** [Actions] 領域で削除する LDAP マップを右クリックし、[Delete LDAP Group Map] をクリックしま す。
- ステップ **6** [Save] をクリックします。

## **General Settings**

Cisco UCS Central GUI でポリシーを設定できます。 これらの管理ポリシーは組織レベルで定義さ れ、インフラストラクチャのあらゆる項目(日付と時刻、SNMP トラップ、バックアップ ポリ シーとエクスポート ポリシーなど)を管理できます。

## **SNMP** トラップの作成

### 手順

- ステップ **1** メニュー バーで、[Administration] をクリックします。
- ステップ **2** [Navigation] ペインで [General] をクリックします。
- ステップ **3** [Work] ペインで、[SNMP] をクリックします。
- ステップ **4** [Properties] 領域で、[enabled] オプション ボタンをオンにします。 デフォルトでは、[Admin State] は無効です。 手動で有効に変更する必要があります。
- ステップ **5** [Actions] 領域で、[Create SNMP Trap] をクリックし、すべてのフィールドに入力します。
- ステップ **6** [OK] をクリックします。
- ステップ **7** [Save] をクリックします。

### 次の作業

SNMP ユーザを作成する。

## **SNMP** ユーザの作成

- ステップ **1** メニュー バーで、[Administration] をクリックします。
- ステップ **2** [Navigation] ペインで [General] をクリックします。
- ステップ **3** [Work] ペインで、[SNMP] をクリックします。
- ステップ **4** [Actions] 領域で、[Create SNMP User] をクリックし、すべてのフィールドに入力します。
- ステップ **5** [OK] をクリックします。
- ステップ **6** [Save] をクリックします。

## **HTTPS** 証明書の設定

手順

- ステップ **1** メニュー バーで、[Administration] をクリックします。
- ステップ **2** [Navigation] ペインで [General] をクリックします。
- ステップ **3** [Work] ペインで [HTTPS] をクリックします。
- ステップ **4** [Actions] 領域で、[Key Ring] ドロップダウン リストからサードパーティのキー リングを選択しま す。
- ステップ **5** [Save] をクリックします。

## **NTP** サーバの設定

Cisco UCS Central では、国際タイム ゾーンと定義された NTP サーバに基づいてグローバル日時ポ リシーがサポートされます。

### はじめる前に

Cisco UCS Central の NTP サーバを設定するには、まず日時ポリシーを作成する必要があります。

- ステップ **1** メニュー バーで、[Administration] をクリックします。
- ステップ **2** [Navigation] ペインで [General] をクリックします。
- ステップ **3** [Work] ペインで、[Date/Time] をクリックし、[Time Zone] ドロップダウン リストからタイム ゾー ンを選択します。
- ステップ **4** [Actions] 領域で、[Add NTP Server] をクリックします。
- ステップ **5** [OK] をクリックします。
- ステップ **6** [Save] をクリックします。

## **DNS** サーバの設定

手順

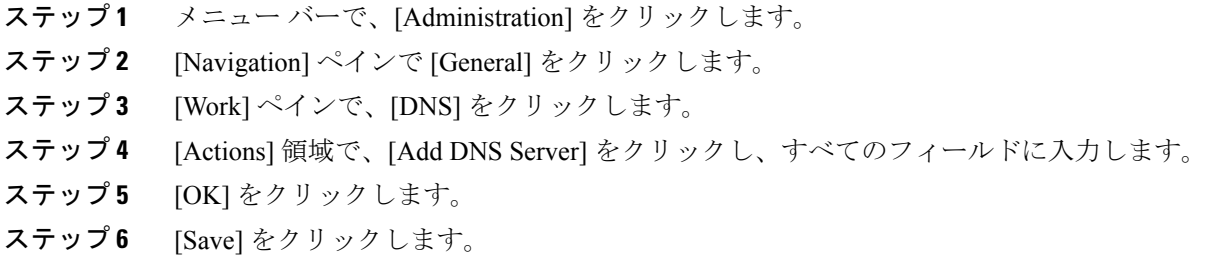

## 障害ポリシーの設定

### 手順

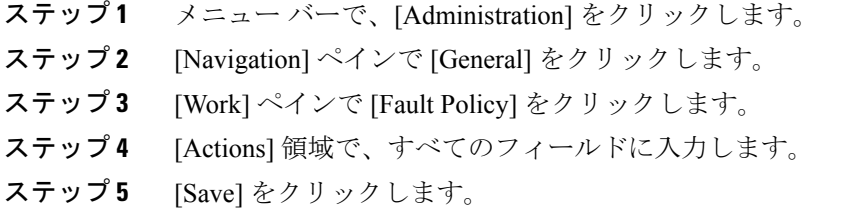

### 次の作業

エクスポート ポリシーの設定

### 手順

 $\overline{\mathsf{I}}$ 

ステップ **1** メニュー バーで、[Administration] をクリックします。 ステップ **2** [Navigation] ペインで [General] をクリックします。 ステップ **3** [Work] ペインで [TFTP Core Export Policy] をクリックします。 ステップ **4** [Actions] 領域で、すべてのフィールドに入力します。 ステップ **5** [Save] をクリックします。

### **IPv6 Configuration**

Cisco UCS Central では、スタンドアロン モードとハイ アベイラビリティ(HA)モードで IPv6 を 有効にできます。 1 つの仮想マシン上で設定された Cisco UCS Central はスタンドアロン セット アップです。スタンドアロンセットアップはどのクラスタにも属しません。UCSCentral HAセッ トアップは、2 つの仮想マシン(プライマリ ノードとセカンダリ ノード)で構成されます。

これらの仮想マシンが HA クラスタを構成し、この HA クラスタへは共通 IP アドレスを使用して アクセスできます。 この IP アドレスは、クラスタ IP アドレスまたは仮想 IP アドレスと呼ばれま す。 仮想 IP アドレス (VIP) には、IPv4 アドレスの他に IPv6 アドレスを割り当てることができ ます。

### スタンドアロン モードでの **IPv6** 設定

### 手順

- ステップ **1** メニュー バーで、[Administration] をクリックします。
- ステップ2 [Navigation] ペインで、[General] を選択します。 デフォルトでは、[General] タブにより [Work] ペインにタブが表示されます。
- ステップ **3** [Management Interface] タブの [Node A] 領域で [IPv6] タブをクリックし、すべての必須フィールド に入力します。
- ステップ **4** [Save] をクリックします。

### **HA** モードでの **IPv6** の設定

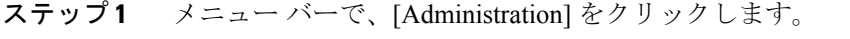

- ステップ **2** [Navigation] ペインで、[General] を選択します。 デフォルトでは [General] タブにより [Work] ペインにタブが表示されます。
- ステップ **3** [Management Interface] タブのノード A およびノード B 領域で [IPv6] タブをクリックし、すべての 必須フィールドに入力します。
- ステップ **4** [Save] をクリックします。
- ステップ **5** [Nodes] の上のメイン エリアで、仮想 IPv6 アドレス情報を追加します。
- ステップ **6** [Save] をクリックします。

## キー リング

Cisco UCS Central では、より強力な認証のためにキー リングをサードパーティの証明書として作 成できます。HTTPSは2つのデバイス間でセキュアな通信を確立するためにPublicKey Infrastructure (PKI)コンポーネントを使用します。

各 PKIデバイスは、内部キーリングに非対称の Rivest-Shamir-Adleman (RSA) 暗号キーのペア (1 つはプライベート、もう 1 つはパブリック)を保持します。 いずれかのキーで暗号化されたメッ セージは、もう一方のキーで復号化できます。 暗号化されたメッセージを送信する場合、送信者 は受信者の公開キーで暗号化し、受信者は独自の秘密キーを使用してメッセージを復号化します。 送信者は、独自の秘密キーで既知のメッセージを暗号化(「署名」とも呼ばれます)して公開キー の所有者を証明することもできます。 受信者が該当する公開キーを使用してメッセージを正常に 復号化できる場合は、送信者が対応する秘密キーを所有していることが証明されます。 暗号キー の長さはさまざまであり、通常の長さは 2048 ビット ~ 4096 ビットです。 一般的に、短いキーよ りも長いキーの方がセキュアになります。 Cisco UCS Central では、最初に 2048 ビットのキー ペ アを含むデフォルトのキーリングが提供されます。そして、追加のキーリングを作成できます。

クラスタ名が変更されたり、証明書が期限切れになったりした場合は、デフォルトのキー リング 証明書を手動で再生成する必要があります。

(注)

Cisco UCS Central は、UCS Central から UCS Manager への通信と、UCS Central とユーザの Web ブラウザ間の通信の両方に、同一のサードパーティ証明書を使用します。 現時点では、UCS Central では 2 種類の通信での異なる証明書の使用はサポートされていません。 現在、サード パーティ証明書は Cisco UCS Manager リリース 2.2(2c) 以降でのみサポートされます。

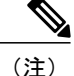

キーリングと証明書要求を作成すると、CiscoUCSCentralにより証明書署名機能を使用した証 明書要求が生成されます。 CA サーバによる署名後の証明書要求には、キーの用途の 1 つが 「証明書署名」として設定されている必要があります。MicrosoftWindowsをInternalEnterprise Certification Authority Server として使用する場合は、[Subordinate Certification Authority] テンプ レートを使用して証明書を生成する必要があります。ただしスタンドアロンCAサーバを使用 する場合は、証明書テンプレートを選択する必要はありません。

キー リングの作成

### 手順

- ステップ **1** メニュー バーで、[Administration] をクリックします。
- ステップ **2** [Navigation] ペインで [Users and Authentication] をクリックします。
- ステップ **3** [Work] ペインで [Certificates] をクリックします。
- ステップ **4** [Actions] 領域で、[Create Key Ring] をクリックし、すべてのフィールドに入力します。
- ステップ **5** [Certificate Request Actions] 領域で、[Create] をクリックし、すべてのフィールドに入力します。
- ステップ **6** [OK] をクリックします。
- ステップ **7** [Save] をクリックします。

### トラスト ポイントの作成

Cisco UCS Central では、ルート認証局(CA)および従属 CA の証明書がバンドル形式で含まれて いるトラスト ポイントを作成できます。 ルート CA にはプライマリ証明書と自己署名証明書が含 まれている必要があります。

### 手順

- ステップ **1** メニュー バーで、[Administration] をクリックします。
- ステップ **2** [Navigation] ペインで [Users and Authentication] をクリックします。
- ステップ **3** [Work] ペインで [Certificates] をクリックします。
- ステップ **4** [Actions] 領域で、[Create Trusted Point] をクリックし、すべてのフィールドに入力します。
- ステップ **5** [OK] をクリックします。
- ステップ **6** [Save] をクリックします。

### キーリングの削除

はじめる前に

HTTPS がキー リングを使用していないことを確認します。

### 手順

- ステップ **1** メニュー バーで、[Administration] をクリックします。
- ステップ **2** [Navigation] ペインで [Users and Authentication] をクリックします。
- ステップ **3** [Work] ペインで [Certificates] をクリックします。
- ステップ **4** [KeyRings Actions] 領域で、削除するキー リングを右クリックし、[Delete] を選択します。
- ステップ **5** 確認ダイアログボックスで [Yes] をクリックします。 キー リングが Cisco UCS Central から削除されます。

### トラスト ポイントの削除

### はじめる前に

トラスト ポイントが使用されていないことを確認します。

### 手順

- ステップ **1** メニュー バーで、[Administration] をクリックします。
- ステップ **2** [Navigation] ペインで [Users and Authentication] をクリックします。
- ステップ **3** [Work] ペインで [Certificates] をクリックします。
- ステップ **4** [KeyRings Actions] 領域で、削除するトラスト ポイントを右クリックし、[Delete] を選択します。
- ステップ **5** 確認ダイアログボックスで [Yes] をクリックします。 トラスト ポイントが Cisco UCS Central から削除されます。

### ブラウザへの **CA** 証明書のインポート

インターネット ブラウザで Cisco UCS Central アプリケーションを初めて実行するときに、信頼で きない Web サイトであるか、または Web サイトの証明書の発行元が信頼できないことを示すエ ラーが表示されることがあります。 このような場合、ルート CA と従属 CA (存在する場合)の 証明書をブラウザにインポートする必要があります。 さまざまなブラウザでこの機能がサポート されています。 証明書をインポートするには、次の手順を実行します。

 $\mathbf{I}$ 

### *Mozilla Firefox*

## 手順

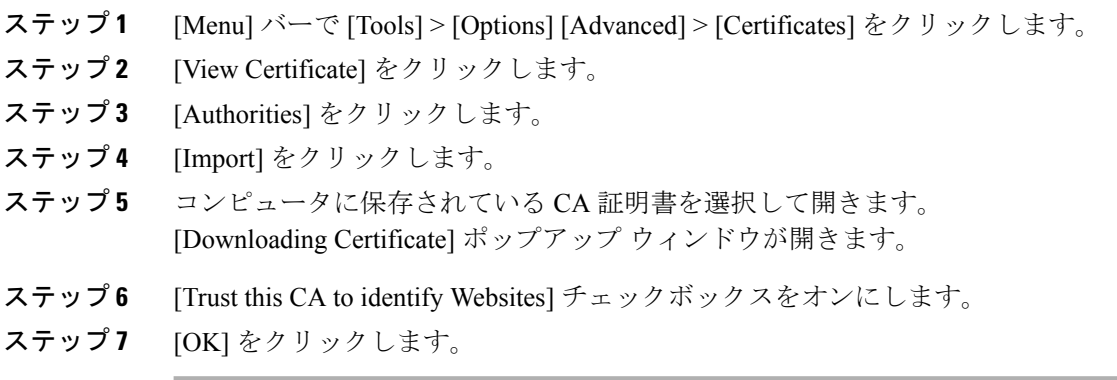

### *Microsoft Internet Explorer*

## 手順

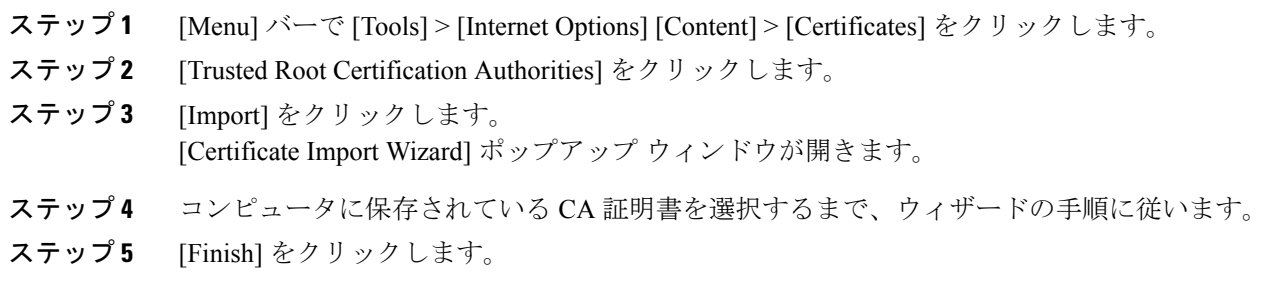

## *Google Chrome*

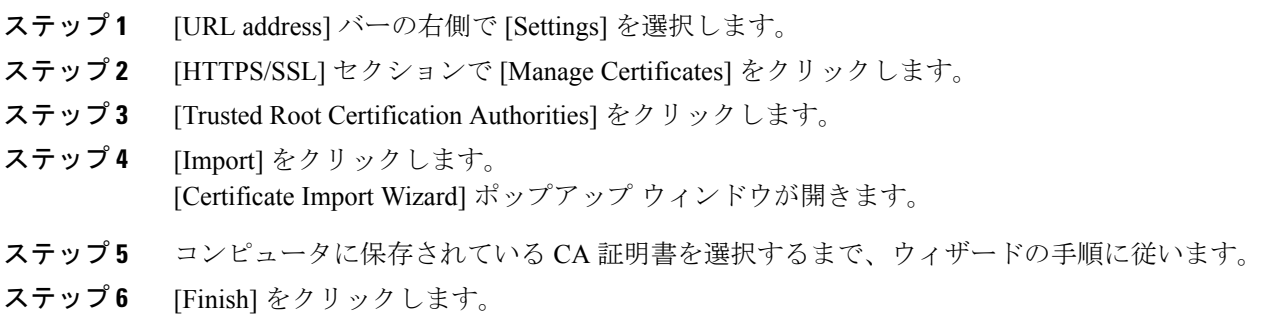

# <span id="page-56-0"></span>**Cisco UCS** ドメインの管理設定

## リモート アクセス ポリシー

Cisco UCS Central は、インターフェイス モニタリング ポリシーを定義し、SSH 設定ステータスを 表示し、HTTP、Telnet、Webセッション制限、およびCIMXMLのポリシー設定を提供するグロー バル リモート アクセス ポリシーをサポートしています。

### **HTTP** の設定

### **HTTP** リモート アクセス ポリシーの設定

### はじめる前に

ドメイン グループ下で HTTP リモート アクセス ポリシーを設定する前に、最初にこのポリシー を作成する必要があります。 ドメイン グループ ルート下にあるポリシーは、システムによって すでに作成されており、設定できる状態です。

### 手順

- ステップ **1** メニュー バーで、[Operations Management] をクリックします。
- ステップ **2** [Navigation] ペインで、[Domain Groups] > [Domain Group root] を展開します。
- ステップ **3** [Domain Groups root] ノードで、[Operational Policies] をクリックします。
- ステップ **4** [Navigation] ペインで、[Operational Policies] をクリックします。
- ステップ **5** [Work] ペインで、[Remote Access] をクリックします。
- ステップ **6** [Work] ペインで、[HTTP] タブをクリックします。
- ステップ **7** [Actions] 領域で、[Create] をクリックし、該当するすべてのフィールドに入力します。 [Domain Group root] ノード下の [OperationalPolicies] では、[Create] をクリックして該当するすべて のフィールドに入力する必要はありません。
- ステップ **8** [Save] をクリックします。

### 次の作業

必要に応じて、次のリモート アクセス ポリシーを設定します。

- Telnet
- Web セッション制限
- CIM XML
- インターフェイス モニタリング ポリシー

• SSH の設定

### **HTTP** リモート アクセス ポリシーの削除

HTTP リモート アクセス ポリシーは、ドメイン グループ ルート下にあるドメイン グループから 削除されます。 ドメイン グループ ルート下の HTTP リモート アクセス ポリシーは、削除できま せん。

### 手順

- ステップ **1** メニュー バーで、[Operations Management] をクリックします。
- ステップ **2** [Navigation] ペインで、[Domain Groups] > [Domain Group root] を展開します。
- ステップ **3** 削除するポリシーを含むドメイン グループのノードを展開します。
- ステップ **4** [Navigation] ペインで、[Operational Policies] をクリックします。
- ステップ **5** [Work] ペインで、[Remote Access] をクリックします。
- ステップ **6** [Work] ペインで、[HTTP] タブをクリックします。
- ステップ 7 [Actions] 領域で、[Delete] をクリックします。 削除されたポリシーは、再設定されるまでドメイン グループの親から設定を継承します。
- ステップ **8** Cisco UCS Central GUI に確認ダイアログボックスが表示されたら、[Yes] をクリックします。
- ステップ **9** [Save] をクリックします。

### **Telnet** の設定

#### **Telnet** リモート アクセス ポリシーの設定

### はじめる前に

ドメイン グループ下で Telnet リモート アクセス ポリシーを設定する前に、最初にこのポリシー を作成する必要があります。 ドメイン グループ ルート下にあるポリシーは、システムによって すでに作成されており、設定できる状態です。

### 手順

- ステップ **1** メニュー バーで、[Operations Management] をクリックします。
- ステップ **2** [Navigation] ペインで、[Domain Groups] > [Domain Group root] を展開します。
- ステップ3 [Domain Groups root] ノードで、[Operational Policies] をクリックします。
- ステップ **4** [Navigation] ペインで、[Operational Policies] をクリックします。
- ステップ **5** [Work] ペインで、[Remote Access] をクリックします。
- ステップ **6** [Work] ペインで、[Telnet] タブをクリックします。
- ステップ7 [Actions] 領域で、[Create] をクリックし、該当するすべてのフィールドに入力します。 [Domain Group root] ノード下の [OperationalPolicies] では、[Create] をクリックして該当するすべて のフィールドに入力する必要はありません。
- ステップ **8** [Save] をクリックします。

### 次の作業

必要に応じて、次のリモート アクセス ポリシーを設定します。

- HTTP
- Web セッション制限
- CIM XML
- インターフェイス モニタリング ポリシー
- SSH の設定

### **Telnet** リモート アクセス ポリシーの削除

Telnet リモート アクセス ポリシーは、ドメイン グループ ルート下にあるドメイン グループから 削除されます。 ドメイン グループ ルート下の Telnet リモート アクセス ポリシーは、削除できま せん。

- ステップ **1** メニュー バーで、[Operations Management] をクリックします。
- ステップ **2** [Navigation] ペインで、[Domain Groups] > [Domain Group root] を展開します。
- ステップ **3** 削除するポリシーを含むドメイン グループのノードを展開します。
- ステップ **4** [Navigation] ペインで、[Operational Policies] をクリックします。
- ステップ **5** [Work] ペインで、[Remote Access] をクリックします。
- ステップ **6** [Work] ペインで、[Telnet] タブをクリックします。
- ステップ 7 [Actions] 領域で、[Delete] をクリックします。

削除されたポリシーは、再設定されるまでドメイン グループの親から設定を継承します。

- ステップ **8** Cisco UCS Central GUI に確認ダイアログボックスが表示されたら、[Yes] をクリックします。
- ステップ **9** [Save] をクリックします。

## **Web** セッション制限の設定

### **Web** セッション制限の設定

### はじめる前に

ドメイン グループ下で Web セッション制限リモート アクセス ポリシーを設定する前に、最初に このポリシーを作成する必要があります。 ドメイン グループ ルート下にあるポリシーは、シス テムによってすでに作成されており、設定できる状態です。

### 手順

- ステップ **1** メニュー バーで、[Operations Management] をクリックします。
- ステップ **2** [Navigation] ペインで、[Domain Groups] > [Domain Group root] を展開します。
- ステップ **3** [Domain Groups root] ノードで、[Operational Policies] をクリックします。
- ステップ **4** [Navigation] ペインで、[Operational Policies] をクリックします。
- ステップ **5** [Work] ペインで、[Remote Access] をクリックします。
- ステップ **6** [Work] ペインで、[Web Session Limits] タブをクリックします。
- ステップ **7** [Actions] 領域で、[Create] をクリックし、該当するすべてのフィールドに入力します。 [Domain Group root] ノード下の [OperationalPolicies] では、[Create] をクリックして該当するすべて のフィールドに入力する必要はありません。
- ステップ **8** [Save] をクリックします。

### 次の作業

必要に応じて、次のリモート アクセス ポリシーを設定します。

- HTTP
- Telnet
- CIM XML
- インターフェイス モニタリング ポリシー

#### **Web** セッション制限の削除

Web セッション制限リモート アクセス ポリシーは、ドメイン グループ ルート下にあるドメイン グループから削除されます。 ドメイン グループ ルート下の Web セッション制限リモート アクセ ス ポリシーは削除できません。

### 手順

- ステップ **1** メニュー バーで、[Operations Management] をクリックします。
- ステップ **2** [Navigation] ペインで、[Domain Groups] > [Domain Group root] を展開します。
- ステップ **3** 削除するポリシーを含むドメイン グループのノードを展開します。
- ステップ **4** [Navigation] ペインで、[Operational Policies] をクリックします。
- ステップ **5** [Work] ペインで、[Remote Access] をクリックします。
- ステップ **6** [Work] ペインで、[Web Session Limits] タブをクリックします。
- ステップ 7 [Actions] 領域で、[Delete] をクリックします。 削除されたポリシーは、再設定されるまでドメイン グループの親から設定を継承します。
- ステップ **8** Cisco UCS Central GUI に確認ダイアログボックスが表示されたら、[Yes] をクリックします。
- ステップ **9** [Save] をクリックします。

### **CIM XML** の設定

### **CIM XML** リモート アクセス ポリシーの設定

### はじめる前に

ドメイン グループ下で CIM XML リモート アクセス ポリシーを設定する前に、最初にこのポリ シーを作成する必要があります。ドメイングループルート下にあるポリシーは、システムによっ てすでに作成されており、設定できる状態です。

- ステップ **1** メニュー バーで、[Operations Management] をクリックします。
- ステップ **2** [Navigation] ペインで、[Domain Groups] > [Domain Group root] を展開します。
- ステップ **3** [Domain Groups root] ノードで、[Operational Policies] をクリックします。
- ステップ **4** [Navigation] ペインで、[Operational Policies] をクリックします。
- ステップ **5** [Work] ペインで、[Remote Access] をクリックします。
- ステップ **6** [Work] ペインで、[CIM XML] タブをクリックします。
- ステップ **7** [Actions] 領域で、[Create] をクリックし、該当するすべてのフィールドに入力します。

[Domain Group root] ノード下の [OperationalPolicies] では、[Create] をクリックして該当するすべて のフィールドに入力する必要はありません。

ステップ **8** [Save] をクリックします。

### 次の作業

必要に応じて、次のリモート アクセス ポリシーを設定します。

- HTTP
- Telnet
- Web セッション制限
- インターフェイス モニタリング ポリシー

### **CIM XML** リモート アクセス ポリシーの削除

CIM XML リモート アクセス ポリシーは、ドメイン グループ ルート下にあるドメイン グループ から削除されます。 ドメイン グループ ルート下の CIM XML リモート アクセス ポリシーは、削 除できません。

- ステップ **1** メニュー バーで、[Operations Management] をクリックします。
- ステップ **2** [Navigation] ペインで、[Domain Groups] > [Domain Group root] を展開します。
- ステップ **3** 削除するポリシーを含むドメイン グループのノードを展開します。
- ステップ **4** [Navigation] ペインで、[Operational Policies] をクリックします。
- ステップ **5** [Work] ペインで、[Remote Access] をクリックします。
- ステップ **6** [Work] ペインで、[CIM XML] タブをクリックします。
- ステップ7 [Actions] 領域で、[Delete] をクリックします。 削除されたポリシーは、再設定されるまでドメイン グループの親から設定を継承します。
- ステップ **8** Cisco UCS Central GUI に確認ダイアログボックスが表示されたら、[Yes] をクリックします。
- ステップ **9** [Save] をクリックします。

## インターフェイス モニタリングの設定

### インターフェイス モニタリング リモート アクセス ポリシーの設定

### はじめる前に

ドメイン グループ下のインターフェイス モニタリング リモート アクセス ポリシーを設定する前 に、最初にこのポリシーを作成する必要があります。ドメイングループルート下にあるポリシー は、システムによってすでに作成されており、設定できる状態です。

### 手順

- ステップ **1** メニュー バーで、[Operations Management] をクリックします。
- ステップ **2** [Navigation] ペインで、[Domain Groups] > [Domain Group root] を展開します。
- ステップ3 [Domain Groups root] ノードで、[Operational Policies] をクリックします。
- ステップ **4** [Navigation] ペインで、[Operational Policies] をクリックします。
- ステップ **5** [Work] ペインで、[Remote Access] をクリックします。
- ステップ **6** [Work] ペインで、[Interfaces Monitoring] タブをクリックします。
- ステップ **7** [Actions] 領域で、[Create] をクリックし、該当するすべてのフィールドに入力します。
	- a) [Monitoring Mechanism] 領域で、[Mii Status] を選択して [Media Independent Interface Monitoring] を選択します。
	- b) [Monitoring Mechanism] 領域で、[Ping ARP Targets] を選択して [ARP Target Monitoring] を選択 します。
	- c) [Monitoring Mechanism] 領域で、[Ping Gateway] を選択して [Gateway Ping Monitoring] を選択し ます。
- ステップ **8** [Save] をクリックします。

### 次の作業

必要に応じて、次のリモート アクセス ポリシーを設定します。

- HTTP
- Telnet
- Web セッション制限
- CIM XML

インターフェイス モニタリング リモート アクセス ポリシーの削除

インターフェイス モニタリング リモート アクセス ポリシーは、ドメイン グループ ルート下にあ るドメイン グループから削除されます。 ドメイン グループ ルート下のインターフェイス モニタ リング リモート アクセス ポリシーは、削除できません。

### 手順

- ステップ **1** メニュー バーで、[Operations Management] をクリックします。
- ステップ **2** [Navigation] ペインで、[Domain Groups] > [Domain Group root] を展開します。
- ステップ **3** 削除するポリシーを含むドメイン グループのノードを展開します。
- ステップ **4** [Navigation] ペインで、[Operational Policies] をクリックします。
- ステップ **5** [Work] ペインで、[Remote Access] をクリックします。
- ステップ **6** [Work] ペインで、[Interfaces Monitoring] タブをクリックします。
- ステップ1 [Actions] 領域で、[Delete] をクリックします。 削除されたポリシーは、再設定されるまでドメイン グループの親から設定を継承します。
- ステップ **8** Cisco UCS Central GUI に確認ダイアログボックスが表示されたら、[Yes] をクリックします。
- ステップ **9** [Save] をクリックします。

# 認証サービス

Cisco UCS Central は、ネイティブ認証に LDAP を使用し、リモート認証に RADIUS と TACACS+ を使用します。

## リモート認証プロバイダーに関する注意事項および推奨事項

システムを、サポートされているリモート認証サービスのいずれかに設定する場合は、そのサー ビス用のプロバイダーを作成して、Cisco UCS Central がそのサービスと通信できるようにする必 要があります。 また、ユーザ許可に影響する次のガイドラインに留意する必要があります。

#### リモート認証サービスのユーザ アカウント

ユーザ アカウントは、Cisco UCS Central にローカルに存在するか、またはリモート認証サーバに 存在することができます。 リモート認証サービスを介してログインしているユーザの一時的な セッションは、Cisco UCS Central GUI または Cisco UCS Central CLI で表示できます。

### リモート認証サービスのユーザ ロール

リモート認証サーバでユーザ アカウントを作成する場合は、ユーザが Cisco UCS Central で作業す るために必要なロールをそれらのアカウントに含めること、およびそれらのロールの名前をCisco UCS Central で使用される名前と一致させることが必要です。 ロール ポリシーによっては、ユー ザがログインできない場合があり、その場合は読み取り専用権限だけが付与されます。

### ローカルおよびリモート ユーザ認証のサポート

Cisco UCS Central はリモート認証のために LDAP を使用しますが、このリリースでは RADIUS お よび TACACS+ 認証を除外します。 ただし、RADIUS、TACACS+、および LDAP 認証は、ローカ ルに管理される Cisco UCS ドメイン でサポートされています。

## リモート認証プロバイダーのユーザ属性

ユーザがログインすると、Cisco UCS Central は次を実行します。

- **1** リモート認証サービスに問い合わせます。
- **2** ユーザを検証します。
- **3** ユーザが検証されると、そのユーザに割り当てられているロールとロケールをチェックしま す。

次の表に、Cisco UCS Central によってサポートされるリモート認証プロバイダーのユーザ属性要 件の比較を示します。

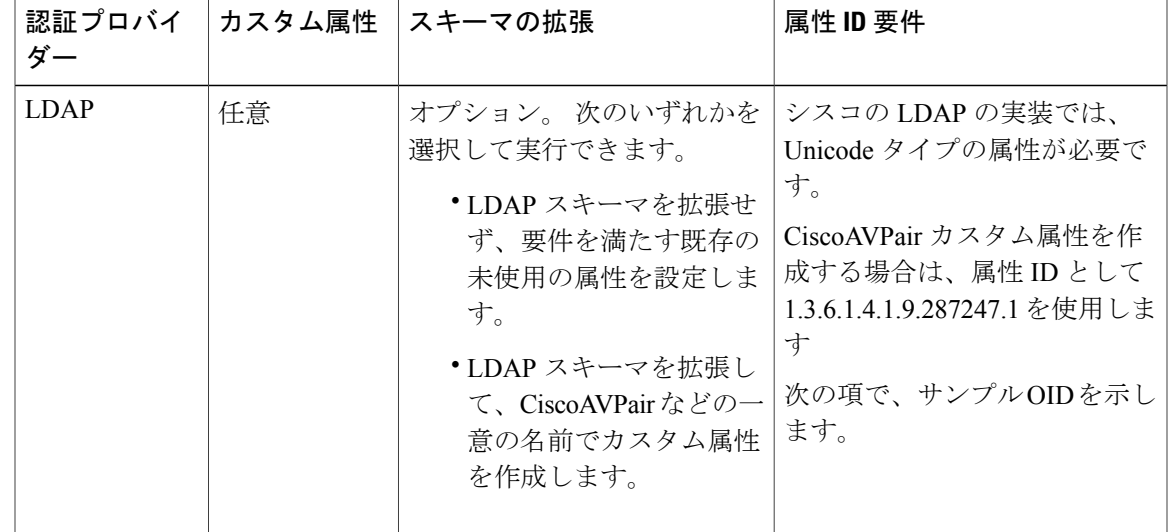

### 表 **1**:リモート認証プロバイダーによるユーザ属性の比較

### **LDAP** ユーザ属性のサンプル **OID**

カスタム CiscoAVPair 属性のサンプル OID は、次のとおりです。

CN=CiscoAVPair,CN=Schema, CN=Configuration,CN=X objectClass: top

```
objectClass: attributeSchema
cn: CiscoAVPair
distinguishedName: CN=CiscoAVPair,CN=Schema,CN=Configuration,CN=X
instanceType: 0x4
uSNCreated: 26318654
attributeID: 1.3.6.1.4.1.9.287247.1
attributeSyntax: 2.5.5.12
isSingleValued: TRUE
showInAdvancedViewOnly: TRUE
adminDisplayName: CiscoAVPair
adminDescription: UCS User Authorization Field
oMSyntax: 64
lDAPDisplayName: CiscoAVPair
name: CiscoAVPair
objectCategory: CN=Attribute-Schema,CN=Schema,CN=Configuration,CN=X
```
## **LDAP** プロバイダー

Cisco UCS Manager で LDAP ユーザを作成する場合と同様の方法で、リモート ユーザを設定し、 Cisco UCS Central からロールとロケールを割り当てることができます。 常に Cisco UCS Central ド メイン グループ ルートから LDAP プロバイダーを作成してください。

### **LDAP** プロバイダー グループ

最大 28 の LDAP プロバイダー グループを定義できます。また Active Directory では Cisco UCS Centralでのネストがサポートされているため、任意の数のレベルまでネストできます。ネストグ ループにプロバイダーを割り当てると、プロバイダーが異なる LDAP グループのメンバーであっ ても、親ネスト グループの認証メンバーになります。 認証中、プロバイダー グループ内のすべ てのプロバイダーが順番に試行されます。 設定されたすべてのサーバが使用できない場合、また は到達不能な場合、Cisco UCS Central は、ローカル ユーザ名とパスワードを使用するローカル認 証方式に自動的にフォールバックします。

## **LDAP** プロバイダーの作成

Cisco UCS Central は最大 16 の LDAP プロバイダーをサポートします。

#### はじめる前に

Active Directory を LDAP サーバとして使用している場合は、Active Directory サーバで Cisco UCS Centralにバインドするユーザアカウントを作成します。このアカウントには、期限切れにならな いパスワードを設定します。

- Cisco UCS Central で、次のいずれかを設定します。
	- LDAP グループ:LDAP グループには、ユーザのロールとロケール情報が含まれていま す。
	- Cisco UCSCentralのユーザロールおよびロケール情報を保持する属性が指定されている ユーザ:この属性のためにLDAPスキーマを拡張するかどうかを選択できます。スキー マを拡張しない場合は、既存の LDAP 属性を使用して Cisco UCS Central ユーザ ロール とロケールを保持します。 スキーマを拡張する場合は、CiscoAVPair 属性などのカスタ ム属性を作成します。

シスコの LDAP の実装では、Unicode タイプの属性が必要です。

CiscoAVPair カスタム属性を作成する場合は、属性 ID として 1.3.6.1.4.1.9.287247.1 を使 用します

- クラスタ設定では、両方のファブリック インターコネクトに対する管理ポート IP アド レスを追加します。この設定では、1つめのファブリックインターコネクトで障害が発 生し、システムが2つめのファブリックインターコネクトにフェールオーバーしても、 リモート ユーザは引き続きログインできることが保証されます。 ログイン要求はすべ て、これらの IP アドレスから送信されます。Cisco UCS Central によって使用されてい る仮想 IP アドレスではありません。
- セキュア通信を使用するには、Cisco UCS Central で LDAP サーバのルート認証局(CA)の証 明書を含むトラスト ポイントを作成します。

### 手順

- ステップ **1** メニュー バーで、[Operations Management] をクリックします。
- ステップ **2** [Navigation] ペインで、[Domain Groups] > [Domain Group root] を展開します。
- ステップ **3** [Domain Groups root] ノードで、[Operational Policies] をクリックします。
- ステップ **4** [Work] ペインで、[Security] をクリックします。
- ステップ **5** [Work] ペインで、[LDAP] を展開し、[Providers] をクリックします。
- ステップ **6** [Create LDAP Provider] をクリックし、すべてのフィールドに必要な情報を入力します。
- ステップ **7** [OK] をクリックします。

### 次の作業

単一の LDAP データベースが関係する実装の場合は、認証サービスとして LDAP を選択します。

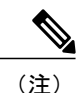

実装に複数のデータベースを指定すると、データベース内で特定のユーザを選択した場合に、 サーバはユーザを認証する前に、指定した LDAP データベースの順になります。

## **LDAP** プロバイダーのデフォルト設定

この [Properties(LDAP)] ダイアログボックスで Cisco UCS Centralに定義されているすべてのプロバ イダーのデフォルト設定を設定できます。 個々のプロバイダーにこれらのうちいずれかのプロパ ティの設定が含まれている場合、Cisco UCS でその設定が使用され、デフォルト設定は無視され ます。

### 手順

- ステップ **1** メニュー バーで、[Operations Management] をクリックします。
- ステップ **2** [Navigation] ペインで、[Domain Groups] > [Domain Group root] を展開します。
- ステップ **3** [Domain Groups root] ノードで、[Operational Policies] をクリックします。
- ステップ **4** [Work] ペインで、[Security] をクリックします。
- ステップ **5** [Work] ペインで、[LDAP] を展開し、[Providers] をクリックします。
- ステップ **6** [Actions] 領域で、[Properties] をクリックし、すべてのフィールドに入力します。
- ステップ7 [Properties (LDAP)] ダイアログボックスで、[General] タブのすべてのフィールドに入力し、[OK] をクリックします。

## **LDAP** プロバイダーの削除

- ステップ **1** メニュー バーで、[Operations Management] をクリックします。
- ステップ **2** [Navigation] ペインで、[Domain Groups] > [Domain Group root] を展開します。
- ステップ3 [Domain Groups root] ノードで、[Operational Policies] をクリックします。
- ステップ **4** [Work] ペインで、[Security] をクリックします。
- ステップ **5** [Work] ペインで、[LDAP] > [Provider] を展開します。
- ステップ **6** [Work] ペインで、削除する LDAP プロバイダーをクリックします。
- ステップ7 [Actions] 領域で、[Delete] をクリックします。 また、削除する[LDAP Provider]を右クリックして、そのオプションにアクセスすることもできま す。
- ステップ **8** Cisco UCS Central GUI に確認ダイアログボックスが表示されたら、[Yes] をクリックします。

## **LDAP** プロバイダーの **LDAP** グループ ルールの変更

#### 手順

- ステップ **1** メニュー バーで、[Operations Management] をクリックします。
- ステップ **2** [Navigation] ペインで、[Domain Groups] > [Domain Group root] を展開します。
- ステップ **3** [Domain Groups root] ノードで、[Operational Policies] をクリックします。
- ステップ **4** [Work] ペインで、[Security] をクリックします。
- ステップ **5** [Work] ペインで、[LDAP] > [Provider] を展開します。
- ステップ **6** グループ ルールを変更する LDAP プロバイダーの名前を右クリックします。
- ステップ **7** [Properties(LDAPProvider name)] ダイアログボックスの [LDAP Group Rules] セクションで、グルー プ ルールを変更します。
- ステップ **8** [OK] をクリックします。

## **LDAP** グループ マップ

すでに LDAP グループを使用して LDAP データベースへのアクセスを制限している組織の場合、 グループ メンバーシップ情報は、ログイン中にロールまたはロケールを LDAP ユーザに割り当て るために Cisco UCS ドメインで使用できます。 これにより、Cisco UCS Central が展開されるとき に LDAP ユーザ オブジェクトのロールまたはロケール情報を定義する必要がなくなります。

Cisco UCS Central は、ユーザ ロールとロケールをリモート ユーザに割り当てるときに、LDAP グ ループ ルールを使用して LDAP グループを判別します。 ユーザがログインすると、Cisco UCS Centralはユーザのロールとロケールに関する情報をLDAPグループマップから取得します。ロー ルとロケールの条件がポリシーの情報に一致すると、CiscoUCSCentralはそのユーザにアクセス権 を提供します。

ロールとロケールの定義は Cisco UCS Central でローカルに設定され、LDAP ディレクトリへの変 更に基づいて自動的に更新されません。 LDAP ディレクトリで LDAP グループを削除または名前 変更する場合、Cisco UCS Centralで変更を更新してください。

LDAP グループ マップは、次のロールとロケールのいずれかの組み合わせを含むように設定でき ます。

- ロールのみ
- ロケールのみ
- ロールとロケールの両方

例:特定のロケーションのサーバ管理者グループを表すLDAPグループの認証を設定する場合は、 server-profile や server-equipment などのユーザ ロールを LDAP グループに含めることができます。 特定のロケーションのサーバ管理者に対しアクセスを制限する場合は、特定のサイト名をロケー ルに指定できます。

(注)

CiscoUCSCentralには、すぐに使用可能な多くのユーザロールが含まれていますが、ロケール は含まれていません。 このため LDAP プロバイダー グループをロケールにマップするカスタ ム ロケールを作成する必要があります。

### ネストされた **LDAP** グループ

LDAP グループ マップで定義されている別のグループ内にネストされた LDAP グループを検索で きます。 この新しい機能を使用すると、Cisco UCS Central のグループ マップでサブグループを常 に作成する必要がなくなります。

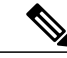

- (注) ネストされた LDAP の検索サポートは Microsoft Active Directory サーバに対してのみサ ポートされます。サポートされているバージョンはMicrosoftWindows 2003SP3、Microsoft Windows 2008 R2、および Microsoft Windows 2012 です。
	- MS-AD 内でネストされた LDAP グループを作成する場合、名前に特殊文字を使用するに は、\\ を使用して特殊文字を設定してください( , \\)。 次に、Cisco UCS Central CLI を 使用してネストされた LDAP グループを作成する例を示します。

create  $ldap-qroup CN=test1\\\langle\langle\rangle,CN=Users,DC=ucsm,DC=gasam-lab,DC=in$ 

LDAP ネスティング機能を使用して、LDAP グループを他のグループおよびネスト グループのメ ンバーとして追加し、メンバー アカウントを統合してトラフィックの重複を減らすことができま す。

デフォルトでは、LDAP グループを別のグループ内にネストするときにユーザ権限が継承されま す。たとえば、Group 2のメンバーとしてGroup 1を作成する場合、Group 1のユーザはGroup 2 のメンバーと同じ権限が与えられます。 その結果、Group 1 のメンバーであるユーザを検索する ときは、LDAP グループ マップで Group 2 だけを選択します。Group 1 と Group 2 を別々に検索 する必要はありません。

## **LDAP** グループ マップの作成

はじめる前に

- LDAP サーバで LDAP グループを作成します。
- LDAP サーバで LDAP グループの識別名を設定します。
- Cisco UCS Central でロケールを作成します(任意)。
- Cisco UCS Central でカスタム ロールを作成します(任意)。

### 手順

- ステップ **1** メニュー バーで、[Operations Management] をクリックします。
- ステップ **2** [Navigation] ペインで、[Domain Groups] > [Domain Group root] を展開します。
- ステップ3 [Domain Groups root] ノードで、[Operational Policies] をクリックします。
- ステップ **4** [Work] ペインで、[Security] をクリックします。
- ステップ **5** [Work] ペインで、[LDAP] を展開し、[Group Maps] をクリックします。
- ステップ **6** [Actions] 領域で、[Create LDAP Group Map] をクリックし、すべてのフィールドに入力し、[OK] を クリックします。

### 次の作業

LDAP グループ ルールを設定します。

## **LDAP** グループ マップの削除

### 手順

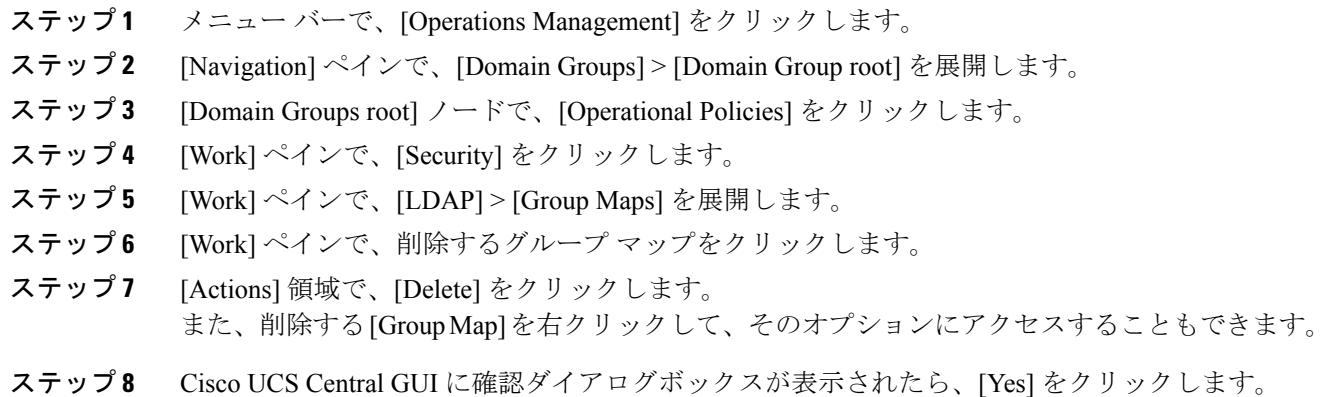

## **RADIUS** プロバイダーの設定

## **RADIUS** プロバイダーのプロパティの設定

このタスクで設定するプロパティは、Cisco UCS ManagerCisco UCS Central で定義されたこのタイ プのすべてのプロバイダー接続のデフォルト設定です。 個々のプロバイダーにこれらのうちいず れかのプロパティの設定が含まれている場合、Cisco UCS ManagerCisco UCS Central でその設定が 使用され、デフォルト設定は無視されます。

RADIUS ネイティブ認証は、このリリースではサポートされていません。また、ドメイン グ ループ ルートおよびドメイン グループ下の Cisco UCS Central のポリシーの作成には使用でき ません。 RADIUS は、Cisco UCS ドメイン のグローバル ポリシーの作成に使用される場合が あります。

### 手順

- ステップ **1** メニュー バーで、[Operations Management] をクリックします。
- ステップ **2** [Navigation] ペインで、[Domain Groups] > [Domain Group root] を展開します。
- ステップ3 [Domain Groups root] ノードで、[Operational Policies] をクリックします。
- ステップ **4** [Work] ペインで、[Security] をクリックします。
- ステップ **5** [Work] ペインで [RADIUS] をクリックします。
- ステップ **6** [Actions] 領域で、[Properties] をクリックし、すべてのフィールドに入力します。 また、[RADIUS] を右クリックして、そのオプションにアクセスすることもできます。
	- a) [Properties (RADIUS)] ダイアログボックスで、[General] タブのすべてのフィールドに入力しま す。
	- b) [OK] をクリックします。
- ステップ **7** [Save] をクリックします。

#### 次の作業

RADIUS プロバイダーを作成します。

### **RADIUS** プロバイダーの作成

Cisco UCS Central は最大 16 の RADIUS プロバイダーをサポートします。 RADIUS ネイティブ認 証は、このリリースではサポートされていません。また、ドメイングループルートおよびドメイ ングループ下のCiscoUCSCentralのポリシーの作成には使用できません。RADIUSは、CiscoUCS ドメイン のグローバル ポリシーの作成に使用される場合があります。

### はじめる前に

RADIUS サーバで、次の設定を行います。

• Cisco UCSCentralのユーザロールとロケール情報を保持する属性でユーザを設定します。こ の属性についてRADIUSスキーマを拡張するかどうかを選択できます。スキーマを拡張しな い場合は、既存の RADIUS 属性を使用して Cisco UCS ユーザ ロールとロケールを保持しま す。 スキーマを拡張する場合は、cisco-avpair 属性などのカスタム属性を作成します。

シスコによる RADIUS の実装のベンダー ID は 009 であり、属性のベンダー ID は 001 です。

<sup>(</sup>注)
次の構文例は、cisco-avpair属性を作成する場合に複数のユーザロールとロケールを指定する 方法を示しています。shell:roles="admin,aaa" shell:locales="L1,abc"。複数の値を区切る には、区切り文字としてカンマ「,」を使用します。

• クラスタ設定では、両方のファブリック インターコネクトに対する管理ポート IP アドレス を追加します。この設定では、1つめのファブリックインターコネクトで障害が発生し、シ ステムが2つめのファブリックインターコネクトにフェールオーバーしても、リモートユー ザは引き続きログインできることが保証されます。 ログイン要求はすべて、これらの IP ア ドレスから送信されます。Cisco UCS Central によって使用されている仮想 IP アドレスではあ りません。

#### 手順

- ステップ **1** メニュー バーで、[Operations Management] をクリックします。
- ステップ **2** [Navigation] ペインで、[Domain Groups] > [Domain Group root] を展開します。
- ステップ3 [Domain Groups root] ノードで、[Operational Policies] をクリックします。
- ステップ **4** [Work] ペインで、[Security] をクリックします。
- ステップ **5** [Work] ペインで、[RADIUS] を展開し、[Providers] をクリックします。
- ステップ **6** [Actions] 領域で、[Create RADIUS Provider] をクリックし、すべてのフィールドに入力します。 また、[Providers] を右クリックして、そのオプションにアクセスすることもできます。
	- a) [CreateRADIUSProvider]ダイアログボックスで、[General]タブのすべてのフィールドに入力し ます。
	- b) [OK] をクリックします。
- ステップ **7** [Save] をクリックします。

#### 次の作業

- 単一の RADIUS データベースが関係する実装の場合は、RADIUS をプライマリ認証サービス として選択します。
- 複数のRADIUSデータベースが関係する実装の場合は、RADIUSプロバイダーグループを設 定します。

## **RADIUS** プロバイダーの削除

手順

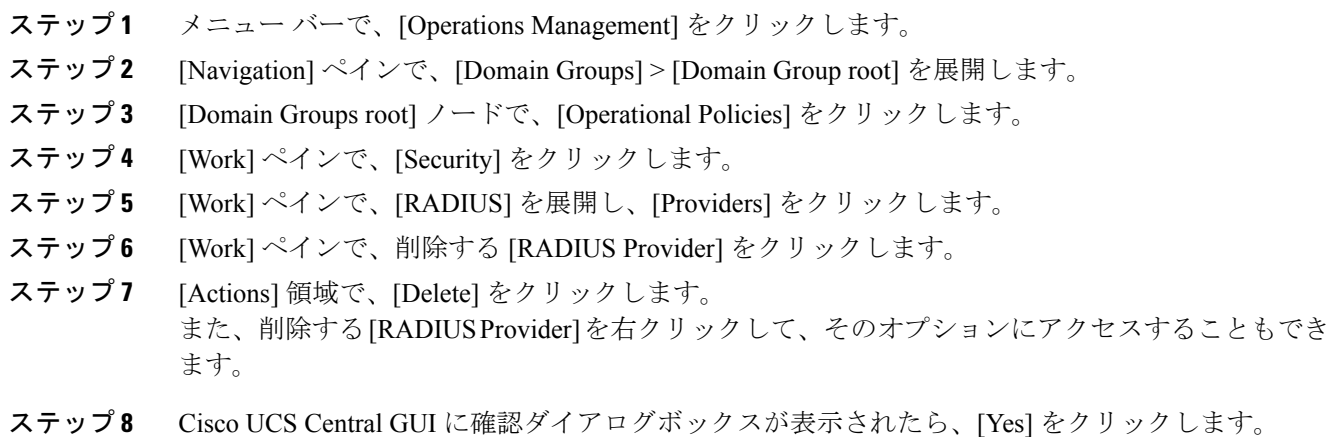

## **TACACS+** プロバイダーの設定

## **TACACS+** プロバイダーのプロパティの設定

このタスクで設定するプロパティは、Cisco UCS ManagerCisco UCS Central で定義されたこのタイ プのすべてのプロバイダー接続のデフォルト設定です。 個々のプロバイダーにこれらのうちいず れかのプロパティの設定が含まれている場合、Cisco UCS ManagerCisco UCS Central でその設定が 使用され、デフォルト設定は無視されます。

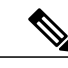

TACACS+ ネイティブ認証は、このリリースではサポートされていません。また、Cisco UCS Central でのポリシーの作成には使用できません。 TACACS+ は、Cisco UCS ドメイン のグロー バル ポリシーの作成に使用される場合があります。 (注)

#### 手順

- ステップ **1** メニュー バーで、[Operations Management] をクリックします。
- ステップ **2** [Navigation] ペインで、[Domain Groups] > [Domain Group root] を展開します。
- ステップ3 [Domain Groups root] ノードで、[Operational Policies] をクリックします。
- ステップ **4** [Work] ペインで、[Security] をクリックします。
- ステップ **5** [Work] ペインで [TACACS+] をクリックします。
- ステップ6 [Actions] 領域で、[Properties] をクリックします。 また、[TACACS+] を右クリックして、そのオプションにアクセスすることもできます。
	- a) [Properties (TACACS+)] ダイアログボックスで、[General] タブのすべてのフィールドに入力し ます。
	- b) [OK] をクリックします。
- ステップ **7** [Save] をクリックします。

#### 次の作業

TACACS+ プロバイダーを作成します。

### **TACACS+** プロバイダーの作成

Cisco UCS Central は最大 16 の TACACS+ プロバイダーをサポートします。 TACACS+ ネイティブ 認証は、このリリースではサポートされていません。また、Cisco UCS Central でのポリシーの作 成には使用できません。 TACACS+ は、Cisco UCS ドメイン のグローバル ポリシーの作成に使用 される場合があります。

#### はじめる前に

TACACS+ サーバで、次の設定を行います。

• cisco-av-pair 属性を作成します。 既存の TACACS+ 属性は使用できません。

cisco-av-pair 名は、TACACS+ プロバイダーの属性 ID を提供する文字列です。

次の構文例は、cisco-av-pair 属性を作成するときに複数のユーザ ロールとロケールを指定す る方法を示しています。cisco-av-pair=shell:roles="admin aaa" shell:locales\*"L1 abc"。 cisco-av-pair 属性構文でアスタリスク(\*)を使用すると、ロケールがオプションとして指定 され、同じ認可プロファイルを使用する他のシスコデバイスで認証の失敗を防ぐことができ ます。 複数の値を区切るには、区切り文字としてスペースを使用します。

• クラスタ設定では、両方のファブリック インターコネクトに対する管理ポート IP アドレス を追加します。この設定では、1つめのファブリックインターコネクトで障害が発生し、シ ステムが2つめのファブリックインターコネクトにフェールオーバーしても、リモートユー ザは引き続きログインできることが保証されます。 ログイン要求はすべて、これらの IP ア

ドレスから送信されます。Cisco UCS Central によって使用されている仮想 IP アドレスではあ りません。

#### 手順

- ステップ **1** メニュー バーで、[Operations Management] をクリックします。
- ステップ **2** [Navigation] ペインで、[Domain Groups] > [Domain Group root] を展開します。
- ステップ **3** [Domain Groups root] ノードで、[Operational Policies] をクリックします。
- ステップ **4** [Work] ペインで、[Security] をクリックします。
- ステップ **5** [Work] ペインで、[TACACS+] を展開し、[Providers] をクリックします。
- ステップ **6** [Actions] 領域で、[Create TACACS+ Provider] をクリックし、すべてのフィールドに入力します。 また、[Providers] を右クリックして、そのオプションにアクセスすることもできます。
	- a) [Create TACACS+ Provider] ダイアログボックスで、[General] タブのすべてのフィールドに入力 します。
	- b) [OK] をクリックします。
- ステップ **7** [Save] をクリックします。

#### 次の作業

- 単一の TACACS+ データベースが関係する実装の場合は、TACACS+ をプライマリ認証サー ビスとして選択します。
- 複数の TACACS+ データベースが関係する実装の場合は、TACACS+ プロバイダー グループ を設定します。

## **TACACS+** プロバイダーの削除

- ステップ **1** メニュー バーで、[Operations Management] をクリックします。
- ステップ **2** [Navigation] ペインで、[Domain Groups] > [Domain Group root] を展開します。
- ステップ3 [Domain Groups root] ノードで、[Operational Policies] をクリックします。
- ステップ **4** [Work] ペインで、[Security] をクリックします。
- ステップ **5** [Work] ペインで、[TACACS+] > [Provider] を展開します。
- ステップ **6** [Work] ペインで、削除する TACACS+ プロバイダーをクリックします。
- ステップ 7 [Actions] 領域で、[Delete] をクリックします。 また、削除する [TACACS+ Provider] を右クリックして、そのオプションにアクセスすることもで きます。

ステップ **8** Cisco UCS Central GUI に確認ダイアログボックスが表示されたら、[Yes] をクリックします。

## マルチ認証システムの設定

## マルチ認証システム

Cisco UCS を設定して、次の機能を設定することによって複数の認証システムを使用できます。

- プロバイダー グループ
- 認証ドメイン

Cisco UCS Central GUI でプロバイダー グループと認証ドメインを設定すると、**ucs-** *auth-domain* 構文を使用して Cisco UCS Central CLI でシステムにログインできます。

リモート認証サービスで複数の認証ドメインおよびネイティブ認証が設定されている場合、次の いずれかの構文例を使用して SSH または Putty でログインします。

Linux ターミナルから:

• **ssh ucs-***auth-domain*\\*username*@*Cisco UCS domain-ip-address*

```
ssh ucs-example\\jsmith@192.0.20.11
```
- **ssh -l ucs-***auth-domain*\\*username* {*Cisco UCS domain-ip-address* | *Cisco UCS domain-host-name*}
- **ssh -l ucs-example\\jsmith 192.0.20.11**
- **ssh** {*Cisco UCS domain-ip-address* | *Cisco UCS domain-host-name*} **-l ucs-***auth-domain*\\*username* **ssh 192.0.20.11 -l ucs-example\\jsmith**

Putty クライアントから:

• Login as: **ucs-***auth-domain*\\*username*

Login as: **ucs-example\\jsmith**

SSH クライアントから:

• Host Name: *Cisco UCS domain-ip-address*

User Name: **ucs-***auth-domain*\\*username*

Host Name: **192.0.20.11**

```
User Name: ucs-example\\jsmith
```
## プロバイダー グループ

プロバイダー グループは、認証プロセス中に Cisco UCS によって使用されるプロバイダーのセッ トです。 Cisco UCS Central では、グループごとに最大 8 個のプロバイダーが許可された、最大 16 個のプロバイダー グループを作成できます。

認証中、プロバイダーグループ内のすべてのプロバイダーが順番に試行されます。設定されたす べてのサーバが使用できない場合、または到達不能な場合、Cisco UCS Central は、ローカル ユー ザ名とパスワードを使用して自動的にローカル認証方式にフォールバックします。

#### **LDAP** プロバイダー グループの作成

LDAP プロバイダー グループを作成すると、複数の LDAP データベースを使用して認証できま す。

単一の LDAP データベースを使用した認証では、LDAP プロバイダー グループを設定する必 要はありません。 (注)

#### はじめる前に

1 つ以上の LDAP プロバイダーを作成します。

#### 手順

- ステップ **1** メニュー バーで、[Operations Management] をクリックします。
- ステップ **2** [Navigation] ペインで、[Domain Groups] > [Domain Group root] を展開します。
- ステップ3 [Domain Groups root] ノードで、[Operational Policies] をクリックします。
- ステップ **4** [Work] ペインで、[Security] をクリックします。
- ステップ **5** [Work] ペインで、[LDAP] を展開し、[Provider Groups] をクリックします。
- ステップ **6** [Actions]領域で、[Create LDAPProvider Group]をクリックし、すべてのフィールドに入力します。 また、[Provider Groups] を右クリックして、そのオプションにアクセスすることもできます。
	- a) [Create LDAP Provider Group] ダイアログボックスで、[General] タブのすべてのフィールドに入 力します。
	- b) [OK] をクリックします。
- ステップ **7** [Save] をクリックします。

#### 次の作業

単一の LDAP データベースが関係する実装の場合は、認証サービスとして LDAP を選択します。

**LDAP** プロバイダー グループの削除

#### 手順

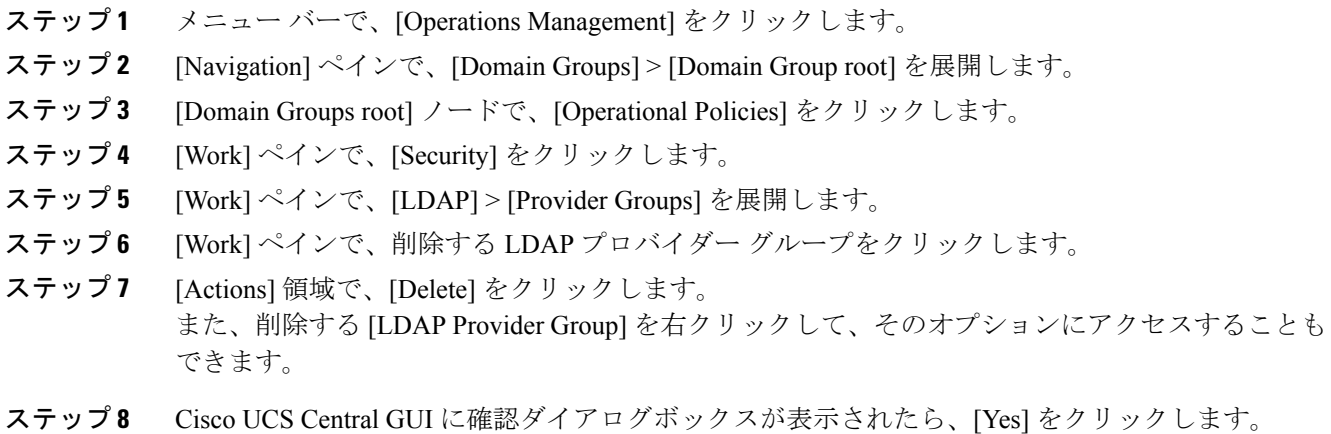

#### **RADIUS** プロバイダー グループの作成

RADIUS プロバイダー グループを作成すると、複数の RADIUS データベースを使用して認証でき ます。

(注)

単一の RADIUS データベースを使用した認証では、RADIUS プロバイダー グループを設定す る必要はありません。

### はじめる前に

1 つ以上の RADIUS プロバイダーを作成します。

- ステップ **1** メニュー バーで、[Operations Management] をクリックします。
- ステップ **2** [Navigation] ペインで、[Domain Groups] > [Domain Group root] を展開します。
- ステップ **3** [Domain Groups root] ノードで、[Operational Policies] をクリックします。
- ステップ **4** [Work] ペインで、[Security] をクリックします。
- ステップ **5** [Work] ペインで、[RADIUS] を展開し、[Providers] をクリックします。
- ステップ **6** [Actions] 領域で、[Create RADIUS Provider Group] をクリックし、すべてのフィールドに入力しま す。
	- また、[Provider Groups] を右クリックして、そのオプションにアクセスすることもできます。
- a) [Create RADIUS Provider] ダイアログボックスで、[General] タブのすべてのフィールドに入力し ます。
- b) [OK] をクリックします。
- ステップ **7** [Save] をクリックします。

#### 次の作業

認証ドメインを設定するか、デフォルト認証サービスを選択します。

#### **RADIUS** プロバイダー グループの削除

### 手順

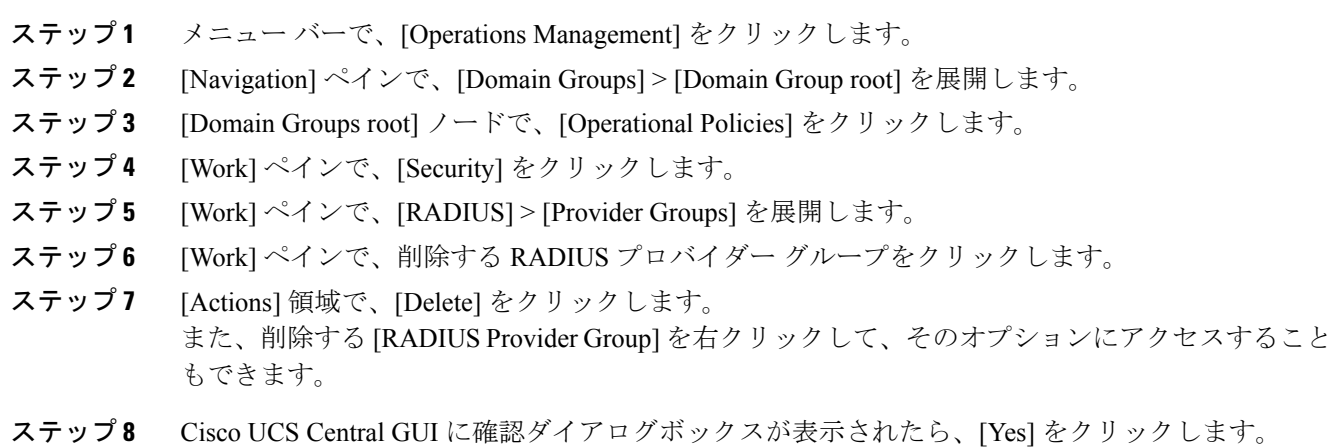

#### **TACACS+** プロバイダー グループの作成

TACACS+ プロバイダー グループを作成すると、複数の TACACS+ データベースを使用して認証 できます。

単一の TACACS+ データベースを使用した認証では、TACACS+ プロバイダー グループを設定 する必要はありません。 (注)

#### はじめる前に

1 つ以上の TACACS+ プロバイダーを作成します。

- ステップ **1** メニュー バーで、[Operations Management] をクリックします。
- ステップ **2** [Navigation] ペインで、[Domain Groups] > [Domain Group root] を展開します。
- ステップ **3** [Domain Groups root] ノードで、[Operational Policies] をクリックします。
- ステップ **4** [Work] ペインで、[Security] をクリックします。
- ステップ **5** [Work] ペインで、[TACACS+] を展開し、[Provider Groups] をクリックします。
- ステップ **6** [Actions] 領域で、[Create TACACS+ Provider Group] をクリックし、すべてのフィールドに入力し ます。
	- また、[Provider Groups] を右クリックして、そのオプションにアクセスすることもできます。
	- a) [Create TACACS+ Provider Group] ダイアログボックスで、[General] タブのすべてのフィールド に入力します。

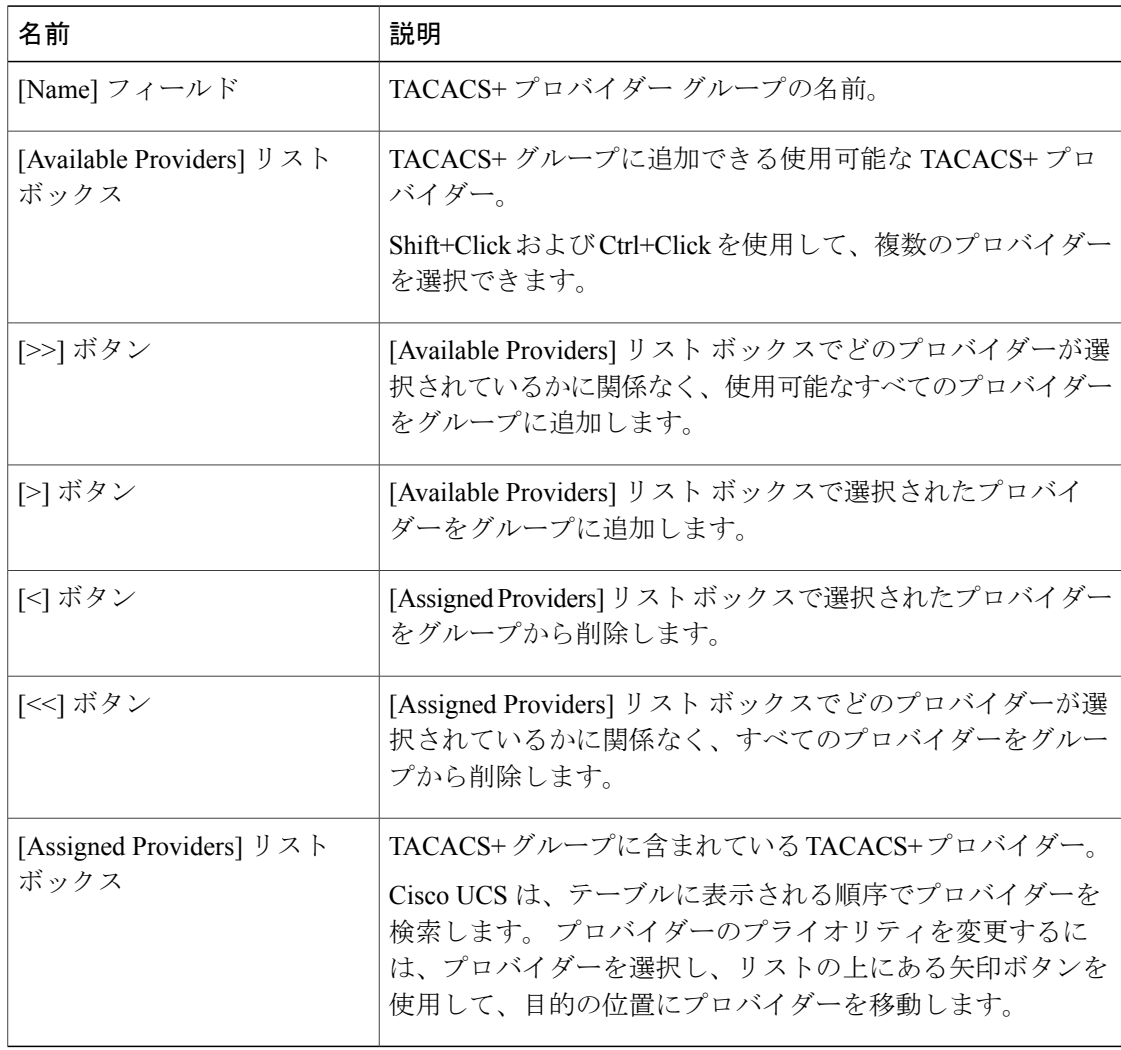

b) [OK] をクリックします。

ステップ **7** [Save] をクリックします。

#### **TACACS+** プロバイダー グループの削除

認証設定で使用されているプロバイダー グループは削除できません。

#### 手順

- ステップ **1** メニュー バーで、[Operations Management] をクリックします。
- ステップ **2** [Navigation] ペインで、[Domain Groups] > [Domain Group root] を展開します。
- ステップ **3** [Domain Groups root] ノードで、[Operational Policies] をクリックします。
- ステップ **4** [Work] ペインで、[Security] をクリックします。
- ステップ **5** [Work] ペインで、[TACACS+] > [Provider Groups] を展開します。
- ステップ **6** [Work] ペインで、削除する [TACACS+ Provider Group] グループをクリックします。
- ステップ 7 [Actions] 領域で、[Delete] をクリックします。 また、削除する [TACACS+ Provider Group] を右クリックして、そのオプションにアクセスするこ ともできます。
- ステップ **8** Cisco UCS Central GUI に確認ダイアログボックスが表示されたら、[Yes] をクリックします。

## 認証ドメイン

認証ドメインは、マルチ認証システムを活用するために Cisco UCS ドメインによって使用されま す。各認証ドメインは、ログイン中に指定および設定されます。認証ドメインを指定しないと、 デフォルトの認証サービス設定が使用されます。

最大 8 個の認証ドメインを作成できます。 各認証ドメインは、Cisco UCS ドメイン内のプロバイ ダー グループと領域に関連付けられています。 プロバイダー グループが指定されていない場合 は、領域内のすべてのサーバが使用されます。

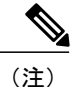

このリリースでは LDAP の認証ドメインが Cisco UCS Centralでサポートされます。 ただし、 Cisco UCS Central ドメイン グループ ルートの管理対象 Cisco UCS ドメインで認証ドメインが サポートされています。

#### 認証ドメインの作成

#### 手順

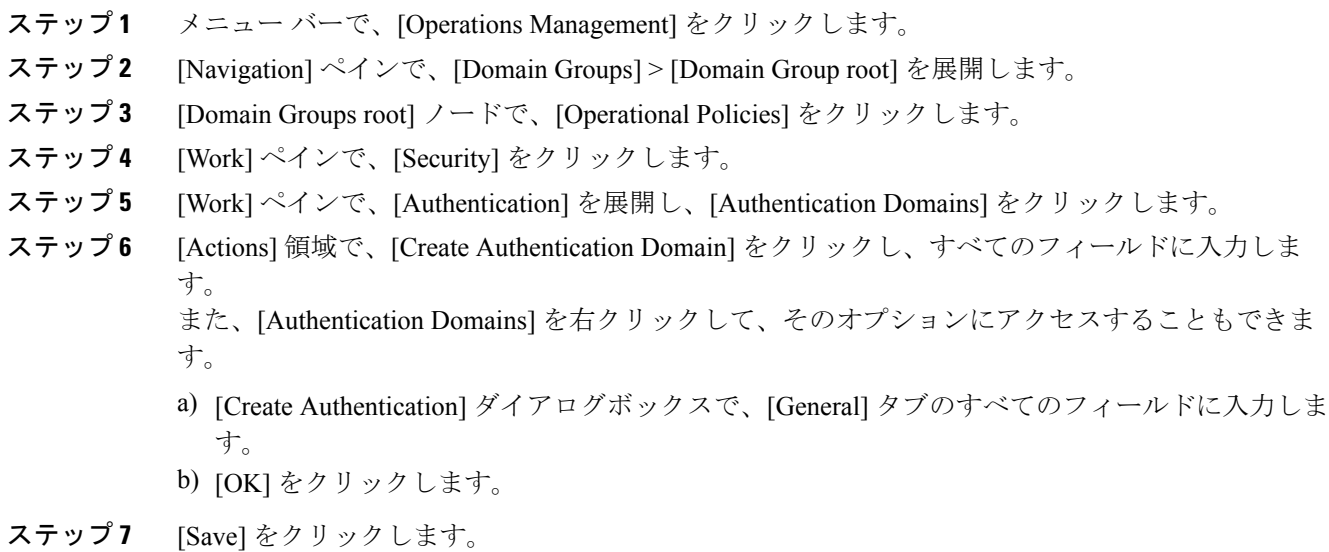

## プライマリ認証サービスの選択

## コンソール認証サービスの選択

#### はじめる前に

システムでリモート認証サービスが使用されている場合は、その認証サービスに対するプロバイ ダーを作成します。CiscoUCSを通じたローカル認証のみを使用する場合は、最初にプロバイダー を作成する必要はありません。

#### 手順

Г

- ステップ **1** メニュー バーで、[Operations Management] をクリックします。
- ステップ **2** [Navigation] ペインで、[Domain Groups] > [Domain Group root] を展開します。
- ステップ3 [Domain Groups root] ノードで、[Operational Policies] をクリックします。
- ステップ **4** [Work] ペインで、[Security] をクリックします。
- ステップ **5** [Work] ペインで、[Authentication] を展開し、[Native Authentication] をクリックします。
- ステップ **6** [Actions] 領域で、[Properties] をクリックし、すべてのフィールドに入力します。
	- また、[Properties] を右クリックして、そのオプションにアクセスすることもできます。
- a) [Properties (Native Authentication)] ダイアログボックスで、[General] タブのすべての [Default Authentication] フィールドに入力します。
- b) [Properties (Native Authentication)] ダイアログボックスで、[General] タブのすべての [Console Authentication] フィールドに入力します。
- c) [Properties (Native Authentication)] ダイアログボックスで、[General] タブのすべての [Remote Users Policy] フィールドに入力します。
- d) [OK] をクリックします。
- ステップ **7** [Save] をクリックします。

## デフォルト認証サービスの選択

#### はじめる前に

システムでリモート認証サービスが使用されている場合は、その認証サービスに対するプロバイ ダーを作成します。CiscoUCSを通じたローカル認証のみを使用する場合は、最初にプロバイダー を作成する必要はありません。

#### 手順

- ステップ **1** メニュー バーで、[Operations Management] をクリックします。
- ステップ **2** [Navigation] ペインで、[Domain Groups] > [Domain Group root] を展開します。
- ステップ3 [Domain Groups root] ノードで、[Operational Policies] をクリックします。
- ステップ **4** [Work] ペインで、[Security] をクリックします。
- ステップ **5** [Work] ペインで、[Authentication] を展開し、[Native Authentication] をクリックします。
- ステップ **6** [Actions] 領域で、[Properties] をクリックし、すべてのフィールドに入力します。 また、[NativeAuthentication]を右クリックして、そのオプションにアクセスすることもできます。
	- a) [Properties (Native Authentication)] ダイアログボックスで、[General] タブのすべての [Default Authentication] フィールドに入力します。
	- b) [OK] をクリックします。
- ステップ **7** [Save] をクリックします。

## リモート ユーザのロール ポリシー

デフォルトでは、ユーザ ロールが Cisco UCS Central で設定されていない場合、LDAP プロトコル (このリリースでは RADIUS および TACACS+ 認証を除く)を使用して、リモート サーバから Cisco UCS Central にログインしたすべてのユーザに読み取り専用アクセス権が付与されます。

(注)

RADIUS、TACACS+、および LDAP 認証は、ローカルに管理された Cisco UCS ドメインでサ ポートされています。

リモート ユーザのロール ポリシーは、次の方法で設定できます。

• **assign-default-role**

ユーザ ロールに基づいて、Cisco UCS Central へのユーザ アクセスを制限しません。 その他 のユーザロールがCisco UCSCentralで定義されていない限り、読み取り専用アクセス権がす べてのユーザに付与されます。

これはデフォルトの動作です。

• **no-login**

ユーザ ロールに基づいて、Cisco UCS Central へのユーザ アクセスを制限します。 リモート 認証システムにユーザ ロールが割り当てられていない場合、アクセスが拒否されます。

セキュリティ上の理由から、Cisco UCS Central で確立されたユーザ ロールに一致するユーザへの アクセスを制限するのが望ましい場合があります。

#### リモート ユーザのロール ポリシーの設定

- ステップ **1** メニュー バーで、[Operations Management] をクリックします。
- ステップ **2** [Navigation] ペインで、[Domain Groups] > [Domain Group root] を展開します。
- ステップ **3** [Domain Groups root] ノードで、[Operational Policies] をクリックします。
- ステップ **4** [Work] ペインで、[Security] をクリックします。
- ステップ **5** [Work] ペインで、[Authentication] を展開し、[Native Authentication] をクリックします。
- ステップ **6** [Actions] 領域で、[Properties] をクリックし、すべてのフィールドに入力します。 また、[NativeAuthentication]を右クリックして、そのオプションにアクセスすることもできます。
	- a) [Properties (Native Authentication)] ダイアログボックスで、[General] タブのすべての [Remote Users Policy] フィールドに入力します。
	- b) [OK] をクリックします。
- ステップ **7** [Save] をクリックします。

## **DNS** サーバの設定

### **DNS** ポリシーの管理

Cisco UCS Central は、DNS サーバおよびドメイン名を定義するグローバル DNS ポリシーをサポー トしています。 登録済み Cisco UCS ドメインでは、そのドメインのポリシー解決コントロール内 で DNS 管理をグローバルに定義するようにしている場合、DNS 管理について Cisco UCS Central への登録に従うことになります。

## **DNS** ポリシーの設定

#### はじめる前に

ドメイン グループ ルート下でドメイン グループの DNS ポリシーを設定する前に、最初にこのポ リシーを作成する必要があります。 ドメイン グループ ルート下にあるポリシーは、システムに よってすでに作成されており、設定できる状態です。

#### 手順

- ステップ **1** メニュー バーで、[Operations Management] をクリックします。
- ステップ **2** [Navigation] ペインで、[Domain Groups] > [Domain Group root] を展開します。
- ステップ3 [Domain Groups root] ノードで、[Operational Policies] をクリックします。
- ステップ **4** [Navigation] ペインで、[Operational Policies] をクリックします。
- ステップ **5** [Work] ペインで、[DNS] をクリックします。
- ステップ **6** [Actions] 領域で、[Create] をクリックし、該当するすべてのフィールドに入力します。
- ステップ **7** [Save] をクリックします。

## **DNS** ポリシーの削除

DNS ポリシーを削除すると、そのポリシー内のすべての DNS サーバ設定が削除されます。

#### 手順

- ステップ **1** メニュー バーで、[Operations Management] をクリックします。
- ステップ **2** [Navigation] ペインで、[Domain Groups] > [Domain Group root] を展開します。
- ステップ3 [Domain Groups root] ノードで、[Operational Policies] をクリックします。
- ステップ **4** [Navigation] ペインで、[Operational Policies] をクリックします。
- ステップ **5** [Work] ペインで、[DNS] をクリックします。
- ステップ6 [Actions] 領域で、[Delete] をクリックします。 削除されたポリシーは、再設定されるまでドメイン グループの親から設定を継承します。
- ステップ **7** [Save] をクリックします。

## **DNS** ポリシーの **DNS** サーバの設定

はじめる前に

DNS ポリシーを設定します。

- ステップ **1** メニュー バーで、[Operations Management] をクリックします。
- ステップ **2** [Navigation] ペインで、[Domain Groups] > [Domain Group root] を展開します。
- ステップ3 [Domain Groups root] ノードで、[Operational Policies] をクリックします。
- ステップ **4** [Work] ペインで、[DNS] をクリックします。
- ステップ **5** [Actions] 領域で、[Add DNS Server] をクリックし、すべてのフィールドに入力します。 a) [Add DNS Server] ダイアログボックスで、すべてのフィールドに値を入力します。 b) [OK] をクリックします。
- ステップ **6** [Save] をクリックします。

## **DNS** ポリシーからの **DNS** サーバの削除

#### 手順

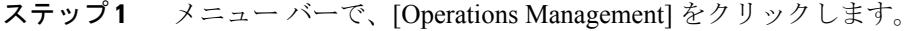

- ステップ **2** [Navigation] ペインで、[Domain Groups] > [Domain Group root] を展開します。
- ステップ3 [Domain Groups root] ノードで、[Operational Policies] をクリックします。
- ステップ **4** [Work] ペインで、[DNS] をクリックします。
- ステップ **5** [Actions] 領域で、削除する DNS サーバを選択し、[Delete] をクリックします。 また、DNS サーバを右クリックして、そのオプションにアクセスすることもできます。
- ステップ **6** Cisco UCS Central GUI に確認ダイアログボックスが表示されたら、[Yes] をクリックします。
- ステップ **7** [Save] をクリックします。

## 電力ポリシーの管理

Cisco UCS Central は、グローバルな電力割り当てポリシー(ポリシー ドリブン シャーシ グループ キャップ方式または手動のブレードレベルキャップ方式に基づく)、電力ポリシー(グリッド、 n+1、または非冗長方式に基づく)を定義するグローバルな装置ポリシーをサポートしています。 登録済み Cisco UCS ドメインでは、そのクライアントのポリシー解決コントロール内で電源管理 と電源装置ユニットをグローバルに定義するようにしている場合、電源管理と電源装置ユニット について Cisco UCS Central への登録に従うことになります。

## グローバルな電力割り当て装置ポリシーの設定

#### はじめる前に

ドメイン グループ下でグローバルな電力割り当て装置ポリシーを設定する前に、最初にこのポリ シーを作成する必要があります。ドメイングループルート下にあるポリシーは、システムによっ てすでに作成されており、設定できる状態です。

#### 手順

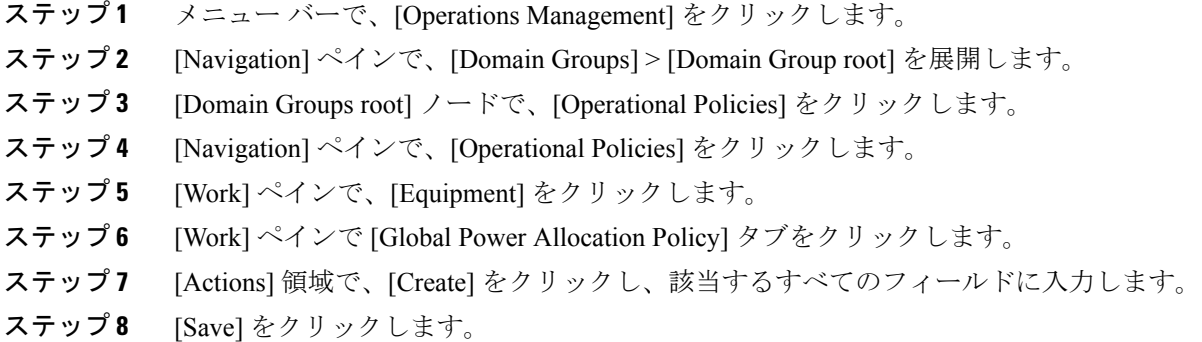

## グローバルな電力割り当て装置ポリシーの削除

#### 手順

- ステップ **1** メニュー バーで、[Operations Management] をクリックします。
- ステップ **2** [Navigation] ペインで、[Domain Groups] > [Domain Group root] を展開します。
- ステップ3 [Domain Groups root] ノードで、[Operational Policies] をクリックします。
- ステップ **4** [Navigation] ペインで、[Operational Policies] をクリックします。
- ステップ **5** [Work] ペインで、[Equipment] をクリックします。
- ステップ **6** [Work] ペインで [Global Power Allocation Policy] タブをクリックします。
- ステップ7 [Actions] 領域で、[Delete] をクリックします。 削除されたポリシーは、再設定されるまでドメイン グループの親から設定を継承します。
- ステップ **8** [Save] をクリックします。

## 電力装置ポリシーの設定

#### はじめる前に

ドメイン グループ下で電力装置ポリシーを設定する前に、最初にこのポリシーを作成する必要が あります。 ドメイン グループ ルート下にあるポリシーは、システムによってすでに作成されて おり、設定できる状態です。

#### 手順

ステップ **1** メニュー バーで、[Operations Management] をクリックします。 ステップ **2** [Navigation] ペインで、[Domain Groups] > [Domain Group root] を展開します。 ステップ3 [Domain Groups root] ノードで、[Operational Policies] をクリックします。 ステップ **4** [Navigation] ペインで、[Operational Policies] をクリックします。 ステップ **5** [Work] ペインで、[Equipment] をクリックします。 ステップ **6** [Work] ペインで、[Power Policy] タブをクリックします。 ステップ7 [Actions] 領域で、[Create] をクリックし、該当するすべてのフィールドに入力します。 ステップ **8** [Save] をクリックします。

## 電力装置ポリシーの削除

### 手順

- ステップ **1** メニュー バーで、[Operations Management] をクリックします。
- ステップ **2** [Navigation] ペインで、[Domain Groups] > [Domain Group root] を展開します。
- ステップ3 [Domain Groups root] ノードで、[Operational Policies] をクリックします。
- ステップ **4** [Navigation] ペインで、[Operational Policies] をクリックします。
- ステップ **5** [Work] ペインで、[Equipment] をクリックします。
- ステップ **6** [Work] ペインで、[Power Policy] タブをクリックします。
- ステップ 7 [Actions] 領域で、[Delete] をクリックします。 削除されたポリシーは、再設定されるまでドメイン グループの親から設定を継承します。
- ステップ **8** [Save] をクリックします。

## タイム ゾーンの管理

## タイム ゾーンの管理

Cisco UCS Central は、国際的なタイム ゾーンと定義された NTP サーバに基づいて、グローバルな 日付と時刻ポリシーをサポートしています。 登録済み Cisco UCS Manager クライアントでは、そ のクライアントのポリシー解決コントロール内で日付と時刻をグローバルに定義するようにして いる場合、日付と時刻の設定について Cisco UCS Central への登録に従うことになります。

## 日付と時刻ポリシーの設定

#### はじめる前に

ドメイン グループ下で日付と時刻ポリシーを設定する前に、最初にこのポリシーを作成する必要 があります。 ドメイン グループ ルート下にあるポリシーは、システムによってすでに作成され ており、設定できる状態です。

#### 手順

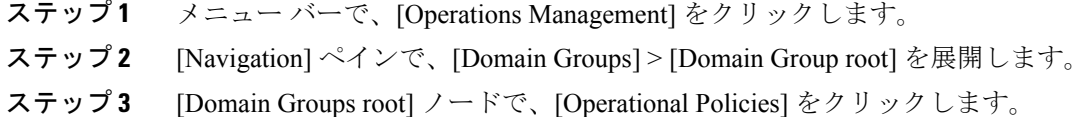

- ステップ **4** [Navigation] ペインで、[Operational Policies] をクリックします。
- ステップ **5** [Work] ペインで、[DateTime] をクリックします。
- ステップ **6** [Actions] 領域で、[Create] をクリックし、該当するすべてのフィールドに入力します。
- ステップ **7** [Save] をクリックします。

### 日付と時刻ポリシーの削除

日付と時刻ポリシーは、ドメイングループルート下にあるドメイングループから削除されます。 ドメイン グループ ルート下の日付と時刻ポリシーは、削除できません。 日付と時刻ポリシーを削除すると、そのポリシー内のすべてのNTPサーバ設定が削除されます。

- ステップ **1** メニュー バーで、[Operations Management] をクリックします。
- ステップ **2** [Navigation] ペインで、[Domain Groups] > [Domain Group root] を展開します。
- ステップ **3** 削除するポリシーを含むドメイン グループのノードを展開します。
- ステップ **4** [Navigation] ペインで、[Operational Policies] をクリックします。
- ステップ **5** [Work] ペインで、[DateTime] をクリックします。
- ステップ6 [Actions] 領域で、[Delete] をクリックします。 削除されたポリシーは、再設定されるまでドメイン グループの親から設定を継承します。
- ステップ **7** Cisco UCS Central GUI に確認ダイアログボックスが表示されたら、[Yes] をクリックします。
- ステップ **8** [Save] をクリックします。

## 日付と時刻ポリシーの **NTP** サーバの設定

### はじめる前に

ドメイン グループ ルート下にあるドメイン グループの NTP サーバを設定するには、最初に日付 と時刻ポリシーを作成しておく必要があります。

#### 手順

- ステップ **1** メニュー バーで、[Operations Management] をクリックします。
- ステップ **2** [Navigation] ペインで、[Domain Groups] > [Domain Group root] を展開します。
- ステップ **3** [Domain Groups root] ノードで、[Operational Policies] をクリックします。
- ステップ **4** [Work] ペインで、[DateTime] をクリックします。
- ステップ **5** [Actions] 領域で、[Add NTP Server] をクリックし、すべてのフィールドに入力し、[OK] をクリッ クします。
- ステップ **6** [Save] をクリックします。

## **NTP** サーバのプロパティの設定

既存の NTP サーバのプロパティは、NTP サーバ インスタンスを保存する前に更新される場合が あります。保存されたNTPサーバの名前を変更するには、削除して再作成する必要があります。

#### 手順

- ステップ **1** メニュー バーで、[Operations Management] をクリックします。
- ステップ **2** [Navigation] ペインで、[Domain Groups] > [Domain Group root] を展開します。
- ステップ **3** [Domain Groups root] ノードで、[Operational Policies] をクリックします。
- ステップ **4** [Navigation] ペインで、[Operational Policies] をクリックします。
- ステップ **5** [Work] ペインで、[DateTime] をクリックします。
- ステップ **6** [Actions]領域で、設定するNTPサーバを選択して[Properties]をクリックし、すべてのフィールド に入力します。 また、NTPサーバを右クリックして、そのオプションにアクセスすることもできます。NTPサー

バが保存されている場合は、[Actions]領域の[Properties]をクリックしてアクセスできる[Properties (NTPProvider)] ダイアログを編集できません。 保存されている NTP サーバのサーバ名を変更する には、NTP サーバを削除して再作成します。

a) [Properties (NTP Provider)] ダイアログボックスで、すべてのフィールドに値を入力します。

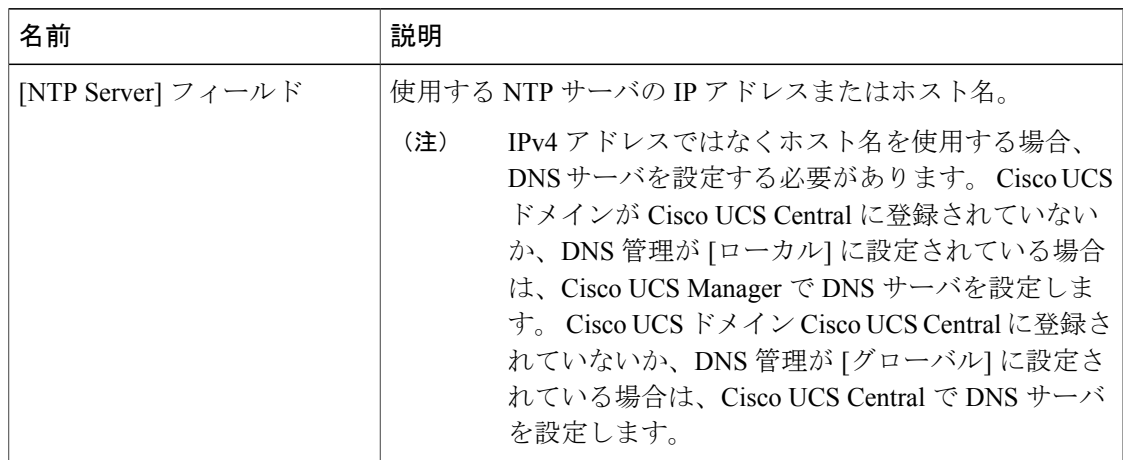

b) [OK] をクリックします。

ステップ **7** [Save] をクリックします。

## 日付と時刻ポリシーからの **NTP** サーバの削除

#### 手順

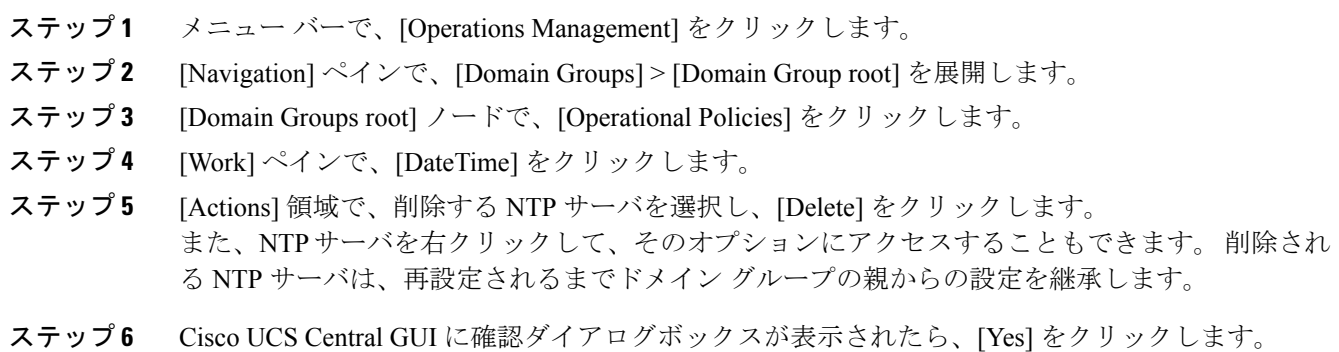

## **SNMP** ポリシー

 $\overline{\mathsf{I}}$ 

Cisco UCS Central は、SNMP トラップおよび SNMP ユーザの有効化と無効化、定義を行うグロー バルSNMPポリシーをサポートしています(通常のパスワードとプライバシーパスワード、認証 タイプ md5 または sha、および暗号化タイプ DES と AES-128 により)。 登録済み Cisco UCS ドメ インでは、そのクライアントのポリシー解決コントロール内で SNMP ポリシーをグローバルに定 義するようにしている場合、すべての SNMP ポリシーについて Cisco UCS Central への登録に従う ことになります。

SNMPエージェント機能は、CiscoUCSCentralをリモートでモニタする機能を提供します。また、 Cisco UCS Central ホスト IP を変更し、新しい IP で SNMP エージェントを再起動することもでき ます。 SNMP が、アクティブとスタンバイの両方の Cisco UCS Central サーバで稼働しており、設 定が両方のサーバで保持されます。 Cisco UCS Central は、オペレーティング システムにより管理 される情報ベース(MIB)のみへの読み取りアクセス権を提供します。CiscoUCSCentralCLIを使 用して、SNMP v1、v2c のコミュニティ ストリングを設定し、SNMPv3 ユーザを作成および削除 することができます。

## **SNMP** 機能の概要

SNMP フレームワークは 3 つの部分で構成されます。

- SNMP マネージャ:SNMP を使用してネットワーク デバイスのアクティビティを制御し、モ ニタリングするシステム。
- SNMP エージェント:管理対象デバイスである Cisco UCS Central 内のソフトウェア コンポー ネントで、Cisco UCS Central のデータを維持し、必要に応じて SNMP にレポートします。 Cisco UCS Central には、エージェントと MIB 収集が含まれます。 SNMP エージェントを有 効にし、マネージャとエージェント間のリレーションシップを作成するには、Cisco UCS Central で SNMP を有効にし、設定します。
- 管理情報ベース(MIB):SNMP エージェント上の管理対象オブジェクトのコレクション。 Cisco UCS Central では OS MIB モードだけがサポートされます。

Cisco UCS Central では SNMPv1、SNMPv2c、および SNMPv3 がサポートされます。 SNMPv1 と SNMPv2c は、ともにコミュニティベース形式のセキュリティを使用します。 SNMP を定義する RFC を次に示します。

- RFC 3410 (<http://tools.ietf.org/html/rfc3410>)
- RFC 3411 (<http://tools.ietf.org/html/rfc3411>)
- RFC 3412 (<http://tools.ietf.org/html/rfc3412>)
- RFC 3413 (<http://tools.ietf.org/html/rfc3413>)
- RFC 3414 (<http://tools.ietf.org/html/rfc3414>)
- RFC 3415 (<http://tools.ietf.org/html/rfc3415>)
- RFC 3416 (<http://tools.ietf.org/html/rfc3416>)
- RFC 3417 (<http://tools.ietf.org/html/rfc3417>)
- RFC 3418 (<http://tools.ietf.org/html/rfc3418>)
- RFC 3584 (<http://tools.ietf.org/html/rfc3584>)

## **SNMP** 通知

SNMP の重要な機能の 1 つは、SNMP エージェントから通知を生成できることです。 これらの通 知では、要求をSNMPマネージャから送信する必要はありません。通知は、不正なユーザ認証、 再起動、接続の切断、隣接ルータとの接続の切断、その他の重要なイベントを表示します。

Cisco UCS Central では SNMP 通知がトラップとして生成されます。 SNMP マネージャはトラップ 受信時に確認応答を送信せず、Cisco UCS Central はトラップが受信されたかどうかを確認できな いため、トラップの信頼性は低くなります。

## **SNMP** セキュリティ機能

SNMPv3 は、ネットワーク経由のフレームの認証と暗号化を組み合わせることによって、デバイ スへのセキュアアクセスを実現します。SNMPv3は、設定済みユーザによる管理動作のみを許可 し、SNMP メッセージを暗号化します。 SNMPv3 ユーザベース セキュリティ モデル(USM) は SNMP メッセージレベル セキュリティを参照し、次のサービスを提供します。

- メッセージの完全性:メッセージが不正な方法で変更または破壊されていないことを保証し ます。また、データシーケンスが、通常発生するものよりも高い頻度で変更されていないこ とを保証します。
- メッセージ発信元の認証:受信データを発信したユーザのアイデンティティが確認されたこ とを保証します。
- メッセージの機密性および暗号化:不正なユーザ、エンティティ、またはプロセスからの情 報の利用や開示を行えないようにします。

### **SNMP** セキュリティ レベルおよび権限

SNMPv1、SNMPv2c、およびSNMPv3はそれぞれ別のセキュリティモデルを表します。セキュリ ティモデルは、選択したセキュリティレベルと結合され、SNMPメッセージの処理中に適用され るセキュリティ メカニズムを決定します。

セキュリティ レベルは、SNMP トラップに関連付けられているメッセージを表示するために必要 な特権を決定します。 権限レベルは、メッセージが開示されないよう保護または認証の必要があ るかどうかを決定します。 サポートされるセキュリティ レベルは、セキュリティ モデルが設定 されているかによって異なります。 SNMP セキュリティ レベルは、次の権限の 1 つ以上をサポー トします。

- noAuthNoPriv:認証なし、暗号化なし
- authNoPriv:認証あり、暗号化なし
- authPriv:認証あり、暗号化あり

SNMPv3 では、セキュリティ モデルとセキュリティ レベルの両方が提供されています。 セキュ リティ モデルは、ユーザおよびユーザが属するロールを設定する認証方式です。 セキュリティ レベルとは、セキュリティ モデル内で許可されるセキュリティのレベルです。 セキュリティ モ デルとセキュリティ レベルの組み合わせにより、SNMP パケット処理中に採用されるセキュリ ティ メカニズムが決まります。

## **SNMP** セキュリティ モデルおよびセキュリティ レベル

次の表に、Cisco UCS Centralでサポートされる SNMP セキュリティ モデルとセキュリティ レベル の組み合わせを示します。

表 **2**: **SNMP** セキュリティ モデルおよびセキュリティ レベル

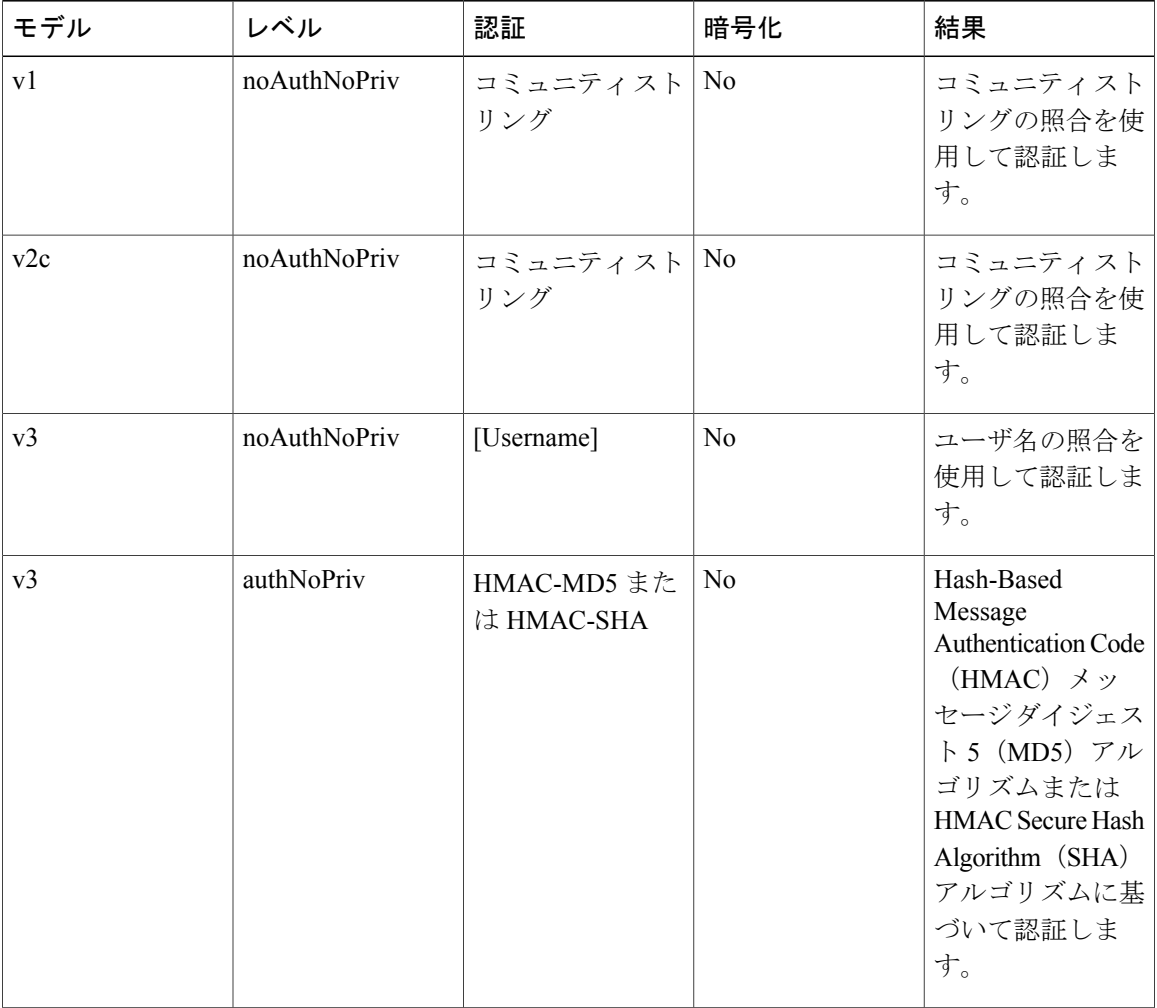

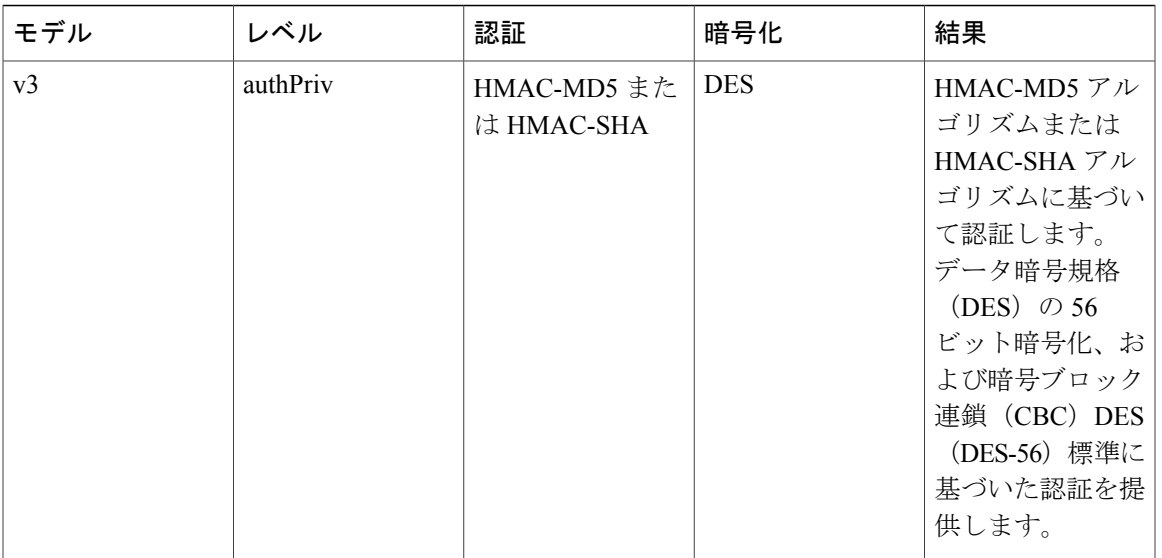

## **Cisco UCS Central** での **SNMP** サポート

#### **MIB** のサポート

Cisco UCS Central は、OS MIB への読み取り専用アクセスをサポートします。 MIB に対して set 操 作は使用できません。 Cisco UCS Centralでサポートされている MIB を次に示します。

- SNMP MIB-2 システム
- HOST-RESOURCES-MIB
	- hrSystem
	- hrStorage
	- hrDevice
	- hrSWRun
	- hrSWRunPerf
- UCD-SNMP-MIB
	- メモリ
	- dskTable
	- systemStats
	- fileTable
- SNMP MIB-2 インターフェイス
	- ifTable

Г

- IP-MIB
- SNMP-FRAMEWORK-MIB
	- snmpEngine
- IF-MIB
- DISMAN-EVENT-MIB
- SNMP MIB-2 snmp

(注) Cisco UCS Centralは、IPV6 およびCisco UCS Central MIB をサポートしません。

#### **SNMPv3** ユーザの認証プロトコル

Cisco UCS Central は、SNMPv3 ユーザ向けに次の認証プロトコルをサポートします。

- HMAC-MD5-96 (MD5)
- HMAC-SHA-96 (SHA)

#### **SNMPv3** ユーザの **AES** プライバシー プロトコル

CiscoUCSCentralは、SNMPv3メッセージ暗号化用プライバシープロトコルの1つとして、Advanced EncryptionStandard(AES)を使用し、RFC3826に準拠します。AESが無効であり、プライバシー パスワードが設定されている場合、暗号化に DES が使用されます。

AES-128 設定を有効にし、SNMPv3 ユーザのプライバシー パスワードをインクルードした場合、 Cisco UCS Central はプライバシー パスワードを使用して 128 ビット AES キーを生成します。 AES プライバシーパスワードは最小で8文字です。パスフレーズをクリアテキストで指定する場合、 最大 64 文字を指定できます。

## **SNMP** ポリシーの設定

はじめる前に

ドメイン グループで SNMP ポリシーを設定する前に、SNMP ポリシーが最初に作成されているこ とを確認します。 ドメイン グループ ルート下にあるポリシーは、システムによってすでに作成 されており、設定できる状態です。

#### 手順

- ステップ **1** メニュー バーで、[Operations Management] をクリックします。
- ステップ **2** [Navigation] ペインで [Domain Groups] > [Domain Group root] を展開するか、またはポリシーを作成 するドメイン グループの名前を指定します。
- ステップ **3** [Domain Groups root] ノードで、[Operational Policies] をクリックします。
- ステップ **4** [Navigation] ペインで、[Operational Policies] をクリックします。
- ステップ **5** [Work] ペインで、[SNMP] をクリックします。
- ステップ **6** [Actions] 領域で、[Create] をクリックし、該当するすべてのフィールドに入力します。 [Domain Group root] ノード下の [OperationalPolicies] では、[Create] をクリックして該当するすべて のフィールドに入力する必要はありません。
	- a) [Actions] 領域で [Enabled] をクリックし、[Admin State] を選択します。 [Enabled] の場合、Cisco UCS Central は Cisco UCS Central システムのモニタに SNMP を使用し ます。 Cisco UCS は、ドメイン グループ自体が SNMP を使用して設定されていない場合は、 ドメイン グループのすべての Cisco UCS ドメイン で SNMP を使用します。

デフォルトの状態は [Disabled] であり、フィールドは表示されていません。 デフォルトの状態 のままの場合は、SNMP ポリシーが無効になります。

- b) [Community/Username] フィールドにコミュニティまたはユーザ名を入力します。 Cisco UCS が SNMP ホストに送信するトラップ メッセージに含めるデフォルトの SNMP v1 ま たは v2c コミュニティ名あるいは SNMP v3 ユーザ名を使用できます。 1 ~ 32 文字の英数字文 字列を入力します。 @ (アット マーク)、\(バックスラッシュ)、 "(二重引用符)、?(疑 問符)または空欄スペース は使用しないでください。 デフォルトは public です。
- c) [System Contact] フィールドにシステム連絡先担当者情報を入力します。 [System Contact] に指定する担当者は、SNMP の実装を担当します。 電子メール アドレス、名 前、電話番号など、255 文字までの文字列を入力します。
- d) [System Location] フィールドにシステム ロケーションを入力します。 [System Location] により、SNMP エージェント(サーバ)が稼働するホストの場所が定義され ます。 最大 510 文字の英数字文字列を入力します。
- ステップ **7** [Save] をクリックします。

#### 次の作業

SNMP トラップおよび SNMP ユーザを作成します。

## **SNMP** トラップの作成

手順

- ステップ **1** メニュー バーで、[Operations Management] をクリックします。
- ステップ **2** [Navigation] ペインで、[Domain Groups] > [Domain Group root] を展開します。
- ステップ **3** [Navigation] ペインで、[Operational Policies] をクリックします。
- ステップ **4** [Work] ペインで、[SNMP] をクリックします。
- ステップ **5** [SNMP Traps] 領域で [Create SNMP Trap] をクリックし、[Create SNMP Trap] ダイアログボックスの 該当するすべてのフィールドに入力します。
	- a) [IP Address] フィールドに SNMP ホストの IP アドレスを入力します。 Cisco UCS は、定義された IP アドレスにトラップを送信します。
	- b) [Community/Username] フィールドにコミュニティまたはユーザ名を入力します。 Cisco UCS が SNMP ホストに送信するトラップ メッセージに含めるデフォルトの SNMP v1 ま たは v2c コミュニティ名あるいは SNMP v3 ユーザ名を使用できます。 1 ~ 32 文字の英数字文 字列を入力します。 @ (アット マーク)、\(バックスラッシュ)、"(二重引用符)、?(疑 問符)または空欄スペース は使用しないでください。 デフォルトは public です。
	- c) [Port] フィールドに、ポート番号を入力します。 Cisco UCS は定義されたポートを使用して、トラップを送信するため SNMP ホストと通信しま す。 1 ~ 65535 の整数を入力します。 デフォルト ポートは 162 です。
	- d) SNMP のバージョンを選択するため、[v1]、[v2c]、または [v3] をクリックします。
	- e) [trap] をクリックして、[Type] で SNMP トラップのタイプを選択します。
	- f) [auth]、[no auth]、または [priv] をクリックして、[v3Privilege] を定義します。
	- g) [OK] をクリックします。
- ステップ **6** [Save] をクリックします。

## **SNMP** ユーザの作成

- ステップ **1** メニュー バーで、[Operations Management] をクリックします。
- ステップ **2** [Navigation] ペインで、[Domain Groups] > [Domain Group root] を展開します。
- ステップ **3** [Navigation] ペインで、[Operational Policies] をクリックします。
- ステップ **4** [Work] ペインで、[SNMP] をクリックします。
- ステップ **5** [SNMP Users] 領域で [CreateSNMP User] をクリックし、[CreateSNMP User] ダイアログボックスの 該当するすべてのフィールドに入力します。

a) [Name] フィールドに SNMP ユーザ名を入力します。

32文字までの文字または数字を入力します。名前は文字で始まる必要があり、\_(アンダース コア)、. (ピリオド)、@(アット マーク)、-(ハイフン)も指定できます。

- ローカル側で認証されたユーザ名と同一の SNMP ユーザ名を作成することはできま せん。 (注)
- b) [md5] または [sha] をクリックして、認証タイプを選択します。
- c) [AES-128] チェックボックスをオンにします。 オンにすると、このユーザに AES-128 暗号化が使用されます。
- d) [Password] フィールドにユーザ パスワードを入力します。
- e) [Confirm Password] フィールドにユーザ パスワードもう一度入力します。
- f) [Privacy Password] フィールドに、このユーザのプライバシー パスワードを入力します。
- g) [Confirm Privacy Password] フィールドに、このユーザのプライバシー パスワードをもう一度入 力します。
- h) [OK] をクリックします。
- ステップ **6** [Save] をクリックします。

## **SNMP** ポリシーの削除

SNMP ポリシーは、ドメイン グループ ルート下にあるドメイン グループから削除されます。 ド メイン グループ ルート下の SNMP ポリシーは、削除できません。

SNMP ポリシーを削除すると、そのポリシー内のすべての SNMP トラップおよび SNMP ユーザ設 定が削除されます。

- ステップ **1** メニュー バーで、[Operations Management] をクリックします。
- ステップ **2** [Navigation] ペインで、[Domain Groups] > [Domain Group root] を展開します。
- ステップ3 [Domain Groups root] ノードで、[Operational Policies] をクリックします。
- ステップ **4** [Navigation] ペインで、[Operational Policies] をクリックします。
- ステップ **5** [Work] ペインで、[SNMP] をクリックします。
- ステップ6 [Actions] 領域で、[Delete] をクリックします。 削除されたポリシーは、再設定されるまでドメイン グループの親から設定を継承します。
- ステップ **7** [Save] をクリックします。

## **SNMP** トラップの削除

手順

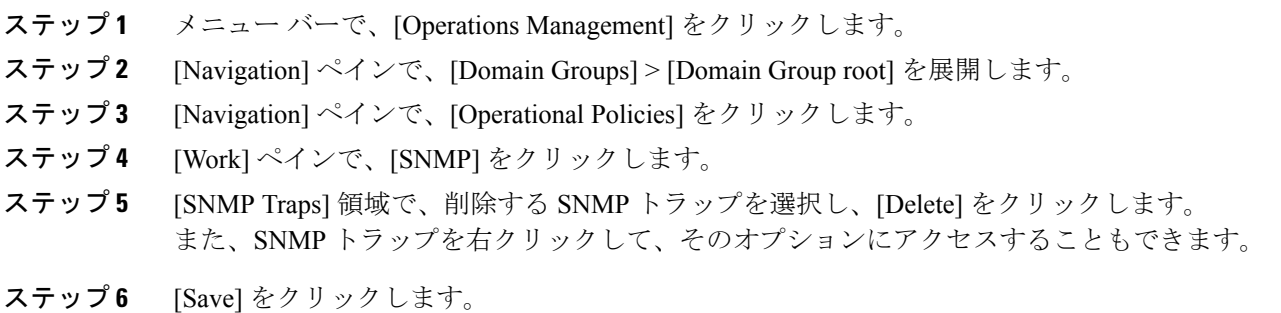

### **SNMP** ユーザの削除

#### 手順

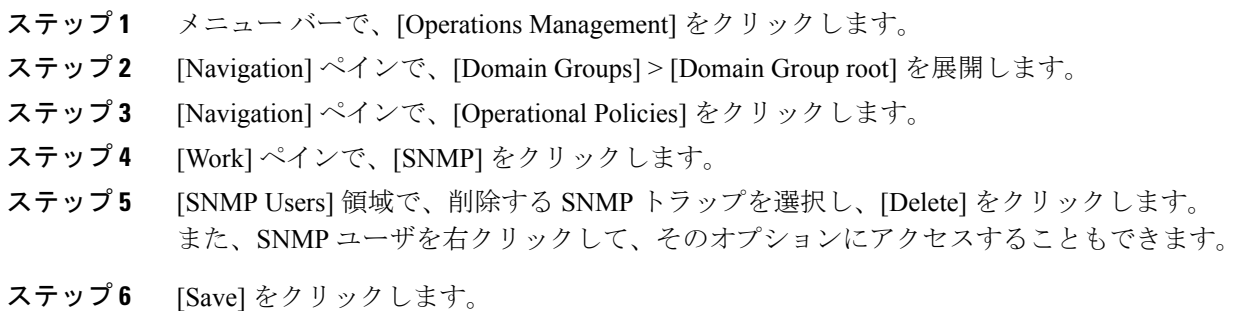

## **System Event Log**

Cisco UCS Central は、グローバル システム イベント ログ (SEL) ポリシーをサポートしていま す。

システム イベントログ (SEL)には、過不足の電圧、温度イベント、ファン イベント、BIOS か らのイベントなど、ほとんどのサーバ関連イベントが記録されます。SELは、主にトラブルシュー ティングのために使用します。 SEL ファイルのサイズは約 40KB で、ファイルがいっぱいになる とそれ以上イベントを記録できません。 新たなイベントを記録できるようにするには、ファイル の中身をクリアする必要があります。SELポリシーを使用して、SELをリモートサーバにバック アップできます。また、必要に応じて、バックアップ操作後に SEL をクリアすることもできま

す。 バックアップ操作は、特定のアクションに基づいて起動するか、定期的に実行できます。 SEL のバックアップやクリアは、手動で行うこともできます。

### **SEL** ポリシーの設定

#### はじめる前に

ドメイングループ下でSELポリシーを設定する前に、最初にこのポリシーを作成する必要があり ます。ドメイングループルート下にあるポリシーは、システムによってすでに作成されており、 設定できる状態です。

#### 手順

- ステップ **1** メニュー バーで、[Operations Management] をクリックします。
- ステップ **2** [Navigation] ペインで、[Domain Groups] > [Domain Group root] を展開します。
- ステップ **3** [Domain Groups root] ノードで、[Operational Policies] をクリックします。
- ステップ **4** [Navigation] ペインで、[Operational Policies] をクリックします。
- ステップ **5** [Work] ペインで、[Equipment] をクリックします。
- ステップ **6** [Work] ペインで、[SEL Policy] タブをクリックします。
- ステップ **7** [Actions] 領域で、[Create] をクリックし、該当するすべてのフィールドに入力します。 [Domain Group root] ノード下の [OperationalPolicies] では、[Create] をクリックして該当するすべて のフィールドに入力する必要はありません。
	- a) [General] 領域の必須フィールドに入力します。
	- b) [Backup Configuration] 領域の必須フィールドに入力します。

ステップ **8** [Save] をクリックします。

## **SEL** ポリシーの削除

- ステップ **1** メニュー バーで、[Operations Management] をクリックします。
- ステップ **2** [Navigation] ペインで、[Domain Groups] > [Domain Group root] を展開します。
- ステップ3 [Domain Groups root] ノードで、[Operational Policies] をクリックします。
- ステップ **4** [Navigation] ペインで、[Operational Policies] をクリックします。
- ステップ **5** [Work] ペインで、[Equipment] をクリックします。
- ステップ **6** [Work] ペインで、[SEL Policy] タブをクリックします。
- ステップ7 [Actions] 領域で、[Delete] をクリックします。

T

削除されたポリシーは、再設定されるまでドメイン グループの親から設定を継承します。

ステップ **8** [Save] をクリックします。

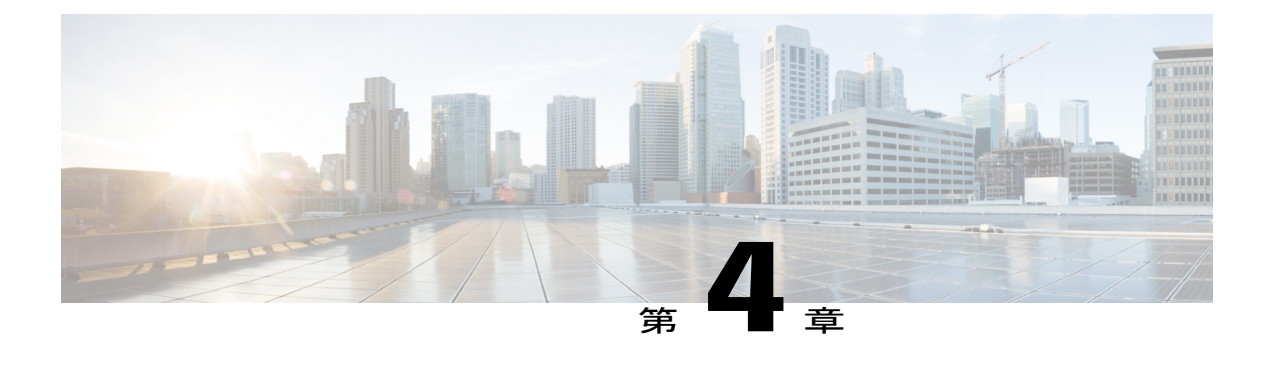

## **User Management**

この章は、次の内容で構成されています。

- Cisco UCS Central ユーザ [アカウント](#page-104-0), 79 ページ
- [ロールベース](#page-119-0) アクセス コントロール, 94 ページ
- ユーザ [ロケール](#page-127-0), 102 ページ
- [ユーザ組織](#page-132-0), 107 ページ

# <span id="page-104-0"></span>**Cisco UCS Central** ユーザ アカウント

ユーザ アカウントは、システムにアクセスするために使用されます。 最大で 128 個のユーザ ア カウントを各 Cisco UCS Central ドメインで設定できます。 各ユーザ アカウントには、一意のユー ザ名とパスワードが必要です。

ユーザ アカウントは、SSH 公開キーを付けて設定できます。 公開キーは、OpenSSH と SECSH の いずれかの形式で設定できます。

#### 管理者アカウント

Cisco UCS Central には、admin アカウントがあります。 管理者アカウントはデフォルト ユーザ ア カウントで、変更や削除はできません。 このアカウントは、システム管理者またはスーパーユー ザ アカウントであり、すべての権限が与えられています。 admin アカウントには、デフォルトの パスワードは割り当てられません。初期システム セットアップ時にパスワードを選択する必要が あります。

管理者アカウントは常にアクティブで、有効期限がありません。 管理者アカウントを非アクティ ブに設定することはできません。

ローカル admin ユーザは、認証がリモートに設定されている場合でも、フェールオーバーのため にログインできます。

#### ローカル認証されたユーザ アカウント

ローカル認証されたユーザ アカウントは、Cisco UCS Central ユーザ データベースを介して認証さ れ、admin 権限または aaa 権限を持つユーザがイネーブルまたはディセーブルにできます。 ロー カル ユーザ アカウントがディセーブルになっている場合、ユーザはログインできません。 無効 ローカル ユーザ アカウントの設定の詳細は、データベースによって削除されません。 無効ロー カルユーザアカウントを再度有効にすると、アカウントはユーザ名とパスワードを含め、既存の コンフィギュレーションで再びアクティブになります。

#### リモート認証されたユーザ アカウント

リモート認証されたユーザ アカウントは、LDAP を介して認証される Cisco UCS Central ユーザ ア カウントです。 Cisco UCS ドメインは、LDAP、RADIUS および TACACS+ をサポートしていま す。

ユーザがローカル ユーザ アカウントとリモート ユーザ アカウントを同時に保持する場合、ロー カル ユーザ アカウントで定義されたロールがリモート ユーザ アカウントに保持された値を上書 きします。

#### ユーザ アカウントの有効期限

ユーザアカウントは、事前に定義した時間に有効期限が切れるように設定できます。有効期限の 時間になると、ユーザ アカウントはディセーブルになります。

デフォルトでは、ユーザ アカウントの有効期限はありません。

ユーザ アカウントに有効期限日付を設定した後は、アカウントの有効期限をなくすよう再設 定できません。 ただし、使用できる最新の有効期限日付でアカウントを設定することは可能 です。 (注)

## ユーザ名の作成に関するガイドライン

ユーザ名は、Cisco UCS Central のログイン ID としても使用されます。 Cisco UCS Central ユーザ アカウントにログインIDを割り当てるときは、次のガイドラインおよび制約事項を考慮してくだ さい。

- ログイン ID には、次を含む 1 ~ 32 の文字を含めることができます。
	- 任意の英字
	- 任意の数字
	- \_(アンダースコア)
	- -(ダッシュ)
	- . (ドット)
- ログイン ID は、Cisco UCS Central 内で一意である必要があります。
- ログイン ID は、英文字で開始する必要があります。 数字やアンダースコアなどの特殊文字 からは開始できません。
- ログイン ID では、大文字と小文字が区別されます。
- すべて数字のログイン ID は作成できません。
- ユーザ アカウントの作成後は、ログイン ID を変更できません。 ユーザ アカウントを削除 し、新しいユーザ アカウントを作成する必要があります。

## パスワードの作成に関するガイドライン

それぞれのローカル認証されたユーザ アカウントにはパスワードが必要です。 admin、aaa、また は domain-group-management 権限を持つユーザは、ユーザ パスワードについてパスワード強度の チェックを実行するように Cisco UCS Central を設定できます。 パスワード強度チェックをイネー ブルにすると、各ユーザが強力なパスワードを使用する必要があります。

シスコでは、各ユーザに強力なパスワードを設定することを推奨します。 ローカル認証された ユーザに対してパスワード強度のチェックを有効にした場合、Cisco UCS Central は、次の要件を 満たさないパスワードを拒否します。

- 8 ~ 80 文字を含む。
- 次の少なくとも 3 種類を含む。
	- 小文字
	- 大文字
	- 数字
	- 特殊文字
- aaabbb など連続して 3 回を超えて繰り返す文字を含まない。
- ユーザ名と同一、またはユーザ名を逆にしたものではない。
- パスワード ディクショナリ チェックに合格する。 たとえば、パスワードには辞書に記載さ れている標準的な単語に基づいたものを指定することはできません。
- 次の記号を含まない。\$(ドル記号)、? (疑問符)、=(等号)。
- ローカル ユーザ アカウントおよび admin アカウントのパスワードは空白にしない。

## ローカル認証されたユーザのパスワード プロファイル

パスワード プロファイルには、Cisco UCS ManagerCisco UCS Central のローカル認証されたユーザ すべてのパスワード履歴やパスワード変更間隔プロパティが含まれます。 ローカル認証された ユーザのそれぞれに異なるパスワード プロファイルを指定することはできません。

(注)

パスワード プロファイル プロパティを変更するには、admin または aaa 権限を持っている必要 があります。 パスワード履歴を除き、これらのプロパティは、admin または aaa 権限を持つ ユーザに適用されません。

(注)

パスワード プロファイル プロパティを変更するには、admin、aaa、または domain-group-management 権限を持っている必要があります。 パスワード履歴を除き、これら のプロパティはこれらの管理権限を持つユーザには適用されません。

#### パスワード履歴カウント

パスワード履歴のカウントにより、ローカル認証されたユーザが何度も同じパスワードを再利用 しないようにすることができます。このプロパティが設定されている場合、CiscoUCSManagerCisco UCS Central は、ローカル認証されたユーザによって以前使用された最大 15 個のパスワードを保 存します。 パスワードは最近のものから時系列の逆順で格納され、履歴カウントがしきい値に達 した場合に、最も古いパスワードだけを再利用可能にします。

あるパスワードが再利用可能になる前に、ユーザはパスワード履歴カウントで設定された数のパ スワードを作成して使用する必要があります。 たとえば、パスワード履歴カウントを 8 に設定し た場合、ローカル認証されたユーザは最初のパスワードを 9 番目のパスワードが期限切れになっ た後まで、最初のパスワードを再利用できません。

デフォルトでは、パスワード履歴は 0 に設定されます。 この値は、履歴のカウントをディセーブ ルにし、ユーザはいつでも前のパスワードを使用できます。

必要に応じて、ローカル認証されたユーザについてパスワード履歴カウントをクリアし、以前の パスワードの再利用をイネーブルにできます。

#### パスワード変更間隔

パスワード変更間隔は、ローカル認証されたユーザが特定の時間内に行えるパスワード変更回数 を制限することができます。 次の表で、パスワード変更間隔の 2 つの設定オプションについて説 明します。

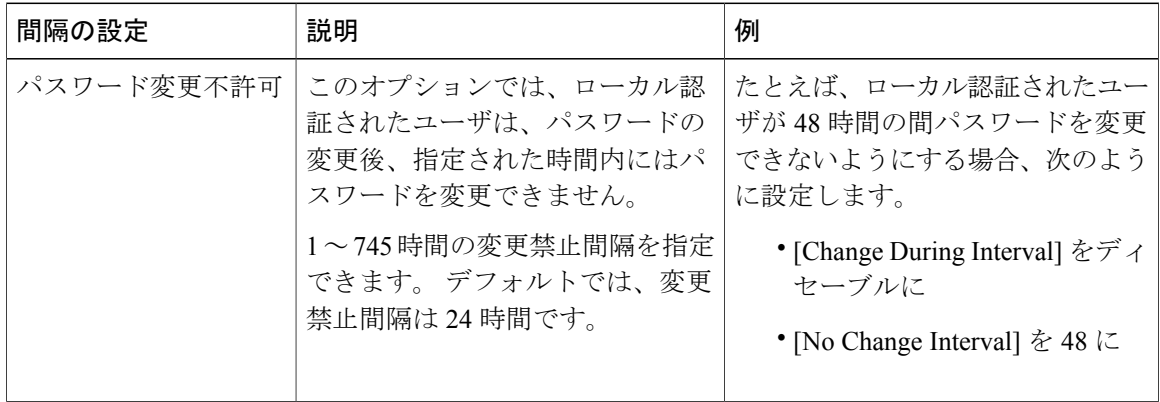
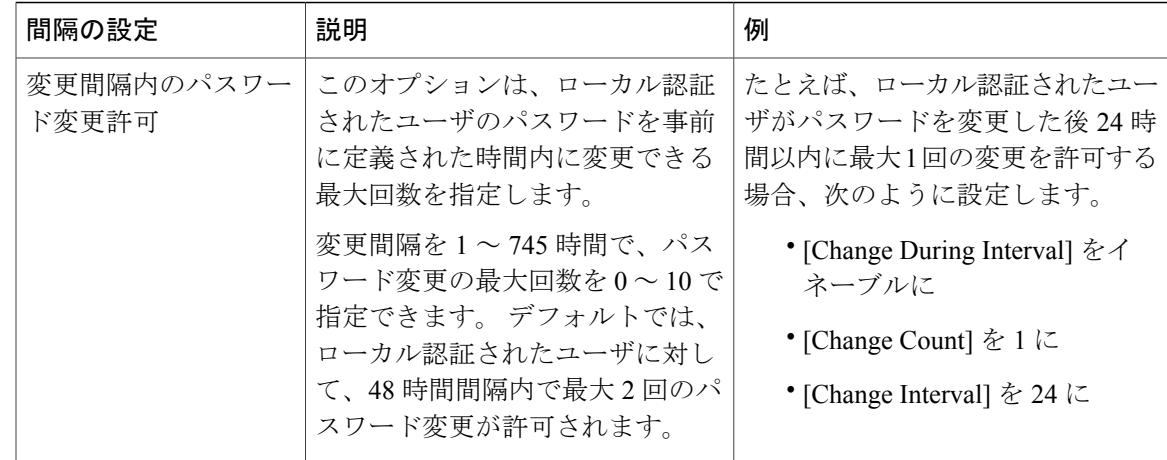

### 変更間隔のパスワード変更の最大数の設定

パスワード プロファイル プロパティを変更するには、admin または aaa 権限を持っている必要が あります。 パスワード履歴を除き、これらのプロパティは、admin または aaa 権限を持つユーザ に適用されません。

### 手順

- ステップ **1** メニュー バーで、[Administration] をクリックします。
- ステップ **2** [Navigation] ペインで、[Access Control] タブをクリックします。
- ステップ3 [Access Control] タブで、[Locally Authenticated Users] をクリックします。
- ステップ **4** [Password Profile] 領域で、すべてのフィールドに入力します。
	- a) [Change During Interval] フィールド で、 をクリックします。
	- b) [Change Interval]フィールドで、[ChangeCount]フィールドで指定したパスワード変更回数が有 効になる時間の最大数。 を入力します。 この値は、1 ~ 745 時間から自由に設定できます。

たとえば、このフィールドが 48 に設定され、[Change Count] フィールドが 2 に設定されている 場合、ローカル認証されたユーザは 48 時間以内に 2 回を超えるパスワード変更を実行するこ とはできません。

c) [ChangeCount]フィールドで、ローカル認証されたユーザが、[Change Interval]の間に自分のパ スワードを変更できる最大回数 を入力します。 この値は、0 ~ 10 から自由に設定できます。

ステップ **5** [Save] をクリックします。

### パスワードの変更禁止間隔の設定

パスワード プロファイル プロパティを変更するには、admin または aaa 権限を持っている必要が あります。 パスワード履歴を除き、これらのプロパティは、admin または aaa 権限を持つユーザ に適用されません。

#### 手順

- ステップ **1** メニュー バーで、[Administration] をクリックします。
- ステップ **2** [Navigation] ペインで、[Access Control] タブをクリックします。
- ステップ3 [Access Control] タブで、[Locally Authenticated Users] をクリックします。
- ステップ **4** [Password Profile] 領域で、すべてのフィールドに入力します。
	- a) [Change During Interval] フィールド で、 をクリックします。
		- b) [No Change Interval] フィールド で、ローカル認証されたユーザが、新しく作成されたパスワー ドを変更する前に待機する時間の最小数 を入力します。 この値は、1 ~ 745 時間から自由に設定できます。 この間隔は、[Change During Interval] プロパティが [Disable] に設定されていない場合、無視さ れます。
- ステップ **5** [Save] をクリックします。

### パスワード履歴カウントの設定

パスワード プロファイル プロパティを変更するには、admin または aaa 権限を持っている必要が あります。

#### 手順

- ステップ **1** メニュー バーで、[Administration] をクリックします。
- ステップ **2** [Navigation] ペインで、[Access Control] タブをクリックします。
- ステップ3 [Access Control] タブで、[Locally Authenticated Users] をクリックします。
- ステップ **4** [Password Profile] 領域で、ローカル認証されたユーザが、以前 [History Count] フィールド で使用 したパスワードを再使用できるようになる前に、作成する必要がある一意のパスワードの数を入 力します。

この値は、0 ~ 15 から自由に設定できます。

デフォルトでは、[History Count] フィールドは 0 に設定されます。これは、履歴カウントをディ セーブルにし、ユーザはいつでも前に使用されたパスワードを再使用できます。

ステップ **5** [Save] をクリックします。

### ローカル認証されたユーザ アカウントの作成

少なくとも、次のユーザを作成することを推奨します。

- サーバ アドミニストレータ アカウント
- ネットワーク アドミニストレータ アカウント
- ストレージ アドミニストレータ

#### はじめる前に

システムに次のいずれかがある場合は、該当するタスクを実行します。

- リモート認証サービス:ユーザがリモート認証サーバに存在すること、および適切なロール と権限を持っていることを確認します。
- 組織のマルチテナント機能:1 つ以上のロケールを作成します。 ロケールが 1 つもない場 合、すべてのユーザはルートに作成され、すべての組織のロールと権限が割り当てられま す。
- SSH 認証。SSH キーを取得します。

- ステップ **1** メニュー バーで、[Administration] をクリックします。
- ステップ **2** [Navigation] ペインで、[Access Control] タブをクリックします。
- ステップ3 [Access Control] タブで、[Locally Authenticated Users] をクリックします。
- ステップ **4** [Create Locally Authenticated User] をクリックします。
- ステップ **5** [Create Locally Authenticated User] ダイアログボックスで、次のフィールドに値を入力します。

 $\mathbf l$ 

T

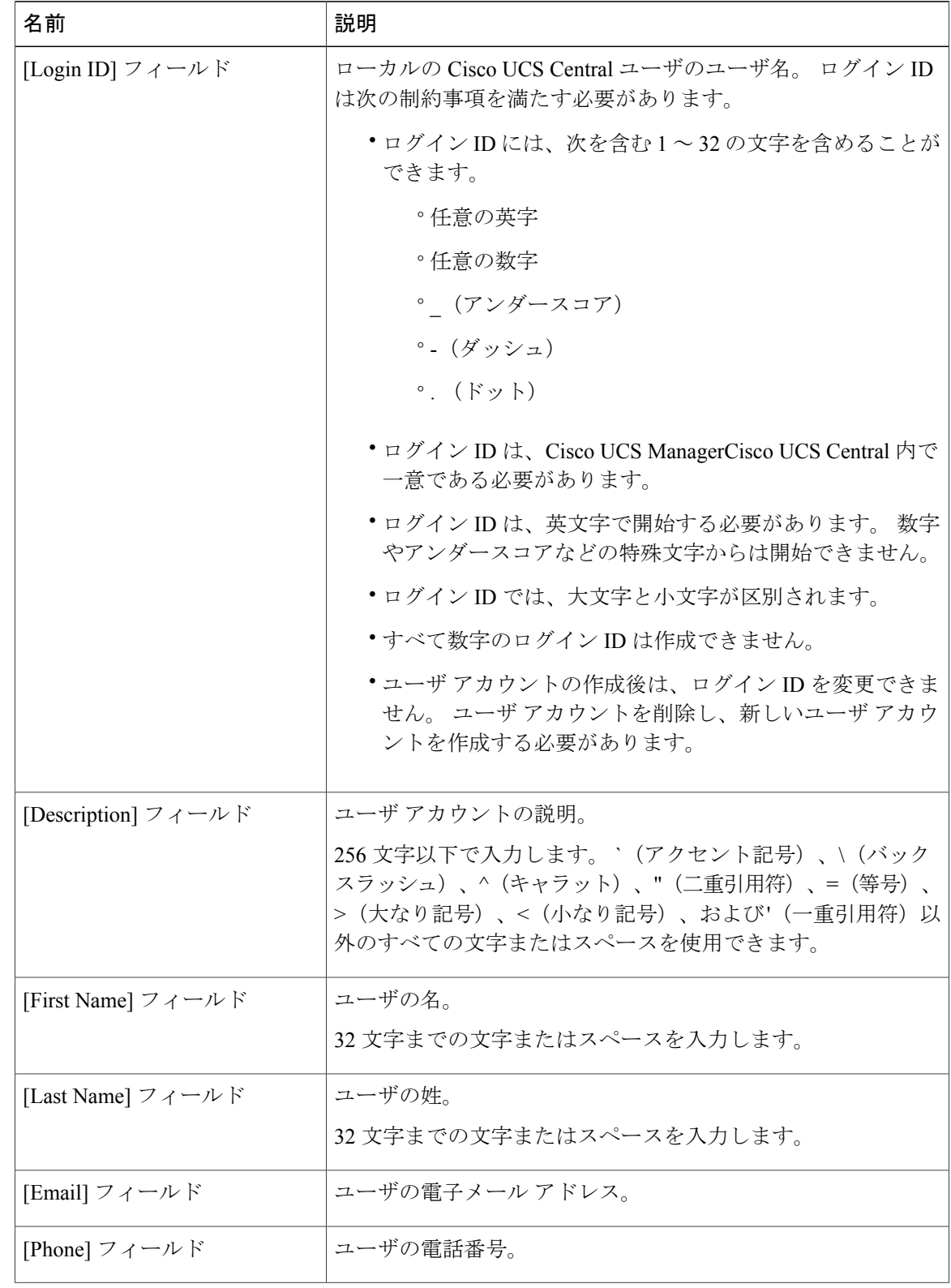

L.

 $\overline{\phantom{a}}$ 

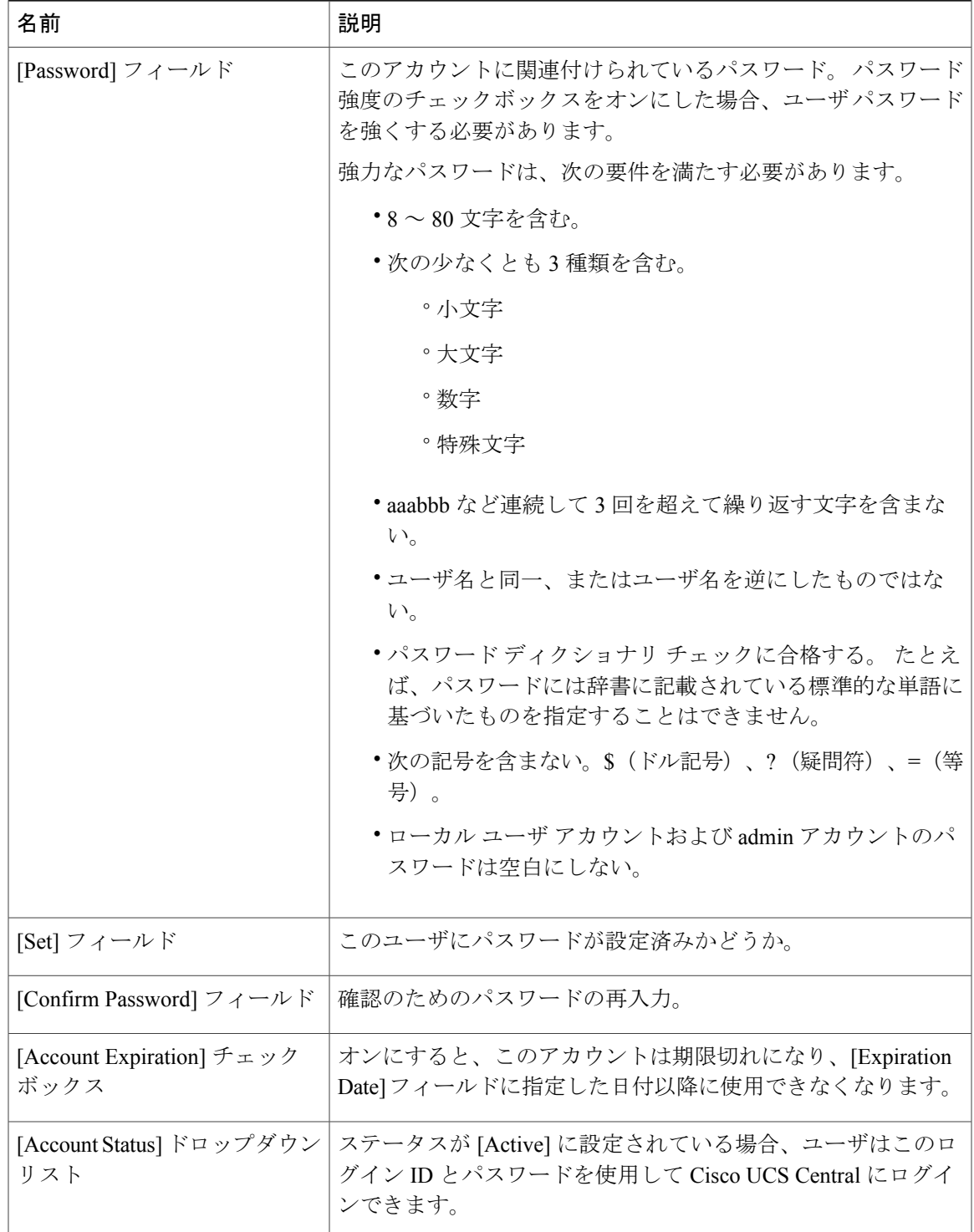

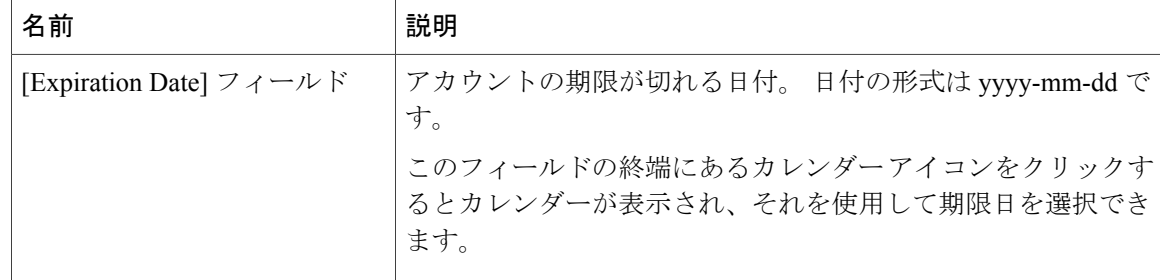

ステップ **6** [Create Locally Authenticated User] ダイアログボックスで、[Roles/Locales] タブをクリックし、次の フィールドに値を入力します。

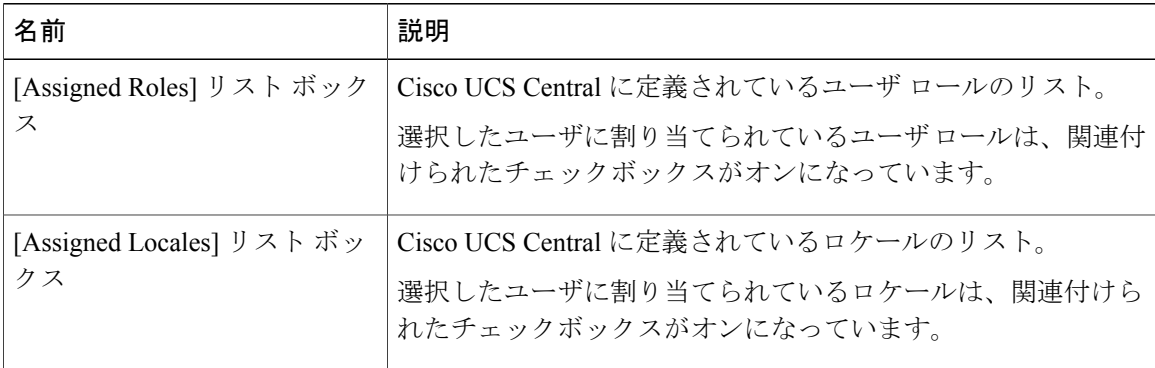

- ステップ **7** (任意) システムに組織が含まれている場合は、[Assigned Role(s)] ペインの 1 つ以上のチェック ボックスをオンにして、ユーザを適切なロケールに割り当てます。
	- admin または aaa ロールを持つユーザにロケールを割り当てないでくださ い。 (注)
- ステップ **8** [Create Locally Authenticated User] ダイアログボックスで、[SSH] タブをクリックし、次のフィール ドに値を入力します。

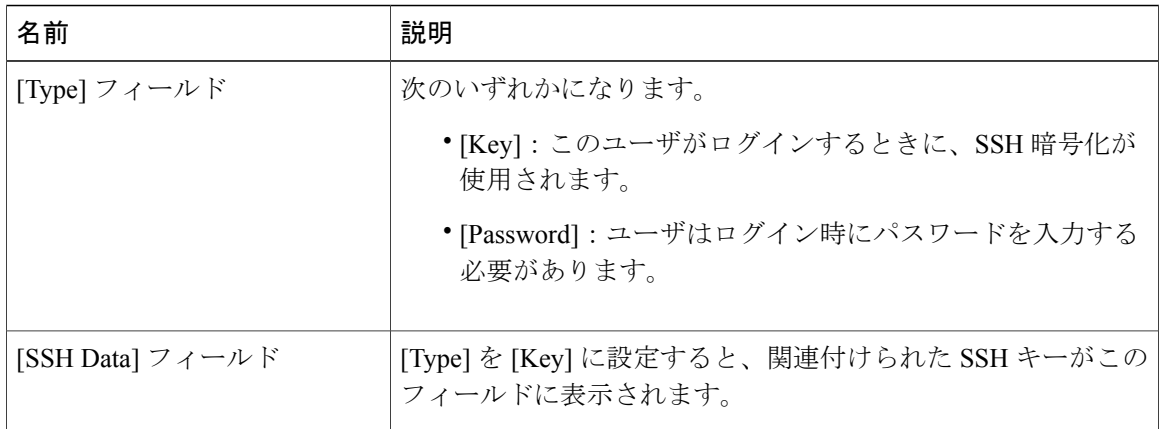

ステップ **9** [OK] をクリックします。

### 予約語:ローカル認証されたユーザ アカウント

Cisco UCS および Cisco UCS Central でローカル ユーザ アカウントを作成する場合は、次の単語を 使用できません。

- root
- bin
- daemon
- adm
- ip
- sync
- shutdown
- halt
- news
- uucp
- operator
- games
- gopher
- nobody
- nscd
- mailnull
- mail
- rpcuser
- rpc
- mtsuser
- ftpuser
- ftp
- man
- sys
- samdme
- debug

 $\mathbf{I}$ 

### ローカルに認証されたユーザ アカウントの削除

#### 手順

- ステップ **1** メニュー バーで、[Administration] をクリックします。
- ステップ **2** [Navigation] ペインで、[Access Control] タブをクリックします。
- ステップ3 [Access Control] タブで、[Locally Authenticated Users] を展開します。
- ステップ **4** 削除する [User] を右クリックし、[Delete] を選択します。
- ステップ **5** [Confirm] ダイアログボックスで、[Yes] をクリックします。

## ローカル認証されたユーザ アカウントのイネーブル化

ローカルユーザアカウントを有効または無効にするには、ユーザがadminまたはaaaadmin、aaa、 または domain-group-management 権限を持っている必要があります。

#### はじめる前に

ローカル ユーザ アカウントを作成します。

### 手順

- ステップ **1** メニュー バーで、[Administration] をクリックします。
- ステップ **2** [Navigation] ペインで、[Access Control] タブをクリックします。
- ステップ3 [Access Control] タブで、[Locally Authenticated Users] を展開します。
- ステップ **4** 修正するユーザ アカウントをクリックします。
- ステップ **5** [Work] ペインの [General] タブをクリックします。
- ステップ **6** [Account Status] フィールドで、[active] オプション ボタンをクリックします。
- ステップ **7** [Save] をクリックします。

### ローカル認証されたユーザ アカウントのディセーブル化

ローカルユーザアカウントを有効または無効にするには、ユーザがadminまたはaaaadmin、aaa、 または domain-group-management 権限を持っている必要があります。

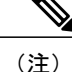

Cisco UCS Manager GUICisco UCS Central GUI を介してディセーブル化されたアカウントのパ スワードを変更した場合、アカウントをイネーブルにしてアクティブ化した後、ユーザはこの 変更されたパスワードを使用できません。 アカウントをイネーブル化してアクティブ化した 後に、必要なパスワードを再び入力する必要があります。

#### 手順

- ステップ **1** メニュー バーで、[Administration] をクリックします。
- ステップ **2** [Navigation] ペインで、[Access Control] タブをクリックします。
- ステップ3 [Access Control] タブで、[Locally Authenticated Users] を展開します。
- ステップ **4** 修正するユーザ アカウントをクリックします。
- ステップ **5** [Work] ペインの [General] タブをクリックします。
- ステップ **6** [Account Status] フィールドで、[inactive] オプション ボタンをクリックします。 admin ユーザ アカウントは常にアクティブに設定されます。 変更はできません。
- ステップ **7** [Save] をクリックします。

## ローカル認証されたユーザアカウントに割り当てられたロールの変更

ユーザ ロールと権限の変更は、次回ユーザがログインするまで有効になりません。 ユーザ アカ ウントへの新しいロールの割り当てや既存のロールの削除を行うときにユーザがログインしてい る場合、アクティブなセッションは以前のロールや権限を引き続き使用します。

- ステップ **1** メニュー バーで、[Administration] をクリックします。
- ステップ **2** [Navigation] ペインで、[Access Control] タブをクリックします。
- ステップ3 [Access Control] タブで、[Locally Authenticated Users] を展開します。
- ステップ **4** 修正するユーザ アカウントをクリックします。
- ステップ **5** [Work] ペインの [General] タブをクリックします。
- ステップ **6** [Work] ペインで、[Roles/Locales] タブをクリックします。
- ステップ **7** [Assigned Role(s)] 領域で、ロールの割り当ておよび削除を行います。
	- ユーザアカウントに新しいロールを割り当てるには、適切なチェックボックスをオンにしま す。

• ユーザ アカウントからロールを削除するには、適切なチェックボックスをオフにします。

ステップ **8** [Save] をクリックします。

## ローカル認証されたユーザへのパスワード強度チェックのイネーブル 化

パスワードの強度の確認を有効にするには、ユーザが admin または aaaadmin、aaa、または domain-group-management 権限を持っている必要があります。 パスワードの強度の確認が有効に なっている場合、Cisco UCS ManagerCisco UCS Central では、強力なパスワードのガイドラインを 満たしていないパスワードを選択できません。

#### 手順

- ステップ **1** メニュー バーで、[Administration] をクリックします。
- ステップ **2** [Navigation] ペインで、[Access Control] タブをクリックします。
- ステップ **3** [Access Control] タブで、[Locally Authenticated Users] をクリックします。
- ステップ **4** [Work] ペインで、[Properties] 領域の [PasswordStrength Check] チェックボックスをオンにします。
- ステップ **5** [Save] をクリックします。

### ローカル認証されたユーザのパスワード履歴のクリア

パスワードプロファイルプロパティを変更するには、admin、aaa、またはdomain-group-management 権限を持っている必要があります。

- ステップ **1** メニュー バーで、[Administration] をクリックします。
- ステップ **2** [Navigation] ペインで、[Access Control] タブをクリックします。
- ステップ **3** [Access Control] タブで、[Locally Authenticated Users] をクリックします。
- ステップ **4** [Password Profile] 領域に、ローカルで認証されたユーザが [History Count][History Count] フィール ドフィールドで以前に使用したパスワードを再利用するために作成する必要がある一意のパスワー ドの数として 0 を入力します。 [History Count] フィールドを 0(デフォルト設定)に設定すると、履歴カウントがディセーブルに なり、ユーザは以前に使用したパスワードをいつでも再使用できるようになります。

ステップ **5** [Save] をクリックします。

### ユーザ アカウントの **Web** セッション制限

Web セッション制限は、指定されたユーザ アカウントに対してある 1 つの時点で許容される Web セッション数(GUI と XML の両方)の制限のため Cisco UCS Manager に使用されます。

各 Cisco UCS Manager ドメインは、ユーザ 1 人につき同時 Web セッションを最大 32 件、合計 256 件のユーザ セッションをサポートします。 デフォルトでは、Cisco UCS Manager が許容する同時 Web セッションはユーザ 1 人あたり 32 に設定されます。ただし、この値は最大でシステム上限で ある 256 まで設定できます。

Cisco UCS Central は、この時点では、複数の同時 Web セッションの管理をサポートしていませ ん。 Cisco UCS Central ユーザに対して 32 個の同時 Web セッションをサポートし、またすべての ユーザでは合計 256 個の同時セッションをサポートします。

# ユーザ セッションのモニタリング

CLI と GUI のどちらでログインしているかに関係なく、ローカル認証されたユーザとリモート認 証されたユーザの両方について、Cisco UCS Central セッションをモニタできます。

- ステップ **1** メニュー バーで、[Administration] をクリックします。
- ステップ **2** [Access Control] タブで、[Locally Authenticated Users] または [Remotely Authenticated Users] をクリッ クします。
- ステップ **3** ユーザ セッションは、[Navigation] ペインで、すべてのユーザまたは各ユーザに関して [Locally Authenticated Users] 下でモニタされます。
	- [Navigation]ペインで、[Locally Authenticated Users]をクリックして、すべてのユーザセッショ ンをモニタします。
	- [Navigation] ペインで、[Locally Authenticated Users] ノードを展開し、ユーザ名をクリックし て個々のユーザをモニタします。

ステップ **4** [Work] ペインで [Sessions] タブをクリックします。 このタブには、ユーザ セッションに関する次の詳細情報が表示されます。

| 名前           | 説明                                                                   |
|--------------|----------------------------------------------------------------------|
| [Filter] ボタン | テーブル内のデータをフィルタリングできます。フィルタを適<br>  用すると、このボタン名は [Filter (on)] に変わります。 |

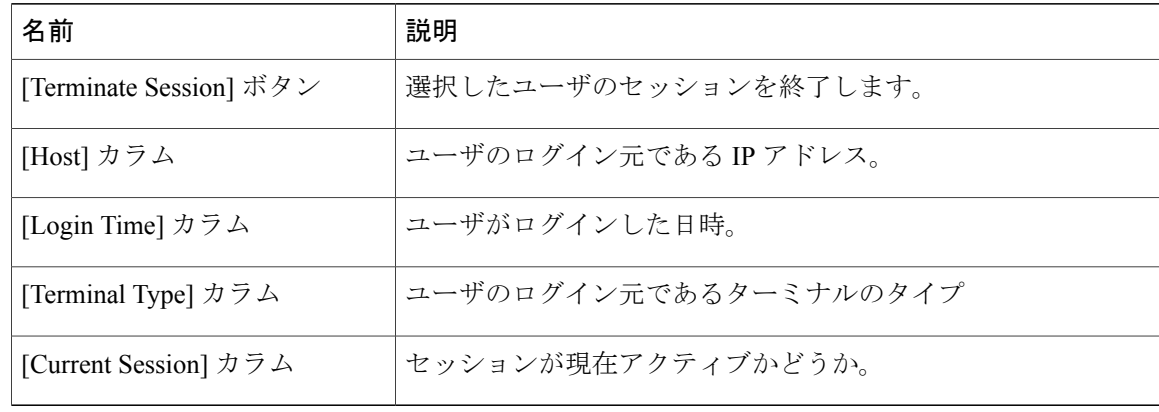

# ロールベース アクセス コントロール

ロールベース アクセス コントロール (RBAC) は、 ユーザのロールとロケールに基づいてユーザ のシステムアクセスを制限または許可する方法です。ロールによってシステム内でのユーザの権 限が定義され、ロケールによってユーザがアクセス可能な組織 (ドメイン) が定義されます。 権 限がユーザに直接割り当てられることはないため、個々のユーザ権限の管理では、適切なロール とロケールを割り当てることが主な作業になります。

必要なシステム リソースへの書き込みアクセス権限がユーザに与えられるのは、割り当てられた ロールによりアクセス権限が与えられ、割り当てられたロケールによりアクセスが許可されてい る場合に限ります。 たとえば、エンジニアリング組織内のサーバ管理者ロールを持つユーザは、 エンジニアリング組織内のサーバ設定を更新できますが、そのユーザに割り当てられたロケール に財務組織が含まれていなければ、財務組織内のサーバ設定を更新できません。

## ユーザ ロール

ユーザ ロールには、ユーザに許可される操作を定義する 1 つ以上の権限が含まれます。 各ユーザ に 1 つ以上のロールを割り当てることができます。 複数のロールを持つユーザは、割り当てられ たすべてのロールを組み合わせた権限を持ちます。 たとえば、Role1 にストレージ関連の権限が 含まれ、Role2 にサーバ関連の権限が含まれている場合、Role1 と Role2 の両方を持つユーザは、 ストレージ関連の権限とサーバ関連の権限を持つことになります。

Cisco UCS ドメインは、デフォルトのユーザ ロールを含めて、最大 48 個のユーザ ロールを持つ ことができます。最初の48個の後に設定されたユーザロールは受け入れられますが、非アクティ ブであり障害が上げられます。Cisco UCS Central の各ドメイン グループは、親ドメイン グループ から継承したユーザ ロールを含めて、48 個のユーザ ロールを持つことができます。 ユーザ ロー ルが Cisco UCS Central からCisco UCS Manager にプッシュされると、最初の 48 個のロールだけが アクティブになります。 最初の 48 個より後のユーザ ロールは、非アクティブであり障害が上げ られます。

すべてのロールには、Cisco UCS ドメイン内のすべての設定に対する読み取りアクセス権限が含 まれています。 読み取り専用ロールを持つユーザは、システム状態を変更できません。

ロールは、作成、変更(新しい権限の追加や既存の権限の削除)、および削除できます。 ロール を変更すると、そのロールを持つすべてのユーザに新しい権限が適用されます。 権限の割り当て は、デフォルトロールに定義されている権限に限定されません。つまり、カスタムの権限の組み 合わせを使用して、独自のロールを作成できます。たとえば、デフォルトのサーバアドミニスト レータ ロールとストレージ アドミニストレータ ロールの持つ権限の組み合わせは異なっていま すが、両方のロールの権限を組み合わせた新しい 1 つのサーバおよびストレージ アドミニスト レータ ロールを作成できます。

ロールがユーザへの割り当て後に削除されると、それらのユーザ アカウントからも削除されま す。

AAA サーバ (RADIUS または TACACS+) 上のユーザ プロファイルは、そのユーザに与える権限 に対応したロールを追加するように変更する必要があります。 属性はロール情報を保存するため に使用されます。AAAサーバでは、要求とともにこの属性が返され、それを解析してロールが得 られます。 LDAP サーバでは、ユーザ プロファイル属性内のロールが返されます。

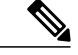

(注)

ローカル ユーザ アカウントとリモート ユーザ アカウントに同じユーザ名がある場合、リモー ト ユーザに割り当てられたすべての役割は、ローカル ユーザに割り当てられた内容で上書き されます。

### デフォルト ユーザ ロール

システムには、次のデフォルトのユーザ ロールが用意されています。

#### **AAA** アドミニストレータ

ユーザ、ロール、およびAAA設定に対する読み取りと書き込みのアクセス権。システムの 残りの部分に対する読み取りアクセス権。

#### 管理者

システム全体に対する完全な読み取りと書き込みのアクセス権。 デフォルトの admin アカ ウントは、デフォルトでこのロールが割り当てられ、変更はできません。

#### ファシリティ マネージャ

power-mgmt 権限による、電源管理操作に対する読み取りと書き込みのアクセス。 システム の残りの部分に対する読み取りアクセス権。

#### ネットワーク アドミニストレータ

ファブリック インターコネクト インフラストラクチャとネットワーク セキュリティ操作に 対する読み取りと書き込みのアクセス権。 システムの残りの部分に対する読み取りアクセ ス権。

#### 動作

システムのログ (syslog サーバを含む)と障害に対する読み取りと書き込みのアクセス権。 システムの残りの部分に対する読み取りアクセス権。

#### **Read-Only**

システム設定に対する読み取り専用アクセス権。システム状態を変更する権限はありませ  $h_{\circ}$ 

#### **Server Compute**

サービス プロファイルのほとんどの側面に対する読み取りと書き込みのアクセス権。 ただ し、ユーザは vNIC または vHBA を作成、変更、または削除できません。

#### サーバ機器アドミニストレータ

物理サーバ関連の操作に対する読み取りと書き込みのアクセス権。 システムの残りの部分 に対する読み取りアクセス権。

#### サーバ プロファイル アドミニストレータ

論理サーバ関連の操作に対する読み取りと書き込みのアクセス権。 システムの残りの部分 に対する読み取りアクセス権。

#### サーバ セキュリティ アドミニストレータ

サーバ セキュリティ関連の操作に対する読み取りと書き込みのアクセス権。 システムの残 りの部分に対する読み取りアクセス権。

#### ストレージ アドミニストレータ

ストレージ操作に対する読み取りと書き込みのアクセス権。 システムの残りの部分に対す る読み取りアクセス権。

### 権限

ユーザロールを割り当てられたユーザは、権限により、特定のシステムリソースへアクセスした り、特定のタスクを実行したりできるようになります。 次の表に、各権限と、その権限がデフォ ルトで与えられるユーザ ロールのリストを示します。

ヒント

これらの権限および権限によってユーザが実行できるようになるタスクの詳細情報は、 『*Privilegesin Cisco UCS*』は、次の URL で入手可能です。[http://preview.cisco.com/en/US/products/](http://preview.cisco.com/en/US/products/ps10281/prod_technical_reference_list.html) [ps10281/prod\\_technical\\_reference\\_list.html](http://preview.cisco.com/en/US/products/ps10281/prod_technical_reference_list.html) で利用可能です。

 $\overline{\phantom{a}}$ 

### 表 **3**:ユーザの権限

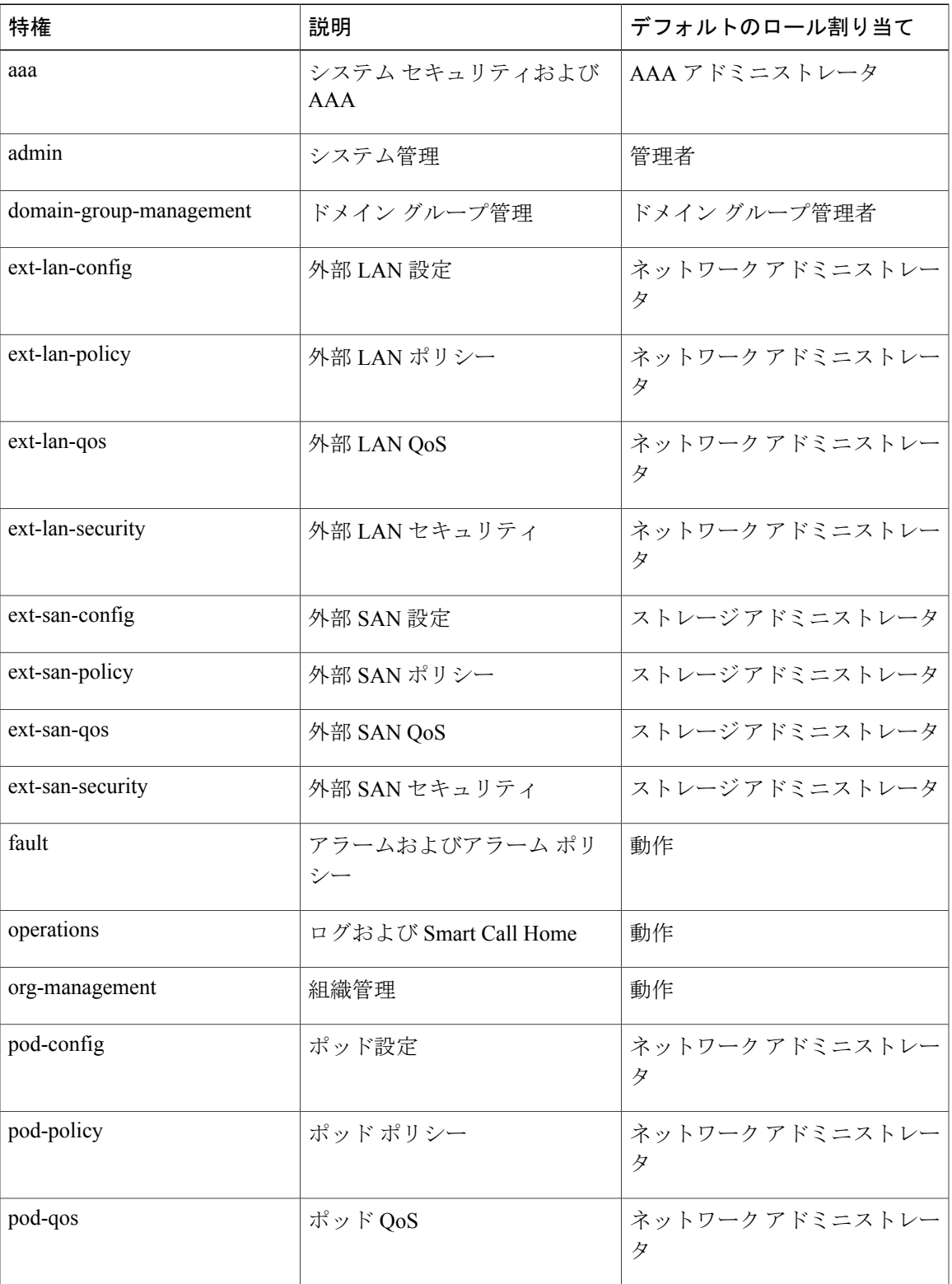

 $\mathbf l$ 

 $\mathbf I$ 

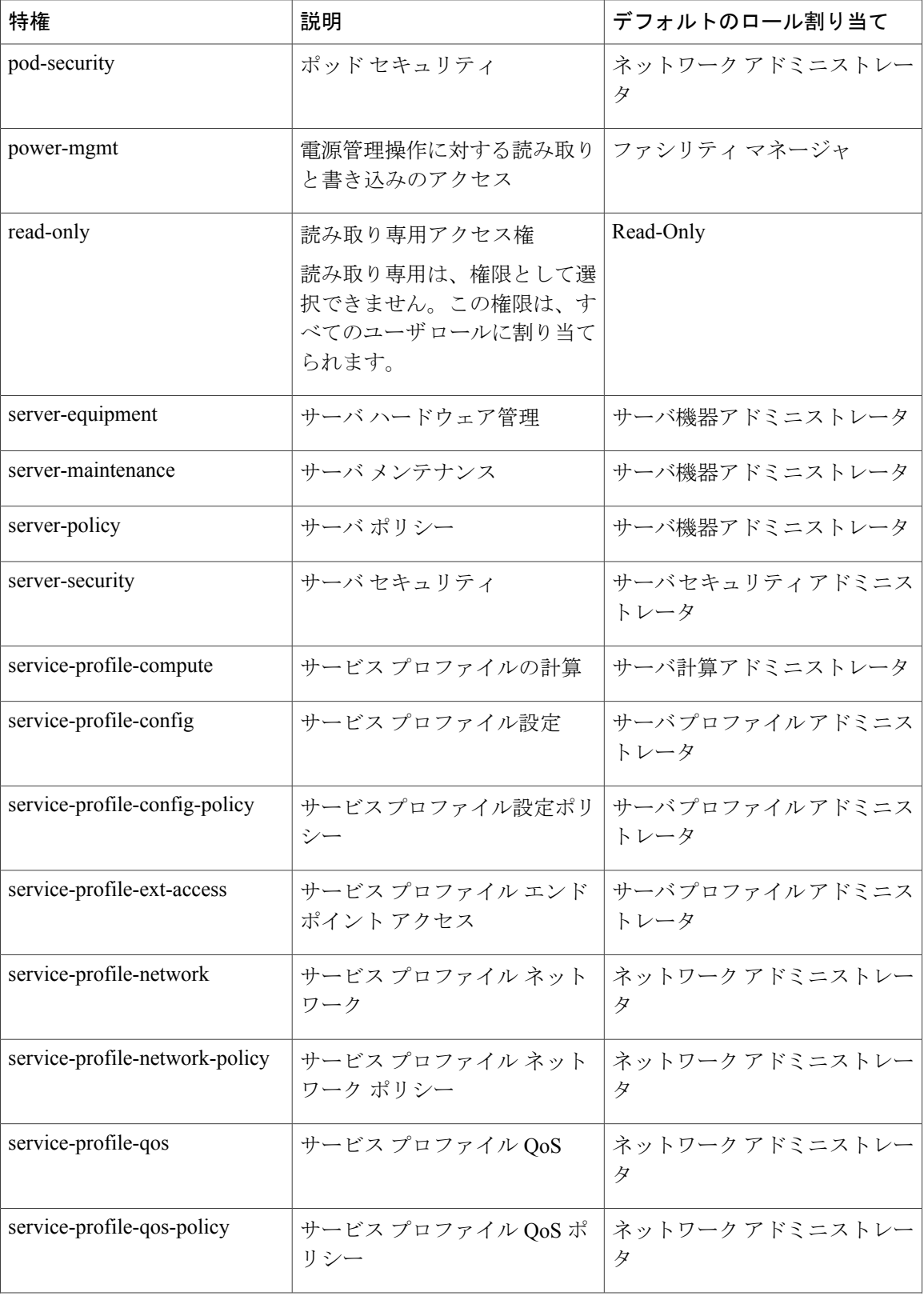

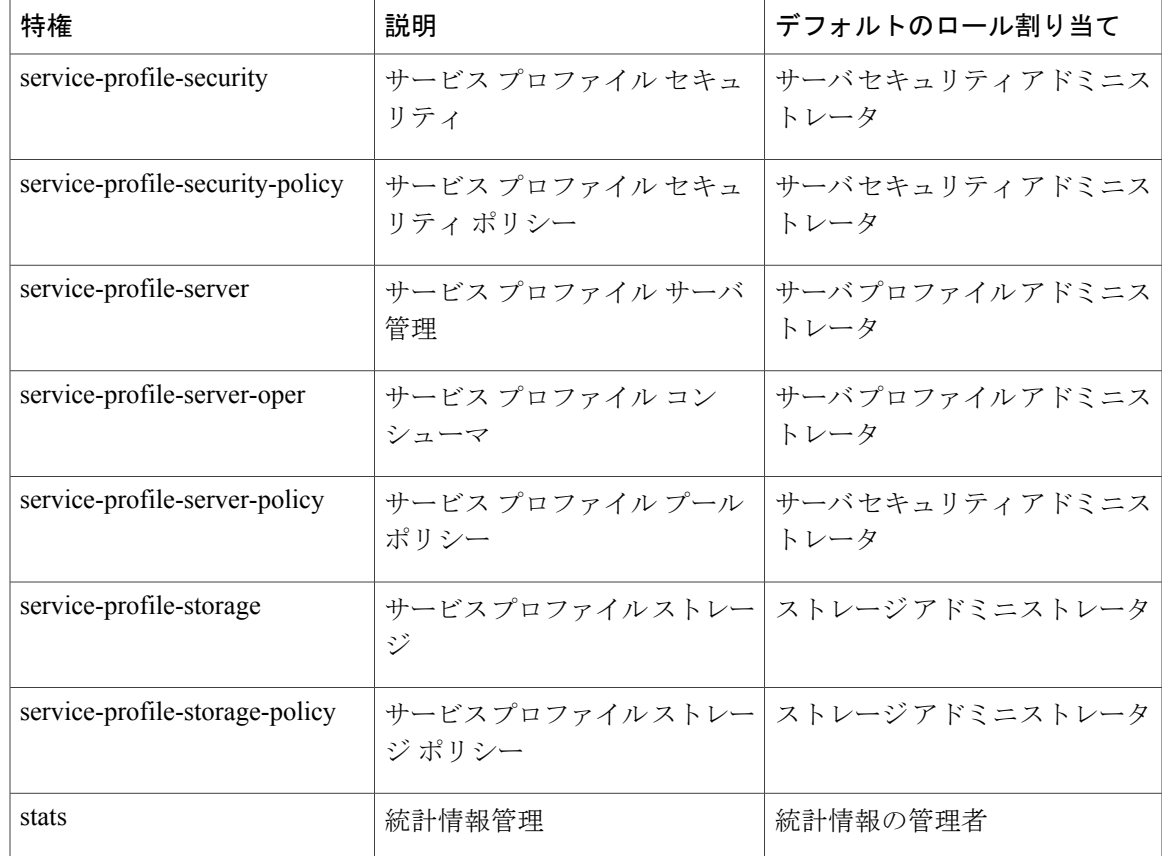

# ユーザ ロールの作成

 $\Gamma$ 

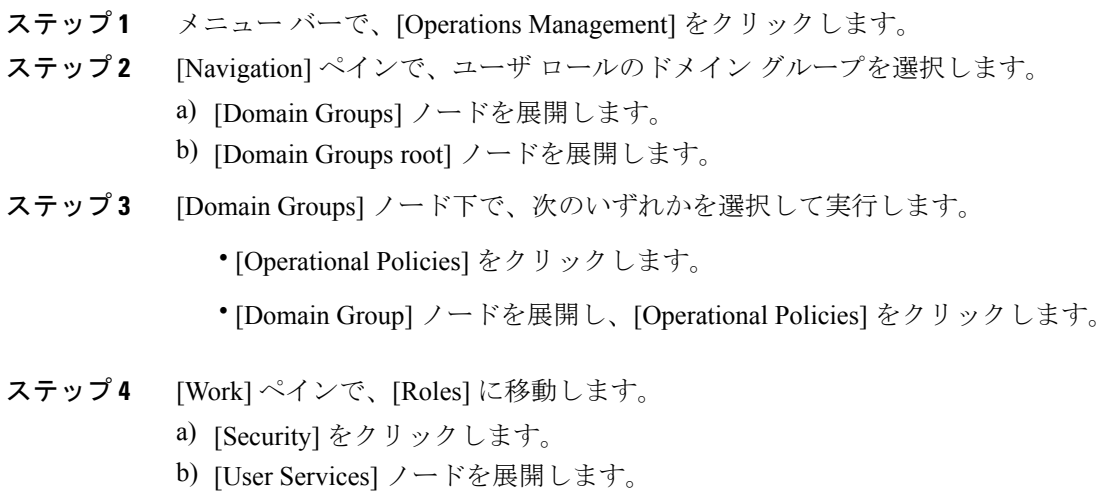

c) [Roles] をクリックします。

- ステップ **5** [Create Role] をクリックします。 また、[Roles] を右クリックして、そのオプションにアクセスすることもできます。
- ステップ **6** [Create Role] ダイアログボックスで、ロールを割り当てる [Name] を入力します。
- ステップ1 ロールのすべての [Privileges] を選択します。
- ステップ **8** [OK] をクリックします。

### 予約語:ユーザ ロール

次の単語は、Cisco UCS でカスタム ロールを作成するときに使用できません。

- network-admin
- network-operator
- vdc-admin
- vdc-operator
- server-admin

### ユーザ ロールの削除

- ステップ **1** メニュー バーで、[Operations Management] をクリックします。
- ステップ **2** [Navigation] ペインで、ユーザ ロールのドメイン グループを選択します。
	- a) [Domain Groups] ノードを展開します。
	- b) [Domain Groups root] ノードを展開します。
- ステップ **3** [Domain Groups] ノード下で、次のいずれかを選択して実行します。
	- [Operational Policies] をクリックします。
	- [Domain Group] ノードを展開し、[Operational Policies] をクリックします。
- ステップ **4** [Work] ペインで、すべてのロールを表示します。
	- a) [Security] をクリックします。
	- b) [User Services] ノードを展開します。
	- c) [Roles] ノードを展開します。
- ステップ **5** 削除するロールをクリックします。
- ステップ **6** [Delete] をクリックします。

また、[Role] を右クリックして、そのオプションにアクセスすることもできます。

ステップ **7** [Confirm] ダイアログボックスで、[Yes] をクリックします。

# ユーザ ロールへの権限の追加

### 手順

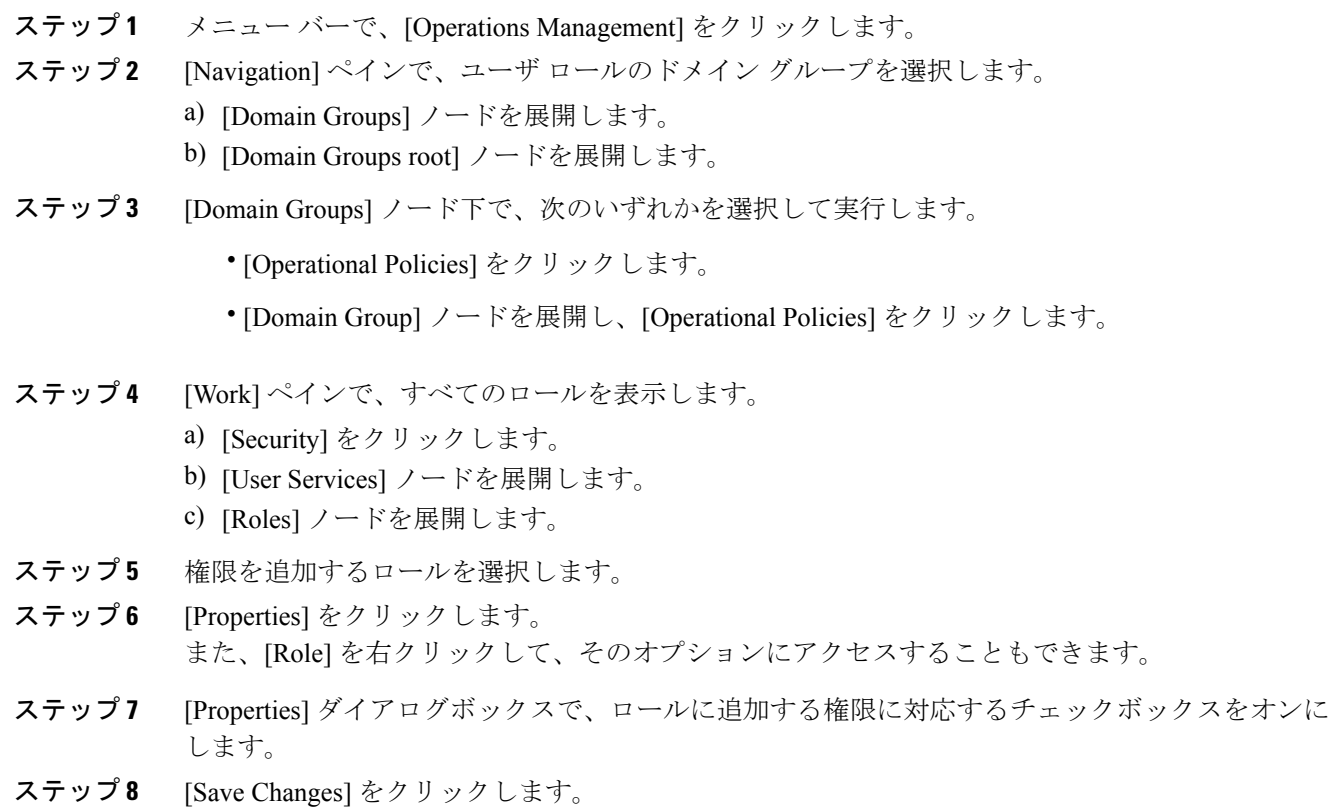

# ユーザ ロールからの権限の削除

#### 手順

 $\overline{\mathsf{I}}$ 

ステップ **1** メニュー バーで、[Operations Management] をクリックします。

ステップ **2** [Navigation] ペインで、ユーザ ロールのドメイン グループを選択します。

a) [Domain Groups] ノードを展開します。 b) [Domain Groups root] ノードを展開します。 ステップ **3** [Domain Groups] ノード下で、次のいずれかを選択して実行します。 • [Operational Policies] をクリックします。 • [Domain Group] ノードを展開し、[Operational Policies] をクリックします。 ステップ **4** [Work] ペインで、すべてのロールを表示します。 a) [Security] をクリックします。 b) [User Services] ノードを展開します。 c) [Roles] ノードを展開します。 ステップ **5** 権限を削除するロールを選択します。 ステップ **6** [Properties] をクリックします。 また、[Role] を右クリックして、そのオプションにアクセスすることもできます。 ステップ **7** [Properties]ダイアログボックスで、ロールから削除する権限に対応するボックスをオフにします。 ステップ **8** [Save Changes] をクリックします。

# ユーザ ロケール

ユーザには、ロケールを 1 つ以上割り当てることができます。 各ロケールには、ユーザからのア クセスを許可する 1 つ以上の組織(ドメイン)を定義します。アクセスは、このロケールで指定 された組織の範囲内に制限されます。 このルールの 1 つの例外として、組織が指定されていない ロケールがあります。この場合、すべての組織内のシステム リソースに対して無制限のアクセス が可能になります。

Cisco UCS ドメインは、最大 48 個のユーザ ロケールを持つことができます。 最初の 48 個より後 に設定されたユーザ ロケールは、非アクティブであり障害が上げられます。 Cisco UCS Central の 各ドメイン グループは、親ドメイン グループから継承されたユーザ ロケールを含めて、48 個の ユーザ ロケールを持つことができます。 Cisco UCS Central からユーザ ロケールが Cisco UCS Manager にプッシュされると、最初の 48 個のロケールだけがアクティブになります。 最初の 48 個より後のユーザ ロケールは、非アクティブであり障害が上げられます。

admin または aaaadmin、aaa、または domain-group-management の権限を持つユーザは、組織をそ の他のユーザのロケールに割り当てることができます。 組織の割り当ては、それを行うユーザの ロケール内の組織だけに制限されます。 たとえば、ロケールにエンジニアリング組織しか含まれ ていない場合、そのロケールを割り当てられたユーザは、他のユーザにエンジニアリング組織の みを割り当てることできます。

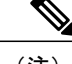

(注) admin 権限を持つユーザにロケールを割り当てることはできません。

(注) ロケールを次の権限の 1 つ以上を持つユーザに割り当てることはできません。 • aaa • admin

- fault
- operations

組織は階層的に管理できます。トップレベルの組織に割り当てられたユーザは、自動的にその下 にあるすべての組織にアクセスできます。たとえば、エンジニアリング組織が、ソフトウェアエ ンジニアリング組織とハードウェア エンジニアリング組織で構成されているとします。 ソフト ウェアエンジニアリング組織のみを含むロケールでは、その組織内のシステムリソースにしかア クセスできません。一方、エンジニアリング組織が含まれるロケールでは、ソフトウェア エンジ ニアリング組織とハードウェア エンジニアリング組織の両方のリソースにアクセスできます。

## ユーザ ロケールの作成

### はじめる前に

ロケールを作成するには、1 つ以上の組織が存在する必要があります。

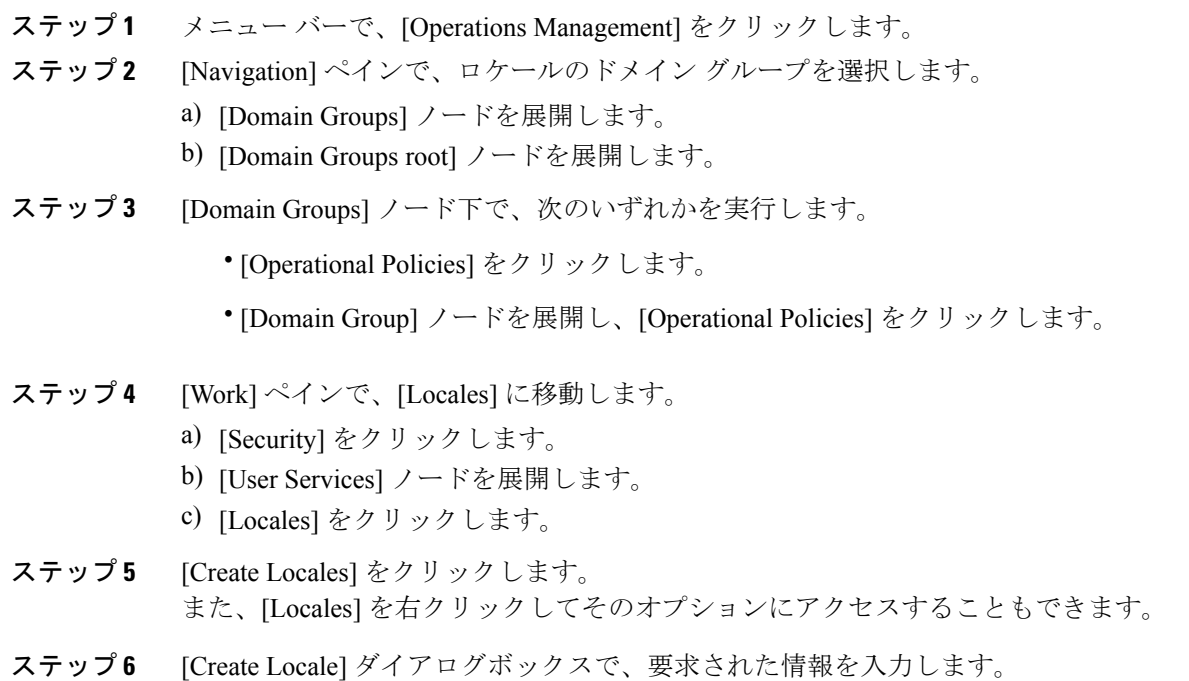

- a) [Name] フィールドに、ロケールの一意の名前を入力します。 この名前には、1~32文字の英数字を使用できます。-(ハイフン)、\_(アンダースコア)、: (コロン)、および. (ピリオド)は使用できますが、それ以外の特殊文字とスペースは使用 できません。また、オブジェクトが保存された後で、この名前を変更することはできません。
- b) [Description] フィールドにロケールの説明を入力します。
- ステップ **7** [Filter] をクリックします。
- ステップ **8** [Table Filter] ダイアログボックスで、要求された情報を入力します。
	- a) [Assigned Organization] フィルタを選択します。
	- b) [Assigned Organization] フィルタの値を入力します。
- ステップ **9** [OK] をクリックします。
- ステップ **10** [Assign Organization] をクリックします。
- ステップ **11** [Assign Organizations] ダイアログボックスで、組織をロケールに割り当てます。
	- a) [Organizations] 領域を展開して、Cisco UCS ドメイン内の組織を表示します。
	- b) [root] ノードを展開して、サブ組織を表示します。
	- c) ロケールを割り当てる組織をクリックします。
	- d) [Organizations] 領域の組織を右側のペインの設計領域にドラッグ アンド ドロップします。
	- e) すべての適切な組織をロケールに割り当てるまで、ステップ b および c を繰り返します。
- ステップ **12** [OK] をクリックして組織を割り当てます。
- ステップ **13** [OK] をクリックしてロケールを作成します。

## ユーザ ロケールの削除

### 手順

- ステップ **1** メニュー バーで、[Operations Management] をクリックします。
- ステップ **2** [Navigation] ペインで、ロケールのドメイン グループを選択します。
	- a) [Domain Groups] ノードを展開します。
	- b) [Domain Groups root] ノードを展開します。
- ステップ **3** [Domain Groups] ノード下で、次のいずれかを実行します。
	- [Operational Policies] をクリックします。
	- [Domain Group] ノードを展開し、[Operational Policies] をクリックします。

ステップ **4** [Work] ペインで、すべてのロケールを表示します。

- a) [Security] をクリックします。
- b) [User Services] ノードを展開します。

 $\overline{\mathsf{I}}$ 

c) [Locales] ノードを展開します。

- ステップ **5** 削除するロケールをクリックします。
- ステップ **6** [Delete] をクリックします。 また、削除する [Locale] を右クリックして、そのオプションにアクセスすることもできます。
- ステップ **7** [Confirm] ダイアログボックスで、[Yes] をクリックします。

# ユーザ ロケールへの組織の割り当て

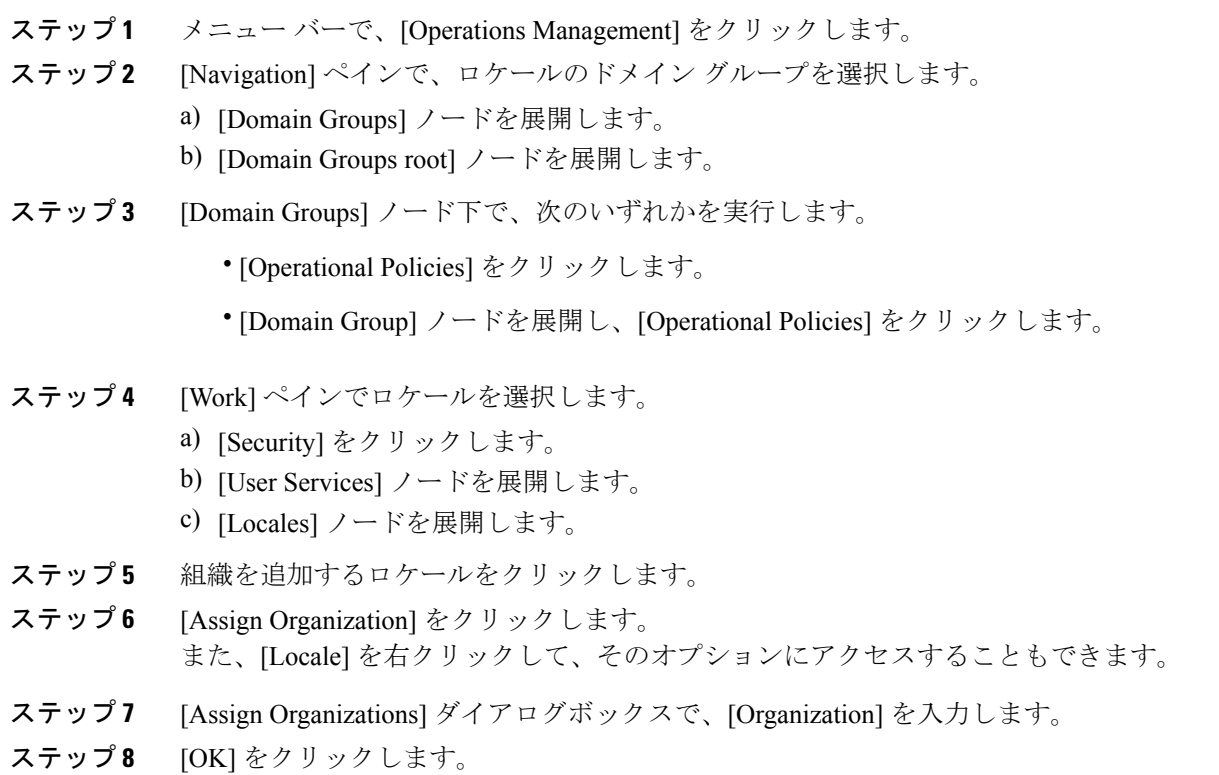

Τ

## ユーザ ロケールからの組織の削除

手順

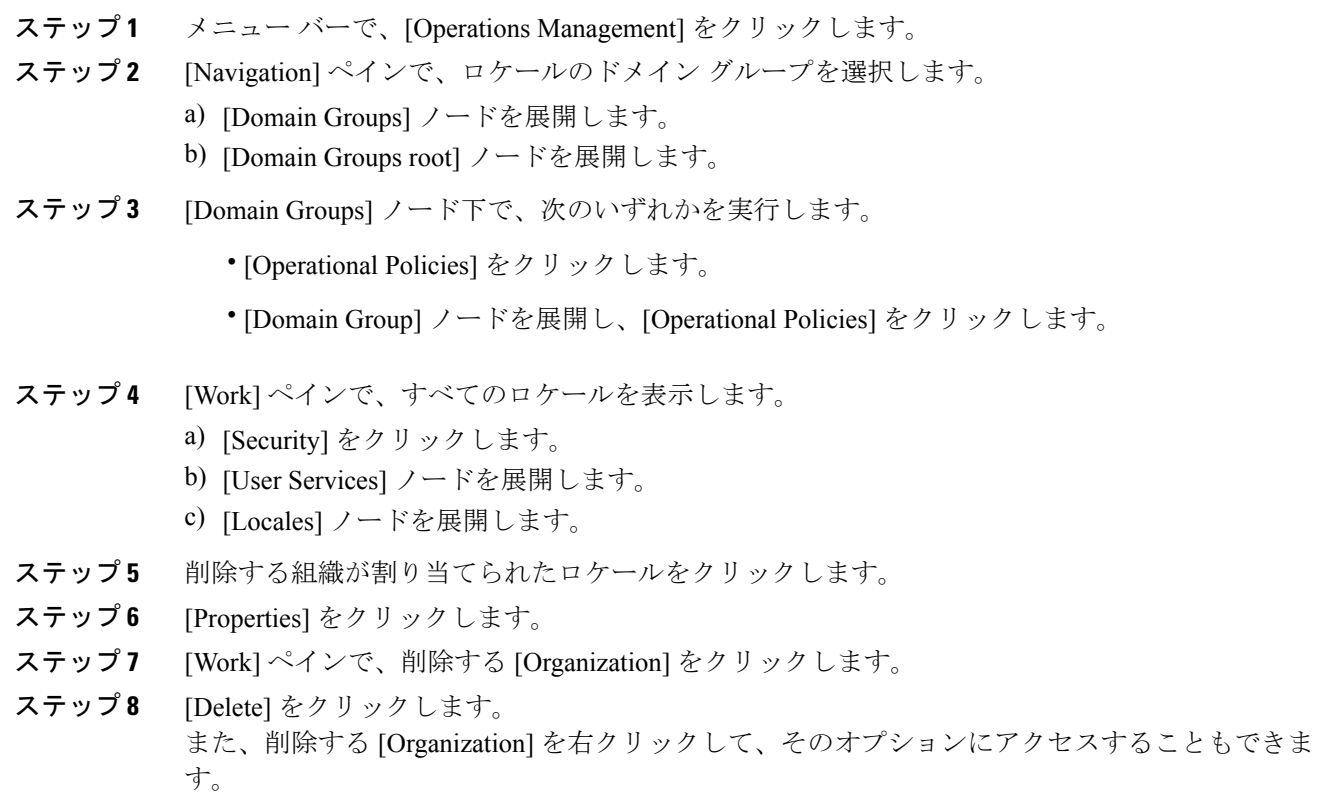

ステップ **9** [Confirm] ダイアログボックスで、[Yes] をクリックします。

ローカル認証されたユーザアカウントに割り当てられたロケールの変 更

 $\frac{\sqrt{2}}{\sqrt{2}}$ 

(注) admin または aaa ロールを持つユーザにロケールを割り当てないでください。

#### 手順

- ステップ **1** メニュー バーで、[Administration] をクリックします。
- ステップ **2** [Navigation] ペインで、[Access Control] タブをクリックします。
- ステップ **3** [Access Control] タブで、[Locally Authenticated Users] を展開します。
- ステップ **4** 修正するユーザ アカウントをクリックします。
- ステップ **5** [Work] ペインの [General] タブをクリックします。
- ステップ **6** [Work] ペインで、[Roles/Locales] タブをクリックします。
- ステップ **7** [Assigned Locale(s)] 領域で、ロケールの割り当ておよび削除を行います。
	- ユーザアカウントに新しいロケールを割り当てるには、適切なチェックボックスをオンにし ます。
		- ユーザアカウントからロケールを削除するには、適切なチェックボックスをオフにします。

ステップ **8** [Save] をクリックします。

# ユーザ組織

ユーザは、1 つ以上の組織を作成できます。 各組織では、サブ組織、障害、イベント、UUID 接 尾辞プール、および UUID のブロックが定義されます。

Cisco UCS 組織 は、ユーザによって階層的に管理されます。 ルート レベルの組織に割り当てられ たユーザは、自動的にすべての組織およびその下にあるドメイン グループにアクセスできます。

## ユーザ組織の作成

- ステップ **1** メニュー バーで、[Servers] をクリックします。 ステップ2 [Navigation] ペインで、組織を作成します。 a) [Pools] ノードを展開します。 b) [root] をクリックします。 c) [Work] ペインで、[Create Organization] をクリックします。
- ステップ **3** [Create Organization] ダイアログボックスで、要求された情報を入力します。
	- a) [Name] フィールドに、組織の一意の名前を入力します。

この名前には、1~16文字の英数字を使用できます。-(ハイフン)、\_(アンダースコア)、: (コロン)、および . (ピリオド)は使用できますが、それ以外の特殊文字とスペースは使用 できません。また、オブジェクトが保存された後で、この名前を変更することはできません。

b) [Description] フィールドに、組織の説明を入力します。

ステップ **4** [OK] をクリックして組織を作成します。

### ユーザ組織の削除

手順

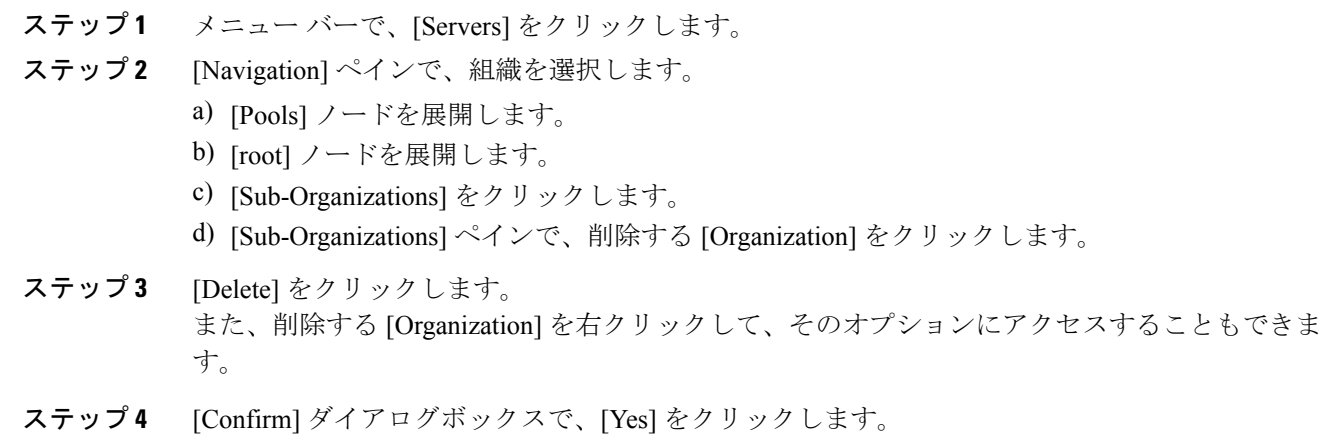

# ユーザのサブ組織の作成

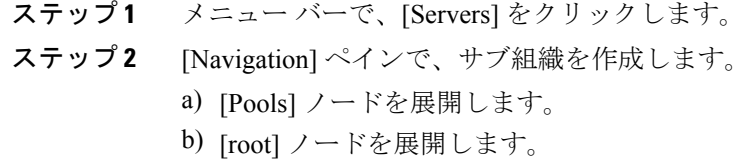

- c) [Sub-Organizations] をクリックします。
- ステップ **3** [Sub-Organizations] ペインで、該当する割り当てられた組織名をクリックします。
- ステップ **4** [Work] ペインで、[Create Organization] をクリックします。
- ステップ **5** [Create Organization] ダイアログボックスで、要求された情報を入力します。

a) [Name] フィールドに、組織の一意の名前を入力します。

この名前には、1~16文字の英数字を使用できます。-(ハイフン)、\_(アンダースコア)、: (コロン)、および . (ピリオド)は使用できますが、それ以外の特殊文字とスペースは使用 できません。また、オブジェクトが保存された後で、この名前を変更することはできません。

b) [Description] フィールドに、組織の説明を入力します。

ステップ **6** [OK] をクリックしてサブ組織を作成します。

### ユーザのサブ組織の削除

#### 手順

- ステップ **1** メニュー バーで、[Servers] をクリックします。
- ステップ **2** [Navigation] ペインで、組織を選択します。
	- a) [Pools] ノードを展開します。
	- b) [root] ノードを展開します。
	- c) [Sub-Organizations] をクリックします。
	- d) [Sub-Organizations] ペインで、該当する割り当てられた組織ノードを展開します。
	- e) [Sub-Organizations] ペインで、削除する [Organization] をクリックします。 該当する組織名に到達するまで、該当する割り当てられた組織ノードを展開します。

### ステップ **3** [Delete] をクリックします。 また、削除するターゲットに到達するまで [Organizations] を展開し、[Organization] を右クリック してそのオプションにアクセスすることもできます。

ステップ **4** [Confirm] ダイアログボックスで、[Yes] をクリックします。

 $\mathbf l$ 

T

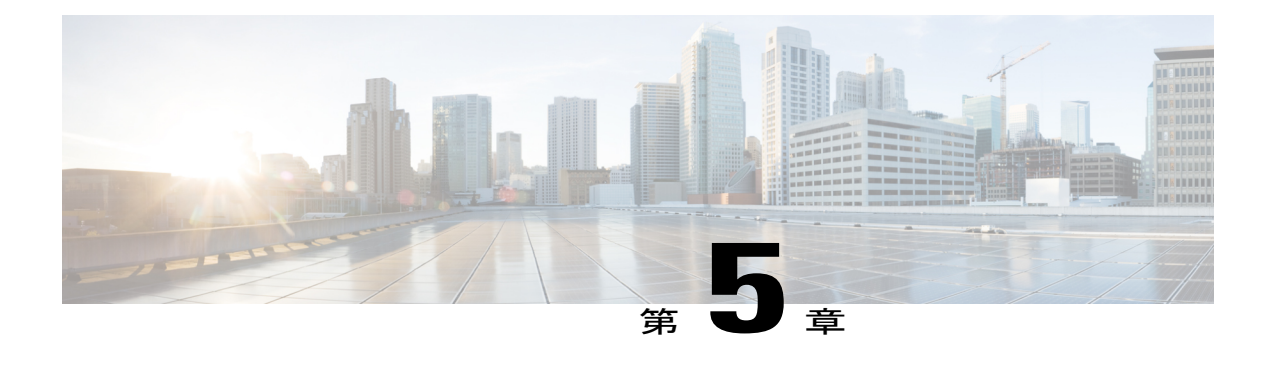

# **Firmware Management**

この章は、次の内容で構成されています。

- [シスコからのファームウェアのダウンロード](#page-136-0), 111 ページ
- Cisco UCS [ドメインのファームウェアのアップグレード](#page-141-0), 116 ページ
- ファームウェア [アップグレードのスケジュール](#page-145-0), 120 ページ
- [機能カタログ](#page-148-0), 123 ページ
- Cisco UCS [ドメインの機能カタログの更新の設定](#page-150-0), 125 ページ

# <span id="page-136-0"></span>シスコからのファームウェアのダウンロード

Cisco UCS Central では、指定された間隔でシスコの Web サイトと通信してファームウェア イメー ジのリストを取得するように、ファームウェアのダウンロードを設定できます。 イメージのダウ ンロード用にシスコのクレデンシャルを設定した後に、リフレッシュを行うと、CiscoUCSCentral によって Cisco.com から使用可能なイメージ データが取得され、ファームウェア イメージ ライブ ラリにファームウェア イメージが表示されます。 ファームウェア イメージのバージョンを使用 してポリシーを作成する場合、または[StoreLocally]オプションを使用してイメージをダウンロー ドする場合には、実際のファームウェア イメージをダウンロードできます。

Ú 重要

シスコからファームウェアをCiscoUCSCentralにダウンロードするには、次の作業を行ってく ださい。

- Cisco UCS Central から Cisco.com に直接またはプロキシ サーバ経由でアクセスできるよう にする必要があります。
- 有効なシスコのユーザ クレデンシャルを設定して、Cisco UCS Central でダウンロード状 態をイネーブルにする必要があります。

## ファームウェアのイメージ ライブラリ

Cisco UCS Central のイメージ ライブラリには、Cisco.com、ローカル ファイル システム、および リモート ファイル システムから Cisco UCS Central にダウンロードされたすべてのファームウェア イメージのリストが表示されます。

Cisco.comからダウンロードされたイメージのソースはシスコであり、ローカルまたはリモートの ファイルシステムからダウンロードされたイメージのソースはローカルです。これらのファーム ウェア イメージは、ファームウェア ポリシーの作成に使用できます。

ライブラリからファームウェア イメージを削除するオプションを次に示します。

- ファームウェア イメージの削除:削除オプションを使用すると、ファームウェア ライブラ リ内のダウンロードされたイメージを削除できます。
- ファームウェア イメージのメタデータのパージ: パージ オプションを使用すると、イメー ジのメタデータを削除できます。 ライブラリからファームウェア イメージを削除した後で も、メタデータは引き続き存在しています。このメタデータ情報を使用すると、イメージを 削除した後でも Cisco.com から実際のファームウェア イメージをいつでもダウンロードする ことができます。 ファームウェア イメージ ライブラリからファームウェア イメージと関連 するメタデータを完全に削除する場合は、実際のファームウェアイメージを削除し、ライブ ラリからメタデータをパージしてください。
	- Ú
	- メタデータに対応するイメージがファームウェア イメージ ライブラリにすで にダウンロードされている場合は、イメージを削除しないでメタデータをパー ジすることはできません。 重要

## シスコからのファームウェアのダウンロードの設定

シスコからのファームウェアのダウンロードを設定すると、Cisco UCS Central によって Cisco.com からファームウェアのメタデータがダウンロードされ、いつでもCiscoUCSCentralからダウンロー ドして保存できるよう、情報が保存されます。

- ステップ **1** メニュー バーで、[Operations Management] をクリックします。
- ステップ2 [Navigation] ペインで、[Images] を展開します。
- ステップ **3** [Configure Downloads From Cisco] をクリックします。
- ステップ **4** [Work] ペインの [General] タブで、フィールドに必須情報を入力します。 Cisco UCSCentralがログインに使用するCisco.comアカウントのユーザ名とパスワードが正しいこ とを確認してください。
- ステップ **5** [Proxy] タブで、プロキシ アカウントの必須情報を入力します。

ステップ **6** [Save] をクリックします。

# シスコからのファームウェア イメージのダウンロード

Cisco.com からのファームウェア イメージのダウンロードを設定し、イメージ ライブラリをリフ レッシュすると、Cisco UCS Central で使用可能なすべてのファームウェア イメージのメタデータ にアクセスできるようになります。 ファームウェア イメージは次の方法でダウンロードできま す。

- •ファームウェア ポリシーの作成:ファームウェア ポリシーを作成し、特定のイメージを選 択すると、ファームウェアポリシーで指定したイメージがCisco UCSCentralによって自動的 にダウンロードされます。
- イメージをローカルに保存:ローカルに保存するオプションを選択すると、選択したファー ムウェア イメージが Cisco.com からダウンロードされ、イメージ ライブラリに保存されま す。

ここでは、ローカルに保存するオプションを使用してイメージをダウンロードする手順について 説明します。

#### 手順

- ステップ **1** メニュー バーで、[Operations Management] をクリックします。
- ステップ2 [Navigation] ペインで、[Images] を展開します。
- ステップ **3** [Library] をクリックします。
- ステップ **4** [Work] ペインで、[Packages] タブをクリックします。 シスコからダウンロードされたイメージのメタデータには、[Source] として [Cisco] が、[State] と して [not-downloaded] が指定されています。
- ステップ **5** バンドルを右クリックして、オプションから [Store Locally] を選択します。

## リモートからのファームウェアのダウンロード

### はじめる前に

選択したファイル転送プロトコルをサポートするリモートサーバを設定し、このサーバからCisco UCS Central へのアクセスを可能にする必要があります。

### 手順

- ステップ **1** メニュー バーで、[Operations Management] をクリックします。
- ステップ **2** [Navigation] ペインで、[Images] を展開します。
- ステップ **3** [Library] をクリックします。
- ステップ **4** [Work] ペインで、[Downloads] タブをクリックします。
- ステップ **5** [Downloads] タブで [Download Firmware] をクリックします。
- ステップ **6** [Download Firmware] ダイアログボックスの [Location of the Image File] で、[Remote File System] を 選択し、必須フィールドに入力します。
- ステップ **7** [OK] をクリックします。

# ローカル ファイル システムからのファームウェアのダウンロード

### はじめる前に

シスコからファームウェア イメージを入手してローカル ファイル システムに保存し、ファーム ウェアをローカル システムから Cisco UCS Central にダウンロードするよう設定する必要がありま す。

- ステップ **1** メニュー バーで、[Operations Management] をクリックします。
- ステップ **2** [Navigation] ペインで、[Images] を展開します。
- ステップ **3** [Library] をクリックします。
- ステップ **4** [Work] ペインで、[Downloads] タブをクリックします。
- ステップ **5** [Downloads] タブで [Download Firmware] をクリックします。
- ステップ **6** [Download Firmware] ダイアログボックスの [Location of the Image File] で、[Local File System] を選 択します。
- ステップ **7** [Download Image into Image Library] をクリックします。 ダイアログボックスにファイルを選択するオプションが表示されます。
- ステップ **8** ローカル システムにあるファームウェア ファイルの場所を参照してファイルを選択するには、 [Browse] をクリックします。
- ステップ **9** [Submit] をクリックします。` イメージが正常にダウンロードされると、[Firmware Image Download] ダイアログボックスに確認 メッセージが表示されます。
- ステップ **10** [Firmware Image Download] ダイアログボックスで、[OK] をクリックします。

# イメージのダウンロードのエラーの表示

ファームウェアイメージのダウンロード処理のエラーは、同じ[Library ofImages]パネルに表示で きます。

#### 手順

- ステップ **1** メニュー バーで、[Operations Management] をクリックします。
- ステップ2 [Navigation] ペインで、[Images] を展開します。
- ステップ **3** [Library] をクリックします。
- ステップ **4** [Work] ペインで [Faults] タブをクリックします。 エラーのテーブルに、ダウンロードに関するすべてのエラーと詳細が表示されます。

### ライブラリでのファームウェア イメージの表示

ダウンロードされたファームウェア イメージとイメージのメタデータは、[Library of Images] パネ ルに表示できます。

### 手順

- ステップ **1** メニュー バーで、[Operations Management] をクリックします。
- ステップ **2** [Navigation] ペインで、[Images] を展開します。
- ステップ **3** [Library] をクリックします。
- ステップ **4** [Work] ペインで [Packages] タブをクリックします。 利用可能なパッケージが表示されます。パッケージを選択して[Properties]をクリックすると、特 定のパッケージの詳細を表示できます。

## イメージ ライブラリ上のイメージのメタデータの削除

パージオプションを使用すると、[Library ofImages]からファームウェアイメージのメタデータを 削除することができます。 パージ オプションでは、すでにダウンロードされたイメージのメタ データだけをクリアします。

(注)

機能カタログ、インフラストラクチャとホストのファームウェア パッケージなど、ファーム ウェア パッケージのいずれかを削除するには、各ドメイン グループの下にあるファームウェ ア管理セクション、またはドメイン グループのルートから削除を実行できます。

### 手順

- ステップ **1** メニュー バーで、[Operations Management] をクリックします。
- ステップ2 [Navigation] ペインで、[Images] を展開します。
- ステップ **3** [Library] をクリックします。
- ステップ **4** [Work]ペインで[Library ofImages]から削除するファームウェアイメージのメタデータを選択し、 [Purge] をクリックします。
- ステップ **5** Cisco UCS Central GUI に確認ダイアログボックスが表示されたら、[Yes] をクリックします。

# <span id="page-141-0"></span>**Cisco UCS** ドメインのファームウェアのアップグレード

登録されている Cisco UCS ドメインに対して、インフラストラクチャとサーバのファームウェア のアップグレードを Cisco UCS Central から実行できます。

必要に応じて、各ドメイン グループの Cisco UCS ドメインを異なるバージョンのファームウェア にアップグレードできます。また、 Cisco UCS Central には、ファブリック インターコネクトのリ ブートを Cisco UCS Central からグローバルに確認するオプション、または各 Cisco UCS ドメイン から個別に確認するオプションがあります。

# **Cisco UCS** ドメインのインフラストラクチャ ファームウェア更新のス ケジュール

[InfrastructureFirmware] パネルで、クラシックまたはミニ Cisco UCS ドメインのインフラストラク チャファームウェアのアップグレードまたはダウングレードをスケジュールできます。CiscoUCS ドメインでのファームウェアの管理の詳細については、『Cisco UCS Manager Firmware Management [Guides](http://www.cisco.com/c/en/us/support/servers-unified-computing/ucs-manager/products-installation-and-configuration-guides-list.html)』を参照してください。

手順

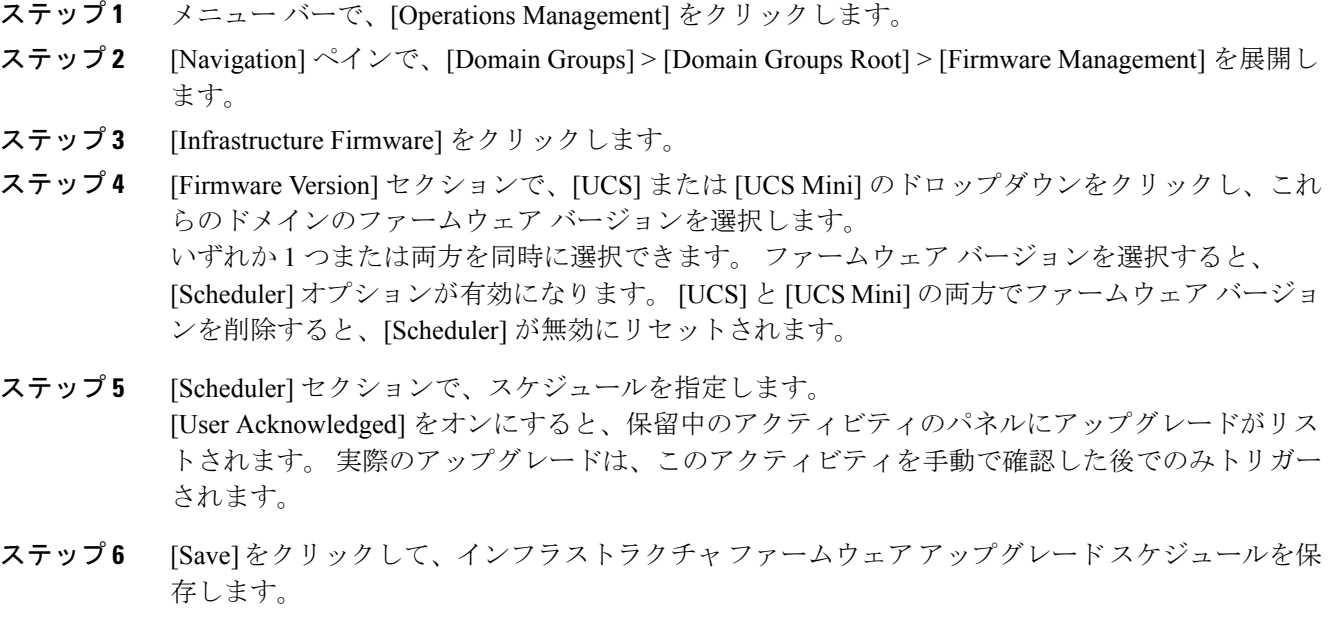

## 保留中のアクティビティの確認

Cisco UCS ドメインのサービス プロファイルでグローバルなメンテナンス ポリシーおよびグロー バルなホスト ファームウェア パッケージを使用している場合、Cisco UCS Central にはファーム ウェア アップグレードを展開する前にユーザの確認を行うオプションがあります。

[User Ack]リブートポリシーを使用してメンテナンスポリシーを作成している場合は、Cisco UCS Manager で実際のファームウェア アップグレードを確認する必要があります。 グローバルのスケ ジュールでメンテナンス ポリシーを作成し、[User Ack] をイネーブルにしている場合は、Cisco UCS Central ですべての Cisco UCS ドメインの実際のアップグレードを確認する必要があります。

(注)

保留中のアクティビティは、[InfrastructureFirmware]セクションおよび[HostFirmware]セクショ ンで表示および確認できます。 ここでは、[Host Firmware] セクションで保留中のアクティビ ティを確認する手順について説明します。

### 手順

- ステップ **1** メニュー バーで、[Operations Management] をクリックします。
- ステップ **2** [Navigation] ペインで、[Domain Groups] > [Domain Groups Root] > [Firmware Management] を展開し ます。
- ステップ **3** [Work] ペインの [Pending Activities] タブをクリックします。
- ステップ **4** 表示されたリストから保留中のアクティビティを選択し、右クリックして、[Acknowledge] をク リックします。

## インフラストラクチャ ファームウェア パッケージの削除

### 手順

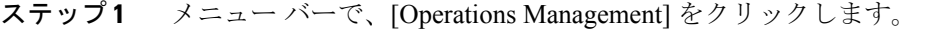

- ステップ **2** [Navigation] ペインで、[Domain Groups] > [Domain Groups Root] > [Firmware Management] を展開し ます。
- ステップ **3** [Work]ペインには、作成されたすべてのインフラストラクチャファームウェアパッケージのリス トが表示されます。
- ステップ **4** [Delete] をクリックします。
- ステップ **5** Cisco UCS Central GUI に確認ダイアログボックスが表示されたら、[Yes] をクリックします。

## ホスト ファームウェア パッケージの作成

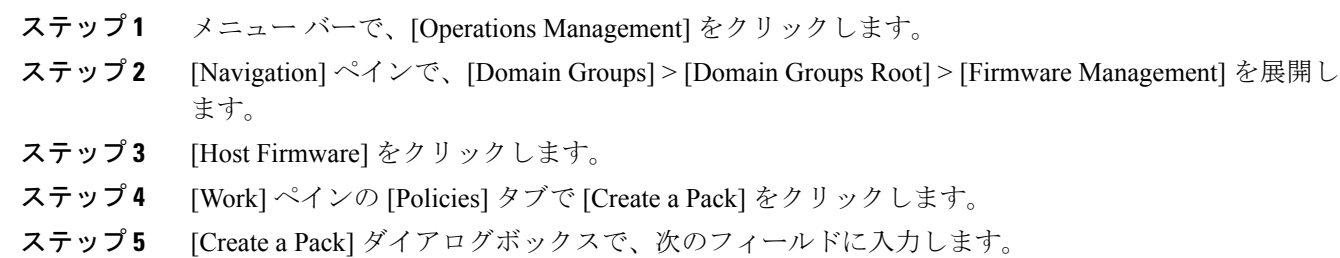

- a) [Name] と [Description] に入力します。
- b) [Blade Version] 領域で、ブレード サーバのバージョンを選択します。
c) [Rack Version] 領域で、ラック サーバのバージョンを選択します。

- ステップ **6** [Impacted Endpoints] ダイアログボックスに、このホスト ファームウェア ポリシーの影響を受ける エンドポイントのリストが表示されます。 これらのエンドポイントはファームウェアのアップグレード時にリブートされるため、アップグ レード処理中の使用は制限されます。
- ステップ **7** [OK] をクリックします。

#### 次の作業

Cisco UCS Central で作成したホスト ファームウェア ポリシーは、ドメイン グループに登録された Cisco UCS ドメインのサービス プロファイルへの関連付けに使用できます。

## ホスト ファームウェア アップグレードの展開

Cisco UCS Central で定義したすべてのホスト ファームウェア ポリシーを、[Install Servers] を使用 して特定の B と C のバンドルに更新できます。

#### はじめる前に

ホスト ファームウェア パッケージを作成しておく必要があります。

#### 手順

- ステップ **1** メニュー バーで、[Operations Management] をクリックします。
- ステップ **2** [Navigation] ペインで、[Domain Groups] > [Domain Groups Root] > [Firmware Management] を展開し ます。
- ステップ **3** [Host Firmware] をクリックします。
- ステップ **4** [Work] ペインで、表示されるホスト ファームウェア パッケージのリストから展開するファーム ウェア バージョンを選択します。
- ステップ **5** テーブル ヘッダーの [Install Servers] をクリックします。
- ステップ **6** [Install Servers] ダイアログボックスで、[Blade Version]、[Rack version]、[Impacted Endpoints] を選 択します。
- ステップ **7** [Upgrade host Firmware Warning] メッセージ ダイアログボックスで、[Yes] をクリックします。 選択したエンドポイントのサーバでグローバルなホストファームウェアアップグレードポリシー を使用している場合は、ホスト ファームウェア パッケージによってアップグレードされます。

## ホスト ファームウェア パッケージの削除

手順

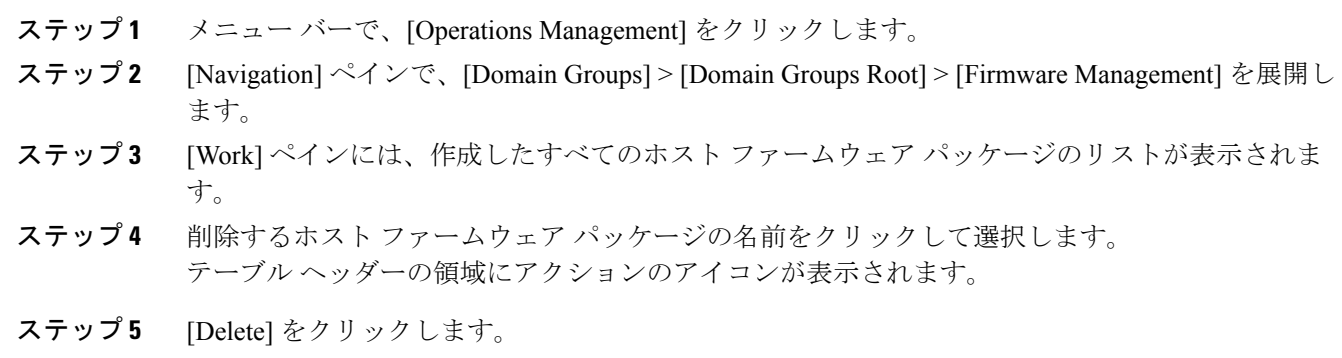

ステップ **6** Cisco UCS Central GUI に確認ダイアログボックスが表示されたら、[Yes] をクリックします。

# ファームウェア アップグレードのスケジュール

登録された Cisco UCS ドメイン内のドメイン グループのファームウェアをアップグレードするた めに、Cisco UCS Central から次の方法でアップグレードをスケジュールできます。

- 1 回のオカレンスとして
- 指定間隔で繰り返すオカレンスとして

ユーザの確認を必要とするスケジュールを設定すると、ファブリック インターコネクトは明示的 な確認なしではリブートしません。

## メンテナンス ポリシーの作成

Cisco UCS Central では、ホスト ファームウェアの更新に対して、次の種類のメンテナンス ポリ シーを作成できます。

- **Immediate**:immediate オプションを指定すると、サーバはユーザの確認なしでただちにリ ブートされます。
- **Timer-automatic**:timer-automatic オプションを指定すると、サーバのリブートは、このメン テナンス ポリシーに対して選択したスケジュールに基づいて実行されます。

## Ú

- timer-automatic オプションを使用する場合は、Cisco UCS Central でスケジュー ルを作成し、メンテナンス ポリシーで指定する必要があります。 Cisco UCS Central でスケジュールを作成する場合、このスケジュールされたメンテナン ス ポリシーは Cisco UCS Central でのみ確認できます。このメンテナンス ポリ シーを使用するサーバは、このスケジュールで定義されたメンテナンス時間 帯にのみリブートされます。 スケジュールで user-acknowledgment が有効の場 合、サーバのリブートを確認する必要があります。 重要
- **User-acknowledgment**:user-acknowledgment オプションを指定すると、サーバをリブートす る前に、各 Cisco UCS ドメインの保留中のアクティビティの通知が送信されます。

## Ú

user-acknowledgment オプションには、Cisco UCS ドメインの管理者が Cisco UCS ドメイン内の個々のサーバを異なる時刻にリブートすることを決定でき るオプションがあります。 重要

#### 手順

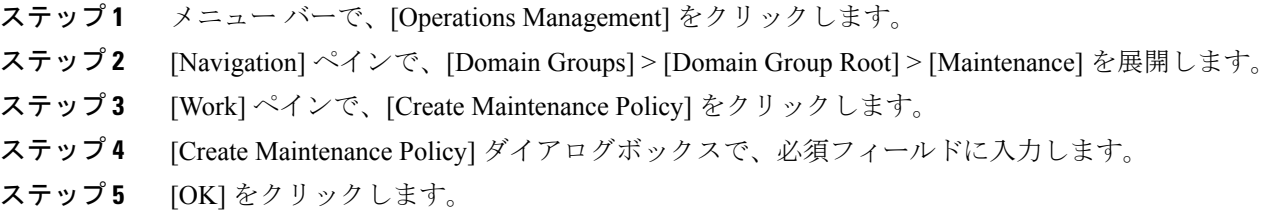

#### 次の作業

Г

Cisco UCS Manager でメンテナンス ポリシーをサービス プロファイルに関連付けます。

Ī

## **1** 回のオカレンスのスケジュールの作成

### 手順

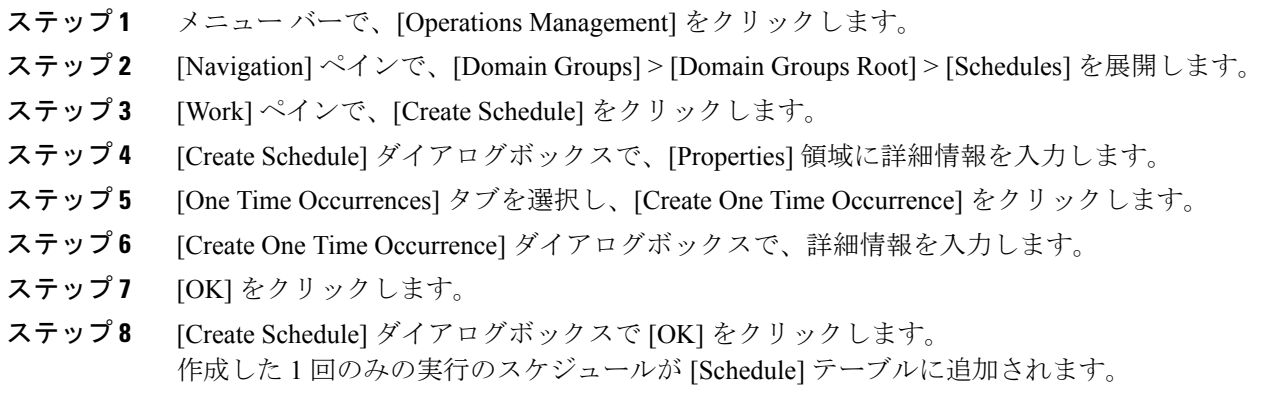

## 繰り返すオカレンスのスケジュールの作成

### 手順

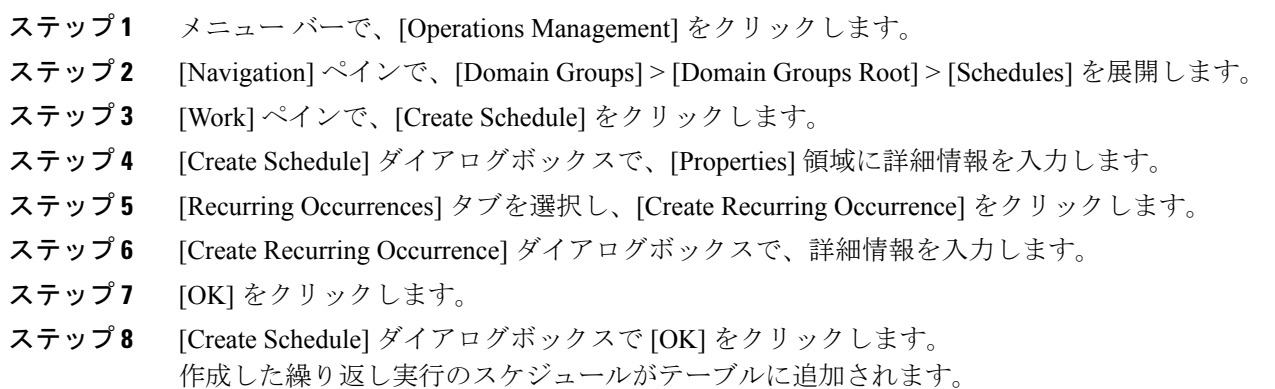

## ファームウェア アップグレードのスケジュールの削除

手順

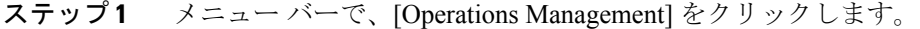

- ステップ **2** [Navigation] ペインで、[Domain Groups] > [Domain Groups Root] > [Schedules] を展開します。
- ステップ **3** [Work] ペインには、スケジュールされているすべてのファームウェア イベントのリストが表示さ れます。
- ステップ **4** 削除するスケジュールの名前をクリックして選択します。 テーブル ヘッダーの領域にアクションのアイコンが表示されます。
- ステップ **5** [Delete] をクリックします。
- ステップ **6** Cisco UCS Central GUI に確認ダイアログボックスが表示されたら、[Yes] をクリックします。

## 機能カタログ

機能カタログは調整可能なパラメータ、文字列、およびルールのセットです。 Cisco UCS はカタ ログを使用してサーバの新しく資格を持ったDIMMやディスクドライブなどのコンポーネントの 表示と設定可能性を更新します。

カタログは、シャーシ、CPUローカル ディスク、I/O モジュールなどのハードウェア コンポーネ ントによって分割されます。 カタログを使用すると、該当するコンポーネントで利用可能なプロ バイダーのリストを表示できます。 1 つのハードウェア コンポーネントに対して 1 つのプロバイ ダーが存在します。 各プロバイダーは、ベンダー、モデル(PID)、およびリビジョンによって 識別されます。各プロバイダーに対して、装置の製造元とフォームファクタの詳細を表示するこ ともできます。

特定のカタログのリリースに依存するハードウェア コンポーネントの詳細については、『[Service](http://www.cisco.com/en/US/products/ps10280/prod_installation_guides_list.html) [NotesfortheB-Seriesserver](http://www.cisco.com/en/US/products/ps10280/prod_installation_guides_list.html)』のコンポーネントのサポートの表を参照してください。特定のリリー スで導入されたコンポーネントの情報については、『Cisco UCS [Release](http://www.cisco.com/en/US/products/ps10281/prod_release_notes_list.html) Notes』を参照してくださ い。

## 機能カタログの内容

機能カタログの内容は次のとおりです。

#### 実装固有の調整可能なパラメータ

- 電力および熱に関する制約
- スロット範囲および番号
- アダプタ機能

#### ハードウェア固有のルール

- BIOS、CIMC、RAIDコントローラ、アダプタなどのコンポーネントのファームウェア 互換性
- 診断
- ハードウェア固有のリブート

#### ユーザ表示文字列

- CPN や PID/VID などの部品番号
- コンポーネントの説明
- 物理レイアウト/寸法
- OEM 情報

## 機能カタログの更新

機能カタログの更新は、各Cisco UCS インフラストラクチャ ソフトウェア バンドルに含まれてい ます。CiscoTACから特に指示された場合を除いて、CiscoUCSインフラストラクチャソフトウェ ア バンドルをダウンロード、更新、およびアクティブ化した後に、機能カタログの更新をアク ティブ化する必要があるだけです。

機能カタログの更新をアクティブ化すると、Cisco UCSによってすぐに新しいベースライン カタ ログに更新されます。それ以外の作業は行う必要がありません。機能カタログの更新では、Cisco UCS ドメイン内のコンポーネントをリブートまたは再インストールする必要はありません。

各 Cisco UCS インフラストラクチャ ソフトウェア バンドルには、ベースライン カタログが含ま れます。 まれに、シスコが Cisco UCS リリースの間で機能カタログの更新をリリースし、ファー ムウェア イメージをダウンロードするのと同じサイトで更新を入手できるようにする場合があり ます。

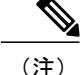

機能カタログのバージョンは、使用している Cisco UCS のバージョンによって決まります。 たとえば、Cisco UCS 2.0 リリースは、機能カタログのあらゆる 2.0 リリースを使用できます が、機能カタログの 1.0 リリースを使用することはできません。 特定の Cisco UCS リリースで サポートされている機能カタログのリリースについては、[http://www.cisco.com/go/unifiedcomputing/](http://www.cisco.com/go/unifiedcomputing/b-series-doc) [b-series-doc](http://www.cisco.com/go/unifiedcomputing/b-series-doc) で入手できる『*Cisco UCS B-Series Servers Documentation Roadmap*』にある『*Release Notes for Cisco UCS Administration Software*』を参照してください。

# **Cisco UCS** ドメインの機能カタログの更新の設定

Cisco UCS Central では、Cisco UCS ドメイン グループごとに機能カタログを 1 つに限り作成でき ます。 グループのメンバーである Cisco UCS ドメインは、すべて同じバージョンのファームウェ アを実行します。

機能カタログの更新は、ドメイン グループのルートまたはドメイン グループのレベルで設定 できます。 ドメイン グループのルート レベルで機能カタログを更新すると、ルートの下にあ るドメイン グループで機能カタログが定義されていない場合は同じ機能カタログのバージョ ンになります。 (注)

### 手順

- ステップ **1** メニュー バーで、[Operations Management] をクリックします。
- ステップ **2** [Navigation] ペインで、[Domain Groups] > [Domain Groups Root] > [Firmware Management] を展開し ます。
- ステップ **3** [Capability Catalog] をクリックします。
- ステップ **4** [Work] ペインで、[Create] をクリックします。
- ステップ **5** [Version] テーブルで、選択した Cisco UCS Central ドメイン グループに含まれる Cisco UCS ドメイ ンに関連付ける機能カタログのバージョンを選択します。 親グループから継承したバージョンがある場合は、ここで選択した機能カタログのバージョンに よって、継承したバージョンは上書きされます。
- ステップ **6** [Save] をクリックします。

Cisco UCS Central によって、指定した Cisco UCS ドメインの機能カタログの更新がトリガーされ ます。

T

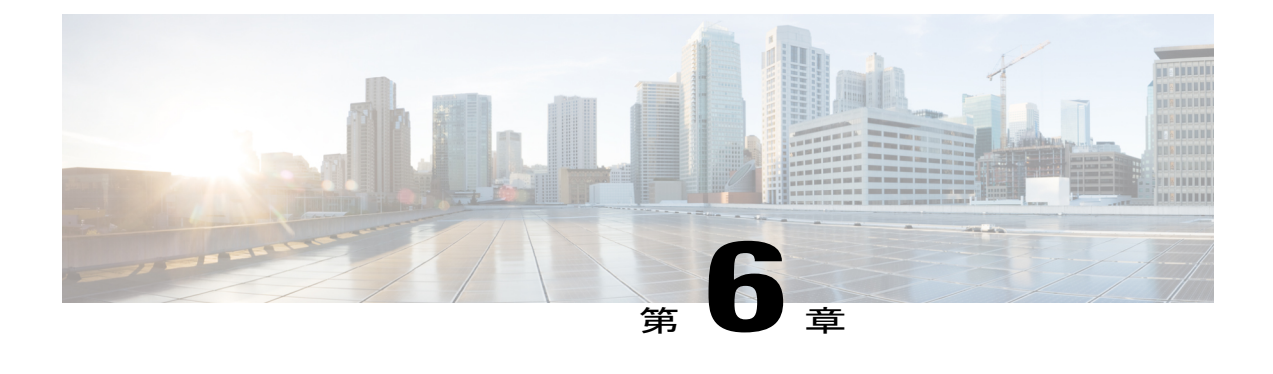

## ドメイン管理

この章は、次の内容で構成されています。

- Cisco UCS [ドメインの登録](#page-152-0), 127 ページ
- ドメイン [グループおよび登録ポリシー](#page-156-0), 131 ページ
- Call Home [ポリシー](#page-161-0), 136 ページ
- [ポート設定](#page-174-0), 149 ページ

## <span id="page-152-0"></span>**Cisco UCS** ドメインの登録

Cisco UCS Central から Cisco UCS Manager を管理するには、Cisco UCS Central に Cisco UCS ドメイ ンを登録します。 Cisco UCS ドメインは、ドメイン グループの一部またはグループ化されていな いドメインとして登録できます。 ドメイン グループがある場合、ドメイン グループのすべての 登録済みドメインは、共通のポリシーやその他の設定を共有できます。

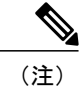

Cisco UCSCentralを使用した初期登録プロセス中に、すべてのアクティブなCisco UCS Manager GUI セッションが終了します。

Cisco UCS Central でドメインを登録する前に、次の手順を実行します

- Cisco UCS Manager と Cisco UCS Central を確実に同期させるために、双方で NTP サーバおよ び正しいタイム ゾーンを設定します。 Cisco UCS ドメインと Cisco UCS Central の日時が同期 していない場合、登録は失敗する可能性があります。
- Cisco UCS Central のホスト名または IP アドレスを取得します。 スタンドアロン モードの場 合、各 VM の IP アドレスを使用します。 クラスタ モードでセットアップする場合は仮想 IP アドレスを使用します。
- Cisco UCS Central を導入したときに設定した共有秘密を取得します。
- 
- (注) Cisco UCS Central に Cisco UCS ドメインを登録すると、Cisco UCS Manager で使用される IP を変更または交換できません。 IP アドレスを変更または交換する必要がある場合は、 Cisco UCSCentralからドメインの登録を解除して、IPアドレスを変更し、Cisco UCSCentral に再登録してください。
	- Cisco UCS Manager の GUI または CLI を使用して、Cisco UCS ドメインを登録または登録 解除できます。
	- 登録された Cisco UCS ドメインで Cisco UCS Central からのラウンドトリップが 300 ミリ 秒以上遅延する場合、Cisco UCS ドメインのパフォーマンスに影響する可能性がありま す。

警告

Cisco UCS Central に登録する前に、Cisco UCS Manager をリリース 2.1(2) にアップグレードす る必要があります。 Cisco UCS Manager リリース 2.1(1) をCisco UCS Central リリース 1.1 に登 録しようとすると、CiscoUCSManagerには登録が正常に行われたものとして表示されますが、 Cisco UCSCentralインベントリには登録済みCisco UCSドメインが表示されません。Cisco UCS Central の障害が、登録の失敗に関する重大なエラーを表示します。

### 再接続への影響の予測

Cisco UCS Central リリース 1.2 以降と Cisco UCS Manager リリース 2.2(3x) および 3.0(1) 以降を使 用すると、再接続への影響を予測できます。 登録済み Cisco UCS ドメインがCisco UCS Centralか ら切断された場合、または Cisco UCS ドメインを中断状態にすると、そのドメインを再接続する か、または中断状態から別の状態に変更するときに、ドメインに対して再接続への影響の予測を 実行できます。 再接続への影響の予測では、ドメインが切断された時点または中断された時点で のドメインに対するすべての累積変更が評価され、その状況が示されます。 これにより、情報に 基づいて作業を進めるかどうかを決定できます。

#### **Cisco UCS** ドメインの登録解除

Cisco UCS Centralから直接 Cisco UCS ドメインを登録解除することはできません。 Cisco UCS ドメ インを登録解除する場合は、Cisco UCS Manager を使用する必要があります。 詳細については、 該当する『*Cisco UCS Server Installation and Upgrade Guide*』を参照してください。

(注)

Cisco UCS ドメインを登録解除すると、グローバル ポリシーに影響することがあります。 詳 細については、「[ポリシー解決の変更結果](#page-245-0), (220 ページ)」を参照してください。

## ドメイン グループ

Cisco UCS Central は、複数の Cisco UCS ドメインを管理するための Cisco UCS ドメイン グループ の階層を作成します。 Cisco UCS Central には、次のドメイン グループのカテゴリがあります。

- ドメイングループ:複数の Cisco UCS ドメインを含むグループ。管理を容易にするため、1 つのドメインの下に同様の Cisco UCS ドメインをグループ化できます。
- グループ化されていないドメイン:新しい Cisco UCS ドメインが Cisco UCS Central に登録さ れると、グループ化されていないドメインに追加されます。グループ化されていないドメイ ンを任意のドメイン グループに割り当てることができます。

ドメイン グループ ポリシーを作成しており、新しい登録済み Cisco UCS ドメインがポリシーで定 義された条件を満たしている場合、そのドメインはポリシーで指定されたドメイン グループの下 に自動的に配置されます。それ以外の場合は、グループ化されていないドメインカテゴリに配置 されます。このグループ化されていないドメインを、任意のドメイングループに割り当てること ができます。

各 Cisco UCS ドメインは、1 つのドメイン グループにのみ割り当てることができます。 Cisco UCS ドメインのメンバーシップは、任意の時点で割り当てまたは再割り当てすることができます。 CiscoUCSドメインをドメイングループに割り当てると、CiscoUCSドメインは、ドメイングルー プに対して指定されたすべての管理ポリシーを継承します。

Cisco UCSドメインをドメイングループに追加する前に、Cisco UCSドメイン内でポリシー解決制 御をローカルに変更してください。 これにより、その Cisco UCS ドメインに固有のサービス プロ ファイルおよびメンテナンス ポリシーが誤って上書きされるのを防止します。 Cisco UCS ドメイ ンの自動検出をイネーブルにしている場合でも、ローカル ポリシー解決をイネーブルにすると、 ポリシーが誤って上書きされることから Cisco UCS ドメインを保護します。

## ドメイン グループの作成

[Equipment] タブまたは [Operations Management] タブから、ドメイン グループ ルートの下にドメ イン グループを作成できます。 ルートの下には、最大 5 階層レベルのドメイン グループを作成 できます。 この手順では、[Equipment] タブからドメイン グループ ルートの下にドメイン グルー プを作成する手順について説明します。

#### 手順

- ステップ **1** メニュー バーで、[Equipment] をクリックします。
- ステップ2 [Equipment] タブで、[UCS Domains] を展開します。
- ステップ **3** [Domain Group root] を右クリックし、[Create Domain Group] を選択します。
- ステップ **4** [Create Domain Group] ダイアログボックスで、[Name] および [Description] に入力します。
- ステップ **5** [OK] をクリックします。

## ドメイン グループの削除

手順

- ステップ **1** メニュー バーで、[Equipment] をクリックします。
- ステップ **2** [Equipment] タブで、[UCS Domains] > [Domain Group root] を選択します。
- ステップ **3** 削除するドメイン グループの名前を右クリックし、[Delete] を選択します。
- ステップ **4** Cisco UCS Central GUI に確認ダイアログボックスが表示されたら、[Yes] をクリックします。

## **Cisco UCS** ドメインのグループ割り当ての変更

次のいずれかのオプションを使用して、ドメイン グループに Cisco UCS ドメインを割り当てるこ とができます。

- [Change Group Assignment] ダイアログボックスを使用してグループ割り当てを変更。
- 特定のドメイン グループ下のグループ割り当てリンクを使用。
- ドメイン グループ ポリシー修飾子を使用。

この手順では、Cisco UCS ドメインのグループ割り当てを変更する手順について説明します。

#### 手順

- ステップ **1** メニュー バーで、[Equipment] をクリックします。
- ステップ2 [Equipment] タブで、[UCS Domains] を展開します。
- ステップ **3** [Navigation] ペインで、[Ungrouped Domains] を展開します。
- ステップ **4** ドメイン名を右クリックし、[Change Group Assignment] をクリックします。
- ステップ **5** [Change Group Assignment] ダイアログボックスで、ドメイン グループを選択し、[OK] をクリック します。
- ステップ **6** Cisco UCS Central GUI に確認ダイアログボックスが表示されたら、[Yes] をクリックします。

# <span id="page-156-0"></span>ドメイン グループおよび登録ポリシー

## ドメイン グループ ポリシーの作成

### 手順

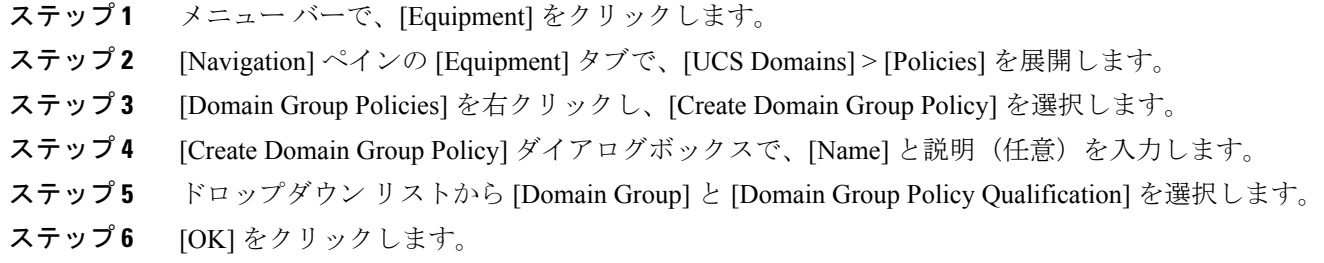

## ドメイン グループ ポリシーの削除

#### 手順

 $\Gamma$ 

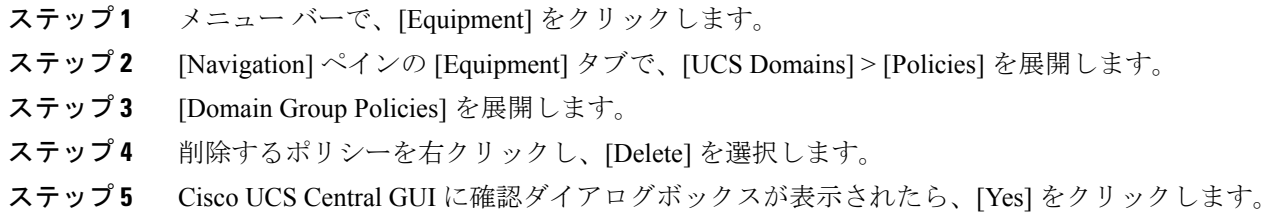

Ī

## 登録ポリシーの作成

手順

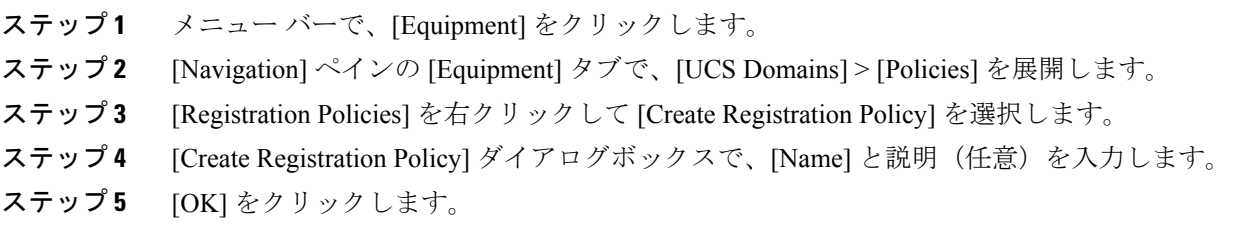

### 次の作業

ポリシーの資格情報にアドレス条件、所有者条件、およびサイト条件を追加します。

## サイト条件の作成

### 手順

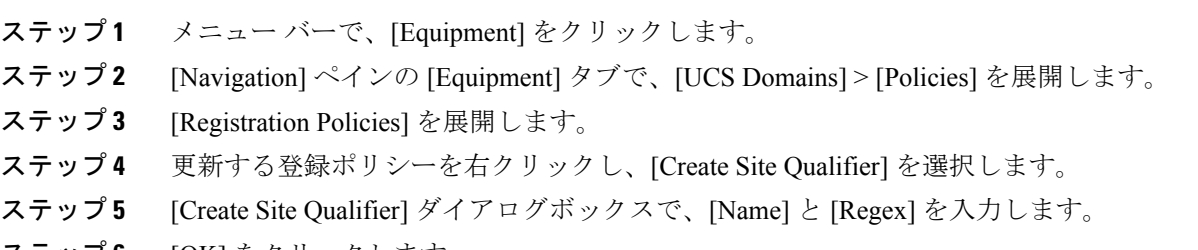

ステップ **6** [OK] をクリックします。

## サイト条件の削除

手順

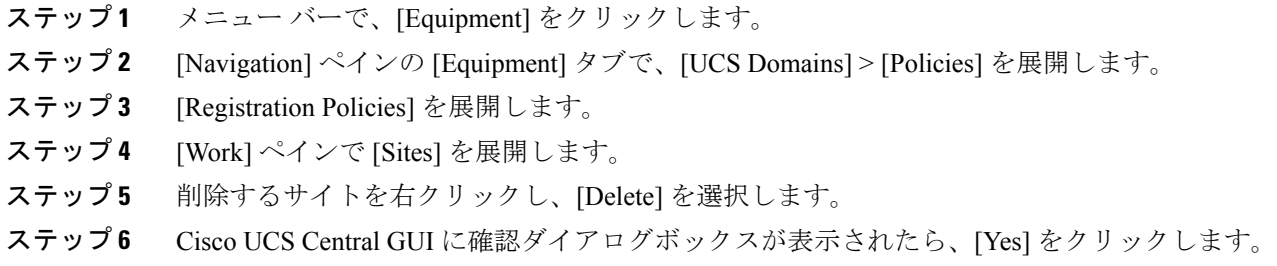

## アドレス条件の作成

### 手順

- ステップ **1** メニュー バーで、[Equipment] をクリックします。
- ステップ **2** [Navigation] ペインの [Equipment] タブで、[UCS Domains] > [Policies] を展開します。
- ステップ **3** [Registration Policies] を展開します。
- ステップ **4** 更新する登録ポリシーを右クリックし、[Create Address Qualifier] を選択します。
- ステップ **5** [Create Address Qualifier] ダイアログボックスで、最小 IP アドレスと最大 IP アドレスを入力しま す。
- ステップ **6** [OK] をクリックします。

Г

## アドレス条件の削除

手順

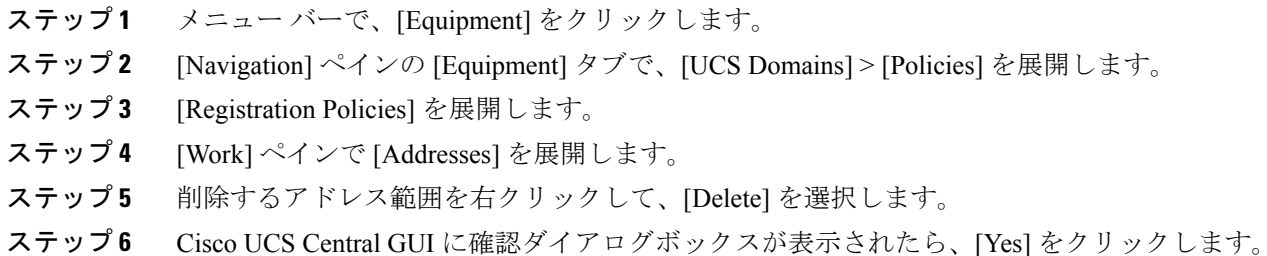

## 所有者条件の作成

### 手順

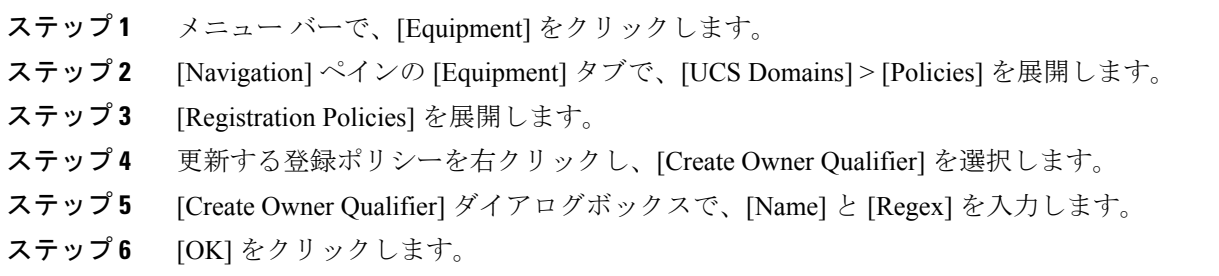

## 所有者条件の削除

#### 手順

- ステップ **1** メニュー バーで、[Equipment] をクリックします。
- ステップ **2** [Navigation] ペインの [Equipment] タブで、[UCS Domains] > [Policies] を展開します。
- ステップ **3** [Registration Policies] を展開します。
- ステップ **4** [Work] ペインで [Owners] を展開します。
- ステップ **5** 削除する所有者を右クリックし、[Delete] を選択します。
- ステップ **6** Cisco UCS Central GUI に確認ダイアログボックスが表示されたら、[Yes] をクリックします。

## 登録ポリシーの削除

手順

- ステップ **1** メニュー バーで、[Equipment] をクリックします。
- ステップ **2** [Navigation] ペインの [Equipment] タブで、[UCS Domains] > [Policies] を展開します。
- ステップ3 [Registration Policies] を展開します。
- ステップ **4** 削除するポリシーを右クリックし、[Delete] を選択します。
- ステップ **5** Cisco UCS Central GUI に確認ダイアログボックスが表示されたら、[Yes] をクリックします。

## **ID** 範囲資格情報ポリシー

ID範囲資格情報ポリシーにより、ポリシーを作成し、条件を満たしているドメイングループとド メイン IP アドレスに割り当てることができます。 ID 範囲資格情報ポリシーは、これらのドメイ ン グループとドメイン IP アドレスに対して表示されます。 また、ID 範囲資格情報ポリシーを作 成し、条件を満たしているドメイングループまたはIPアドレスを割り当てないでおくこともでき ます。条件を設定しない場合、ポリシーはすべてのドメイングループに対して使用可能になりま す。 ID 解決は、他のグローバル ポリシーと同様に組織構造内で階層的に行われます。

ID範囲資格情報ポリシーを作成したら、新しいプールまたは既存のプール内のブロックにそのポ リシーを適用できます。

ID 範囲資格情報ポリシーは Cisco UCS Central から条件を満たすドメイン グループ内の Cisco UCS Manager インスタンスに自動的にプッシュされません。 Cisco UCS Central で Cisco UCS Manager ドメイン グループのドメイン グループの条件、ドメイン グループ ID、または IP アドレスを変更 した場合、Cisco UCS Manager ローカル サービス プロファイルで参照をリセットする必要があり ます。

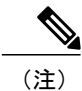

このリリースの Cisco UCS Central のグローバル サービス プロファイルでは、ID 範囲資格情報 ポリシーはサポートされていません。

T

## **ID** 範囲資格情報ポリシーの作成

手順

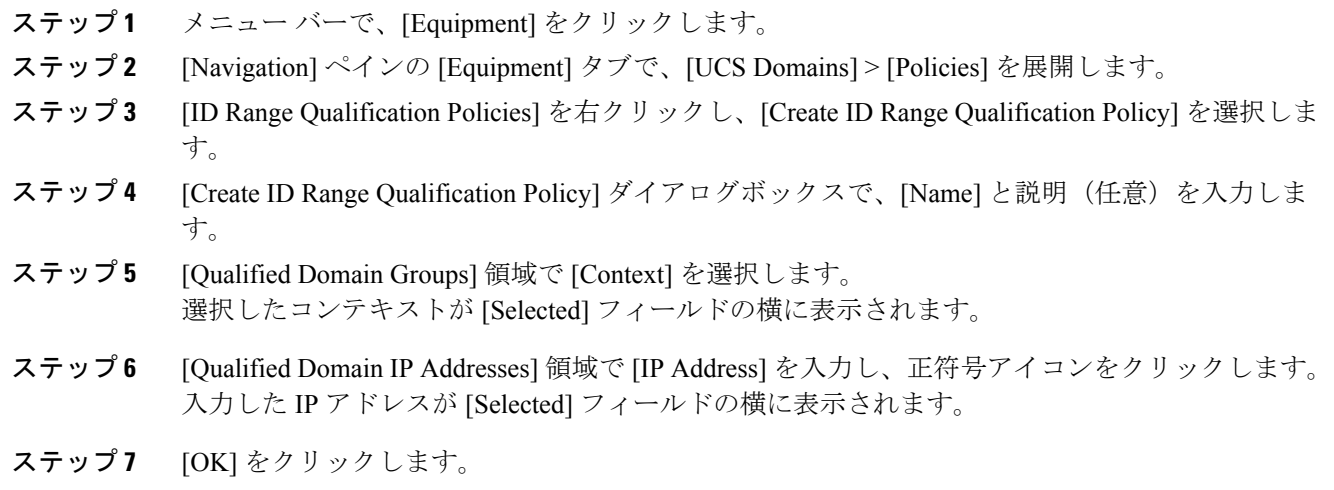

### 次の作業

ID 範囲資格情報ポリシーをブロックに割り当てます。

## **ID** 範囲資格情報ポリシーの削除

### 手順

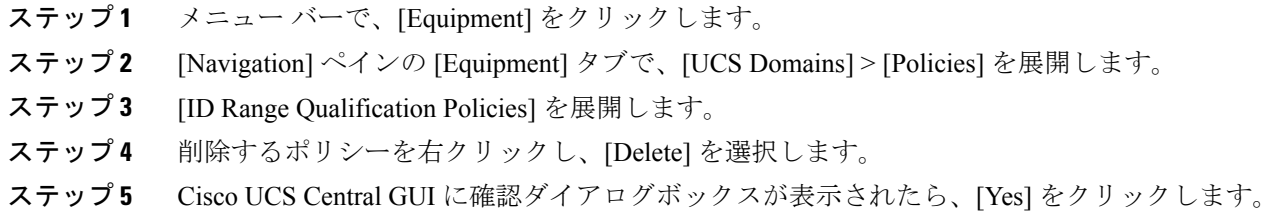

# <span id="page-161-0"></span>**Call Home** ポリシー

Cisco UCS Central は、Call Home プロファイルで定義されているすべての電子メール受信者に特定 の Cisco UCS Manager のイベントを通知するためのグローバル Call Home ポリシーをサポートして

います (このリリースでは、Cisco UCS Centralに対する Call Home はサポートされていません)。 プロファイルは、アラート通知(フル テキスト、ショート テキスト、または XML 形式で最大値 に定義されたメッセージ サイズ)を受信する電子メール受信者のリスト、および通知をトリガー するためのアラート条件を定義します。

アラート通知は、アラート レベル(やや重大、比較的重大でない、通常、通知、および警告)、 および通知をトリガーするイベント(診断、環境、インベントリ、ライセンス、およびその他の 事前定義されたイベント)を識別する選択されたアラート グループに基づいて、事前定義された コンテンツ付きで送信されます。 個別の電子メール受信者は、既存のプロファイルに個別に追加 される可能性があります。 登録済み Cisco UCS ドメイン では、そのクライアントのポリシー解決 コントロール内でセキュリティ ポリシーを定義するようにしている場合、すべての Call Home ポ リシーについて Cisco UCS Central への登録に従うことになります。

## **Call Home** ポリシー

Call Home ポリシーは、ドメイン グループ ルート下にあるドメイン グループから作成されます。 ドメイン グループ ルート下にある Call Home ポリシーは、システムによってすでに作成されてお り、設定できる状態です。

#### 手順

- ステップ **1** メニュー バーで、[Operations Management] をクリックします。
- ステップ **2** [Navigation] ペインで、[Domain Groups] > [Domain Group root] を展開します。
- ステップ **3** [Navigation] ペインで、[Operational Policies] をクリックします。
- ステップ **4** [Work] ペインで、[CallHome] をクリックします。
- ステップ **5** (任意) [Actions] 領域で、[Create] をクリックします。 ドメイン グループ ルート下にある Call Home ポリシーは、システムによって作成されており、デ フォルトで設定できる状態です。
- ステップ **6** [Work] ペインで、[General] タブをクリックします。
- ステップ **7** [Actions] 領域で、該当するすべてのフィールドに入力します。

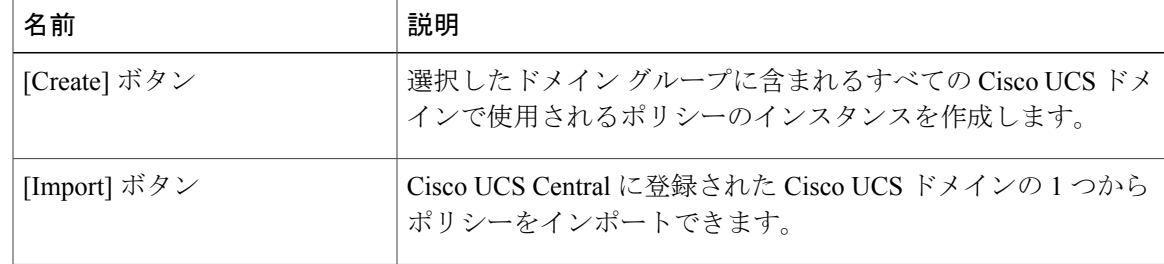

 $\mathbf I$ 

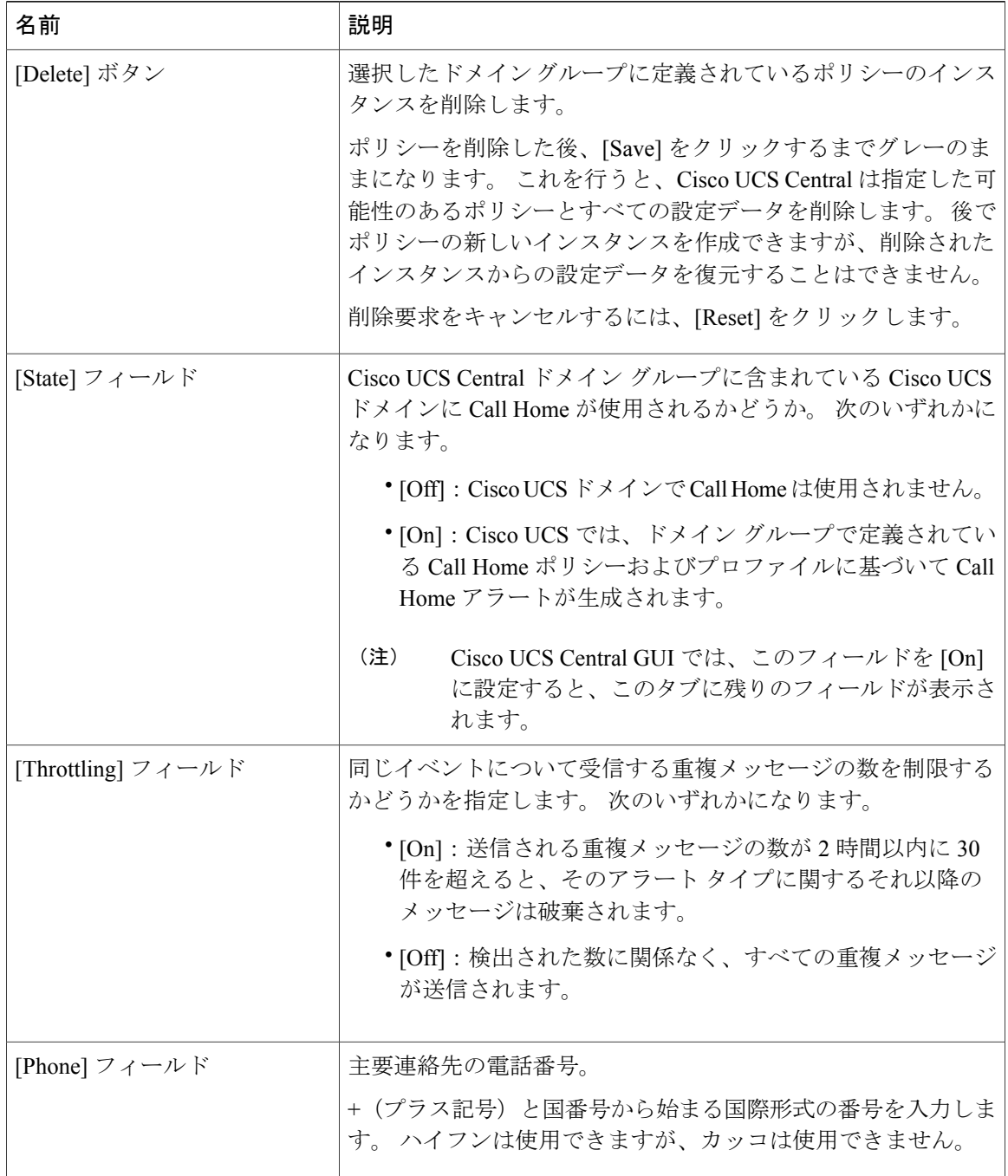

 $\overline{\phantom{a}}$ 

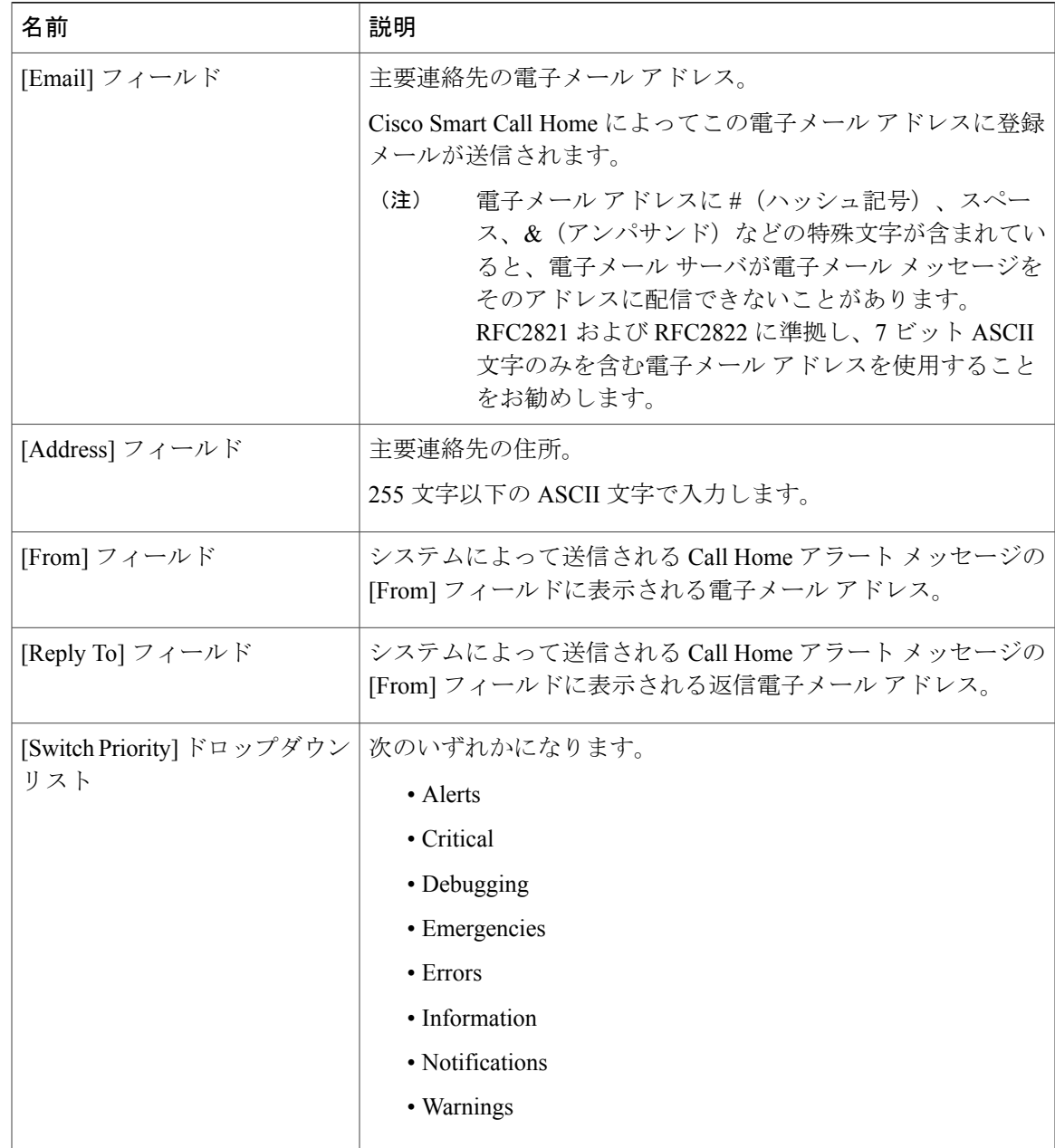

T

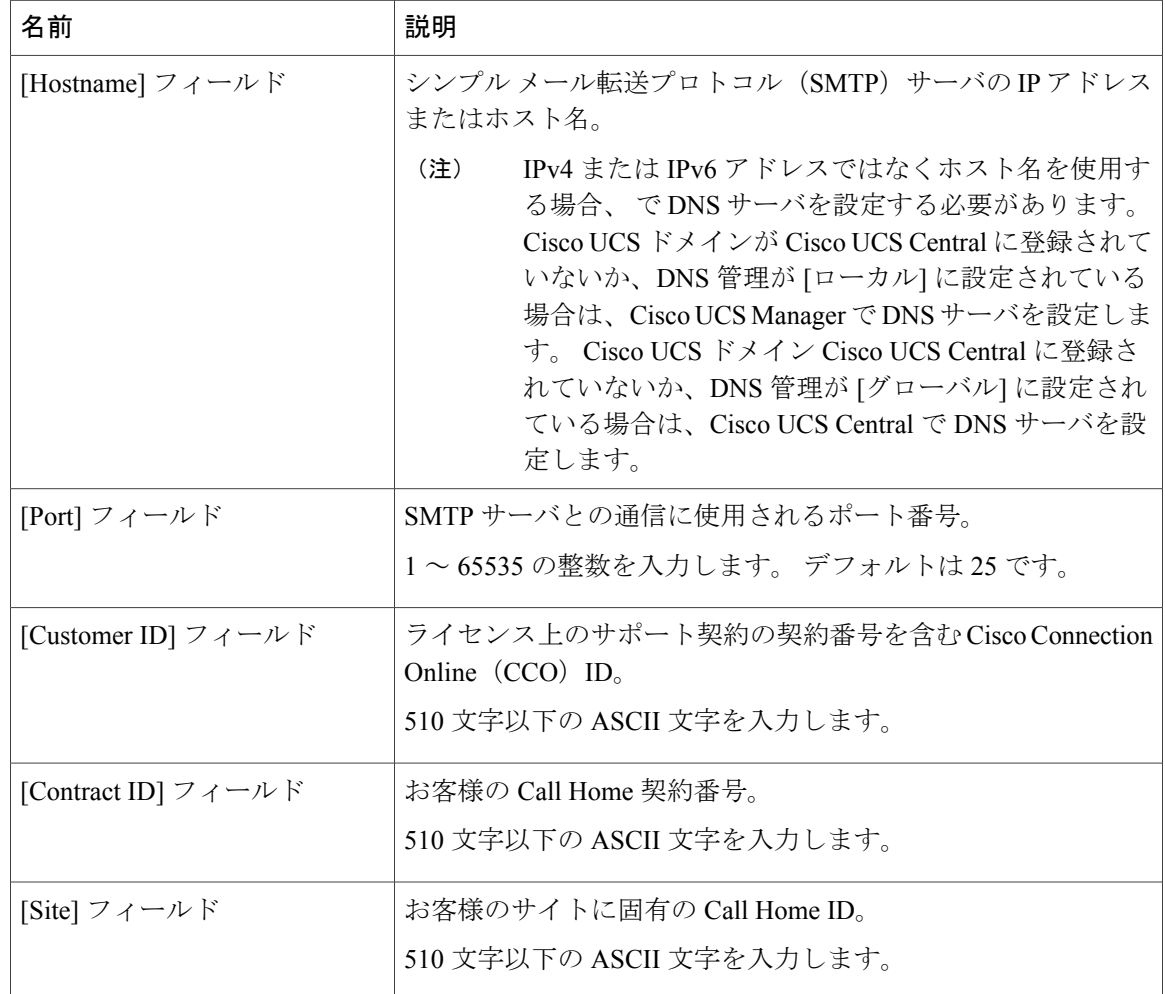

### ステップ **8** [Work] ペインで、[Profiles] タブをクリックします。

### ステップ **9** [Actions] 領域で、該当するすべてのフィールドに入力します。

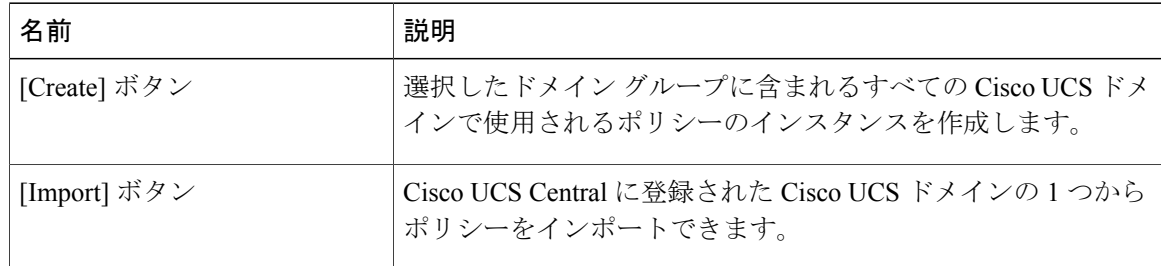

Г

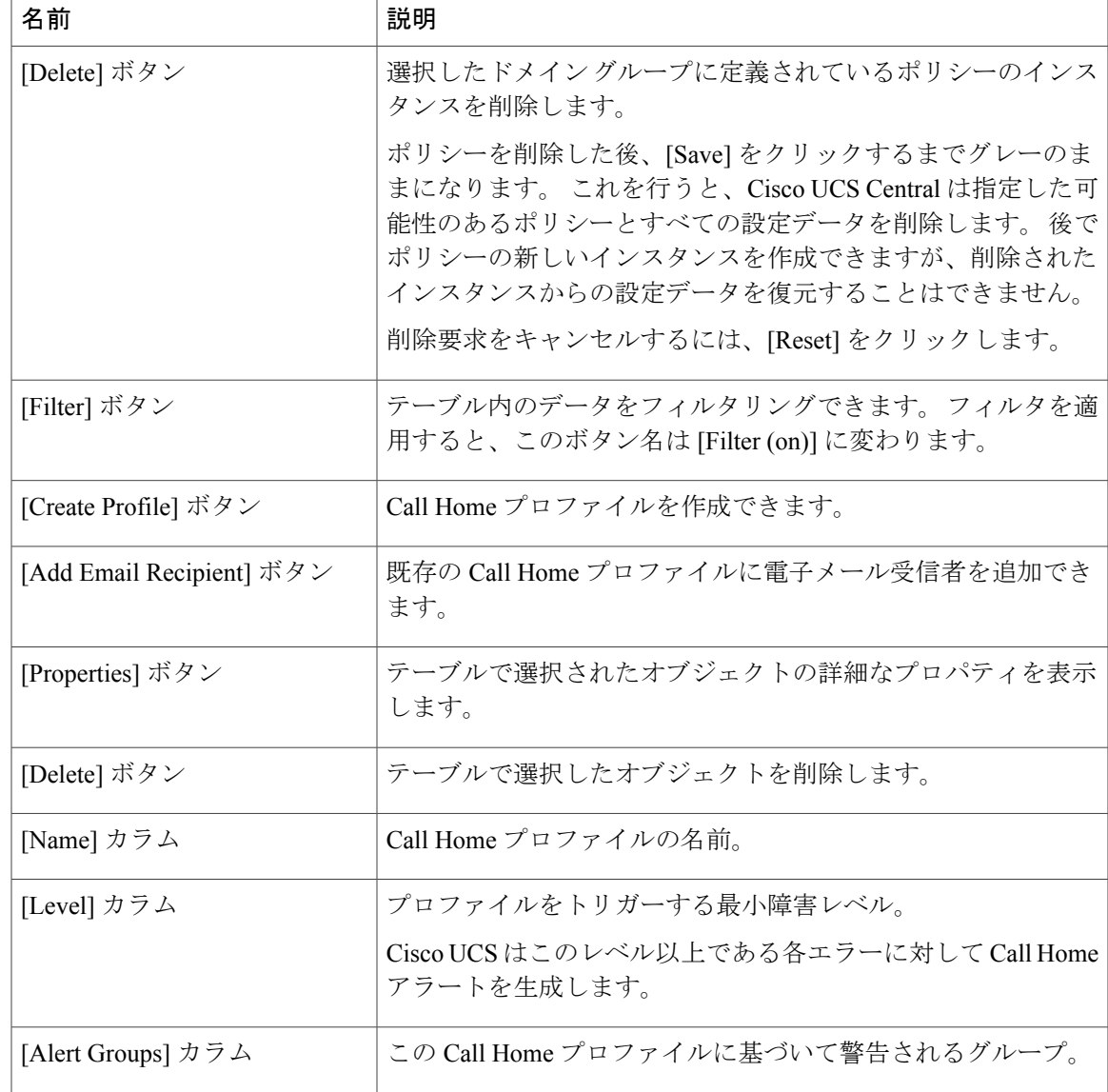

- ステップ **10** [Work] ペインの [Policies] タブをクリックします。
- ステップ **11** [Actions] 領域で、該当するすべてのフィールドに入力します。

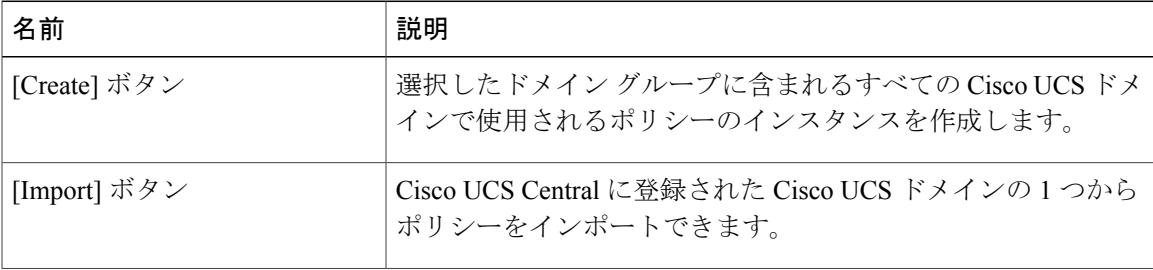

Ī

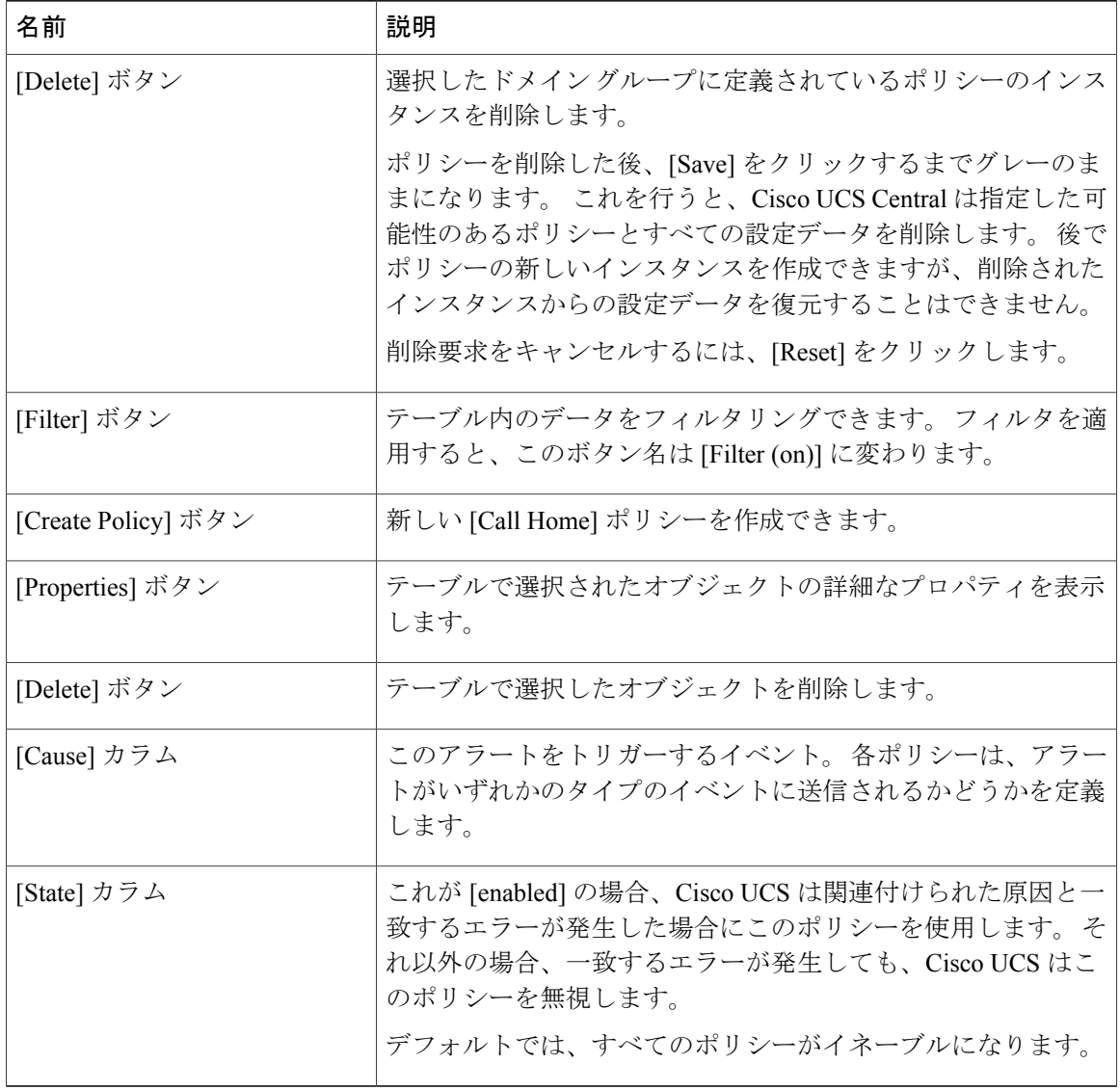

ステップ **12** [Work] ペインで [System Inventory] タブをクリックします。

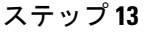

ステップ **13** [Actions] 領域で、該当するすべてのフィールドに入力します。

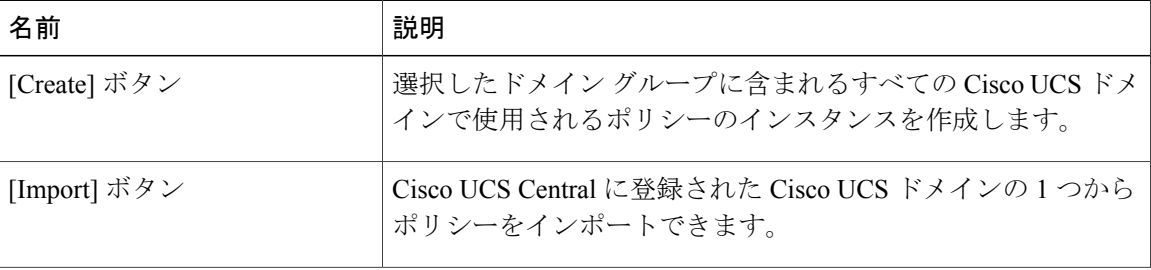

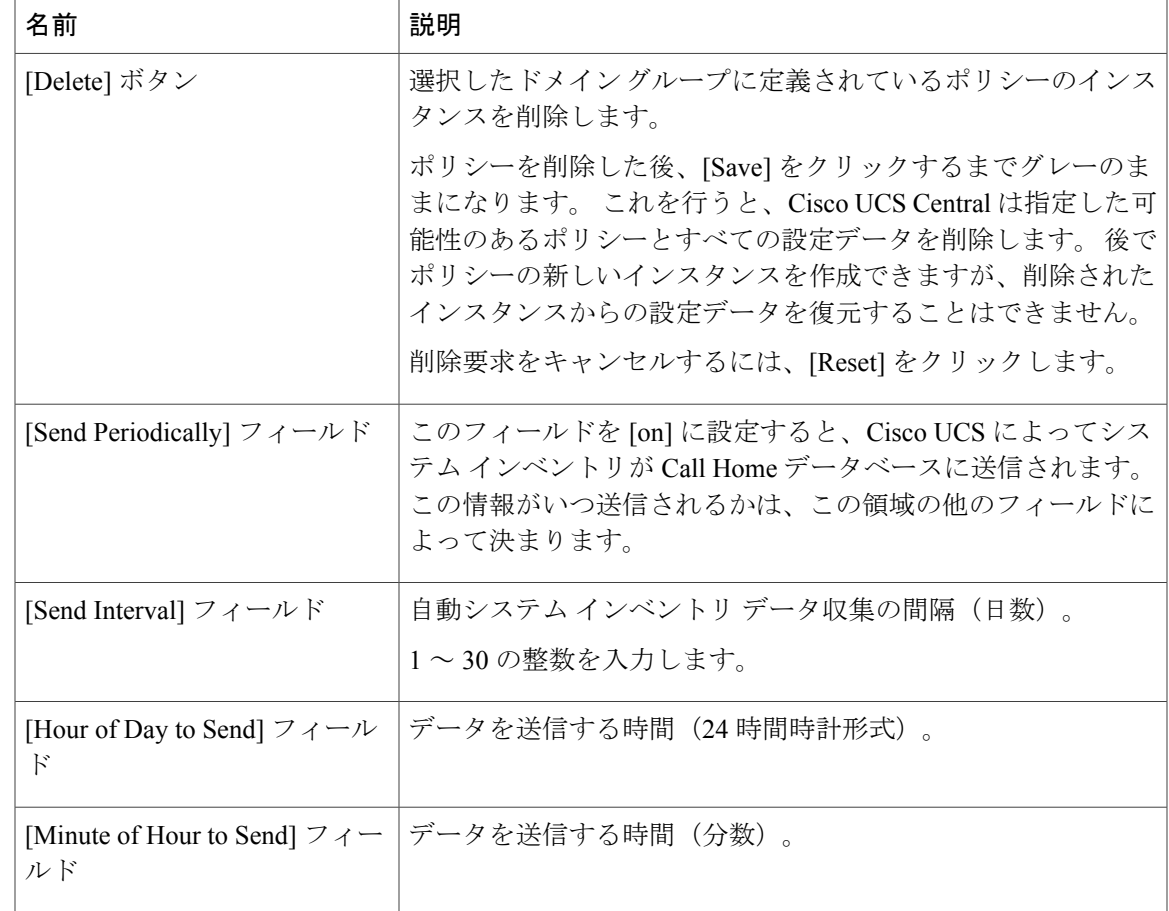

ステップ **14** [Save] をクリックします。

## **Call Home** ポリシーの削除

 $\mathbf I$ 

Call Home ポリシーは、ドメイン グループ ルート下にあるドメイン グループから削除されます。 ドメイン グループ ルート下の Call Home ポリシーは、削除できません。

CallHomeポリシーを削除すると、そのポリシー内のすべてのプロファイル、ポリシー、およびシ ステム インベントリ設定が削除されます。

#### 手順

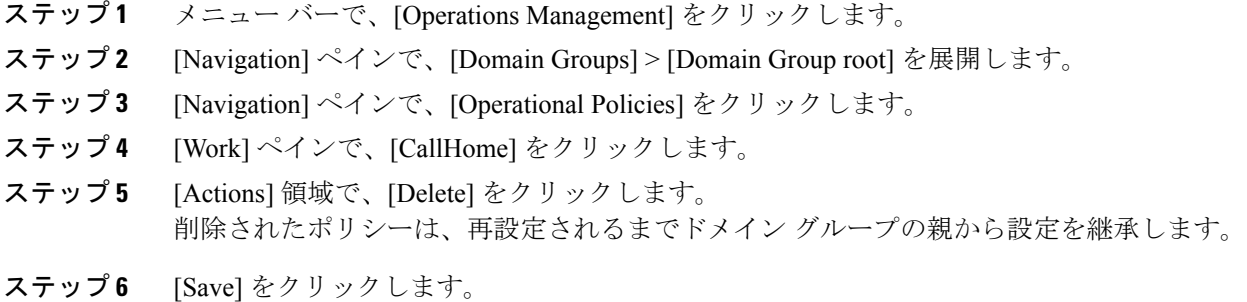

## **Call Home** ポリシーのプロファイルの設定

### はじめる前に

ドメイン グループ ルート下のドメイン グループの Call Home ポリシーのプロファイルを設定する 前に、最初にこのプロファイルとポリシーを作成する必要があります。

#### 手順

- ステップ **1** メニュー バーで、[Operations Management] をクリックします。
- ステップ **2** [Navigation] ペインで、[Domain Groups] > [Domain Group root] を展開します。
- ステップ **3** [Domain Groups root] ノードで、[Operational Policies] をクリックします。
- ステップ **4** [Work] ペインで、[CallHome] をクリックします。
- ステップ **5** [Work] ペインで、[Profiles] タブをクリックします。
- ステップ **6** [Actions] 領域で、[Create Profile] をクリックし、すべての該当するフィールドに入力します。
	- a) [Create Profile] ダイアログボックスで、次のフィールドをクリックして値を入力します。

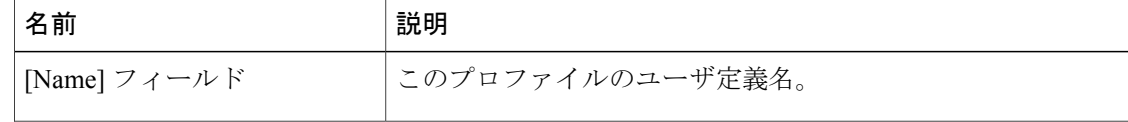

 $\mathbf{I}$ 

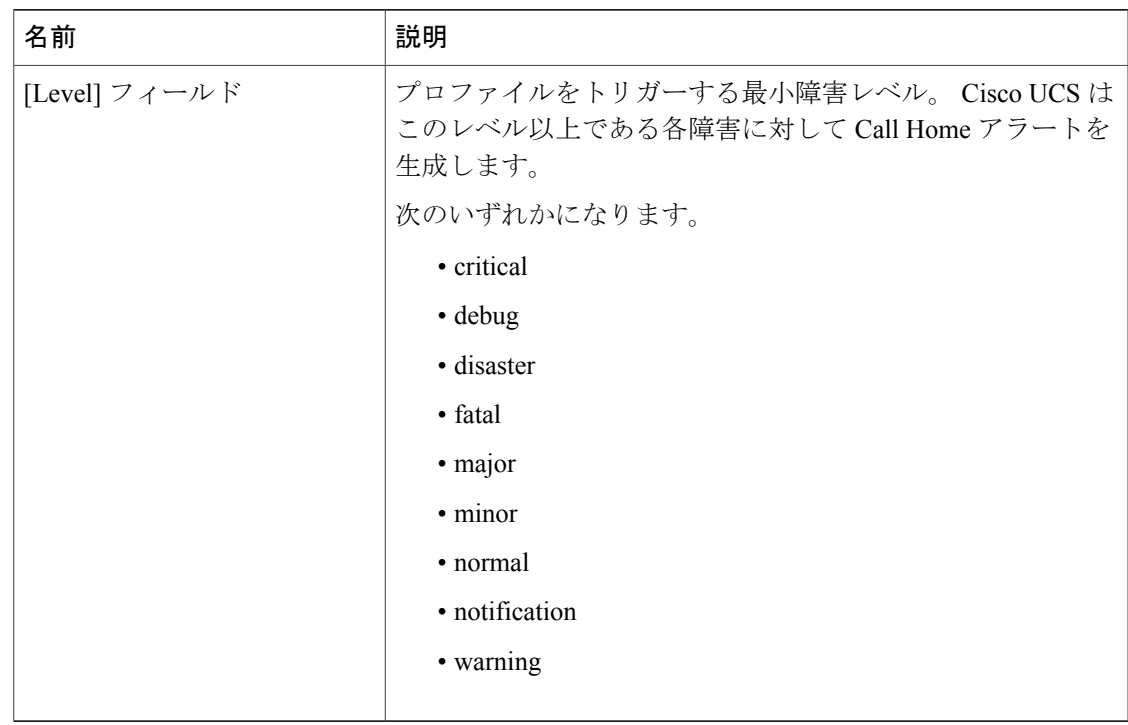

## b) [Alert Groups] 領域で、次のフィールドに値を入力します。

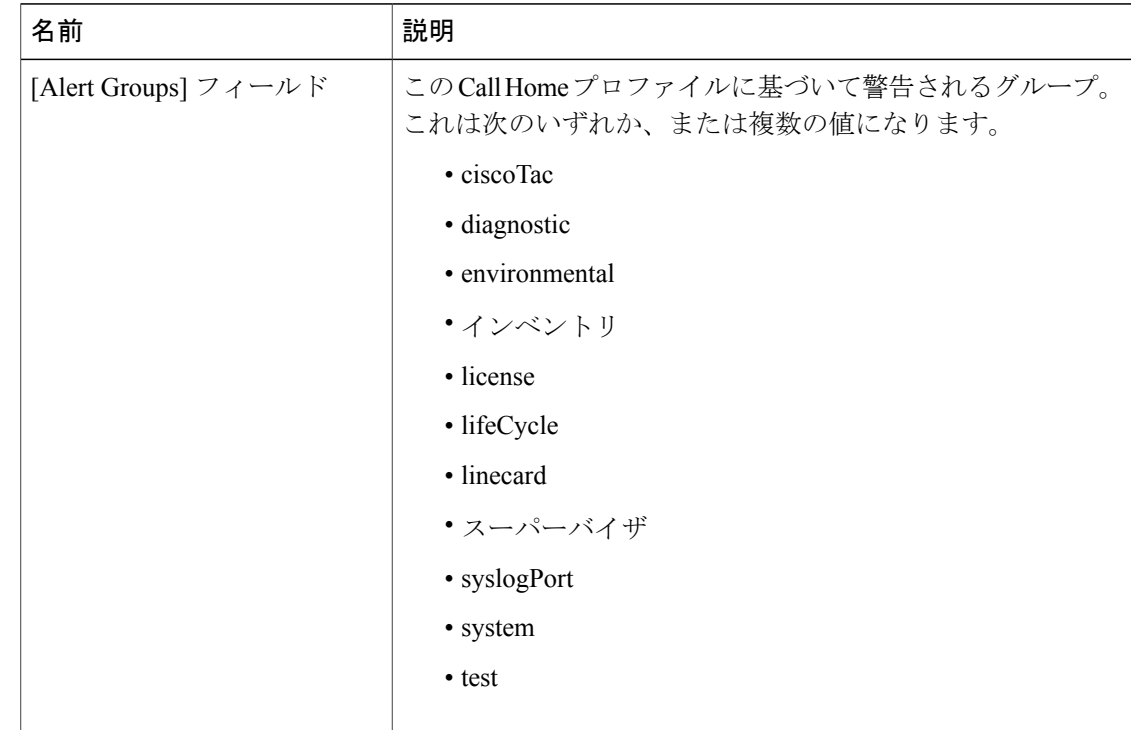

Ī

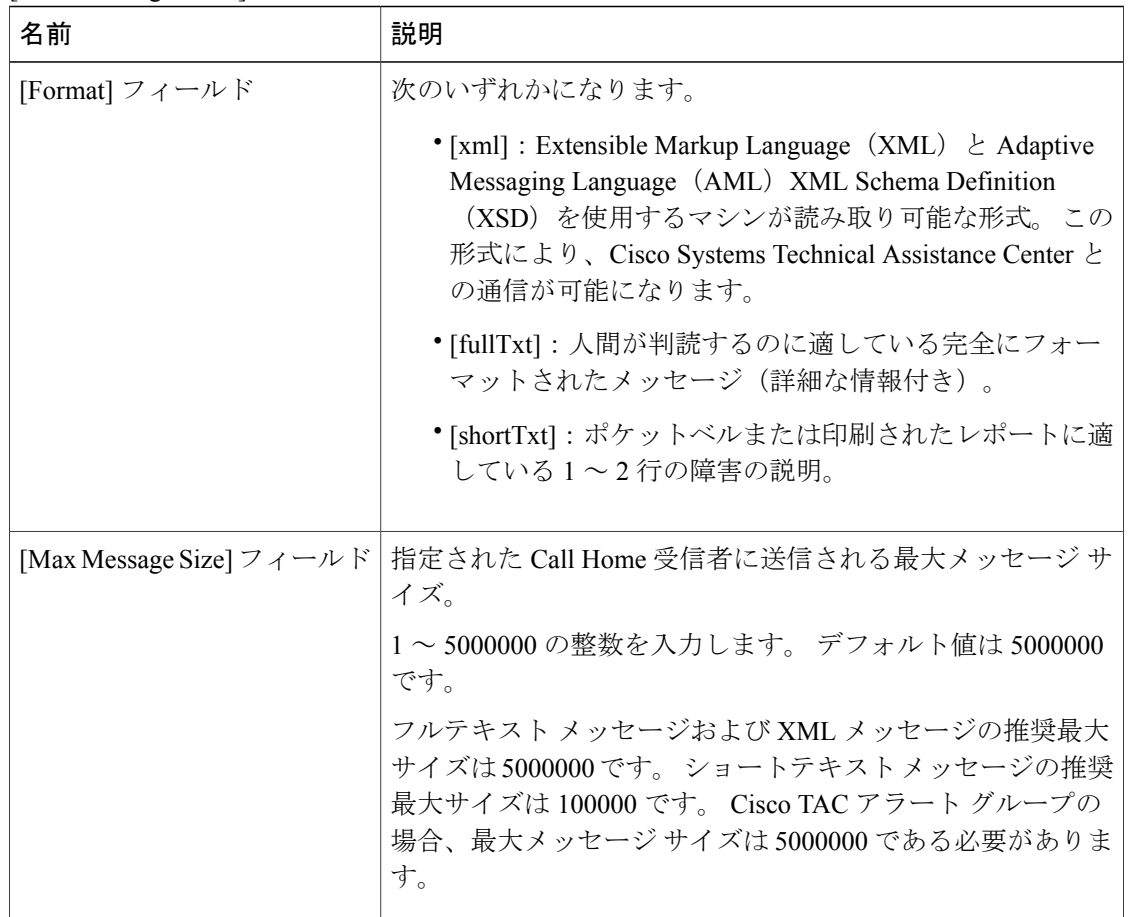

c) [Email Configuration] 領域で、次のフィールドに値を入力します。

d) [Email Recipients] 領域で、次のフィールドに値を入力します。

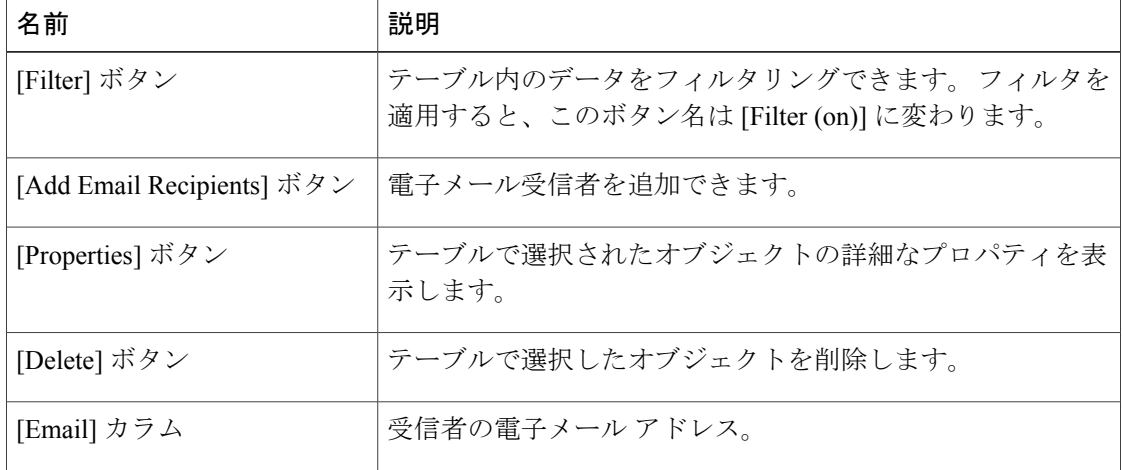

e) [OK] をクリックします。

ステップ **7** [Save] をクリックします。

## **Call Home** プロファイルへの電子メール受信者の追加

### はじめる前に

電子メール受信者を Call Home ポリシーのプロファイルに追加する前に、最初にこのプロファイ ルを作成する必要があります。

### 手順

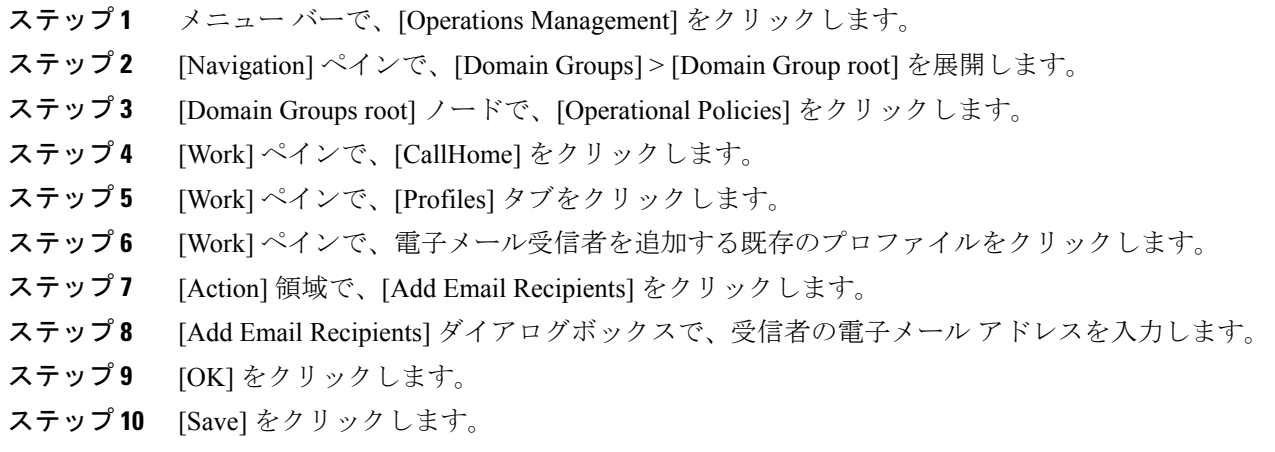

## **Call Home** ポリシーのプロファイルの削除

### 手順

П

- ステップ **1** メニュー バーで、[Operations Management] をクリックします。
- ステップ **2** [Navigation] ペインで、[Domain Groups] > [Domain Group root] を展開します。
- ステップ **3** [Domain Groups root] ノードで、[Operational Policies] をクリックします。
- ステップ **4** [Work] ペインで、[CallHome] をクリックします。
- ステップ **5** [Actions] 領域で、Call Home 内の削除するプロファイルをクリックします。 また、CallHome内の削除するプロファイルを右クリックして、そのオプションにアクセスするこ ともできます。削除されたプロファイルは、再設定されるまでドメイングループの親からの設定 を継承します。
- ステップ **6** [Actions] 領域で、[Delete] をクリックします。 Call Home ポリシーのプロファイルを削除すると、すべての電子メール受信者、およびそのプロ ファイルに定義されたその他の設定が削除されます。
- ステップ **7** Cisco UCS Central GUI に確認ダイアログボックスが表示されたら、[Yes] をクリックします。

## **Call Home** ポリシーのポリシーの設定

### はじめる前に

ドメイン グループ下で Call Home ポリシーのポリシーを設定する前に、最初にこのポリシーを作 成する必要があります。 ドメイン グループ ルート下にある Call Home ポリシーのポリシーは、シ ステムによってすでに作成されており、設定できる状態です。

### 手順

- ステップ **1** メニュー バーで、[Operations Management] をクリックします。
- ステップ **2** [Navigation] ペインで、[Domain Groups] > [Domain Group root] を展開します。
- ステップ **3** [Domain Groups root] ノードで、[Operational Policies] をクリックします。
- ステップ **4** [Work] ペインで、[CallHome] をクリックします。
- ステップ **5** [Work] ペインの [Policies] タブをクリックします。
- ステップ **6** [Actions] 領域で、[Create Policy] をクリックし、該当するすべてのフィールドに入力します。
	- a) [Create Policy] ダイアログボックスで、次のフィールドをクリックして値を入力します。

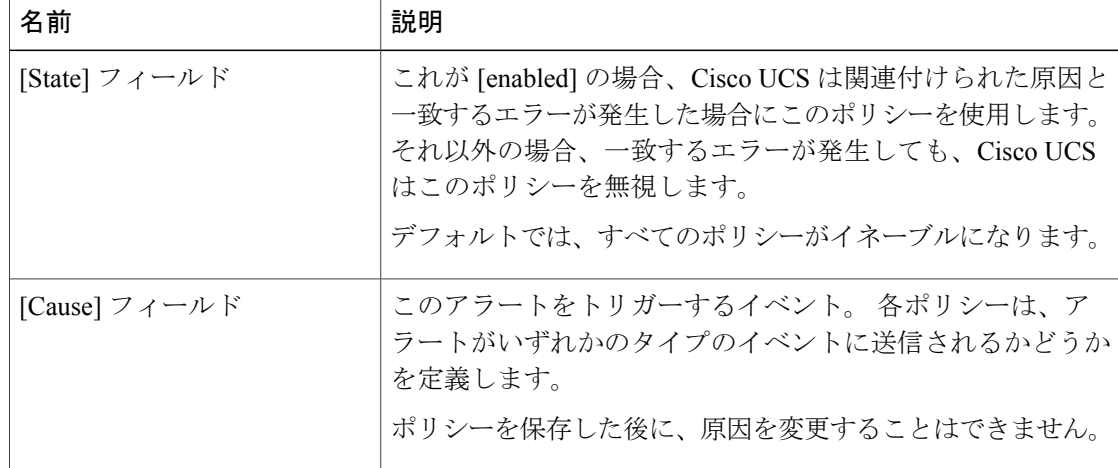

b) [OK] をクリックします。

ステップ **7** [Save] をクリックします。

## **Call Home** ポリシーのポリシーの削除

### 手順

- ステップ **1** メニュー バーで、[Operations Management] をクリックします。
- ステップ **2** [Navigation] ペインで、[Domain Groups] > [Domain Group root] を展開します。
- ステップ3 [Domain Groups root] ノードで、[Operational Policies] をクリックします。
- ステップ **4** [Navigation] ペインで、[Operational Policies] をクリックします。
- ステップ **5** [Work] ペインで、[CallHome] をクリックします。
- ステップ **6** [Actions] 領域で、Call Home 内の削除するポリシーをクリックします。 また、CallHome内の削除するポリシーを右クリックして、そのオプションにアクセスすることも できます。削除されたポリシーは、再設定されるまでドメイングループの親から設定を継承しま す。
- <span id="page-174-0"></span>ステップ **7** Cisco UCS Central GUI に確認ダイアログボックスが表示されたら、[Yes] をクリックします。

## ポート設定

- ファブリックインターコネクトの固定ポートまたは拡張モジュールポートは、クラシックおよび ミニ Cisco UCS ドメインの両方で Cisco UCS Central から変更できます。
	- イーサネットポート:デフォルトでは、イーサネットポートは未設定です。CiscoUCSCentral から、イーサネット ポートを Cisco UCS ドメインのサーバ ポートまたはアップリンク ポー トとして設定できます。
		- サーバ ポートは、ファブリック インターコネクトとサーバ上のアダプタ カードとの間 のデータ トラフィックを処理します。
		- アップリンク ポートは、ファブリック インターコネクトと次のネットワーク レイヤと の間のイーサネット トラフィックを処理します。 すべてのネットワーク行きのイーサ ネット トラフィックは、これらのポートのいずれかにピン接続されます。
	- スケーラビリティ ポート:ミニ Cisco UCS ドメインにはスケーラビリティ ポートがありま す。 このスケーラビリティ ポートはサーバ ポートとしてのみ設定できます。

ファブリック インターコネクトのポートを設定すると、管理状態が自動的にイネーブルに設定さ れます。 ポートの設定後に、そのポートを無効にできます。

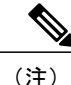

Cisco UCS Central では 2 種類のポート設定を実行できます。 Cisco UCS Manager では、その他 のすべてのポート設定オプションが使用可能です。 ポート設定の詳細については、『[Cisco](http://www.cisco.com/c/en/us/support/servers-unified-computing/ucs-manager/products-installation-and-configuration-guides-list.html) UCS Manager [Configuration](http://www.cisco.com/c/en/us/support/servers-unified-computing/ucs-manager/products-installation-and-configuration-guides-list.html) Guide』の「Configuring Ports and Port Channels」を参照してくださ い。

## イーサネット ポートの設定

イーサネット ポートは、サーバ ポート またはアップリンク ポート として設定できます。 ポート を設定すると、そのポートは自動的に有効になります。 また、ポートの無効化と設定解除も可能 です。

#### 手順

- ステップ **1** [Domains] タブで、[Equipment] > [UCS Domains] をクリックします。
- ステップ **2** [Navigation] ペインで [Domain Groups] または [Ungrouped Domains] のいずれか適切なほうを展開し ます。
- ステップ **3** [Navigation] ペインで、UCS ドメイン名を展開し、[Fabric Interconnects] > [Fabric Interconnect A or B] > [Fixed Module 1 or 2] を展開し、[Ethernet Ports] をクリックします。 [Work] ペインに、このモジュールで使用可能なすべてのイーサネット ポートが表示されます。
- ステップ **4** いずれかのポートを右クリックして、ポート設定オプションを表示します。
- ステップ **5** 要件に応じて、[Configure as Server Port] または [Configure as Uplink Port] をクリックします。
- ステップ **6** 確認ダイアログボックスで、[OK] をクリックします。

Cisco UCS Central は、登録済みの Cisco UCS ドメインを介してポートにこの設定を送信します。 ポートに対して操作を実行する前に、設定が有効になるまで待ってください。

## スケーラビリティ ポートの設定

スケーラビリティ ポートはサーバ ポートとしてのみ設定できます。 ポートを設定すると、その ポートは自動的に有効になります。 また、ポートの無効化と設定解除も可能です。

Г

### 手順

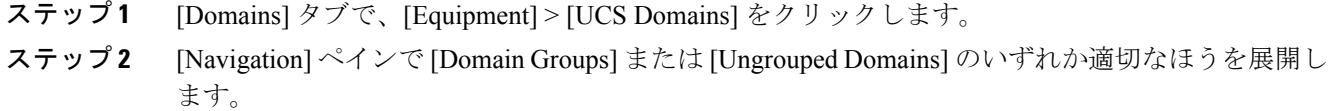

- ステップ **3** [Navigation] ペインで、UCS ドメイン名を展開し、[Fabric Interconnects] > [Fabric Interconnect A or B] > [Fixed Module 1 or 2] > [Ethernet Port] を展開し、[Scalability Port] をクリックします。 [Work] ペインに、このモジュールで使用可能なすべてのスケーラビリティ ポートが表示されま す。
- ステップ **4** いずれかのポートを右クリックして、ポート設定オプションを表示します。
- ステップ **5** [Configure as Server Port] をクリックします。 スケーラビリティ ポートはアップリンク ポートとして設定できないため、[Configure as Uplink Port] オプションは無効になっています。
- ステップ **6** 確認ダイアログボックスで、[OK] をクリックします。

Cisco UCS Central は、登録済みの Cisco UCS ドメインを介してポートにこの設定を送信します。 ポートに対して操作を実行する前に、設定が有効になるまで待ってください。

 $\overline{\phantom{a}}$ 

 $\mathbf I$ 

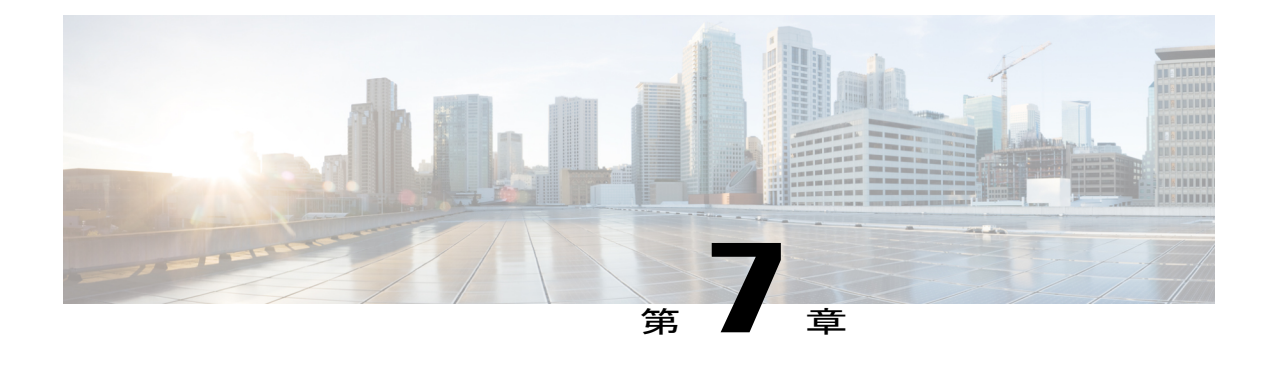

## **Remote Management**

この章は、次の内容で構成されています。

- Remote [Management,](#page-178-0) 153 ページ
- Cisco UCS Central からのブレード サーバ [メンテナンスの実行](#page-179-0), 154 ページ
- [シャーシの確認](#page-183-0), 158 ページ
- Cisco UCS Central [からのラックマウント](#page-186-0) サーバ メンテナンスの実行, 161 ページ
- UCS [ドメインのリモート](#page-190-0) テクニカル サポート, 165 ページ
- KVM [コンソール](#page-192-0), 167 ページ

## <span id="page-178-0"></span>**Remote Management**

Cisco UCS Centralのリモート管理オプションでは、Cisco UCS Central GUIと CLI の両方で登録済み UCSドメインのシャーシ、サーバ、ファブリックインターコネクト、FEXなどの物理デバイスを 管理できます。

### Ú

重要 • 登録済み UCS ドメインに対してリモート管理操作を実行する場合は、UCI ドメインでリ モート操作機能が有効になっていることを確認します。

> • これらのリモート操作のいずれかを実行すると、Cisco UCS Central が UCS ドメインに対 して設定要求を開始します。 これには約 30 秒かかります。 リモート操作に基づく変更 を確認する前に、30 秒間待ってください。

リモート管理機能を使用して次の操作を実行できます。

- シャーシの確認、稼働中止、および稼働再開。
- サーバメンテナンスタスク(ブレードおよびラックマウントサーバの稼働中止、稼働再開、 取り外し、および再確認など)の実行。
- KVM コンソールの起動、ブートアップ、シャットダウン、リセット、回復、およびファブ リックエクステンダ(FEX)、ブレード、およびラックマウントサーバでの診断割り込みの 実行。
- シャーシ、ブレード、およびラックマウントサーバ、ファブリックインターコネクト(FI)、 および FEX のロケータ LED のオン/オフ。
- 登録済み UCS ドメインのテクニカル サポート ファイルの作成とダウンロード。

サーバがローカルまたはグローバルサービスプロファイルに関連付けられている場合、サービス プロファイルから関連するサーバに対して次のリモート管理アクションを実行できます。

- グローバル サービス プロファイルに関連付けられているブレードおよびラック サーバのブ レードおよびラックマウント サーバの KVM コンソールの起動、ブートアップ、シャットダ ウン、リセット、および回復。
- ローカルサービスプロファイルに関連付けられているブレードおよびラックサーバのブレー ドおよびラックマウント サーバの KVM コンソールの起動、ブートアップ、シャットダウ ン、リセット、および回復。

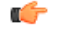

登録済み Cisco UCS ドメインの物理デバイスの管理に関するガイドラインと推奨事項を理解して いることを確認します。 物理デバイスの操作とサーバ メンテナンスに関する特定のガイドライ ンについては、『Cisco UCS Manager GUI Guide』と『CLI Configuration Guide』 ([http://www.cisco.com/en/US/products/ps10281/products\\_installation\\_and\\_configuration\\_guides\\_list.html](http://www.cisco.com/en/US/products/ps10281/products_installation_and_configuration_guides_list.html)) にある「**Managing the Chassis**」、「**Managing Blade Servers**」、「**Managing Rack-Mount Servers**」、および「**Managing I/O Modules**」の項を参照してください。 重要

# <span id="page-179-0"></span>**Cisco UCS Central** からのブレード サーバ メンテナンスの 実行

[Server Maintenance] を使用して、ブレード サーバに対して次のいずれかのメンテナンス アクショ ンを実行できます。

- Remove
- Decommission
- Re-acknowledge
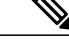

この手順では、[Domains] > [Equipments] > [UCS Domains] > [Chassis] > [Servers] からこのタスク を実行する方法について説明します。ドメイングループ内のドメインにサーバがある場合は、 [DomainGroups]を展開してそのドメインを見つけます。それ以外の場合は[UngroupedDomains] からドメインを見つけます。 (注)

### 手順

- ステップ **1** [Domains] タブで、[Equipment] > [UCS Domains] をクリックします。
- ステップ **2** [Navigation] ペインで、[Domain Groups] または [Ungrouped Domains] のいずれか該当するものを展 開し、ブレード サーバが関連付けられている UCS ドメインを見つけます。
- ステップ **3** [Navigation] ペインで、UCS ドメイン名を展開し、[Chassis] > [Servers] を展開します。 [Work] ペインに、このドメインに関連付けられているラックマウント サーバがリストされます。
- ステップ **4** サーバのリストで該当するサーバをクリックします。メニュー バーに [Server Maintenance] が表示 されます。
- ステップ **5** [Server Maintenance] をクリックし、[Maintenance Server] ダイアログボックスを表示します。

ステップ **6** 3 つのオプション ボタン([Remove]、[Decommission]、または [Re-acknowledge])のいずれかをク リックし、このサーバに対してメンテナンス タスクを実行します。 [Decommission] を選択すると、稼働中止の完了後に、サーバが [Decommissioned] タブに移動され ます。

- 稼働中止には時間がかかることがあります。[Decommissioned]タブでサーバを確認する には、[decommissioning] ステータスが表示されなくなるまで待ちます。 (注)
- ステップ **7** [OK] をクリックします。 メンテナンス タスクが正常に完了したことを通知する確認メッセージ が表示されます。

## サーバのブートアップ

ブレード サーバとラックマウント サーバの両方で、[Servers] ノードからサーバをブートアップで きます。このノードでは、[Work]ペインにすべてのサーバがリストされるか、または[Navigation] ペインのサーバ リストの特定のサーバ レベルのサーバが表示されます。 この手順では、特定の サーバ レベルでサーバをブートアップする方法を説明します。

(注)

このサーバがサービス プロファイルに関連付けられている場合、ローカルまたはグローバル サービス プロファイルからサーバをブートアップできます。

### 手順

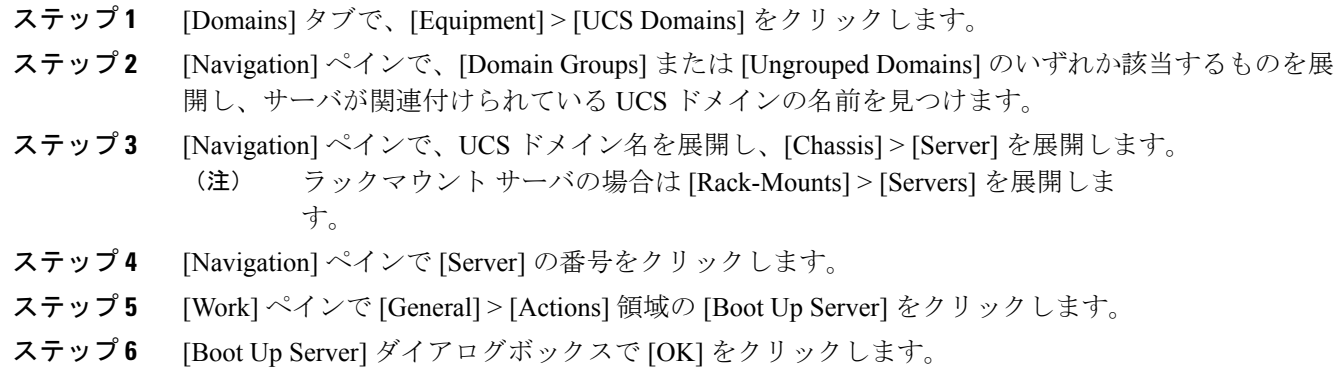

## サーバのシャットダウン

ブレード サーバとラックマウント サーバの両方で、[Servers] ノードからサーバをシャットダウン できます。このノードでは、[Work]ペインにすべてのサーバがリストされるか、または[Navigation] ペインのサーバ リストの特定のサーバ レベルのサーバが表示されます。 この手順では、特定の サーバ レベルでサーバをシャットダウンする方法について説明します。

(注)

このサーバがサービス プロファイルに関連付けられている場合、ローカルまたはグローバル サービス プロファイルからこのサーバをシャットダウンできます。

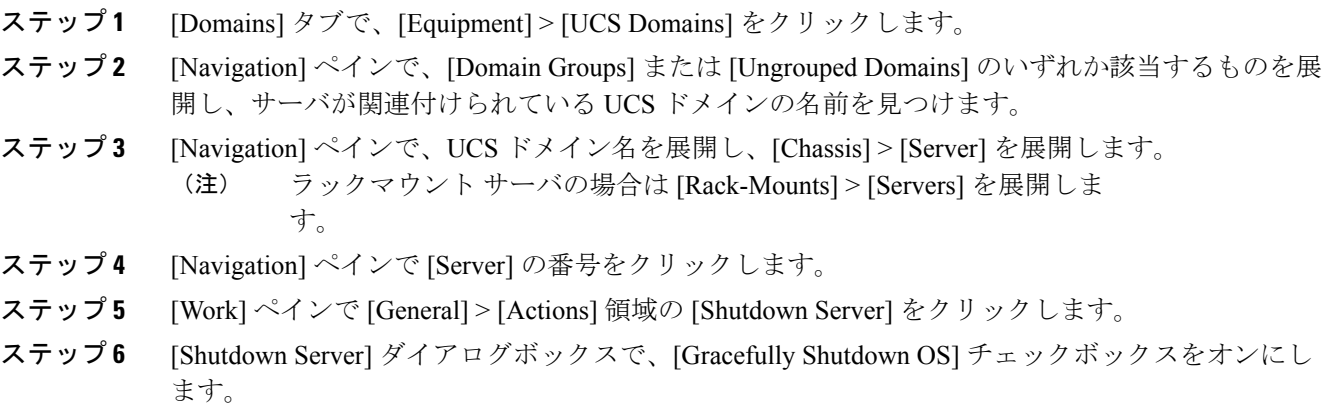

## サーバのリセット

ブレード サーバとラックマウント サーバの両方で、[Servers] ノードからサーバをリセットできま す。このノードでは、[Work] ペインにすべてのサーバがリストされるか、または [Navigation] ペ インのサーバリストの特定のサーバレベルのサーバが表示されます。この手順では、特定のサー バ レベルでサーバをリセットする方法について説明します。

このサーバがサービス プロファイルに関連付けられている場合、ローカルまたはグローバル サービス プロファイルからこのサーバをリセットできます。 (注)

### 手順

(注)

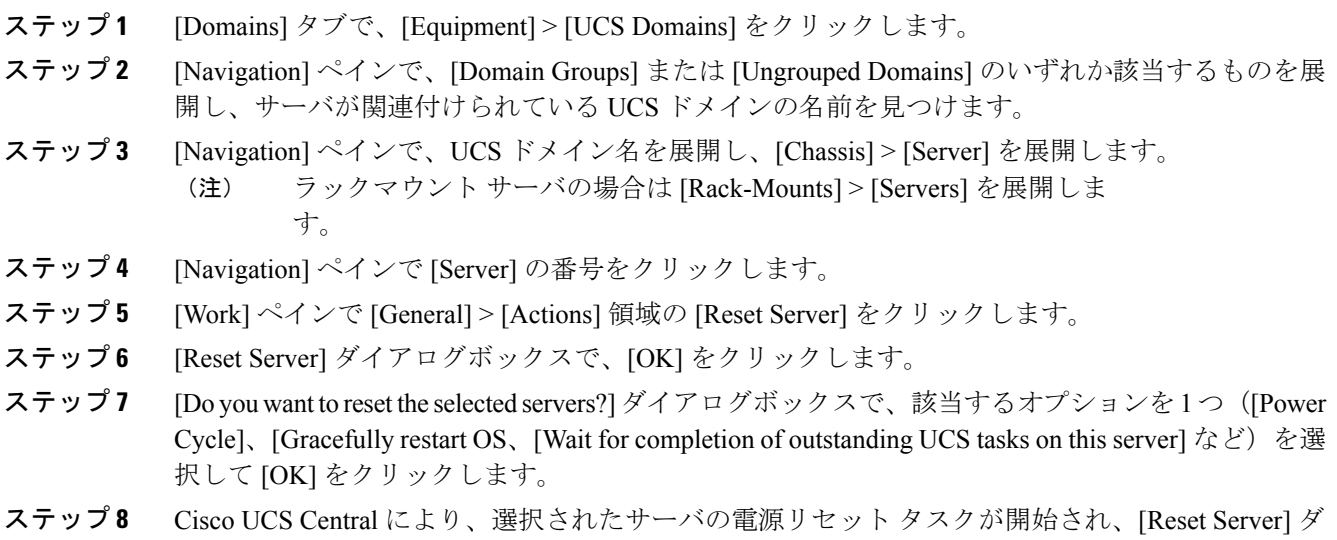

サーバの回復

Г

ブレード サーバとラックマウント サーバの両方で、[Servers] ノードからサーバを回復できます。 このノードでは、[Work] ペインにすべてのサーバがリストされるか、または [Navigation] ペイン のサーバ リストの特定のサーバ レベルのサーバが表示されます。 この手順では、特定のサーバ レベルでサーバを回復する方法について説明します。

イアログボックスに、リセット操作が正常に開始されたことを示すメッセージが表示されます。

(注)

このサーバがサービス プロファイルに関連付けられている場合、ローカルまたはグローバル サービス プロファイルからサーバを回復できます。

### 手順

- ステップ **1** [Domains] タブで、[Equipment] > [UCS Domains] をクリックします。
- ステップ **2** [Navigation] ペインで、[Domain Groups] または [Ungrouped Domains] のいずれか該当するものを展 開し、サーバが関連付けられている UCS ドメインの名前を見つけます。

ステップ **3** [Navigation] ペインで、UCS ドメイン名を展開し、[Chassis] > [Server] を展開します。 ラックマウント サーバの場合は [Rack-Mounts] > [Servers] を展開しま す。 (注)

- ステップ **4** [Navigation] ペインで [Server] の番号をクリックします。
- ステップ **5** [Work] ペインで [General] > [Actions] 領域の [Recover Server] をクリックします。
- ステップ6 [Recover Server] ダイアログボックスで、該当するオプションを1つ ([Reset CIMC (Server Controller)]、[Reset KVM Server]、[Reset CMOS] など)選択します。 [Reset CMOS] を選択すると Cisco UCS Central によりサーバ リブート警告が表示されます。 その 他のオプションでは、確認ダイアログボックスが表示されます。
- ステップ **7** [OK] をクリックして、サーバの回復プロセスを開始します。

## シャーシの確認

[Chassis] ノードでシャーシを確認できます。このノードでは、[Work] ペインにすべてのシャーシ が表示されるか、または [Navigation] ペインのシャーシ リストの特定のシャーシ レベルのシャー シが表示されます。この手順では、特定のシャーシレベルでシャーシを確認する方法について説 明します。

- ステップ **1** [Domains] タブで、[Equipment] > [UCS Domains] をクリックします。
- ステップ **2** [Navigation] ペインで、[Domain Groups] または [Ungrouped Domains] のいずれか該当するものを展 開し、シャーシが関連付けられている UCS ドメインの名前を見つけます。
- ステップ **3** [Navigation] ペインで、UCS ドメイン名を展開し、[Chassis] を展開します。
- ステップ **4** [Navigation] ペインで [Chassis] の番号をクリックします。
- ステップ **5** [Work] ペインの [General] > [Actions] 領域で、[Acknowledge Chassis] をクリックします。
- ステップ **6** [Acknowledge Chassis] ダイアログボックスで、[OK] をクリックします。 シャーシの確認後に、ポップアップ ダイアログボックスに確認メッセージが表示されます。

## シャーシの稼働中止

#### 手順

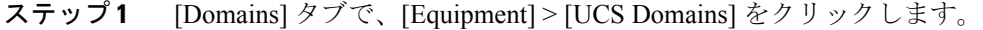

- ステップ **2** [Navigation] ペインで、[Domain Groups] または [Ungrouped Domains] のいずれか該当するものを展 開し、シャーシが関連付けられている UCS ドメインを見つけます。
- ステップ **3** [Navigation] ペインで [Chassis] タブをクリックします。 [Work] ペインに、選択した UCS ドメインの [Chassis] リストが表示されます。
- ステップ **4** メニュー バーの [Decommission Chassis] オプションを有効にするには、稼働中止する [Chassis ID] をクリックします。
- ステップ **5** [Decommission Chassis] 確認メッセージ ダイアログボックスで [OK] をクリックします。 [Status] カラムに、稼働中止が開始されたことを示す [decommissioning] が表示されます。 稼働中 止が完了すると、シャーシは [Decommissioned] タブに移動します。
	- 稼働中止には時間がかかることがあります。[Decommissioned]タブでシャーシを確認す るには、[decommissioning] ステータスが表示されなくなるまで待ちます。 (注)

### シャーシ ロケータ **LED** のオン**/**オフ

[Chassis] ノードでシャーシ ロケータ LED をオンにできます。このノードでは、[Work] ペインに すべてのシャーシが表示されるか、または [Navigation] ペインのシャーシ リストの特定のシャー シ レベルのシャーシが表示されます。 この手順では、特定のシャーシ レベルでシャーシ LED を オンにする方法について説明します。

- ステップ **1** [Domains] タブで、[Equipment] > [UCS Domains] をクリックします。 ステップ **2** [Navigation] ペインで、[Domain Groups] または [Ungrouped Domains] のいずれか該当するものを展 開し、シャーシが関連付けられている UCS ドメインの名前を見つけます。 ステップ **3** [Navigation] ペインで、UCS ドメイン名を展開し、[Chassis] を展開します。 ステップ **4** [Navigation] ペインで [Chassis] の番号をクリックします。 ステップ **5** [Work] ペインの [General] > [Actions] 領域で、[Turn on Locator LED] または [Turn off Locator LED]
- をクリックします。
- ステップ **6** [Toggle Locator LED] ダイアログボックスで、[OK] をクリックします。

## サーバまたはシャーシの再稼動

シャーシ、ブレードサーバ、またはラックマウントサーバを稼働中止にすると、稼働中止になっ たオブジェクトは 該当するノード([Chassis]、[Chassis] > [Servers]、[Rack-Mounts] > [Servers] な ど)の [Decommissioned] タブに移動します。

#### 手順

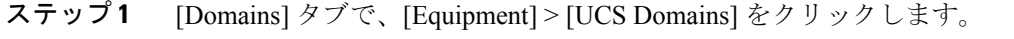

- ステップ **2** [Navigation] ペインで、[Domain Groups] または [Ungrouped Domains] のいずれか該当するものを展 開し、シャーシが関連付けられている UCS ドメインの名前を見つけます。
- ステップ **3** [Navigation] ペインで UCS ドメイン名を展開し、[Chassis] または [Chassis] > [Servers] または [Rack-Mounts] > [Servers] を展開します。
- ステップ **4** [Work] ペインで [Decommissioned] タブをクリックします。稼働中止になっているサーバまたは シャーシのリストが表示されます。
- ステップ **5** リストでシャーシまたはサーバをクリックすると、メニュー バーに [Recommission] が表示されま す。
- ステップ **6** [Recommission] をクリックし、[Recommission Server] ポップアップ ダイアログボックスで [OK] を クリックします。
- ステップ **7** ポップアップ ダイアログボックスで [OK] をクリックすると、再稼働が開始されたことが示され ます。
	- 再稼動には時間がかかります。 サーバまたはシャーシの再稼働が正常に完了すると、 サーバまたはシャーシは [Decommissioned] タブから削除されます。 [Status] タブにサー バまたはシャーシが表示されます。 (注)

## ファブリック インターコネクタ ロケータ **LED** のオン**/**オフ

[Fabric Interconnects] ノードで FI ロケータ LED をオンにできます。このノードでは、[Work] ペイ ンにすべての FI が表示されるか、または [Navigation] ペインの FI リストの特定の FI レベルの FI が表示されます。 この手順では、特定の FI レベルで FI LED をオンにする方法について説明しま す。

### 手順

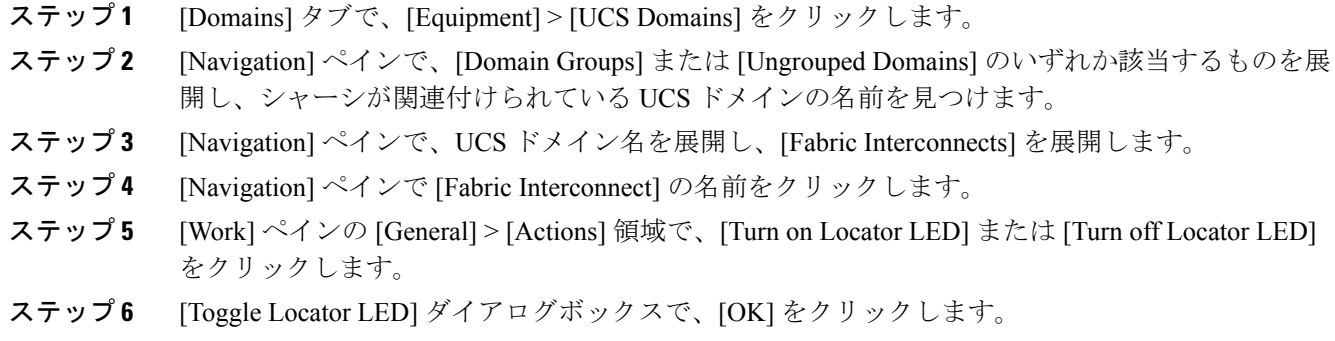

# **Cisco UCS Central** からのラックマウント サーバ メンテナ ンスの実行

[Server Maintenance] を使用して、ラック サーバに対して次のいずれかのメンテナンス アクション を実行できます。

- Remove
- Decommission
- Re-acknowledge

(注)

この手順では、[Domains] > [Equipments] > [UCS Domains] > [Rack-Mounts] > [Servers] からこの タスクを実行する方法について説明します。 ドメイン グループ内のドメインにサーバがある 場合は、[DomainGroups]を展開してそのドメインを見つけます。それ以外の場合は[Ungrouped Domains] からドメインを見つけます。

- ステップ **1** [Domains] タブで、[Equipment] > [UCS Domains] をクリックします。
- ステップ **2** [Navigation] ペインで、[Domain Groups] または [Ungrouped Domains] のいずれか該当するものを展 開し、ラック マウント サーバが関連付けられている UCS ドメインを見つけます。
- ステップ **3** [Navigation] ペインで、UCS ドメイン名を展開し、[Rack-Mounts] > [Servers] を展開します。 [Work] ペインに、このドメインに関連付けられているラックマウント サーバがリストされます。
- ステップ **4** サーバのリストで該当するサーバをクリックします。メニュー バーに [Server Maintenance] が表示 されます。
- ステップ **5** [Server Maintenance] をクリックし、[Maintenance Server] ダイアログボックスを表示します。
- ステップ **6** 3 つのオプション ボタン([Remove]、[Decommission]、または [Re-acknowledge])のいずれかをク リックし、このサーバに対してメンテナンス タスクを実行します。 [Decommission] を選択すると、稼働中止の完了後に、サーバが [Decommissioned] タブに移動され ます。
	- 稼働中止には時間がかかることがあります。[Decommissioned]タブでサーバを確認する には、[decommissioning] ステータスが表示されなくなるまで待ちます。 (注)
- ステップ **7** [OK] をクリックします。 メンテナンス タスクが正常に完了したことを通知する確認メッセージ が表示されます。

## ファブリック エクステンダの確認

[Fex] ノードでファブリック エクステンダを確認できます。このノードでは、[Work] ペインにす べてのエクステンダが表示されるか、または [Navigation] ペインのエクステンダ リストの特定の ファブリックエクステンダレベルのファブリックエクステンダが表示されます。この手順では、 特定のエクステンダ レベルのファブリック エクステンダを確認する方法について説明します。

- ステップ **1** [Domains] タブで、[Equipment] > [UCS Domains] をクリックします。
- ステップ **2** [Navigation] ペインで、[Domain Groups] または [Ungrouped Domains] のいずれか該当するものを展 開し、ファブリック エクステンダが関連付けられている UCS ドメインの名前を見つけます。
- ステップ **3** [Navigation] ペインで、UCS ドメイン名を展開し、[Fex] を展開します。
- ステップ **4** [Navigation] ペインで [Fex] の番号をクリックします。
- ステップ **5** [Work] ペインの [General] > [Actions] 領域で、[Acknowledge Fex] をクリックします。
- ステップ **6** [Acknowledge Fex] ダイアログボックスで、[OK] をクリックします。 ファブリックエクステンダの確認後に、ポップアップダイアログボックスに確認メッセージが表 示されます。

### ファブリック エクステンダの稼働中止

### 手順

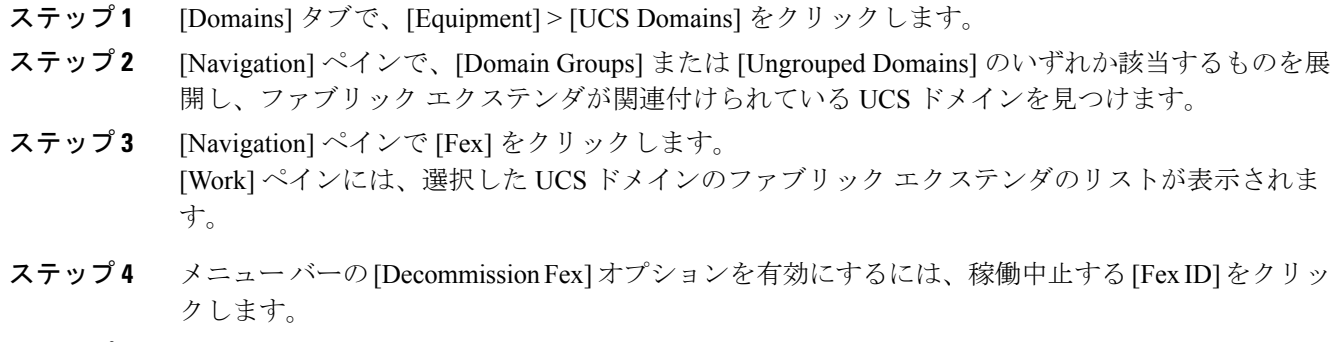

- ステップ **5** [Decommission Fex] 確認メッセージ ダイアログボックスで [OK] をクリックします。 [Status] カラムに、稼働中止が開始されたことを示す [decommissioning] が表示されます。 稼働中 止が完了すると、Fex は [Decommissioned] タブに移動します。
	- 稼働中止には時間がかかることがあります。 [Decommissioned] タブでファブリック エ クステンダを確認するには、[decommissioning]ステータスが表示されなくなるまで待ち ます。 (注)

### ファブリック エクステンダの再稼動

- ステップ1 [Domains] タブで、[Equipment] > [UCS Domains] をクリックします。
- ステップ **2** [Navigation] ペインで、[Domain Groups] または [Ungrouped Domains] のいずれか該当するものを展 開し、ファブリック エクステンダが関連付けられている UCS ドメインの名前を見つけます。
- ステップ **3** [Navigation] ペインで、UCS ドメイン名を展開し、[Fex] を展開します。
- ステップ **4** [Work] ペインで [Decommissioned] タブをクリックします。稼働中止になっているファブリック エ クステンダのリストが表示されます。
- ステップ **5** このリストのファブリックエクステンダをクリックすると、メニューバーに[Recommission]が表 示されます。
- ステップ **6** [Recommission] をクリックし、[Recommission Fex] ポップアップ ダイアログボックスで [OK] をク リックします。
- ステップ **7** ポップアップ ダイアログボックスで [OK] をクリックすると、再稼働が開始されたことが示され ます。

再稼動には時間がかかります。 ファブリック エクステンダが正常に再稼動すると、そ のファブリック エクステンダは [Decommissioned] タブから削除され、[Status] タブに表 示されます。 (注)

### ファブリック エクステンダの取り外し

ファブリック エクステンダは、[Properties] ペインの [General] > [Actions] 領域で削除できます。

### 手順

- ステップ **1** [Domains] タブで、[Equipment] > [UCS Domains] をクリックします。
- ステップ **2** [Navigation] ペインで、[Domain Groups] または [Ungrouped Domains] のいずれか該当するものを展 開し、ファブリック エクステンダが関連付けられている UCS ドメインの名前を見つけます。
- ステップ **3** [Navigation] ペインで [Fex] タブをクリックします。
- ステップ **4** [Navigation] ペインで [Fex] の番号を右クリックします。
- ステップ **5** [Work] ペインの [General] > [Actions] 領域で、[Remove Fex] をクリックします。
- ステップ **6** [OK] をクリックします。

### ファブリック エクステンダ ロケータ **LED** のオン**/**オフ

[Fex] ノードでファブリック エクステンダ ロケータ LED をオンにできます。このノードでは、 [Work] ペインにすべてのエクステンダが表示されるか、または [Navigation] ペインのエクステン ダ リストの特定のファブリック エクステンダ レベルのファブリック エクステンダが表示されま す。 この手順では、特定のファブリック エクステンダ レベルで ファブリック エクステンダ LED をオンにする方法について説明します。

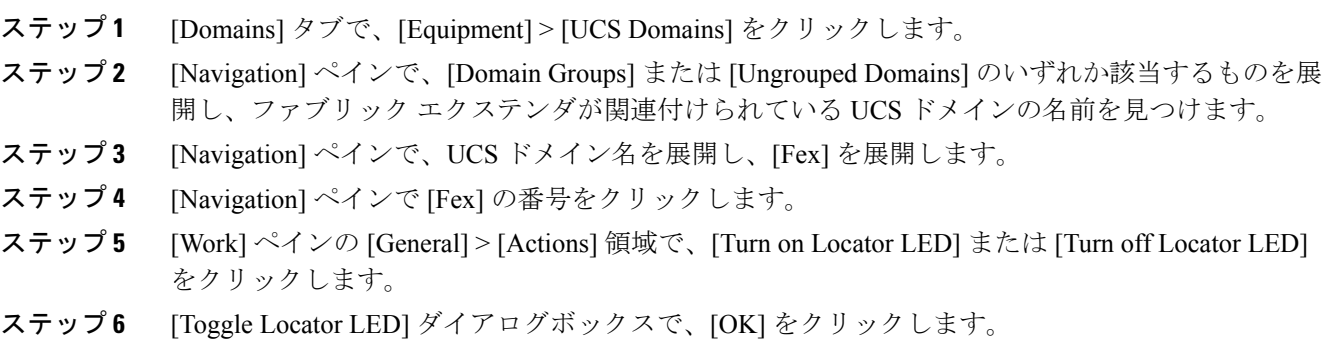

# **UCS** ドメインのリモート テクニカル サポート

Cisco UCS Central から登録済み UCS ドメインのテクニカル サポート ファイルを収集できます。 リモート テクニカル サポートの収集では、次の操作を行います。

- テクニカル サポート ファイルの作成:Cisco UCS Central GUI と CLI の両方を使用して、各 登録済み UCS ドメインのテクニカル サポート ファイルを作成できます。
- 作成したファイルのダウンロード:作成したテクニカル サポート ファイルをダウンロード して情報を確認できます。

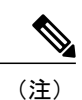

テクニカル サポート ファイルのダウンロードは Cisco UCS Central GUI でのみ 実行できます。

## **UCS** ドメインのテクニカル サポート ファイルの作成

登録済み Cisco UCS ドメインから、Cisco UCS Manager で「ucsm」に対応するオプションに関する すべてのテクニカル サポート ファイルを収集できます。

- ステップ **1** [Domains] > [Equipment] タブで、[UCS Domains] を展開します。
- ステップ **2** [Navigation] ペインで [Domain Group root] または [Ungrouped Domain] を展開し、テクニカル サポー ト ファイルのダウンロード元の UCS ドメインを探してクリックします。
- ステップ **3** [Work] ペインで [Tech Support Files] タブをクリックします。
- ステップ **4** メニュー バーで [Create Tech Support] をクリックします。 [Create TechSupport] ダイアログボックスに、テクニカル サポート ファイルの作成が開始したこと を示す確認メッセージが表示されます。 テーブルにファイル名が表示され、[Overall Status] カラ ムに [in-progress] と表示されます。 ファイルの作成が完了すると、このドメインについて作成さ れたテクニカル サポート ファイルの詳細情報([Name]、[Size]、[Overall Status]、および [URI] な ど)が表示されます。
	- [Create Tech Support] をクリックした後でこの操作を取り消すことはできませ  $h<sub>o</sub>$ (注)

Τ

### 次の作業

テクニカル サポート ファイルの情報を確認したい場合は、ファイルをローカル システムにダウ ンロードします。 ドメインのテクニカル サポート [ファイルのダウンロード](#page-191-0), (166 ページ)を参 照してください。

# <span id="page-191-0"></span>ドメインのテクニカル サポート ファイルのダウンロード

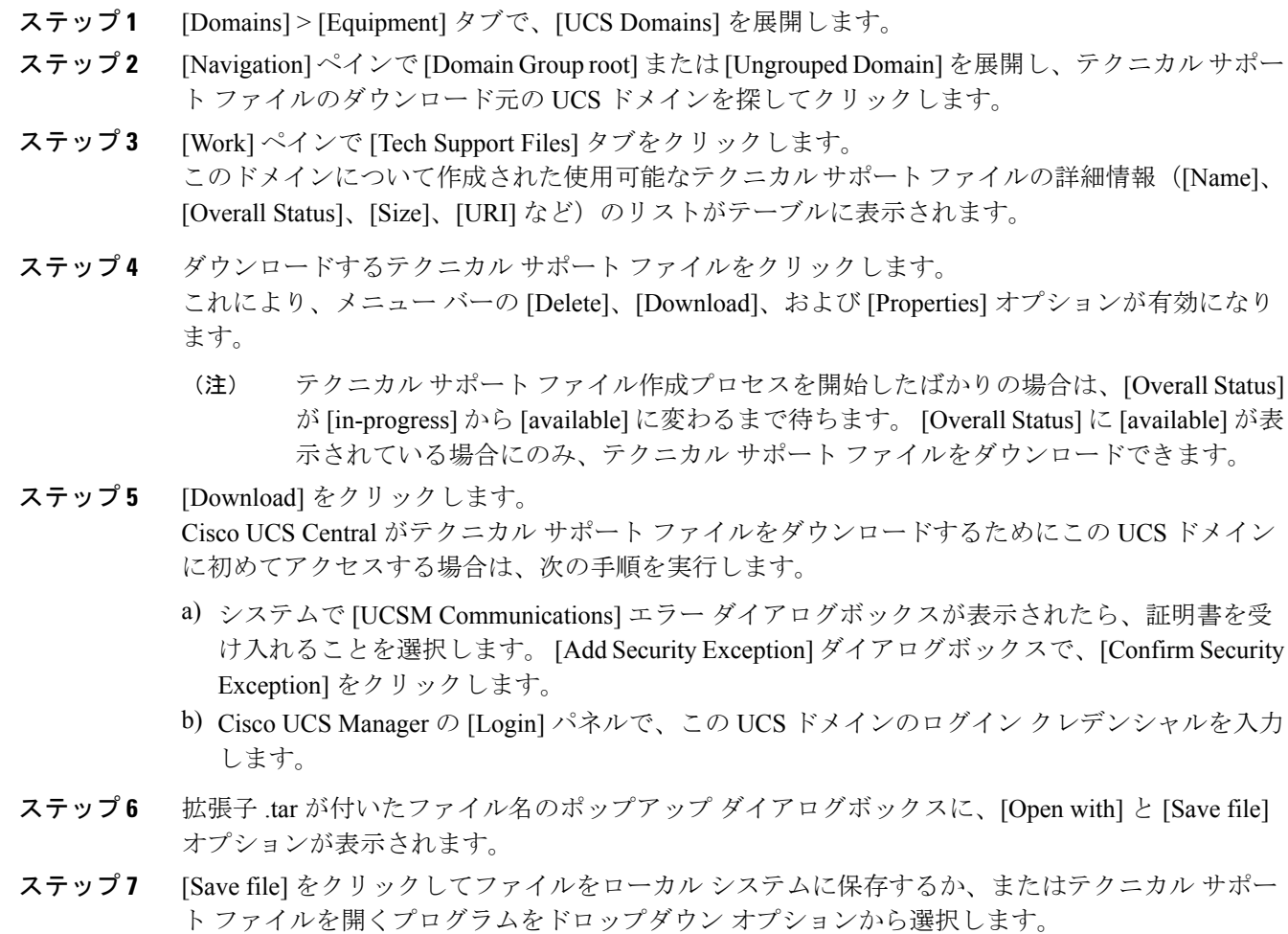

## **UCS** ドメインのテクニカル サポート ファイルの削除

手順

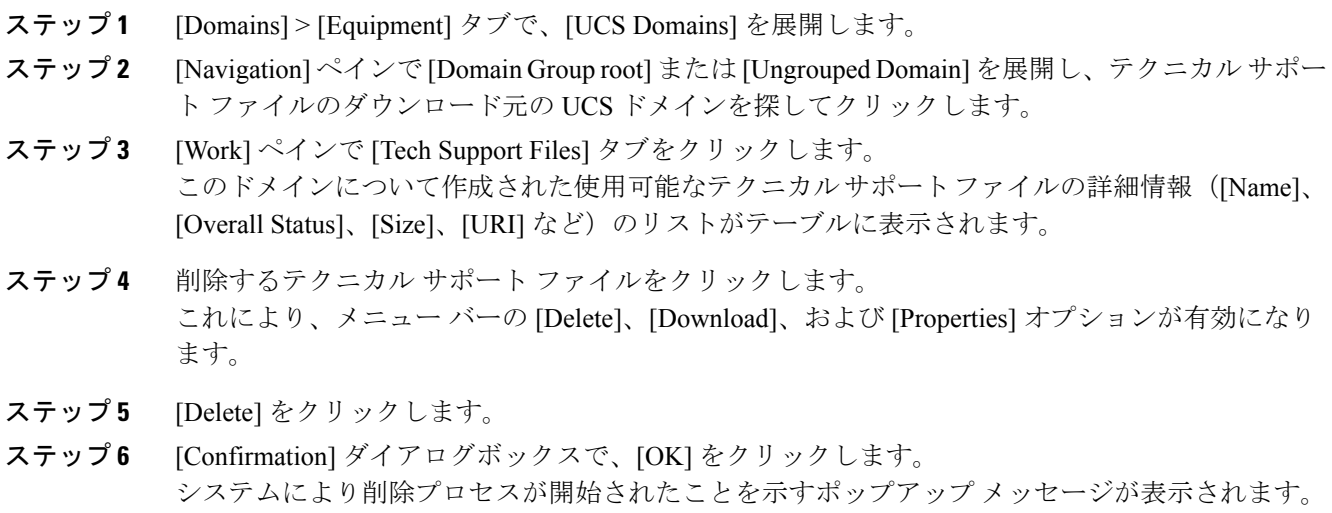

# **KVM** コンソール

Cisco UCS Central GUI から、登録済み Cisco UCS ドメインで適切に設定されているサーバの KVM コンソールにアクセスできます。

KVM コンソールは、KVM の直接接続をエミュレートする KVM Launch Manager からアクセスで きるインターフェイスです。これにより、ネットワーク上のリモートロケーションからこのサー バに接続できます。

KVM コンソールは、サーバまたはサービス プロファイルに割り当てられた CIMC IP アドレスを 使用して、Cisco UCSCisco UCS ドメイン内の正しいサーバを識別および接続します。 KVM コン ソールを使用してサーバにアクセスする場合は、サーバまたはサーバに関連付けられているサー ビス プロファイルのいずれかが IP アドレスで設定されていることを確認する必要があります。

CD、DVD、またはフロッピー ドライブを使用してサーバに直接接続する代わりに、KVM コン ソールでは仮想メディアを使用します。仮想メディアは、仮想 CD、DVD、またはフロッピー ド ライブにマップされた実際のディスク ドライブまたはディスク イメージ ファイルです。 次に示 す任意の仮想ドライブをマップできます。

- お使いのコンピュータ上の CD/DVD またはフロッピー ドライブ
- コンピュータ上のディスク イメージ ファイル
- ネットワーク上の CD/DVD またはフロッピー ドライブ

• ネットワーク上のディスク イメージ ファイル

### サーバからの **KVM** コンソールの起動

ブレード サーバとラックマウント サーバの両方で、[Servers] ノードから KVM コンソールを開始 できます。このノードでは、[Work]ペインにすべてのサーバがリストされるか、または[Navigation] ペインのサーバ リストの特定のサーバ レベルのサーバが表示されます。 この手順では、特定の サーバ レベルで KVM コンソールを起動する方法について説明します。

(注)

このサーバがサービス プロファイルに関連付けられている場合、ローカルまたはグローバル サービス プロファイルから KVM コンソールを起動できます。

### 手順

- ステップ **1** [Domains] タブで、[Equipment] > [UCS Domains] をクリックします。
- ステップ **2** [Navigation] ペインで、[Domain Groups] または [Ungrouped Domains] のいずれか該当するものを展 開し、サーバが関連付けられている UCS ドメインの名前を見つけます。

ステップ **3** [Navigation] ペインで、UCS ドメイン名を展開し、[Chassis] > [Server] を展開します。 ラックマウント サーバの場合は [Rack-Mounts] > [Servers] を展開しま す。 (注)

- ステップ **4** [Navigation] ペインで [Server] の番号をクリックします。
- ステップ **5** [Work] ペインの [General] > [Actions] 領域で [Launch KVM Console] をクリックします。
- ステップ **6** [KVM Console]ダイアログボックスで、[SelectIP Address]のオプションボタンをクリックし、[OK] をクリックします。 システムにより、サービス プロファイルに割り当てられている IP アドレスが確認されます。 IP アドレスがサービス プロファイルのサーバに割り当てられていない場合、物理サーバで割り当て られている IP アドレスがあるかどうかが確認されます。
- ステップ **7** セキュリティ警告が表示されたら同意し、[Add Security Exception] ダイアログボックスで [Yes] を クリックし、セキュリティ証明書を受け入れて続行します。
- ステップ **8** [Security Warning] で [Continue] をクリックします。
- ステップ **9** KVM コンソールにログインするため、[KVM Login] で Cisco UCS Manager クレデンシャルを入力 します。

ステップ **10** 別ウィンドウに KVM コンソールが表示されます。

KVM セッションを開いたときにキーボードの Caps Lock キーがオンになっており、そ の後に Caps Lock キーをオフにすると、[KVM Console] は Caps Lock キーがオンのとき のように動作する場合があります。 KVM コンソールとキーボードを同期させるには、 [KVMConsole]にフォーカスがない状態でCapsLockキーを一度押し、次に[KVMConsole] にフォーカスを置いて Caps Lock キーをもう一度押します。 ヒント

### ログイン パネルからの **KVM** コンソールの起動

CiscoUCSCentralログインパネルからサーバのKVMコンソールを起動できます。LDAP、RBAC、 および十分な権限を持つ認証ドメイン ユーザが、ログイン パネルから KVM を起動できます。

- ステップ **1** Cisco UCS Central ログイン パネルで [Username] と [Password] を入力します。
- ステップ **2** [Launch KVM] をクリックします。 これにより、システムで KVM へのアクセス権限があるサービス プロファイルとサーバのリスト を示すページが表示されます。
- ステップ **3** KVM コンソールを起動するサーバを検索します。 次のいずれかの方法でサーバを検索できます。
	- [Service Profile Name] を入力し、[Search] をクリックしてサービス プロファイルを検索しま す。
	- フィルタリングに使用する [Organization]、[Domain Group]、または [UCS Domain] ドロップダ ウン オプションをクリックし、[Search] をクリックします。
	- 結果ページに、グローバル サービス プロファイルとローカル サービス プロファイルに 関連付けられているサーバのリストだけが表示されます。 (注)
- ステップ **4** 表示される検索結果リストで、KVM コンソールを起動するサーバをクリックして選択します。
- ステップ **5** 結果のメニューバーで [KVM Console] をクリックします。 [KVM Console] ダイアログボックスが開き、IP アドレスが表示されます。
- ステップ **6** [OK] をクリックします。
- ステップ **7** セキュリティ警告が表示されたら同意し、[Add Security Exception] ダイアログボックスで [Yes] を クリックし、セキュリティ証明書を受け入れて続行します。
- ステップ **8** [Security Warning] で [Continue] をクリックします。
- ステップ **9** KVM コンソールにログインするため、[KVM Login] で Cisco UCS Manager クレデンシャルを入力 します。
- ステップ **10** 別ウィンドウに KVM コンソールが表示されます。
	- KVM セッションを開いたときにキーボードの Caps Lock キーがオンになっており、そ の後に Caps Lock キーをオフにすると、[KVM Console] は Caps Lock キーがオンのとき のように動作する場合があります。 KVM コンソールとキーボードを同期させるには、 [KVMConsole]にフォーカスがない状態でCapsLockキーを一度押し、次に[KVMConsole] にフォーカスを置いて Caps Lock キーをもう一度押します。 ヒント

T

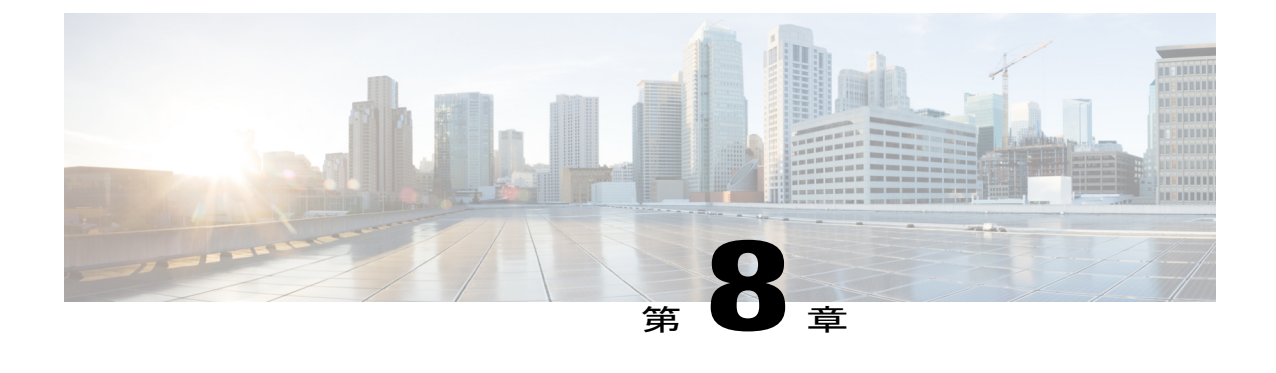

# サービス プロファイルとテンプレート

この章は、次の内容で構成されています。

- グローバル サービス [プロファイル](#page-196-0), 171 ページ
- グローバル サービス [プロファイル](#page-206-0) テンプレート, 181 ページ
- サービス [プロファイル更新のスケジュール](#page-209-0), 184 ページ

# <span id="page-196-0"></span>グローバル サービス プロファイル

グローバルサービスプロファイルは、データセンターに展開された論理設定を集中管理します。 この集中化により、Cisco UCS ドメインのすべてのサービス プロファイルを Cisco UCS Central か ら一元的に保守できます。 グローバル サービス プロファイルを使用すると、データセンター全 体で次の操作を実行できます。

- いずれかの Cisco UCS ドメインからサービス プロファイルの計算要素を選択する。
- 要素間でサービス プロファイルを移行する。
- いずれかの Cisco UCS ドメインで使用可能なグローバル サーバ プールからサーバを選択す る。
- ID プールやポリシーなどのグローバル リソースを関連付ける。
- Cisco UCS ドメイン内のいずれかのグローバル ポリシーを参照する。

### グローバル サービス プロファイルの作成

Cisco UCS Central GUI または Cisco UCS Central CLI からグローバル サービス プロファイルを作成 するか、または Cisco UCS Manager から標準サービス プロファイルとしてグローバル サービス プ ロファイルを作成し、グローバル ポリシーを参照できます。 Cisco UCS Central からグローバル サービス プロファイルを作成すると、Cisco UCS Central で ID プール、vNIC、vHBA を作成し、 ID を参照できます。

### グローバル サービス プロファイルの管理 **IP** アドレスの設定

Cisco UCSドメインの各サーバには、Cisco Integrated ManagementController(CIMC)またはサーバ に関連付けられたサービス プロファイルに割り当てられる 1 つ以上の管理 IP アドレスが必要で す。 Cisco UCS Central では、サービス プロファイルを作成するために次の管理 IP アドレスを設 定できます。

- ゼロまたは1つのアウトバンドIPv4アドレス。トラフィックはこのアドレスを使用して、管 理ポートを介してファブリック インターコネクトを通過します。
- ゼロまたは 1 つのインバンド(IPv4 または IPv6)アドレス。トラフィックはこのアドレスを 使用して、ファブリック アップリンク ポートを介してファブリック インターコネクトを通 過します。

Cisco UCS Central GUI または CLI で、プールされている管理 IP アドレスまたはスタティック管理 IP アドレスを設定できます。 ただし、グローバル サービス プロファイル テンプレートを使用し てグローバル サービス プロファイルを作成する場合は、プールされている管理 IP アドレスだけ を設定できます。 スタティック IP アドレスは、このリリースではサポートされていません。

## グローバル サービス プロファイルのガイドラインと注意事項

グローバル サービス プロファイルを作成する場合は、次の点に留意してください。

- Cisco UCSCentralでグローバルサービスプロファイルを作成すると、システムにより次の情 報が検証されます。
	- vNIC、vHBA、iSCSI vNIC などでの od ID の使用
	- vLAN および vSAN 割り当て
	- 可用性指標に基づく計算要素への関連付け
	- サーバ資格情報の基準

これらの情報におけるすべての非互換性にフラグが付けられます。これらの問題を解決 した後でのみ、グローバル サービス プロファイルを正常に作成できます。

- グローバル サービス プロファイルでポリシー参照が解決された後で、リモート ポリシーの いずれかが変更されると、グローバル サービス ポリシーが再設定されます。
- Cisco UCS Central の VLAN および VSAN はドメイン グループに属します。 VLAN または VSAN をドメイン グループ内で作成する必要があります。 VLAN の場合、グローバル サー ビス プロファイルの vNIC または vHBA が VLAN または VSAN にアクセスする前に、それ らを Orgs に割り当てます。
- グローバル サービス プロファイルの変更、関連付け解除、または削除は、Cisco UCS Central でのみ実行できます。
- Cisco UCS Central ではグローバル サービス プロファイルの名前変更だけが可能です。 サー ビス プロファイル名を変更すると、Cisco UCS Central によりインベントリで古い名前のグ

ローバル サービス プロファイルが削除され、新しいサービス プロファイルが新しい名前で 作成されます。

- グローバルサービスプロファイルに関連付けられているサーバがCisco UCSドメインから削 除される場合、サーバを再度確認すると、そのサーバとサービスプロファイルとの関連付け が解除されます。
- Cisco UCS Central では、マルチキャスト ポリシーやフロー制御ポリシーなどのドメイン固有 のポリシーを定義またはアクセスすることはできません。 ただし、グローバル サービス プ ロファイルのリソースによってCisco UCSCentralからこれらのポリシーを参照できます。グ ローバル サービス プロファイルを定義する場合、利用可能なドメイン固有のポリシーを確 認し、サービス プロファイルで名前によってこれらのポリシーを参照できます。 サービス プロファイルが展開されている場合、Cisco UCS ドメインはポリシーに解決され、そのドメ インのサービス プロファイルにポリシーが含まれます。
- 展開された Cisco UCS Manager からグローバル・サービス プロファイルをローカライズでき ます。 ローカライズすると、グローバル サービス プロファイルは Cisco UCS Central から削 除されます。 ただし、すべてのグローバル ポリシーは引き続きグローバルのままになりま す。 グローバル ポリシーをローカライズする場合は、各ポリシーを個別にローカライズす る必要があります。

# グローバル サービス プロファイルの作成

Cisco UCS Central でグローバル サービス プロファイルを作成する場合、新しいサービス プロファ イルの名前を指定し、その他のすべての情報にシステムのデフォルト値を使用できます。

### 手順

- ステップ **1** メニュー バーで、[Servers] をクリックします。
- ステップ **2** [Navigation] ペインで [Servers] > [Global Service Profiles] > [root]を展開します。 サブ組織のグローバルサービスプロファイルを作成するか、またはそのプロファイルにアクセス するには、[Sub-Organizations] > *[Organization\_Name]* を展開します。
- ステップ **3** グローバル サービス プロファイルを作成する組織を右クリックし、[Create Service Profile] を選択 します。
- ステップ **4** [General] 情報パネルで、[Service Profile Name]、[UUID assignment] を指定し、[Next] をクリックし ます。

このサービス プロファイルに任意で説明を指定できます。 UUID が使用できない場合、このパネ ルから UUID 接尾辞プールを作成することもできます。

- グローバルサービスプロファイルを手早く作成するには、名前を指定した後で、[Finish] をクリックして構いません。Cisco UCSCentralは、指定された名前とすべてのシステム デフォルト値で新しいグローバル サービス プロファイルを作成します。 (注)
- ステップ5 (任意) [Networking] パネルで、[Dynamic vNIC Connections] と [LAN Connectivity] のセクションに 必要な情報を指定して、[Next] をクリックします。

このパネルからダイナミック vNIC 接続ポリシーおよび LAN 接続ポリシーを作成できます。

- ステップ **6** (任意)[Storage] パネルで、[Local Storage Policy]、[SAN Connectivity]、[WWNN] などの SAN 設 定情報を指定して、[Next] をクリックします。 このパネルからローカル ディスク設定ポリシーおよび SAN 接続ポリシーを作成できます。
- ステップ **7** (任意)[vNIC/vHBA Placement] パネルで、配置方法と PCI 順序を指定して [Next] をクリックしま す。 [Assignment Method] に使用するポリシーが見つからない場合は、VNIC/VHBA 配置ポリシーをこ のパネルから作成できます。
- ステップ **8** (任意)[Boot Order] パネルで、ドロップダウン リストから [Configuration Type] を指定して [Next] をクリックします。 新しいブート ポリシーを指定する場合は、このパネルからブート ポリシーを作成できます。
- ステップ **9** (任意)[Maintenance Policy] パネルで、メンテナンス ポリシーを指定して [Next] をクリックしま す。 このパネルから、新しいメンテナンスポリシーを作成してメンテナンススケジュールを指定でき ます。
- ステップ **10** (任意)[Server Assignment] パネルで、ドロップダウン リストから [Server Assignment Method] を 指定し、[Power State to Apply on Assignment] を指定して、[Next] をクリックします。 [Server Assignment Method] ドロップダウンでの選択内容に基づいて、リストからサーバを選択す るか、または Cisco UCS ドメイン内のサーバの場所を指定できます。
- ステップ **11** (任意)[Operational Policies] パネルで、システム動作情報([Host Firmware Management]、[BIOS Configuration]、[External IPMI Management]、[Management IP Address Policy]、[Monitoring Threshold Configuration]、[Power Control Configuration]、[ServerScrub Configuration] など)を指定し、[Finish] をクリックします。 アウトバンド IPv4 アドレス、またはインバンド IPv4 または IPv6 アドレスをセットアッ プするには、それぞれのタブをクリックして、必須フィールドに入力します。 (注) これらの各設定に必要なポリシーが見つからない場合は、このパネルで作成できます。

#### 次の作業

UCS ドメインにグローバル サービス プロファイルを展開します。

## グローバル サービス プロファイルの名前変更

グローバル サービス プロファイルが展開遅延状態にある場合、そのサービス プロファイルの名 前は変更できません。

### 手順

- ステップ **1** メニュー バーで、[Servers] をクリックします。
- ステップ **2** [Navigation] ペインで [Servers] > [Global Service Profiles] > [root]を展開します。 サブ組織のグローバルサービスプロファイルを作成するか、またはそのプロファイルにアクセス するには、[Sub-Organizations] > *[Organization\_Name]* を展開します。
- ステップ **3** [Work] ペインで、名前を変更するグローバル サービス プロファイルの名前をクリックします。 メニュー バーに、選択したグローバル サービス プロファイルのオプションが表示されます。
- ステップ **4** [Rename Service Profile] をクリックします。
- ステップ **5** [Rename Service Profile] ダイアログボックスで、グローバル サービス プロファイルの新しい名前 を入力します。
	- グローバルサービスプロファイルがサーバに関連付けられていない場合、サービスプロファ イルの古い名前はシステムから削除されます。
	- グローバル サービス プロファイルがドメイン内のサーバに関連付けられている場合、Cisco UCS Central は名前変更後のプロファイルを Cisco UCS ドメインにプッシュし、古いグローバ ル サービス プロファイルの名前を変更します。
	- CiscoUCSドメインが表示されなくなったか、または一時停止状態にある場合、CiscoUCSド メインが Cisco UCS Central に表示された時点で、名前変更がドメインに通知されます。

ステップ **6** [OK] をクリックします。

## グローバル サービス プロファイルの複製

- ステップ **1** メニュー バーで、[Servers] をクリックします。
- ステップ **2** [Navigation] ペインで [Servers] > [Global Service Profiles] > [root]を展開します。 サブ組織のグローバルサービスプロファイルを作成するか、またはそのプロファイルにアクセス するには、[Sub-Organizations] > *[Organization\_Name]* を展開します。
- ステップ **3** [Work] ペインで、名前を変更するグローバル サービス プロファイルの名前をクリックします。 メニュー バーに、選択したグローバル サービス プロファイルのオプションが表示されます。
- ステップ **4** [Create a Clone] をクリックします。
- ステップ **5** [Create a Clone] ダイアログボックスで [New Name] を入力し、[Org] でこの複製したサービス プロ ファイルを配置する組織を選択します。 組織を選択すると、[Org Instance] に選択した組織へのリンクが表示されます。

ステップ **6** [OK] をクリックします。

# サービス プロファイル テンプレートからのグローバル・サービス プ ロファイルの作成

### 手順

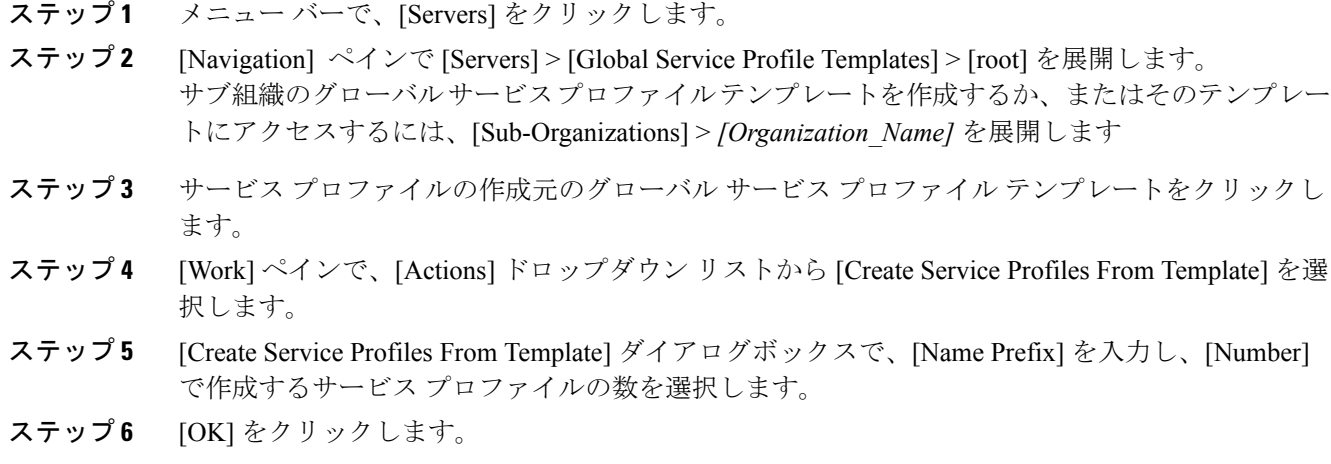

# グローバル サービス プロファイルの削除

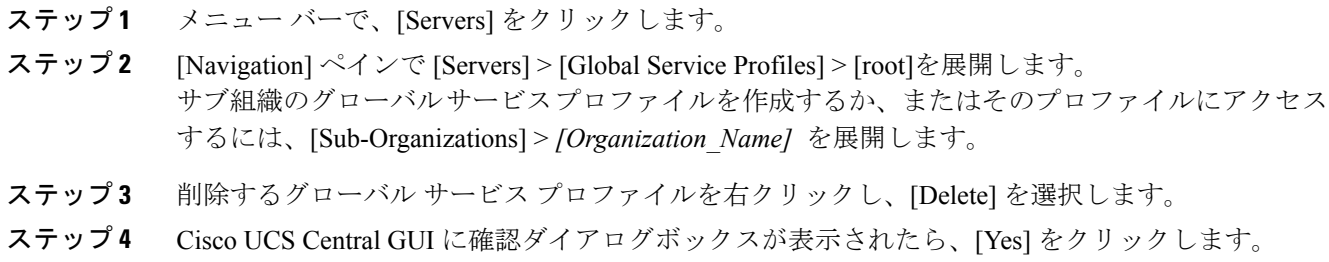

## グローバル サービス プロファイルの展開

Cisco UCS Centralからグローバル サービス プロファイルを展開する場合、サービス プロファイル の定義は、Cisco UCS ドメインに送信されます。 その後 Cisco UCS ドメインはサーバを識別し、 サーバにサービス プロファイルを展開します。 Cisco UCS ドメインに送信されたサービス プロ ファイル定義には、次の情報が含まれます。

- 参照ポリシー名を含むサービス プロファイル
- vNIC、vHBA、および vLAN バインディング
- 適切な VCON での VIF の配置に関する VCON 割り当て情報
- このサービス プロファイルの vNIC または vHVA により参照されるグローバル VLAN および VSAN 定義

グローバル サービス プロファイルは、次のいずれかの方法で任意の計算要素に展開できます。

- 直接割り当て:任意の登録済み Cisco UCS ドメイン内の使用可能なサーバの 1 つにグローバ ル サービス プロファイルを割り当てます。 存在しないサーバを事前にプロビジョニングで きます。
- サーバ プール割り当て:サーバ プールにグローバル サービス プロファイルを割り当てま す。 グローバル サービス プロファイルは、関連付けのためにプールから使用可能なサーバ を 1 つ選択します。
- Cisco UCS ドメインはグローバル サービス プロファイルを受信すると、Cisco UCS ドメイン は次の処理を実行します。
	- ローカル レベルでグローバル サービス プロファイルを設定します
	- VLAN および VSAN の状態を解決します
	- 設定および動作状態を Cisco UCS Central に報告します。

## サービス プロファイルの関連付けの変更

作成時にサービス プロファイルとサーバ プールを関連付けなかった場合、またはサービス プロ ファイルが関連付けられているサーバ プールを変更する場合には、次の手順を実行します。

### 手順

ステップ **1** メニュー バーで、[Servers] をクリックします。

ステップ **2** [Navigation] ペインで [Servers] > [Global Service Profiles] > [root]を展開します。 サブ組織のグローバルサービスプロファイルを作成するか、またはそのプロファイルにアクセス するには、[Sub-Organizations] > *[Organization\_Name]* を展開します。

- ステップ **3** 変更するグローバル サービス プロファイルをクリックします。
- ステップ **4** [Works] ペインの [Actions] ドロップダウン リストから、[Change Service Profile Association] を選択 します。
- ステップ **5** [Change Service Profile Association] ダイアログボックスで [Server Assignment Method] を選択し、 [Power state to apply on assignment] を選択します。
- ステップ **6** [Server Pool] 領域で [Server Pool] を選択し、[Restrict migration of server] をオンまたはオフにしま す。

新しいサーバ プールを作成することもできます。

- ステップ **7** [OK] をクリックします。
- ステップ **8** [Save] をクリックします。

## グローバル サービス プロファイルからのサーバの割り当て解除

サービス プロファイルからサーバの関連付けを解除すると、Cisco UCS Central により、サーバの オペレーティングシステムのシャットダウンが試みられます。ある程度の時間が経過してもオペ レーティング システムがシャットダウンされない場合は、Cisco UCS Central により、サーバが強 制的にシャットダウンされます。

### 手順

- ステップ **1** メニュー バーで、[Servers] をクリックします。
- ステップ **2** [Navigation] ペインで [Servers] > [Global Service Profiles] > [root]を展開します。 サブ組織のグローバルサービスプロファイルを作成するか、またはそのプロファイルにアクセス するには、[Sub-Organizations] > *[Organization\_Name]* を展開します。
- ステップ **3** 変更するグローバル サービス プロファイルをクリックします。
- ステップ **4** [Works] ペインの [Actions] ドロップダウン リストから、[Unassign SP] を選択します。
- ステップ **5** [Yes] をクリックします。
- ステップ **6** [Save] をクリックします。

## グローバル サービス プロファイルの名前変更

グローバル サービス プロファイルの名前を変更すると、次のことが起こります。

- サービス プロファイルの以前の名前を参照するイベント ログと監査ログは、その名前のま ま保持されます。
- 名前変更の操作を記録する、新しい監査データが作成されます。

• サービス プロファイルの以前の名前で生じたすべての障害データは、新しいサービス プロ ファイル名に転送されます。

(注) 保留中の変更があるグローバル サービス プロファイルの名前は変更できません。

### 手順

- ステップ **1** メニュー バーで、[Servers] をクリックします。
- ステップ **2** [Navigation] ペインで [Servers] > [Global Service Profiles] > [root]を展開します。 サブ組織のグローバルサービスプロファイルを作成するか、またはそのプロファイルにアクセス するには、[Sub-Organizations] > *[Organization\_Name]* を展開します。
- ステップ **3** 変更するグローバル サービス プロファイルをクリックします。
- ステップ **4** [Works] ペインの [Actions] ドロップダウン リストから、[Rename Service Profile] を選択します。
- ステップ **5** [Rename Service Profile] ダイアログボックスで [New Name] を入力します。
- ステップ **6** [OK] をクリックします。

## サービス プロファイルの **UUID** の変更

- ステップ **1** メニュー バーで、[Servers] をクリックします。
- ステップ **2** [Navigation] ペインで [Servers] > [Global Service Profiles] > [root]を展開します。 サブ組織のグローバルサービスプロファイルを作成するか、またはそのプロファイルにアクセス するには、[Sub-Organizations] > *[Organization\_Name]* を展開します。
- ステップ **3** 変更するグローバル サービス プロファイルをクリックします。
- ステップ **4** [Works] ペインの [Actions] ドロップダウン リストから、[Change UUID] を選択します。
- ステップ **5** [Change UUID] ダイアログボックスで、使用する UUID 割り当てを選択します。 UUID 接尾辞プールを作成することもできます。
- ステップ **6** [OK] をクリックします。
- ステップ **7** [Save] をクリックします。

## グローバル サービス プロファイルの **UUID** のリセット

サービス プロファイルの UUID 割り当てが UUID プールの場合、UUID をリセットすると、選択 されている UUID プールから新しい UUID が自動的に割り当てられます。

手順

- ステップ **1** メニュー バーで、[Servers] をクリックします。
- ステップ **2** [Navigation] ペインで [Servers] > [Global Service Profiles] > [root]を展開します。 サブ組織のグローバルサービスプロファイルを作成するか、またはそのプロファイルにアクセス するには、[Sub-Organizations] > *[Organization\_Name]* を展開します。
- ステップ **3** 変更するグローバル サービス プロファイルをクリックします。
- ステップ **4** [Works] ペインの [Actions] ドロップダウン リストから、[Reset UUID] を選択します。
- ステップ **5** [Yes] をクリックします。

## グローバル サービス プロファイルの管理 **IP** のリセット

管理 IP をリセットすると、選択した IP プールから新しい管理 IP が自動的に割り当てられます。

#### はじめる前に

管理 IP アドレスをリセットする前に、次の点を検討してください。

- 取得した IP アドレスがプールから削除されない場合などに、プールの IP アドレス ブロック を変更していてはなりません。
- Cisco UCS Central からプールを削除しているか、またはプールが削除されています。
- 更新されたテンプレートを使用してグローバル サービス プロファイルを作成し、プールに 新しい名前を割り当てています。

- ステップ **1** メニュー バーで、[Servers] をクリックします。
- ステップ **2** [Navigation] ペインで [Servers] > [Global Service Profiles] > [root]を展開します。 サブ組織のグローバルサービスプロファイルを作成するか、またはそのプロファイルにアクセス するには、[Sub-Organizations] > *[Organization\_Name]* を展開します。
- ステップ **3** 変更するグローバル サービス プロファイルをクリックします。
- ステップ **4** [General] 情報パネルの [Management IP Address] の [Work] ペインで、[Reset Management IP] をク リックします。
- ステップ **5** [Yes] をクリックします。
- ステップ **6** [Save] をクリックします。

# <span id="page-206-0"></span>グローバル サービス プロファイル テンプレート

グローバル サービス プロファイル テンプレートでは、同じ基本パラメータ(vNIC や vHBA の個 数など)と、同じプールから取得された ID 情報を使ってすばやく複数のサービス プロファイル を作成できます。Cisco UCSCentralのサービスプロファイルテンプレートは、Cisco UCS Manager のサービスプロファイルテンプレートに似ています。

## グローバル サービス プロファイル テンプレートの作成

Cisco UCS Central でグローバル サービス プロファイル テンプレートを作成する場合、新しいサー ビスプロファイルテンプレートの名前を指定し、その他のすべての情報にシステムのデフォルト 値を使用できます。

- ステップ **1** メニュー バーで、[Servers] をクリックします。
- ステップ **2** [Navigation] ペインで [Servers] > [Global Service Profile Templates] > [root] を展開します。 サブ組織のグローバルサービスプロファイルテンプレートを作成するか、またはそのテンプレー トにアクセスするには、[Sub-Organizations] > *[Organization\_Name]* を展開します
- ステップ **3** グローバル サービス プロファイル テンプレートを作成する組織を右クリックし、[Create Service Profile Template] を選択します。
- ステップ **4** [General] 情報パネルで、[Service Profile Name]、[Type]、[UUID assignment] を指定し、[Next] をク リックします。 このサービス プロファイルに任意で説明を指定できます。 UUID が使用できない場合、このパネ ルから UUID 接尾辞プールを作成することもできます。
	- グローバル サービス プロファイル テンプレートを素早く作成するには、名前を指定し た後で、[Finish] をクリックします。 Cisco UCS Central は、指定された名前とすべての システム デフォルト値を使用して新しいサービス プロファイル テンプレートを作成し ます。 (注)
- ステップ **5** (任意)[Networking] パネルで、[Dynamic vNIC Connections] と [LAN Connectivity] の各セクション に必要な情報を指定して、[Next] をクリックします。 このパネルからダイナミック vNIC 接続ポリシーおよび LAN 接続ポリシーを作成できます。
- ステップ **6** (任意)[Storage]パネルで、SAN設定情報([LocalStoragePolicy]、[SAN Connectivity]、[WWNN]、 [vHBAs] など)を指定して、[Next] をクリックします。 このパネルからローカル ディスク設定ポリシーおよび SAN 接続ポリシーを作成できます。
- ステップ **7** (任意)[vNIC/vHBA Placement] パネルで、配置方法と PCI 順序を指定して [Next] をクリックしま す。 [Assignment Method] に使用するポリシーが見つからない場合は、VNIC/VHBA 配置ポリシーをこ のパネルから作成できます。
- ステップ **8** (任意)[Boot Order] パネルで、ドロップダウン リストから [Configuration Type] を指定して [Next] をクリックします。 このパネルからブート ポリシーを作成できます。
- ステップ **9** (任意)[Maintenance Policy] パネルで、メンテナンス ポリシーを指定して [Next] をクリックしま す。 このパネルから、新しいメンテナンスポリシーを作成してメンテナンススケジュールを指定でき ます。
- ステップ **10** (任意)[Server Assignment] パネルで、ドロップダウン リストから [Server Assignment Method] を 選択し、[Power State to Apply on Assignment] を指定して、[Next] をクリックします。 [Server Assignment Method] ドロップダウンでの選択内容に基づいて、リストからサーバを選択す るか、または Cisco UCS ドメイン内のサーバの場所を指定できます。
- ステップ11 (任意) [Operational Policies] パネルで、システム動作情報 ([Host Firmware Management]、[BIOS Configuration]、[External IPMI Management]、[Management IP Address Policy]、[Monitoring Threshold Configuration]、[Power Control Configuration]、[ServerScrub Configuration] など)を指定し、[Finish] をクリックします。 アウトバンド IPv4 アドレス、またはインバンド IPv4 または IPv6 アドレスをセットアッ プするには、それぞれのタブをクリックして、必須フィールドに入力します。 (注) これらの各設定に必要なポリシーが見つからない場合は、このパネルで作成できます。

## グローバル サービス プロファイル テンプレートの複製

- ステップ **1** メニュー バーで、[Servers] をクリックします。
- ステップ **2** [Navigation] ペインで [Servers] > [Global Service Profile Templates] > [root] を展開します。 サブ組織のグローバルサービスプロファイルテンプレートを作成するか、またはそのテンプレー トにアクセスするには、[Sub-Organizations] > *[Organization\_Name]* を展開します
- ステップ **3** 複製するグローバル サービス プロファイル テンプレートをクリックします。
- ステップ **4** [Works] ペインの [Actions] ドロップダウン リストから、[Clone Service Profile Template] を選択しま す。
- ステップ **5** [CloneServiceProfile Template] ダイアログボックスの [New Name] に新しい名前を入力し、[Org] を 選択します。
- ステップ **6** [OK] をクリックします。
- ステップ7 作成したサービスプロファイルテンプレートに移動し、すべてのオプションが正しいことを確認 します。

## グローバル サービス プロファイル テンプレートの削除

### 手順

- ステップ **1** メニュー バーで、[Servers] をクリックします。
- ステップ **2** [Navigation] ペインで [Servers] > [Global Service Profile Templates] > [root] を展開します。 サブ組織のグローバルサービスプロファイルテンプレートを作成するか、またはそのテンプレー トにアクセスするには、[Sub-Organizations] > *[Organization\_Name]* を展開します
- ステップ **3** 削除するグローバル サービス プロファイル テンプレートを右クリックし、[Delete] を選択しま す。
- ステップ **4** Cisco UCS Central GUI に確認ダイアログボックスが表示されたら、[Yes] をクリックします。

## サービスプロファイルテンプレートへのグローバルサービスプロファ イルのバインディング

グローバル サービス プロファイルをグローバル サービス プロファイル テンプレートにバインド することができます。 サービス プロファイルをテンプレートにバインドした場合、Cisco UCS Centralにより、サービスプロファイルテンプレートに定義された値を使って、サービスプロファ イルが設定されます。 既存のサービス プロファイル設定がサービス プロファイル テンプレート に一致しない場合、Cisco UCS Central により、サービス プロファイルが再設定されます。 バイン ドされたサービス プロファイルの設定は、関連付けられたテンプレートを使用してのみ変更でき ます。

### 手順

- ステップ **1** メニュー バーで、[Servers] をクリックします。
- ステップ **2** [Navigation] ペインで [Servers] > [Global Service Profiles] > [root]を展開します。 サブ組織のグローバルサービスプロファイルを作成するか、またはそのプロファイルにアクセス するには、[Sub-Organizations] > *[Organization\_Name]* を展開します。
- ステップ **3** 変更するグローバル サービス プロファイルをクリックします。
- ステップ **4** [Works] ペインの [Actions] ドロップダウン リストから、[Bind to Template] を選択します。
- ステップ **5** [Bind to Template] ダイアログボックスで [Service Profile Template] を選択します。 新しいサービス プロファイル テンプレートを作成することもできます。
- ステップ **6** [OK] をクリックします。
- ステップ **7** [Save] をクリックします。

## サービス プロファイル テンプレートからのグローバル サービス プロ ファイルのバインド解除

#### 手順

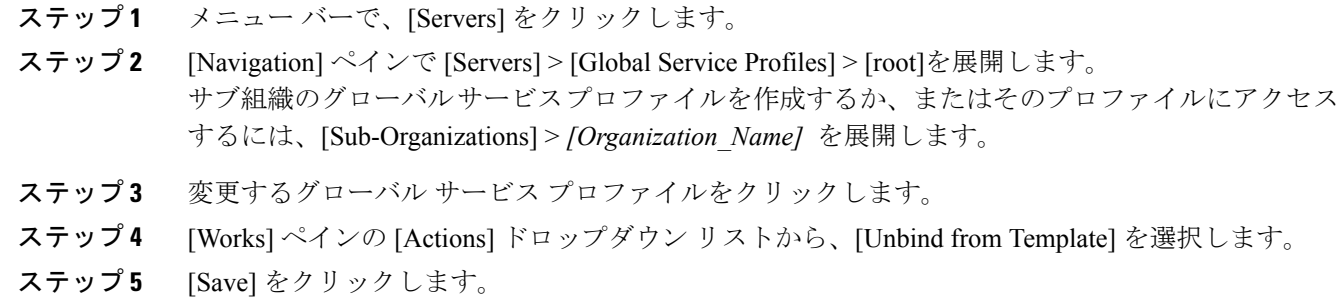

# <span id="page-209-0"></span>サービス プロファイル更新のスケジュール

## サービス プロファイルの遅延展開

サービス プロファイルの変更の一部、またはサービス プロファイル テンプレートの更新は、中 断をともなうことや、サーバのリブートが必要になることがあります。 ただし、これらの中断を ともなう設定変更をいつ実行するかを、遅延展開によって制御できます。たとえば、サービスプ ロファイルの変更をすぐに展開するか、指定されたメンテナンス時間帯に展開するかを選択でき ます。また、サービスプロファイルの展開にユーザの明示的な確認応答が必要かどうかを選択で きます。

遅延展開は、サーバとサービス プロファイルとの関連付けによって発生するすべての設定変更に 使用できます。 これらの設定変更は、サービス プロファイルへの変更、サービス プロファイル に含まれるポリシーへの変更、更新サービスプロファイルテンプレートへの変更によってプロン プト表示される場合があります。 たとえば、サーバ BIOS、RAID コントローラ、ホスト HBA、 ネットワーク アダプタなどのホスト ファームウェア パッケージや管理ファームウェア パッケー ジによって、ファームウェアのアップグレードおよびアクティブ化を延期することもできます。 ただし、Cisco UCS ManagerCisco UCS Central、ファブリック インターコネクト、I/O モジュール など、ファームウェアパッケージを使用しないコンポーネントのファームウェアイメージの直接 展開を遅延させることはできません。

遅延展開は、サーバのリブートを必要とする次のアクションに使用できません。

- サーバのサービス プロファイルの最初の関連付け
- サービス プロファイルと別のサーバを関連付けない、サービス プロファイルのサーバから の関連付けの最終解除
- サーバの解放
- サーバの再認識
- サーバのリセット

サービス プロファイル変更の展開を遅延させる場合、1 つ以上のメンテナンス ポリシーを設定 し、各サービス プロファイルにメンテナンス ポリシーを設定する必要があります。 展開が発生 する時間帯を指定する場合、1 つ以上の繰り返しオカレンスまたはワンタイム オカレンスを持つ スケジュールを少なくとも 1 つ作成し、そのスケジュールをメンテナンス ポリシーに含める必要 があります。

### 遅延展開に関するガイドラインおよび制限事項

### サービスプロファイルまたはサービスプロファイルテンプレートへのすべての変更を元に戻すこ とはできない

保留中の変更をキャンセルする場合、Cisco UCS ManagerCisco UCS Central はサーバを再起動せず に変更のロール バックを試みます。 ただし、複雑な変更を行った場合、Cisco UCS ManagerCisco UCSCentralは変更のロールバックのためサーバを2度目にリブートする必要がある場合がありま す。 たとえば、vNIC を削除すると、Cisco UCS ManagerCisco UCS Central はサービス プロファイ ルに含まれているメンテナンス ポリシーに従ってサーバをリブートします。 サービス プロファ イルで元のvNICを復元しても、この再起動および変更はキャンセルできません。代わりに、Cisco UCS ManagerCisco UCS Central は 2 回目の展開とサーバのリブートをスケジュールします。

#### サービス プロファイルの関連付けはメンテナンス時間の境界を超えてもよい

CiscoUCSManagerCiscoUCSCentralがサービスプロファイルの関連付けを開始した後、スケジュー ラとメンテナンス ポリシーは手順を制御する方法を持っていません。 サービス プロファイルの 関連付けが割り当てられたメンテナンス時間に完了しない場合、プロセスが完了するまで続行さ れます。 たとえば、いくつかの段階の再試行やその他の問題のため、関連付けが完了しなかった 場合に発生することがあります。

#### 保留中のアクティビティの順序を指定できない

スケジュールされた展開は、独立して並行実行されます。 展開が発生する順序は指定できませ ん。また、あるサービスプロファイルの変更を他のものの完了を条件として実行することもでき ません。

#### 保留中のアクティビティの部分的な展開を実行できない

Cisco UCS ManagerCisco UCS Central は、サーバ プロファイルに加えられたすべての変更をスケ ジュールされたメンテナンス時間に適用します。サービスプロファイルに複数の変更を加えた後 にそれらの変更を別々のメンテナンス時間に振り分けることはできません。サービスプロファイ ルの変更を展開するとき、Cisco UCS ManagerCisco UCS Central はデータベース内の最新の設定に 一致するようにサービス プロファイルを更新します。

### 遅延展開スケジュール

スケジュールには、一連のオカレンスが含まれます。 これらのオカレンスは、1 回だけ発生させ るか、または毎週指定した日時に繰り返し発生させることができます。 オカレンスの時間長や実 行されるタスクの最大数といった、オカレンスで定義されるオプションにより、あるサービス プ ロファイルの変更が展開されるかどうかが決まります。 たとえば、最大時間長またはタスク数に 達したため特定のメンテナンス時間帯に変更を展開できない場合、この展開は次のメンテナンス 時間に持ち越されます。

各スケジュールは、Cisco UCS ドメインが 1 つまたは複数のメンテナンス時間に入っているかど うか、定期的に確認します。入っている場合、スケジュールはメンテナンスポリシーで指定され た制限に対し適切な展開を実行します。

スケジュールには、スケジュールに関連付けられたメンテナンス時間を決定する 1 つ以上のオカ レンスが含まれています。 オカレンスは次のいずれかになります。

#### ワンタイム オカレンス

ワンタイム オカレンスは、単一のメンテナンス時間を定義します。 これらの時間帯は、そ の時間帯の最大時間長まで、または時間帯の中で実行可能なタスクの最大数に達するまで継 続されます。

#### 繰り返しオカレンス

繰り返しオカレンスは、一連のメンテナンス時間を定義します。 これらの時間帯は、タス クの最大数に達するまで、またはオカレンスに指定された日の終わりに達するまで継続しま す。

## メンテナンス ポリシー

メンテナンス ポリシーは、サーバに関連付けられたサービス プロファイル、または 1 つ以上の サービス プロファイルに関連付けられた更新中のサービス プロファイルに対して、サーバのリ ブートが必要になるような変更が加えられた場合の Cisco UCS Central の対処方法を定義します。

メンテナンス ポリシーは Cisco UCS Central によるサービス プロファイルの変更の展開方法を指定 します。 展開は、次のいずれかの方法で実行されます。

- 即時
- ユーザが管理者権限で承認したときに実行する
- スケジュールで指定された時間に自動的に実行する

スケジュール済みのメンテナンス ウィンドウ中に変更を展開するように設定されているメンテナ ンスポリシーでは、ポリシーに有効なスケジュールが含まれていることが必要です。この場合、 最初に使用可能なメンテナンス ウィンドウ中に変更が展開されます。

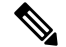

メンテナンス ポリシーでは、関連付けられたサービス プロファイルに設定変更が加えられた 場合に、サーバの即時リブートは回避できますが、 次のアクションの即時実行は回避されま せん。 (注)

- 関連付けられたサービス プロファイルのシステムからの削除
- サーバ プロファイルのサーバからの関連付けの解除
- サービス ポリシーを使用しないファームウェア アップグレードの直接インストール
- サーバのリセット

### メンテナンス ポリシーの作成

手順

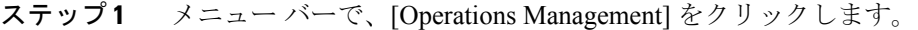

- ステップ **2** [Navigation] ペインで、[Domain Groups] を展開します。
- ステップ **3** [Navigation] ペインで、[Domain Groups] を展開します。
- ステップ **4** ポリシーを作成するドメイン グループのノードを展開します。
- ステップ **5** [Maintenance] を右クリックし、[Create Maintenance Policy] を選択します。
- ステップ **6** [Create MaintenancePolicy]ダイアログボックスで、[Name]と説明(任意)を入力し、[RebootPolicy] を選択します。
- ステップ **7** [OK] をクリックします。

### 次の作業

ポリシーはサービス プロファイルまたはサービス プロファイル テンプレートにインクルードし ます。

## スケジュールの作成

#### 手順

- ステップ **1** メニュー バーで、[Operations Management] をクリックします。
- ステップ **2** [Navigation] ペインで、[Domain Groups] を展開します。
- ステップ **3** スケジュールを作成するドメイン グループのノードを展開します。
- ステップ **4** [Schedules] を右クリックし、[Create Schedule] を選択します。
- ステップ **5** [Create Schedule] ダイアログボックスで、[Name] と説明(任意)を入力し、[User Ack] チェック ボックスをオンにして、明示的なユーザ確認が必要であることを指定します。 このダイアログボックスでは、1 回のオカレンスまたは繰り返しオカレンスを作成することもで きます。
- ステップ **6** [OK] をクリックします。

### 次の作業

スケジュールに 1 回のオカレンスまたは繰り返しオカレンスを追加します。

### **1** 回のオカレンスのスケジュールの作成

### 手順

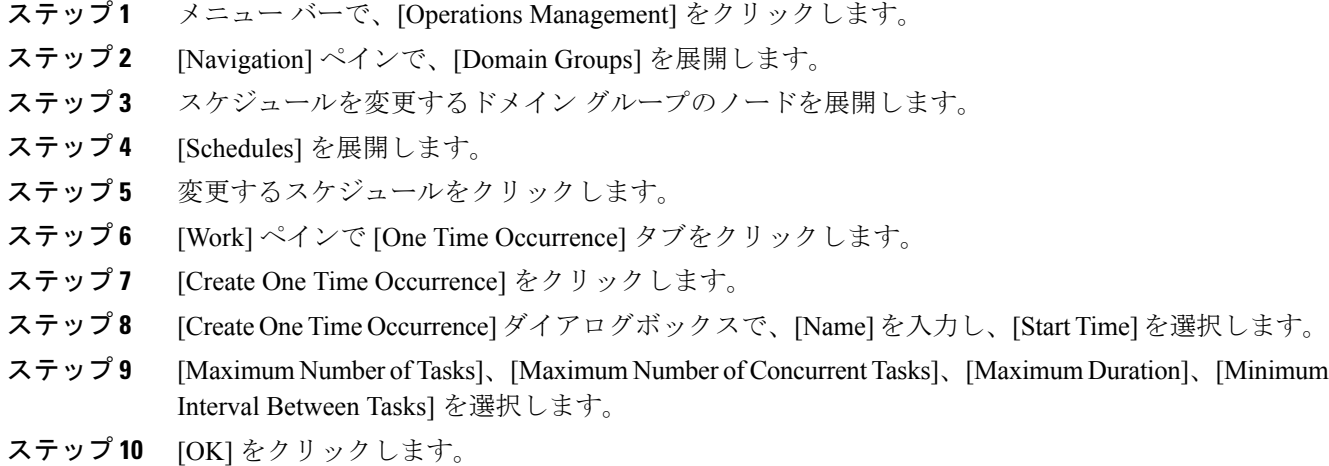

### スケジュールへの繰り返しオカレンスの作成

#### 手順

- ステップ **1** メニュー バーで、[Operations Management] をクリックします。
- ステップ **2** [Navigation] ペインで、[Domain Groups] を展開します。
- ステップ **3** スケジュールを変更するドメイン グループのノードを展開します。
- ステップ4 [Schedules] を展開します。
- ステップ **5** 変更するスケジュールをクリックします。
- ステップ **6** [Work] ペインで [Recurring Occurrence] タブをクリックします。
- ステップ **7** [Create Recurring Occurrence] をクリックします。
- ステップ **8** [Create Recurring Occurrence] ダイアログボックスで、[Name] を入力し、開始時刻を選択します。
- ステップ **9** [Maximum Number of Tasks]、[Maximum Number of Concurrent Tasks]、[Maximum Duration]、[Minimum Interval Between Tasks] を選択します。
- ステップ **10** [OK] をクリックします。

Г

## 保留アクティビティ

Cisco UCSドメインで遅延展開を設定すると、Cisco UCSCentralは保留中のアクティビティすべて を表示することができます。 ユーザの確認応答を待つアクティビティと、スケジュールされたア クティビティを表示できます。

Cisco UCS ドメインに保留中のアクティビティがある場合、Cisco UCS Central GUI は管理者権限を 持つユーザがログインしたときに通知します。

保留中のアクティビティに関連する次の情報を確認できます。

- 展開され、サーバと関連付けられるサービス プロファイルの名前
- 展開の影響を受けるサーバ
- 展開により発生する中断
- 展開によって実行される変更

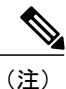

特定の保留中アクティビティがサーバに適用されるメンテナンス時間を指定することはできま せん。 メンテナンス期間は、保留中のアクティビティの数およびサービス プロファイルに割 り当てられたメンテナンス ポリシーに依存します。 ただし、管理者権限を持つユーザはすべ て、ユーザの確認応答を待っているかメンテナンス期間かにかかわらず、手動で保留中のアク ティビティを起動し、サーバをすぐにリブートできます。

Cisco UCS Central GUI の次の 2 か所で、保留中アクティビティを確認できます。

- メニュー バーの [Servers] から、[Servers] > [Pending Activities] をクリックします。 保留ア クティビティは 2 つのタブ([User Acknowledged Activities] と [Scheduled Activities])に表 示されます。
- Cisco UCS Central GUI のメニュー バーの上にある障害サマリー パネルでは、次の情報が 動的に表示されます。次の3つのオプションのいずれかをクリックすると、関連するペー ジがCisco UCS Central GUI に表示されます。
	- [UCS Central Fault Summary]
	- [UCS Domains Fault Summary]
	- 保留アクティビティ

[PendingActivities]が表示されている場合、このパネルをクリックして、[Servers]>[PendingActivities] に移動し、詳細情報を確認します。
$\overline{\mathsf{I}}$ 

トップ レベルのサマリー パネルには、ローカル スケジューラでローカル メンテナンス ポリ シーを使用するローカル サービス プロファイルにより引き起こされた保留アクティビティは 表示されません。 これらの保留アクティビティを Cisco UCS Manager から確認する必要があり ます。 重要

### 保留アクティビティの表示

- ステップ **1** メニュー バーで、[Operations Management] をクリックします。
- ステップ **2** [Navigation] ペインで、[Domain Groups] をクリックします。
- ステップ **3** [Work] ペインで [Pending Activities] タブをクリックします。

LF

 $\mathbf I$ 

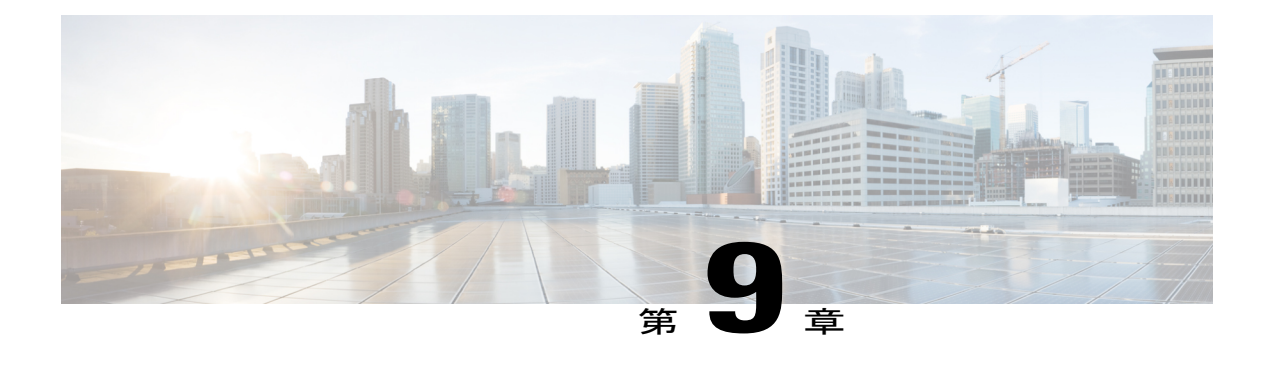

## **Global Pools**

この章は、次の内容で構成されています。

- [サーバ](#page-218-0) プール, 193 ページ
- IP [プール](#page-220-0), 195 ページ
- IQN [プール](#page-222-0), 197 ページ
- UUID [接尾辞プール](#page-224-0), 199 ページ
- MAC [プール](#page-225-0), 200 ページ
- WWN プール, 202 [ページ](#page-227-0)

## <span id="page-218-0"></span>サーバ プール

サーバプールは複数のサーバで構成されています。これらのサーバは通常、同じ特性を持ってい ます。 これらの特性は、シャーシ内の位置であったり、サーバ タイプ、メモリ容量、ローカル ストレージ、CPUのタイプ、ローカルドライブ設定などの属性だったりします。サーバを手動で サーバ プールに割り当てることも、サーバ プール ポリシーとサーバ プール ポリシー資格情報を 使用して割り当てを自動化することもできます。

システムが組織を通じて、マルチテナント機能を実装している場合、特定の組織で使用されるサー バ プールを 1 つ以上、指定できます。 たとえば、CPU を 2 個搭載したサーバをすべて含むプール をマーケティング組織に割り当て、メモリのサイズが 64GB のサーバをすべて、財務組織に割り 当てることができます。

サーバ プールには、システム内のどのシャーシにあるサーバでも入れることができます。 1 つの サーバは複数のサーバ プールに属することができます。

### サーバ プールの作成

サーバを手動でサーバプールに追加するか、またはサーバプールへのサーバの自動追加を選択す ることができます。 サーバを自動的に追加するには、次のリソースの 1 つ以上がシステムに存在 している必要があります。

- 少なくとも 1 つのサーバ プール
- サーバ プール ポリシー資格情報
- サーバ プール ポリシー

サーバ プール、サーバ プール ポリシー資格情報、およびサーバ プール ポリシーの作成方法につ いては、次に示す項で説明します。

#### 手順

- ステップ **1** メニュー バーで、[Servers] をクリックします。
- ステップ **2** [Navigation] ペインで [Server] > [Pools] > [Root] を展開します。
- ステップ **3** [Server Pools] を右クリックし、[Create Server Pool] を選択します。
- ステップ **4** [CreateServerPool]ダイアログボックスの[General]タブで、[Name]と説明(任意)を入力します。
- ステップ **5** [Next] をクリックします。
	- サーバ プールにサーバを手動で追加するには、次の手順を実行します。
		- **1** [Create Server Pool] ページで、[Search Server] をクリックします。
		- **2** 追加するサーバのチェックボックスをオンにし、[Select] をクリックします。
		- **3** [Finish] をクリックします。

サーバ プールにサーバを自動的に追加するには、次の手順を実行します。

- サーバポリシー資格情報を作成します。サーバポリシー資格情報の作成の詳細については、 サーバ プール [ポリシーの資格情報の作成](#page-342-0), (317 ページ)を参照してください。
- サーバ プール ポリシーを作成します。 サーバ プール ポリシーの作成の詳細については、 サーバ プール [ポリシーの作成](#page-340-0), (315 ページ)を参照してください。

### サーバ プールの削除

#### はじめる前に

システムには 1 つ以上のサーバ プールが存在している必要があります。

#### 手順

- ステップ **1** メニュー バーで、[Servers] をクリックします。
- ステップ **2** [Navigation] ペインで、[Server] > [Pools] > [Root] > [Server Pool] を展開します。
- ステップ **3** 削除するプールを右クリックし、[Delete] をクリックします。 [Estimate Impact]オプションをクリックすると、サーバプールの削除による影響を分析できます。 これにより、システムが変更による影響を分析できます。 予測される影響に基づいて、変更を適 用するか、またはダイアログボックスを閉じることができます。
- ステップ **4** 確認のために [Yes] をクリックします。

## <span id="page-220-0"></span>**IP** プール

IP プールは、IP アドレスの集合です。 次のいずれかの方法で、Cisco UCS Central で IP プールを 使用できます。

- Cisco UCS Manager サーバの外部管理。
- iSCSI ブート イニシエータ。
- Cisco UCS Manager の外部管理および iSCSI ブート イニシエータの両方。

(注)

サーバまたはサービス プロファイルのスタティック IP アドレスとして割り当てられている IP アドレスが、IP プールに含まれていてはなりません。

同じ IP アドレスが 2 つの異なる Cisco UCS ドメインに割り当てられた場合は、障害が発生しま す。 同じ IP アドレスを使用する場合は、[scope] プロパティを使用して、ブロック内の IP アドレ スがパブリックとプライベートのどちらであるかを指定できます。

- [public]:ブロック内の IP アドレスを 1 つの登録済み Cisco UCS ドメインのみに割り当てる ことができます。
- [private]:ブロック内の IP アドレスを複数の Cisco UCS ドメインに割り当てることができま す。

Cisco UCS Central は、デフォルトでパブリック IP プールを作成します。

グローバル IP プールは、同様の地理的な場所で使用する必要があります。 IP アドレッシング ス キームが異なる場合は、これらのサイトに同じ IP プールを使用できません。

Cisco UCS Central では、IP プールでの IPv4 および IPv6 ブロックの作成と削除がサポートされて います。 ただし、iSCSI ブート イニシエータでは IPv4 だけがサポートされています。

### **IP** プールの作成

手順

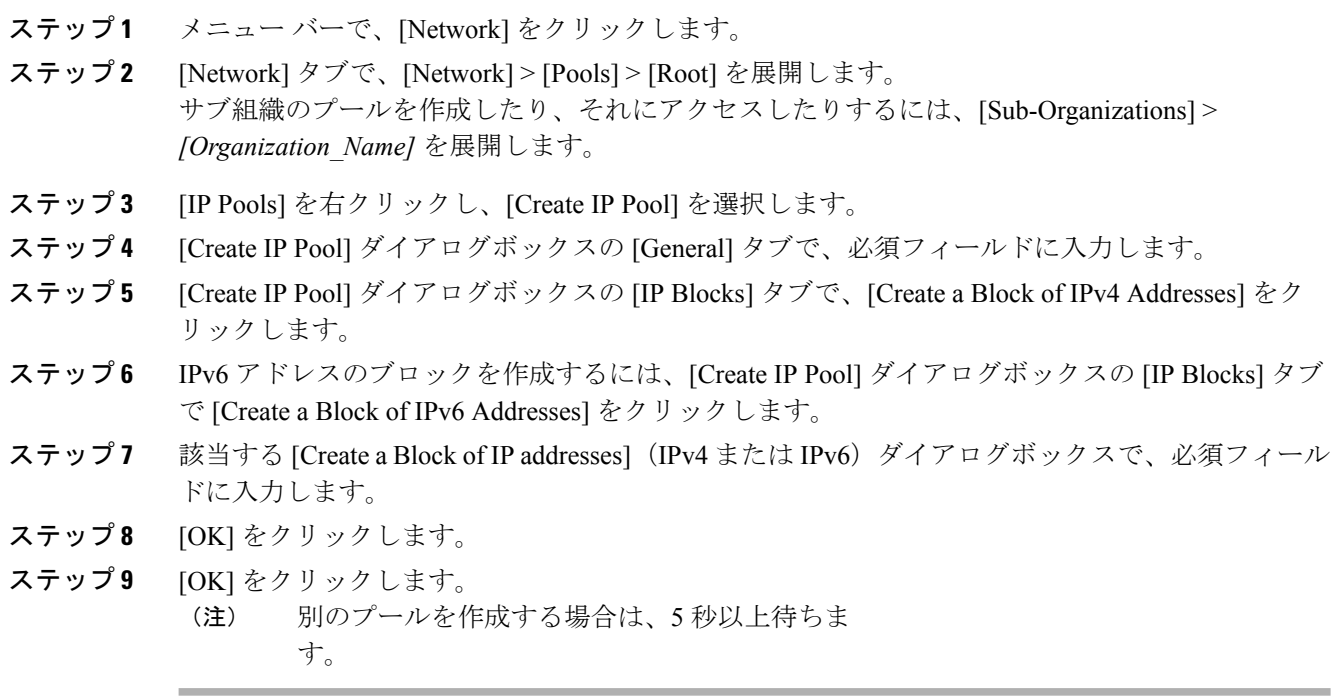

#### 次の作業

IP プールをサービス プロファイルとテンプレートのうち一方、または両方に含めます。

### **IP** プールの削除

プールを削除した場合、Cisco UCS ManagerCisco UCS Central は、 Cisco UCS Manager でそのプー ルの vNIC または vHBA に割り当てられたアドレスを再割り当てしません。 削除されたプールの すべての割り当て済みブロックは、次のいずれかが起きるまで、割り当てられた vNIC または vHBA に残ります。

- 関連付けられたサービス プロファイルが削除された場合。
- アドレスが割り当てられた vNIC または vHBA が削除された場合。
- vNIC または vHBA が異なるプールに割り当てられた場合。

#### 手順

- ステップ **1** メニュー バーで、[Network] をクリックします。
- ステップ **2** [Network] タブで、[Network] > [Pools] > [Root] を展開します。 サブ組織のプールを作成したり、それにアクセスしたりするには、[Sub-Organizations] > *[Organization\_Name]* を展開します。
- ステップ3 [IP Pools] ノードを展開します。
- ステップ **4** 削除するプールを右クリックし、[Delete] を選択します。 プールのIPv4またはIPv6ブロックを削除するには、そのブロックを右クリックして削除します。 別のプールまたはブロックを削除する場合は、5 秒以上待ちま す。 (注)
- ステップ **5** Cisco UCS Central GUI に確認ダイアログボックスが表示されたら、[Yes] をクリックします。

## <span id="page-222-0"></span>**IQN** プール

IQN プールは、Cisco UCS ドメイン内の iSCSI vNIC によって発信側 ID として使用される iSCSI 修 飾名 (IQN) の集合です。 Cisco UCS Central で作成された IQN プールは、Cisco UCS ドメイン間 で共有できます。

IQNプールメンバーの形式は、*prefix***:***suffix***:***number*であり、接頭辞、接尾辞、および番号のブロッ ク(範囲)を指定できます。

IQN プールは、番号の範囲と接尾辞は異なるものの、同じ接頭辞を共有する複数の IQN ブロック を含むことができます。

### **IQN** プールの作成

ほとんどの場合、最大 IQN サイズ(プレフィックス + サフィックス + 追加文字)は 223 文字 です。 Cisco UCS NIC M51KR-B アダプタを使用する場合、IQN サイズを 128 文字に制限する 必要があります。 (注)

- ステップ **1** メニュー バーで、[Storage] をクリックします。
- ステップ **2** [Storage] タブで、[Storage] > [Pools] > [Root] を展開します。 サブ組織のプールを作成したり、それにアクセスしたりするには、[Sub-Organizations] > *[Organization\_Name]* を展開します。
- ステップ **3** [IQN Pools] を右クリックし、[Create IQN Pool] を選択します。
- ステップ **4** [Create IQN Pool] ダイアログボックスの [General] タブで、必要なプールを入力します。
- ステップ **5** [Create IQN Pool] ダイアログボックスの [IQN Blocks] タブで、[Create a Block of IQN Suffixes] をク リックします。
- ステップ **6** [Create a Block of IQN] ダイアログボックスで、必須フィールドに入力します。
- ステップ **7** [OK] をクリックします。
- ステップ **8** [OK] をクリックします。
	- 別のプールを作成する場合は、5 秒以上待ちま す。 (注)

#### 次の作業

IQNサフィックスプールをサービスプロファイルとテンプレートのうち一方、または両方に含め ます。

### **IQN** プールの削除

プールを削除した場合、Cisco UCS ManagerCisco UCS Central は、 Cisco UCS Manager でそのプー ルの vNIC または vHBA に割り当てられたアドレスを再割り当てしません。 削除されたプールの すべての割り当て済みブロックは、次のいずれかが起きるまで、割り当てられた vNIC または vHBA に残ります。

- 関連付けられたサービス プロファイルが削除された場合。
- アドレスが割り当てられた vNIC または vHBA が削除された場合。
- vNIC または vHBA が異なるプールに割り当てられた場合。

- ステップ **1** メニュー バーで、[Storage] をクリックします。
- ステップ **2** [Storage] タブで、[Storage] > [Pools] > [Root] を展開します。 サブ組織のプールを作成したり、それにアクセスしたりするには、[Sub-Organizations] > *[Organization\_Name]* を展開します。
- ステップ **3** [IQN Pools] ノードを展開します。
- ステップ **4** 削除するプールを右クリックし、[Delete] を選択します。 別のプールを削除する場合は、5 秒以上待ちま す。 (注)
- ステップ **5** Cisco UCS Central GUI に確認ダイアログボックスが表示されたら、[Yes] をクリックします。

## <span id="page-224-0"></span>**UUID** 接尾辞プール

UUID 接尾辞プールは、サーバへの割り当てに使用できる SMBIOS UUID の集まりです。 UUID の接頭辞を構成する先頭の桁の数字は固定です。 残りの桁で構成される UUID 接尾辞は変数で す。 UUID 接尾辞プールは、競合を避けるため、その特定のプールを使用するサービス プロファ イルに関連付けられたサーバごとに、これらの変数値が固有であることを保証します。

サービス プロファイルで UUID 接尾辞プールを使用する場合、サービス プロファイルに関連付け られたサーバの UUID を手動で設定する必要はありません。 Cisco UCS Central からのグローバル UUID 接尾辞プールを Cisco UCS Central または Cisco UCS Manager 内のサービス プロファイルに 割り当てることにより、それらを Cisco UCS ドメイン間で共有できます。

### **UUID** 接尾辞プールの作成

#### 手順

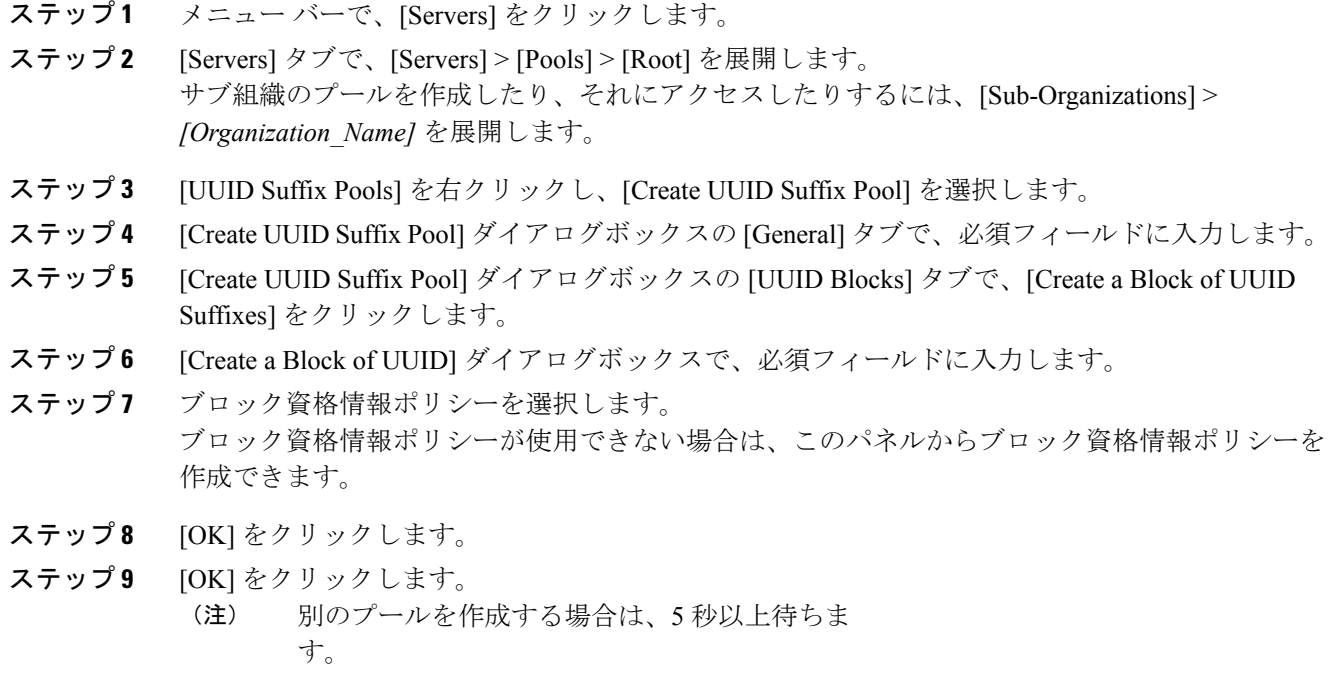

#### 次の作業

UUID接尾辞プールをサービスプロファイルとテンプレートのうち一方、または両方に含めます。

### **UUID** 接尾辞プールの削除

プールを削除した場合、Cisco UCS ManagerCisco UCS Central は、 Cisco UCS Manager でそのプー ルの vNIC または vHBA に割り当てられたアドレスを再割り当てしません。 削除されたプールの すべての割り当て済みブロックは、次のいずれかが起きるまで、割り当てられた vNIC または vHBA に残ります。

- 関連付けられたサービス プロファイルが削除された場合。
- アドレスが割り当てられた vNIC または vHBA が削除された場合。
- vNIC または vHBA が異なるプールに割り当てられた場合。

#### 手順

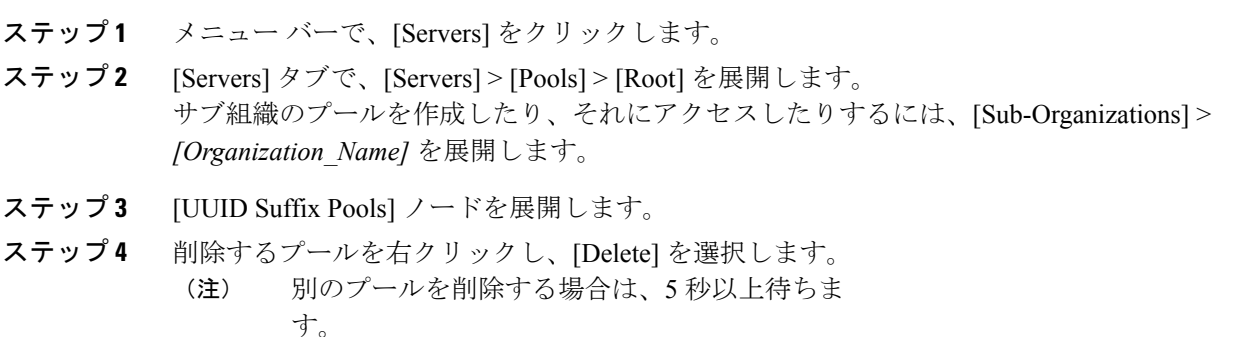

<span id="page-225-0"></span>ステップ **5** Cisco UCS Central GUI に確認ダイアログボックスが表示されたら、[Yes] をクリックします。

## **MAC** プール

MAC プールは、ネットワーク ID (MAC アドレス) の集まりです。MAC アドレスはレイヤ2 環 境では一意で、サーバの vNIC に割り当てることができます。 Cisco UCS Central で作成された MAC プールは、Cisco UCS ドメイン間で共有できます。 サービス プロファイルで MAC プールを 使用する場合は、サービス プロファイルに関連付けられたサーバで使用できるように MAC アド レスを手動で設定する必要はありません。

マルチテナント機能を実装しているシステムでは、組織階層を使用して、この MAC プールが特 定のアプリケーションまたはビジネス サービスでのみ使用できるようにすることができます。 Cisco UCS ManagerCisco UCS Central は、名前解決ポリシーを使用してプールから MAC アドレス を割り当てます。

サーバに MAC アドレスを割り当てるには、vNIC ポリシーに MAC プールをインクルードする必 要があります。 その後、この vNIC ポリシーは、このサーバに割り当てられたサービス プロファ イルに含められます。

独自のMACアドレスを指定することもできますし、シスコにより提供されたMACアドレスのグ ループを使用することもできます。

### **MAC** プールの作成

手順

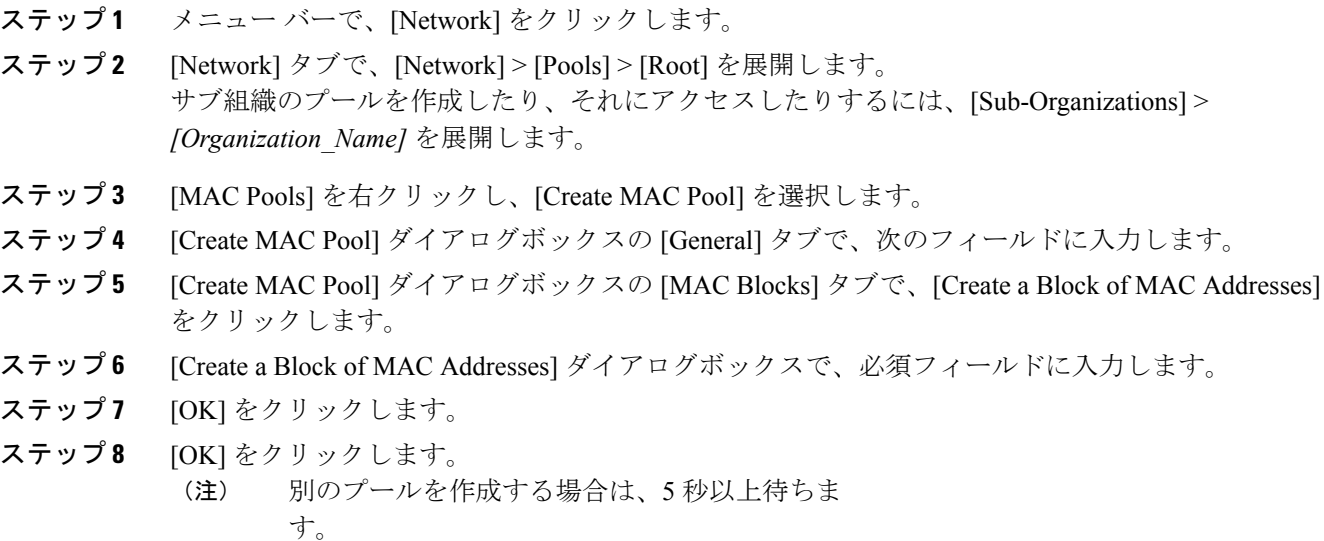

### 次の作業

MAC プールを vNIC テンプレートに含めます。

## **MAC** プールの削除

Г

プールを削除した場合、Cisco UCS ManagerCisco UCS Central は、 Cisco UCS Manager でそのプー ルの vNIC または vHBA に割り当てられたアドレスを再割り当てしません。 削除されたプールの すべての割り当て済みブロックは、次のいずれかが起きるまで、割り当てられた vNIC または vHBA に残ります。

- 関連付けられたサービス プロファイルが削除された場合。
- アドレスが割り当てられた vNIC または vHBA が削除された場合。
- vNIC または vHBA が異なるプールに割り当てられた場合。

#### 手順

- ステップ **1** メニュー バーで、[Network] をクリックします。
- ステップ **2** [Network] タブで、[Network] > [Pools] > [Root] を展開します。 サブ組織のプールを作成したり、それにアクセスしたりするには、[Sub-Organizations] > *[Organization\_Name]* を展開します。
- ステップ **3** [MAC Pools] ノードを展開します。
- ステップ **4** 削除するプールを右クリックし、[Delete] を選択します。 別のプールを削除する場合は、5 秒以上待ちま す。 (注)
- ステップ **5** Cisco UCS Central GUI に確認ダイアログボックスが表示されたら、[Yes] をクリックします。

## <span id="page-227-0"></span>**WWN** プール

WWN プールは、Cisco UCS ドメイン内のファイバ チャネル vHBA で使用される WWN の集合で す。 Cisco UCS Central で作成された WWN プールは、Cisco UCS ドメイン間で共有できます。 次 の独立したプールを作成します。

- サーバに割り当てられる WW ノード名
- vHBA に割り当てられる WW ポート名
- WW ノード名と WW ポート名の両方

#### Ú

WWN プールは、20:00:00:00:00:00:00:00 ~ 20:FF:FF:FF:FF:FF:FF:FF、または 50:00:00:00:00:00:00:00 ~ 5F:FF:FF:FF:FF:FF:FF:FF の範囲内の WWNN または WWPN だけを含 めることができます。 その他の WWN 範囲はすべて予約されています。 SAN ファブリックで Cisco UCS WWNN と WWPN を確実に一意にするには、プールのすべてのブロックに 20:00:00:25:B5:XX:XX:XX の WWN プレフィックスを使用することをお勧めします

サービスプロファイルでWWNプールを使用する場合は、サービスプロファイルに関連付けられ たサーバで使用される WWN を手動で設定する必要はありません。 複数のテナントを実装するシ ステムでは、WWN プールを使用して、各組織で使用される WWN を制御できます。 WWN をブロック単位でプールに割り当てます。

#### **WWNN** プール

WWNNプールは、WWノード名だけを含む WWNプールです。 サービスプロファイルに WWNN のプールを含める場合、関連付けられたサーバには、そのプールから WWNN が割り当てられま す。

重要

#### **WWPN** プール

WWPN プールは、WW ポート名だけを含む WWN プールです。 サービス プロファイルに WWPN のプールを含める場合、関連付けられたサーバの各vHBA上のポートには、そのプールからWWPN が割り当てられます。

#### **WWxN** プール

WWxN プールは、WW ノード名および WW ポート名の両方を含む WWN プールです。 ノードご とに WWxN プールで作成されるポート数を指定できます。 WWxN プールのプール サイズは、 ノードごとのポートに 1 を加えた数の倍数である必要があります。 たとえば、ノードごとに 7 個 のポートがある場合、プールサイズは8の倍数である必要があります。ノードごとに63個のポー トがある場合、プール サイズは、64 の倍数である必要があります。

### **WWN** プールの作成

手順

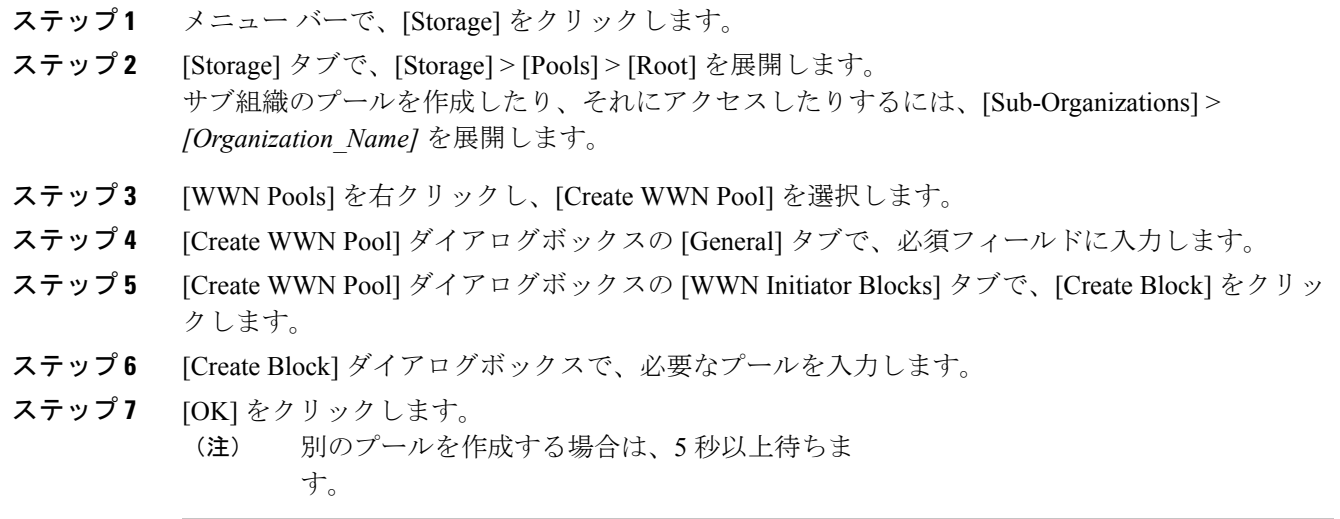

#### 次の作業

Г

- WWPN プールを vHBA テンプレートに含めます。
- WWNNプールをサービスプロファイルとテンプレートのうち一方、または両方に含めます。
- WWxNプールをサービスプロファイルとテンプレートのうち一方、または両方に含めます。

### **WWN** プールの削除

プールを削除した場合、Cisco UCS ManagerCisco UCS Central は、 Cisco UCS Manager でそのプー ルの vNIC または vHBA に割り当てられたアドレスを再割り当てしません。 削除されたプールの すべての割り当て済みブロックは、次のいずれかが起きるまで、割り当てられた vNIC または vHBA に残ります。

- 関連付けられたサービス プロファイルが削除された場合。
- アドレスが割り当てられた vNIC または vHBA が削除された場合。
- vNIC または vHBA が異なるプールに割り当てられた場合。

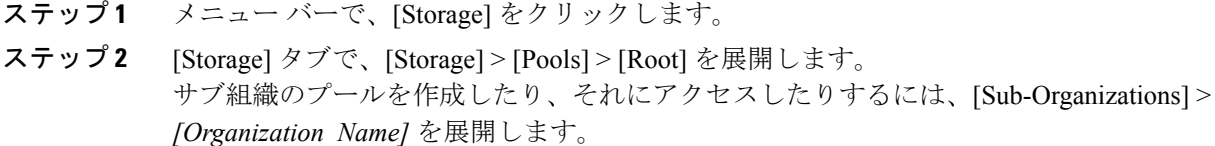

- ステップ3 [WWN Pools] ノードを展開します。
- ステップ **4** 削除するプールを右クリックし、[Delete] を選択します。 別のプールを削除する場合は、5 秒以上待ちま す。 (注)
- ステップ **5** Cisco UCS Central GUI に確認ダイアログボックスが表示されたら、[Yes] をクリックします。

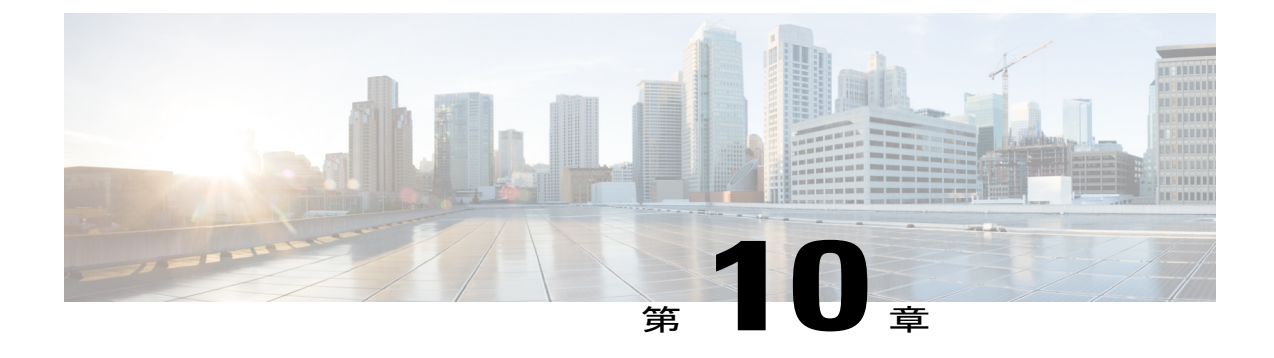

# グローバル **VLAN** および **VSAN**

この章は、次の内容で構成されています。

- [グローバル](#page-230-0) VLAN , 205 ページ
- [グローバル](#page-236-0) VSAN, 211 ページ

## <span id="page-230-0"></span>グローバル **VLAN**

Cisco UCS Central では、LAN クラウド内でドメイン グループ ルートまたはドメイン グループ レ ベルでグローバル VLAN を定義できます。 1 回の操作で 1 つの VLAN または複数の VLAN を作 成できます。

グローバル サービス プロファイルの展開前に、Cisco UCS Central でグローバル VLAN の解決が行 われます。 グローバル サービス プロファイルがグローバル VLAN を参照し、その VLAN が存在 しない場合は、リソース不足が原因で Cisco UCS ドメインでのグローバル サービス プロファイル の展開は失敗します。 そのグローバル サービス プロファイルの展開前に、Cisco UCS Central で作 成されたすべてのグローバル VLAN を解決しておく必要があります。

グローバル VLAN は、それらを参照するグローバル サービス プロファイルとともに Cisco UCS にプッシュされます。 グローバル VLAN を参照するグローバル サービス プロファイルがその UCS ドメインに展開されている場合にのみ、Cisco UCS Manager がグローバル VLAN 情報を認識 できます。 UCS ドメインにグローバル VLAN が展開され、使用可能になると、ローカルで定義 されているサービス プロファイルとサービス ポリシーが、そのグローバル VLAN を参照できま す。

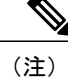

グローバル VLAN を参照するグローバル サービス プロファイルが削除されても、そのグロー バル VLAN は削除されません。

グローバル VLAN を Cisco UCS Manager から削除することはできません。 グローバル VLAN を Cisco UCS Manager から削除する場合は、VLAN をローカライズしてから削除する必要がありま す。

#### **VLAN** の組織の権限

Cisco UCS Central で設定されたすべての VLAN は、VLAN が作成された組織に共通しています。 組織の一部である Cisco UCS Manager インスタンスがリソースをコンシュームできるようにする には、組織の権限を割り当てる必要があります。 VLAN に組織の権限を割り当てると、それらの 組織がVLANを認識できるようになり、組織の一部であるCisco UCSManagerインスタンスによっ て保守されるサービス プロファイルでそれらの VLAN を参照できます。

VLAN 名前解決は、各ドメイン グループの階層内で行われます。 複数のドメイン グループに同 名の VLAN が存在している場合、組織の権限は、それらのドメイン グループで同名のすべての VLAN に適用されます。

VLAN の組織の権限を作成、変更、または削除できます。

(注)

VLANの組織の権限を削除する場合は、必ずその権限を作成した組織から削除してください。 Cisco UCS Central GUI では、この VLAN が関連付けられている組織の構造を確認できます。 ただし、Cisco UCS Central CLI では、サブ組織レベルでの VLAN の組織の権限の関連付け階層 を確認できないため、Cisco UCS Central CLI でサブ組織レベルで VLAN を削除しようとすると 削除操作が失敗します。

### 単一 **VLAN** の作成

この手順では、ドメイン グループ ルートまたは特定のドメイン グループで 1 つの VLAN を作成 する方法について説明します。

Ú

#### 重要

VLAN 名の大文字と小文字は区別されます。

- ステップ **1** メニュー バーで、[Network] をクリックします。
- ステップ **2** [Navigation] ペインで、次のいずれかを実行します。
	- ドメイン グループ ルートに VLAN を追加するには、[Domain Group root] > [LAN] > [LAN Cloud] を展開します。
	- 特定のドメイン グループに VLAN を追加するには、そのノードを展開し、[LAN Cloud] をク リックします。
- ステップ **3** [LAN Cloud] を右クリックし、[Create VLANs] をクリックします。 [Create VLANs] ダイアログボックスでは、[Single VLAN] がデフォルトで選択されています。
- ステップ **4** [VLAN Name] と [VLAN ID] を入力します。

VLAN ID には次の値を入力できます。

- 1  $\sim$  3967
- 4048  $\sim$  4093
- 他のドメイン グループですでに定義されている他の VLAN ID と重複する ID
- ステップ **5** [OK] をクリックします。 [LAN Cloud] の [Common VLANs] のリストに VLAN が追加されます。

### 複数の **VLAN** の作成

この手順では、ドメイン グループ ルートまたは特定のドメイン グループで複数の VLAN を作成 する方法について説明します。

Ú

```
重要
```
VLAN 名では、大文字と小文字が区別されます。

- ステップ **1** メニュー バーで、[Network] をクリックします。
- ステップ **2** [Navigation] ペインで、次のいずれかを実行します。
	- ドメイン グループ ルートに複数の VLAN を追加するには、[Domain Group root] > [LAN] > [LAN Cloud] を展開します。
	- 特定のドメイングループに複数のVLANを追加するには、そのノードを展開し、[LANCloud] をクリックします。
- ステップ **3** [LAN Cloud] を右クリックし、[Create VLANs] を選択します。
- ステップ **4** [Multiple VLANs] をクリックし、[VLAN Prefix] を入力します。
- ステップ5 [VLAN IDs] を入力します。
	- 個々の VLAN ID またはカンマで区切った ID の範囲を指定できます。 VLAN ID には次の値を入 力できます。
		- 1  $\sim$  3967
		- 4048  $\sim$  4093
		- 他のドメイン グループですでに定義されている他の VLAN ID と重複する ID

例:

たとえば、ID が 4、22、40、41、42、および 43 の 6 つの VLAN を作成するには、4, 22, 40-43 を 入力します。

ステップ **6** [OK] をクリックします。 [LAN Cloud] の [Common VLANs] のリストに、VLAN が追加されます。

### **VLAN** の削除

この手順では、ドメイン グループ ルートまたは特定のドメイン グループから 1 つ以上の VLAN を削除する方法について説明します。

#### はじめる前に

Cisco UCS Central でグローバル VLAN を削除する前に、以下の事項を検討してください。

- グローバル VLAN を削除する前に、グローバル VLAN を参照しているすべてのグローバル サービス プロファイルが更新されていることを確認します。
- ドメイン グループから最後のグローバル VLAN を削除する前に、その組織の権限を削除す る必要があります。
- グローバル VLAN を削除すると、その VLAN が存在するドメイン グループに関連付けられ ているすべての登録済み Cisco UCS Managerインスタンスからも削除されます。
- Cisco UCS Central で削除されたグローバル VLAN を参照しているグローバル サービス プロ ファイルは、リソース不足が原因で失敗します。 削除されたグローバル VLAN を参照して いるローカル サービス プロファイルは、仮想ネットワーク ID 1 に設定されます。

- ステップ **1** メニュー バーで、[Network] をクリックします。
- ステップ **2** [Navigation] ペインで、次のいずれかを実行します。
	- ドメイン グループ ルートから 1 つ以上の VLAN を削除するには、[Domain Group root] を展 開し、[Common VLAN] をクリックします。
	- 特定のドメイングループから1つ以上のVLANを削除するには、ノードを展開し、[Common VLANs] をクリックします。
- ステップ **3** [Navigation] ペインで、削除する 1 つ以上の VLAN を強調表示します。 Shift キーを押しながらクリックする操作または Ctrl キーを押しながらクリックする操作を使用し て、複数の VLAN を選択できます。
- ステップ **4** 強調表示された 1 つ以上の VLAN を右クリックし、[Delete] を選択します。
- ステップ **5** [Confirm] ダイアログ ボックスで、次のいずれかを選択します。
	- 1 つ以上の VLAN を即時に削除する場合は、[Yes] をクリックします。
	- [UCS Domain Impact]、[UCS Central Pending Changes]、および [UCS Central Issues Reported] の 情報を表示するには、[Estimate Impact] をクリックします。
- ステップ **6** [Estimate Impact] を選択した後で削除操作に進むには、[Apply Changes] をクリックします。

### **VLAN** への組織の権限の割り当て

この手順では、VLAN へ組織の権限を割り当てる方法について説明します。

組織の権限は、一度に 1 つの VLAN だけに割り当てることができます。 Cisco UCS Central で 割り当てられた VLAN の組織の権限は、Cisco UCS Manager には影響しません。 (注)

- ステップ **1** メニュー バーで、[Network] をクリックします。
- ステップ **2** [Navigation] ペインで、次のいずれかを実行します。
	- ドメイン グループ ルートで VLAN 権限を割り当てるには、[Domain Group root] を展開し、 [Common VLANs] をクリックします。
	- 特定のドメインでVLAN権限を割り当てるには、そのドメイングループのノードを展開し、 [Common VLANs] をクリックします。
- ステップ **3** 組織の権限を割り当てる VLAN を強調表示します。
- ステップ4 右クリックし、[Properties] を選択します。
- ステップ **5** [Properties] ダイアログボックスの [OrgPermissions] タブをクリックし、[Modify OrgPermissions] ボ タンをクリックします。
- ステップ **6** 表示されるウィンドウで [root] を展開し、該当する組織またはサブ組織の横のチェックボックス をオンにします。 [root] を選択すると、ドメイン グループ ルートの下のすべてのドメイン グループに VLAN 権限が 割り当てられます。 ルートの下の1つの組織 (たとえば [Sub-Org 1] など) を選択すると、そのサ ブ組織に属する組織だけに VLAN 権限が割り当てられます。 ルートの下に複数のサブ組織があ り、VLAN 権限を複数のサブ組織に割り当てる場合は、兄弟サブ組織の横にあるチェックボック スをオンにします。
- ステップ **7** [OK] をクリックします。

VLAN 権限を割り当てた組織が、[Work] ペインの [Org Permissions] タブの [Selected:] 領域に表示 されます。

### **VLAN** の組織の権限の変更

Cisco UCS Central では、VLAN の組織の権限を変更して、組織の権限をすべて削除するか、また は現在有効な権限を変更することができます。この手順では、ルート組織またはサブ組織のVLAN の VLAN 権限を変更する方法について説明します。

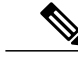

(注) 一度に 1 つの VLAN のみについて、組織の権限を変更できます。

#### 手順

- ステップ **1** メニュー バーで、[Network] をクリックします。
- ステップ **2** [Navigation] ペインで、次のいずれかを実行します。
	- ドメイン グループ ルートの VLAN の組織の権限を変更するには、[Domain Group root] > [Common VLANs] を展開します。
	- 特定のドメイン グループの VLAN の組織を変更するには、そのノードを展開し、[Common VLANs] をクリックします。
- ステップ **3** 変更する VLAN を強調表示します。
- ステップ **4** 強調表示された VLAN を右クリックし、[Properties] をクリックします。
- ステップ **5** [Properties] ダイアログボックスの [OrgPermissions] タブをクリックし、[Modify OrgPermissions] ボ タンをクリックします。
- ステップ **6** 表示されるウィンドウで[root]を展開し、VLANの権限を変更する組織とサブ組織の横にあるボッ クスをオンまたはオフにします。
- ステップ **7** [OK] をクリックします。

### **VLAN** の組織の権限の削除

VLAN の組織の権限を削除する場合は、その権限を作成した組織から削除する必要があります。 このようにしないと、削除操作は失敗します。

#### 手順

- ステップ1 [Network] タブで、[Network] > [VLAN Org Permissions] をクリックします。 [Work] ペインに、システムで使用可能な組織の権限のリストが表示されます。
- ステップ **2** クリックして、削除する組織の権限の名前を選択します。
- ステップ **3** [Confirm] ダイアログボックスで、[OK] をクリックします。

## <span id="page-236-0"></span>グローバル **VSAN**

Cisco UCS Central では、SAN クラウド内でドメイン グループ ルートまたはドメイン グループ レ ベルでグローバル VSAN を定義できます。 Cisco UCS Central で作成されるグローバル VSAN は、 作成したファブリック インターコネクトに固有です。 ファブリック A または ファブリック B の いずれか、あるいはファブリック A と B の両方に VSAN を割り当てることができます。 グロー バル VSAN は、Cisco UCS Central の共通 VSAN ではありません。

グローバル VSAN を参照するグローバル サービス プロファイルを Cisco UCS Central に展開する 前に、Cisco UCS Manager でグローバル VSAN の解決が行われます。 グローバル サービス プロ ファイルがグローバル VSAN を参照し、その VSAN が存在しない場合、リソース不足が原因でそ のグローバル サービス プロファイルの Cisco UCS Manager への展開が失敗します。 そのグローバ ル サービス プロファイルの展開前に、Cisco UCS Central で作成されたすべてのグローバル VSAN を解決しておく必要があります。

グローバル サービス プロファイルとともに展開される VSAN は、VSAN を参照するグローバル サービス プロファイルが展開されている場合にのみ、Cisco UCS Manager により認識されます。 グローバル サービス プロファイルとともに展開される VSAN が Cisco UCS Manager で利用可能に なると、ローカルに定義されているサービスプロファイルとポリシーでそのVSANを参照できま す。グローバルVSANを参照するグローバルサービスプロファイルが削除されても、そのグロー バル VLAN は削除されません。

Cisco UCS Manager インスタンスに対して使用可能なグローバル サービス プロファイルで参照さ れるグローバルVSANは、ドメイングループからの使用の目的で削除される場合を除き、引き続 き使用可能です。 グローバル VSAN は Cisco UCS Manager でローカライズできます。この場合、 グローバル VSAN はローカル VSAN として機能します。 グローバル VSAN がローカライズされ ない場合、その VSAN はCisco UCS Manager からは削除できません。

### **VSAN** の作成

次の予約済み範囲の ID を除き、ID が 1 ~ 4093 の範囲の VSAN を作成できます。

• Cisco UCS ドメイン FC スイッチ モードを使用する予定の場合は、ID が 3040 ~ 4078 の範囲 にある VSAN を設定しないでください。

• Cisco UCS ドメイン FC エンドホスト モードを使用する予定の場合は、ID が 3840 ~ 4079 の 範囲にある VSAN を設定しないでください。

#### Ú

SAN クラウドの FCoE VLAN と LAN クラウドの VLAN の ID は違っている必要があります。 VSAN 内の FCoE VLAN と VLAN に同じ ID を使用すると、その VLAN を使用しているすべて の vNIC とアップリンク ポートで重大な障害が発生し、トラフィックが中断されます。 FCoE VLAN ID と重なる ID が設定されたすべての VLAN 上でイーサネット トラフィックがドロッ プされます。 重要

この手順では、ドメイン グループ ルートまたは特定のドメインで VSAN を作成する方法につ いて説明します。 VSAN の作成時に、VSAN をファブリック A またはファブリック B のいず れかまたは両方に割り当てることができます。

#### 手順

- ステップ **1** メニュー バーで、[Storage] をクリックします。
- ステップ **2** [Navigation] ペインで、次のいずれかを実行します。
	- ドメイン グループ ルートに VSAN を追加するには、[Domain Group root] > [SAN] > [SAN Cloud] を展開します。
	- 特定のドメイン グループに VSAN を追加するには、そのノードを展開し、[SAN Cloud] をク リックします。
- ステップ **3** [SAN Cloud] を右クリックし、[Create VSAN] をクリックします。 [Create VSAN] ダイアログボックスでは、[Fabric A] がデフォルトで選択されています。
- ステップ **4** [Create VSAN] ダイアログボックスで、次のいずれかの操作を実行します。
	- VSAN をファブリック A だけに追加するには、[Name]、[VSAN ID]、および [FCoE VLAN ID] を入力します。
	- VSAN をファブリック B だけに追加するには、[Fabric B] オプション ボタンをクリックし、 [Name]、[VSAN ID]、および [FCoE VLAN ID] を入力します。
	- 両方のファブリック インターコネクトに VSAN を追加するには、[Fabric A and Fabric B] オプ ション ボタンをクリックします。

両方のファブリック インターコネクトが選択されている場合、[Create VSAN] ダイアログボック スの下部にある [Fabric A] と [Fabric B] の両方で [VSAN ID] と [FCoE VLAN ID] フィールドが表示 されます。

- ステップ5 [Name] を入力します。
- ステップ **6** 必要に応じて、[Fabric A] と [Fabric B] の両方の [ID] と [FCoE VLAN ID] を変更します。
- ステップ **7** ファイバ チャネルのゾーン分割を有効にするには、[FC Zoning] パネルの [Enabled] オプション ボ タンを選択します。

ファイバ チャネル ゾーン分割を次のいずれかに設定できます。

- [disabled]:アップストリーム スイッチがファイバ チャネル ゾーン分割を設定および制御し ます。または、ファイバ チャネル ゾーン分割がこの VSAN で実装されていません。
- [enabled]:VSAN の展開時に、Cisco UCS Manager によりファイバ チャネル ゾーン分割が設 定、制御されます。
- デフォルトではファイバ チャネル ゾーン分割は無効になっていま す。 (注)

ステップ **8** [OK] をクリックします。 Cisco UCS Central GUI が VSAN をファブリック A またはファブリック B の [VSANs] に追加する か、またはファブリック A とファブリック B の両方の [VSANs] に追加します。

### **VSAN** の変更

VSAN ID、FCoE VLAN、または Fibre Connect ゾーン分割設定を変更するには、Cisco UCS Central で VSAN を変更できます。

(注) VSAN の作成後には、ファブリック インターコネクトの割り当ては変更できません。

はじめる前に

- ステップ **1** メニュー バーで、[Storage] をクリックします。
- ステップ **2** [Navigation] ペインで、次のいずれかを実行します。
	- ドメイン グループ ルートで VSAN を変更するには、[Domain Group root] > [SAN Cloud] > [VSANs] > [Fabric A] または > [Fabric B] を展開し、変更する VSAN を見つけます。
	- 特定のドメイン グループの VSAN を変更するには、そのノードを展開し、[Fabric A] または [Fabric B] をクリックし、変更する VSAN を見つけます。
- ステップ **3** VSAN を強調表示し、右クリックして [Properties] を選択します。
- ステップ **4** [Properties] ダイアログボックスで、[ID]、[FCoE VLAN ID]、または [FC Zoning] を変更します。 ファイバ チャネル ゾーン分割を次のいずれかに設定できます。
	- [disabled]:アップストリーム スイッチがファイバ チャネル ゾーン分割を設定および制御し ます。または、ファイバ チャネル ゾーン分割がこの VSAN で実装されていません。
	- [enabled]:VSAN の展開時に、Cisco UCS Manager によりファイバ チャネル ゾーン分割が設 定、制御されます。

デフォルトではファイバ チャネル ゾーン分割は無効になっていま す。 (注)

ステップ **5** [OK] をクリックします。

### **VSAN** の削除

この手順では、ドメイン グループ ルートまたは特定のドメイン グループから 1 つ以上の VSAN を削除する方法について説明します。

- ステップ **1** メニュー バーで、[Storage] をクリックします。
- ステップ **2** [Navigation] ペインで、次のいずれかを実行します。
	- ドメイングループルートから1つ以上のVSANを削除するには、[Domain Group root] > [SAN] > [SAN Cloud] > [Fabric A] または > [Fabric B] を展開し、[VSANs] をクリックします。
	- 特定のドメイン グループから 1 つ以上の VSAN を削除するには、ノードを [Fabric A] または [Fabric B] に展開し、[VSANs] をクリックします。
- ステップ **3** [Navigation] ペインで、削除する 1 つ以上の VSAN を強調表示します。 Shift キーを押しながらクリックする操作または Ctrl キーを押しながらクリックする操作を使用し て、複数の VSAN を選択できます。
- ステップ **4** 強調表示された 1 つ以上の VSAN を右クリックし、[Delete] を選択します。
- ステップ **5** [Confirm] ダイアログで、次のいずれかを選択します。
	- 1 つ以上の VSAN を即時に削除する場合は、[Yes] をクリックします。
	- [UCS Domain Impact]、[UCS Central Pending Changes]、および [UCS Central Issues Reported] の 情報を表示するには、[Estimate Impact] をクリックします。
- ステップ **6** [Estimate Impact] を選択した後で削除操作に進むには、[Apply Changes] をクリックします。

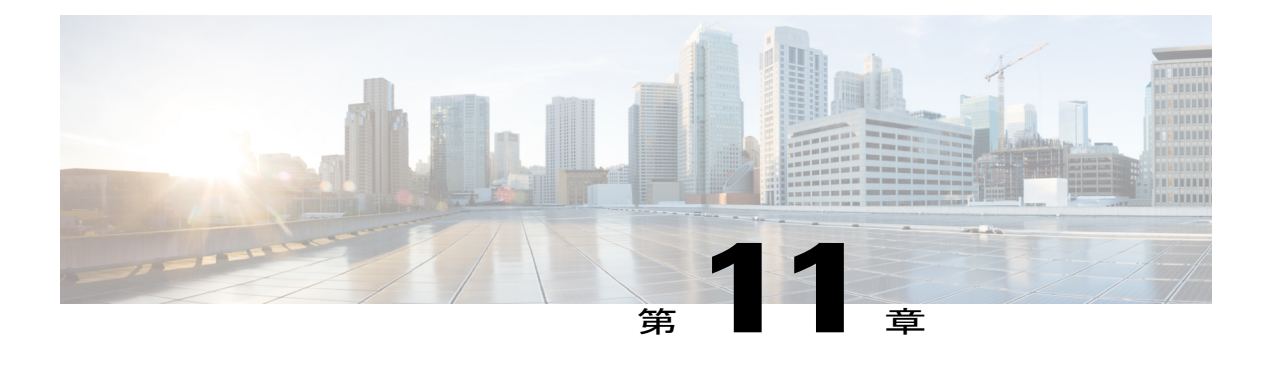

## ポリシーの操作

この章は、次の内容で構成されています。

- [グローバル](#page-240-0) ポリシー, 215 ページ
- Cisco UCS Central [でのポリシーおよびポリシー](#page-251-0) コンポーネントのインポート, 226 ページ
- [ローカル](#page-257-0) ポリシー, 232 ページ
- [統計情報しきい値ポリシー](#page-257-1), 232 ページ

## <span id="page-240-0"></span>グローバル ポリシー

Cisco UCS Central でグローバル ポリシーを作成、管理し、1 つ以上の Cisco UCS ドメイン のサー ビス プロファイルまたはサービス プロファイル テンプレートにグローバル ポリシーを含めるこ とができます。 グローバル ポリシーを含むサービス プロファイル テンプレートとサービス プロ ファイルは次のいずれかです。

- 1 つの Cisco UCS ドメイン で Cisco UCS Manager により作成および管理されるローカル サー ビスプロファイルまたはサービスプロファイルテンプレート。ローカルサービスプロファ イルは、そのドメイン内のサーバにだけ関連付けることができます。 ローカル サービス プ ロファイルにグローバル ポリシーを追加すると、Cisco UCS Manager では、そのポリシーの ローカル読み取り専用コピーが作成されます。
- Cisco UCSCentralにより作成および管理されるグローバルサービスプロファイルまたはサー ビス プロファイル テンプレート。 1 つ以上の登録済み Cisco UCS ドメイン 内のサーバにグ ローバル サービス プロファイルを関連付けることができます。

Cisco UCS Central ではグローバル ポリシーだけを変更できます。 これらの変更は、そのグローバ ル ポリシーを含むすべてのサービス プロファイルとサービス プロファイル テンプレートに影響 します。 Cisco UCS Manager ではすべてのグローバル ポリシーは読み取り専用です。

IPv6アドレスを使用して、ドメイングループ内のすべての動作ポリシーを設定できます。これら のポリシーは、Cisco UCS Central GUI の [Operations Management] タブにあります。

この機能は、Cisco UCS Central からこれらのポリシーをインポートするときに Cisco UCS Manager が IPv6 アドレスを使用できるようにします。

### グローバル ポリシーの作成

[Servers] タブ、[Network] タブ、および [Storage] タブでグローバル ポリシーを作成できます。

#### はじめる前に

このタスクを実行するための管理権限を持つ管理者またはユーザとしてログインする必要があり ます。

#### 手順

- ステップ **1** メニュー バーで、[Servers] をクリックします。
- ステップ **2** [Policies] を展開し、次に [root] を展開します。 サブ組織のグローバル ポリシーを作成するには、[Sub-Organizations] > [Organization\_Name] を展開 します。
- ステップ **3** ツリーで、その下にグローバル ポリシーを作成するアイテムを選択します。
- ステップ **4** 画面の右側のペインで [Create] をクリックします。
- ステップ **5** [Create] ウィンドウで、[Name]、[Description]、およびその他の情報を入力します。
- ステップ **6** [OK] をクリックします。
	- グローバル ポリシーが作成され、ツリーに表示されます。
		- [Network] タブと [Storage] タブにグローバル ポリシーを作成するには、該当するタブを クリックし、前述の手順のステップ 2 から 6 を実行します。 (注)

### ローカル サービス プロファイルへのグローバル ポリシーの追加

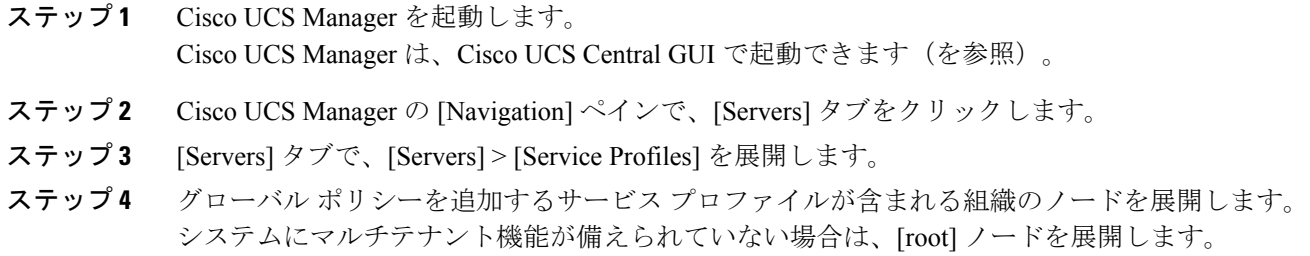

サービスプロファイルがサブ組織に含まれている場合は、[Sub-Organizations] > *[Organization\_Name]* を展開します。

- ステップ **5** グローバル ポリシーを追加するサービス プロファイルを選択します。
- ステップ **6** [Work] ペインの [Policies] タブをクリックします。
- ステップ **7** グローバル ポリシーを追加するポリシーをクリックします。
- ステップ **8** [Policy] ドロップダウン リストからグローバル ポリシーを選択します。
- ステップ **9** [Save Changes] をクリックします。

### グローバル ポリシーとローカル ポリシー間の変換

特定の状況では、Cisco UCS Manager でグローバル ポリシーをローカル ポリシーに、またはロー カル ポリシーをグローバル ポリシーに変換できます。

グローバル サービス プロファイルおよびテンプレートは、グローバル ポリシーだけを参照でき ます。 展開時に、グローバル サービス プロファイルおよびテンプレートに含まれているグロー バル ポリシーをローカル ポリシーに変換することはできません。 最初にグローバル ポリシーを 使用するサービス プロファイルまたはポリシー(LAN または SAN 接続ポリシー、vNIC または vHBAテンプレートなど)をローカルに変換する必要があります。

サービス プロファイルが Cisco UCS Central でグローバル テンプレートを参照し、このテンプレー トにグローバルポリシーが含まれている場合、テンプレートの所有権はサービスプロファイルに あります。 グローバル ポリシーの所有権はCisco UCS Central にあるため、Cisco UCS Manager を 使用してこのポリシー所有権を変更することはできません。 ポリシーがローカル サービス プロ ファイルまたはテンプレートに含まれる場合にのみ、ローカルでポリシー所有権を変更できます。

### グローバル ポリシーからローカル ポリシーへの変換

グローバル ポリシーをローカル ポリシーに変更できるのは、そのポリシーがローカル サービス プロファイルまたはサービス プロファイル テンプレートに含まれている場合に限ります。

#### はじめる前に

このタスクを実行するための管理権限を持つ管理者またはユーザとしてログインする必要があり ます。

- ステップ **1** Cisco UCS Manager を起動します。 Cisco UCS Manager は、Cisco UCS Central GUI で起動できます(Cisco UCS ドメイン の Cisco UCS Manager の起動を参照)。
- ステップ **2** Cisco UCS Manager の [Navigation] ペインで、ポリシーがあるタブをクリックします。

たとえば、サーバ関連ポリシーを変換する場合は [Servers] タブ、ネットワーク関連ポリシーを変 更する場合は [LAN] タブ、ストレージ関連ポリシーを変換する場合は [SAN] タブをクリックしま す。

- ステップ3 [Navigation] ペインで [Policies] を展開します。
- ステップ **4** 変換するポリシーを含む組織のノードを展開します。 システムにマルチテナント機能が備えられていない場合は、[root] ノードを展開します。 ポリシーがサブ組織に含まれている場合は、[Sub-Organizations] > *[Organization\_Name]* を展開しま す。
- ステップ **5** ローカルに変換するグローバル ポリシーを選択します。
- ステップ **6** [Actions] セクションで [Use Local] をクリックします。
- ステップ **7** Cisco UCS Manager GUI に確認ダイアログボックスが表示されたら、[Yes] をクリックします。

これで、ポリシーがローカルポリシーになり、CiscoUCSManagerで管理できようになりました。

### ローカル ポリシーからグローバル ポリシーへの変換

ローカル ポリシーの所有権をグローバルに変更できるのは、ローカル ポリシーがサービス プロ ファイルに関連付けられている場合だけです。

#### はじめる前に

このタスクを実行するための管理権限を持つ管理者またはユーザとしてログインする必要があり ます。

- ステップ **1** Cisco UCS Manager を起動します。 Cisco UCS Manager は、Cisco UCS Central GUI で起動できます(Cisco UCS ドメイン の Cisco UCS Manager の起動を参照)。
- ステップ **2** Cisco UCS Manager の [Navigation] ペインで、ポリシーがあるタブをクリックします。 たとえば、サーバ関連ポリシーを変換する場合は [Servers] タブ、ネットワーク関連ポリシーを変 更する場合は [LAN] タブ、ストレージ関連ポリシーを変換する場合は [SAN] タブをクリックしま す。
- ステップ **3** [Navigation] ペインで [Policies] を展開します。
- ステップ **4** 変換するポリシーを含む組織のノードを展開します。 システムにマルチテナント機能が備えられていない場合は、[root] ノードを展開します。 ポリシーがサブ組織に含まれている場合は、[Sub-Organizations] > *[Organization\_Name]* を展開しま す。
- ステップ **5** グローバルに変換するローカル ポリシーを選択します。
- ステップ **6** [Actions] 領域で、[Use Global] をクリックします。
- ステップ **7** Cisco UCS Manager GUI に確認ダイアログボックスが表示されたら、[Yes] をクリックします。

これでポリシーがグローバル ポリシーになりました。グローバル ポリシーは Cisco UCS Central で のみ管理でき、Cisco UCS Manager では読み取り専用ポリシーとして表示されます。

## **Cisco UCS Manager** と **Cisco UCS Central** 間のポリシー解決

Cisco UCS Central で登録する各 Cisco UCS ドメイン では、特定のポリシーおよび設定を管理する アプリケーションを選択できます。 このポリシー解決は、同じ Cisco UCS Central に登録したすべ ての Cisco UCS ドメイン で同じである必要はありません。

これらのポリシーおよび設定を解決するには、次のオプションを使用します。

- [Local]:ポリシーまたは設定は、Cisco UCS Manager によって決定および管理されます。
- [Global]:ポリシーまたは設定は、Cisco UCS Central によって決定および管理されます。

次のテーブルには、Cisco UCS Manager または Cisco UCS Central のいずれかで管理するように選択 できるポリシーと設定のリストを示します。

| 名前                                      | 説明                                                                                                    |
|-----------------------------------------|----------------------------------------------------------------------------------------------------|
| [Infrastructure & Catalog]<br>Firmware] | 機能カタログとインフラストラクチャファームウェアポリシー<br>が、ローカルで定義されるかまたは Cisco UCS Central から取得<br>されるかを決定します。                           |
| [Time Zone Management]                  | 日付と時刻がローカルまたは Cisco UCS Central のどちらで定義<br>されるかを決定します。                                                           |
| [Communication Services]                | HTTP、CIM XML、Telnet、SNMP、Web セッション制限、管理<br>インターフェイスモニタリングポリシー設定を、ローカルまた<br>は Cisco UCS Central のどちらで定義するかを決定します。 |
| [Global Fault Policy]                   | グローバル障害ポリシーがローカルまたは Cisco UCS Central の<br>どちらで定義されるかを決定します。                                                     |
| [User Management]                       | 認証およびネイティブ ドメイン、LDAP、RADIUS、TACACS+、<br>トラストポイント、ロケールおよびユーザロールをローカルま<br>たは Cisco UCS Central のどちらで定義するかを決定します。   |
| [DNS Management]                        | DNS サーバがローカルまたは Cisco UCS Central のどちらで定義<br>されるかを決定します。                                                         |

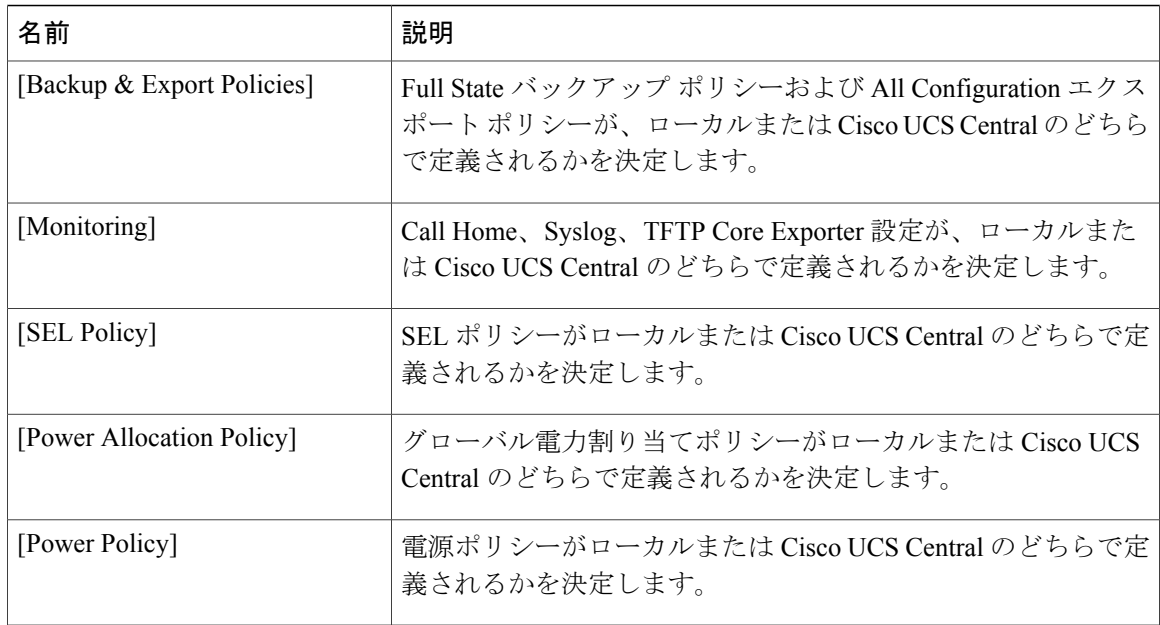

## ポリシー解決の変更結果

Cisco UCS ドメインを登録するときに、ローカルまたはグローバルの解決のポリシーを設定しま す。 Cisco UCS ドメインの登録時、または登録や設定の変更時の動作は、ドメイン グループ割り 当ての有無などのさまざまな要因に応じて異なります。

次の表に、ポリシー タイプ別の予期されるポリシー解決動作を説明します。

| ポリシーおよび <br>設定                                          | <b>Policy Source</b>                                   |                                    | Cisco UCS Central 登録時の Cisco<br>UCS Manager での動作 |                       | 登録変更時の Cisco UCS Manager<br>での動作 |                                              |
|---------------------------------------------------------|--------------------------------------------------------|------------------------------------|--------------------------------------------------|-----------------------|----------------------------------|----------------------------------------------|
|                                                         | <b>Cisco UCS</b><br><b>Central</b>                     | <b>Cisco UCS</b><br><b>Manager</b> | ドメイング<br>ループの割り当<br>て解除                          | ドメイング<br>ループの割り当<br>て | ドメイング<br>ループからの割<br>り当て解除        | <b>Cisco UCS</b><br>Central からの<br>登録解除      |
| Call Home                                               | 該当なし<br>Cisco UCS<br>Manager $\mathcal{D} \mathcal{H}$ | ドメイン グ<br>ループの割り当<br>$\tau$        | ローカル                                             | ローカル/リ<br>モート         | 最後に確認され<br>たポリシーの状<br>態を維持       | ローカル ポリ<br>シーに変換され<br>$\mathcal{Z}_{\Omega}$ |
| SNMP $\exists \forall \forall \forall \land$<br>ギュレーション | 該当なし<br>Cisco UCS<br>Manager $\mathcal{D} \mathcal{H}$ | ドメイン グ<br>ループの割り当<br>$\tau$        | ローカル                                             | ローカル/リ<br>モート         | 最後に確認され<br>たポリシーの状<br>態を維持       | ローカル ポリ<br>シーに変換され<br>$\mathcal{Z}_{\Omega}$ |
| <b>HTTP</b>                                             | 該当なし<br>Cisco UCS<br>Manager $\mathcal{D} \mathcal{H}$ | ドメイン グ<br>ループの割り当<br>$\tau$        | ローカル                                             | ローカル/リ<br>モート         | 最後に確認され<br>たポリシーの状<br>態を維持       | ローカル ポリ<br>シーに変換され<br>$\zeta$                |

 $\Gamma$ 

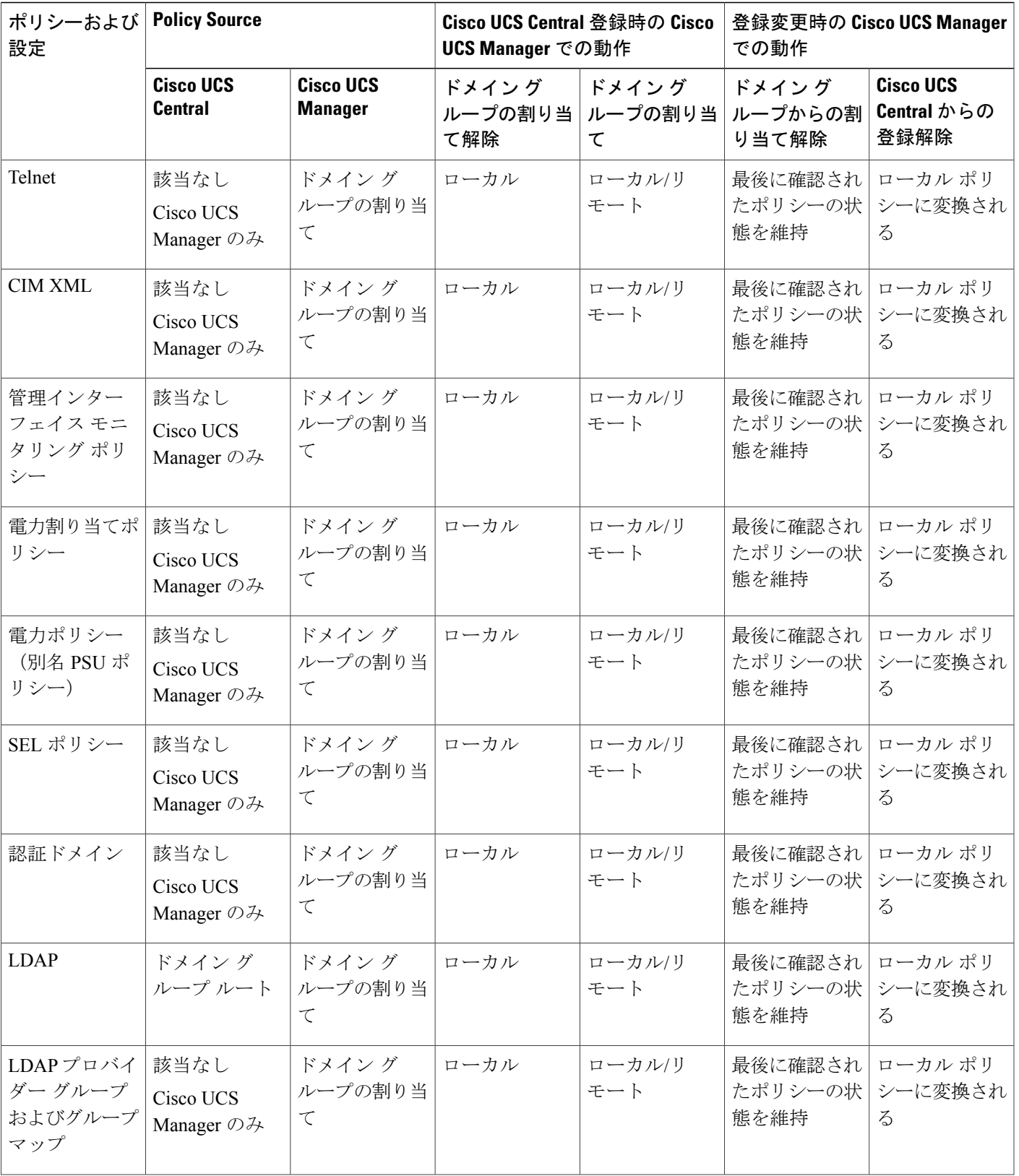

T

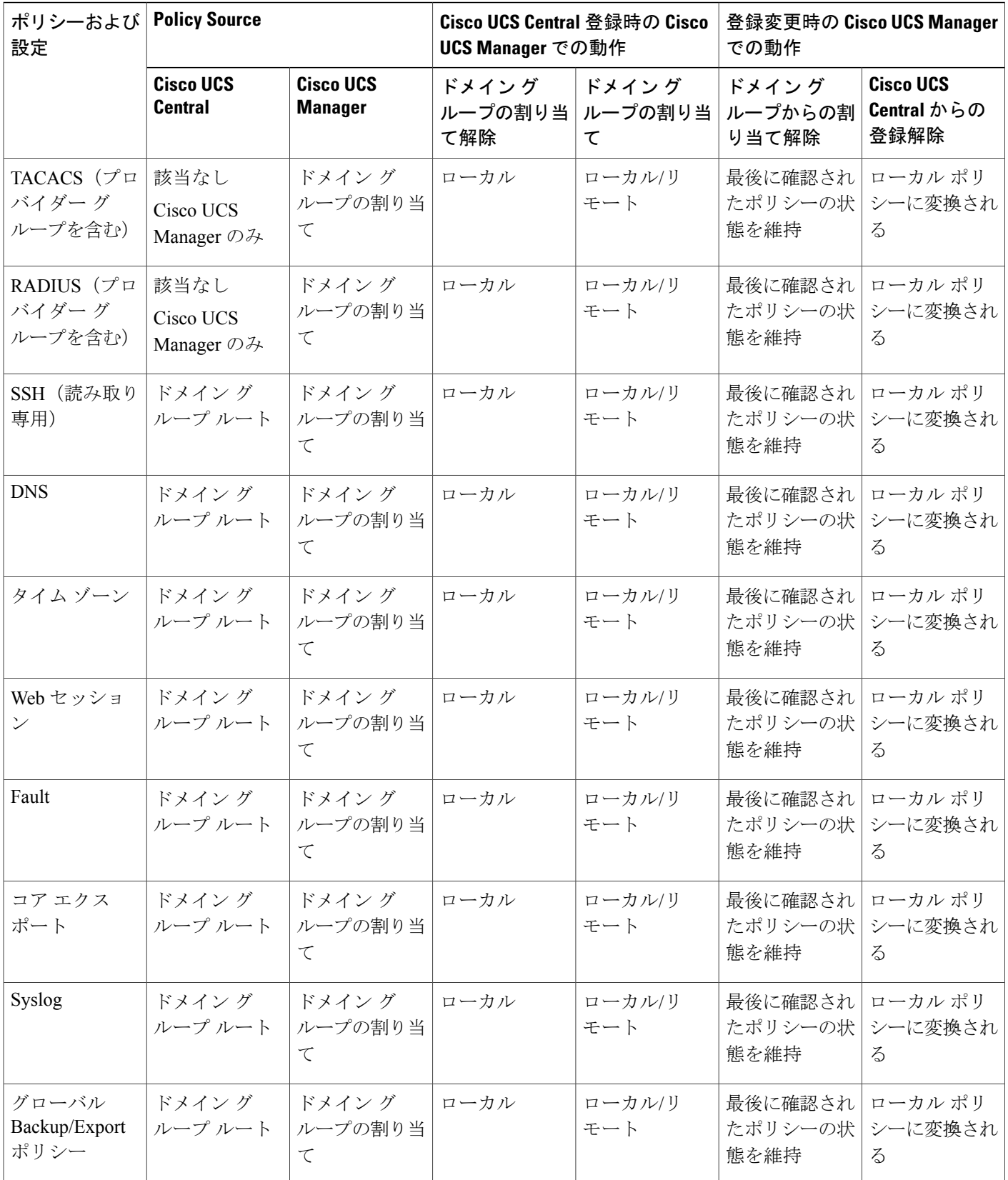

 $\overline{\phantom{a}}$ 

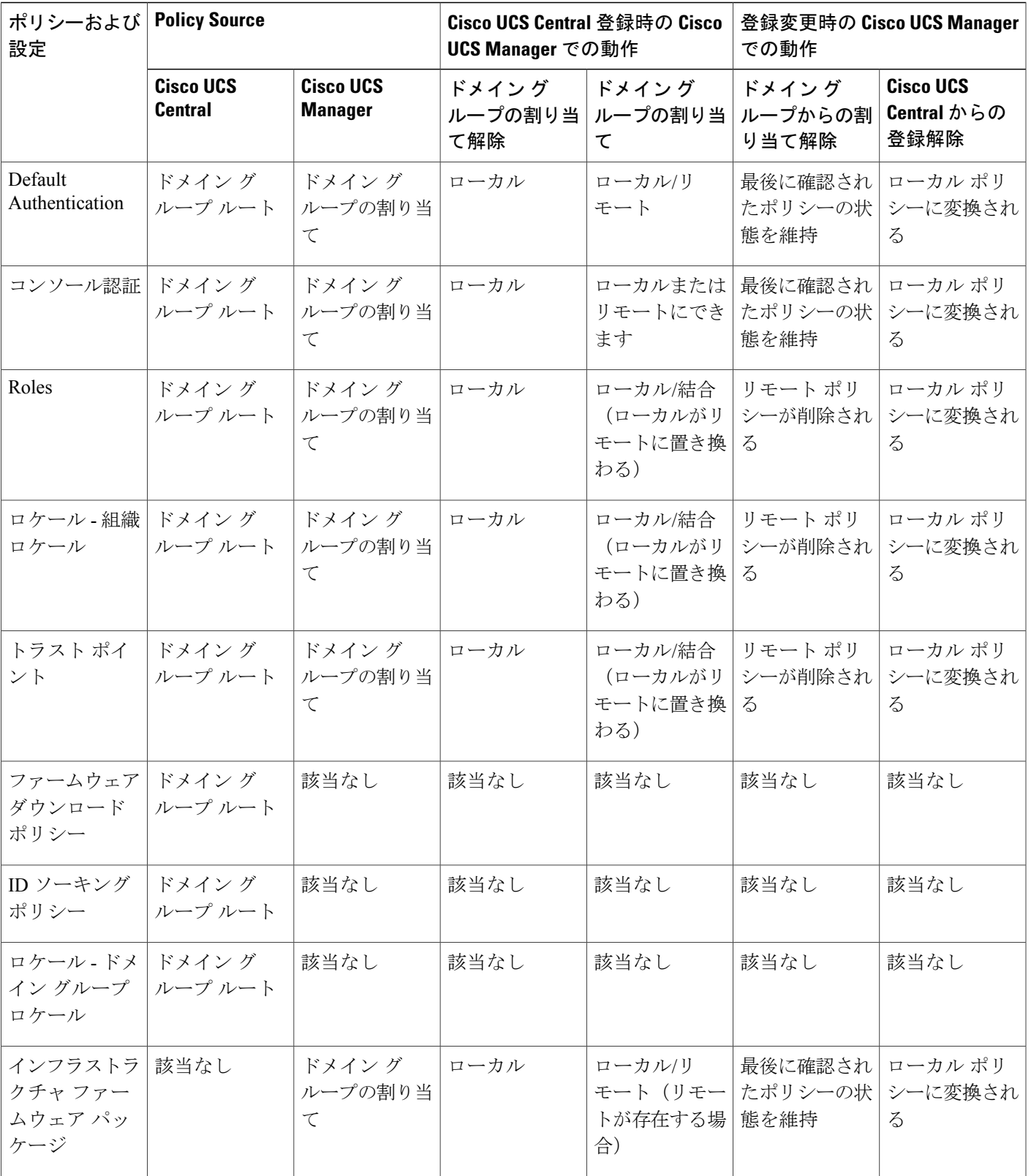

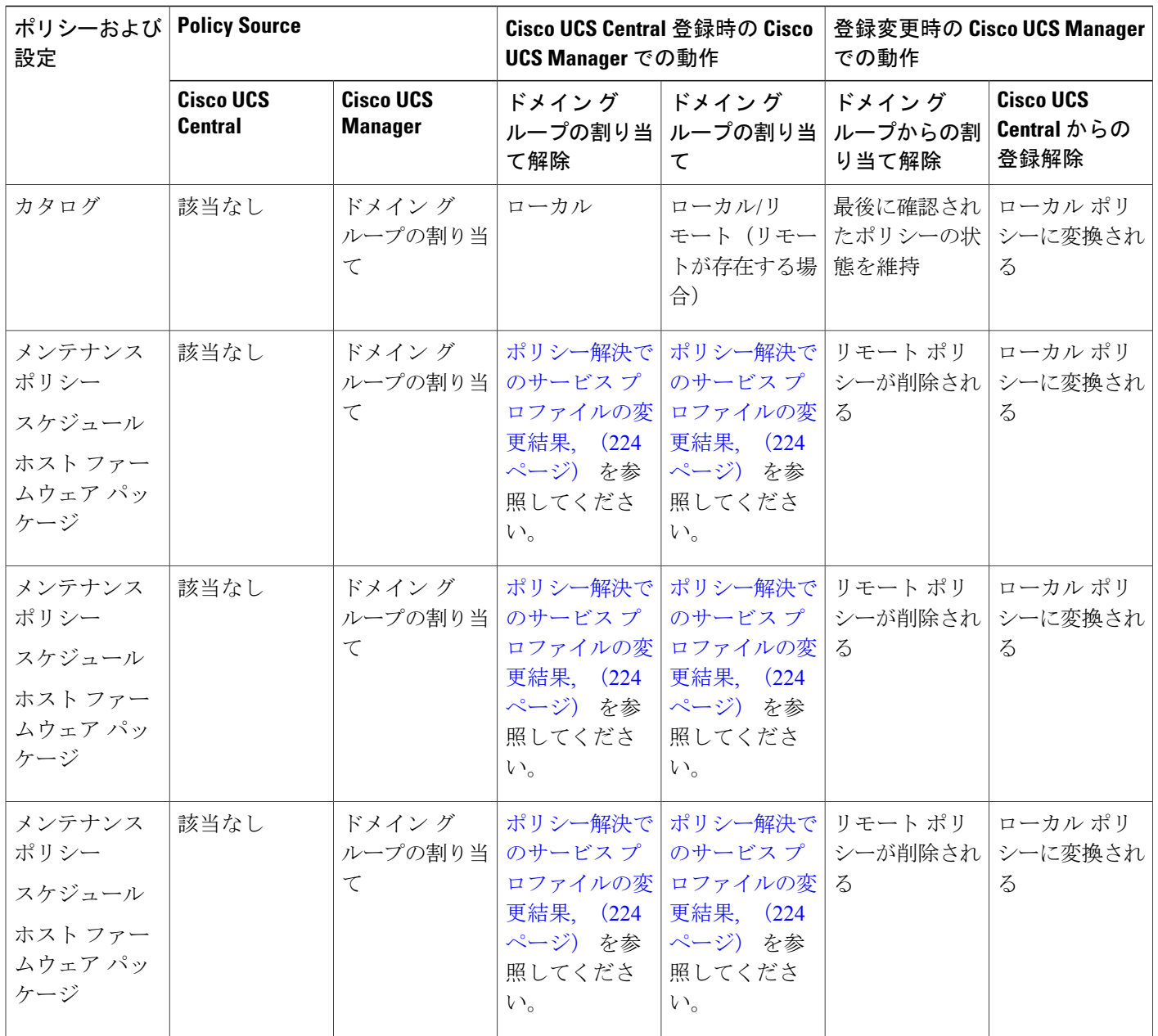

## <span id="page-249-0"></span>ポリシー解決でのサービス プロファイルの変更結果

一部のポリシーでは、そのポリシーが含まれている 1 つ以上のサービス プロファイルが更新され たかどうかもポリシー解決の動作に影響します。

次の表に、このようなポリシーで予期されるポリシー解決動作を説明します。

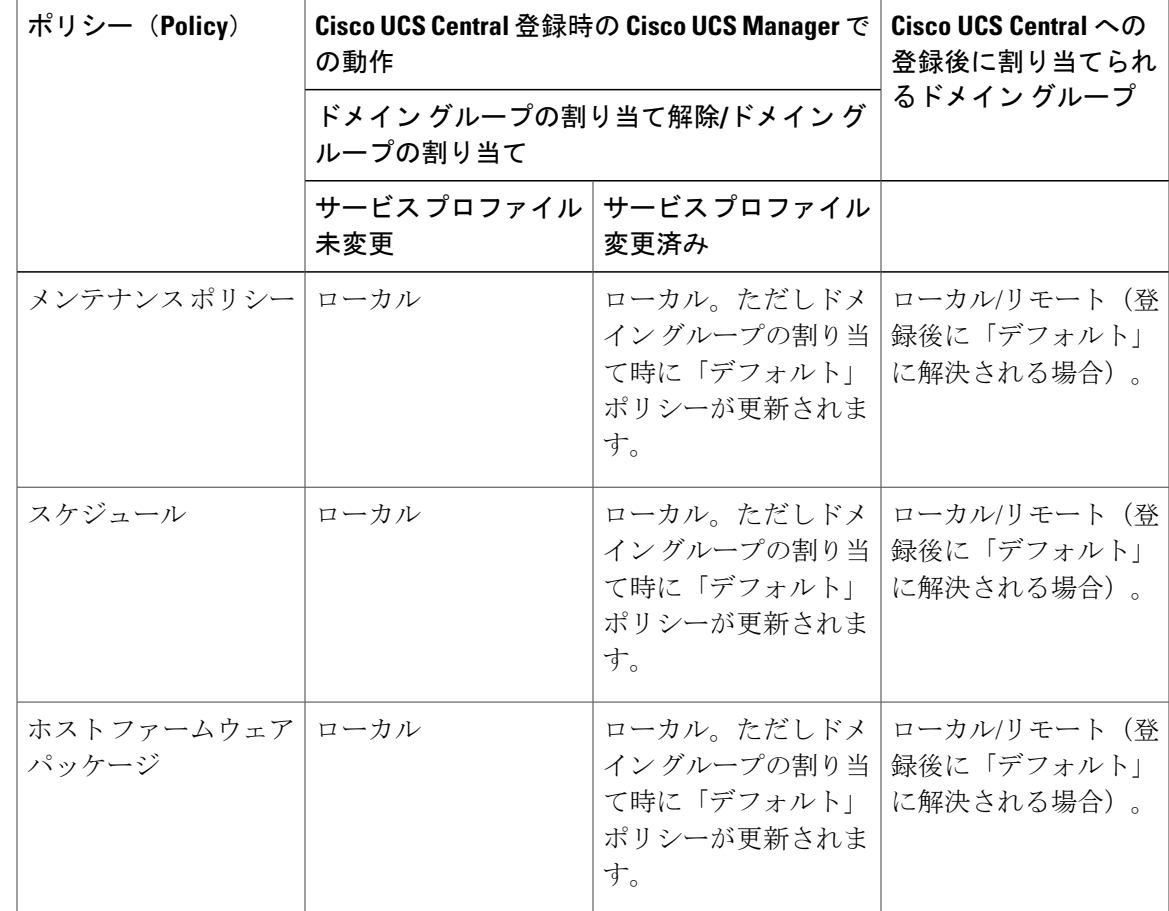

## **Cisco UCS Manager GUI**を使用した**Cisco UCS Manager**と**Cisco UCS Central** 間のポリシー解決の変更

#### 手順

Г

- ステップ **1** [Navigation] ペインの [Admin] タブをクリックします。
- ステップ **2** [Admin] タブで、[All] > [Communication Management] を展開します。
- ステップ **3** [UCS Central] ノードをクリックします。
- ステップ **4** [Actions] 領域の、[UCS Central] をクリックします。
- ステップ **5** [PolicyResolutionControl]領域の各フィールドで、次のいずれかのオプションボタンをクリックし ます。
	- [Local]:ポリシーまたは設定は、Cisco UCS Manager によって決定および管理されます。
	- [Global]:ポリシーまたは設定は、Cisco UCS Central によって決定および管理されます。

ステップ **6** [Save Changes] をクリックします。

## <span id="page-251-0"></span>**Cisco UCS Central** でのポリシーおよびポリシー コンポー ネントのインポート

Cisco UCS Central では、ポリシー、プール、vLAN、vSAN を、1 つの登録済み Cisco UCS ドメイ ンからCisco UCSCentralに直接インポートできます。いずれかのUCSドメインに完全なポリシー またはポリシー コンポーネントがある場合は、そのポリシーをインポートし、複数のドメインに 適用できます。このインポートオプションでは、1つの登録済みUCSドメインからポリシーをイ ンポートし、複数の UCS ドメインにポリシーを適用する操作を 1 回のクリックで実行できます。

Cisco UCS Central GUI を使用して、登録済み UCS ドメインのポリシーまたはコンポーネントを検 索できます。また、使用可能なフィルタを使用して検索を絞り込むこともできます。検索結果か らポリシーまたはコンポーネントを選択し、Cisco UCS Central にインポートします。

(注)

検索結果の件数が 1000 を超える場合、結果は切り捨てられます。 フィルタを使用して検索を 絞り込んでください。

インポートするポリシーまたはコンポーネントに応じて、次のいずれかの宛先にインポートでき ます。

- ドメイン グループ ルートまたは特定のドメイン
- 組織ルートまたは特定の組織

#### インポート時の影響の予測

Cisco UCS Central では、GUI を使用して実行するほとんどの管理アクションによる影響を予測で きるオプションがあります。インポート時の影響の予測を実行してください。影響予測結果を確 認してください。 予測結果から、意図しないサーバのリブートやポリシーの上書きなどの潜在的 な問題をすべて特定し、選択したポリシーまたはコンポーネントをインポートする前に適切な予 防措置を講じることができます。

## ポリシーまたはコンポーネントのインポートに関する注意およびガイ ドライン

ポリシーまたはポリシー コンポーネントをインポートする前に、以下の点を確認してください。

• 登録済み Cisco UCS ドメインでは、Cisco UCS Manager リリース 2.1(2x) および 2.1(3x) を使用 している場合はドメイン内でのポリシーまたはコンポーネントの検索だけが可能です。ポリ シーをインポートするには、Cisco UCS Manager リリース 2.2 を使用する必要があります。
- ルートまたはドメインにポリシーをインポートするときに、同じ名前のポリシーがドメイン 内に存在している場合、Cisco UCS Central によりポリシーの上書きを警告する確認ダイアロ グボックスが表示されます。インポートすることを選択すると、インポートされたポリシー によって既存のポリシーが上書きされます。インポート後に既存のポリシーを取得すること はできません。
- Cisco UCS Central では、登録済み UCS ドメインのポリシーのバックアップ コピーは保持さ れません。たとえばドメインに特定のBIOSポリシーがあり、影響予測を行わずに別のBIOS ポリシーをインポートすると、既存のBIOSポリシーが上書きされ、回復できなくなります。 [Estimate Impact]をクリックして影響を確認するときに、潜在的なリスクを特定して予防措置 を講じることができます。
- ドメインでカスタマイズしたポリシーがインポートによって失われないようにするため、イ ンポートを実行する前に、必ず [Estimate Impact] を実行してください。 影響予測により、潜 在的な問題の詳細なリストが示されます。結果を確認し、情報に基づいてインポートを決定 できます。
- インポートするポリシーが原因でサーバがリブートされる場合、影響予測の実行時にそのこ とを確認できるので、インポートを実行する前に適切な予防措置を講じることができます。 影響予測でリブートに関する警告が示される場合でも、リブートが即時に実行されないこと があります。 グローバル デフォルト メンテナンス ポリシーのリブート オプションにより、 選択されたオプションに基づいてリブート アクションが実行されます。
- Cisco UCSドメインからポリシーをインポートするときに、Cisco UCSCentralでそのポリシー の一部のコンポーネントがサポートされていない場合には、インポート中にそのサポートさ れていないコンポーネントがポリシーから削除されます。
- サーバのリブートを引き起こすポリシーをインポートする場合、サーバのリブートがイン ポートの直後に行われないことがあります。 これはメンテナンス ポリシーに関連付けられ ているスケジュールに基づいて実行されます。

### <span id="page-252-0"></span>ポリシーおよびポリシー依存項目

次の表では、CiscoUCSManagerからインポートできるポリシーまたは依存項目をリストします。

T

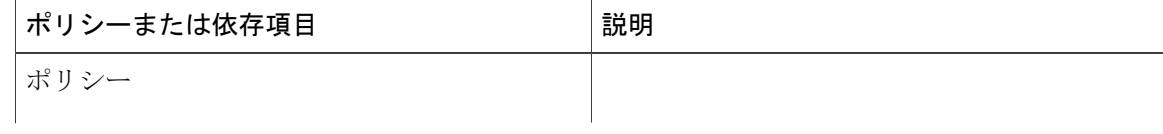

 $\mathbf{I}$ 

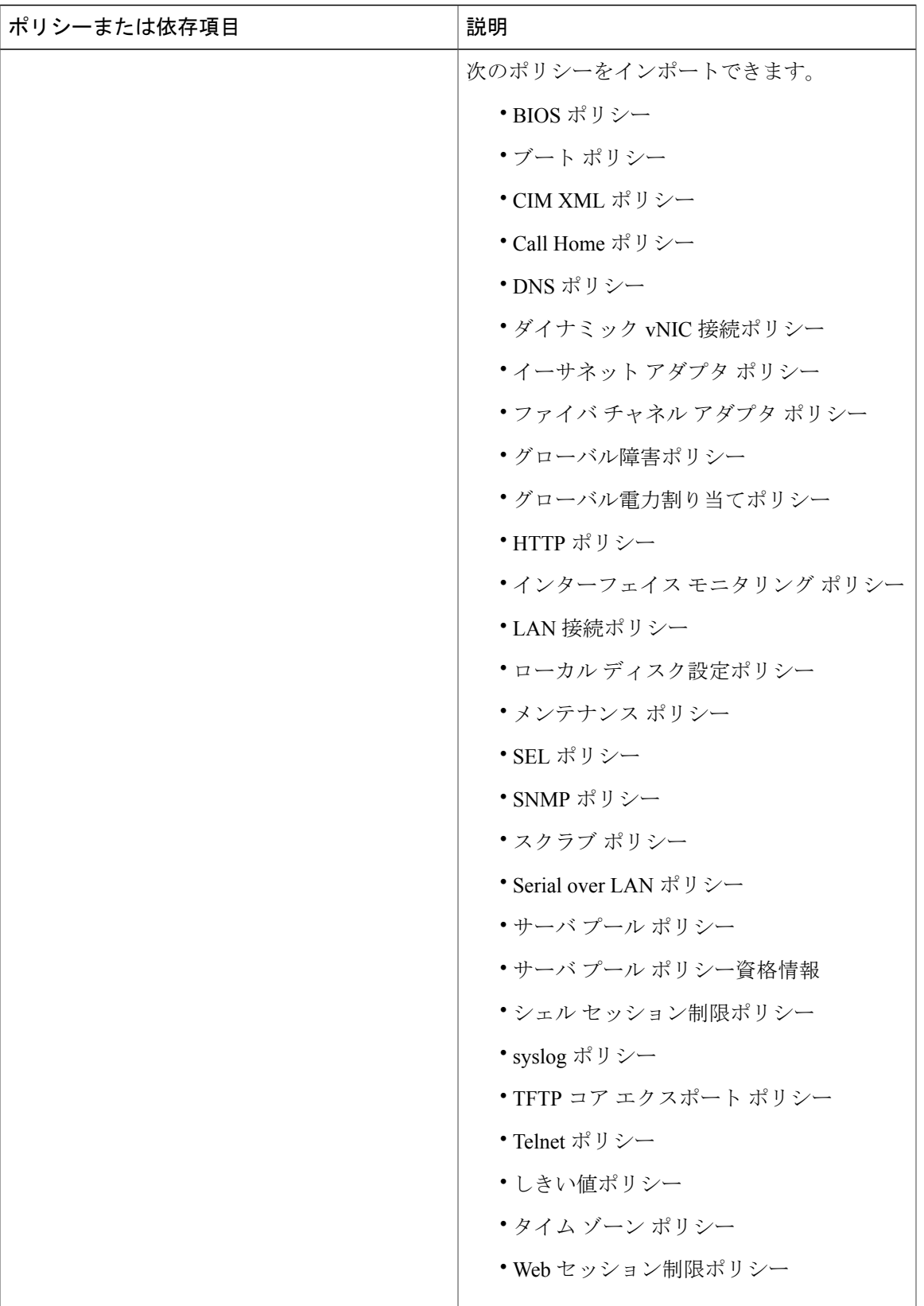

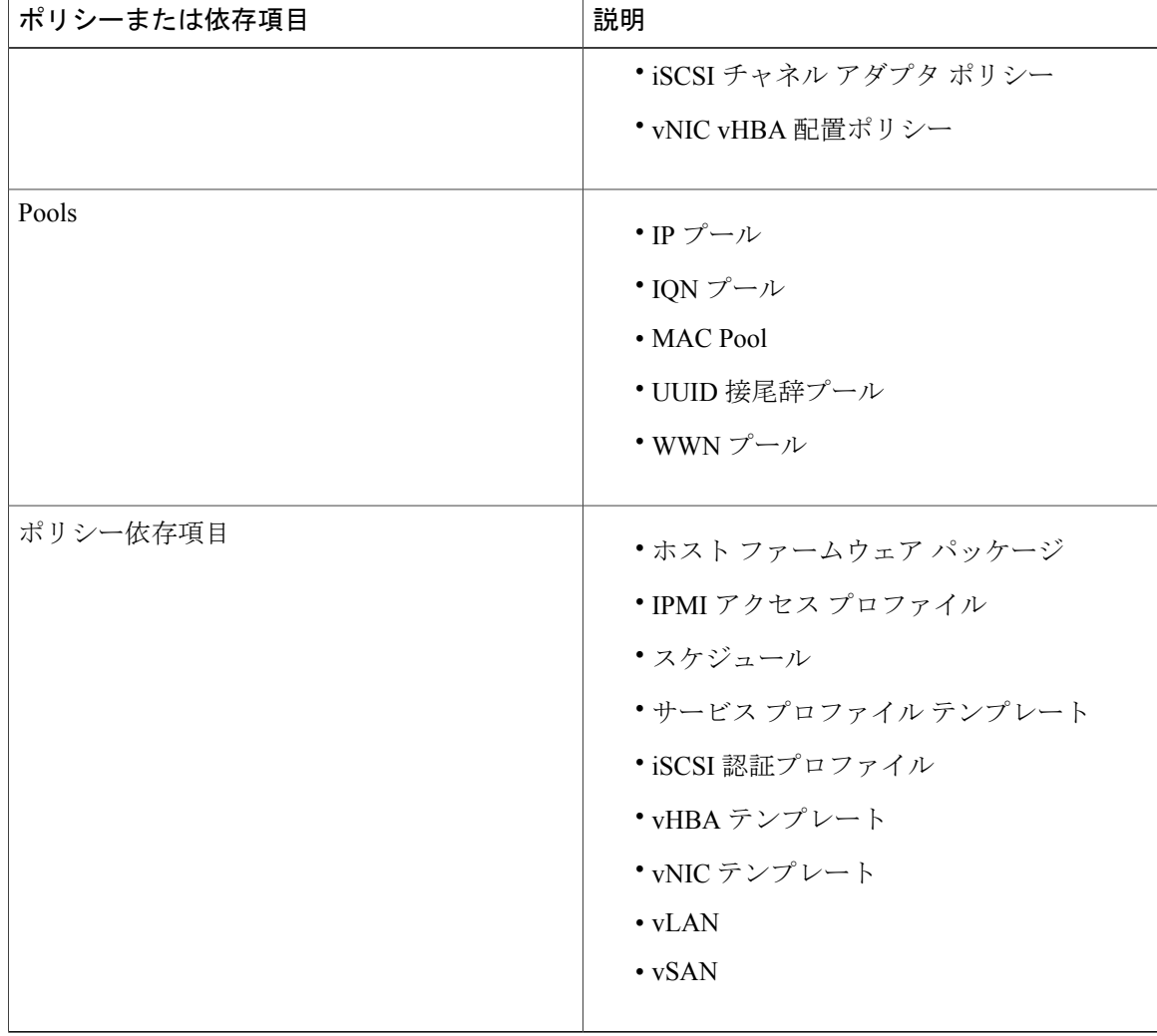

インポート中にサーバのリブートが行われるポリシー

次のポリシーでは、インポート後にインポート先でサーバがリブートされます。

• ブート ポリシー

## **UCS** ドメインからのポリシーまたはポリシー コンポーネントのイン ポート

インポートするポリシーが原因で、宛先でサーバのリブートが発生しないことを確認します。 イ ンポートできるポリシーまたはポリシー コンポーネントと、サーバのリブートを発生させるポリ シーについては、[ポリシーおよびポリシー依存項目](#page-252-0), (227 ページ) を参照してください。

- 重要 ルートまたはドメインにポリシーをインポートするときに、同じ名前のポリシーがドメ イン内に存在している場合、Cisco UCSCentralによりポリシーの上書きを警告する確認ダ イアログボックスが表示されます。 インポートすることを選択すると、インポートされ たポリシーによって既存のポリシーが上書きされます。 インポート後に既存のポリシー を取得することはできません。
	- ドメインでカスタマイズしたポリシーがインポートによって失われないようにするため、 インポートを実行する前に、必ず [Estimate Impact] を実行してください。 影響予測によ り、潜在的な問題の詳細なリストが示されます。結果を確認し、情報に基づいてインポー トを決定できます。

#### 手順

- ステップ **1** [Import] タブをクリックします。
- ステップ **2** [Search] を使用して、インポートするポリシーを検索します。 次のいずれかの方法でポリシーを検索できます。
	- インポートするポリシーを見つけるには [Select Type] ドロップダウン オプションをクリック し、[Search] をクリックします。
	- ポリシー名がわかっている場合は、[Search policies, pools, vLANs, vSAns in UCS Domains by name] フィールドに名前を入力し、[Search] をクリックします。
	- [Search] の横の矢印をクリックして検索フィルタ オプションを展開し、ポリシーの検索 を絞り込みます。 検索を絞り込むには、[Select Ownership]、[Domain Group]、[UCS Domain]、[Org] などのフィールドにオプションを指定します。 (注)
- ステップ **3** 表示される検索結果リストから、インポートするポリシーを選択します。 ポリシーを選択すると、[Import] と [Properties (UCS View)] が表示されます。
- ステップ **4** [Import] をクリックすると、[Import] ダイアログボックスが表示されます。 [Import]ダイアログボックスのオプションは、インポート対象として選択したポリシーによって異 なります。 一部のポリシーでは、[Import As] オプションが表示されます。 選択したポリシーを異 なる名前で選択した宛先にインポートできます。
- ステップ **5** インポートの宛先を指定します。 インポートするポリシーまたはコンポーネントに応じて、次のいずれかの宛先にインポートでき ます。
	- ドメイン グループ ルートまたは特定のドメイン
	- ポリシー名または組織レベル

### ステップ **6** [Estimate Impact] をクリックします。 経過表示バーに、影響予測のステータスが表示されます。 [100%] に達したら、[Review Impact] を クリックして、指定された宛先におけるインポートの影響を確認します。

Ú

ステップ **7** [Import] をクリックします。 インポートが正常に完了すると、システムにより [ImportSuccessful] メッセージが表示されます。

## ローカル ポリシー

Cisco UCS Managerで作成、管理するポリシーは、登録済み Cisco UCS ドメインに対してローカル です。 Cisco UCS Central では、登録済み Cisco UCS ドメインで使用可能なポリシーがローカル ポ リシーとして表示されます。 これらのポリシーは、Cisco UCS ドメイン内で作成および管理され るサービス プロファイル テンプレートまたはローカル サービス プロファイルだけに含めること ができます。

## 統計情報しきい値ポリシー

統計情報しきい値ポリシーは、システムの特定の側面についての統計情報をモニタし、しきい値 を超えた場合にはイベントを生成します。最小値と最大値の両方のしきい値を設定できます。た とえば、CPU の温度が特定の値を超えた場合や、サーバを過度に使用していたり、サーバの使用 に余裕がある場合には、アラームを発生するようにポリシーを設定できます。

これらのしきい値ポリシーが、CIMC などのエンドポイントに適用される、ハードウェアやデバ イス レベルのしきい値を制御することはありません。 このしきい値は、製造時にハードウェア コンポーネントに焼き付けられます。

Cisco UCS を使用して、次のコンポーネントに対して統計情報のしきい値ポリシーを設定できま す。

- サーバおよびサーバ コンポーネント
- アップリンクのイーサネット ポート
- イーサネット サーバ ポート、シャーシ、およびファブリック インターコネクト
- ファイバ チャネル ポート

イーサネット サーバ ポート、アップリンクのイーサネット ポート、またはアップリンクの ファイバチャネルポートには、統計情報のしきい値ポリシーを作成したり、削除できません。 既存のデフォルト ポリシーの設定だけを行うことができます。 (注)

### しきい値ポリシーの作成

[Policies] ノードでは、[Network] タブ、[Servers] タブ、および [Equipment] タブで、該当する組織 内にしきい値ポリシーを作成および設定できます。

#### 手順

- ステップ **1** メニュー バーで、[Network] をクリックします。
- ステップ **2** [Navigation] ペインで、[Network] > [Policies] > [root] を展開します。 サブ組織のポリシーを作成するか、またはそのポリシーにアクセスするには、[Sub-Organizations] > *[Organization\_Name]* を展開します。
- ステップ **3** [Threshold Policies] を右クリックし、[Create Threshold Policy] を選択します。
- ステップ4 [Create Threshold Policy] ダイアログボックスで、[Name] と説明 (任意) を入力します。 この時点でしきい値クラスとしきい値定義を作成するか、またはダイアログボックスを 閉じて後でしきい値クラスとしきい値定義を追加することができます。 しきい値クラ スを作成するために [Create Threshold Class] をクリックし、[Create Threshold Class] ダイ アログボックスで [Create Threshold Definition] をクリックします。 (注)
- ステップ **5** [OK] をクリックします。

### 次の作業

- しきい値ポリシーにしきい値クラスを追加します。
- しきい値クラスにしきい値定義を追加します。

### 既存のしきい値ポリシーへのしきい値クラスの追加

- ステップ **1** メニュー バーで、[Network] をクリックします。
- ステップ **2** [Navigation] ペインで、[Network] > [Policies] > [root] を展開します。 サブ組織のポリシーを作成するか、またはそのポリシーにアクセスするには、[Sub-Organizations] > *[Organization\_Name]* を展開します。
- ステップ3 [Threshold Policies] を展開します。
- ステップ **4** しきい値クラスを作成するポリシーを選択します。
- ステップ **5** [Work] ペインで、[General] タブをクリックします。
- ステップ **6** [Threshold Classes] テーブルで [Create Threshold Class] をクリックします。
- ステップ **7** [Create Threshold Class] ダイアログボックスで、設定する統計情報クラスを選択します。
- ステップ **8** [OK] をクリックします。 新しいクラスが [Threshold Classes] テーブルに表示されます。
- ステップ **9** [Work] ペインで、[Save] をクリックします。

#### 次の作業

- しきい値ポリシーへしきい値クラスを追加します。
- しきい値定義を追加します。

### 既存のしきい値クラスへのしきい値定義の追加

#### 手順

- ステップ **1** メニュー バーで、[Network] をクリックします。
- ステップ **2** [Navigation] ペインで、[Network] > [Policies] > [root] を展開します。 サブ組織のポリシーを作成するか、またはそのポリシーにアクセスするには、[Sub-Organizations] > *[Organization\_Name]* を展開します。
- ステップ3 [Threshold Policies] を展開します。
- ステップ **4** しきい値定義を作成するポリシーを選択します。
- ステップ **5** [Work] ペインで、[General] タブをクリックします。
- ステップ **6** [ThresholdClasses]テーブルで、変更するしきい値クラスを右クリックし、[CreateThresholdDefinition] を選択します。
- ステップ 7 [Create Threshold Definition] ダイアログボックスで、[Property Type] を選択し、[Normal Value (packets)] を入力し、標準値の上下のアラーム トリガーを選択します。
- ステップ **8** [OK] をクリックします。
- ステップ **9** [Work] ペインで、[Save] をクリックします。

### しきい値ポリシーの削除

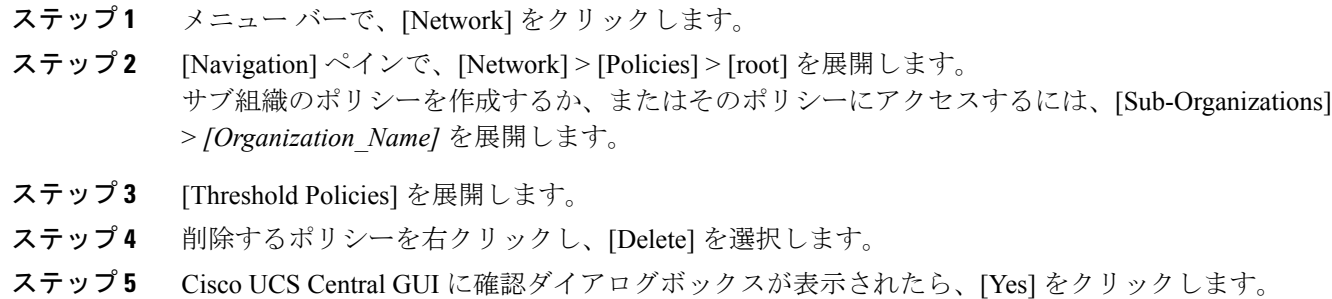

### しきい値ポリシーからのしきい値クラスの削除

#### 手順

- ステップ **1** メニュー バーで、[Network] をクリックします。
- ステップ **2** [Navigation] ペインで、[Network] > [Policies] > [root] を展開します。 サブ組織のポリシーを作成するか、またはそのポリシーにアクセスするには、[Sub-Organizations] > *[Organization\_Name]* を展開します。
- ステップ3 [Threshold Policies] を展開します。
- ステップ **4** しきい値クラスを削除するポリシーを選択します。
- ステップ **5** [Work] ペインで、[General] タブをクリックします。
- ステップ **6** [Threshold Classes] テーブルで、削除するしきい値定義を右クリックし、[Delete] を選択します。
- ステップ **7** Cisco UCS Central GUI に確認ダイアログボックスが表示されたら、[Yes] をクリックします。

### しきい値クラスからのしきい値定義の削除

- ステップ **1** メニュー バーで、[Network] をクリックします。
- ステップ **2** [Navigation] ペインで、[Network] > [Policies] > [root] を展開します。 サブ組織のポリシーを作成するか、またはそのポリシーにアクセスするには、[Sub-Organizations] > *[Organization\_Name]* を展開します。
- ステップ3 [Threshold Policies] を展開します。
- ステップ **4** しきい値定義を削除するポリシーを選択します。
- ステップ **5** [Work] ペインで、[General] タブをクリックします。
- ステップ **6** [Threshold Classes] テーブルで、しきい値定義を削除するしきい値クラスを展開します。
- ステップ **7** 削除するしきい値定義を右クリックし、[Delete] を選択します。
- ステップ **8** Cisco UCS Central GUI に確認ダイアログボックスが表示されたら、[Yes] をクリックします。

T

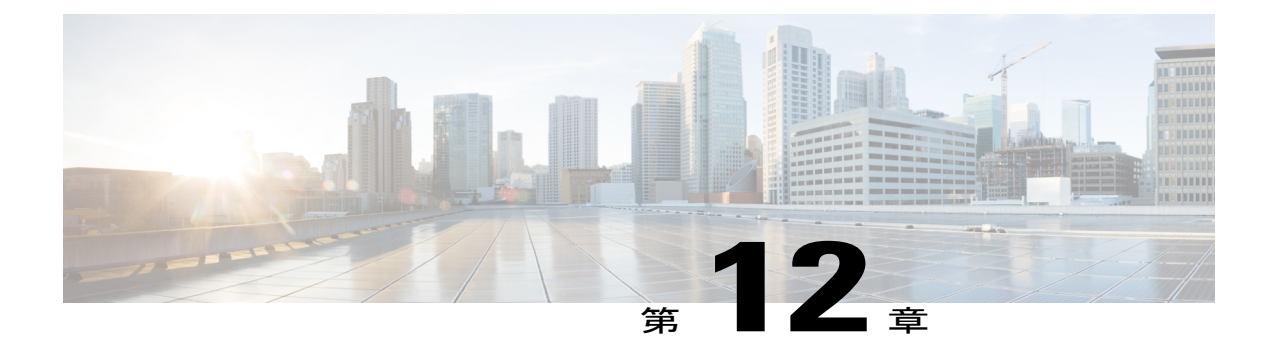

# ネットワーク ポリシー

この章は、次の内容で構成されています。

- vNIC [テンプレート](#page-262-0), 237 ページ
- [デフォルトの](#page-264-0) vNIC 動作ポリシー, 239 ページ
- LAN および SAN [接続ポリシー](#page-265-0), 240 ページ
- [ネットワーク制御ポリシー](#page-269-0), 244 ページ
- [ダイナミック](#page-271-0) vNIC 接続ポリシー, 246 ページ
- Quality of Service [ポリシー](#page-273-0), 248 ページ

## <span id="page-262-0"></span>**vNIC** テンプレート

このポリシーは、サーバ上のvNICがLANに接続する方法を定義します。このポリシーは、vNIC LAN 接続ポリシーとも呼ばれます。

Cisco UCS ManagerCisco UCS Central は、vNIC テンプレートを作成する際に正しい設定で VM-FEX ポート プロファイル自動的には作成しません。 VM-FEX ポート プロファイルを作成するには、 vNIC テンプレートのターゲットを VM として設定する必要があります。

このポリシーを有効にするには、このポリシーをサービス プロファイルに含める必要がありま す。

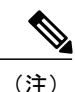

サーバに 2つの Emulex NIC または QLogic NIC (Cisco UCS CNA M71KR-E または Cisco UCS CNA M71KR-Q)がある場合は、両方の NIC にユーザ定義の MAC アドレスが取得されるよう に、サービス プロファイルで両方のアダプタの vNIC ポリシーを設定する必要があります。 両方の NIC のポリシーを設定しない場合でも、Windows は PCI バス上で両方の NIC を検出し ます。そうすると、第2のイーサネットはサービスプロファイルの一部ではないため、Windows はハードウェアMACアドレスを割り当てます。その後でサービスプロファイルを異なるサー バに移動すると、Windows によって追加の NIC が検出されますが、これは 1 つの NIC でユー ザ定義の MAC アドレスが取得されなかったためです。

### **vNIC** テンプレートの作成

### 手順

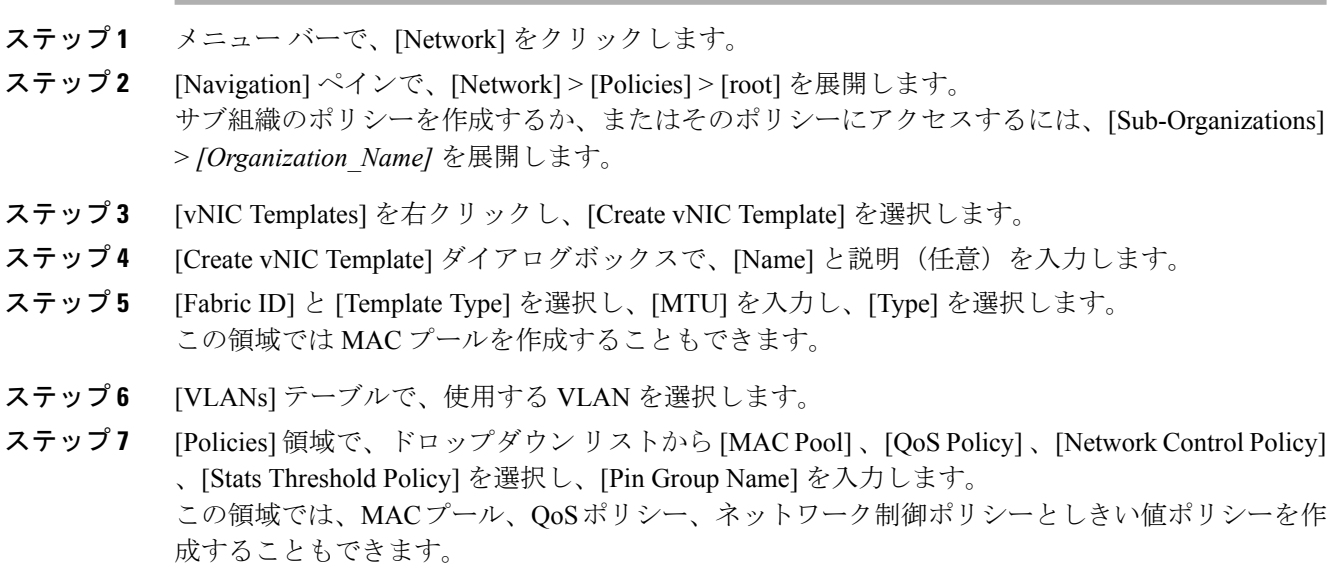

ステップ **8** [OK] をクリックします。

### **vNIC** テンプレートの削除

- ステップ **1** メニュー バーで、[Network] をクリックします。
- ステップ **2** [Navigation] ペインで、[Network] > [Policies] > [root] を展開します。

サブ組織のポリシーを作成するか、またはそのポリシーにアクセスするには、[Sub-Organizations] > *[Organization\_Name]* を展開します。

- ステップ **3** [vNIC Templates] を展開します。
- ステップ **4** 削除する vNIC テンプレートを右クリックし、[Delete] を選択します。
- ステップ **5** Cisco UCS Central GUI に確認ダイアログボックスが表示されたら、[Yes] をクリックします。

## <span id="page-264-0"></span>デフォルトの **vNIC** 動作ポリシー

デフォルトのvNIC動作ポリシーにより、サービスプロファイルに対するvNICの作成方法を設定 できます。 vNICS を手動で作成するか、自動的に作成されるようにするかを選択できます。

デフォルトの vNIC 動作ポリシーを設定して、vNIC の作成方法を定義することができます。 次の いずれかになります。

- [None]:Cisco UCS ManagerCisco UCSCentralは、サービスプロファイルにデフォルトのvNIC を作成しません。 すべての vNIC を明示的に作成する必要があります。
- [HW Inherit]:サービス プロファイルが vNIC を必要とし、何も明示的に定義されていない場 合、Cisco UCS ManagerCisco UCS Central はサービス プロファイルに関連付けられたサーバに インストールされたアダプタに基づいて必要な vNIC を作成します。

(注)

vNICのデフォルトの動作ポリシーを指定しない場合、[HW Inherit]がデフォルトで使用されま す。

### **vNIC** のデフォルト動作の設定

vNICのデフォルトの動作ポリシーを指定しない場合、[HWInherit]がデフォルトで使用されます。

- ステップ **1** メニュー バーで、[Network] をクリックします。
- ステップ **2** [Navigation] ペインで、[Network] > [Policies] > [root] を展開します。 ルート組織ではデフォルトの vNIC 動作ポリシーのみを設定できます。 サブ組織ではデフォルト の vNIC 動作ポリシーは設定できません。
- ステップ **3** [Default vNIC Behavior] を右クリックし、[Properties] を選択します。
- ステップ **4** [Properties (Default vNIC Behavior)] ダイアログボックスで [Action] を選択し、オプションの [vNIC Template] を選択します。
- ステップ **5** [OK] をクリックします。

## <span id="page-265-0"></span>**LAN** および **SAN** 接続ポリシー

接続ポリシーは、ネットワーク上のサーバと LAN または SAN 間の接続およびネットワーク通信 リソースを決定します。これらのポリシーは、プールを使用してサーバにMACアドレス、WWN、 および WWPN を割り当て、サーバがネットワークとの通信に使用する vNIC および vHBA を識別 します。

これらの接続ポリシーは、サービス プロファイルおよびサービス プロファイル テンプレート に含まれ、複数のサーバを設定するために使用できるので、静的 ID を接続ポリシーで使用す ることはお勧めしません。 (注)

### **LAN** および **SAN** の接続ポリシーに必要な権限

接続ポリシーにより、ネットワークまたはストレージ権限のないユーザがネットワークおよびス トレージ接続をしているサービス プロファイルおよびサービス プロファイル テンプレートを作 成および変更することが可能になります。 ただし、ユーザは接続ポリシーを作成するための適切 なネットワークおよびストレージの権限が必要です。

#### 接続ポリシーの作成に必要な権限

接続ポリシーは、他のネットワークおよびストレージ構成と同じ権限を必要とします。 たとえ ば、接続ポリシーを作成するには、次の権限の少なくとも 1 つを有している必要があります。

- [admin]:LAN および SAN 接続ポリシーを作成できます
- [ls-server]:LAN および SAN 接続ポリシーを作成できます
- [ls-network]:LAN 接続ポリシーを作成できます
- [ls-storage]:SAN 接続ポリシーを作成できます

#### 接続ポリシーをサービス プロファイルに追加するために必要な権限

接続ポリシーの作成後、ls-compute 権限を持つユーザは、そのポリシーをサービス プロファイル またはサービス プロファイル テンプレートに組み込むことができます。 ただし、ls-compute 権限 しかないユーザは接続ポリシーを作成できません。

### **LAN** 接続ポリシーの作成

手順

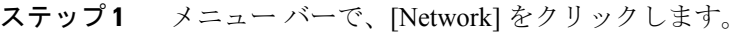

- ステップ **2** [Navigation] ペインで、[Network] > [Policies] > [root] を展開します。 サブ組織のポリシーを作成するか、またはそのポリシーにアクセスするには、[Sub-Organizations] > *[Organization\_Name]* を展開します。
- ステップ **3** [LAN Connectivity Policies] を右クリックし、[Create LAN Connectivity Policy] を選択します。
- ステップ **4** [Create LAN Connectivity Policy] ダイアログボックスで、[Name] と説明(任意)を入力します。
- ステップ **5** vNIC を LAN 接続ポリシーに追加するには、[vNICS] 領域の [Create vNIC] をクリックします。 作成した vNIC が [vNIC] テーブルに追加されます。
- ステップ **6** iSCSI vNIC を LAN 接続ポリシーに追加するには、[iSCSI vNICS] 領域の [Create iSCSI vNIC] をク リックします。 作成した iSCSI vNIC が [iSCSI vNIC] テーブルに追加されます。
- ステップ **7** [OK] をクリックします。

### **LAN** 接続ポリシー用の **vNIC** の作成

- ステップ **1** メニュー バーで、[Network] をクリックします。
- ステップ **2** [Navigation] ペインで、[Network] > [Policies] > [root] を展開します。 サブ組織のポリシーを作成するか、またはそのポリシーにアクセスするには、[Sub-Organizations] > *[Organization\_Name]* を展開します。
- ステップ3 [LAN Connectivity Policies] を展開します。
- ステップ **4** vNIC を作成する LAN 接続ポリシーを選択します。
- ステップ **5** [Work] ペインで、[General] タブをクリックします。
- ステップ **6** [vNICs] 領域で [Create vNIC] をクリックします。
- ステップ **7** 既存の vNIC テンプレートを使用するには、[Create vNIC] ダイアログボックスで名前を入力し、 [MAC Address Assignment] を選択して [Use vNIC Template] チェックボックスをオンにします。 この領域では MAC プールを作成することもできます。
- ステップ **8** [Details] 領域で、[Fabric ID] を選択し、使用する VLAN を選択し、[MTU] を入力します。
- ステップ **9** [Pin Group] 領域で、[Pin Group Name] を選択します。
- ステップ **10** [Operational Parameters] 領域で、[Stats Threshold Policy] を選択します。 この領域ではしきい値ポリシーを作成することもできます。
- ステップ11 [Adapter Performance Profile] 領域で、[Adapter Policy]、[QoS Policy]、および [Network Control Policy] を選択します。 この領域では、イーサネットアダプタポリシー、QoSポリシー、ネットワーク制御ポリシーを作 成することもできます。
- ステップ **12** [OK] をクリックします。

### **LAN** 接続ポリシー用の **iSCSI vNIC** の作成

- ステップ **1** メニュー バーで、[Network] をクリックします。
- ステップ **2** [Navigation] ペインで、[Network] > [Policies] > [root] を展開します。 サブ組織のポリシーを作成するか、またはそのポリシーにアクセスするには、[Sub-Organizations] > *[Organization\_Name]* を展開します。
- ステップ3 [LAN Connectivity Policies] を展開します。
- ステップ **4** iSCSI vNIC を作成する LAN 接続ポリシーを選択します。
- ステップ **5** [Work] ペインで、[General] タブをクリックします。
- ステップ **6** [iSCSI vNICs] 領域で [Create iSCSI vNIC] をクリックします。
- ステップ7 [Create iSCSI vNIC] ダイアログボックスで、名前を入力し、[Overlay vNIC]、[iSCSI Adapter Policy] 、および[VLAN]をドロップダウンリストから選択し、[MAC Address Assignment]を選択します。 このダイアログボックスでは、iSCSI アダプタ ポリシーと MAC プールを作成することもできま す。
- ステップ **8** [OK] をクリックします。

### **LAN** 接続ポリシーの削除

手順

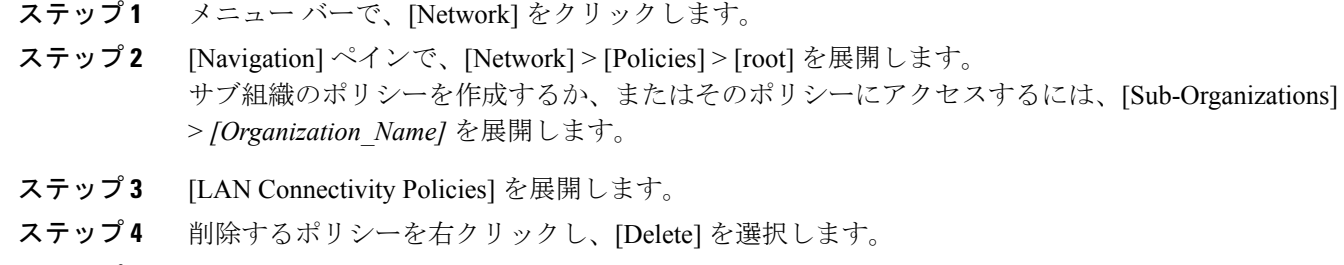

ステップ **5** Cisco UCS Central GUI に確認ダイアログボックスが表示されたら、[Yes] をクリックします。

### **LAN** 接続ポリシーからの **vNIC** の削除

#### 手順

 $\blacksquare$ 

- ステップ **1** メニュー バーで、[Network] をクリックします。
- ステップ **2** [Navigation] ペインで、[Network] > [Policies] > [root] を展開します。 サブ組織のポリシーを作成するか、またはそのポリシーにアクセスするには、[Sub-Organizations] > *[Organization\_Name]* を展開します。
- ステップ3 [LAN Connectivity Policies] を展開します。
- ステップ **4** vNIC を削除するポリシーを選択します。
- ステップ **5** [Work] ペインで、[General] タブをクリックします。
- ステップ **6** [vNICs] テーブルで、削除する vNIC をクリックします。
- ステップ **7** [vNICs] テーブル アイコン バーで [Delete] をクリックします。
- ステップ **8** Cisco UCS Central GUI に確認ダイアログボックスが表示されたら、[Yes] をクリックします。

### **LAN** 接続ポリシーからの **iSCSI vNIC** の削除

手順

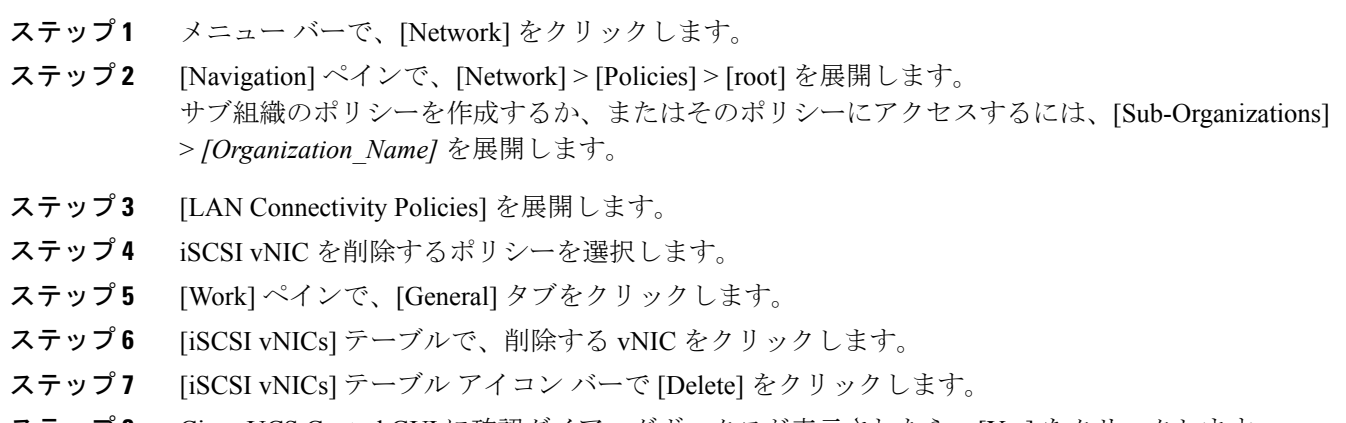

<span id="page-269-0"></span>ステップ **8** Cisco UCS Central GUI に確認ダイアログボックスが表示されたら、[Yes] をクリックします。

## ネットワーク制御ポリシー

このポリシーは Cisco UCS ドメインのネットワーク制御を設定するもので、次の設定も含まれま す。

- Cisco Discovery Protocol (CDP) の有効化/無効化
- エンドホスト モードで使用できるアップリンク ポートが存在しない場合の、仮想インター フェイス(VIF)の動作方法
- 関連付けられているボーダーポートの障害時に、リモートイーサネットインターフェイス、 vEthernet インターフェイス、または vFibre チャネル インターフェイスで Cisco UCS ManagerCisco UCS Central が実行するアクション
- ファブリック インターコネクトへのパケット送信時に、異なる MAC アドレスをサーバが使 用できるかどうか
- MAC 登録を VNIC ごとに実行するか、またはすべての VLAN に対して実行するか

### **[**アップリンクのアクションに失敗しました**]** プロパティ

デフォルトでは、ネットワーク制御ポリシー内の [アップリンクのアクションに失敗しました] プ ロパティは、リンクダウンの値を使用して設定されます。 Cisco UCS M81KR 仮想インターフェイ スカードなどのアダプタの場合、このデフォルトの動作では、関連付けられたボーダポートに障 害が発生した場合に、Cisco UCS ManagerCisco UCS Central に対して vEthernet または vFibre チャネ ル インターフェイスをダウンさせるように指示します。 Cisco UCS CNA M72KR-Q や Cisco UCS

CNA M72KR-E などの、イーサネットと FCoE トラフィックの両方をサポートする VM-FEX 非対 応の統合型ネットワーク アダプタを使用する Cisco UCS システムの場合、このデフォルトの動作 では、関連付けられたボーダポートに障害が発生した場合に、Cisco UCSManagerCisco UCSCentral に対してリモート イーサネット インターフェイスをダウンさせるように指示します。 このシナ リオでは、リモート イーサネット インターフェイスにバインドされている vFibre チャネル イン ターフェイスもダウンします。

(注)

このセクションに記載されている VM-FEX 非対応の統合型ネットワーク アダプタのタイプが 実装に含まれ、そのアダプタがイーサネットと FCoE の両方のトラフィックを処理することが 予想される場合は、警告の値を使用して [アップリンクのアクションに失敗しました] プロパ ティを設定することをお勧めします。 ただし、この設定にすると、ボーダ ポートがダウンし た場合に、イーサネット チーミング ドライバでリンク障害を検出できなくなる場合がありま す。

#### **MAC** 登録モード

MAC アドレスは、ネイティブ VLAN でのみデフォルトでインストールされます。これにより、 ほとんどの実装で VLAN ポート数が最大になります。

(注)

トランキング ドライバがホスト上で実行され、インターフェイスがプロミスキャス モードに なっている場合、Mac 登録モードをすべての VLAN に設定することをお勧めします。

### ネットワーク制御ポリシーの作成

Emulex 統合型ネットワークアダプタ (N20-AE0102) 用の MAC アドレスベースのポート セキュ リティはサポートされません。 MAC アドレスベースのポート セキュリティがイネーブルになっ ている場合、ファブリック インターコネクトにより、最初にそれが学習した MAC アドレスが含 まれるパケットにトラフィックが制限されます。 これは、FCoE Initialization Protocol パケットで 使用される送信元 MAC アドレスか、イーサネット パケットの MAC アドレスのうち、アダプタ によって最初に送信されたほうになります。 この設定により、FCoE パケットと Ethernet パケッ トのいずれかがドロップされることがあります。

#### 手順

ステップ **1** メニュー バーで、[Network] をクリックします。

ステップ **2** [Navigation] ペインで、[Network] > [Policies] > [root] を展開します。 サブ組織のポリシーを作成するか、またはそのポリシーにアクセスするには、[Sub-Organizations] > *[Organization\_Name]* を展開します。

- ステップ **3** [Create Memory Qualification] を右クリックし、[Create Network Control Policy] を選択します。
- ステップ4 [Create Network Control Policy] ダイアログボックスで、[Name] と説明(任意)を入力します。
- ステップ5 [CDP]、[MAC Register Mode]、[Action on Uplink Fail] を選択します。
- ステップ **6** [MAC Security] 領域で、偽装 MAC アドレスの許可または拒否を選択します。
- ステップ **7** [OK] をクリックします。

### ネットワーク制御ポリシーの削除

#### 手順

- ステップ **1** メニュー バーで、[Network] をクリックします。
- ステップ **2** [Navigation] ペインで、[Network] > [Policies] > [root] を展開します。 サブ組織のポリシーを作成するか、またはそのポリシーにアクセスするには、[Sub-Organizations] > *[Organization\_Name]* を展開します。
- ステップ **3** [Network Control Policies] を展開します。
- ステップ **4** 削除するポリシーを右クリックし、[Delete] を選択します。
- <span id="page-271-0"></span>ステップ **5** Cisco UCS Central GUI に確認ダイアログボックスが表示されたら、[Yes] をクリックします。

# ダイナミック **vNIC** 接続ポリシー

ダイナミック vNIC 接続ポリシーは、VM とダイナミック vNIC の間の接続を設定する方式を決定 します。 VM がインストール済みでダイナミック vNIC が設定された VIC アダプタを使用してい るサーバを含む Cisco UCS ドメインには、このポリシーが必要です。

#### イーサネット アダプタ ポリシー

各ダイナミック vNIC 接続ポリシーには、イーサネット アダプタ ポリシーが含まれており、ポリ シーを含むサービス プロファイルに関連付けられた任意のサーバに対して設定できる vNIC の数 を指定します。

#### サーバの移行

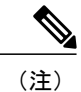

ダイナミック vNIC が設定されているサーバを、またはその他の移行ツールを使用して移行す ると、vNICが使用するダイナミックインターフェイスで障害が発生し、CiscoUCSManagerCisco UCS Central によってその障害が通知されます。

サーバが復旧すると、Cisco UCS ManagerCisco UCSCentralはサーバに新しいダイナミックvNIC を割り当てます。ダイナミックvNIC上のトラフィックを監視している場合、監視元を再設定 する必要があります。

### ダイナミック **vNIC** 接続ポリシーの作成

#### 手順

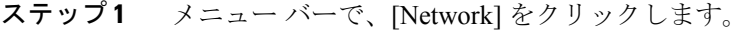

- ステップ **2** [Navigation] ペインで、[Network] > [Policies] > [root] を展開します。 サブ組織のポリシーを作成するか、またはそのポリシーにアクセスするには、[Sub-Organizations] > *[Organization\_Name]* を展開します。
- ステップ **3** [Dynamic vNIC Connection Policies] を右クリックし、[Create Dynamic vNIC Connection Policy] を選 択します。
- ステップ **4** [Create Dynamic vNIC Connection Policy] ダイアログボックスで、[Name]、説明(任意)、[Naming Prefix]、および [Number of Dynamic vNICs] を入力します。
- ステップ **5** ドロップダウン リストから [Adapter Policy] を選択し、[Protection] レベルを設定します。
- ステップ **6** [OK] をクリックします。

### ダイナミック **vNIC** 接続ポリシーの削除

- ステップ **1** メニュー バーで、[Network] をクリックします。
- ステップ **2** [Navigation] ペインで、[Network] > [Policies] > [root] を展開します。 サブ組織のポリシーを作成するか、またはそのポリシーにアクセスするには、[Sub-Organizations] > *[Organization\_Name]* を展開します。
- ステップ3 [Dynamic vNIC Connections Policies] を展開します。
- ステップ **4** 削除するポリシーを右クリックし、[Delete] を選択します。
- ステップ **5** Cisco UCS Central GUI に確認ダイアログボックスが表示されたら、[Yes] をクリックします。

## <span id="page-273-0"></span>**Quality of Service** ポリシー

Quality of Service(QoS)ポリシーは、vNIC または vHBA に向けた発信トラフィックにシステム クラスを割り当てます。このシステムクラスにより、このトラフィックに対するQuality ofService が決定されます。 一部のアダプタでは、発信トラフィックでバーストやレートなど追加の制御を 指定することもできます。

vNICポリシー、またはvHBAポリシーにQoSポリシーをインクルードし、その後、このポリシー をサービス プロファイルにインクルードして、vNIC または vHBA を設定する必要があります。

### **QoS** ポリシーの作成

#### 手順

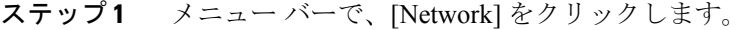

- ステップ **2** [Navigation] ペインで、[Network] > [Policies] > [root] を展開します。 サブ組織のポリシーを作成するか、またはそのポリシーにアクセスするには、[Sub-Organizations] > *[Organization\_Name]* を展開します。
- ステップ **3** [QoS Policies] を右クリックして [Create QoS Policy] を選択します。
- ステップ **4** [Create QoS Policy] ダイアログボックスで、[Name] と説明(任意)を入力します。
- ステップ **5** [Egress] 領域で [Priority] を選択し、[Burst(Bytes)] と [Rate(Kbps)] を入力し、[Host Control] を選択 します。
- ステップ **6** [OK] をクリックします。

### 次の作業

QoS ポリシーは、vNIC または vHBA テンプレートにインクルードします。

Г

### **QoS** ポリシーの削除

- ステップ **1** メニュー バーで、[Network] をクリックします。
- ステップ **2** [Navigation] ペインで、[Network] > [Policies] > [root] を展開します。 サブ組織のポリシーを作成するか、またはそのポリシーにアクセスするには、[Sub-Organizations] > *[Organization\_Name]* を展開します。
- ステップ3 [QoS Policies] を展開します。
- ステップ **4** 削除するポリシーを右クリックし、[Delete] を選択します。
- ステップ **5** Cisco UCS Central GUI に確認ダイアログボックスが表示されたら、[Yes] をクリックします。

 **Cisco UCS Central** ソフトウェア ユーザ マニュアル リリース **1.2**

**250**

 $\overline{\phantom{a}}$ 

 $\mathbf I$ 

**QoS** ポリシーの削除

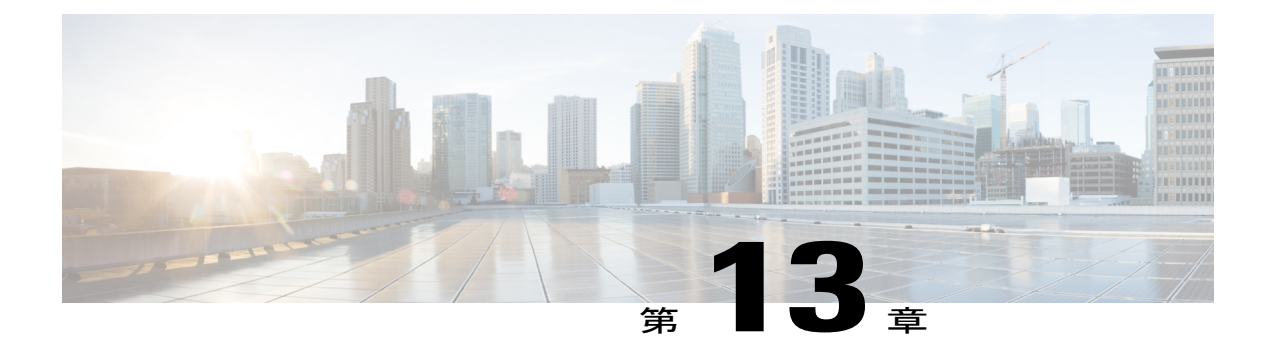

サーバ ポリシー

この章は、次の内容で構成されています。

- [イーサネットおよびファイバ](#page-276-0) チャネル アダプタ ポリシー, 251 ページ
- [サーバ](#page-279-0) BIOS 設定. 254 ページ
- BIOS [ポリシー](#page-312-0), 287 ページ
- IPMI アクセス [プロファイル](#page-315-0), 290 ページ
- ブート [ポリシー](#page-317-0), 292 ページ
- ローカル [ディスク設定ポリシー](#page-331-0), 306 ページ
- [電源制御ポリシー](#page-335-0), 310 ページ
- [スクラブ](#page-337-0) ポリシー, 312 ページ
- Serial over LAN [ポリシー](#page-339-0), 314 ページ
- サーバ プール [ポリシー](#page-340-0), 315 ページ
- サーバ プール [ポリシー資格情報](#page-341-0), 316 ページ
- vNIC/vHBA [配置ポリシー](#page-356-0), 331 ページ

# <span id="page-276-0"></span>イーサネットおよびファイバチャネルアダプタポリシー

このようなポリシーは、アダプタのトラフィック処理方法など、ホスト側のアダプタの動作を制 御します。 たとえば、このようなポリシーを使用して、次のデフォルト設定を変更できます。

- キュー
- 割り込み処理
- パフォーマンス拡張
- RSS ハッシュ

• 2 つのファブリック インターコネクトによるクラスタ構成におけるフェールオーバー

(注)

- ファイバ チャネル アダプタ ポリシーの場合は、Cisco UCS ManagerCisco UCS Central で表示さ れる値がQLogicSANsurferなどのアプリケーションで表示される値と一致しない場合がありま す。 たとえば、次の値は、SANsurfer と Cisco UCS ManagerCisco UCS Central で明らかに異な る場合があります。
	- ターゲットごとの最大 LUN:SANsurfer の最大 LUN は 256 であり、この数値を超える値 は表示されません。 Cisco UCS ManagerCisco UCS Central でサポートされている最大 LUN 数はこれよりも大きくなっています。
	- リンク ダウン タイムアウト:SANsurfer では、リンク ダウンのタイムアウトしきい値を 秒単位で設定します。 Cisco UCS ManagerCisco UCS Central では、この値をミリ秒で設定 します。 したがって、Cisco UCS ManagerCisco UCS Central で 5500 ミリ秒と設定された値 は、SANsurfer では 5 秒として表示されます。
	- 最大データ フィールド サイズ:SANsurfer で許可される値は 512、1024、および 2048 で す。 Cisco UCS ManagerCisco UCS Central では、任意のサイズの値を設定できます。 した がって、Cisco UCS ManagerCisco UCS Central で 900 と設定された値は、SANsurfer では 512 として表示されます。

#### オペレーティング システム固有のアダプタ ポリシー

デフォルトでは、Cisco UCS は、イーサネット アダプタ ポリシーとファイバ チャネル アダプタ ポリシーのセットを提供します。これらのポリシーには、サポートされている各サーバオペレー ティング システムにおける推奨設定が含まれています。 オペレーティング システムはこれらの ポリシーに影響されます。通常、ストレージベンダーはデフォルト以外のアダプタ設定を要求し ます。 ベンダーが提供しているサポート リストで必須設定の詳細を確認できます。

Ú

該当するオペレーティング システムには、これらのポリシーの値を使用することを推奨しま す。 シスコのテクニカル サポートで指示されない限り、デフォルトのポリシーの値は変更し ないでください。 重要

ただし、(デフォルトの Windows のアダプタ ポリシーを使用する代わりに)Windows OS の イーサネット アダプタ ポリシーを作成する場合は、次の式を使用して Windows で動作する値 を計算します。

完了キュー = 送信キュー + 受信キュー 割り込み回数 = (完了キュー + 2) 以上である 2 のべき乗の最小値

たとえば、送信キューが 1 で受信キューが 8 の場合、

完了キュー = 1 + 8 = 9 割り込み回数 = (9 + 2) 以上の 2 のべき乗の最小値 = 16

### イーサネット アダプタ ポリシーの作成

- ステップ **1** メニュー バーで、[Servers] をクリックします。
- ステップ **2** [Navigation] ペインで、 [Servers] > [Policies] > [root]を展開します。 サブ組織のポリシーを作成するか、またはそのポリシーにアクセスするには、[Sub-Organizations] > *[Organization\_Name]*を展開します。
- ステップ **3** [Adapter Policies] を右クリックし、[Create Ethernet Adapter Policy] を選択します。
- ステップ4 [Create Ethernet Adapter Policy] ダイアログボックスで、[Name] と説明(任意)を入力します。
- ステップ5 [Resources] 領域で、各キューの [Transmit Queues]、[Receive Queues]、[Completion Queues]、および [Ring Size] を入力します。
- ステップ **6** [Options] 領域で、[Transmit Checksum Offload]、[Receive Checksum Offload]、[TCP Segmentation Offload]、[TCP Large Receive Offload]、および [Receive Side Scaling (RSS)] を選択します。
- ステップ **7** [Failback Timeout (Seconds)] を入力し、[Interrupt Mode] と [Interrupt Coalescing Type] を選択し、 [Interrupt Time (us)] を入力します。
- ステップ **8** [OK] をクリックします。

### イーサネット アダプタ ポリシーの削除

手順

- ステップ **1** メニュー バーで、[Servers] をクリックします。
- ステップ **2** [Navigation] ペインで、 [Servers] > [Policies] > [root]を展開します。 サブ組織のポリシーを作成するか、またはそのポリシーにアクセスするには、[Sub-Organizations] > *[Organization\_Name]*を展開します。
- ステップ3 [Adapter Policies] を展開します。
- ステップ **4** 削除するポリシーを右クリックし、[Delete] を選択します。
- ステップ **5** Cisco UCS Central GUI に確認ダイアログボックスが表示されたら、[Yes] をクリックします。

## <span id="page-279-0"></span>サーバ **BIOS** 設定

Cisco UCSでは、Cisco UCS ドメイン内のサーバ上の BIOS 設定をグローバルに変更する方法が 2 通り用意されています。 サーバまたはサーバの集合のニーズに合う特定の BIOS 設定グループを 含む BIOS ポリシーを 1 つ以上作成するか、特定のサーバ プラットフォームに対するデフォルト の BIOS 設定を使用できます。

BIOSポリシーおよびサーバプラットフォームのデフォルトのBIOS設定のいずれを使用しても、 Cisco UCS ManagerCisco UCS Central によって管理されているサーバの BIOS 設定を微調整できま す。

データセンターのニーズに応じて、一部のサービス プロファイルについては BIOS ポリシーを設 定し、同じ Cisco UCS ドメイン内の他のサービス プロファイルについては BIOS のデフォルトを 使用したり、そのいずれかのみを使用したりできます。また、Cisco UCSManagerCisco UCSCentral を使用して、サーバの実際の BIOS 設定を表示し、それらが現在のニーズを満たしているかどう かを確認できます。

(注)

Cisco UCS ManagerCisco UCS Central は、BIOS ポリシーまたはデフォルトの BIOS 設定による BIOS 設定の変更を Cisco Integrated Management Controller (CIMC) バッファにプッシュしま す。 これらの変更はバッファ内にとどまり、サーバがリブートされるまでは有効になりませ  $\lambda$ 

設定するサーバでBIOS設定のサポートを確認することをお勧めします。RASメモリのミラー リングモードなどの一部の設定は、すべてのCisco UCSサーバでサポートされているわけでは ありません。

 $\Gamma$ 

## メイン **BIOS** 設定

次の表に、BIOS ポリシーまたはデフォルト BIOS 設定を介して実行できるメイン サーバ BIOS 設 定の一覧を示します。

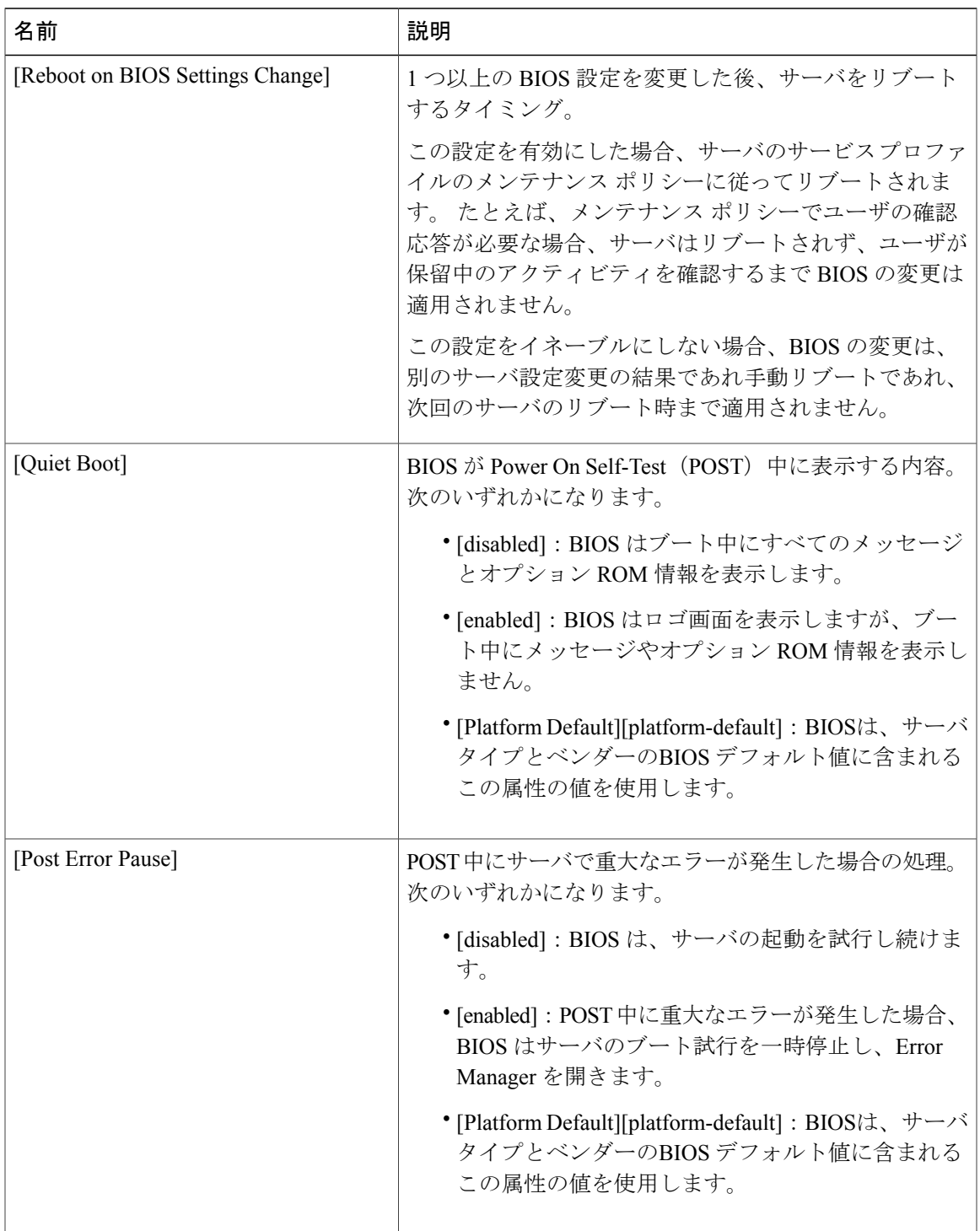

T

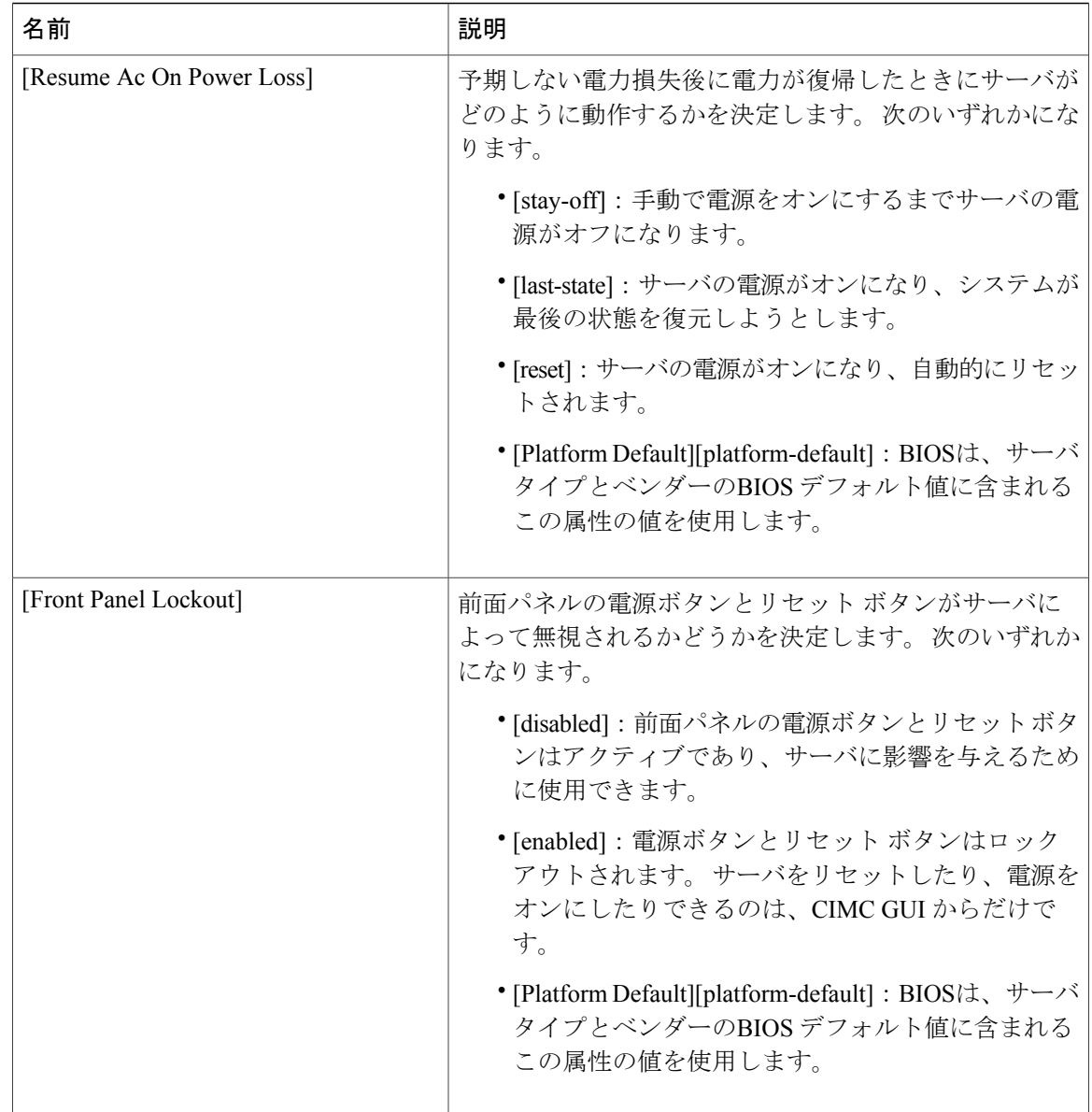

## プロセッサの **BIOS** 設定

次の表に、BIOS ポリシーまたはデフォルト BIOS 設定を介して実行できるプロセッサ BIOS 設定 の一覧を示します。

 $\overline{\phantom{a}}$ 

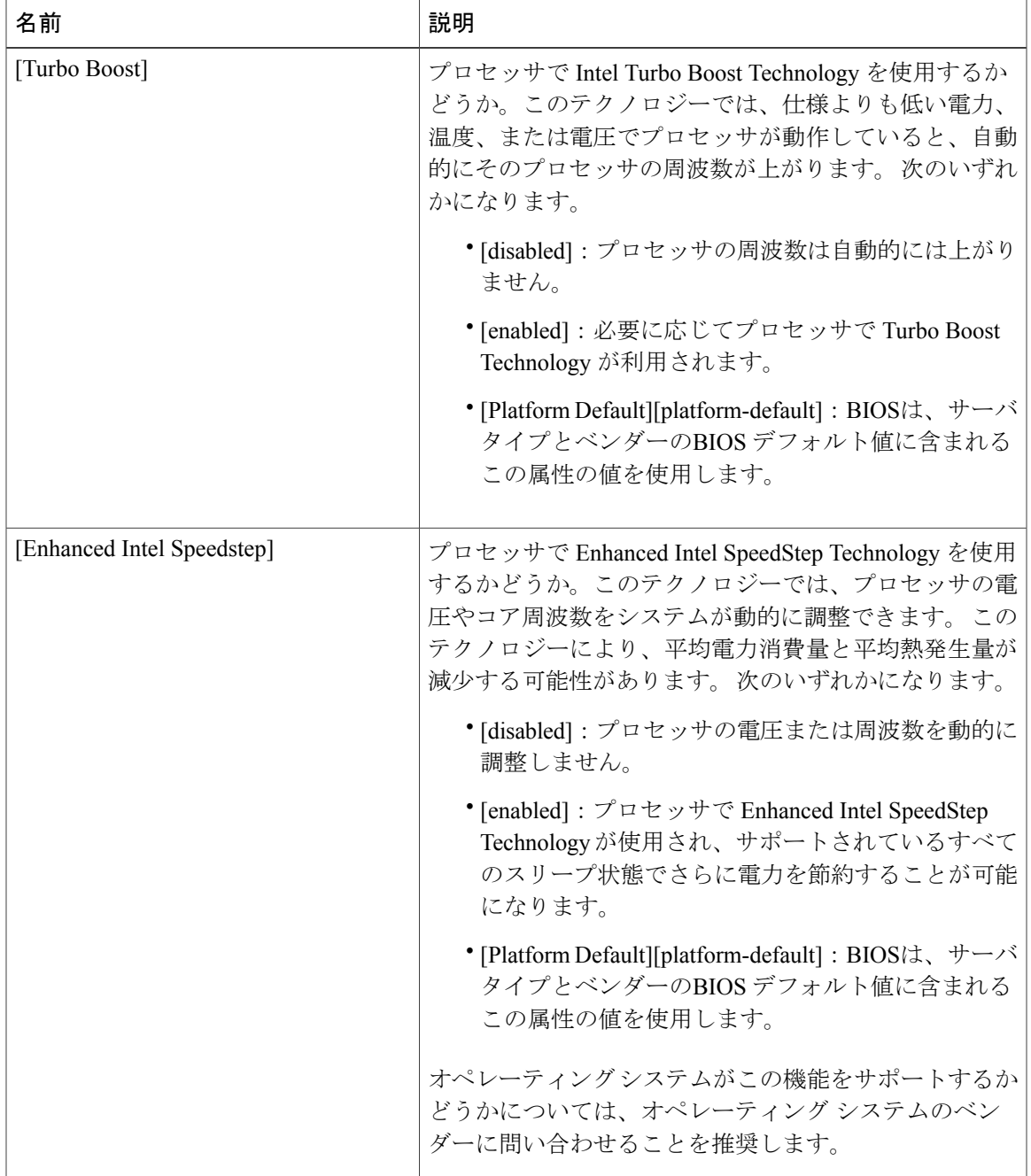

 $\mathbf{I}$ 

T

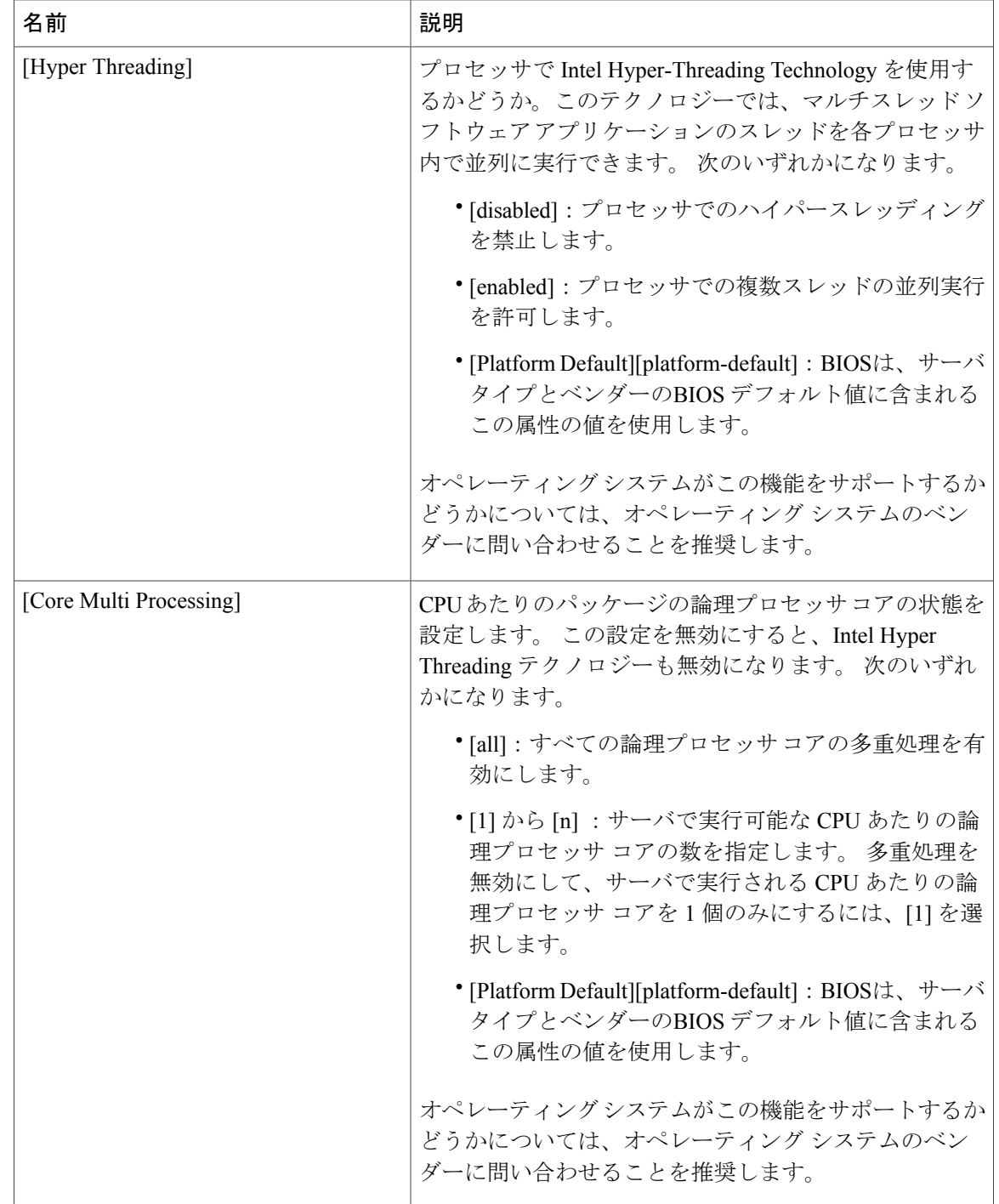

 $\overline{\phantom{a}}$ 

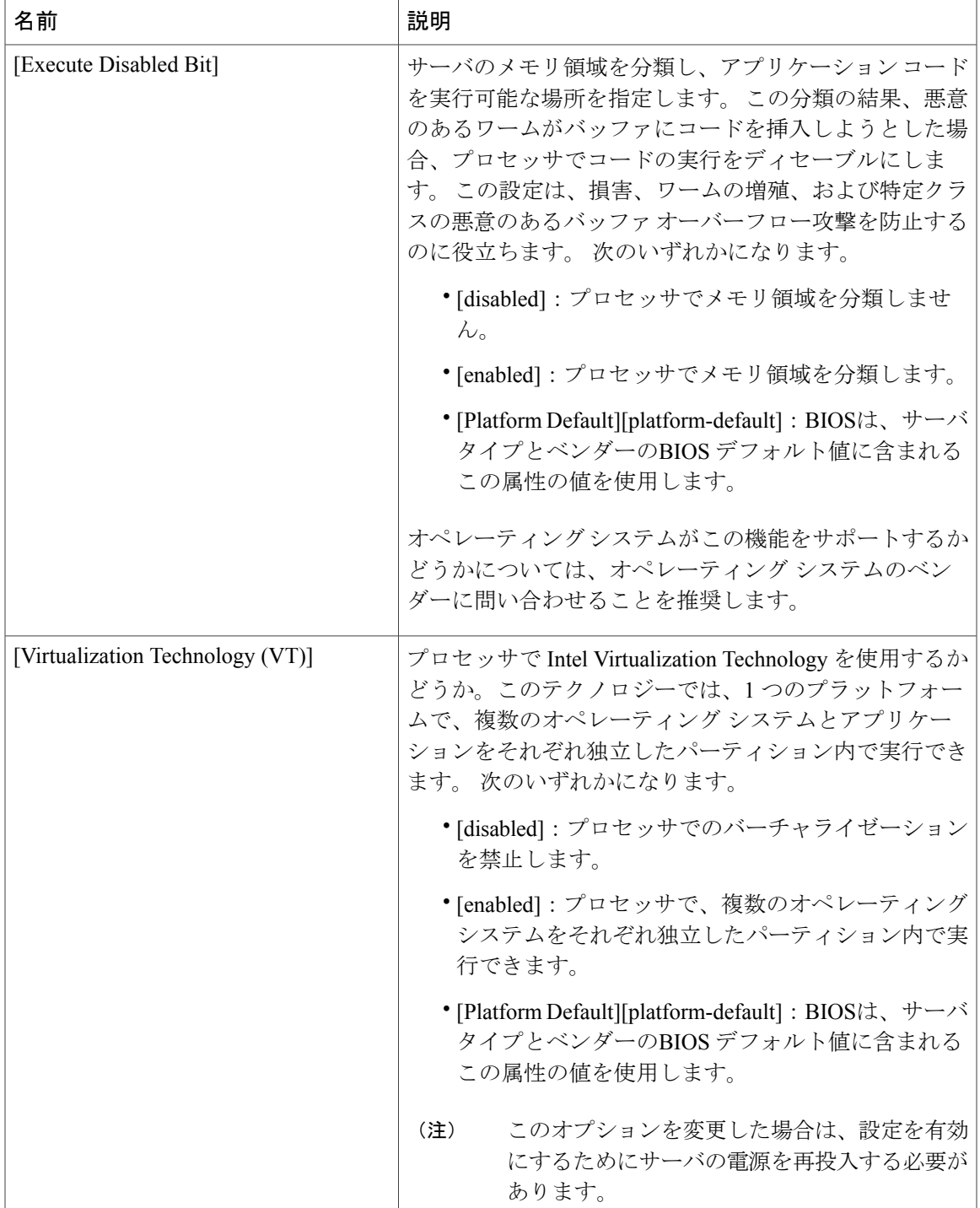

 $\mathbf{I}$ 

T

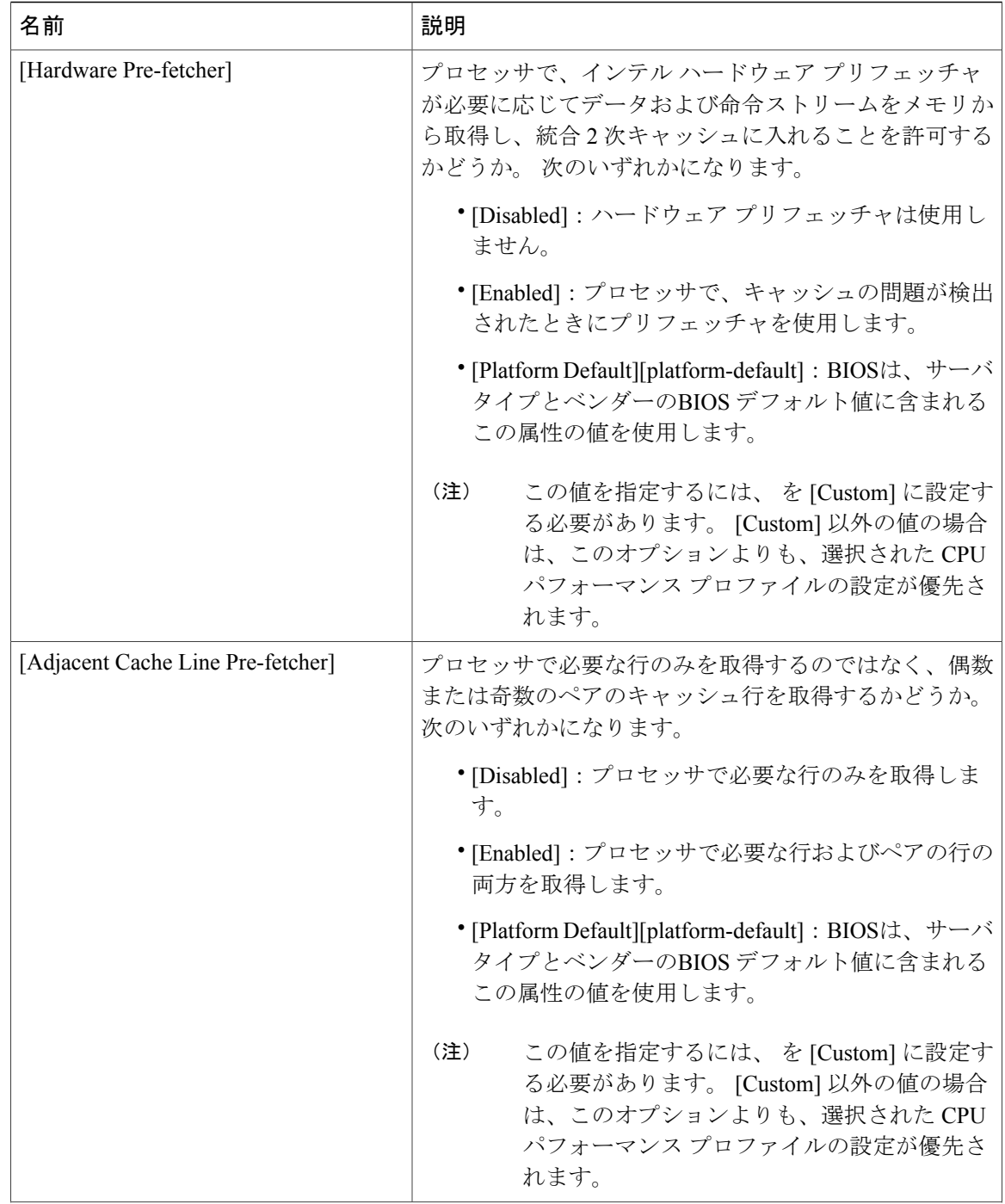

 $\Gamma$ 

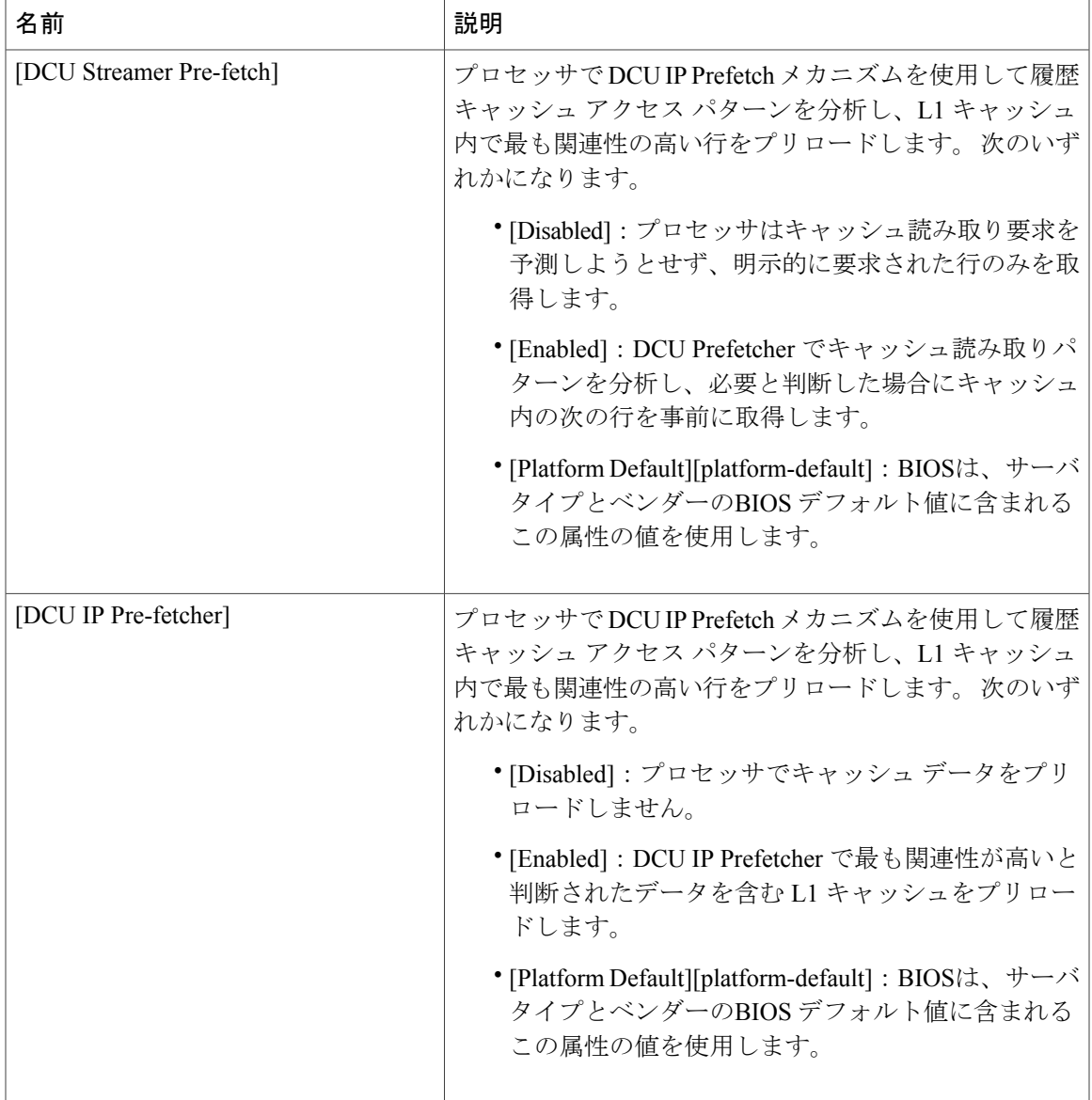

 $\mathbf{I}$ 

T

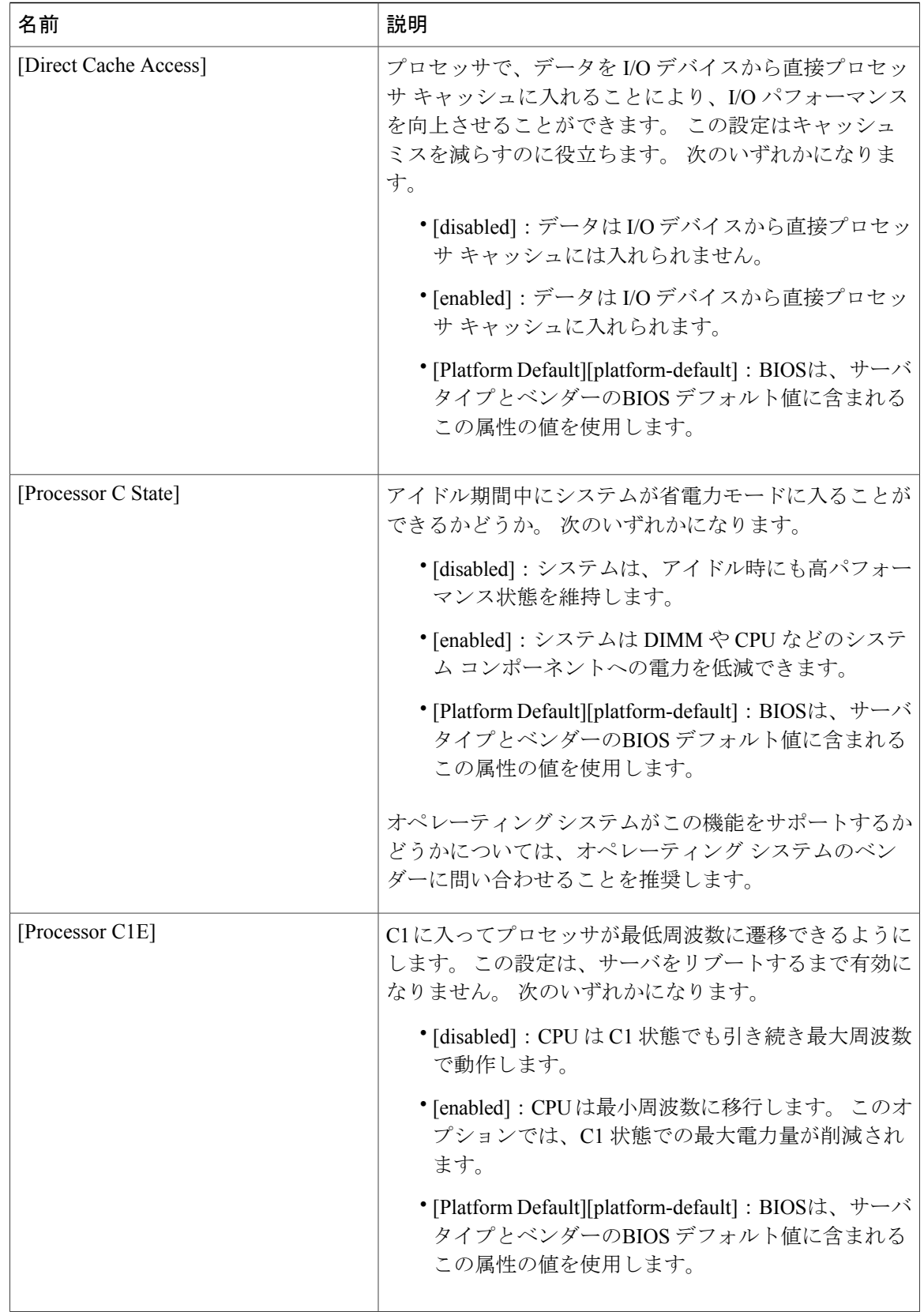
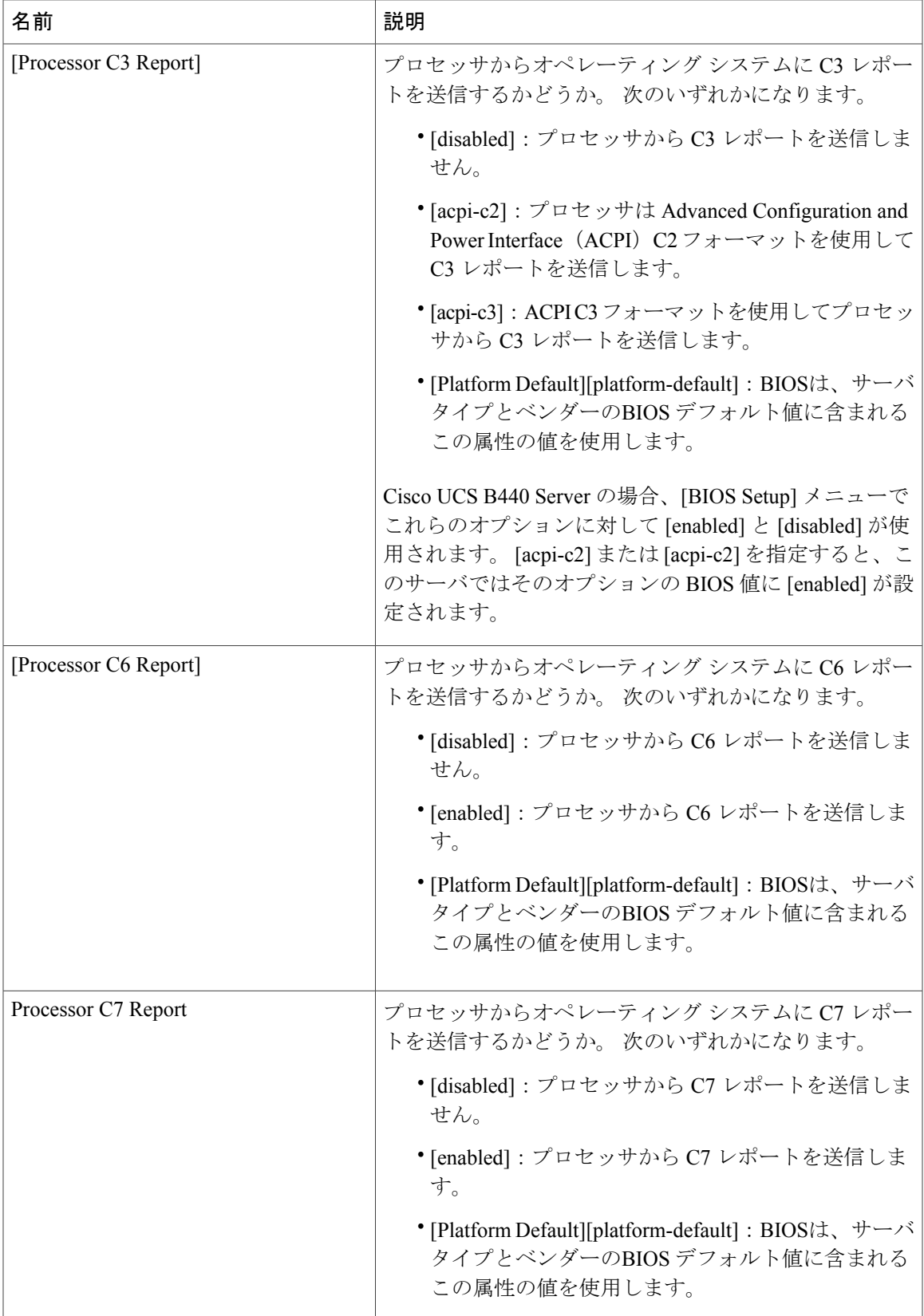

 $\mathbf{I}$ 

T

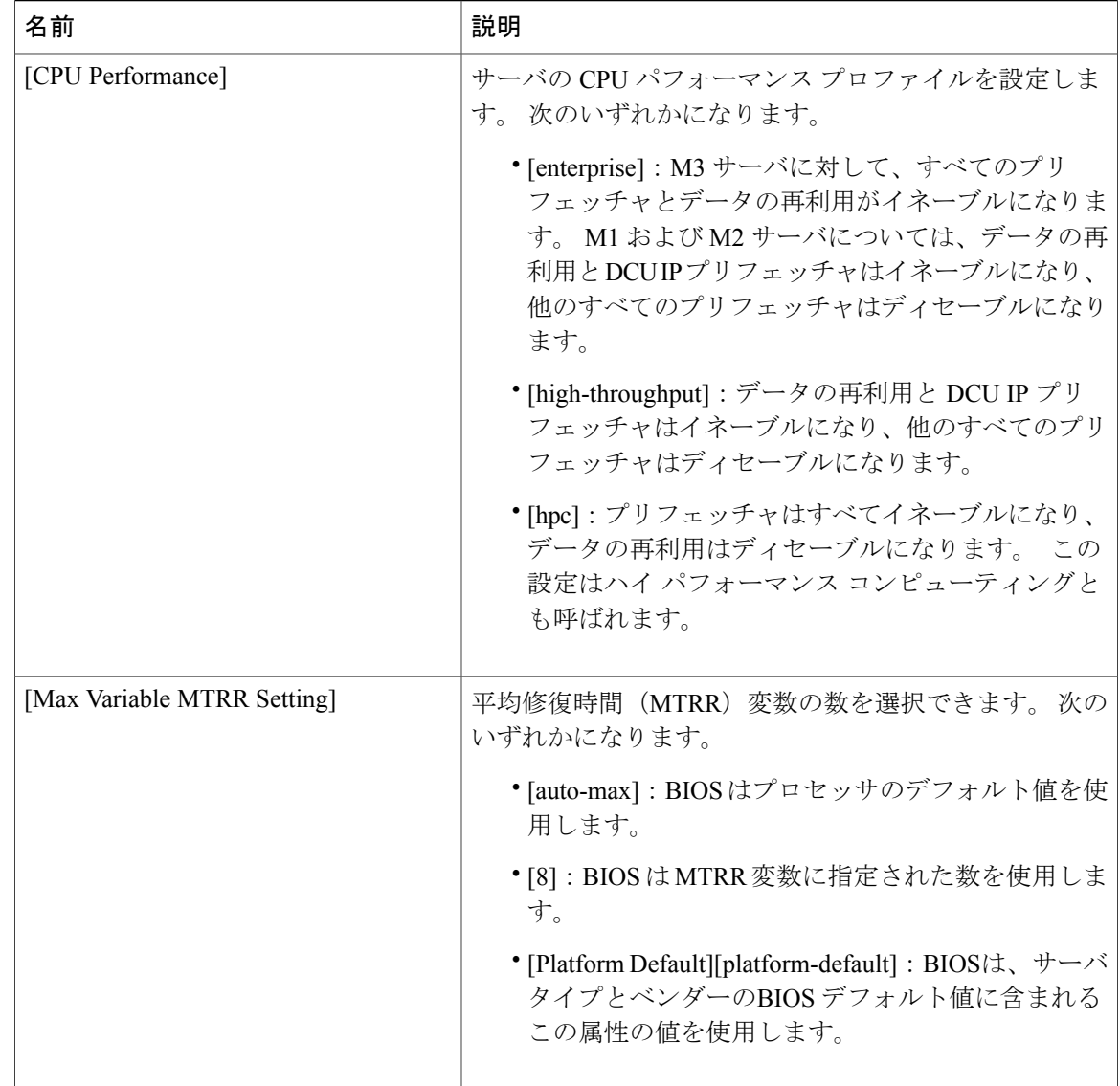

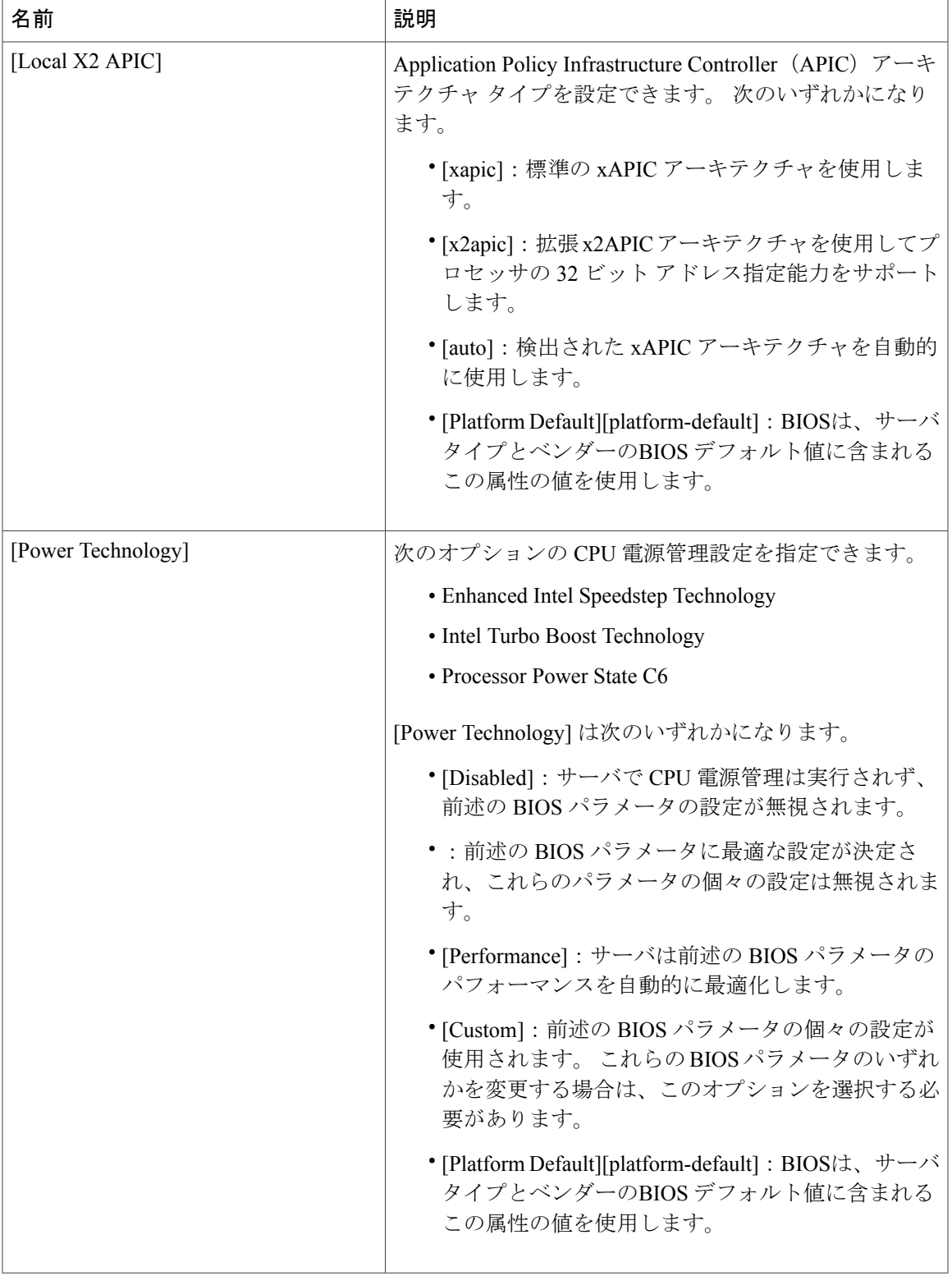

 $\mathbf{I}$ 

T

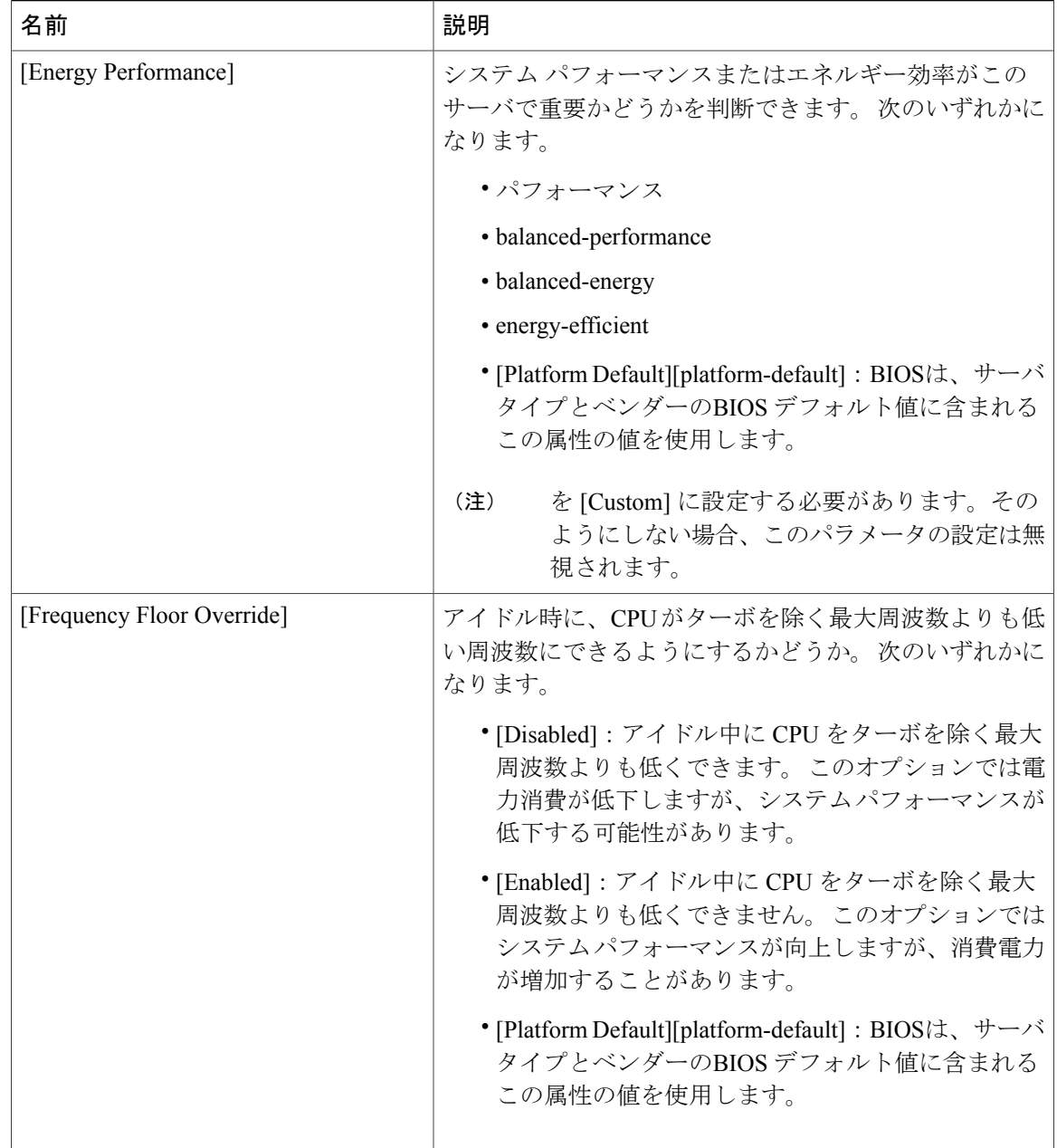

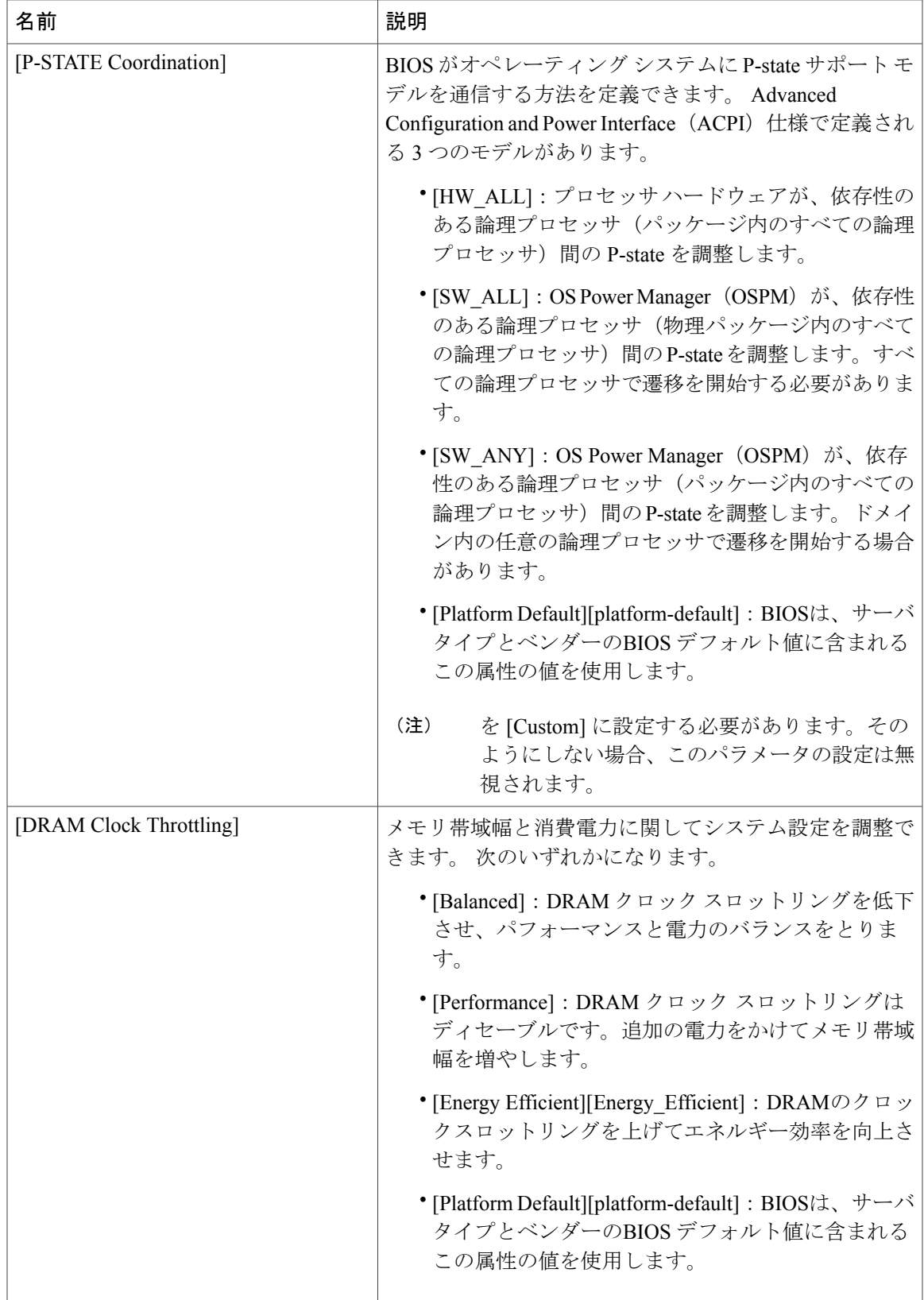

T

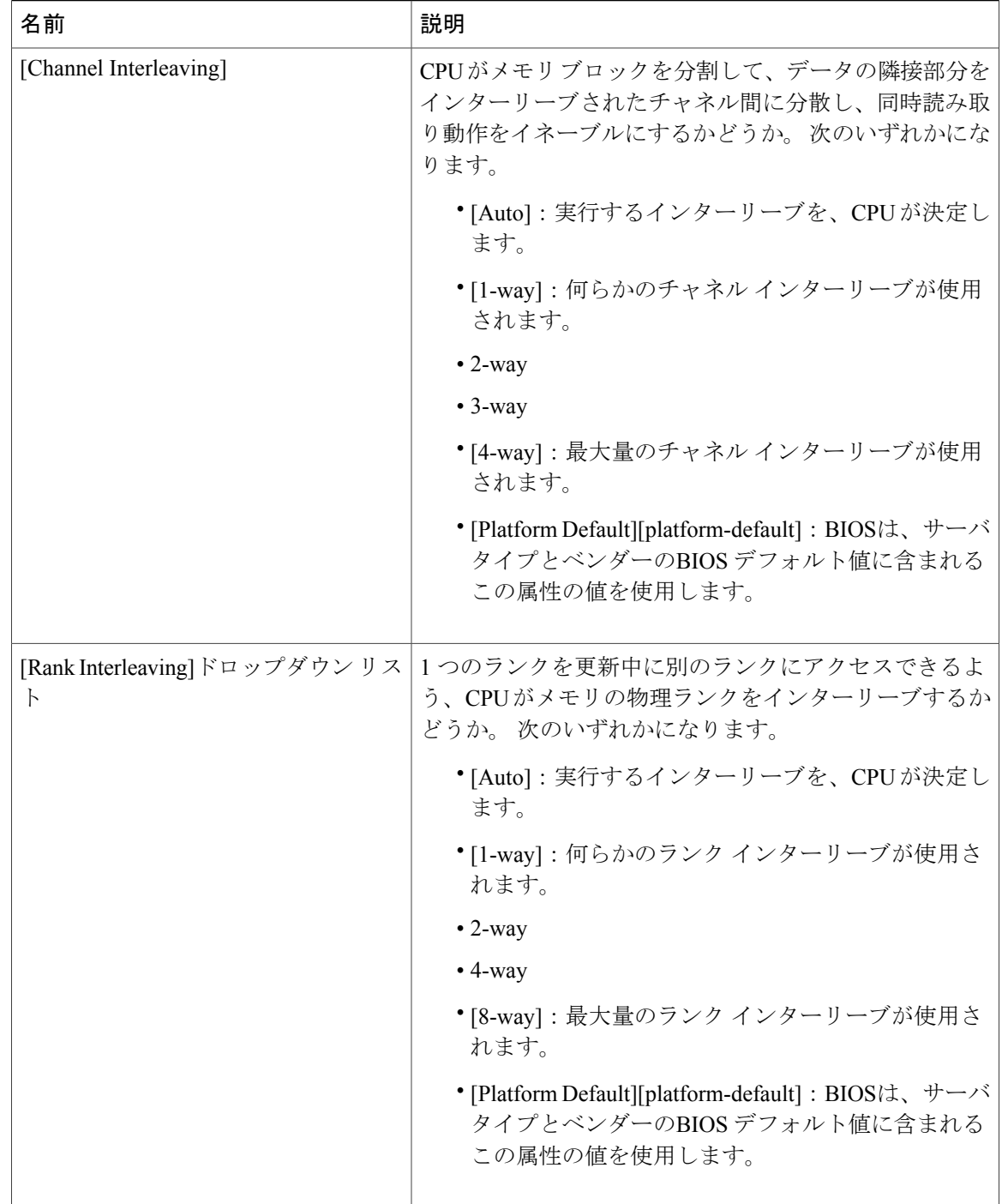

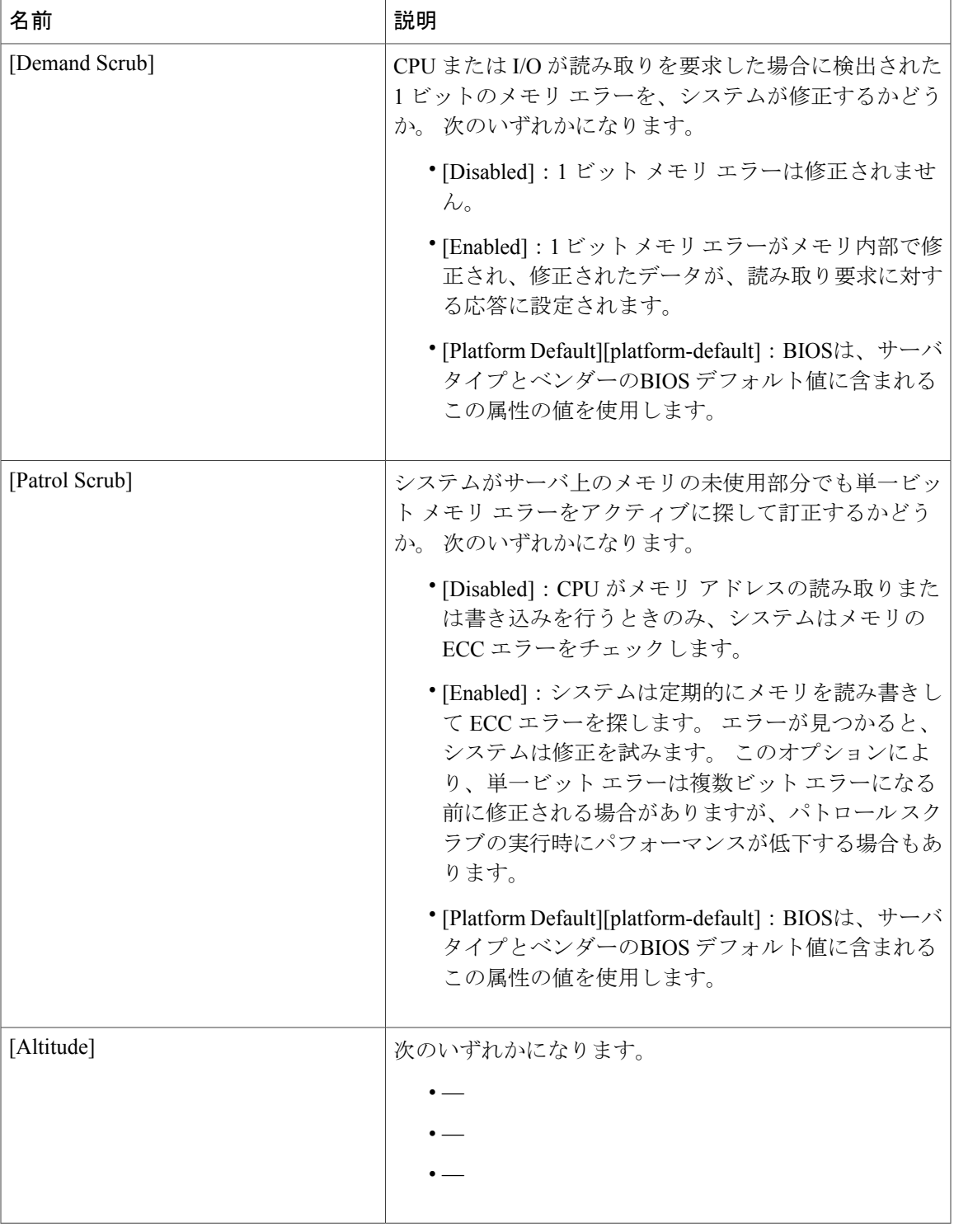

 $\mathbf{I}$ 

T

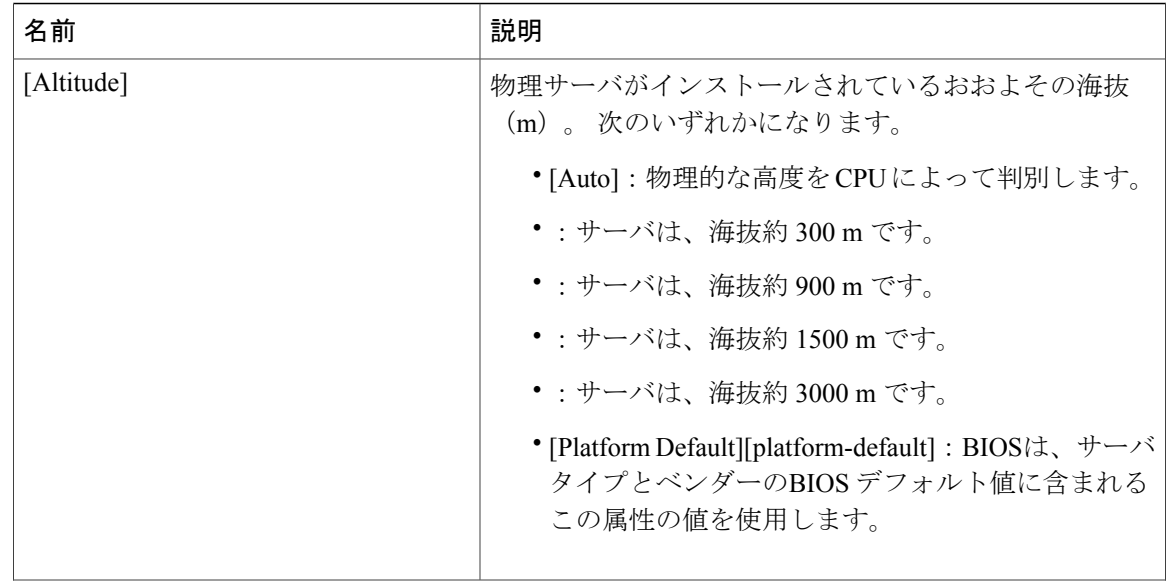

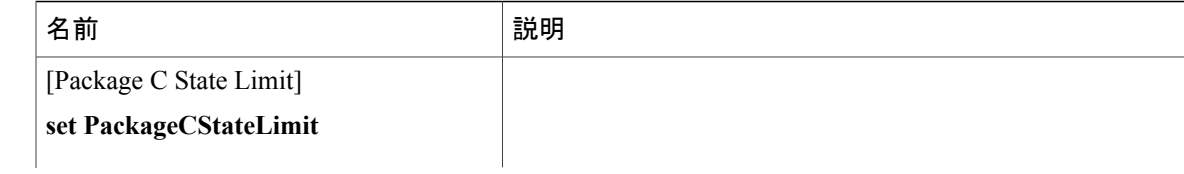

 $\mathbf{I}$ 

 $\mathbf I$ 

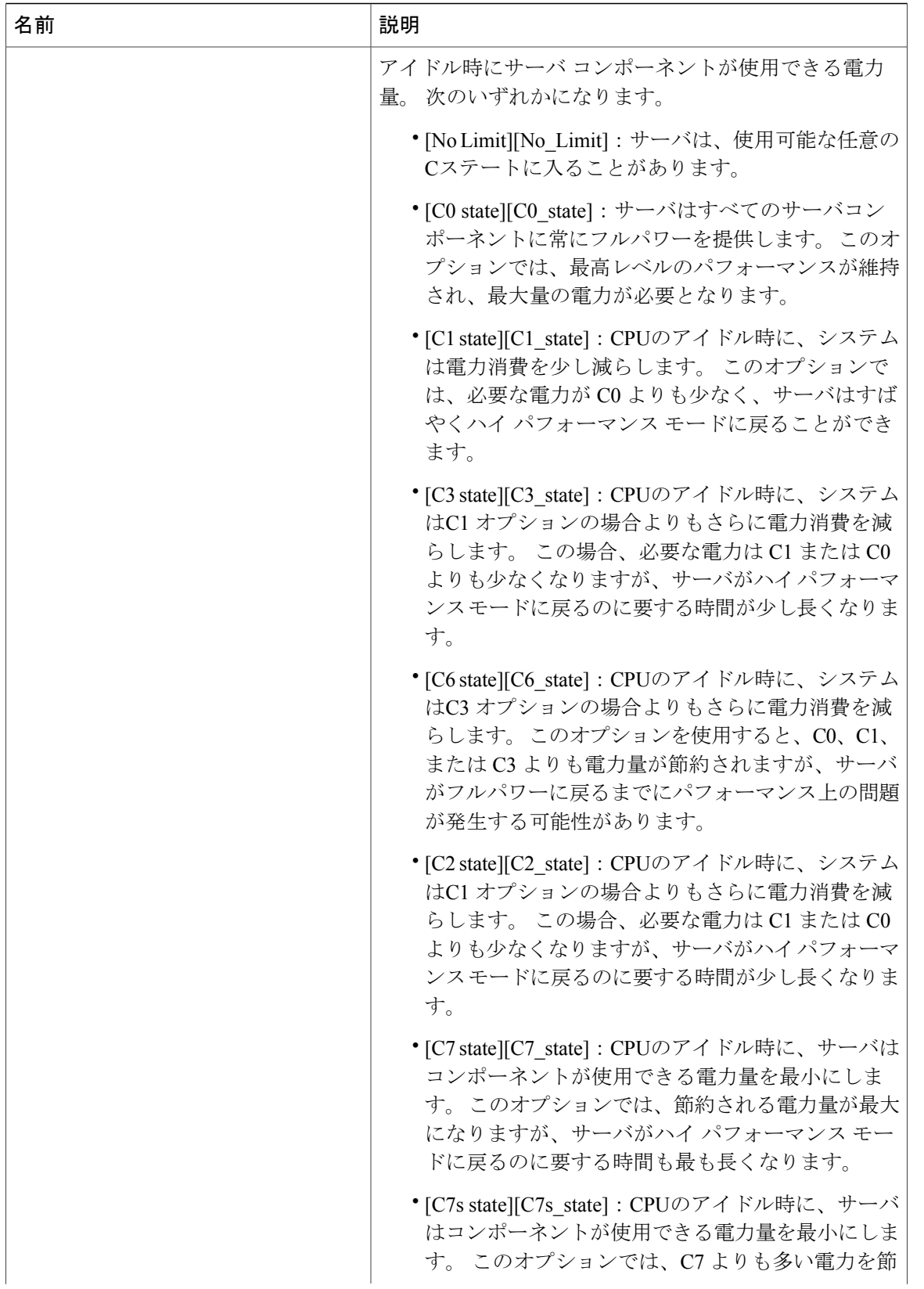

 $\mathbf I$ 

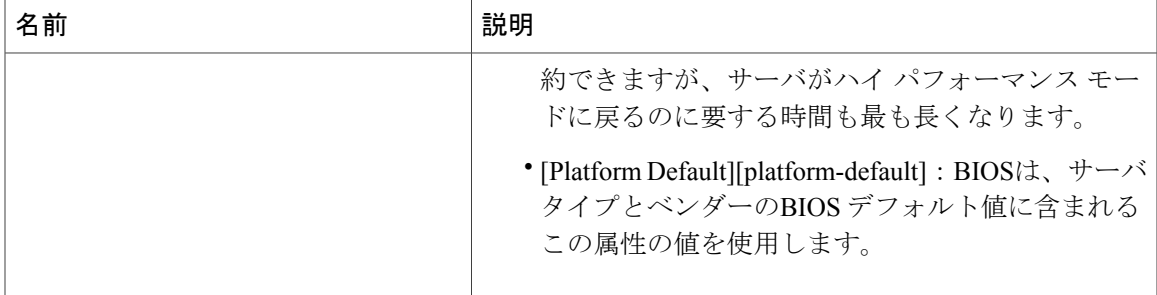

# **Intel Directed I/O BIOS** 設定

次の表に、BIOS ポリシーまたはデフォルト BIOS 設定を介して実行できる Intel Directed I/O BIOS 設定の一覧を示します。

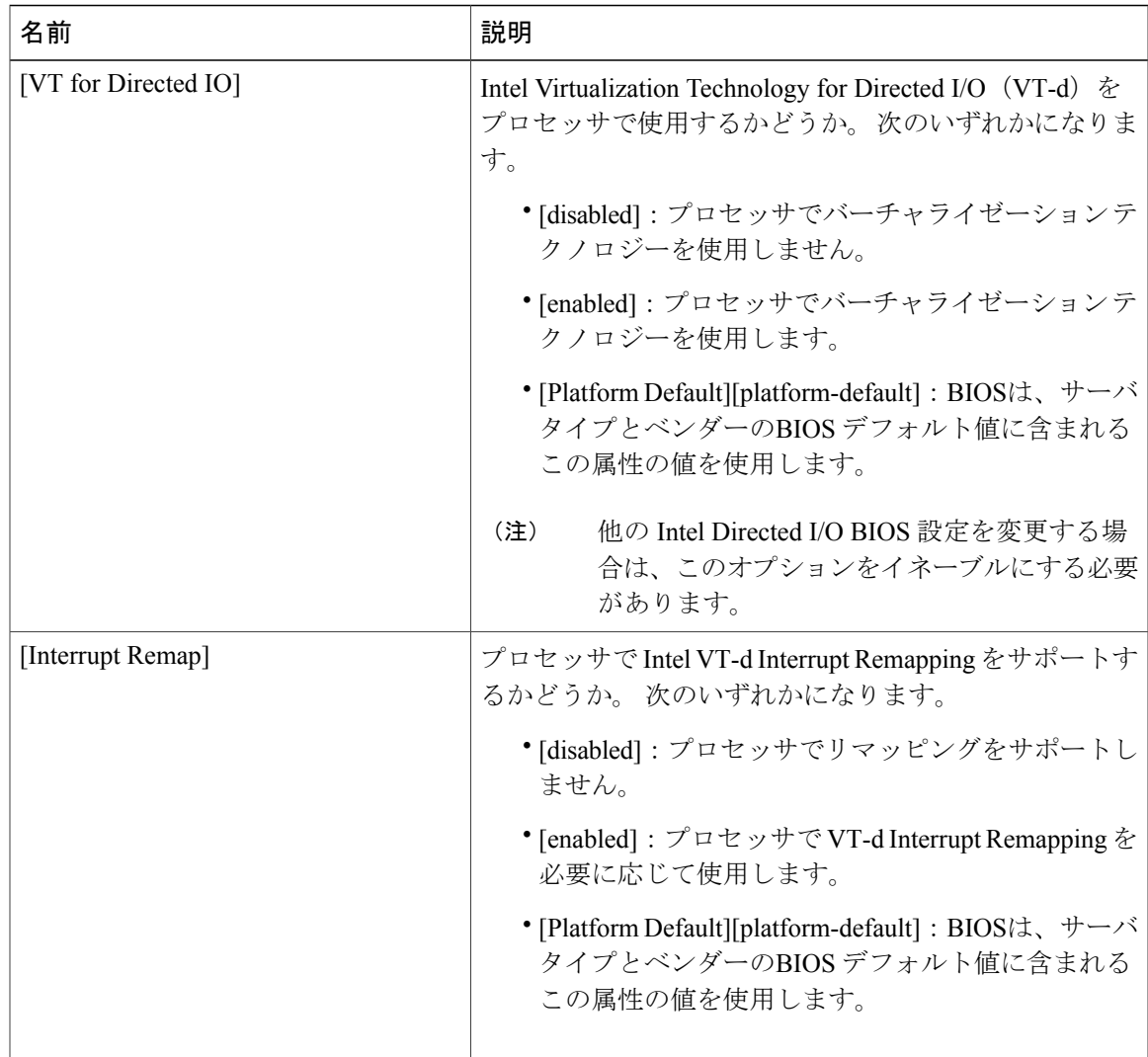

T

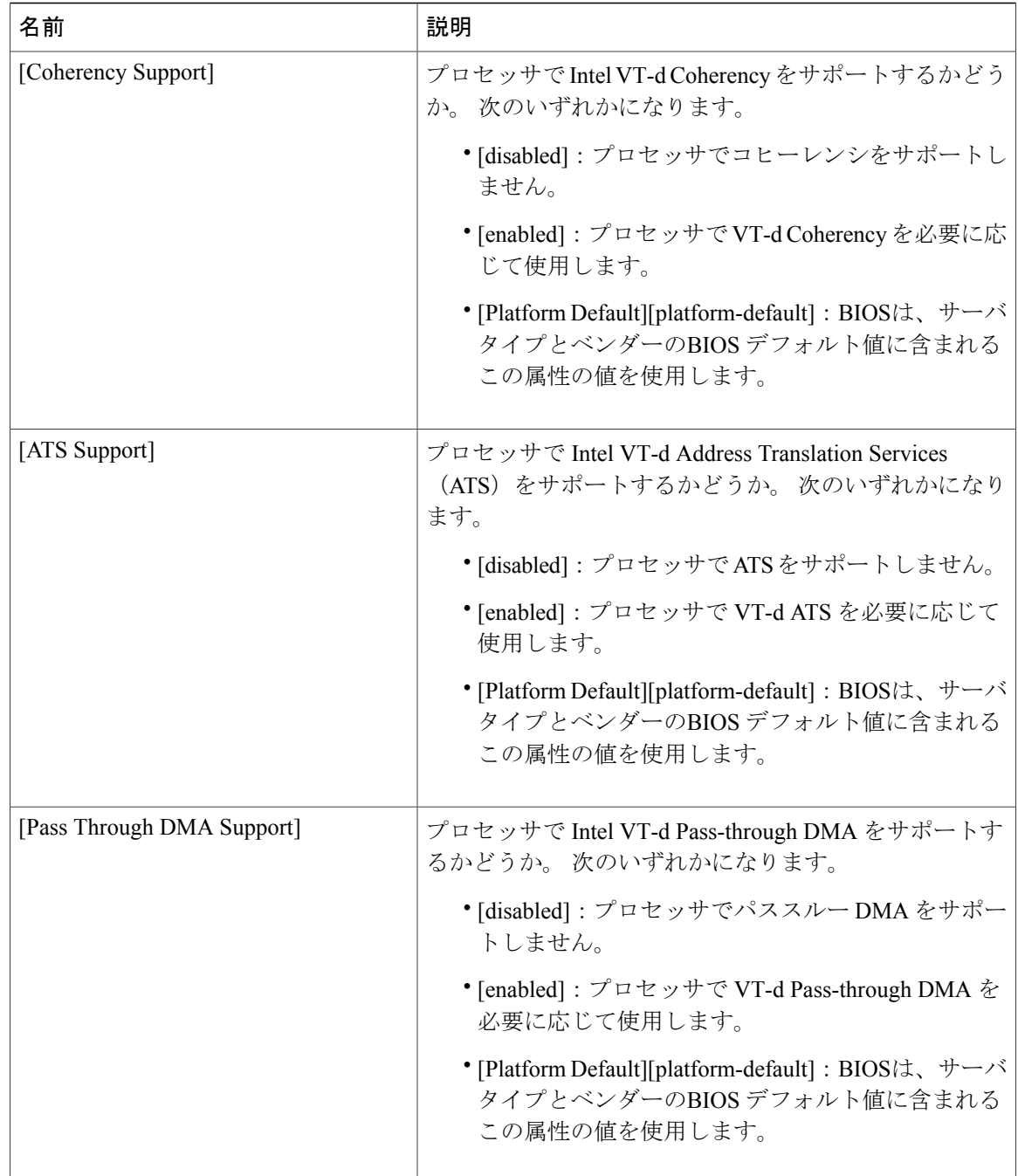

# **RAS** メモリの **BIOS** 設定

次の表に、BIOS ポリシーまたはデフォルト BIOS 設定を介して実行できる RAS メモリの BIOS 設 定の一覧を示します。

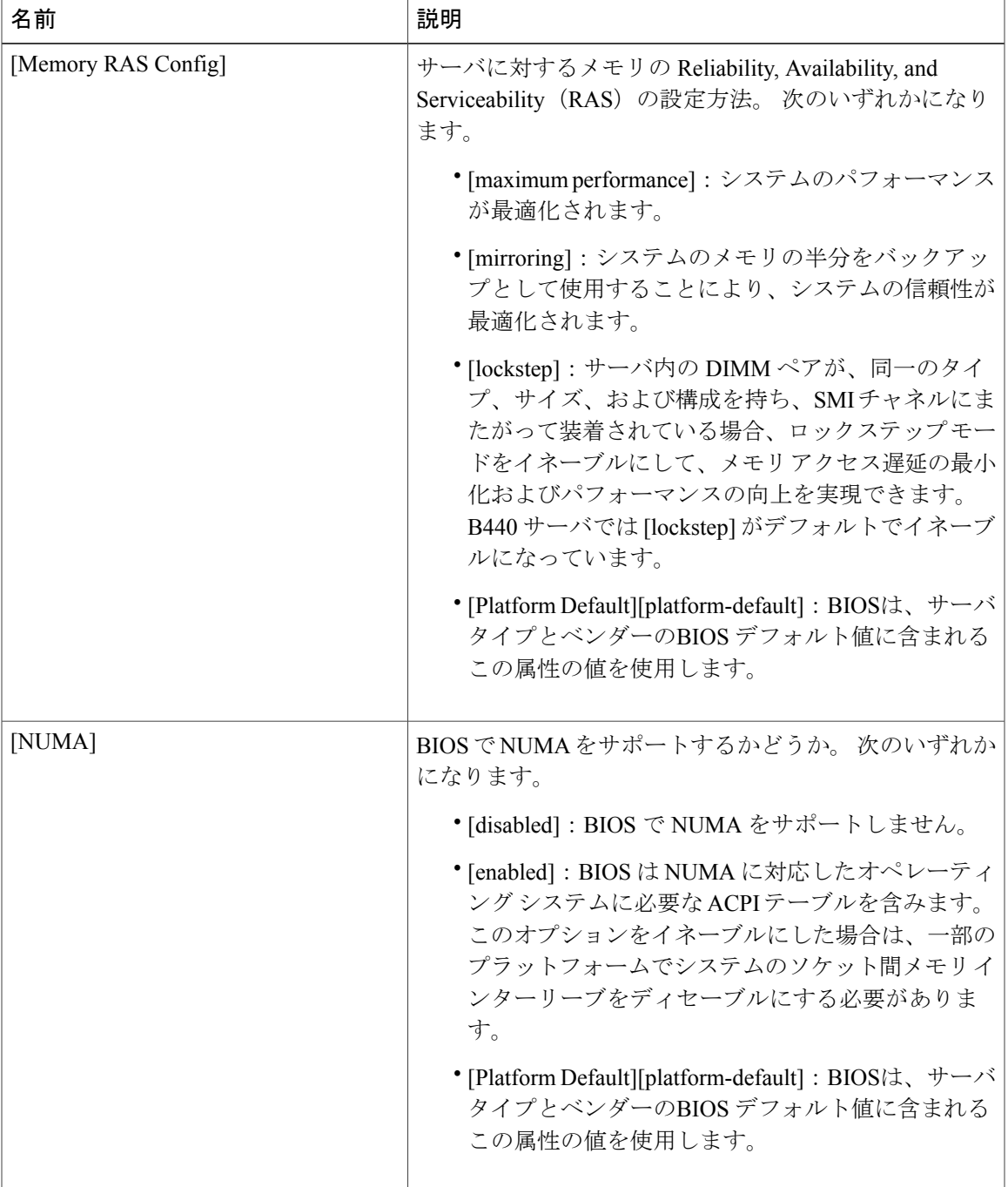

 $\mathbf{I}$ 

 $\mathbf I$ 

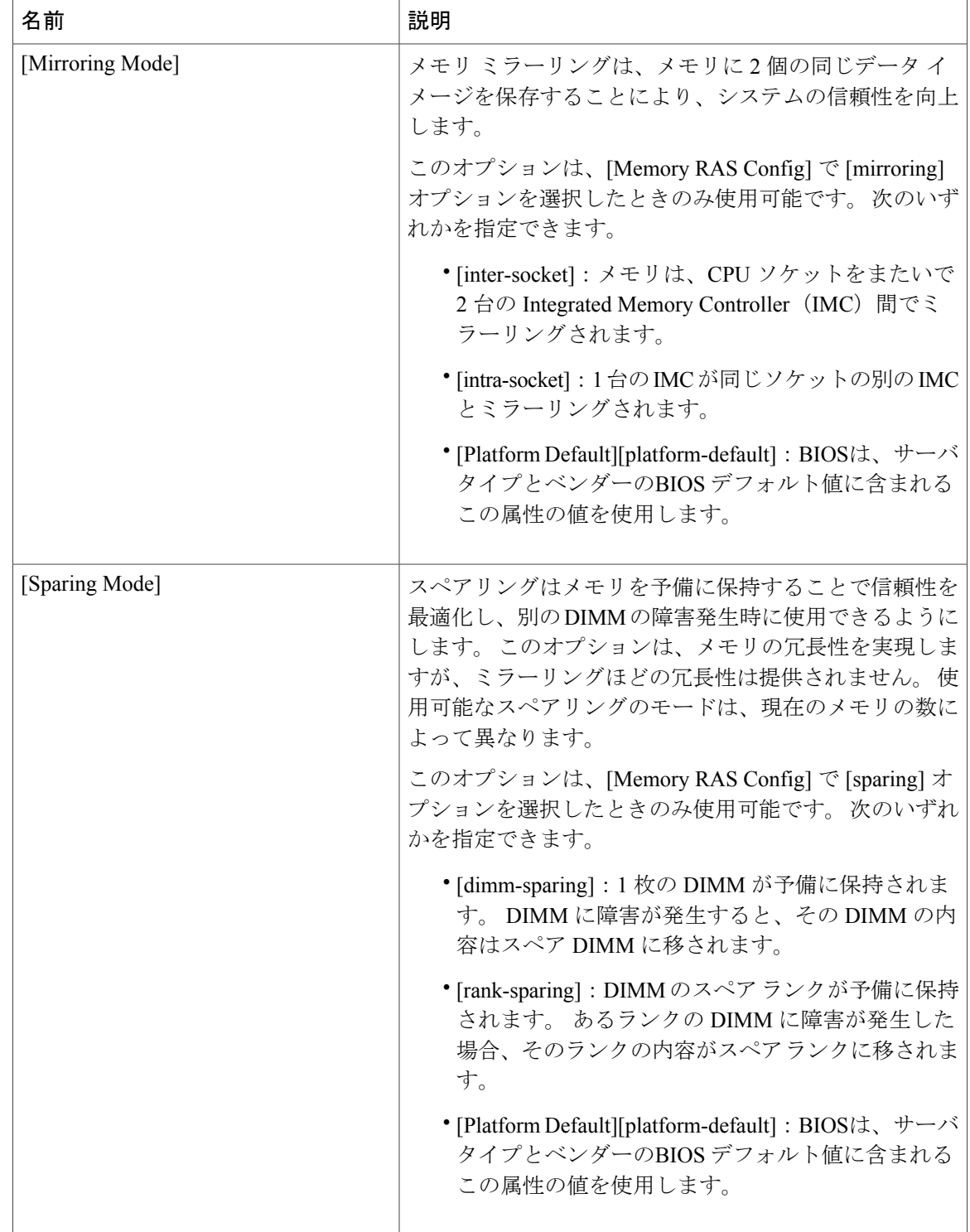

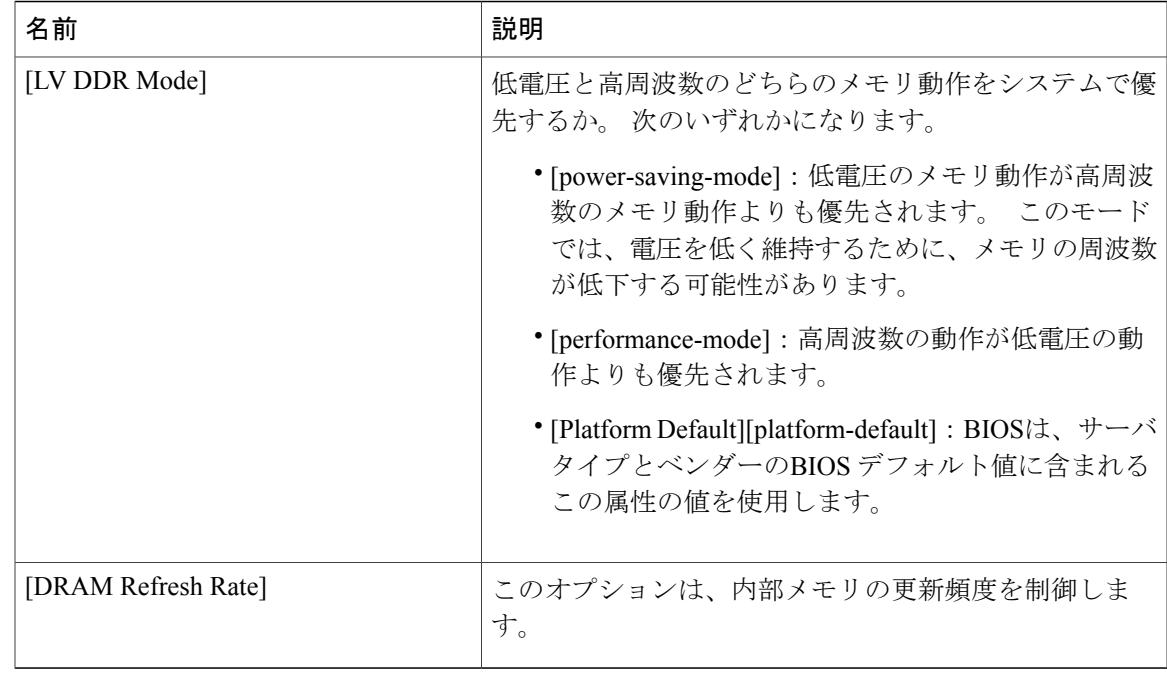

# シリアル ポートの **BIOS** 設定

次の表に、BIOSポリシーまたはデフォルトBIOS設定を介して実行できるシリアルポートのBIOS 設定の一覧を示します。

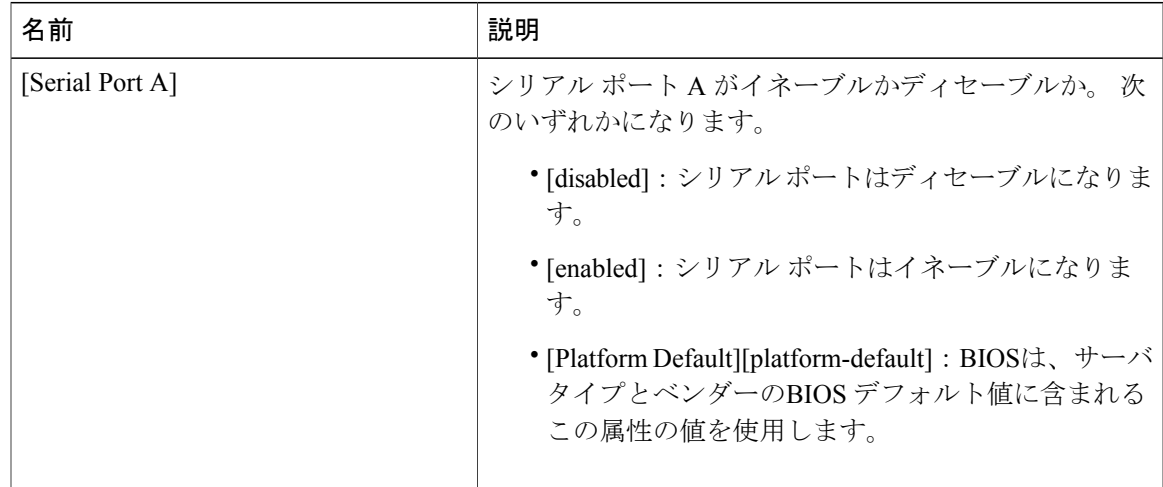

## **USB** の **BIOS** 設定

 $\overline{\mathsf{I}}$ 

次の表に、BIOS ポリシーまたはデフォルト BIOS 設定を介して実行できる USB BIOS 設定の一覧 を示します。

T

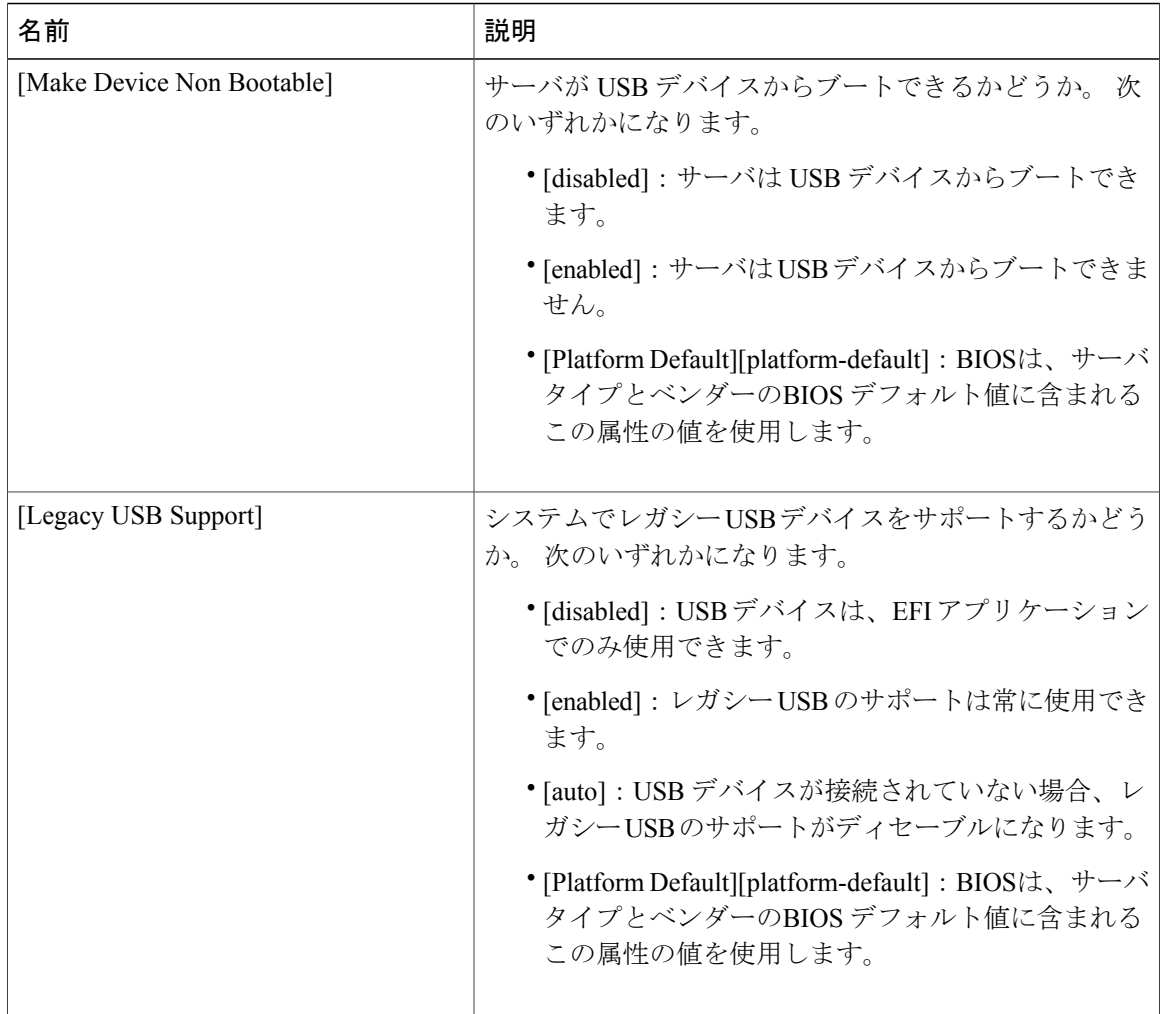

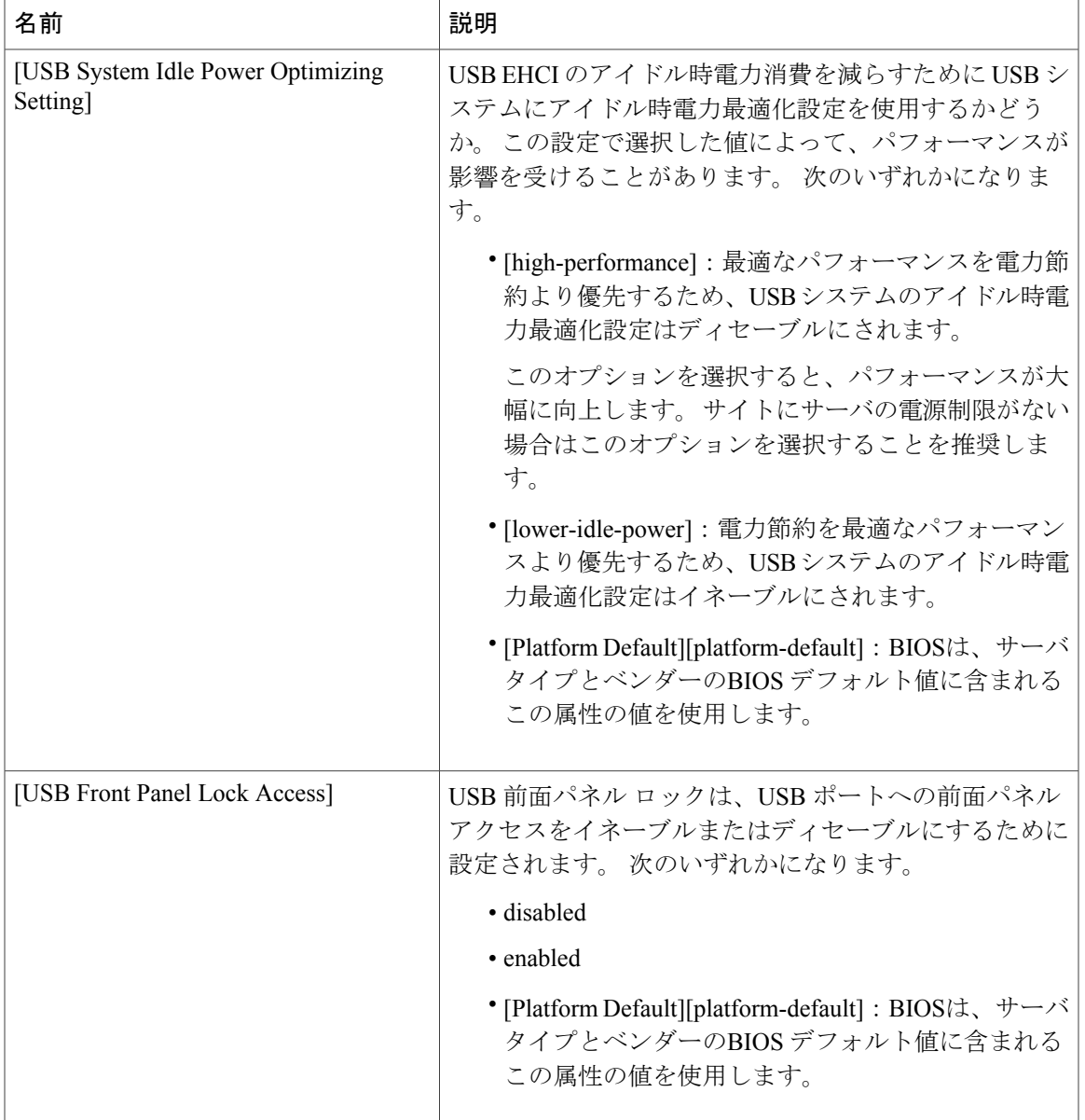

# **PCI** 設定の **BIOS** 設定

 $\mathbf{I}$ 

次の表に、BIOS ポリシーまたはデフォルト BIOS 設定を介して実行できる PCI 設定の BIOS 設定 の一覧を示します。

T

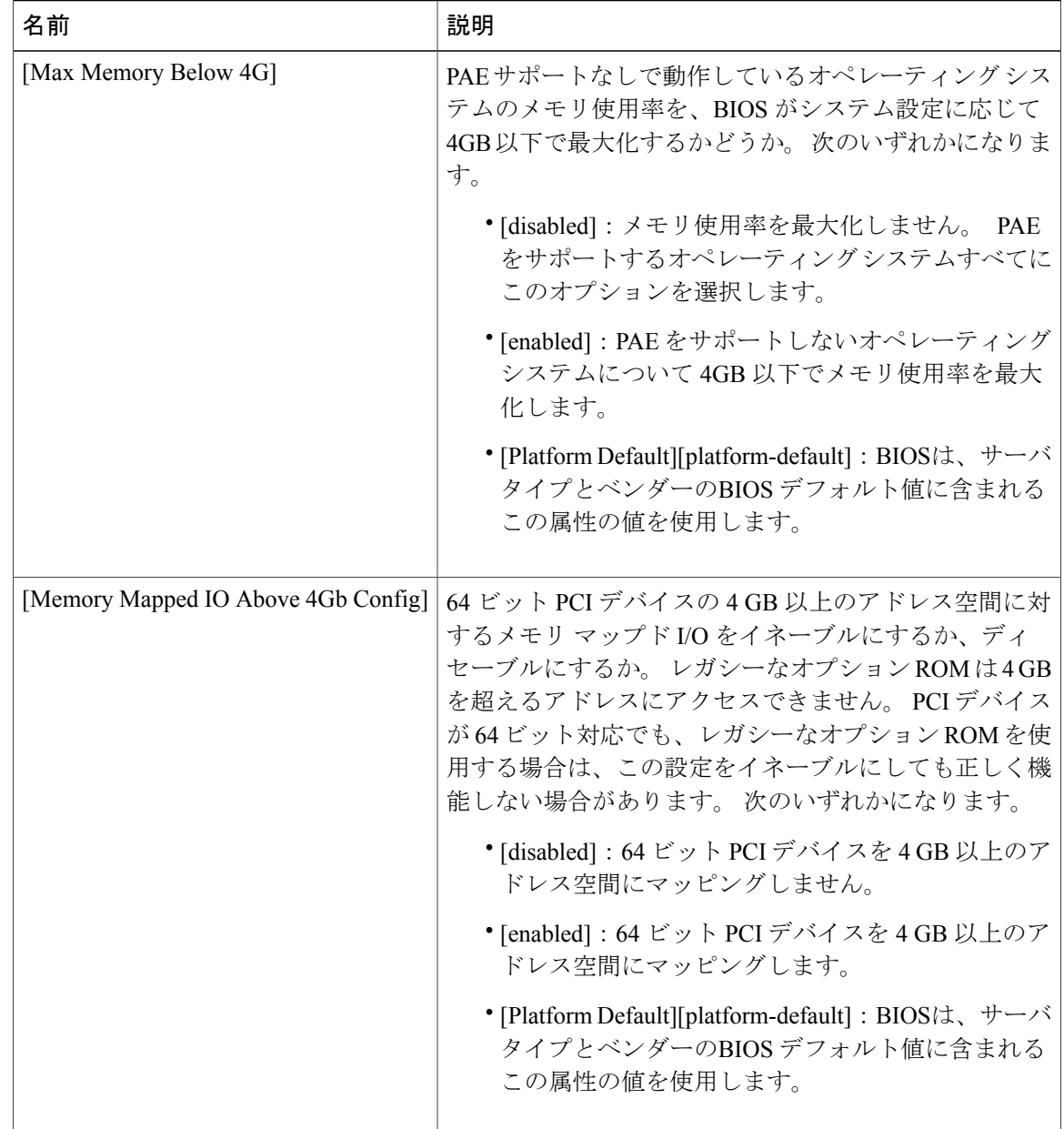

# ブート オプションの **BIOS** 設定

次の表に、BIOSポリシーまたはデフォルトBIOS設定を介して実行できるブートオプションBIOS 設定の一覧を示します。

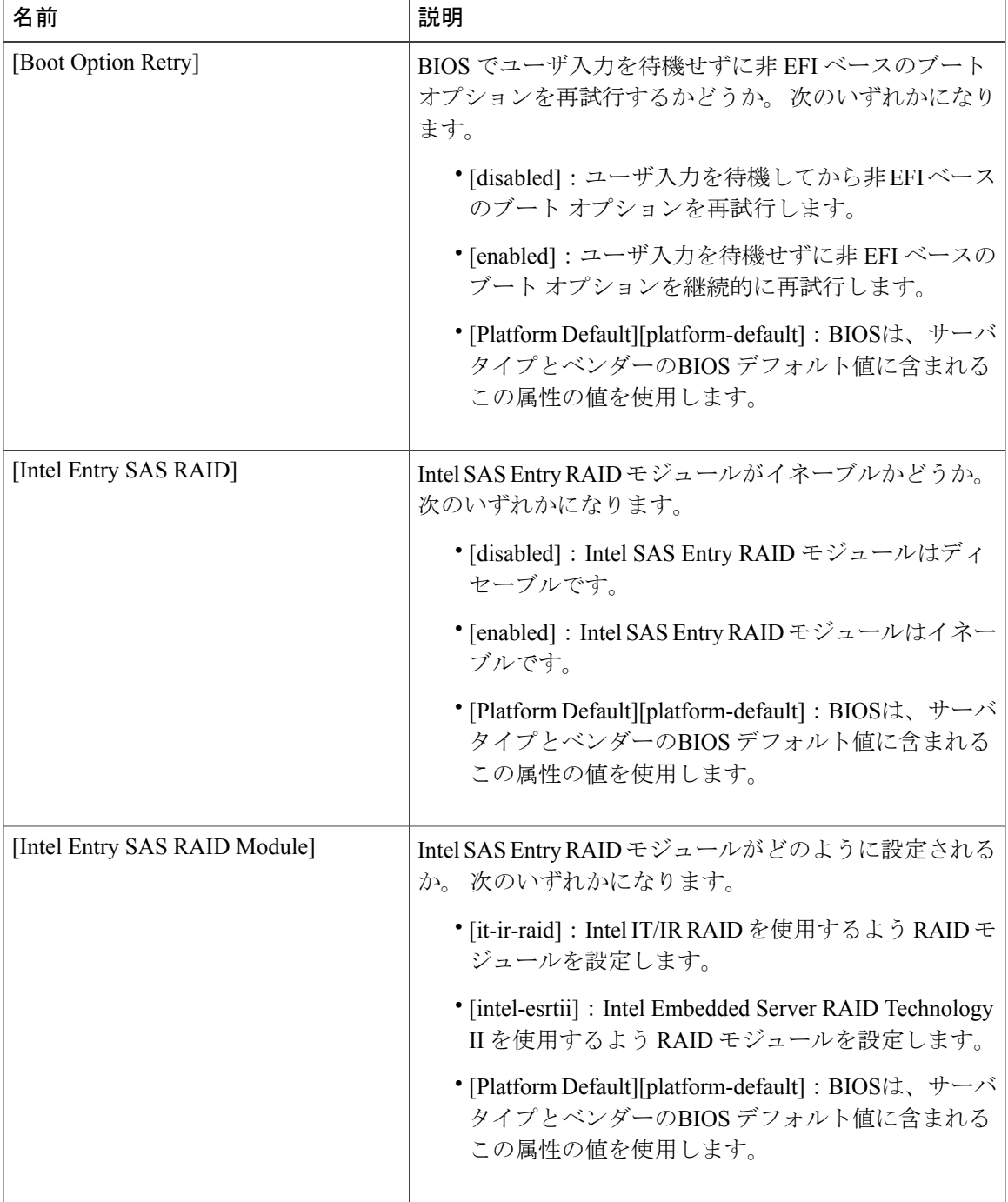

Ī

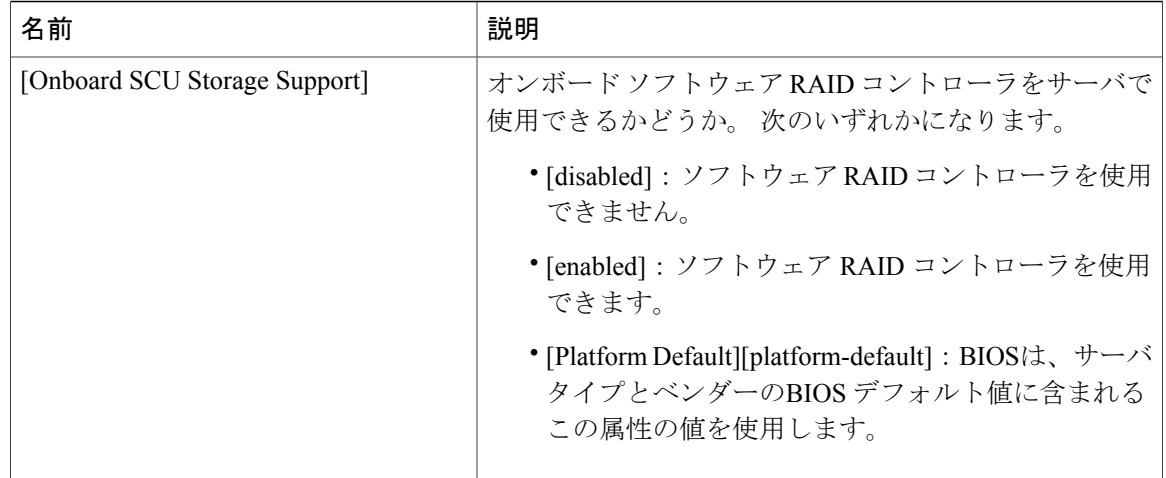

# サーバ管理 **BIOS** 設定

次の表に、BIOS ポリシーまたはデフォルト BIOS 設定を介して実行できるサーバ管理 BIOS 設定 の一覧を示します。

#### **General Settings**

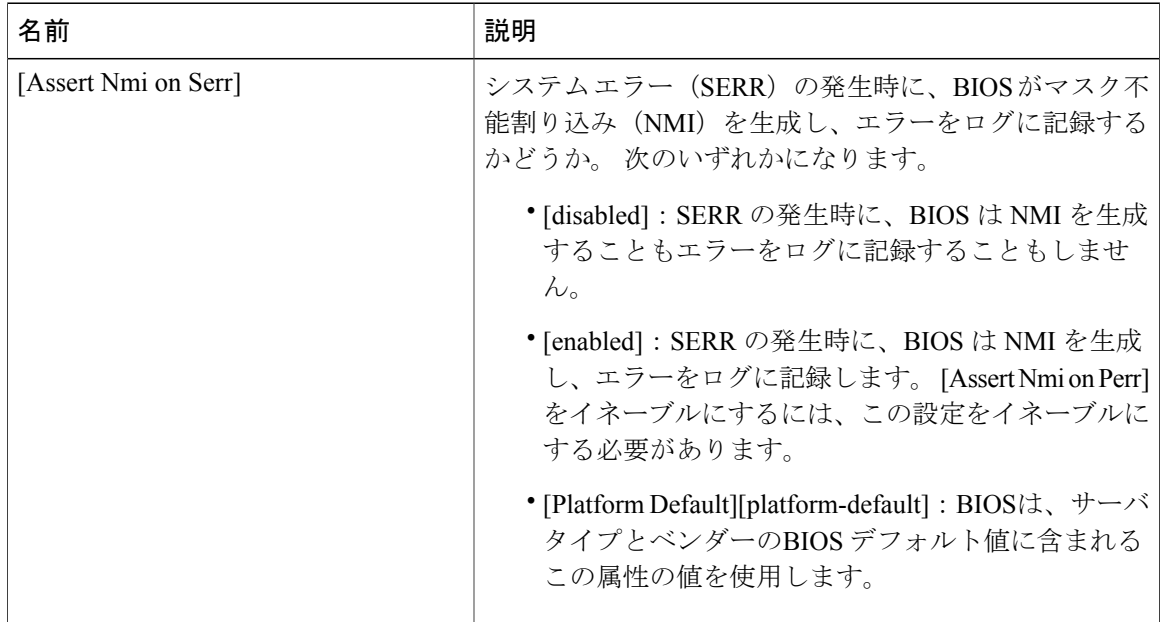

 $\Gamma$ 

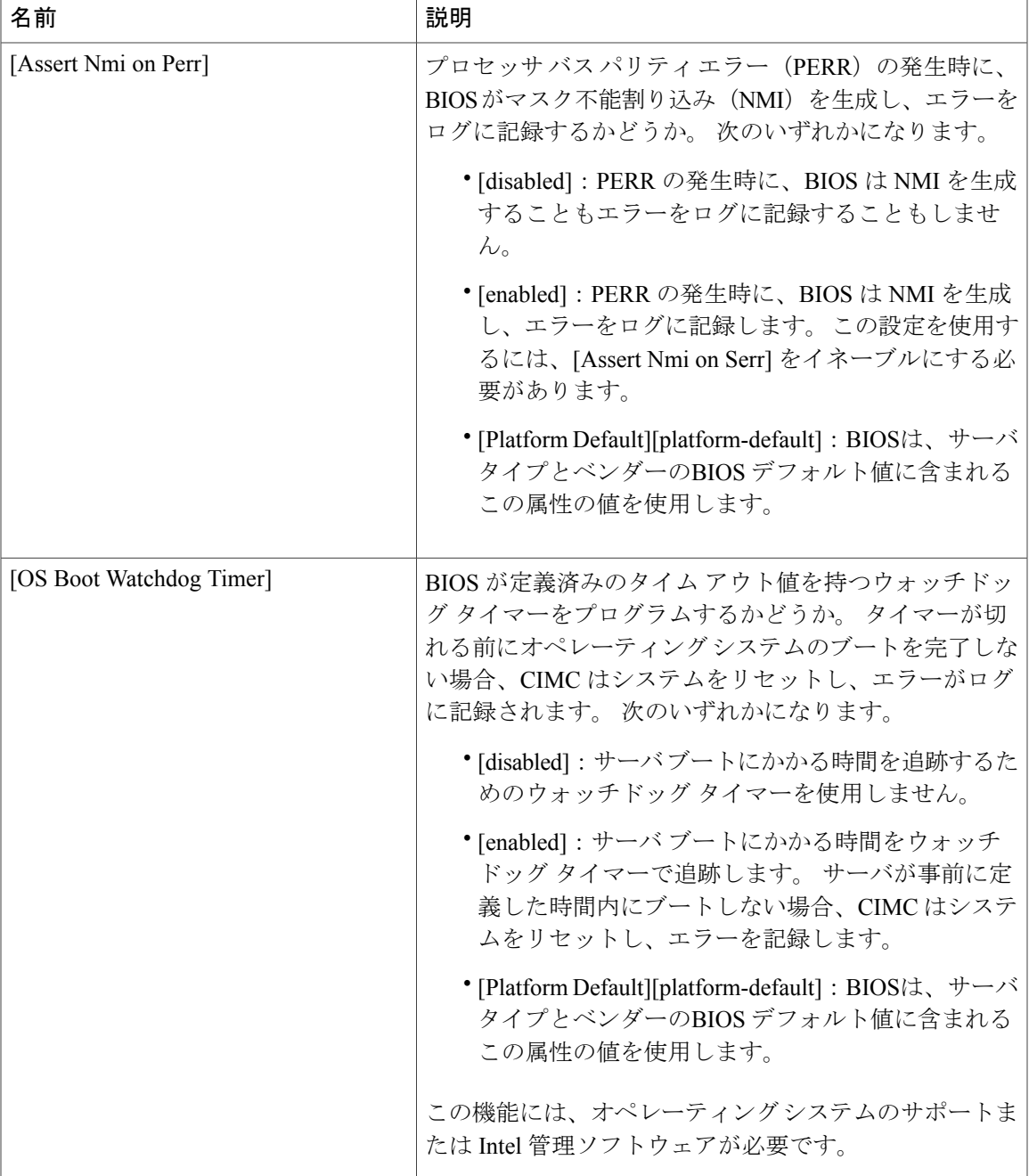

 $\mathbf I$ 

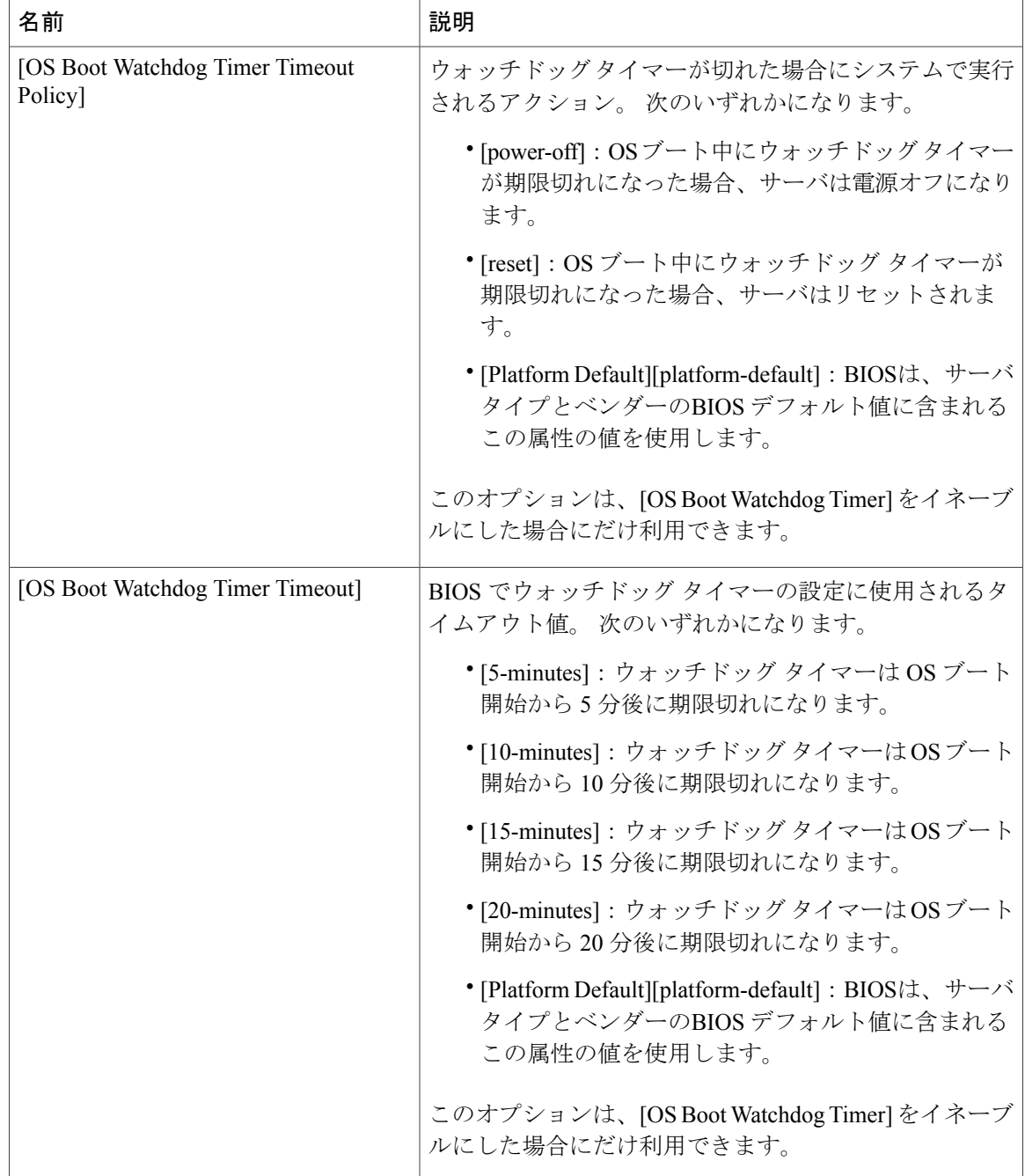

 $\Gamma$ 

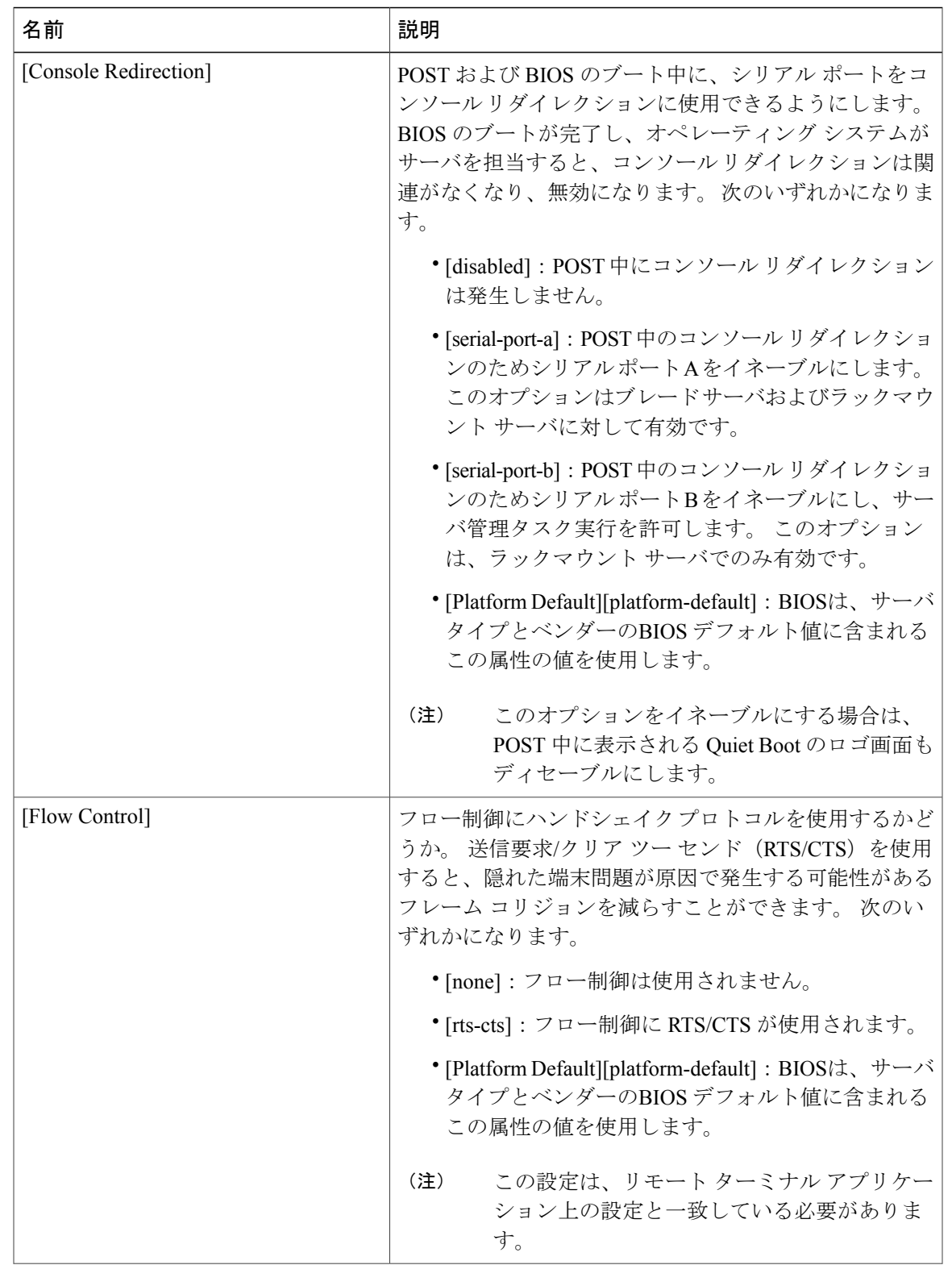

#### コンソール リダイレクション設定

 $\mathbf{I}$ 

 $\mathbf I$ 

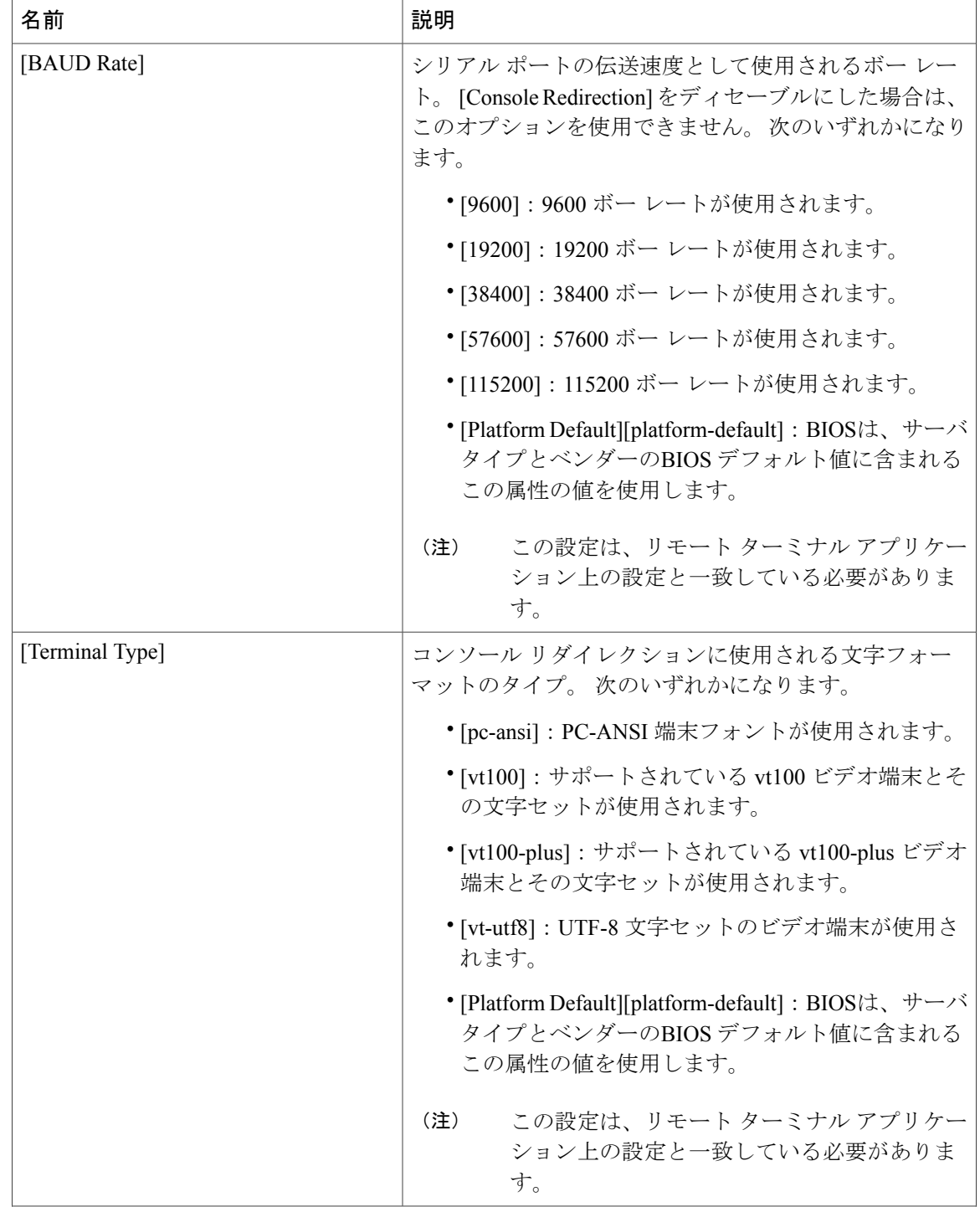

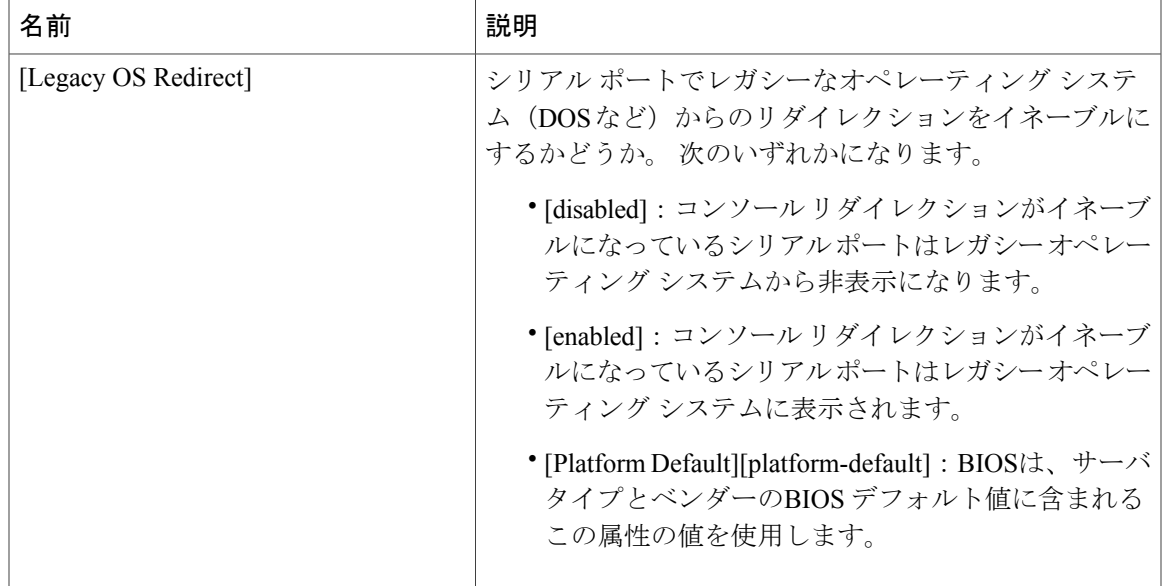

# **BIOS** ポリシー

BIOSポリシーは、サーバまたはサーバグループに対するBIOS設定の設定を自動化するポリシー です。 ルート組織内のすべてのサーバに対して使用可能なグローバル BIOS ポリシーを作成する か、サブ組織の階層に対してだけ使用可能な BIOS ポリシーを作成できます。

BIOS ポリシーを使用するには、次の手順を実行します。

- **1** Cisco UCS ManagerCisco UCS Central で BIOS ポリシーを作成します。
- **2** BIOS ポリシーを 1 つ以上のサービス プロファイルに割り当てます。
- **3** サービス プロファイルをサーバと関連付けます。

サービス プロファイルの関連付け時に、Cisco UCS ManagerCisco UCS Central はサーバ上の BIOS 設定を BIOS ポリシー内の設定と一致するように変更します。 BIOS ポリシーを作成せず、BIOS ポリシーをサービス プロファイルに割り当てていない場合は、サーバの BIOS 設定にそのサーバ プラットフォームのデフォルトが使用されます。

### デフォルトの **BIOS** 設定

Cisco UCS ManagerCisco UCS Centralには、Cisco UCS がサポートするサーバの各タイプのための 1 セットのデフォルト BIOS 設定が含まれます。 デフォルト BIOS 設定は、ルート組織だけで使用 でき、グローバルです。CiscoUCSでサポートされている各サーバプラットフォームには、1セッ トの BIOS 設定だけを適用できます。 デフォルト BIOS 設定は変更できますが、デフォルト BIOS 設定の追加セットの作成はできません。

デフォルト BIOS 設定の各セットは、サポートされているサーバの特定のタイプに合わせて設計 されており、サービス プロファイルに BIOS ポリシーが含まれていない、特定のタイプのすべて のサーバに適用されます。

Cisco UCS 実装にサーバ特定の設定によって満たされない特定の要件があるのでない限り、Cisco UCS ドメインのサーバの各タイプ用に設計されたデフォルト BIOS 設定を使用するよう推奨しま す。

Cisco UCS ManagerCisco UCS Central により、これらのサーバ プラットフォーム固有の BIOS 設定 が次のように適用されます。

- サーバに関連付けられたサービス プロファイルには、BIOS ポリシーはインクルードされま せん。
- BIOS ポリシーには、特定の設定に対するプラットフォーム デフォルトのオプションが設定 されます。

Cisco UCS ManagerCisco UCS Central によって提供されるデフォルト BIOS 設定は変更できます。 ただし、デフォルトの BIOS 設定に対する変更は、その特定のタイプまたはプラットフォームの すべてのサーバに適用されます。 特定のサーバの BIOS 設定だけを変更する場合は、BIOS ポリ シーを使用することを推奨します。

### **BIOS** ポリシーの作成

Cisco UCS Central は、BIOS ポリシーまたはデフォルトの BIOS 設定による BIOS 設定の変更を Cisco Integrated Management Controller(CIMC)バッファにプッシュします。 これらの変更はバッ ファ内にとどまり、サーバがリブートされるまでは有効になりません。 設定するサーバで BIOS 設定のサポートを確認することをお勧めします。 RAS メモリのミラーリング モードおよび予備 モードといった一部の設定は、すべての Cisco UCS サーバでサポートされているわけではありま せん。

- ステップ **1** メニュー バーで、[Servers] をクリックします。
- ステップ **2** [Navigation] ペインで、 [Servers] > [Policies] > [root]を展開します。 サブ組織のポリシーを作成するか、またはそのポリシーにアクセスするには、[Sub-Organizations] > *[Organization\_Name]*を展開します。
- ステップ **3** [BIOS Policies] を右クリックして [Create BIOS Policy] を選択します。
- ステップ **4** [Create BIOS Policy] ダイアログボックスで、[Name] と説明(任意)を入力します。
	- BIOS ポリシーを手早く作成する場合は、名前を指定した後で [Finish] をクリックしま す。 Cisco UCS Central により、指定された名前とすべてのシステム デフォルト値を使 用して新しい BIOS ポリシーが作成されます。 (注)

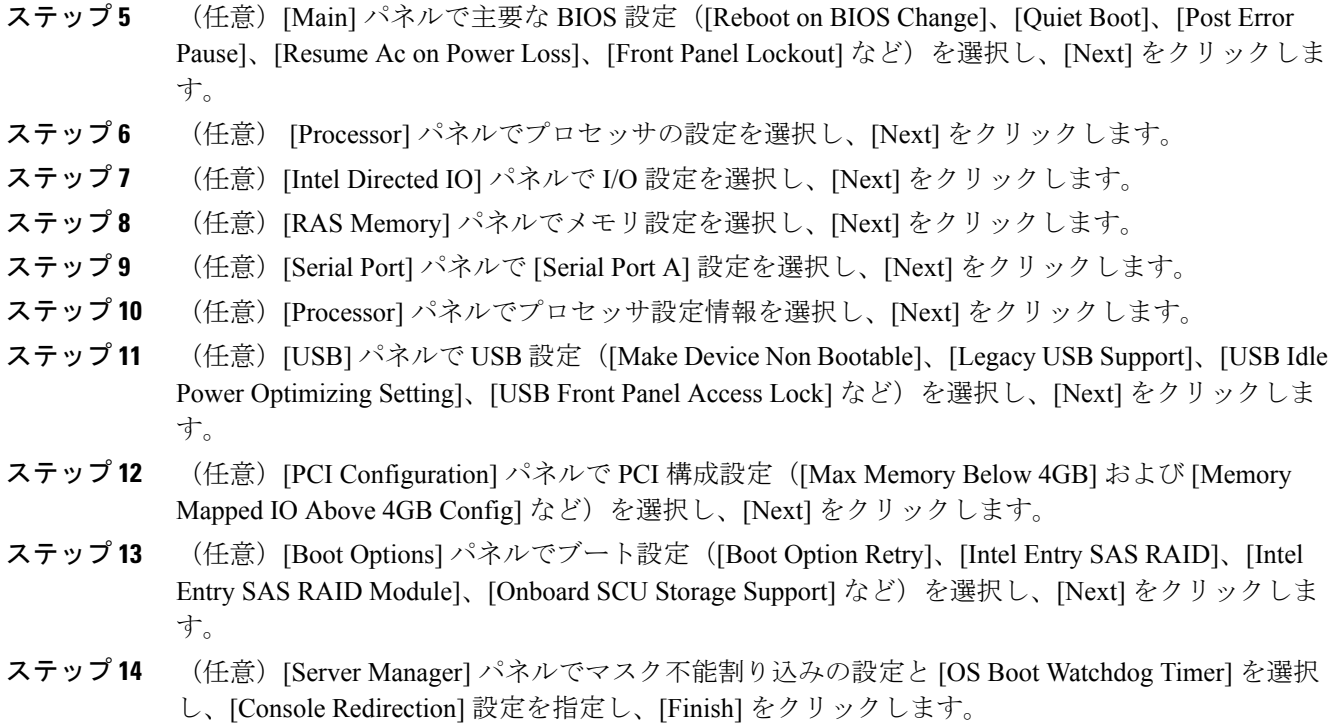

## **BIOS** ポリシーの変更

#### 手順

- ステップ **1** メニュー バーで、[Servers] をクリックします。
- ステップ **2** [Navigation] ペインで、 [Servers] > [Policies] > [root]を展開します。 サブ組織のポリシーを作成するか、またはそのポリシーにアクセスするには、[Sub-Organizations] > *[Organization\_Name]*を展開します。
- ステップ **3** [BIOS Policies] を展開します。
- ステップ **4** 変更する BIOS ポリシーをクリックします。
- ステップ **5** [Work] ペインで該当するタブをクリックしてから、必要なオプション ボタンをクリックするか、 ドロップダウン リストから選択して BIOS 設定を変更します。
- ステップ **6** [Save] をクリックします。

Г

### **BIOS** ポリシーの削除

手順

- ステップ **1** メニュー バーで、[Servers] をクリックします。
- ステップ **2** [Navigation] ペインで、 [Servers] > [Policies] > [root]を展開します。 サブ組織のポリシーを作成するか、またはそのポリシーにアクセスするには、[Sub-Organizations] > *[Organization\_Name]*を展開します。
- ステップ3 [BIOS Policies] を展開します。
- ステップ **4** 削除するポリシーを右クリックし、[Delete] を選択します。
- ステップ **5** Cisco UCS Central GUI に確認ダイアログボックスが表示されたら、[Yes] をクリックします。

# **IPMI** アクセス プロファイル

このポリシーでは、IPアドレスを使用して、IPMIコマンドを直接サーバに送信できるかどうかを 決定することができます。 たとえば、CIMC からセンサー データを取得するためのコマンドを送 信することができます。 このポリシーは、サーバでローカルに認証可能なユーザ名とパスワード を含むIPMIアクセス、およびこのアクセスが読み取り専用か、読み取りと書き込みであるかを定 義します。

このポリシーはサービスプロファイルに組み込む必要があります。また。このサービスプロファ イルを有効にするには、サーバに関連付ける必要があります。

### **IPMI** アクセス プロファイルの作成

IPMI アクセス プロファイルはには IPMI ユーザが必要です。 IPM アクセス プロファイルと同時 に IPMI ユーザを作成できます。あるいは、既存の IPMI アクセス プロファイルに IPMI ユーザを 追加できます。

- ステップ **1** メニュー バーで、[Servers] をクリックします。
- ステップ **2** [Navigation] ペインで、 [Servers] > [Policies] > [root]を展開します。 サブ組織のポリシーを作成するか、またはそのポリシーにアクセスするには、[Sub-Organizations] > *[Organization\_Name]*を展開します。
- ステップ **3** [IPMI Access Profiles] を右クリックし、[Create IPMI Access Profile] を選択します。
- ステップ **4** [Create IPMI Access Profile] ダイアログボックスで、[Name] と説明(任意)を入力します。
- ステップ **5** [Create IPMI User] をクリックして、IPMI ユーザを IPMI アクセス プロファイルに追加します。
- ステップ **6** [OK] をクリックします。

#### 次の作業

IPMIプロファイルはサービスプロファイルとテンプレートのうち一方、または両方にインクルー ドします。

### **IPMI** アクセス プロファイルへの **IPMI** ユーザの追加

#### 手順

- ステップ **1** メニュー バーで、[Servers] をクリックします。
- ステップ2 [Navigation] ペインで、 [Servers] > [Policies] > [root]を展開します。 サブ組織のポリシーを作成するか、またはそのポリシーにアクセスするには、[Sub-Organizations] > *[Organization\_Name]*を展開します。
- ステップ3 [IPMI Access Profiles] を展開します。
- ステップ **4** IPMI ユーザを追加する IPMI アクセス プロファイルをクリックします。
- ステップ **5** [Work] ペインで、[General] タブをクリックします。
- ステップ6 [IPMI Users] 領域で [Create IPMI User] をクリックします。
- ステップ **7** [Create IPMI Users]ダイアログボックスで、[Name]と[Password]を入力し、パスワードを確認し、 [Serial over LAN State] を選択します。
- ステップ **8** [OK] をクリックします。

### **IPMI** アクセス プロファイルの削除

#### 手順

ステップ **1** メニュー バーで、[Servers] をクリックします。 ステップ2 [Navigation] ペインで、 [Servers] > [Policies] > [root]を展開します。 サブ組織のポリシーを作成するか、またはそのポリシーにアクセスするには、[Sub-Organizations] > *[Organization\_Name]*を展開します。

- ステップ3 [IPMI Access Profiles] を展開します。
- ステップ **4** 削除する IPMI アクセス プロファイルを右クリックし、[Delete] を選択します。
- ステップ **5** Cisco UCS Central GUI に確認ダイアログボックスが表示されたら、[Yes] をクリックします。

### **IPMI** アクセス プロファイルからの **IPMI** ユーザの削除

#### 手順

- ステップ **1** メニュー バーで、[Servers] をクリックします。
- ステップ **2** [Navigation] ペインで、 [Servers] > [Policies] > [root]を展開します。 サブ組織のポリシーを作成するか、またはそのポリシーにアクセスするには、[Sub-Organizations] > *[Organization\_Name]*を展開します。
- ステップ **3** [IPMI Access Profiles] を展開します。
- ステップ **4** IPMI ユーザを削除する IPMI アクセス プロファイルをクリックします。
- ステップ **5** [Work] ペインで、[General] タブをクリックします。
- ステップ **6** [IPMI Users] テーブルで、削除する IPMI ユーザをクリックします。
- ステップ **7** [IPMI Users] ツールバーの [Delete] をクリックします。

# ブート ポリシー

ブート ポリシーは、BIOS 設定メニューのブート順序をオーバーライドし、次のことを決定しま す。

- ブート デバイスの選択
- サーバのブート元である場所
- ブート デバイスの起動順序

たとえば、ローカルディスクや CD-ROM (VMedia) などのローカルデバイスから関連するサー バを選択するか、または SAN ブートもしくは LAN(PXE)ブートを選択することができます。

1 つ以上のサービス プロファイルに関連付けることができる名前付きブート ポリシーを作成する か、特定のサービス プロファイルに対するブート ポリシーを作成できます。 ブート ポリシーを 有効にするには、ブート ポリシーをサービス プロファイルに含め、このサービス プロファイル をサーバに関連付ける必要があります。 サービス プロファイルにブート ポリシーを含めない場 合、UCS ドメインによってデフォルトのブート ポリシーが適用されます。

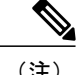

ブート ポリシーに対する変更は、そのブート ポリシーを含む更新サービス プロファイル テン プレートから作成されたすべてのサービスプロファイルに伝搬されます。BIOSにブート順序 情報を再書き込みするためのサービス プロファイルとサーバとの再アソシエーションは自動 的にトリガーされます。

### **Boot Order**

Cisco UCS Central リリース 1.2 では、Cisco UCS Central で作成するグローバル ブート ポリシーで 次の 2 種類のブート順序のいずれかを選択できます。

- [Standard boot order]:標準ブート順序はすべての Cisco UCS サーバでサポートされており、 ブート順序の最上位の項目を選択できます。 ローカル ディスク、CD-ROM、またはフロッ ピーなどのローカル デバイス、または SAN、LAN、または iSCSI ブートを追加できます。
- [Enhanced boot order]:拡張ブート順序では、ブート ポリシーに選択するブート デバイスを より詳細に制御できます。 拡張ブート順序は、リリース 2.2(1b) 以上のすべての Cisco UCS B-Series M3ブレードサーバおよびCisco UCSB-Series M3ラックサーバでサポートされます。

拡張ブート順序では、ブート順序の第 2 レベルで次のいずれかを選択できます。

- [Add Local LUN]:ローカル ハード ディスクからのブートを有効にします。
- [Add SD Card]: SD カードからのブートを有効にします。
- [Add Internal USB]:内部 USB からのブートを有効にします。
- [Add External USB]:外部 USB からのブートを有効にします。
- [Add Local CD/DVD]:ローカル CD/DVD ドライブからのブートを有効にします。
- [Add Remote CD/DVD]:KVM がマップされている ISO イメージからのブートを有効にしま す。
- [Add Local Floppy]:ローカル フロッピー ドライブからのブートを有効にします。
- [Add Remote Floppy]:KVM がマップされているイメージ ファイルからのブートを有効にし ます。
- [AddRemote Virtual Drive]:サーバからアクセス可能なリモート仮想ドライブからのブートを 有効にします。
- [Add LAN, SAN or iSCSI Boot]:ブートする特定の vNIC または vHBA を選択できるようにし ます。

後方互換性を維持するため、ローカル ディスク、CD/DVD ROM ブートが利用可能です。

- •拡張ブート順序が指定されたブート ポリシーが、Cisco UCS M1 および M2 ブレード サー バとラック サーバ、またはリリース 2.2(1b) より前のリリースがインストールされている Cisco UCS M3 ブレード サーバとラック サーバに適用される場合、設定エラーが原因で関 連付けが失敗します。
- 仮想メディアの USB を有効にする必要があります。 BIOS 設定を変更した場合、仮想メ ディアに影響します。最適なパフォーマンスを得るために推奨されるUSBBIOSのデフォ ルト設定を次に示します。
	- [Make Device Non Bootable]:disabled に設定。
	- [USB Idle Power Optimizing Setting]: high-performance に設定。

## **UEFI** ブート モード

Unified Extensible Firmware Interface (UEFI) は、オペレーティング システムとプラットフォーム ファームウェア間のソフトウェアインターフェースを定義する仕様です。CiscoUCSManagerは、 UEFI を使用して BIOS ファームウェア インターフェイスを置換します。 これにより、BIOS はレ ガシー サポートを提供する一方で UEFI で動作できるようになります。

ブート ポリシーを作成する場合、レガシーまたは UEFI ブート モードのいずれかを選択できま す。 レガシー ブート モードは、すべての Cisco UCS サーバでサポートされます。 UEFI ブート モードは M3 および M4 サーバでのみサポートされており、このモードでは UEFI セキュア ブー ト モードを有効にできます。

次の制限は、UEFI ブート モードに適用されます。

- UEFIブートモードは、Cisco UCSB-Series M3およびM4ブレードサーバ、Cisco UCSC-Series M3 および M4 ラック サーバでのみサポートされます。
- UEFI ブート モードは、次の組み合わせではサポートされません。
	- Cisco UCS ドメインと統合された Cisco UCS ブレードおよびラック サーバ上の Gen-3 Emulex および QLogic アダプタ。
	- Cisco UCS ドメインと統合された Cisco UCS ラック サーバ上のすべてのアダプタに対す る PXE ブート。
	- Cisco UCS ドメインと統合された Cisco UCS ラック サーバ上のすべてのアダプタに対す る iSCSI ブート。
- 同じサーバで UEFI とレガシー ブート モードを混在させることはできません。
- UEFI 対応オペレーティング システムがデバイスにインストールされていることを確認しま す。 ブート ポリシーに設定されたブート デバイスにインストール済みの UEFI 対応 OS があ る場合にのみ、サーバは UEFI モードで正しく起動します。 互換性のある OS が存在しない

場合、ブート デバイスは [Boot Order Details] 領域の [Actual Boot Order] タブに表示されませ  $h_{\rm o}$ 

- UEFIブートマネージャのエントリがBIOS NVRAMに正しく保存されなかったため、まれに UEFI のブートに成功しない場合もあります。 UEFI シェルを使用して、UEFI ブート マネー ジャのエントリを手動で入力することができます。これは、次の状況で発生することがあり ます。
	- UEFIブートモードが有効なブレードサーバがサービスプロファイルから関連付けを解 除され、[Equipment] タブまたは前面パネルを使用してブレードの電源を手動でオンに する場合。
	- UEFIブートモードが有効なブレードサーバがサービスプロファイルから関連付けを解 除され、直接の VIC ファームウェア アップグレードが試行される場合。
	- UEFI ブート モードが有効なブレード サーバまたはラック サーバが SAN LUN からブー トされ、サービス プロファイルが移行される場合。

### **UEFI** セキュア ブート

Cisco UCS Central は、Cisco UCS B-Series M3 および M4 ブレード サーバでの UEFI セキュア ブー トをサポートしています。 UEFI セキュア ブートがイネーブルの場合、すべての実行可能ファイ  $\nu$  (ブート ローダ、アダプタ ドライバなど)はロードされる前に BIOS によって認証されます。 認証されるには、イメージが Cisco 認証局(CA)または Microsoft CA によって署名される必要が あります。

次の制限は、UEFI セキュア ブートに適用されます。

- UEFI ブート モードは、ブート ポリシーでイネーブルにする必要があります。
- Cisco UCS Manager ソフトウェアと BIOS ファームウェアは、リリース 2.2 以上である必要が あります。
- ユーザ生成された暗号キーはサポートされません。
- UEFI セキュア ブートは、Cisco UCS Manager またはCisco UCS Central でのみ制御できます。
- Cisco UCS Managerの以前のバージョンにダウングレードする必要があり、ブレード サーバ がセキュア ブート モードになっている場合は、ダウングレードを実行する前に、ブレード サーバの関連付けを解除し、再び関連付ける必要があります。 これを行わないと、そのブ レード サーバは正常に検出されません。

# ブート ポリシーのダウングレードに関する注意とガイドライン

次の条件に該当する場合は、以前のバージョンの Cisco UCS Manager にダウングレードできませ ん。

• 関連するサーバのブート ポリシーで、UEFI ブート モードが有効に設定されている。

- 関連するサーバのブート ポリシーで、UEFI セキュア ブートが有効に設定されている。
- 関連するサーバのブート ポリシーで、拡張ブート順序が設定されている。 たとえば、関連 するサーバのブート ポリシーに次のいずれかが含まれている場合です。
	- SD カード
	- 内部 USB
	- 外部 USB
- 関連するサーバのブート ポリシーに、SAN とローカル LUN の両方が含まれている。

### ブート ポリシーの作成

サービス プロファイルまたはサービス プロファイル テンプレートに制限されたローカル ブート ポリシーを作成することもできます。 しかし、iSCSI ブートを除き、複数のサービス プロファイ ルまたはサービスプロファイルテンプレートにインクルードできるグローバルなブートポリシー の作成を推奨します。

(注) Cisco UCS Central リリース 1.2 では、スクリプト可能な vMedia のサポートは追加されません。

- ステップ **1** メニュー バーで、[Servers] をクリックします。
- ステップ **2** [Navigation] ペインで、 [Servers] > [Policies] > [root]を展開します。 サブ組織のポリシーを作成するか、またはそのポリシーにアクセスするには、[Sub-Organizations] > *[Organization\_Name]*を展開します。
- ステップ **3** [Boot Policies] を右クリックし、[Create Boot Policy] を選択します。
- ステップ **4** [Create Boot Policy] ダイアログボックスで、[Name] と説明(任意)を入力します。
- ステップ **5** (任意) ブート ポリシーの変更後にこのブート ポリシーを使用するすべてのサーバをリブート するには、[Reboot on Boot Order Change] チェックボックスをオンにします。
	- VIC 以外のアダプタがあるサーバでこのブート ポリシーを適用すると、[Reboot on Boot Order Change] チェックボックスがオンになっていない場合でも、SAN デバイスの順序を 追加、削除、または変更すると、ブート ポリシーの変更の保存時にサーバが常にリブー トされます。 重要
- ステップ **6** (任意) [Qualifications] テーブルにリストされている vNIC、vHBA、または iSCSI vNIC がサーバ プロファイルのサーバ設定と一致するようにするには、[Enforce vNIC/vHBA/iSCSI Name] チェッ クボックスをオンにします。
- ステップ **7** [Boot Mode] を選択するには、[Legacy] または [UEFI] をクリックします。
- ステップ **8** [Actions] 領域でブート ポリシーに次の 1 つ以上のブート オプションを設定し、ブート順序を設定 します。
- ローカル デバイス ブート:[Add CD/DVD ROM Boot]、[Add Local CD/DVD]、[Add Local Disk]、[Add Floppy]、または [Add Remote Virtual Drive] をクリックし、デバイスをブート ポ リシーに追加します。
- LAN ブート:集中型プロビジョニング サーバからブートするには [Add LAN Boot] をクリッ クします。
- SAN ブート:SAN 上のオペレーティング システム イメージからブートするには、[AddSAN Boot] をクリックします。

vHBA がブート可能な SAN イメージを指し示す場合は、[Add SAN Boot Target] をクリックし てこれを設定します。

- iSCSI vNIC:iSCSI LUN からブートするには、[Add iSCSI Boot] をクリックします。
- ステップ **9** (任意) ブート順序を変更するには、[Qualifications] テーブルの上下矢印をクリックします。
- ステップ **10** [OK] をクリックします。

#### 次の作業

ブートポリシーはサービスプロファイルとテンプレートのうち一方、または両方にインクルード します。

このブート ポリシーを含むサービス プロファイルがサーバに関連付けられた後で、サーバの [General] タブの [Boot Order Details] 領域で実際のブート順序を確認できます。 ブート ポリシーの 詳細については、『Cisco UCS Manager [Configuration](http://www.cisco.com/c/en/us/support/servers-unified-computing/ucs-manager/products-installation-and-configuration-guides-list.html) Guide』を参照してください。

### ブート ポリシーの変更

- ステップ **1** メニュー バーで、[Servers] をクリックします。
- ステップ2 [Navigation] ペインで、 [Servers] > [Policies] > [root]を展開します。 サブ組織のポリシーを作成するか、またはそのポリシーにアクセスするには、[Sub-Organizations] > *[Organization\_Name]*を展開します。
- ステップ3 [Boot Policies] を展開します。
- ステップ **4** 変更するブート ポリシーをクリックします。
- ステップ **5** [Work] ペインで [General] タブをクリックし、ブート オプションとブート順序を適切に変更しま す。
- ステップ **6** [Save] をクリックします。

## ブート ポリシーの削除

手順

- ステップ **1** メニュー バーで、[Servers] をクリックします。
- ステップ **2** [Navigation] ペインで、 [Servers] > [Policies] > [root]を展開します。 サブ組織のポリシーを作成するか、またはそのポリシーにアクセスするには、[Sub-Organizations] > *[Organization\_Name]*を展開します。
- ステップ3 [Boot Policies] を展開します。
- ステップ **4** 削除するポリシーを右クリックし、[Delete] を選択します。
- ステップ **5** Cisco UCS Central GUI に確認ダイアログボックスが表示されたら、[Yes] をクリックします。

### **LAN** ブート

LAN の集中プロビジョニング サーバから 1 つまたは複数のサーバをブートするブート ポリシー を設定できます。LAN(またはPXE)ブートは、そのLANサーバからサーバにOSをインストー ルする際に頻繁に使用されます。

LAN ブート ポリシーには、複数のタイプのブート デバイスを追加できます。 たとえば、ローカ ル ディスクや仮想メディア ブートをセカンダリ ブート デバイスとして追加できます。

#### ブート ポリシー用 **LAN** ブート ポリシー設定

- ステップ **1** メニュー バーで、[Servers] をクリックします。
- ステップ2 [Navigation] ペインで、 [Servers] > [Policies] > [root]を展開します。 サブ組織のポリシーを作成するか、またはそのポリシーにアクセスするには、[Sub-Organizations] > *[Organization\_Name]*を展開します。
- ステップ3 [Boot Policies] を展開します。
- ステップ **4** LAN ブートを設定するブート ポリシーをクリックします。
- ステップ **5** [Work] ペインの [General] タブで [Add LAN Boot] をクリックします。
- ステップ **6** [AddLANBoot]ダイアログボックスで[vNIC]を入力し、[Type]ドロップダウンリストから[primary] または [secondary] を選択します。
- ステップ 7 [OK] をクリックして、ダイアログボックスを閉じます。
- ステップ **8** [Save] をクリックして、ブート ポリシーを保存します。

## **SAN** ブート

SAN 上のオペレーティング システム イメージから 1 つ以上のサーバがブートするように、ブー ト ポリシーを設定できます。 ブート ポリシーにはプライマリとセカンダリの SAN ブート含める ことができます。プライマリブートが失敗した場合、サーバはセカンダリからのブートを試行し ます。

システムに最高のサービスプロファイルモビリティを提供するSANブートの使用を推奨します。 SANからブートした場合、あるサーバから別のサーバにサービスプロファイルを移動すると、移 動後のサーバは、まったく同じオペレーティングシステムイメージからブートします。したがっ て、ネットワークからは、この新しいサーバはまったく同じサーバと認識されます。

SAN ブートを使用するには、次の項目が設定されていることを確認してください。

- CiscoUCSドメインが、オペレーティングシステムイメージをホストしているSANストレー ジ デバイスと通信できること。
- オペレーティング システム イメージが置かれているデバイス上のブート ターゲット LUN。

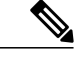

SANブートは、Cisco UCSブレードおよびラックサーバ上のGen-3Emulexアダプタではサポー トされていません。 (注)

## ブート ポリシー用 **SAN** ブート ポリシー設定

#### 手順

ステップ **1** メニュー バーで、[Servers] をクリックします。

ステップ2 [Navigation] ペインで、 [Servers] > [Policies] > [root]を展開します。 サブ組織のポリシーを作成するか、またはそのポリシーにアクセスするには、[Sub-Organizations] > *[Organization\_Name]*を展開します。

- ステップ3 [Boot Policies] を展開します。
- ステップ **4** SAN ブートを設定するブート ポリシーをクリックします。
- ステップ **5** [Work] ペインの [General] タブで [Add SAN Boot] をクリックします。
- ステップ **6** [Add SAN Boot] ダイアログボックスで [vHBA] を入力し、[Type] ドロップダウン リストから [primary] または [secondary] を選択します。
- ステップ7 [OK] をクリックして、ダイアログボックスを閉じます。
- ステップ **8** [Save] をクリックして、ブート ポリシーを保存します。
- **SAN** ブート ターゲットの追加

SAN ブート ターゲットを追加する前に、ブート ポリシーの SAN ブートを設定しておく必要があ ります。

#### 手順

- ステップ **1** メニュー バーで、[Servers] をクリックします。
- ステップ **2** [Navigation] ペインで、 [Servers] > [Policies] > [root]を展開します。 サブ組織のポリシーを作成するか、またはそのポリシーにアクセスするには、[Sub-Organizations] > *[Organization\_Name]*を展開します。
- ステップ3 [Boot Policies] を展開します。
- ステップ **4** SAN ブート ターゲットを追加するブート ポリシーをクリックします。
- ステップ **5** [Work] ペインの [General] タブで [Add SAN Boot Target] をクリックします。
- ステップ **6** [Add SAN Boot Target] ダイアログボックスで、[Boot Target LUN] と [Boot Target WWPN] を入力 し、[Type] ドロップダウン リストから [primary] または [secondary] を選択します。
- **ステップ7 [OK]をクリックして、ダイアログボックスを閉じます。**
- ステップ **8** [Save] をクリックして、ブート ポリシーを保存します。

# **iSCSI** ブート

iSCSI ブートは、サーバがネットワークにリモートに配置されている iSCSI ターゲット マシンか らオペレーティング システムを起動できるようにします。

iSCSI ブートは次の Cisco UCS ハードウェアでサポートされます。

- Cisco UCS M51KR-B Broadcom BCM57711 ネットワーク アダプタを持ち、Broadcom から提供 されるデフォルトの MAC アドレスを使用する、 Cisco UCS ブレード サーバ。
- Cisco UCS M81KR 仮想インターフェイス カード
- Cisco UCS VIC-1240 仮想インターフェイス カード
- Cisco UCS VIC-1280 仮想インターフェイス カード
- Cisco UCS M61KR-B Broadcom BCM57712 のネットワーク アダプタを持つ Cisco UCS ラック サーバ。
- Cisco UCS P81E 仮想インターフェイス カード
- Cisco UCS VIC1225 仮想インターフェイス カード

iSCSI ブートを設定する前に満たさなければならない前提条件があります。 これらの前提条件の リストについては、iSCSI[ブートのガイドラインと前提条件](#page-327-0), (302ページ)を参照してください。

## **iSCSI** ブート プロセス

Cisco UCS ManagerCisco UCS Central は、サーバにあるアダプタをプログラムするための関連付け プロセスでサービス プロファイル用に作成された iSCSI vNIC と iSCSI のブート情報を使用しま す。アダプタのプログラミング後に、サーバは最新のサービスプロファイル値で再起動します。 電源投入時セルフ テスト (POST) の後、アダプタは、次のサービス プロファイル値を使用して 初期化を試みます。 アダプタが値を使用して指定されたターゲットにログインできる場合、アダ プタは iSCSI Boot Firmware Table (iBFT) を初期化してホスト メモリに、有効なブート可能 LUN をシステム BIOS にポストします。 ホスト メモリにポストされる iBFT には、プライマリ iSCSI VNIC にプログラミングされた、イニシエータとターゲットの設定が含まれています。

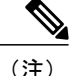

以前は、ホストは LUN 検出が最初に終了したパスに応じて、設定されたブート パスのうち 1 つだけを参照し、そのパスから起動していました。 現在は、設定された iSCSI ブート vNIC が 2 つある場合、ホストは両方のブート パスを参照するようになりました。 したがってマルチ パス設定については、単一の IQN が両方のブート vNIC で設定される必要があります。ホスト のブートvNICで異なるIQNが設定されている場合は、ホストは下位のPCIを持つブートvNIC で設定された IQN で起動します。

次の手順であるオペレーティングシステム (OS) のインストールでは、iBFT対応のOSが必要で す。OSのインストール時に、OSインストーラはiBFTテーブルのホストのメモリをスキャンし、 iBFT テーブルの情報を使用してブートデバイスの検出とターゲット LUN への iSCSI パス作成を 行います。 一部の OS では、このパスを完了するために NIC ドライバが必要です。 このステップ が成功した場合、OS インストーラが OS をインストールしする iSCSI ターゲット LUN を検出し ます。

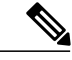

iBFT は OS インストールのソフトウェア レベルで動作し、HBA モード(別名 TCP オフロー ド)では動作しない場合があります。iBFTがHBAモードで動作するかどうかは、インストー ル中の OS の機能によって異なります。 また、Cisco UCS M51KR-B Broadcom BCM57711 アダ プタを含むサーバについては、iBFTはMTUジャンボ設定に関係なく、最大伝送単位 (MTU) サイズ 1500 で正常に動作します。 OS が HBA モードをサポートする場合、iSCSI インストー ル プロセスの後に HBA モード、デュアル ファブリックのサポートおよびジャンボ MTU サイ ズの設定が必要な場合があります。 (注)

## <span id="page-327-0"></span>**iSCSI** ブートのガイドラインと前提条件

iSCSI ブートを設定する前に、これらのガイドラインと前提条件を満たす必要があります。

- iSCSI ブート ポリシーの作成後、ls-compute 権限を持つユーザは、そのポリシーをサービス プロファイルまたはサービス プロファイル テンプレートに組み込むことができます。 ただ し、ls-compute 権限しかないユーザは iSCSI ブート ポリシーを作成できません。
- •セカンド vNIC(フェールオーバー vNIC)が iSCSI LUN から起動する必要がある Windows 2008 サーバからの iSCSI ブートを設定するには、Microsoft Knowledge Base Article 976042 を 参照してください。 Microsoft には、ネットワーキング ハードウェアが変更されたときに、 Windows が iSCSI ドライブからの起動に失敗するか、bugcheck エラーが発生する可能性があ る、という既知の問題があります。この問題を回避するには、Microsoftが推奨する解決方法 に従ってください。
- ストレージ アレイは、iSCSI ブートのライセンスが付与され、アレイ サイド LUN マスキン グが正しく設定されている必要があります。
- 各 iSCSI イニシエータに 1 つずつ、2 つの IP アドレスを決定する必要があります。 可能であ れば、IP アドレスは、ストレージ アレイと同じサブネット上にある必要があります。 IP ア ドレスは、Dynamic Host Configuration Protocol(DHCP)を使用してスタティックまたはダイ ナミックに割り当てられます。
- グローバル ブート ポリシーのブート パラメータは設定できません。 代わりに、ブート パラ メータを設定した後、ブート ポリシーを適切なサービス プロファイルに含める必要があり ます。
- •オペレーティングシステム (OS) は iSCSI Boot Firmware Table (iBFT) 互換である必要があ ります。
- Cisco UCS M51KR-B Broadcom BCM57711 ネットワーク アダプタの場合:
	- iSCSI ブートを使用するサーバは、Cisco UCS M51KR-B Broadcom BCM57711 ネットワー ク アダプタを含んでいる必要があります。 アダプタ カードを取り付けまたは交換する 方法については、『*Cisco UCS B250 Extended Memory Blade Server Installation and Service Note*』を参照してください。サービスノートは、[http://www.cisco.com/go/unifiedcomputing/](http://www.cisco.com/go/unifiedcomputing/b-series-doc) [b-series-doc](http://www.cisco.com/go/unifiedcomputing/b-series-doc) の 『*Cisco UCS B-Series Servers Documentation Roadmap*』 からアクセスでき ます。

◦ iSCSI デバイスの MAC アドレスを設定します。

- 。DHCP Vendor ID(オプション 43)を使用している場合は、iSCSI デバイスの MAC アド レスを /etc/dhcpd.conf に設定します。
- 。HBA モード(別名 TCP オフロード) および Boot to Target 設定がサポートされます。 ただし、インストール中の HBA モードは Windows OS だけがサポートします。
- 。OSをインストールする前に、iSCSIのアダプタポリシーでBoot to Target設定をディセー ブルにし、OSをインストールした後で、Boot toTarget設定を再度イネーブルにします。

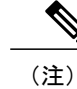

- アダプタ ポリシーの設定を変更するたびに、アダプタはリブートして新しい 設定を適用します。
- OS を iSCSI ターゲットにインストールする場合、iSCSI ターゲットは OS イメージが存 在するデバイスの前の順番にしておく必要があります。 たとえば、CD から iSCSI ター ゲットに OS をインストールする場合、ブート順序は最初に iSCSI ターゲット、その後 CD とする必要があります。
- サーバが iSCSI ブートされた後は、イニシエータ名、ターゲット名、LUN、iSCSI デバ イス IP、ネット マスクやゲートウェイを Broadcom ツールで変更しないでください。
- POST(電源投入時自己診断テスト)プロセスを中断しないでください。中断すると、 Cisco UCS M51KR-B Broadcom BCM57711 ネットワーク アダプタは初期化に失敗しま す。
- Cisco UCS M81KR 仮想インターフェイス カード および Cisco UCS VIC-1240 仮想インター フェイス カード の場合:
	- iSCSI デバイスの MAC アドレスを設定しないでください。
	- HBA モードおよび Boot to Target 設定はサポートされていません。
	- OS を iSCSI ターゲットにインストールする場合、iSCSI ターゲットは OS イメージが存 在するデバイスより後の順番にしておく必要があります。 たとえば、CD から iSCSI ターゲットにOSをインストールする場合、ブート順序は最初にCD、その後iSCSIター ゲットとする必要があります。
	- DHCP Vendor ID(オプション 43)を使用している場合、オーバーレイ vNIC の MAC ア ドレスを /etc/dhcpd.conf に設定する必要があります。
	- サーバの iSCSI ブート後は、オーバーレイ vNIC の IP 詳細を変更しないでください。
- VMware ESX/ESXi オペレーティング システムは、iSCSI ブート ターゲット LUN へのコア ダ ンプ ファイルの保存をサポートしていません。 ダンプ ファイルはローカル ディスクに書き 込む必要があります。

## ブート ポリシーの **iSCSI** ブートの設定

手順

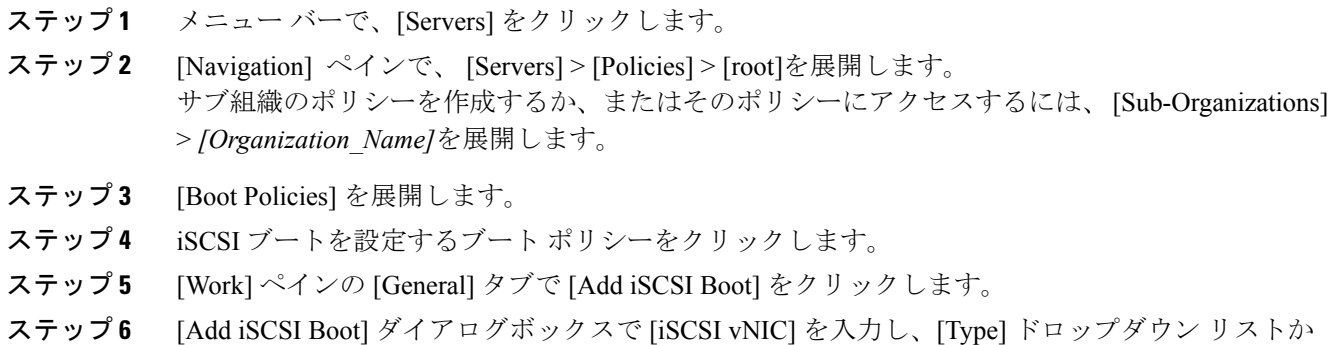

- ら [primary] または [secondary] を選択します。
- ステップ7 [OK] をクリックして、ダイアログボックスを閉じます。
- ステップ **8** [Save] をクリックして、ブート ポリシーを保存します。

## **iSCSI** アダプタ ポリシーの作成

- ステップ **1** メニュー バーで、[Servers] をクリックします。
- ステップ **2** [Navigation] ペインで、 [Servers] > [Policies] > [root]を展開します。 サブ組織のポリシーを作成するか、またはそのポリシーにアクセスするには、[Sub-Organizations] > *[Organization\_Name]*を展開します。
- ステップ **3** [Adapter Policies] を右クリックし、[Create iSCSI Adapter Policy]を選択します。
- ステップ4 [Create iSCSI Adapter Policy]ダイアログボックスで、[Name]、説明(任意)、[ConnectionTimeout]、 [LUNBusyRetry Count]、および [DHCP Timeout]を入力します。
- ステップ **5** [Enable TCP Timestamp]、[HBA Mode] 、および [Boot To Target]チェックボックスをオンにします。
- ステップ **6** [OK] をクリックします。

## **iSCSI** アダプタ ポリシーの削除

#### 手順

- ステップ **1** メニュー バーで、[Servers] をクリックします。
- ステップ2 [Navigation] ペインで、 [Servers] > [Policies] > [root]を展開します。 サブ組織のポリシーを作成するか、またはそのポリシーにアクセスするには、[Sub-Organizations] > *[Organization\_Name]*を展開します。
- ステップ3 [Adapter Policies] を展開します。
- ステップ **4** 削除するポリシーを右クリックし、[Delete] を選択します。
- ステップ **5** Cisco UCS Central GUI に確認ダイアログボックスが表示されたら、[Yes] をクリックします。

## **iSCSI** 認証プロファイルの作成

iSCSIブートの場合、イニシエータおよびターゲット認証プロファイルの両方を作成する必要があ ります。

#### 手順

- ステップ **1** メニュー バーで、[Servers] をクリックします。
- ステップ2 [Navigation] ペインで、 [Servers] > [Policies] > [root]を展開します。 サブ組織のポリシーを作成するか、またはそのポリシーにアクセスするには、[Sub-Organizations] > *[Organization\_Name]*を展開します。
- ステップ **3** [iSCSI Authentication Profile] を右クリックし、[iSCSI Authentication Profile] を選択します。
- ステップ **4** [Create iSCSI Authentication Profile] ダイアログボックスで、[Name]、[User ID]、説明(任意)、お よび [Password] を入力し、パスワードを確認します。
- ステップ **5** [OK] をクリックします。

#### 次の作業

認証プロファイルはサービス プロファイルとテンプレートのうち一方、または両方にインクルー ドします。

## **iSCSI** 認証プロファイルの削除

手順

- ステップ **1** メニュー バーで、[Servers] をクリックします。
- ステップ **2** [Navigation] ペインで、 [Servers] > [Policies] > [root]を展開します。 サブ組織のポリシーを作成するか、またはそのポリシーにアクセスするには、[Sub-Organizations] > *[Organization\_Name]*を展開します。
- ステップ **3** [iSCSI Authentication Profile] を展開します。
- ステップ **4** 削除する iSCSI 認証プロファイルを右クリックし、[Delete] を選択します。
- ステップ **5** Cisco UCS Central GUI に確認ダイアログボックスが表示されたら、[Yes] をクリックします。

# ローカル ディスク設定ポリシー

このポリシーは、ローカル ドライブのオンボード RAID コントローラを通じて、サーバ上にイン ストールされているオプションのSASローカルドライブを設定します。このポリシーでは、ロー カルディスク設定ポリシーを含むサービスプロファイルに関連付けられたすべてのサーバに対し て、ローカル ディスク モードを設定できるようにします。

ローカル ディスク モードには次のものがあります。

- [NoLocalStorage]:ディスクレスサーバまたはSAN専用の設定で使用します。このオプショ ンを選択する場合、このポリシーを使用する任意のサービスプロファイルを、ローカルディ スクを持つサーバに関連付けることができません。
- [RAID 0 Striped]:データはアレイのすべてのディスクにストライプ化され、高速スループッ トを提供します。データの冗長性はなく、いずれかのディスクで障害が発生すると、すべて のデータが失われます。
- [RAID 1 Mirrored]:データが2つのディスクに書き込まれ、1つのディスクで障害が発生した 場合でも完全なデータ冗長性を提供します。最大アレイサイズは、2つのドライブの小さい 方の空き容量に等しくなります。
- [AnyConfiguration]:変更なしのローカルディスク設定を転送するサーバ設定で使用します。
- [No RAID]:RAID を削除し、ディスク MBR およびペイロードを変更しない状態のままにす るサーバ設定で使用します。

[NoRAID]を選択し、このポリシーをすでにRAIDストレージが設定されているオペレーティ ング システムを使用するサーバに適用した場合、ディスクの内容は削除されません。 その ため、[No RAID] モードの適用後にサーバでの違いがわからないことがあります。 よって、 ポリシーの RAID 設定と、サーバの [Inventory] > [Storage] タブに表示される実際のディスク 設定とが一致しない場合があります。

以前のすべての RAID 設定情報をディスクから削除するには、[No RAID] コンフィギュレー ションモードの適用後にすべてのディスク情報を削除するスクラブポリシーを適用します。

- [RAID5StripedParity]:データはアレイのすべてのディスクにストライプ化されます。各ディ スクの容量の一部に、ディスクの障害発生時にデータの再構築に使用できるパリティ情報が 格納されます。 RAID 5 は、高い読み取り要求レートで、アプリケーションに適切なデータ スループットを提供します。
- [RAID 6 Striped Dual Parity]:データはアレイのすべてのディスクにストライプ化され、2 つ のパリティ ディスクを使用して、最大 2 つの物理ディスクの障害に対する保護を提供しま す。 データ ブロックの各行に、2 セットのパリティ データが格納されます。
- [RAID 10 Mirrored and Striped]:RAID 10 はミラー化されたディスクのペアを使用して、完全 なデータ冗長性と高いスループット レートを提供します。
- [RAID 50 Striped Parity and Striped]:データが複数のストライプ化されたパリティ ディスク セットにストライプ化され、高いスループットと複数のディスク故障耐性を提供します。
- [RAID 60 Striped Dual Parity and Striped] :データが複数のストライプ化されたパリティ ディ スク セットにストライプ化され、高いスループットと優れたディスク故障耐性を提供しま す。

このポリシーはサービス プロファイルに組み込む必要があります。また。このポリシーを有効に するには、サーバに関連付ける必要があります。

# すべてのローカル ディスク設定ポリシーに関するガイドライン

ローカル ディスク設定ポリシーを作成する前に、次のガイドラインを考慮してください。

#### **HDD** と **SSD** を混合しない

1 台のサーバや RAID 設定に、HDD と SSD を使用しないでください。

#### **B200 M1** または **M2** のデフォルト ローカル ディスク設定ポリシーを使用して、**B200 M3** にサービス プロファイルを割り当てないでください。

B200 M1およびM2サーバとB200 M3サーバのストレージコントローラで提供されるRAID/JBOD サポートは異なっているため、B200M1 または M2 サーバのデフォルト ローカル ディスク設定ポ リシーを含むサービスプロファイルをB200 M3サーバに割り当てたり、再割り当てを行ったりす ることはできません。デフォルトのローカルディスク設定ポリシーには、[AnyConfiguration]モー ドまたは JBOD 設定が含まれます。

#### **JBOD** モードのサポート

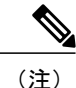

ローカル ディスクの JBOD モードをサポートしているのは、B200 M1、B200 M2、B200 M3、 B250 M1、B250 M2、B22 M3 ブレード サーバのみです。

# **RAID** 用に設定されているローカル ディスク設定ポリシーに関するガ イドライン

**MegaRAID** ストレージ コントローラを搭載したサーバ用のローカル ディスク設定ポリシーに **RAID** 設定を設定する

ブレード サーバまたは統合されたラックマウント サーバに MegaRAID コントローラが搭載され ている場合、そのサーバのサービスプロファイルに含まれるローカルディスク設定ポリシーでド ライブの RAID 設定を設定する必要があります。 これを実行するには、そのサーバに定義されて いる RAID モードのいずれかを使用して、サービス プロファイルのローカル ディスク設定ポリ シーを設定するか、[Any Configuration] モードと LSI ユーティリティ ツールセットを使用して、 RAID ボリュームを作成します。

OS をインストールする前に RAID LUN を設定していないと、インストール時にディスク検出エ ラーが発生し、「No DeviceFound」といったエラー メッセージが表示される可能性があります。

#### サーバ プロファイルで **[Any Configuration]** モードが指定されている場合、**RAID 1** クラスタ移行後に サーバが起動しない

RAID 1 クラスタの移行後、サービス プロファイルをサーバに関連付ける必要があります。 サー ビスプロファイル内のローカルディスク設定ポリシーにRAID 1ではなく[AnyConfiguration]モー ドが設定されていると、RAID LUN は、関連付け中およびその後も「非アクティブ」状態のまま になります。 その結果、サーバは起動できなくなります。

この問題を回避するには、サーバに関連付けるサービス プロファイルに、移行前の元のサービス プロファイルとまったく同じローカル ディスク設定ポリシーが含まれるようにし、[Any Configuration] モードは含まれないようにします。

#### **MegaRAID** ストレージ コントローラを搭載したサーバ上で **JBOD** モードを使用しない

MegaRAIDストレージコントローラが搭載されたブレードサーバまたは統合ラックマウントサー バ上で JBOD モードまたは JBOD 操作を設定または使用しないでください。 JBOD モードと操作 は、このサーバで完全に機能するよう設計されていません。

#### 統合されたラックマウント サーバ内の **RAID** ボリュームと **RAID** コントローラはそれぞれ **1** つまで

Cisco UCS Manager と統合されているラックマウント サーバは、Cisco UCS Central とともに登録さ れており、サーバ上に存在するハード ドライブの数とは関係なく、RAID ボリュームを 1 つまで しか設定できません。

統合されたラックマウント サーバ内のローカル ハード ドライブは、1 つの RAID コントローラの みにすべて接続される必要があります。 Cisco UCS Manager との統合では、ローカル ハード ドラ イブが単一のラックマウント サーバ内の複数の RAID コントローラに接続することはサポートさ れていません。 そのため、Cisco UCS Manager と統合されるラックマウント サーバを発注する際 は、単一の RAID コントローラ構成を要求することを推奨します。

また、サードパーティ製のツールを使用して、ラックマウント サーバ上に複数の RAID LUN を作 成しないでください。 Cisco UCS Manager では、そのような設定はサポートされていません。

#### ブレード サーバ内の **RAID** ボリュームと **RAID** コントローラはそれぞれ **1** つまで

ブレード サーバは、サーバ内に存在するドライブの数とは関係なく、RAID ボリュームを 1 つま でしか設定できません。 ローカル ハード ドライブは、1 つの RAID コントローラのみにすべて接 続される必要があります。 たとえば、B200 M3 に LSI コントローラと Intel Patsburg コントローラ が搭載されていても、LSI コントローラだけが RAID コントローラして使用できます。

また、サードパーティ製のツールを使用して、ブレード サーバ上に複数の RAID LUN を作成しな いでください。 Cisco UCS ManagerCisco UCS Central では、そのような設定はサポートされていま せん。

#### ミラー **RAID** で選択されるディスクの数は **2** つまでにする

ミラー RAID で選択されたディスクの数が 2 つを超えると、RAID 1 は RAID 10 LUN として作成 されます。 この問題は、Cisco UCS B440 M1 サーバと B440 M2 サーバで発生する可能性がありま す。

#### 一部のサーバの特定の **RAID** 設定オプションでは、ライセンスが必要

一部の Cisco UCS サーバには、特定の RAID 設定オプションのライセンスが必要です。 Cisco UCS ManagerCisco UCS Central で、このローカル ディスク ポリシーを含むサービス プロファイルと サーバを関連付けると、Cisco UCS ManagerCisco UCS Central によって選択された RAID オプショ ンに適切なライセンスが備わっているかが確認されます。問題がある場合は、サービスプロファ イルを関連付ける際に、Cisco UCS ManagerCisco UCS Central に設定エラーが表示されます。

特定のCisco UCSサーバのRAIDライセンス情報については、そのサーバの『*Hardware Installation Guide*』を参照してください。

#### **B420 M3** サーバでは全コンフィギュレーション モードはサポートされていない

B420 M3 サーバでは、ローカル ディスク設定ポリシーで、次のような設定オプションはサポート されていません。

- RAID なし
- RAID 6 ストライプ化デュアルパリティ

また、B420 M3 では JBOD モードや操作はサポートされていません。

#### シングル ディスク **RAID 0** 設定は、一部のブレード サーバではサポートされていない

シングル ディスク RAID 0 設定は、次のブレード サーバではサポートされていません。

- Cisco UCS B200 M1
- Cisco UCS B200 M2
- Cisco UCS B250 M1
- Cisco UCS B250 M2

## ローカル ディスク設定ポリシーの作成

手順

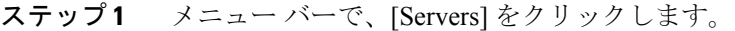

- ステップ **2** [Navigation] ペインで、 [Servers] > [Policies] > [root]を展開します。 サブ組織のポリシーを作成するか、またはそのポリシーにアクセスするには、[Sub-Organizations] > *[Organization\_Name]*を展開します。
- ステップ **3** [Local Disk Config Policies]を右クリックし、[Create Local Disk Config Policy].を選択します。
- ステップ **4** [Create Local Disk ConfigPolicy] ダイアログボックスに、[Name] とその他のオプションの詳細情報 を入力します。
- ステップ **5** [OK] をクリックします。

## ローカル ディスク設定ポリシーの削除

#### 手順

- ステップ **1** メニュー バーで、[Servers] をクリックします。
- ステップ **2** [Navigation] ペインで、 [Servers] > [Policies] > [root]を展開します。 サブ組織のポリシーを作成するか、またはそのポリシーにアクセスするには、[Sub-Organizations] > *[Organization\_Name]*を展開します。
- ステップ3 [Local Disk Config Policies] を展開します。
- ステップ **4** 削除するポリシーを右クリックし、[Delete] を選択します。
- ステップ **5** Cisco UCS Central GUI に確認ダイアログボックスが表示されたら、[Yes] をクリックします。

# 電源制御ポリシー

Cisco UCS は、電力制御ポリシーの優先順位設定をブレード タイプおよびコンフィギュレーショ ンとともに使用し、シャーシ内の各ブレードへの初期電力割り当てを計算します。 通常の動作 中、シャーシ内のアクティブなブレードは、同じシャーシ内のアイドル ブレードから電力を借り ることができます。 すべてのブレードがアクティブで、電力制限に到達すると、高優先順位の電 力制御ポリシーのサービス プロファイルが、優先順位の低い電力制御ポリシーのサービス プロ ファイルより優先されます。

優先順位は 1 ~ 10 の段階にランク付けされ、1 が優先順位最高、10 が優先順位最低を表します。 デフォルトのプライオリティは 5 です。

ミッションクリティカルアプリケーションには、no-capという特殊な優先順位も使用できます。 プライオリティを no-cap に設定すると、Cisco UCS がその特定のサーバから未使用の電力を利用 することを防止します。この設定により、サーバにはそのサーバタイプに可能な電力の最大容量 が割り当てられます。

(注)

このポリシーはサービス プロファイルに組み込む必要があります。また。このサービス プロ ファイルを有効にするには、サーバに関連付ける必要があります。

## 電力制御ポリシーの作成

#### 手順

- ステップ **1** メニュー バーで、[Servers] をクリックします。
- ステップ **2** [Navigation] ペインで、 [Servers] > [Policies] > [root]を展開します。 サブ組織のポリシーを作成するか、またはそのポリシーにアクセスするには、[Sub-Organizations] > *[Organization\_Name]*を展開します。
- ステップ **3** [Power Control Policies] を右クリックし、[Create Power Control Policy] を選択します。
- ステップ4 [Create Power Control Policy]ダイアログボックスで、[Name] と説明(任意)を入力し、[Power Capping]を使用するかどうかを選択し、[Power Priority]を入力します。
- ステップ **5** [OK] をクリックします。

#### 次の作業

ポリシーはサービス プロファイルまたはサービス プロファイル テンプレートにインクルードし ます。

## 電力制御ポリシーの削除

#### 手順

ステップ **1** メニュー バーで、[Servers] をクリックします。

ステップ **2** [Navigation] ペインで、 [Servers] > [Policies] > [root]を展開します。 サブ組織のポリシーを作成するか、またはそのポリシーにアクセスするには、[Sub-Organizations] > *[Organization\_Name]*を展開します。

- ステップ3 [Power Control Policies] を展開します。
- ステップ **4** 削除するポリシーを右クリックし、[Delete] を選択します。
- ステップ **5** Cisco UCS Central GUI に確認ダイアログボックスが表示されたら、[Yes] をクリックします。
- ステップ **6**

# スクラブ ポリシー

このポリシーは、ディスカバリ プロセス中にサーバのローカル データおよび BIOS 設定に何が起 こるか、サーバがいつ再認識されるか、またはサーバとサービス プロファイルの関連付けがいつ 解除されるかを決定します。

(注)

ローカル ディスク スクラブ ポリシーは、Cisco UCS Manager によって管理されるハード ドラ イブにのみ適用され、USB ドライブなど他のデバイスには適用されません。

スクラブ ポリシーの設定によっては、そのようなときに次の処理が行われます。

#### ディスク スクラブ

ローカル ドライブのデータに対しては、アソシエーションが解除されるときに、次のいずれかが 発生します。

- イネーブルの場合、ローカル ドライブ上のすべてのデータが破棄されます。
- •ディセーブルの場合、ローカル ドライブ上のすべてのデータが保持されます(ローカルス トレージ設定を含む)。

#### **BIOS** 設定スクラブ

BIOS 設定に対しては、スクラブ ポリシーを含むサービス プロファイルがサーバからアソシエー ション解除されるときに、次のいずれかが発生します。

- イネーブルの場合、サーバのすべての BIOS 設定が消去され、そのサーバ タイプとベンダー に合わせた BIOS のデフォルトにリセットされます。
- ディセーブルの場合、サーバの既存の BIOS 設定が保持されます。

#### **FlexFlash** スクラブ

FlexFlash スクラブにより、新規またはデグレード SD カードの組み合わせ、FlexFlash メタデータ の設定エラーの解決、およびパーティションが 4 つの旧式 SD カードから単一パーティション SD カードへの移行が可能になります。 SD カードに対しては、スクラブ ポリシーを含むサービス プ ロファイルがサーバからアソシエーション解除されるとき、またはサーバが再認識されるときに、 次のいずれかが発生します。

- イネーブルの場合、SDカードのHVパーティションはPNUOSフォーマットユーティリティ によりフォーマットされます。 SD カードが 2 つある場合、そのカードは RAID-1 ペアされ ており、両方のカードの HV パーティションは有効とマークされます。 スロット 1 のカード はプライマリとマークされ、スロット 2 のカードはセカンダリとしてマークされます。
- ディセーブルの場合、既存の SD カード設定が保持されます。

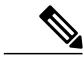

- (注) FlexFlash スクラブを行うと SD カードの HV パーティションが消去されるため、FlexFlash スクラブを実行する前に、適切なホストオペレーティングシステムユーティリティを使 用して SD カードの完全バックアップを行うことを推奨します。
	- サービス プロファイルのメタデータ設定不具合を解決するには、FlexFlash スクラブを実 行する前にローカル ディスク設定ポリシーの FlexFlash をディセーブルにし、サーバが再 認識された後に FlexFlash をイネーブルにする必要があります。
	- ペアリングが完了、またはメタデータ不具合が解決したらすぐにスクラブポリシーをディ セーブルにします。

## スクラブ ポリシーの作成

- ステップ **1** メニュー バーで、[Servers] をクリックします。
- ステップ2 [Navigation] ペインで、 [Servers] > [Policies] > [root]を展開します。 サブ組織のポリシーを作成するか、またはそのポリシーにアクセスするには、[Sub-Organizations] > *[Organization\_Name]*を展開します。
- ステップ **3** [Scrub Policies] を右クリックし、[Create Scrub Policy] を選択します。
- ステップ **4** [CreateScrubPolicy]ダイアログボックスで、[Name]と説明(任意)を入力し、[DiskScrub]と[BIOS Setting Scrub]を使用するかどうかを選択します。
- ステップ **5** [OK] をクリックします。

# スクラブ ポリシーの削除

手順

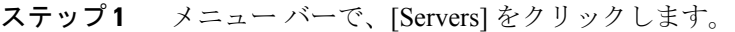

- ステップ **2** [Navigation] ペインで、 [Servers] > [Policies] > [root]を展開します。 サブ組織のポリシーを作成するか、またはそのポリシーにアクセスするには、[Sub-Organizations] > *[Organization\_Name]*を展開します。
- ステップ3 [Scrub Policies] を展開します。
- ステップ **4** 削除するポリシーを右クリックし、[Delete] を選択します。
- ステップ **5** Cisco UCS Central GUI に確認ダイアログボックスが表示されたら、[Yes] をクリックします。

# **Serial over LAN** ポリシー

このポリシーは、このポリシーを使用するサービス プロファイルと関連付けられているすべての サーバに対する Serial over LAN 接続の設定を行います。 デフォルトでは、Serial over LAN 接続は ディセーブルにされています。

Serial over LAN ポリシーを実装する場合、IPMI プロファイルを作成することも推奨します。

このポリシーはサービスプロファイルに組み込む必要があります。また。このサービスプロファ イルを有効にするには、サーバに関連付ける必要があります。

# **Serial over LAN** ポリシーの作成

#### **Procedure**

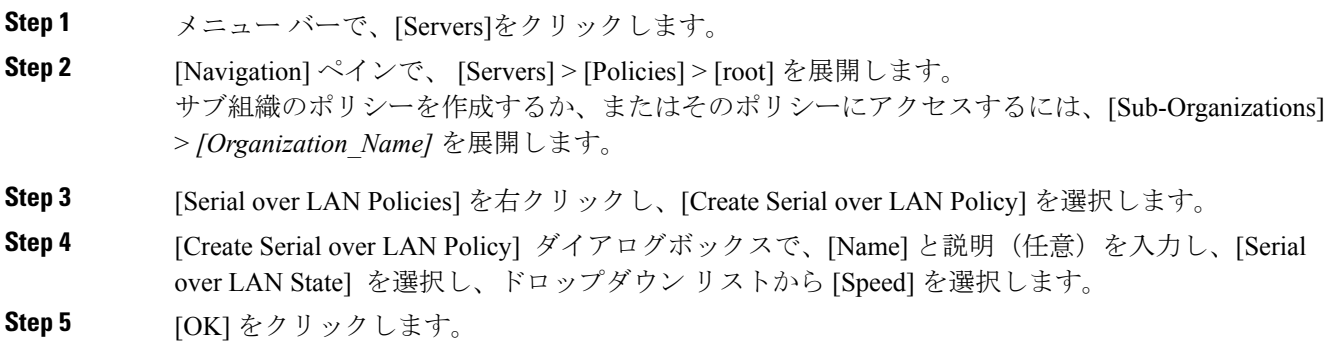

## **Serial over LAN** ポリシーの削除

#### 手順

- ステップ **1** メニュー バーで、[Servers] をクリックします。
- ステップ **2** [Navigation] ペインで、 [Servers] > [Policies] > [root]を展開します。 サブ組織のポリシーを作成するか、またはそのポリシーにアクセスするには、[Sub-Organizations] > *[Organization\_Name]*を展開します。
- ステップ3 [Serial over LAN Policies] を展開します。
- ステップ **4** 削除するポリシーを右クリックし、[Delete] を選択します。
- ステップ **5** Cisco UCS Central GUI に確認ダイアログボックスが表示されたら、[Yes] をクリックします。

# サーバ プール ポリシー

このポリシーはサーバ ディスカバリ プロセス中に呼び出されます。 これは、サーバ プール ポリ シー資格情報により、サーバと、ポリシーで指定されたターゲット プールが一致した場合にどの ような処理が行われるかを定義します。

サーバが複数のプールに適合したときに、これらのプールにサーバ プール ポリシーがあった場 合、このサーバはこれらすべてのプールに追加されます。

# サーバ プール ポリシーの作成

#### はじめる前に

このポリシーは、次のリソースの 1 つ以上がシステムにすでに存在していることを前提にしてい ます。

- 少なくとも 1 つのサーバ プール
- サーバ プール ポリシー資格情報(サーバをプールに自動的に追加する場合)

#### 手順

ステップ **1** メニュー バーで、[Servers] をクリックします。

ステップ **2** [Navigation] ペインで、 [Servers] > [Policies] > [root]を展開します。 サブ組織のポリシーを作成するか、またはそのポリシーにアクセスするには、[Sub-Organizations] > *[Organization\_Name]*を展開します。

- ステップ **3** [Server Pool Policies] を右クリックし、[Create Policy] を選択します。
- ステップ **4** [Create Policy] ダイアログボックスで、[Name] を入力し、ドロップダウン リストから [Target Pool] と [Qualification] を選択し、説明(任意)を入力します。
- ステップ **5** [OK] をクリックします。

# サーバ プール ポリシーの削除

#### 手順

- ステップ **1** メニュー バーで、[Servers] をクリックします。
- ステップ2 [Navigation] ペインで、 [Servers] > [Policies] > [root]を展開します。 サブ組織のポリシーを作成するか、またはそのポリシーにアクセスするには、[Sub-Organizations] > *[Organization\_Name]*を展開します。
- ステップ **3** [Server Pool Policies] を展開します。
- ステップ **4** 削除するポリシーを右クリックし、[Delete] を選択します。
- ステップ **5** Cisco UCS Central GUI に確認ダイアログボックスが表示されたら、[Yes] をクリックします。

# サーバ プール ポリシー資格情報

このポリシーは、ディスカバリ プロセス中に実行されたサーバのインベントリに基づいて、サー バを資格認定します。 資格情報は、サーバが選択基準を満たすかどうかを判断するために、ポリ シーで設定されたルールです。たとえば、データセンタープールのサーバの最小メモリ容量を指 定するルールを作成できます。

資格情報は、サーバプールポリシーだけではなく、その他のポリシーでも、サーバを配置するた めに使用されます。 たとえば、サーバがある資格ポリシーの基準を満たしている場合、このサー バを 1 つ以上のサーバ プールに追加したり、自動的にサービス プロファイルと関連付けたりでき ます。

サーバ プール ポリシー資格情報を使用すると、次の基準に従ってサーバを資格認定できます。

- アダプタのタイプ
- シャーシの場所
- メモリのタイプと設定
- 電源グループ
- CPU のコア数、タイプ、および設定
- ストレージの設定と容量
- サーバのモデル

実装によっては、サーバプールポリシー資格情報を使用して、次を含む複数のポリシーを設定す る必要があります。

- 自動構成ポリシー
- シャーシ ディスカバリ ポリシー
- サーバ ディスカバリ ポリシー
- サーバ継承ポリシー
- サーバ プール ポリシー

# サーバ プール ポリシーの資格情報の作成

#### 手順

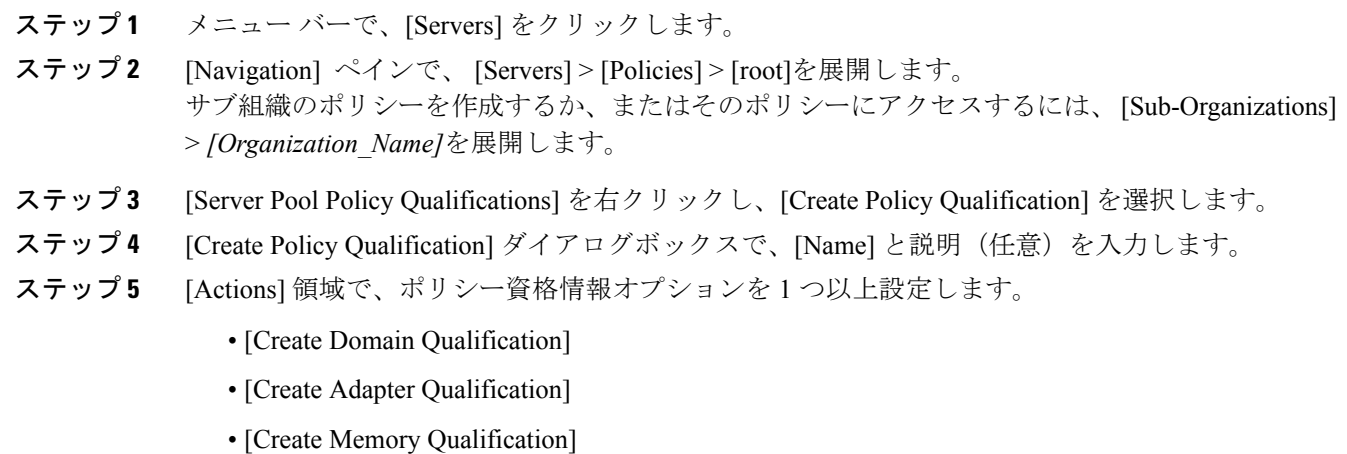

- 
- [Create Processor Qualification]
- [Create Storage Qualification]
- [Create Server PID Qualification]

ステップ **6** [OK] をクリックします。

 $\mathbf I$ 

## ドメイン資格情報の作成

手順

- ステップ **1** メニュー バーで、[Servers] をクリックします。
- ステップ2 [Navigation] ペインで、 [Servers] > [Policies] > [root]を展開します。 サブ組織のポリシーを作成するか、またはそのポリシーにアクセスするには、[Sub-Organizations] > *[Organization\_Name]*を展開します。
- ステップ3 [Server Pool Policy Qualifications] を展開します。
- ステップ **4** 変更するポリシー資格情報をクリックします。
- ステップ **5** [Work] ペインで [General] タブの [Create Domain Qualification] をクリックします。
- ステップ **6** [Create Domain Qualification] ダイアログボックスで [Name] を入力します。
- ステップ **7** [Actions] 領域で、ドメイン資格情報オプションを 1 つ以上設定します。
	- [Create Chassis/Server Qualification]
	- [Create Address Qualification]
	- [Create Owner Qualification]
	- [Create Site Qualification]
	- [Create Rack Qualification]
- ステップ **8** [OK] をクリックして、ダイアログボックスを閉じます。
- ステップ **9** [Save] をクリックしてポリシー資格情報を保存します。

## アダプタ資格情報の作成

- ステップ **1** メニュー バーで、[Servers] をクリックします。
- ステップ **2** [Navigation] ペインで、 [Servers] > [Policies] > [root]を展開します。 サブ組織のポリシーを作成するか、またはそのポリシーにアクセスするには、[Sub-Organizations] > *[Organization\_Name]*を展開します。
- ステップ3 [Server Pool Policy Qualifications] を展開します。
- ステップ **4** 変更するポリシー資格情報をクリックします。
- ステップ **5** [Work] ペインで [General] タブの [Create Adapter Qualification] をクリックします。
- ステップ **6** [Create Adapter Qualification]ダイアログボックスで[Type]を選択し、[PID (RegEx)]を入力します。
- ステップ **7** [Units] 領域で、単位の数を入力するか、または [Unspecified] チェックボックスをオンにします。
- ステップ **8** [OK] をクリックして、ダイアログボックスを閉じます。
- ステップ **9** [Save] をクリックしてポリシー資格情報を保存します。

### メモリ資格情報の作成

#### 手順

- ステップ **1** メニュー バーで、[Servers] をクリックします。
- ステップ **2** [Navigation] ペインで、 [Servers] > [Policies] > [root]を展開します。 サブ組織のポリシーを作成するか、またはそのポリシーにアクセスするには、[Sub-Organizations] > *[Organization\_Name]*を展開します。
- ステップ3 [Server Pool Policy Qualifications] を展開します。
- ステップ **4** 変更するポリシー資格情報をクリックします。
- ステップ **5** [Work] ペインで [General] タブの [Create Memory Qualification] をクリックします。
- ステップ **6** [Create Memory Qualification] ダイアログボックスで、[Clock (MHz)]、[Min Cap (MB)]、[Width]、 [Speed]、[Latency (ns)]、[Max Cap (MB)]、または [Units] に値を入力するか、未指定のままにしま す。
- **ステップ7 [OK]** をクリックして、ダイアログボックスを閉じます。
- ステップ **8** [Save] をクリックしてポリシー資格情報を保存します。

## プロセッサ資格情報の作成

- ステップ **1** メニュー バーで、[Servers] をクリックします。
- ステップ2 [Navigation] ペインで、 [Servers] > [Policies] > [root]を展開します。 サブ組織のポリシーを作成するか、またはそのポリシーにアクセスするには、[Sub-Organizations] > *[Organization\_Name]*を展開します。
- ステップ3 [Server Pool Policy Qualifications] を展開します。
- ステップ **4** 変更するポリシー資格情報をクリックします。
- ステップ **5** [Work] ペインで [General] タブの [Create Processor Qualification] をクリックします。
- ステップ6 [Create Processor Qualification] ダイアログボックスで [Processor Architecture] を選択し、[Min Number of Cores]、[Max Number of Cores]、[Min Number of Threads]、[Max Number of Threads]、[CPU Speed (MHz)]、[CPU Stepping]、[Min Number ofProcs]、および[Max Number ofProcs]に値を入力するか、 未指定のままにします。
- ステップ7 [OK] をクリックして、ダイアログボックスを閉じます。
- ステップ **8** [Save] をクリックしてポリシー資格情報を保存します。

## ストレージ資格情報の作成

#### 手順

- ステップ **1** メニュー バーで、[Servers] をクリックします。
- ステップ **2** [Navigation] ペインで、 [Servers] > [Policies] > [root]を展開します。 サブ組織のポリシーを作成するか、またはそのポリシーにアクセスするには、[Sub-Organizations] > *[Organization\_Name]*を展開します。
- ステップ3 [Server Pool Policy Qualifications] を展開します。
- ステップ **4** 変更するポリシー資格情報をクリックします。
- ステップ **5** [Work] ペインで [General] タブの [Create Storage Qualification] をクリックします。
- ステップ6 [Create Storage Qualification] ダイアログボックスで、[Diskless] 状態を選択し、[Number of Blocks]、 [Block Size (Bytes)]、[Min Cap (MB)]、[Max Cap (MB)]、[Per Disk Cap (MB)]、および [Units] に値を 入力するか、または未指定のままにします。
- ステップ 7 [OK] をクリックして、ダイアログボックスを閉じます。
- ステップ **8** [Save] をクリックしてポリシー資格情報を保存します。

## サーバ **PID** 資格情報の作成

- ステップ **1** メニュー バーで、[Servers] をクリックします。
- ステップ **2** [Navigation] ペインで、 [Servers] > [Policies] > [root]を展開します。 サブ組織のポリシーを作成するか、またはそのポリシーにアクセスするには、[Sub-Organizations] > *[Organization\_Name]*を展開します。
- ステップ3 [Server Pool Policy Qualifications] を展開します。
- ステップ **4** 変更するポリシー資格情報をクリックします。
- ステップ **5** [Work] ペインで [General] タブの [Create Server PID Qualification] をクリックします。
- ステップ **6** [Create Server PID Qualification] ダイアログボックスで [PID (RegEx)] を入力します。
- ステップ 7 [OK] をクリックして、ダイアログボックスを閉じます。
- ステップ **8** [Save] をクリックしてポリシー資格情報を保存します。

## シャーシ**/**サーバ資格情報の作成

#### 手順

- ステップ **1** メニュー バーで、[Servers] をクリックします。
- ステップ **2** [Navigation] ペインで、 [Servers] > [Policies] > [root]を展開します。 サブ組織のポリシーを作成するか、またはそのポリシーにアクセスするには、[Sub-Organizations] > *[Organization\_Name]*を展開します。
- ステップ3 [Server Pool Policy Qualifications] を展開します。
- ステップ **4** 変更するポリシー資格情報をクリックします。
- ステップ **5** [Work] ペインで [General] タブの [Create Domain Qualification] をクリックします。
- ステップ **6** [Create Domain Qualification] ダイアログボックスで [Create Chassis/Server Qualification] をクリック します。
- ステップ **7** [Create Chassis/Server Qualification] ダイアログボックスで、[First Chassis Id] と [Number of Chassis] を入力します。
- ステップ **8** [CreateServer Qualification] をクリックし、サービス資格情報を [Server Qualifications] テーブルに入 力します。
- ステップ **9** [OK] をクリックして、ダイアログボックスを閉じます。
- ステップ **10** [OK] をクリックして [Domain Qualification] ダイアログボックスを閉じます。

### サーバ資格の作成

- ステップ **1** メニュー バーで、[Servers] をクリックします。
- ステップ **2** [Navigation] ペインで、 [Servers] > [Policies] > [root]を展開します。

サブ組織のポリシーを作成するか、またはそのポリシーにアクセスするには、[Sub-Organizations] > *[Organization\_Name]*を展開します。

- ステップ **3** [Server Pool Policy Qualifications] を展開します。
- ステップ **4** 変更するポリシー資格情報をクリックします。
- ステップ **5** [Work] ペインで [General] タブの [Create Domain Qualification] をクリックします。
- ステップ **6** [Create Domain Qualification] ダイアログボックスで [Create Chassis/Server Qualification] をクリック します。
- ステップ **7** [Create Chassis/Server Qualification] ダイアログボックスで [Create Chassis/Server Qualification] をク リックします。
- ステップ8 [Create Server Qualification] ダイアログボックスで、[First Slot Id] と [Number of Slots] を入力しま す。
- ステップ **9** [OK] をクリックして、ダイアログボックスを閉じます。
- ステップ **10** [OK] をクリックして [Create Domain Qualification] ダイアログボックスを閉じます。
- ステップ **11** [OK] をクリックして [Domain Qualification] ダイアログボックスを閉じます。

## アドレス資格情報の作成

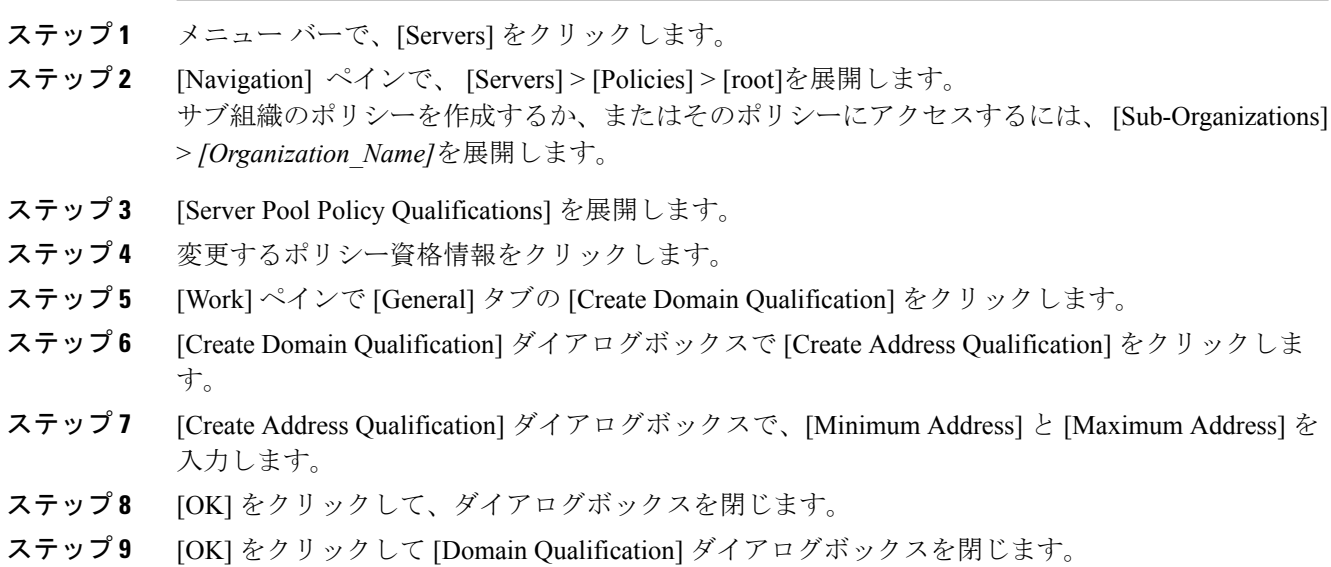

## 所有者資格情報の作成

手順

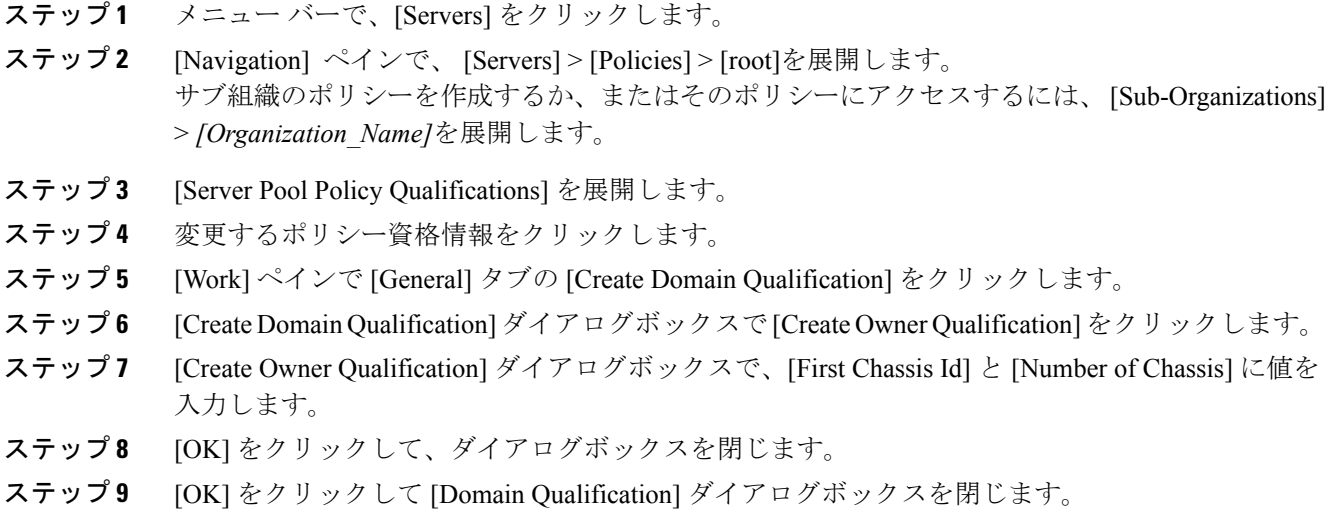

# ラック資格情報の作成

- ステップ **1** メニュー バーで、[Servers] をクリックします。
- ステップ **2** [Navigation] ペインで、 [Servers] > [Policies] > [root]を展開します。 サブ組織のポリシーを作成するか、またはそのポリシーにアクセスするには、[Sub-Organizations] > *[Organization\_Name]*を展開します。
- ステップ3 [Server Pool Policy Qualifications] を展開します。
- ステップ **4** 変更するポリシー資格情報をクリックします。
- ステップ **5** [Work] ペインで [General] タブの [Create Domain Qualification] をクリックします。
- ステップ **6** [Create Domain Qualification] ダイアログボックスで [Create Rack Qualification] をクリックします。
- ステップ<sub>7</sub> [Create Rack Qualification] ダイアログボックスで、[First Slot Id] と [Number of Slots] を入力します。
- ステップ **8** [OK] をクリックして、ダイアログボックスを閉じます。
- ステップ9 [OK] をクリックして [Domain Qualification] ダイアログボックスを閉じます。

Ī

## サイト資格情報の作成

手順

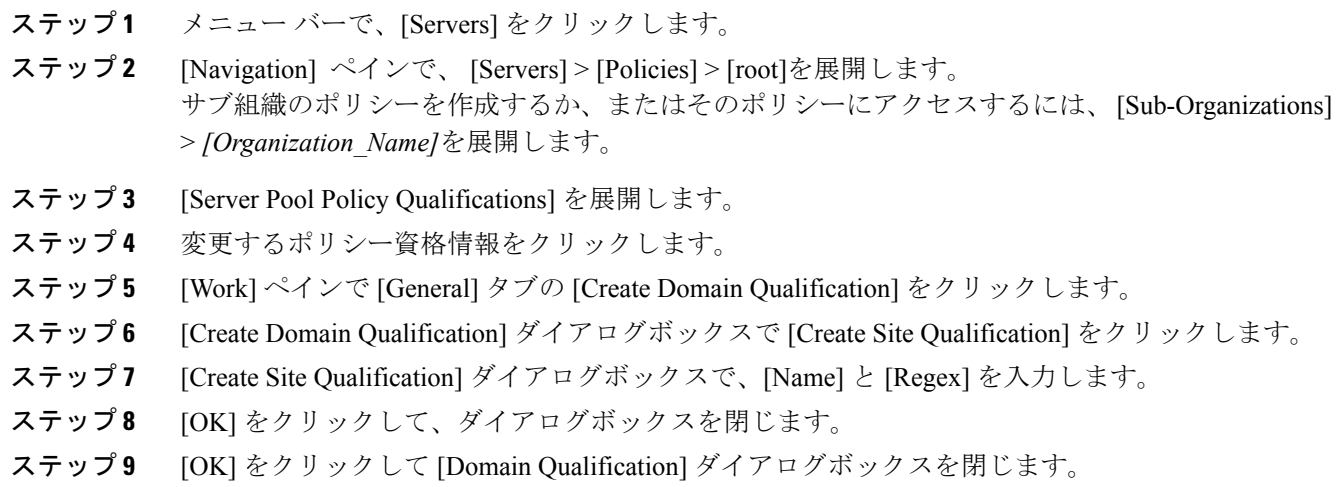

# サーバ プール ポリシーの資格情報の削除

#### 手順

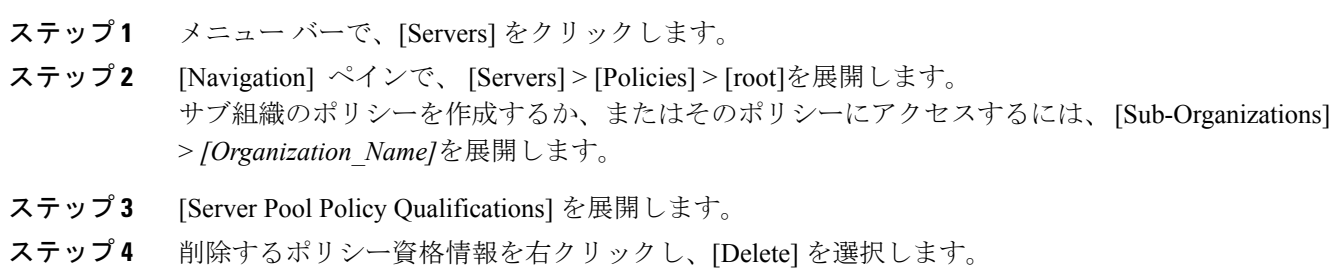

ステップ **5** Cisco UCS Central GUI に確認ダイアログボックスが表示されたら、[Yes] をクリックします。

## ポリシー資格情報からのドメイン資格情報の削除

#### 手順

- ステップ **1** メニュー バーで、[Servers] をクリックします。
- ステップ **2** [Navigation] ペインで、 [Servers] > [Policies] > [root]を展開します。 サブ組織のポリシーを作成するか、またはそのポリシーにアクセスするには、[Sub-Organizations] > *[Organization\_Name]*を展開します。
- ステップ3 [Server Pool Policy Qualifications] を展開します。
- ステップ **4** 変更するポリシー資格情報をクリックします。
- ステップ **5** [Work] ペインで、[General] タブをクリックします。
- ステップ6 [Domain Qualifications] を展開します。
- ステップ **7** 削除する資格情報を右クリックし、[Delete] を選択します。
- ステップ **8** [Save] をクリックしてポリシー資格情報を保存します。

## ドメイン資格情報からのシャーシ**/**サーバ資格情報の削除

- ステップ **1** メニュー バーで、[Servers] をクリックします。
- ステップ2 [Navigation] ペインで、 [Servers] > [Policies] > [root]を展開します。 サブ組織のポリシーを作成するか、またはそのポリシーにアクセスするには、[Sub-Organizations] > *[Organization\_Name]*を展開します。
- ステップ3 [Server Pool Policy Qualifications] を展開します。
- ステップ **4** 変更するポリシー資格情報をクリックします。
- ステップ **5** [Work] ペインで、[General] タブをクリックします。
- ステップ6 [Domain Qualifications] を展開します。
- ステップ **7** [Qualifications] テーブルで、変更するドメイン資格情報を展開します。
- ステップ8 [Chassis/Server Qualifications] を展開します。
- ステップ **9** 削除する資格情報を右クリックし、[Delete] を選択します。
- ステップ **10** [Save] をクリックしてポリシー資格情報を保存します。

Τ

シャーシ**/**サーバ資格情報からのサーバ資格の削除

手順

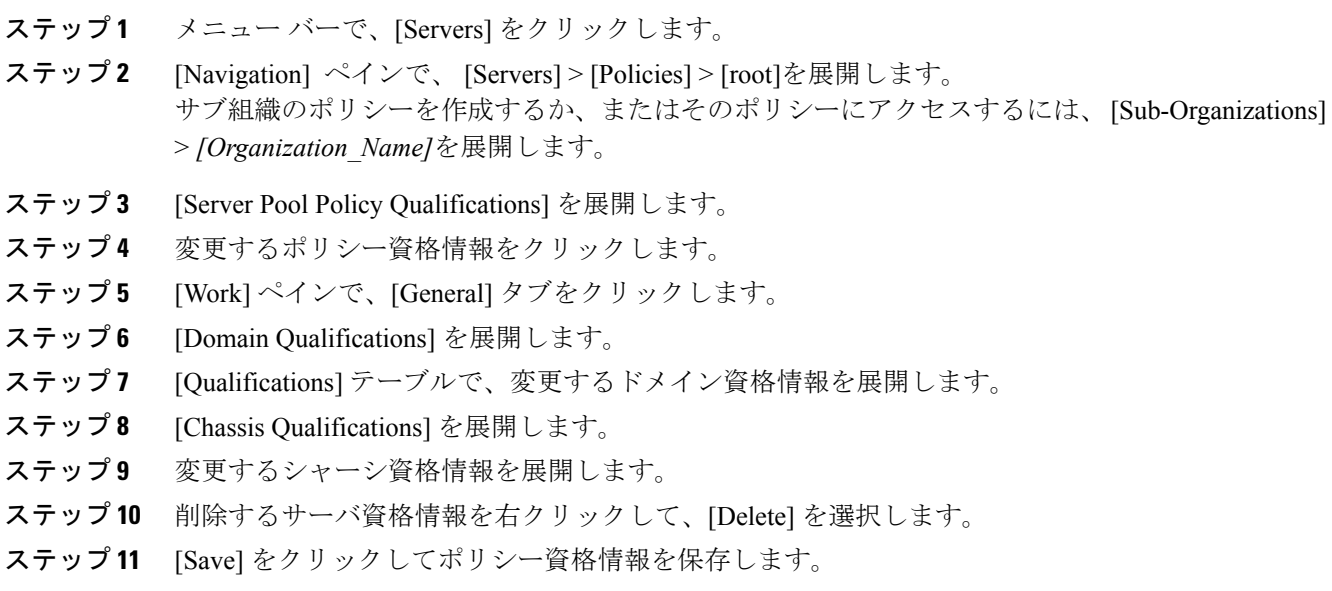

## **Creating a Full-State Backup Policy for Cisco UCS Domains**

You can specify global full-state backup policy for the Cisco UCS domains at the domain group root and at the domain groups level. This policy will apply to all domain groups under the root.

(注)

If you specify a remote location, make sure that location exists. You must have an absolute remote path ready when you select the remote location.

#### 手順

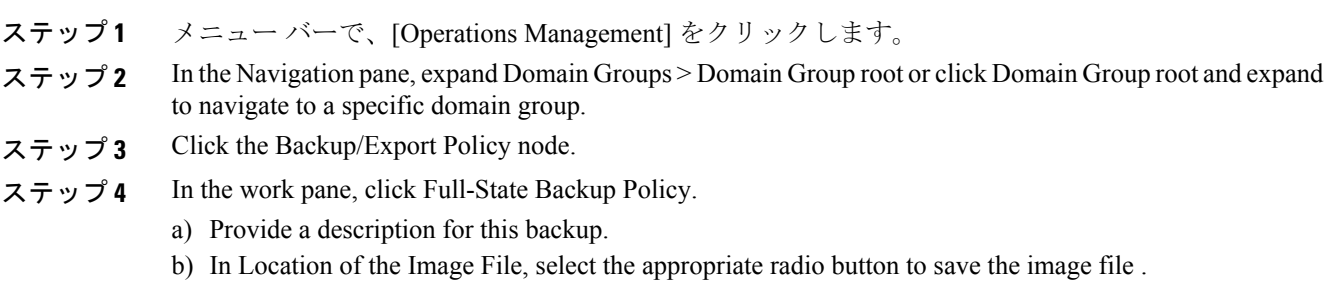

You must have Cisco UCS Manager, release 2.2(2x) to use a remote location to save the backup image file. (注)

- c) In Schedule drop-down, select the frequency you want to schedule the backup for.
- d) In Max Files, specify the maximum number of files you want to save in this location for ths system.

ステップ**5** Click Save.

Based on the schedule, Cisco UCS Central takes a snapshot of the Cisco UCS domain database and exports the file to the specified location. To view the progress of the backup operation, click the Task tab in the Properties dialog box.

## ドメイン資格情報からの所有者資格情報の削除

#### 手順

- ステップ **1** メニュー バーで、[Servers] をクリックします。
- ステップ **2** [Navigation] ペインで、 [Servers] > [Policies] > [root]を展開します。 サブ組織のポリシーを作成するか、またはそのポリシーにアクセスするには、[Sub-Organizations] > *[Organization\_Name]*を展開します。
- ステップ3 [Server Pool Policy Qualifications] を展開します。
- ステップ **4** 変更するポリシー資格情報をクリックします。
- ステップ **5** [Work] ペインで、[General] タブをクリックします。
- ステップ6 [Domain Qualifications] を展開します。
- ステップ **7** [Qualifications] テーブルで、変更するドメイン資格情報を展開します。
- ステップ8 [Owner Qualifications] を展開します。
- ステップ **9** 削除する資格情報を右クリックし、[Delete] を選択します。
- ステップ **10** [Save] をクリックしてポリシー資格情報を保存します。

## ドメイン資格情報からのラック資格情報の削除

- ステップ **1** メニュー バーで、[Servers] をクリックします。
- ステップ **2** [Navigation] ペインで、 [Servers] > [Policies] > [root]を展開します。 サブ組織のポリシーを作成するか、またはそのポリシーにアクセスするには、[Sub-Organizations] > *[Organization\_Name]*を展開します。
- ステップ **3** [Server Pool Policy Qualifications] を展開します。
- ステップ **4** 変更するポリシー資格情報をクリックします。
- ステップ **5** [Work] ペインで、[General] タブをクリックします。
- ステップ6 [Domain Qualifications] を展開します。
- ステップ **7** [Qualifications] テーブルで、変更するドメイン資格情報を展開します。
- ステップ **8** [Rack Qualifications] を展開します。
- ステップ **9** 削除する資格情報を右クリックし、[Delete] を選択します。
- ステップ **10** [Save] をクリックしてポリシー資格情報を保存します。

## ドメイン資格情報からのサイト資格情報の削除

#### 手順

- ステップ **1** メニュー バーで、[Servers] をクリックします。
- ステップ **2** [Navigation] ペインで、 [Servers] > [Policies] > [root]を展開します。 サブ組織のポリシーを作成するか、またはそのポリシーにアクセスするには、[Sub-Organizations] > *[Organization\_Name]*を展開します。
- ステップ **3** [Server Pool Policy Qualifications] を展開します。
- ステップ **4** 変更するポリシー資格情報をクリックします。
- ステップ **5** [Work] ペインで、[General] タブをクリックします。
- ステップ6 [Domain Qualifications] を展開します。
- ステップ **7** [Qualifications] テーブルで、変更するドメイン資格情報を展開します。
- ステップ8 [Site Qualifications] を展開します。
- ステップ **9** 削除する資格情報を右クリックし、[Delete] を選択します。
- ステップ **10** [Save] をクリックしてポリシー資格情報を保存します。

## ポリシー資格情報からのアダプタ資格情報の削除

- ステップ **1** メニュー バーで、[Servers] をクリックします。
- ステップ **2** [Navigation] ペインで、 [Servers] > [Policies] > [root]を展開します。 サブ組織のポリシーを作成するか、またはそのポリシーにアクセスするには、[Sub-Organizations] > *[Organization\_Name]*を展開します。
- ステップ3 [Server Pool Policy Qualifications] を展開します。
- ステップ **4** 変更するポリシー資格情報をクリックします。
- ステップ **5** [Work] ペインで、[General] タブをクリックします。
- ステップ6 [Adapter Qualifications] を展開します。
- ステップ **7** 削除する資格情報を右クリックし、[Delete] を選択します。
- ステップ **8** [Save] をクリックしてポリシー資格情報を保存します。

### ポリシー資格情報からのメモリ資格情報の削除

#### 手順

- ステップ **1** メニュー バーで、[Servers] をクリックします。
- ステップ **2** [Navigation] ペインで、 [Servers] > [Policies] > [root]を展開します。 サブ組織のポリシーを作成するか、またはそのポリシーにアクセスするには、[Sub-Organizations] > *[Organization\_Name]*を展開します。
- ステップ3 [Server Pool Policy Qualifications] を展開します。
- ステップ **4** 変更するポリシー資格情報をクリックします。
- ステップ **5** [Work] ペインで、[General] タブをクリックします。
- ステップ **6** 削除する資格情報を右クリックし、[Delete] を選択します。
- ステップ **7** [Save] をクリックしてポリシー資格情報を保存します。

## ポリシー資格情報からのプロセッサ資格情報の削除

- ステップ **1** メニュー バーで、[Servers] をクリックします。
- ステップ **2** [Navigation] ペインで、 [Servers] > [Policies] > [root]を展開します。 サブ組織のポリシーを作成するか、またはそのポリシーにアクセスするには、[Sub-Organizations] > *[Organization\_Name]*を展開します。
- ステップ **3** [Server Pool Policy Qualifications] を展開します。
- ステップ **4** 変更するポリシー資格情報をクリックします。
- ステップ **5** [Work] ペインで、[General] タブをクリックします。
- ステップ **6** 削除する資格情報を右クリックし、[Delete] を選択します。
- ステップ **7** [Save] をクリックしてポリシー資格情報を保存します。

### ポリシー資格情報からのストレージ資格情報の削除

#### 手順

- ステップ **1** メニュー バーで、[Servers] をクリックします。
- ステップ **2** [Navigation] ペインで、 [Servers] > [Policies] > [root]を展開します。 サブ組織のポリシーを作成するか、またはそのポリシーにアクセスするには、[Sub-Organizations] > *[Organization\_Name]*を展開します。
- ステップ3 [Server Pool Policy Qualifications] を展開します。
- ステップ **4** 変更するポリシー資格情報をクリックします。
- ステップ **5** [Work] ペインで、[General] タブをクリックします。
- ステップ **6** 削除する資格情報を右クリックし、[Delete] を選択します。
- ステップ **7** [Save] をクリックしてポリシー資格情報を保存します。

### ポリシー資格情報からのサーバ資格情報の削除

- ステップ **1** メニュー バーで、[Servers] をクリックします。
- ステップ **2** [Navigation] ペインで、 [Servers] > [Policies] > [root]を展開します。 サブ組織のポリシーを作成するか、またはそのポリシーにアクセスするには、[Sub-Organizations] > *[Organization\_Name]*を展開します。
- ステップ **3** [Server Pool Policy Qualifications] を展開します。
- ステップ **4** 変更するポリシー資格情報をクリックします。
- ステップ **5** [Work] ペインで、[General] タブをクリックします。
- ステップ **6** 削除する資格情報を右クリックし、[Delete] を選択します。
- ステップ **7** [Save] をクリックしてポリシー資格情報を保存します。

# **vNIC/vHBA** 配置ポリシー

vNIC/vHBA 配置ポリシーは、次のことを決定するために使用されます。

- 仮想ネットワークインターフェイス接続(vCon)をサーバ上の物理アダプタにマッピングす る方法。
- 各 vCon に割り当てることのできる vNIC または vHBA のタイプ。

各vNIC/vHBA配置ポリシーには、物理アダプタの仮想表現であるvConが含まれます。vNIC/vHBA 配置ポリシーがサービスプロファイルに割り当てられ、サービスプロファイルがサーバに関連付 けられると、vNIC/vHBA 配置ポリシー内の vCon が物理アダプタに割り当てられ、vNIC および vHBA がそれらの vCon に割り当てられます。

1 つのアダプタを持つブレード サーバやラック サーバの場合は、Cisco UCS がすべての vCon をそ のアダプタに割り当てます。 4 つのアダプタを持つサーバの場合は、Cisco UCS が vCon1 をアダ プタ 1 に、vCon2 をアダプタ 2 に、vCon3 をアダプタ 3 に、vCon4 をアダプタ 4 に割り当てます。

2つまたは3つのアダプタを搭載したブレードサーバまたはラックサーバの場合、CiscoUCSは、 サーバのタイプと選択された仮想スロット マッピング スキーム(ラウンド ロビンまたは線形順 序)に基づいて vCon を割り当てます。 使用可能なマッピング スキームの詳細については、[vCon](#page-358-0) [のアダプタへの配置](#page-358-0), (333 ページ) を参照してください。

Cisco UCS は、vCon の割り当て後、vNIC と vHBA を各 vCon の選択プリファレンスに基づいて割 り当てます。これは、次のいずれかになります。

- •:設定されたすべての vNIC と vHBA が vCon に割り当てられます。明示的な割り当て、割 り当て解除、動的のいずれかとなります。 これがデフォルトです。
- :vNICs と vHBA を vCon に明示的に割り当てる必要があります。 サービス プロファイルや vNIC または vHBA のプロパティにより、明示的に割り当てることができます。
- :動的な vNIC や vHBA を vCon に割り当てることはできません。 vCon は静的な vNIC と vHBA に使用可能で、割り当て解除または明示的な割り当てを行います。
- :割り当て解除された vNIC や vHBA を vCon に割り当てることはできません。 vCon は動的 な vNIC や vHBA の他、明示的に割り当てられた静的な vNIC や vHBA に使用できます。
- [Exclude usNIC]:Cisco usNICは vCon に割り当てることはできません。 vCon は、明示的に割 り当てられている、割り当てられていない、または動的であっても、その他すべての設定さ れた vNIC と vHBA に使用できます。

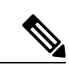

[Exclude usNIC] に設定されたvCon に、明示的に割り当てられる SRIOV usNIC は、その vCon に割り当てられたままになります。 (注)

Π

サービス プロファイルにvNIC/vHBA 配置ポリシーを含めない場合、Cisco UCS ManagerCisco UCS Central はデフォルトの [Round Robin] の vCon マッピング方式と [All] の vNIC/vHBA 選択プリファ レンスに従い、各アダプタの機能と相対容量に基づいてアダプタ間で vNIC と vHBA を配布しま す。

# **vNIC/vHBA** 配置ポリシーの作成

#### 手順

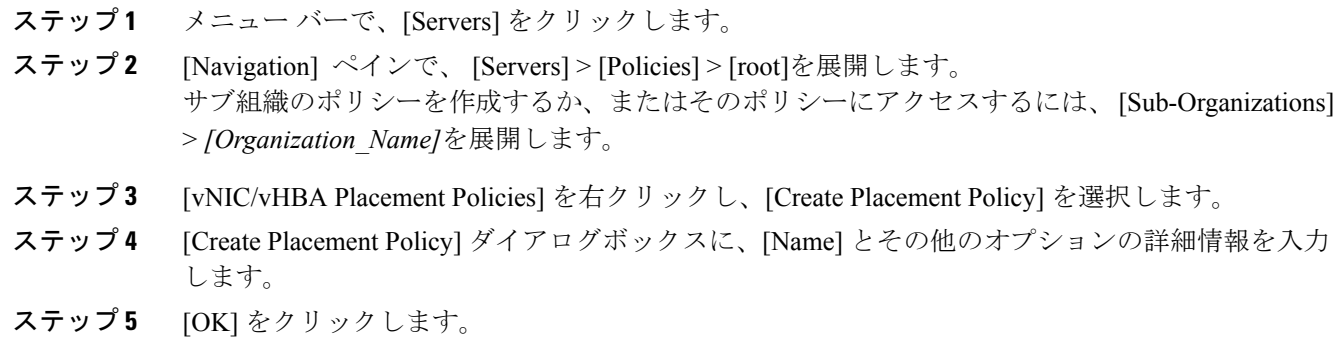

# **vNIC/vHBA** 配置ポリシーの削除

#### 手順

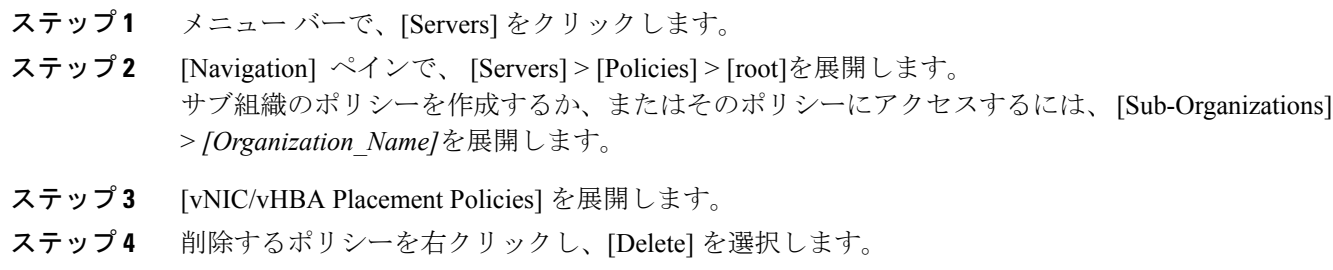

ステップ **5** Cisco UCS Central GUI に確認ダイアログボックスが表示されたら、[Yes] をクリックします。

## <span id="page-358-0"></span>**vCon** のアダプタへの配置

Cisco UCSは、サービスプロファイル内のすべてのvConをサーバ上の物理アダプタにマッピング します。マッピングの実行方法、およびサーバ内の特定のアダプタへのvConの割り当て方法は、 次の条件によって決まります。

- サーバのタイプ。 2 つのアダプタ カードを搭載した N20-B6620-2 および N20-B6625-2 ブレー ド サーバは、他のサポートされるラック サーバまたはブレード サーバとは異なるマッピン グ スキームを使用します。
- サーバ内のアダプタの数。
- vNIC/vHBA 配置ポリシー内の仮想スロット マッピング スキームの設定(該当する場合)。

vNIC および vHBA を vCon に割り当てるための vNIC/vHBA 選択環境設定を設定するときは、こ の配置を検討する必要があります。

(注)

vCon のアダプタへの配置は、アダプタの PCIE スロット番号とは関係ありません。 vCon の配 置のために使用されるアダプタ番号は、アダプタの PCIE スロット番号ではなく、サーバ検出 中にそれらに割り当てられる ID です。

### **N20-B6620-2** および **N20-B6625-2** ブレード サーバでの **vCon** のアダプタへの配置

N20-B6620-2 および N20-B6625-2 ブレード サーバの場合は、2 つのアダプタを左から右に、vCon を右から左に数えます。 これらのブレード サーバの 1 台が 1 つのアダプタを持つ場合は、Cisco UCS がすべての vCon をそのアダプタに割り当てます。 サーバが 2 つのアダプタを持つ場合は、 vCon の割り当ては仮想スロット マッピング スキームに基づいて行われます。

- :Cisco UCS が vCon2 と vCon4 をアダプタ 1 に、vCon1 と vCon3 をアダプタ 2 に割り当てま す。 これがデフォルトです。
- :Cisco UCS が vCon3 と vCon4 をアダプタ 1 に、vCon1 と vCon2 をアダプタ 2 に割り当てま す。

### **vCon** のアダプタへの配置(他のすべてのサポート対象サーバの場合)

N20-B6620-2 および N20-B6625-2 ブレード サーバに加え、Cisco UCS によりサポートされるその 他すべてのサーバでは、vConの割り当ては、サーバに搭載されるアダプタ数と仮想スロットマッ ピング スキームに応じて異なります。

1 つのアダプタを持つブレード サーバやラック サーバの場合は、Cisco UCS がすべての vCon をそ のアダプタに割り当てます。 4 つのアダプタを持つサーバの場合は、Cisco UCS が vCon1 をアダ プタ 1 に、vCon2 をアダプタ 2 に、vCon3 をアダプタ 3 に、vCon4 をアダプタ 4 に割り当てます。

2つまたは3つのアダプタを搭載したブレードサーバまたはラックサーバの場合、CiscoUCSは、 選択した仮想スロットマッピングスキーム(ラウンドロビンまたは線形順序)に基づいてvCons を割り当てます。

| アダプタの数 | vCon1 の割り当て | vCon2 の割り当て | vCon3 の割り当て | vCon4 の割り当て |
|--------|-------------|-------------|-------------|-------------|
|        | アダプタ1       | アダプタ1       | アダプタ1       | アダプタ1       |
|        | アダプタ1       | アダプタ2       | アダプタ1       | アダプタ2       |
|        | アダプタ1       | アダプタ2       | アダプタ3       | アダプタ2       |
|        | アダプタ1       | アダプタ2       | アダプタ3       | アダプタ4       |

表 **4**:ラウンドロビン マッピング スキームを使用した **vCon** のアダプタへの配置

ラウンド ロビンはデフォルトのマッピング スキームです。

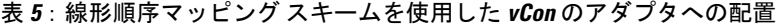

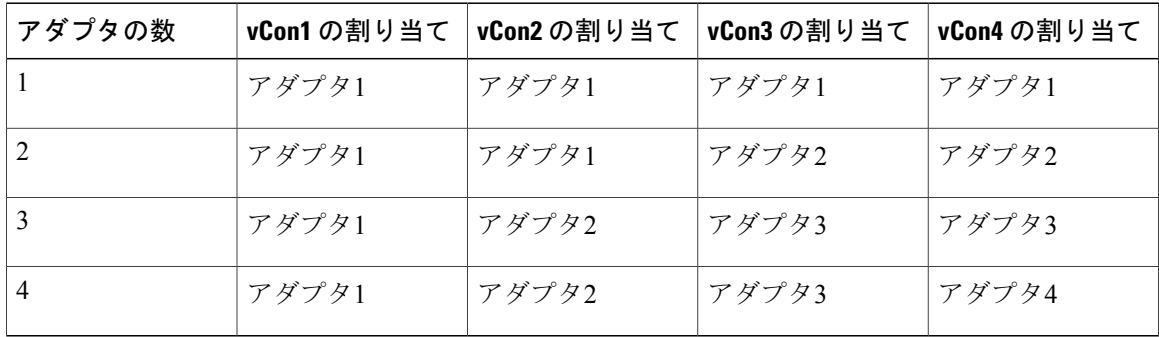

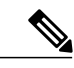

Cisco UCS B440 M2 ブレード サーバに搭載された 2 つのアダプタで vCon ポリシーを使用して いる場合は、次のマッピングに注意してください。 (注)

- 最初に vCon 2 からアダプタ 1 へのマッピング
- 2 番目に vCon 1 からアダプタ 2 へのマッピング

# **vNIC/vHBA** の **vCon** への割り当て

Cisco UCS ManagerCisco UCS Central には、vNIC/vHBA 配置ポリシーを使用して vNIC および vHBA を vCon に割り当てるオプションが 2 つあります。つまり、明示的割り当てと暗黙的割り当てで す。
#### **vNIC** および **vHBA** の明示的割り当て

明示的割り当てでは、vCon を指定してから、vNIC または vHBA を割り当てるアダプタを指定し ます。 この割り当てオプションは、サーバ上のアダプタ間への vNIC および vHBA の配布方法を 決定する必要がある場合に使用します。

明示的割り当ての場合に、vCon と関連付けられる vNIC および vHBA を設定するには、次の手順 を実行します。

- vCon設定を任意の使用可能なオプションに設定します。vConは、vNIC/vHBA配置ポリシー を使用して設定するか、サーバに関連付けられているサービス プロファイルで設定できま す。 vCon で [All] が設定されている場合でも、vNIC または vHBA をその vCon に明示的に割 り当てることができます。
- vNIC および vHBA を vCon に割り当てます。 この割り当ては、vNIC または vHBA の仮想ホ スト インターフェイス配置プロパティ、またはサーバに関連付けられたサービス プロファ イルで実行できます。

vNIC や vHBA をそれらのタイプに設定されていないvCon に割り当てようとすると、Cisco UCS ManagerCisco UCS Central によって設定エラーが発生したことを示すメッセージ表示されます。

サービスプロファイルの関連付け中に、Cisco UCS ManagerCisco UCSCentralは、設定済みのvNIC および vHBA の割り当てを、サーバ内の物理的なアダプタ数および機能と比較して検証し、その 後でポリシー内の設定に従って vNIC および vHBA を割り当てます。 負荷分散は、このポリシー で設定された vCon およびアダプタへの明示的な割り当てに基づいています。

アダプタが 1 つ以上の vNIC または vHBA の割り当てをサポートしていない場合は、Cisco UCS ManagerCisco UCS Central によってサービス プロファイルに対するエラーが生成されます。

#### **vNIC** および **vHBA** の暗黙的割り当て

暗黙的割り当てでは、Cisco UCS ManagerCisco UCS Central は vCon を決定した後で、アダプタの 機能とそれらの相対的な処理能力に基づいて vNIC または vHBA を割り当てるアダプタを決定し ます。 この割り当てオプションは、vNIC または vHBA が割り当てられるアダプタがシステム設 定で重要ではない場合に使用します。

暗黙的割り当ての場合に vCon を設定するには、次の手順を実行します。

- vCon 設定を [All]、[Exclude Dynamic]、または [Exclude Unassigned] に設定します。 vCon は、 vNIC/vHBA 配置ポリシーを使用して設定するか、サーバに関連付けられているサービス プ ロファイルで設定できます。
- vCon を [Assigned Only] に設定しないでください。 この設定を使用して暗黙的割り当てを実 行することはできません。
- vNIC または vHBA を vCon に割り当てないでください。

サービス プロファイルの関連付け中に、Cisco UCS ManagerCisco UCS Central は、サーバ内の物理 的なアダプタ数および機能を検証し、必要に応じて vNIC および vHBA を割り当てます。 負荷分 散はアダプタの機能に基づいており、vNICおよびvHBAの配置は、システムによって決定される 実際の順番に従って実行されます。 たとえば、あるアダプタが他のアダプタより多くの vNIC に 対応できる場合、そのアダプタにはより多くの vNIC が割り当てられます。

サーバに設定されている数の vNIC および vHBA をアダプタでサポートできない場合、Cisco UCS ManagerCisco UCS Central は、サービス プロファイルに対する障害を生成します。

#### デュアル アダプタ環境での **vNIC** の暗黙的割り当て

各スロットにアダプタ カードが搭載されたデュアル スロット サーバで暗黙的な vNIC 割り当てを 使用する場合、Cisco UCS ManagerCisco UCS Central は通常 vNIC/vHBA を次のように割り当てま す。

- サーバの両方のスロットに同じアダプタがある場合、Cisco UCS ManagerCisco UCS Central は vNIC の半分と vHBA の半分を各アダプタに割り当てます。
- サーバに 1 つの 非 VIC アダプタと 1 つの VIC アダプタがある場合、Cisco UCS ManagerCisco UCS Central は、2 つの vNIC と 2 つの vHBA を非 VIC アダプタに割り当て、残りの vNIC と vHBA を VIC アダプタに割り当てます。
- サーバに 2 つの異なる VIC アダプタがある場合、Cisco UCS ManagerCisco UCS Central は、2 つのアダプタの相対的な処理能力に基づいて、vNIC と vHBA を比例的に割り当てます。

次の例は、サポートされるアダプタ カードのさまざまな組み合わせに対して、Cisco UCS ManagerCisco UCS Central が vNIC と vHBA をどのように割り当てるのか、その一般的な方法を示 しています。

- 4 つ の vNIC と、2 つの Cisco UCS M51KR-B Broadcom BCM57711アダプタ(それぞれ 2 つの vNIC)を搭載したサーバを設定する場合、Cisco UCS ManagerCisco UCSCentralは2つのvNIC を各アダプタに割り当てます。
- 50 の vNIC と、Cisco UCS CNA M72KR-Eアダプタ(2 つの vNIC)および Cisco UCS M81KR 仮想インターフェイス カードアダプタ(128 の vNIC)を搭載したサーバを設定する場合、 Cisco UCS ManagerCisco UCS Central は、2 つの vNIC を Cisco UCS CNA M72KR-Eアダプタに 割り当て、48 の vNIC を Cisco UCS M81KR 仮想インターフェイス カードアダプタに割り当 てます。
- 150 の vNIC と、Cisco UCS M81KR 仮想インターフェイス カードアダプタ(128 の vNIC)お よび Cisco UCS VIC-1240 仮想インターフェイス カードアダプタ(256 の vNIC)を搭載した サーバを設定する場合、Cisco UCS ManagerCisco UCS Central は、50 の vNIC を Cisco UCS M81KR仮想インターフェイスカードアダプタに割り当て、100のvNICをCisco UCS VIC-1240 仮想インターフェイス カードアダプタに割り当てます。

vNIC をファブリック フェールオーバー用に設定し、ダイナミック vNIC をサーバ用に設定し た場合に、この暗黙的な割り当てに対する例外が発生します。 (注)

vNICファブリックのフェールオーバーが含まれる設定で、1つのアダプタがvNICのフェールオー バーをサポートしない場合、Cisco UCSManagerCisco UCSCentralは、ファブリックのフェールオー バーが有効になっているすべてのvNICを、それらをサポートするアダプタに割り当てます。ファ ブリックのフェールオーバー用に設定された vNIC のみが設定に含まれる場合、それらをサポー トしないアダプタに割り当てられる vNIC はありません。 ファブリックのフェールオーバー用に

Г

設定された vNIC と設定されていない vNIC がある場合、Cisco UCS ManagerCisco UCS Central は、 すべてのフェールオーバー vNIC を、それらをサポートするアダプタに割り当て、上記の比率に 従って、少なくとも 1 つの非フェールオーバー vNIC を、それらをサポートしないアダプタに割 り当てます。

ダイナミック vNIC が含まれる設定では、同様の暗黙的な割り当てが発生します。 Cisco UCS ManagerCisco UCS Central は、すべてのダイナミック vNIC をそれらをサポートするアダプタに割 り当てます。 ただし、ダイナミック vNIC とスタティック vNIC の組み合わせでは、少なくとも 1 つのスタティック vNIC がダイナミック vNIC をサポートしていないアダプタに割り当てられま す。

T

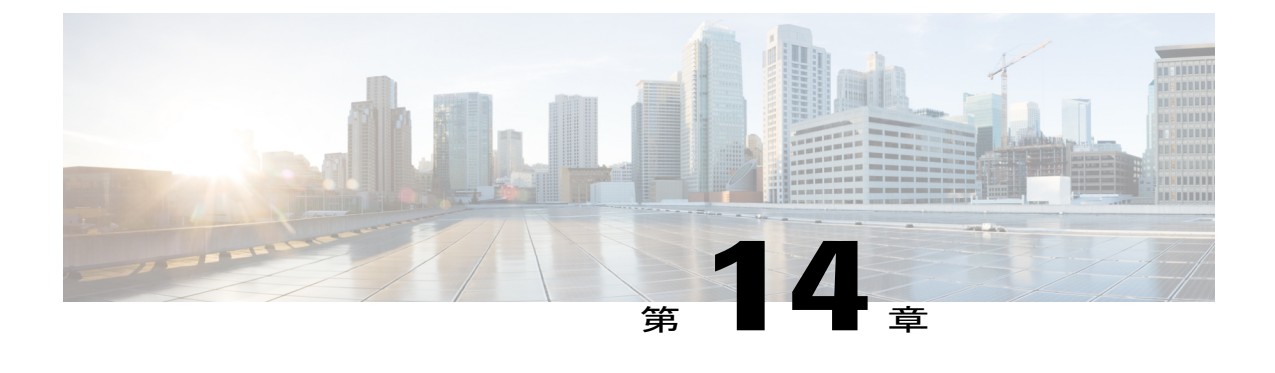

# ストレージ ポリシー

この章は、次の内容で構成されています。

- vHBA [テンプレート](#page-364-0), 339 ページ
- [デフォルトの](#page-365-0) vHBA 動作ポリシー, 340 ページ
- [イーサネットおよびファイバ](#page-366-0) チャネル アダプタ ポリシー, 341 ページ
- LAN および SAN [接続ポリシー](#page-369-0), 344 ページ

## <span id="page-364-0"></span>**vHBA** テンプレート

このテンプレートは、サーバ上の vHBA と SAN の接続方法を定義するポリシーです。 これは、 vHBA SAN 接続テンプレートとも呼ばれます。

このポリシーを有効にするには、このポリシーをサービス プロファイルに含める必要がありま す。

## **vHBA** テンプレートの作成

手順

- ステップ **1** メニュー バーで、[Storage] をクリックします。
- ステップ **2** [Navigation] ペインで、[Storage] > [Policies] > [root] を展開します。 サブ組織のポリシーを作成するか、またはそのポリシーにアクセスするには、[Sub-Organizations] > *[Organization\_Name]* を展開します。
- ステップ **3** [vHBA Templates] を右クリックし、[Create vHBA Template] を選択します。
- ステップ **4** [Create vHBA Template] ダイアログボックスで、[Name] と説明(任意)を入力します。
- ステップ **5** [Fabric ID]、[Select VSAN]、および [Template Type] を選択します。
- ステップ **6** ドロップダウン リストから [WWPN Pool] 、[QoS Policy] 、および [Stats Threshold Policy] を選択し ます。 このダイアログボックスからWWPNプール、QoSポリシー、およびしきい値ポリシーを作成する こともできます。
- ステップ **7** [OK] をクリックします。

## **vHBA** テンプレートの削除

#### 手順

- ステップ **1** メニュー バーで、[Storage] をクリックします。
- ステップ **2** [Navigation] ペインで、[Storage] > [Policies] > [root] を展開します。 サブ組織のポリシーを作成するか、またはそのポリシーにアクセスするには、[Sub-Organizations] > *[Organization\_Name]* を展開します。
- ステップ3 [vHBA Templates] を展開します。
- ステップ **4** 削除する vHBA テンプレートを右クリックし、[Delete] を選択します。
- <span id="page-365-0"></span>ステップ **5** Cisco UCS Central GUI に確認ダイアログボックスが表示されたら、[Yes] をクリックします。

## デフォルトの **vHBA** 動作ポリシー

デフォルトの vHBA 動作ポリシーにより、サービス プロファイルに対する vHBA の作成方法を設 定できます。 vHBAs を手動で作成するか、自動的に作成されるようにするかを選択できます。

デフォルトの vHBA 動作ポリシーを設定して、vHBA の作成方法を定義することができます。 次 のいずれかになります。

- [None]:Cisco UCS ManagerCisco UCSCentralは、サービスプロファイルにデフォルトのvHBA を作成しません。 すべての vHBA を明示的に作成する必要があります。
- [HW Inherit]:サービス プロファイルが vHBA を必要とし、何も明示的に定義されていない 場合、Cisco UCS ManagerCisco UCS Central はサービス プロファイルに関連付けられたサーバ にインストールされたアダプタに基づいて必要な vHBA を作成します。

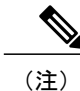

(注) vHBA のデフォルト動作ポリシーを指定しない場合、[none] がデフォルトで使用されます。

### **vHBA** のデフォルト動作の設定

vHBA のデフォルト動作ポリシーを指定しない場合、[none] がデフォルトで使用されます。

#### 手順

- ステップ **1** メニュー バーで、[Storage] をクリックします。
- ステップ **2** [Navigation] ペインで、[Storage] > [Policies] > [root] を展開します。 ルート組織ではデフォルトの vHBA 動作ポリシーのみを設定できます。 サブ組織ではデフォルト の vHBA 動作ポリシーは設定できません。
- ステップ **3** [Default vHBA Behavior] を右クリックし、[Properties] を選択します。
- ステップ **4** [Properties(Default vHBA Behavior)] ダイアログボックスで [Action] を選択し、オプションの [vHBA Template] を選択します。
- <span id="page-366-0"></span>ステップ **5** [OK] をクリックします。

# イーサネットおよびファイバチャネルアダプタポリシー

このようなポリシーは、アダプタのトラフィック処理方法など、ホスト側のアダプタの動作を制 御します。 たとえば、このようなポリシーを使用して、次のデフォルト設定を変更できます。

- キュー
- 割り込み処理
- パフォーマンス拡張
- RSS ハッシュ
- 2 つのファブリック インターコネクトによるクラスタ構成におけるフェールオーバー

(注)

- ファイバ チャネル アダプタ ポリシーの場合は、Cisco UCS ManagerCisco UCS Central で表示さ れる値がQLogicSANsurferなどのアプリケーションで表示される値と一致しない場合がありま す。 たとえば、次の値は、SANsurfer と Cisco UCS ManagerCisco UCS Central で明らかに異な る場合があります。
	- ターゲットごとの最大 LUN:SANsurfer の最大 LUN は 256 であり、この数値を超える値 は表示されません。 Cisco UCS ManagerCisco UCS Central でサポートされている最大 LUN 数はこれよりも大きくなっています。
	- リンク ダウン タイムアウト:SANsurfer では、リンク ダウンのタイムアウトしきい値を 秒単位で設定します。 Cisco UCS ManagerCisco UCS Central では、この値をミリ秒で設定 します。 したがって、Cisco UCS ManagerCisco UCS Central で 5500 ミリ秒と設定された値 は、SANsurfer では 5 秒として表示されます。
	- 最大データ フィールド サイズ:SANsurfer で許可される値は 512、1024、および 2048 で す。 Cisco UCS ManagerCisco UCS Central では、任意のサイズの値を設定できます。 した がって、Cisco UCS ManagerCisco UCS Central で 900 と設定された値は、SANsurfer では 512 として表示されます。

#### オペレーティング システム固有のアダプタ ポリシー

デフォルトでは、Cisco UCS は、イーサネット アダプタ ポリシーとファイバ チャネル アダプタ ポリシーのセットを提供します。これらのポリシーには、サポートされている各サーバオペレー ティング システムにおける推奨設定が含まれています。 オペレーティング システムはこれらの ポリシーに影響されます。通常、ストレージベンダーはデフォルト以外のアダプタ設定を要求し ます。 ベンダーが提供しているサポート リストで必須設定の詳細を確認できます。

#### Ú

該当するオペレーティング システムには、これらのポリシーの値を使用することを推奨しま す。 シスコのテクニカル サポートで指示されない限り、デフォルトのポリシーの値は変更し ないでください。 重要

ただし、(デフォルトの Windows のアダプタ ポリシーを使用する代わりに)Windows OS の イーサネット アダプタ ポリシーを作成する場合は、次の式を使用して Windows で動作する値 を計算します。

完了キュー = 送信キュー + 受信キュー 割り込み回数 = (完了キュー + 2) 以上である 2 のべき乗の最小値

たとえば、送信キューが 1 で受信キューが 8 の場合、

完了キュー = 1 + 8 = 9 割り込み回数 = (9 + 2) 以上の 2 のべき乗の最小値 = 16

## ファイバ チャネル アダプタ ポリシーの作成

手順

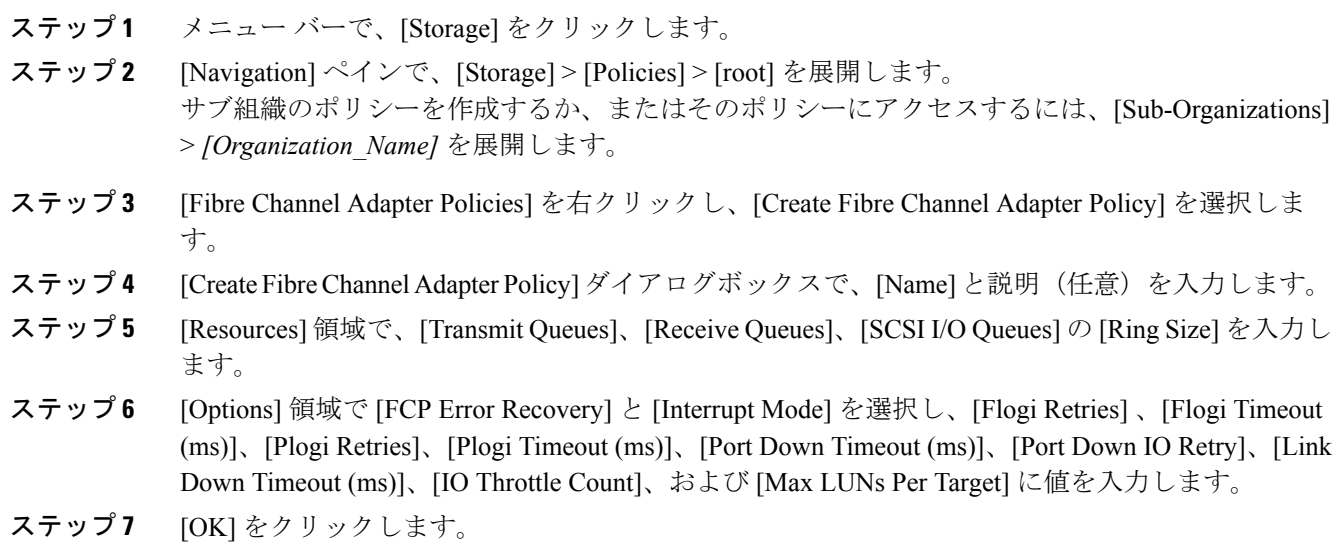

## ファイバ チャネル アダプタ ポリシーの削除

#### 手順

 $\Gamma$ 

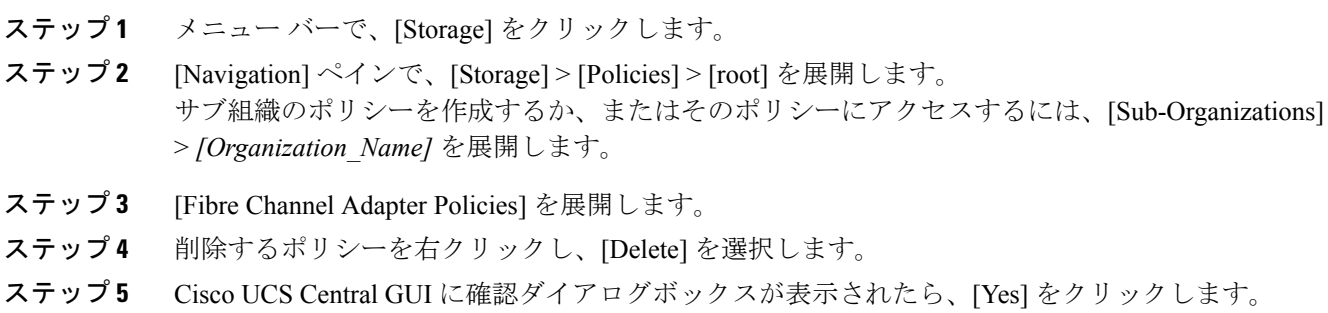

## <span id="page-369-0"></span>**LAN** および **SAN** 接続ポリシー

接続ポリシーは、ネットワーク上のサーバと LAN または SAN 間の接続およびネットワーク通信 リソースを決定します。これらのポリシーは、プールを使用してサーバにMACアドレス、WWN、 および WWPN を割り当て、サーバがネットワークとの通信に使用する vNIC および vHBA を識別 します。

これらの接続ポリシーは、サービス プロファイルおよびサービス プロファイル テンプレート に含まれ、複数のサーバを設定するために使用できるので、静的 ID を接続ポリシーで使用す ることはお勧めしません。 (注)

### **LAN** および **SAN** の接続ポリシーに必要な権限

接続ポリシーにより、ネットワークまたはストレージ権限のないユーザがネットワークおよびス トレージ接続をしているサービス プロファイルおよびサービス プロファイル テンプレートを作 成および変更することが可能になります。 ただし、ユーザは接続ポリシーを作成するための適切 なネットワークおよびストレージの権限が必要です。

#### 接続ポリシーの作成に必要な権限

接続ポリシーは、他のネットワークおよびストレージ構成と同じ権限を必要とします。 たとえ ば、接続ポリシーを作成するには、次の権限の少なくとも 1 つを有している必要があります。

- [admin]:LAN および SAN 接続ポリシーを作成できます
- [ls-server]:LAN および SAN 接続ポリシーを作成できます
- [ls-network]:LAN 接続ポリシーを作成できます
- [ls-storage]:SAN 接続ポリシーを作成できます

#### 接続ポリシーをサービス プロファイルに追加するために必要な権限

接続ポリシーの作成後、ls-compute 権限を持つユーザは、そのポリシーをサービス プロファイル またはサービス プロファイル テンプレートに組み込むことができます。 ただし、ls-compute 権限 しかないユーザは接続ポリシーを作成できません。

## **SAN** 接続ポリシーの作成

手順

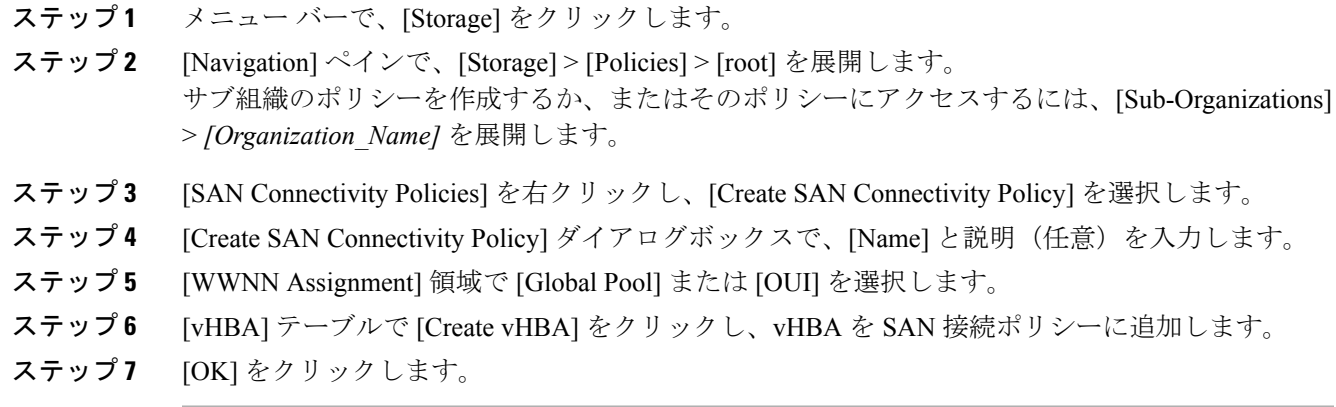

## **SAN** 接続ポリシーの削除

Г

#### 手順

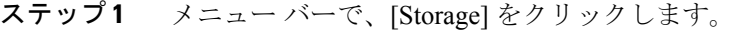

- ステップ **2** [Navigation] ペインで、[Storage] > [Policies] > [root] を展開します。 サブ組織のポリシーを作成するか、またはそのポリシーにアクセスするには、[Sub-Organizations] > *[Organization\_Name]* を展開します。
- ステップ **3** [SAN Connectivity Policies] を展開します。
- ステップ **4** 削除するポリシーを右クリックし、[Delete] を選択します。
- ステップ **5** Cisco UCS Central GUI に確認ダイアログボックスが表示されたら、[Yes] をクリックします。

 $\mathbf{I}$ 

 $\mathbf I$ 

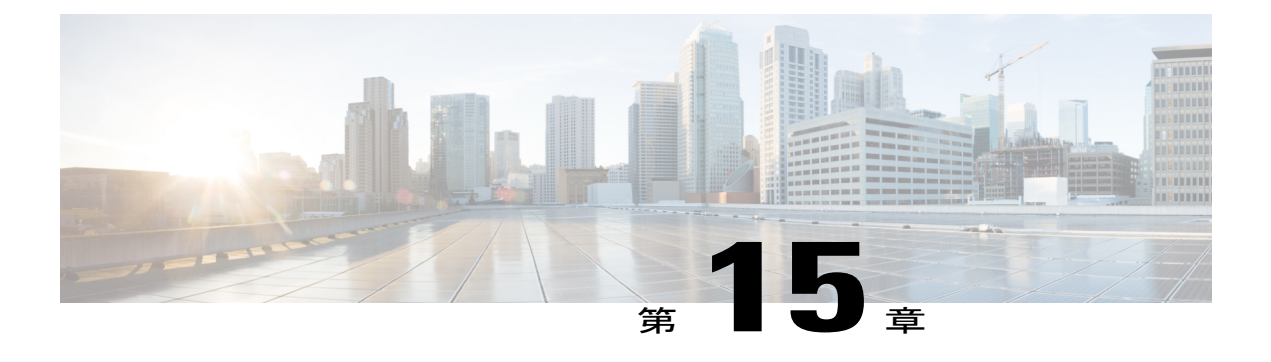

## 統計情報管理

この章は、次の内容で構成されています。

- [統計情報管理](#page-372-0), 347 ページ
- [標準レポート](#page-381-0), 356 ページ
- [カスタム](#page-386-0) レポート, 361 ページ

## <span id="page-372-0"></span>統計情報管理

Cisco UCS Central の [Statistics] タブから、標準レポートとカスタム レポートを生成できます。 登 録済み Cisco UCS ドメインの次のデータのレポートを生成できます。

- 冷却
- ネットワーク
- 電源
- 温度

#### Ú

- 
- 重要 管理者またはレポートを作成、変更、または削除できる統計特権を持つユーザとしてロ グインする必要があります。 他のユーザは、レポートの実行と使用可能なデータの表示 だけが可能です。
	- Cisco UCS Central と登録済み Cisco UCS ドメインの間の接続で長い遅延または接続制限が 発生している場合、指定された間隔で統計情報データが統計情報データベースに記録さ れません。 レポートを生成すると、その時間枠の情報がグラフまたはテーブルに表示さ れません。

レポートの生成時に、レポートをテーブル形式またはグラフ形式で表示するオプションを指定で きます。この表示オプションを使用して、特定のレポートタイプの最上位ドメインまたは最下位

ドメインを選択できます。また、オーバーレイを使用してレポートタイプのデータを重ねること ができきます。 次の 2 つのレポート オプションが用意されています。

- [StandardReports]:ピーク時ファン速度、受信トラフィック(Rx)、送信トラフィック(Tx) 平均電力、およびピーク時温度の事前定義レポート。任意の時点でこれらの事前定義レポー トを実行して、レポートを表示できます。また、事前の設定を変更できますが、新しい標準 レポートを作成することはできません。
- [CustomReports]:使用可能なレポートオプションからカスタムレポートを作成するオプショ ンです。 要件に基づいて、[Ungrouped Reports] で個々のレポートを作成するか、またはレ ポート グループを作成し、そのグループまたはサブグループ内でレポートを作成します。 カスタム レポート グループは任意の時点で作成、編集、または削除できます。

### **Cisco UCS Central** での統計情報データの収集

Cisco UCS Central は、登録済み Cisco UCS ドメインからネットワーク、温度、冷却、および電力 に関する統計データを収集して集約します。CiscoUCSCentralのインストール時に、統計情報デー タのデフォルトの保存場所を指定する必要があります。統計情報データは、「ucscentral-stats-db」 という名前の内部 PostgreSQL データベース、または Oracle 11g、MSSQL、または Postgre SQL な どの外部データベースに保存できます。 インストール中にデフォルトの場所として内部ストレー ジを選択した場合、統計情報データの保存期間は最大 2 週間です。 収集されたデータを 2 週間以 上保持する場合は、外部データベースをセットアップすることを推奨します。[統計情報用の外部](#page-374-0) [データベース](#page-374-0), (349 ページ) を参照してください。

収集されたデータは、日次、毎時、週次、およびリアルタイム レコードに基づいて集約され、 テーブルに保存されます。 このデータベースで SQL クエリを実行して、各レポート コンポーネ ント固有のデータを取得できます。[外部データベースからのデータの取得](#page-377-0), (352ページ)を参照 してください。 Cisco UCS Central データベースは、データを保存するデフォルト データベースで す。

Cisco UCS Central CLI を使用して統計情報収集間隔を設定し、登録済み Cisco UCS ドメインから 指定された間隔で情報を収集することができます。新しいCisco UCSドメインがCisco UCSCentral に登録されると、CiscoUCSCentralは指定された統計情報収集間隔に新しいドメインをサブスクラ イブします。 収集間隔を再設定すると、登録済みドメインでデータが更新されます。 登録済み CiscoUCSドメインは指定された収集間隔に基づいて統計情報をCiscoUCSCentralに送信します。

統計情報収集間隔として次のいずれかを選択できます。

- 15 分(デフォルト)
- 30 分
- never:統計情報収集を無効にします。

Ú 重要

統計情報収集間隔は Cisco UCS Central CLI だけで指定できます。 Cisco UCS Central GUI で設 定することはできません。 統計情報レポートは Cisco UCS Central GUI だけで表示できます。 Cisco UCS Central CLI では表示できません。

## <span id="page-374-0"></span>統計情報用の外部データベース

収集されたデータを 2 週間以上保持する場合や、6 つ以上の登録済み Cisco UCS ドメインから統 計情報データを収集する場合は、外部データベースをセットアップできます。

(注) 外部データベースをセットアップするには、Cisco UCS Central CLI が必要です。

Cisco UCS Central からの統計情報収集では、次のデータベースを外部データベースとして使用で きます。

- Oracle Database 11g Enterprise Edition Release 11.2.0.1.0-64 ビット Production 以降。
- PostgreSQL Server 9.1.8 64 ビット以降
- Microsoft SQL Server 2012 (SP1) 11.0.3000.0 (X64) 以降
- Microsoft SQL Server 2008 R2 10.50.1600.1 (X64) SP1 以降

外部データベースとして上記のいずれかのデータベースにアクセスし、セットアップする場合は、 次の情報がわかっていることを確認してください。

- データベース サーバのホスト名
- データベース名
- [Username]
- パスワード
- ポート番号

(注)

CiscoUCSCentralが設定された外部データベースにアクセスできるように、データベースサー バでファイアウォール ポートを開く必要があります。

#### 外部データベースのセットアップ

Cisco UCS Central の初期セットアップ時、または統計情報収集のために外部データベースをセッ トアップする必要がある場合はいつでも、外部データベースをセットアップできます。

• 初期セットアップ時の外部データベースのセットアップ:CiscoUCSCentralの初期セットアッ プを実行する場合は、統計情報収集を有効にするように促されます。 [Yes] を選択すると、

外部データベースの情報を入力するように促されます。 [No] を選択すると、登録済み Cisco UCS ドメインからの統計情報データの収集は無効になります。

• 任意の時点:Cisco UCS Central CLI を使用して外部データベースに接続し、登録済み Cisco UCS ドメイン の統計情報収集をセットアップできます。 Oracle データベースのセットアッ プの詳細については、外部 Oracle [データベースへの接続](#page-379-0)。 (354ページ)を参照してくださ い。PostgreSQLデータべースのセットアップの詳細については、外部[PostgreSQL](#page-380-0)データベー [スへの接続](#page-380-0), (355ページ)を参照してください。MSSQLデータベースでのクエリのセット アップについては、外部 Microsoft SQL Server データベースへの接続 を参照してください。

外部データベースは、登録済み Cisco UCS ドメインのネットワーク トラフィック、温度、電力お よび冷却に関する統計情報データを保存します。 ネットワーク、温度、電力および冷却に関する 統計情報データを取得するため、外部データベースに対してクエリを実行できます。 データベー スでのクエリの実行の詳細については、[外部データベースからのデータの取得](#page-377-0)、(352ページ)を 参照してください。

(注)

統計情報データを保存する外部データベースのセットアップ時に、データベースから古いレ コードを消去する間隔を設定する必要があります。 ユーザが外部データベースのメンテナン スを実行する必要があります。

#### 外部データベースの設定に関するガイドライン

統計情報収集用のデータベースを設定した場合は、Cisco UCS Central サービスを必ず再起動して ください。 サービスを再起動する必要がある状況を次に示します。

• ISO イメージを使用して Cisco UCS Central の最新バージョンへアップグレードした後

古いバージョンの Cisco UCS Central には統計情報収集機能がありません。 アップグレード プロセスの完了後に、Cisco UCS Central CLI を使用して統計情報データ収集用に外部データ ベースをセットアップできます。

- Cisco UCS Central のインストール後に統計情報収集用に外部データベースをセットアップし ます。 外部データベースとして Oracle データベースまたは PostgreSQL データベースを使用 できます。
- Oracle データベースから PostgreSQL データベースへの切り替え後、または PostgreSQL デー タベースから Oracle データベースへの切り替え後。

#### **Cisco UCS Central** 統計情報データベースのバックアップと復元

Cisco UCS Central データベースは、Full State バックアップ時にはバックアップされません。 統計 情報データを保存する外部データベースをセットアップした場合は、標準のデータベース バック アップと復元の手順に従ってください。 ただし、外部データベースを復元する前に、Cisco UCS Centralサービスを停止する必要があります。このサービスを停止するには、Cisco UCSCentralCLI にログインし、**local-mgmt** コマンド モードで **pmon stop** コマンドを実行する必要があります。 データベースの復元後に、Cisco UCS Central CLI で **pmon start** コマンドを実行して Cisco UCS Central サービスを開始します。

#### 外部データベースでのエラーのトラブルシューティング

Cisco UCS Central が外部データベースへの接続に失敗する場合は、エラーが発生します。 Cisco UCS Central CLI のエラーの詳細を表示するには、**show fault** コマンドを使用するか、または Cisco UCS Central GUI の [Fault] パネルを確認します。 問題が解決すると、Cisco UCS Central は外部デー タベースへの接続を自動的に再試行します。 接続が確立されると、エラーが Cisco UCS Central CLI から消去されます。

#### 外部データベースの統計情報データ

外部データベースでは、収集された統計情報データがテーブルに保存されます。 スクリプトを使 用して、外部データベースから古い統計情報データを消去できます。 次の表で、データベース テーブルの名前と各テーブルに保存されるデータを説明します。

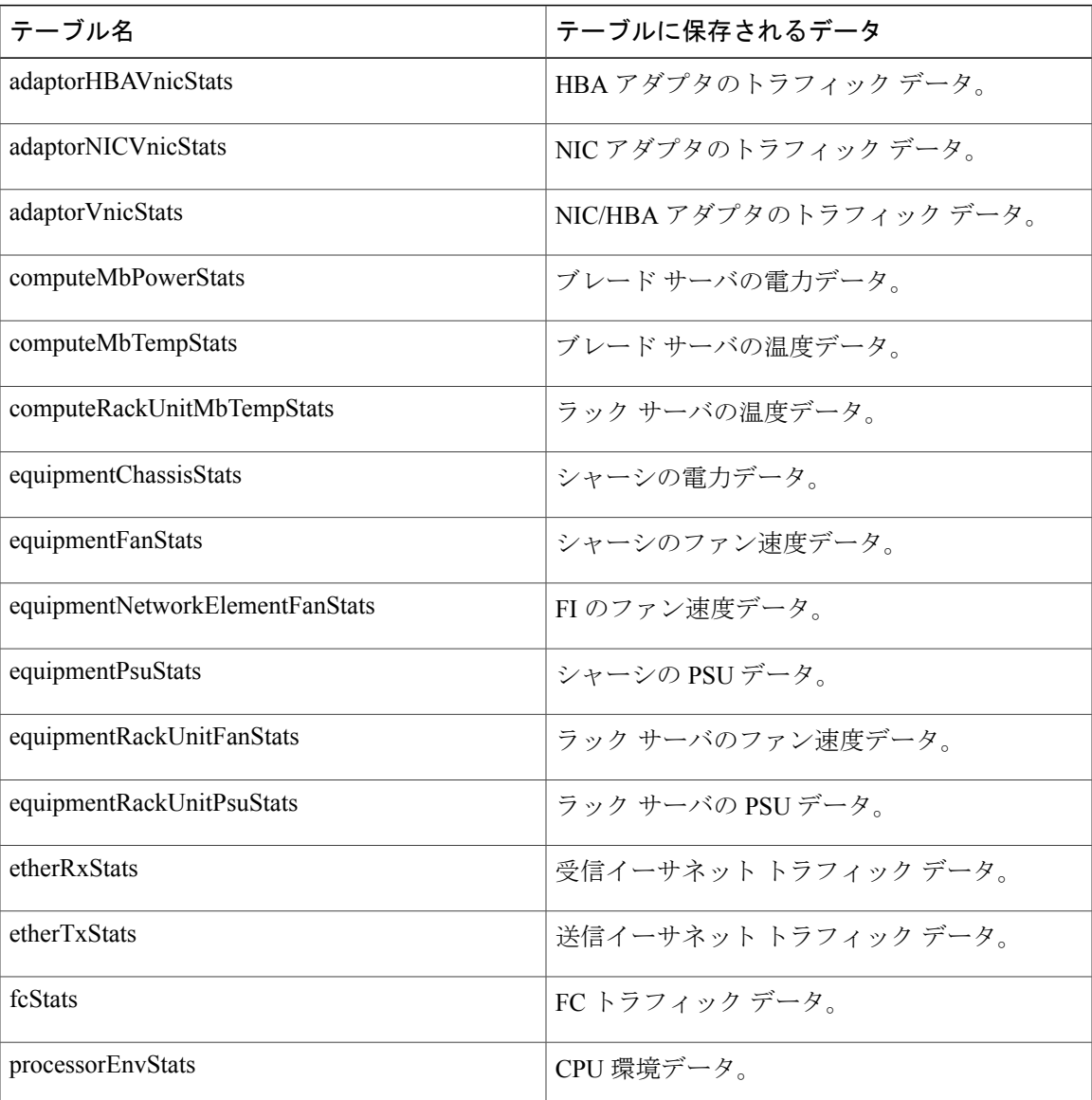

T

#### <span id="page-377-0"></span>外部データベースからのデータの取得

データベースは、ネットワーク、温度、冷却、および電力に関する統計情報データを収集します。 登録済み Cisco UCS ドメインから収集されたデータはデータベースに保存され、その後次のよう に集約されます。

- リアルタイム レコード
- 親から子への集約

次の表で、データベース テーブルとこのテーブルに保存される情報の特性を説明します。

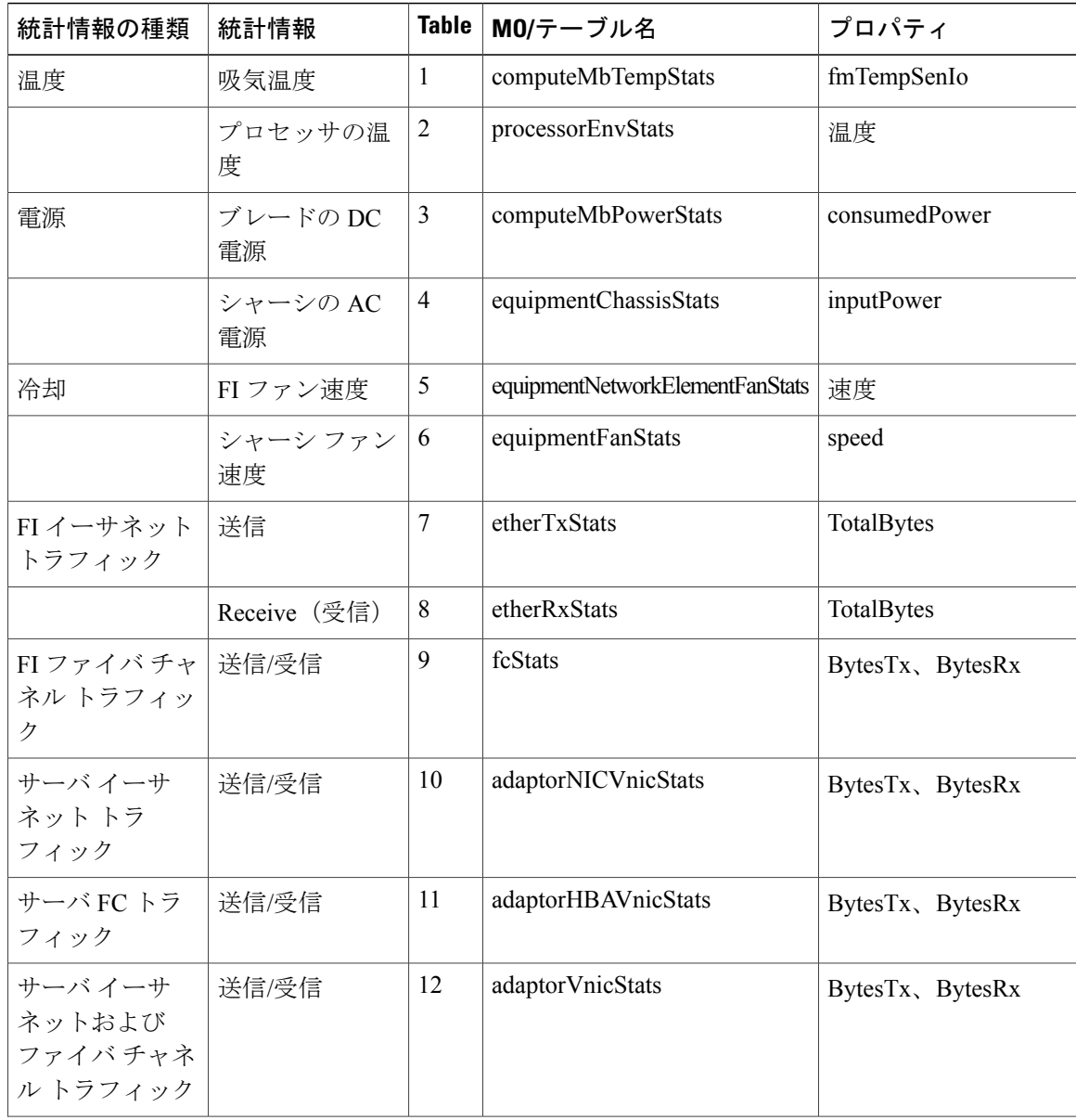

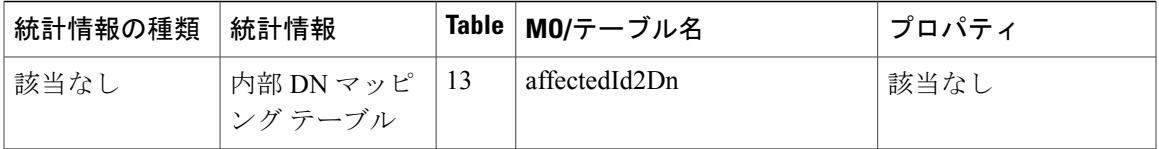

# ヒント

#### リアルタイム レコードの集約

統計情報収集ポリシーは、登録済み Cisco UCS ドメインからのデータ収集間隔を指定します。 登 録済み Cisco UCS ドメインから受信したデータはデータベースに保存され、時間、日次、または 週次のレコードとして集約されます。このリアルタイムレコードに基づく集約は、統計情報収集 間隔によって定義されます。 データベースには、各レコード タイプごとに特定の ID または固有 の識別情報があります。 次の表に、各レコード タイプの ID をリストします。

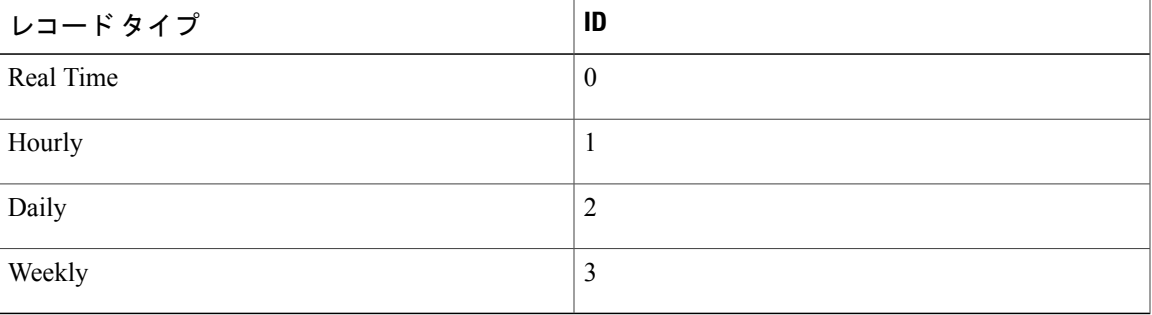

統計情報収集ポリシーが15分に設定されている場合、4つのリアルタイムレコードごとに1つの 時間レコードが作成され、データベースに保存されます。 日次レコード集約または週次レコード 集約は内部で定義されており、収集間隔によって定義されません。 24 時間ごとに 1 つの日次レ コードが作成され、データベースに保存されます。 同様に、7 日間ごとに 1 つの週次レコードが 作成され、データベースに保存されます。

#### 親から子への集約

このタイプのデータ集約は、識別名(DN)に基づきます。DNは、データベースで定義されてい るすべてのオブジェクトの一意の ID です。 子要素から親要素へのデータの合計バイト数が収集 され、データベース テーブルに保存されます。 たとえば、サンプル ネットワークでドメインに 2 つのファブリック インターコネクトがあるとします。 各ファブリック インターコネクトにはス ロットがあり、各スロットには異なるポートがあります。 これらのポートの統計情報データは、 ドメイン レベルまですべて集約されます。

統計情報データベースのテーブル名は30文字より長くすることができます。Oracleデータベー スでは 30 文字の制限があるため、テーブル名が切り捨てられることがあります。 Cisco UCS Central はこれを自動的に処理します。

### <span id="page-379-0"></span>外部 **Oracle** データベースへの接続

#### はじめる前に

- 外部 Oracle データベースをセットアップします。 サポートされているバージョンは、Oracle Database 11g Enterprise Edition Release 11.2.0.1.0 - 64 ビット Production 以上です。 データベー スサーバのホスト名、データベース名、およびデータベースにアクセスするためのユーザ名 とパスワードを書き留めます。 データベースにテーブルを作成し、これらのテーブルでレ コードを追加、変更、削除するための特権が必要です。
- Cisco UCS Central が外部データベースにアクセスできるように、データベース サーバでファ イアウォール ポートを開く必要があります。

#### 手順

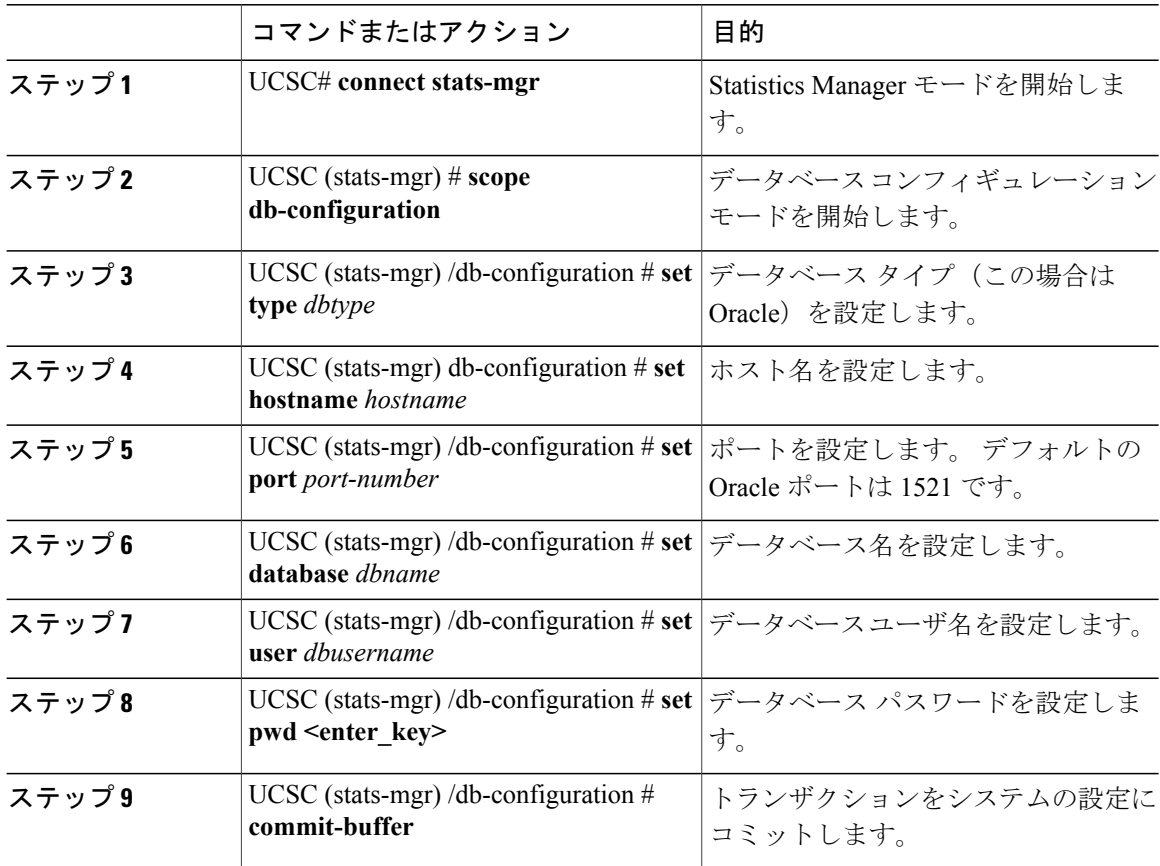

次の例では、デフォルト ポートで外部 Oracle データベースを使用するようにCisco UCS Centralを セットアップし、トランザクションをコミットします。

UCSC # **connect stats-mgr** UCSC (stats-mgr) # **scope db-configuration** UCSC (stats-mgr) /db-configuration # **set type oracle**

```
UCSC (stats-mgr) /db-configuration # set hostname 10.10.10.10
UCSC (stats-mgr) /db-configuration # set port 1521
UCSC (stats-mgr) /db-configuration # set database DB1
UCSC (stats-mgr) /db-configuration # set user User1
UCSC (stats-mgr) /db-configuration # set pwd <enter_key>
Password:
UCSC (stats-mgr) /db-configuration # commit-buffer
```
#### 次の作業

統計情報収集間隔をデフォルトの 15 分から 30 分に変更できます。 これは任意です。

### <span id="page-380-0"></span>外部 **PostgreSQL** データベースへの接続

#### はじめる前に

- 外部 PostgreSQL データベースをセットアップします。 サポートされているバージョンは PostgreSQL(9.2.3)以上です。データベースサーバのホスト名、データベース名、およびデー タベースにアクセスするためのユーザ名とパスワードを書き留めます。データベースにテー ブルを作成し、これらのテーブルでレコードを追加、変更、削除するための特権が必要で す。
- データベースの名前に **postgres** 句を含めることはできません。
- Cisco UCS Central が外部データベースにアクセスできるように、データベース サーバでファ イアウォール ポートを開く必要があります。

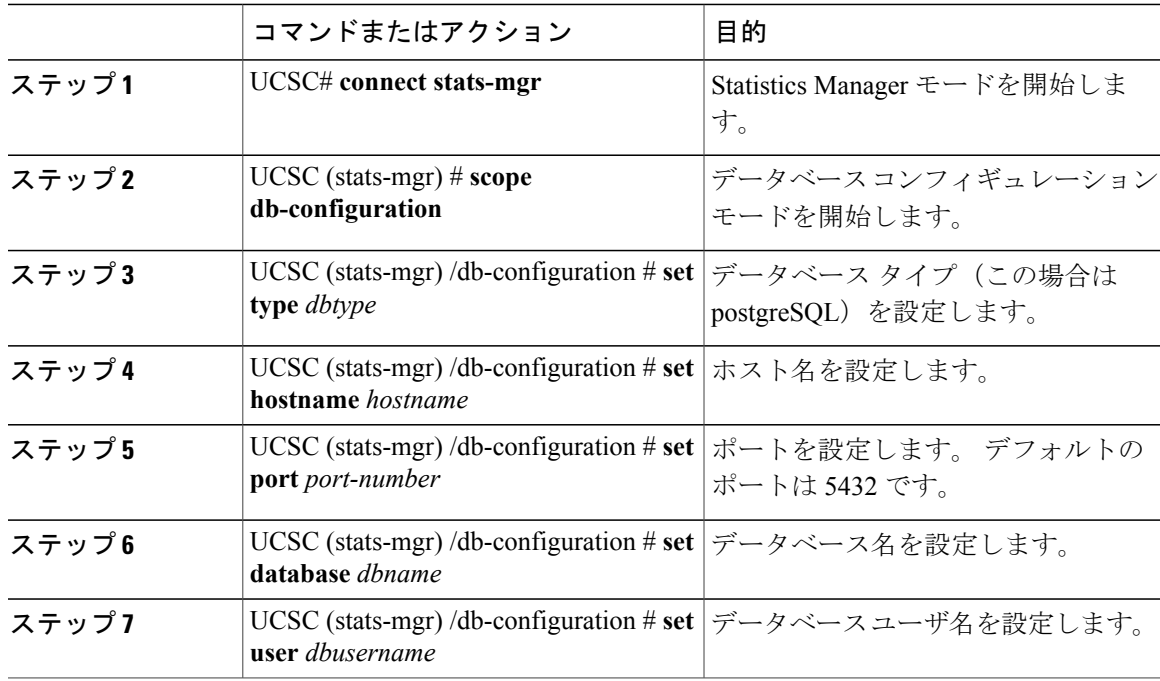

#### 手順

П

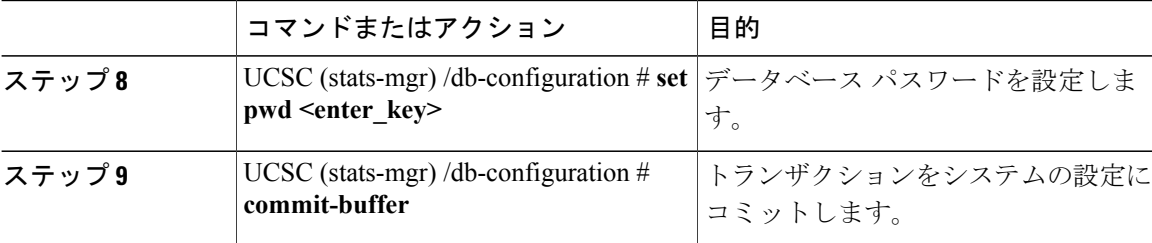

次の例では、デフォルトポートで外部postgreSQLデータベースを使用するようにCiscoUCSCentral をセットアップし、トランザクションをコミットします。

```
UCSC # connect stats-mgr
```
UCSC (stats-mgr) # **scope db-configuration** UCSC (stats-mgr) /db-configuration # **set type postgres** UCSC (stats-mgr) /db-configuration # **set hostname 10.10.10.10** UCSC (stats-mgr) /db-configuration # **set port 5432** UCSC (stats-mgr) /db-configuration # **set database DB1** UCSC (stats-mgr) /db-configuration # **set user User1** UCSC (stats-mgr) /db-configuration # **set pwd <enter\_key>** Password UCSC (stats-mgr) /db-configuration # **commit-buffer**

#### 次の作業

統計情報収集間隔をデフォルトの 15 分から 30 分に変更できます。 これは任意です。

# <span id="page-381-0"></span>標準レポート

標準レポートは、Cisco UCS Central の事前定義レポートです。 標準レポートを使用して、ドメイ ン、シャーシ、またはサーバ レベルで集約された上位/下位 10件の送信(Tx) データまたは受信 (Rx)データを確認できます。 Cisco UCS Centralでは追加の標準レポートを作成することはでき ませんが、標準レポートのパラメータを変更できます。

#### Ú

標準レポートのパラメータを変更するには、管理ユーザまたは統計特権を持つユーザとしてロ グインする必要があります。その他のユーザは、現在利用可能なレポートを実行できますが、 レポート パラメータを編集することはできません。 重要

次の表で、Cisco UCS Central標準ネットワーク レポートについて説明します。

 $\Gamma$ 

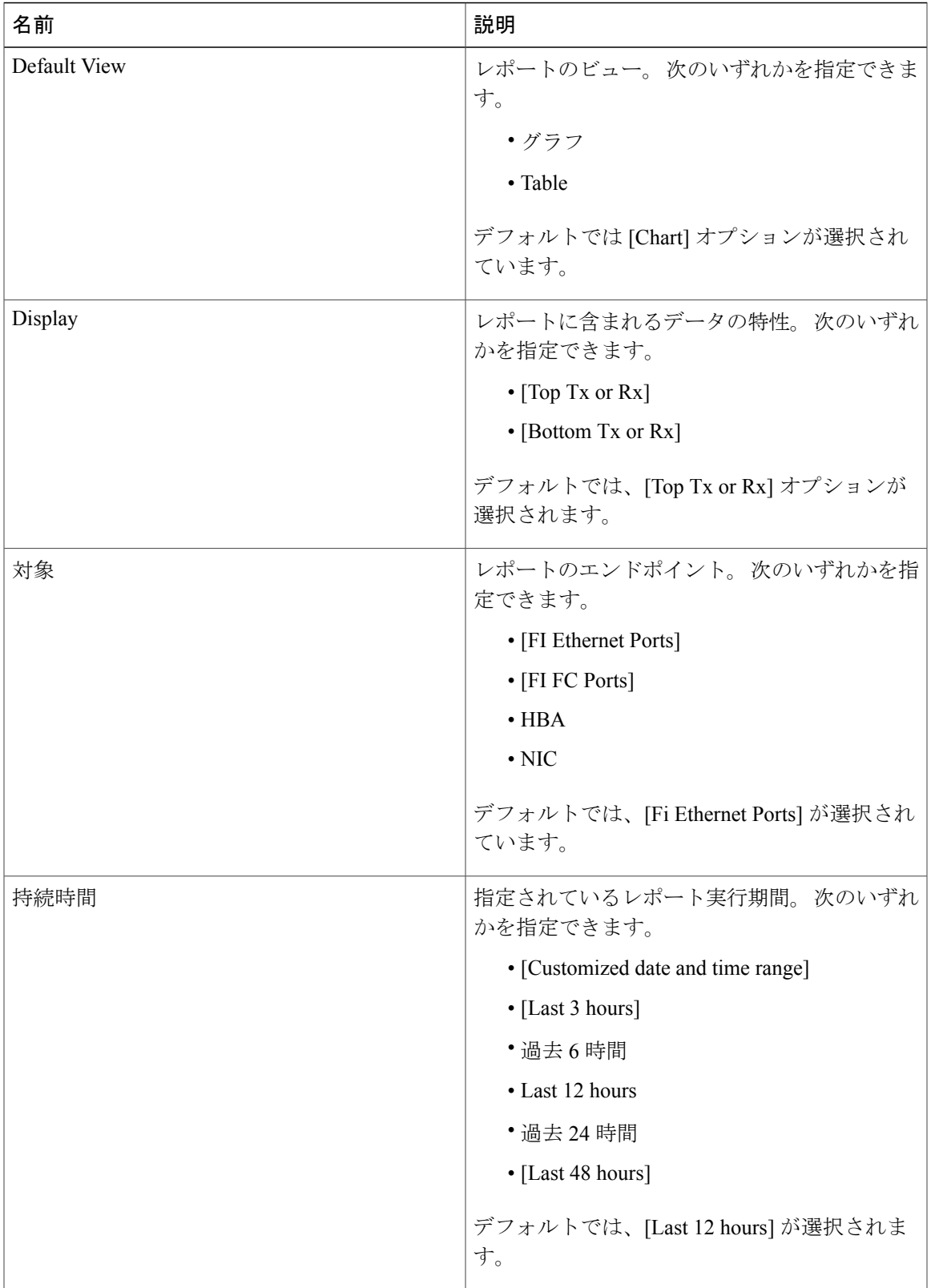

T

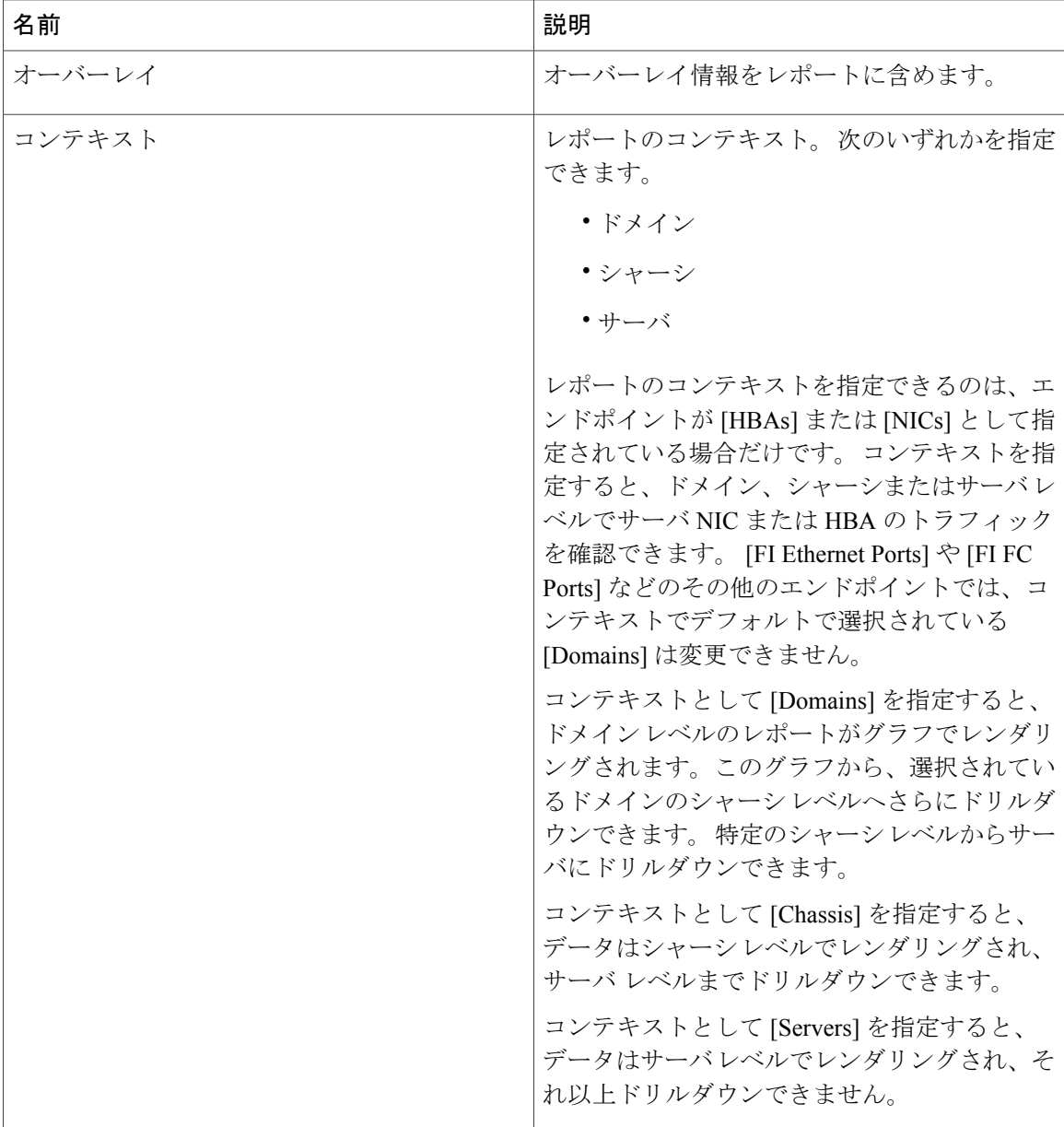

デフォルトの選択内容で標準ネットワーク レポートを実行すると、生成されるレポートには、過 去 12 時間の Cisco UCS ドメインの [Fi Ethernet Ports] の上位と下位の送信(Tx) データまたは受信 (Rx)データが、グラフ形式で表示されます。

#### 関連項目

• ネットワーク [レポートの生成](#page-384-0), (359 ページ)

## <span id="page-384-0"></span>ネットワーク レポートの生成

#### はじめる前に

標準レポートのパラメータを変更するには、管理ユーザまたは統計特権を持つユーザとしてログ インする必要があります。 その他のユーザは、現在利用可能なレポートを実行できますが、レ ポート パラメータを編集することはできません。

#### 手順

- ステップ **1** メニュー バーで、[Statistics] をクリックします。
- ステップ2 [Navigation] ペインで、[Standard Reports] を展開します。
- ステップ **3** [Network]を展開し、生成するネットワークレポートタイプを示すオプションをクリックします。
	- [Receive Traffic (Rx)]
	- [Transmit Traffic (Tx)]
- ステップ **4** (任意) レポートのパラメータを変更するには、[Work]ペインで[Configure]をクリックします。

ステップ **5** [Work] ペインで、[Run/Refresh] をクリックします。 [Work]ペインにレポートが表示されます。グラフタイプの表示を選択した場合は、グラフにカー ソルを合わせると、合計送信トラフィック (Tx) バイト数または合計受信トラフィック (Rx) バ イト数が表示されます。 エンドポイントとして [NICs] または [HBAs] を選択し、レポートのコン テキストとして [Domains] または [Chassis] を選択した場合、レポートの棒をクリックするとドリ ルダウンできます。

## ピーク ファン速度レポートの生成

エンドポイント [Chassis Fans]、[Fabric Interconnect Fans]、または [Rack Unit Fans] のピーク ファン 速度レポートを生成できます。 ピーク ファン速度レポートには [Average Fan Speed] をオーバーレ イできます。 [Context] は [Domains] です。

#### はじめる前に

レポートを作成する場合、またはレポートのパラメータを変更する場合は、管理者ユーザまたは 統計特権を持つユーザとしてログインする必要があります。 統計特権のないユーザまたは管理者 以外のユーザは、現在使用可能なレポートの実行のみを行えます。

#### 手順

- ステップ **1** メニュー バーで、[Statistics] をクリックします。
- ステップ **2** [Navigation] ペインで、[Standard Reports] > [Cooling] を展開し、[Peak Fan Speed] をクリックしま す。
- ステップ **3** 既存のオプションを指定してレポートを実行するには、[Run Report To Load Data] をクリックしま す。
- ステップ **4** 既存の設定を変更するには、[Configure] をクリックします。 [Configure Peak Fan Speed] ダイアロ グボックスでオプションを変更し、[Save & Run] をクリックします。

## ピーク温度レポートの生成

登録済み Cisco UCS ドメインで、サーバ吸気口温度に関するレポートを生成できます。 ピーク温 度レポートには [Average Temperature] をオーバーレイできます。

#### はじめる前に

レポートを作成する場合、またはレポートのパラメータを変更する場合は、管理者ユーザまたは 統計特権を持つユーザとしてログインする必要があります。 統計特権のないユーザまたは管理者 以外のユーザは、現在使用可能なレポートの実行のみを行えます。

#### 手順

- ステップ **1** メニュー バーで、[Statistics] をクリックします。
- ステップ **2** [Navigation] ペインで [Standard Reports] > [Temperature] を展開し、[Peak Temperature] をクリックし ます。
- ステップ **3** 既存のオプションを指定してレポートを実行するには、[Run Report To Load Data] をクリックしま す。
- ステップ **4** 既存の設定を変更するには、[Configure] をクリックします。 [Configure Peak Temperature] ダイア ログボックスでオプションを変更し、[Save & Run] をクリックします。

## 平均電力レポートの生成

エンドポイント [Chassis (Input Power - AC)]、[Blade (Consumed Power - DC)]、または [Rack (Input Power - AC)] に関する平均電力レポートを生成できます。 平均電力レポートには [Peak Power] を オーバーレイできます。 [Context] は [Domains] です。

#### はじめる前に

レポートを作成する場合、またはレポートのパラメータを変更する場合は、管理者ユーザまたは 統計特権を持つユーザとしてログインする必要があります。 統計特権のないユーザまたは管理者 以外のユーザは、現在使用可能なレポートの実行のみを行えます。

#### 手順

- ステップ **1** メニュー バーで、[Statistics] をクリックします。
- ステップ **2** [Navigation] ペインで [Standard Reports] > [Power] を展開し、[Average Power] をクリックします。
- ステップ **3** 既存のオプションを指定してレポートを実行するには、[Run Report To Load Data] をクリックしま す。
- ステップ **4** 既存の設定を変更するには、[Configure] をクリックします。 [Configure AveragePower] ダイアログ ボックスでオプションを変更し、[Save & Run] をクリックします。

## <span id="page-386-0"></span>カスタム レポート

カスタム レポートは、Cisco UCS Central で作成可能なレポートです。 これらのレポートを作成す るには、管理者または統計特権を持つユーザとしてログインする必要があります。 統計特権がな いユーザ、または管理者以外のユーザの場合、UCS Central GUI の [Statistics] タブにアクセスでき ません。 UCS Central ではカスタム レポートを作成、変更、削除できます。

[Report Groups] または [Ungrouped Reports] のいずれかで、独自の要件に基づいてカスタム レポー トを作成できます。 レポート グループは、カスタム レポートをグループ化するためのコンテナ として機能します。 カスタム レポートには、標準レポート([Network]、[Cooling]、[Power]、お よび [Temperature] など)と同じレポート タイプ オプションがあります。

## <span id="page-386-1"></span>カスタム レポート グループの作成

Cisco UCS Central のカスタム レポート グループはフォルダのように機能し、グループ内にカスタ ム レポートを作成できます。 レポート グループ内に別のレポート グループを作成することもで きます。

#### はじめる前に

管理者ユーザまたは統計特権を持つユーザとしてログインする必要があります。

#### 手順

- ステップ **1** メニュー バーで、[Statistics] をクリックします。
- ステップ **2** ナビゲーション ペインで、[Custom Reports] を右クリックし、[Create Group] を選択します。
- ステップ **3** (任意) [Work] ペインで [Create Schedule] をクリックします。
- ステップ **4** [Create Group] ダイアログボックスで、レポート グループの [Name] と [Description] 指定します。
- ステップ **5** [OK] をクリックします。 このレポート グループは、[Navigation] ペインの [Custom Reports] の下に表示されます。

#### 次の作業

このレポート グループ内にカスタム レポートを作成できます。

## レポート グループの削除

#### Ú

Cisco UCSCentral GUIからレポートグループを削除すると、そのグループ内に作成したすべて のレポートも削除されます。 重要

#### はじめる前に

- このタスクを実行するには、管理者ユーザまたは統計特権を持つユーザとしてログインする 必要があります。
- レポート グループ内に作成されているカスタム レポートのリストを確認します。

#### 手順

- ステップ **1** メニュー バーで、[Statistics] をクリックします。
- ステップ **2** ナビゲーション ペインで、[Custom Reports] を展開します。 作成したレポート グループのリストが表示されます。
- ステップ **3** 削除するレポート グループを右クリックし、[Delete] をクリックします。 ダイアログボックスが開き、レポート グループの削除の確認が求められます。
- ステップ **4** [Yes] をクリックします。 レポート グループと、そのグループ内のカスタム レポートが Cisco UCS Central GUI から削除され ます。

### カスタム レポートの作成

登録済みUCSドメインの特定の統計情報データを表示するために、カスタムレポートを作成でき ます。 Cisco UCS Central では、カスタム レポート グループを作成し、その中にレポートを作成で きます。

#### はじめる前に

カスタム レポートを作成するには、管理ユーザまたは統計の権限を持つユーザとしてログインす る必要があります。

#### 手順

- ステップ **1** メニュー バーで、[Statistics] をクリックします。
- ステップ **2** ナビゲーション ペインで、[Custom Reports] を展開します。
- ステップ **3** [Ungrouped Reports] を右クリックし、[Create Report] を選択します。 レポート グループ内にレポートを作成するには、[Navigation] ペインで目的のレポート グループ を右クリックし、[Create Report] を選択します。 レポート グループの作成の詳細については、カスタム レポート [グループの作成](#page-386-1), (361 ページ) を参照してください。
- ステップ **4** [Create Report] ダイアログボックスで、レポートの [Name] を指定します。
- ステップ **5** (任意) レポートの説明を指定します。
- ステップ **6** [Properties] 領域で、必要な情報を指定します。 選択したレポートタイプに基づいて、[Properties]領域の必須データが変化します生成するレポー トのタイプに必要なすべての情報を指定する必要があります。
- ステップ **7** [OK] をクリックします。 このレポートは、[Navigation] ペインの [Custom Reports] の下と作業領域内に表示されます。

#### 次の作業

レポートを実行してデータを表示できます。

## カスタム レポートの実行

#### はじめる前に

レポートを作成する場合、またはレポートのパラメータを変更する場合は、管理者ユーザまたは 統計特権を持つユーザとしてログインする必要があります。 統計特権のないユーザまたは管理者 以外のユーザは、現在使用可能なレポートの実行のみを行えます。

#### 手順

- ステップ **1** メニュー バーで、[Statistics] をクリックします。
- ステップ **2** ナビゲーション ペインで、[Custom Reports] を展開します。
- ステップ **3** (任意) 実行するレポートがレポート グループに含まれている場合は、そのレポート グループ 名を展開します。 実行するレポートがレポート グループに含まれていない場合は、[Ungrouped Reports] を展開しま す。
- ステップ **4** レポートの名前を選択し、[Work] ペインで [Run/Refresh] をクリックします。
- ステップ **5** (任意) グラフ表示とテーブル表示を切り替えるには、レポートで該当するオプションをクリッ クします。 レポートのテーブル ビューには、0 や 1 などの値が表示されることがあります。 値 0 は、レポー

トに表示されるデータが、登録済みUCSドメインから実際に収集されたデータであることを示し ます。 値 -1 は、Cisco UCS Central が指定されている期間内に UCS ドメインから統計情報を受信 しなかったか、または指定されているエンドポイントの統計情報を UCS ドメインから受信しな かったことを示します。これは、UCSドメインへの接続が失われ、接続が復元されるまでドメイ ンの統計情報データが収集されなかった場合に発生します。グラフビューでは、これはレポート 上の破線で示されます。

## カスタム レポートの削除

#### はじめる前に

このタスクを実行するには、管理者ユーザまたは統計特権を持つユーザとしてログインする必要 があります。

#### 手順

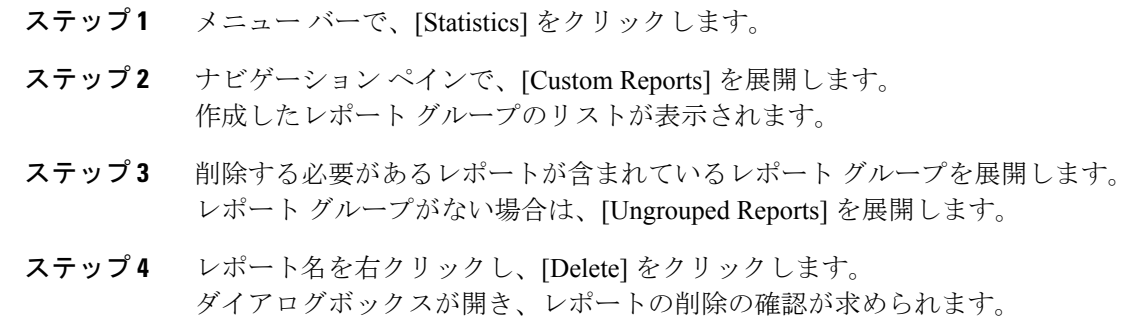

ステップ **5** [Yes] をクリックします。 レポートが Cisco UCS Central GUI から削除されます。

 $\overline{\phantom{a}}$ 

 $\mathbf I$ 

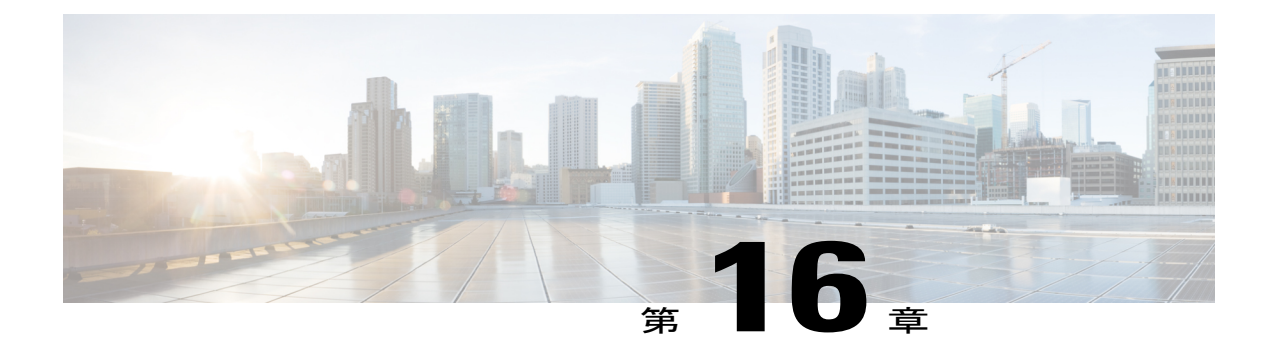

# バックアップと復元の管理

この章は、次の内容で構成されています。

- Cisco UCS Central [でのバックアップとインポート](#page-392-0), 367 ページ
- Cisco UCS Central [のバックアップと復元](#page-396-0), 371 ページ
- Cisco UCS [ドメインのバックアップと復元](#page-400-0), 375 ページ
- [インポートの設定](#page-402-0), 377 ページ

# <span id="page-392-0"></span>**Cisco UCS Central** でのバックアップとインポート

Cisco UCS Central では、Cisco UCS Central 自体と登録済み UCS ドメインのバックアップと復元を 実行できます。 バックアップおよび復元ポリシーをスケジュールするか、またはバックアップ操 作をただちに実行できます。 スケジュールされたバックアップ操作または即時バックアップ操作 には、次の2種類があります。

Cisco UCSCentralとCisco UCSドメインの両方で、次のバックアップポリシーを個別にスケジュー ルできます。

- [Full state backup policy]:データベースをバックアップします。
- [Config all export policy]:設定を XML 形式でバックアップします。

UCS ドメインでは、これらのポリシーはローカルで定義するか、または Cisco UCS Central で定義 できます。

スケジュール済みバックアップ ポリシーはデフォルトで無効になっています。 Cisco UCS Central または登録済みUCSドメインをバックアップするには、この両方のバックアップ状態を有効にす る必要があります。 バックアップ プロセスは、サーバ トラフィックまたはネットワーク トラ フィックを中断せず、またこれらのトラフィックに影響しません。 バックアップは、ドメインが 起動されて動作している間に実行できます。 バックアップ操作では、管理プレーンからの情報が 保存されます。

リモートで設定されたポリシーは、バックアップに関して、Cisco UCS Managerによって内部的に マウントされた Cisco UCS Central リポジトリを使用するように制限されます。

定期的なバックアップをスケジュールすると、バックアップ リポジトリはデータの蓄積を開始で きます。 バックアップ アーカイブを管理するために、保存されているバックアップ バージョン の最大数を指定できます。 ポリシー仕様を使用して、各 Cisco UCS ドメインで維持するバック アップの数を指定します。

この最大数は、リモート ロケーションに保存できるバックアップ イメージ ファイルの数には 影響しません。 (注)

また、Cisco UCS Central GUI から各 Cisco UCS ドメインのバックアップのリストを表示し、保存 済みまたは未使用のバックアップ ディレクトリおよび設定を削除できます。

Ú

- 重要 バックアップ操作とインポート操作を作成し、実行するには、管理ロールを持つユーザ アカウントが必要です。
	- バックアップは、(バックアップが行われた)CiscoUCSドメインが登録解除された後に のみ削除できます。
	- config-all、config-logical、およびconfig-systemタイプのバックアップは、Cisco UCSCentral ではオンデマンド バックアップとしてのみサポートされています。

#### バックアップ イメージ ファイル

データベースまたは設定のバックアップ ファイルは次の場所に保存できます。

- ローカル ファイル システム:ローカル ファイル システム。
- リモート ロケーション:TFTP、FTP、SCP、SFTP などのプロトコルを使用するリモート ロ ケーション。

#### Ú

リモート ロケーションにイメージ ファイルを保存するオプションを使用する グローバル バックアップ ポリシーを指定するには、登録済み Cisco UCS ドメ イン に Cisco UCS Manager リリース 2.2(2x) が必要です。 Cisco UCS ドメイン に Cisco UCS Manager リリース 2.2(2x) がない場合、リモート バックアップを 使用するグローバル バックアップ ポリシーは機能しません。 重要

バックアップのスケジュール時に、いずれかのシステムに保存するバックアップ ファイルの最大 数を指定できます。

#### 設定の復元

管理対象 Cisco UCS ドメインを復元して設定するには、バックアップ リポジトリに保存されてい る設定を使用できます。 回復を実行する状況では Full State バックアップを使用してください。 バックアップ設定にアクセスするには、TFTP プロトコルを使用します。 Cisco UCS Central GUI と CLI の両方で、バックアップ ファイルの URL をコピーし、その URL を使用して新しいドメイ ンを設定することができます。

### バックアップ操作の考慮事項と推奨事項

バックアップ操作を作成する前に、次のことを考慮してください。

#### バックアップの場所

バックアップ場所とは、Cisco UCS ManagerCisco UCS Central でバックアップ ファイルをエ クスポートするネットワーク上の宛先またはフォルダのことです。 バックアップ操作は、 バックアップ ファイルを保存する場所ごとに 1 つしか保持できません。

#### バックアップ ファイル上書きの可能性

ファイル名を変更しないでバックアップ操作を再実行すると、サーバ上にすでに存在する ファイルが Cisco UCS ManagerCisco UCS Central によって上書きされます。 既存のバック アップ ファイルが上書きされるのを回避するには、バックアップ操作内のファイル名を変 更するか、既存のファイルを別の場所にコピーします。

#### バックアップの複数のタイプ

同じ場所に対して複数種類のバックアップを実行し、エクスポートできます。 バックアッ プ操作を再実行する前に、バックアップ タイプを変更する必要があります。 バックアップ タイプの識別を容易にし、また既存のバックアップ ファイルが上書きされるのを回避する ために、ファイル名を変更することを推奨します。

#### スケジュール バックアップ

バックアップ操作を前もって作成し、そのバックアップの実行準備が整うまで管理状態を ディセーブルのままにしておくことはできます。 Cisco UCS ManagerCisco UCS Central は、 バックアップ操作の管理状態がイネーブルに設定されるまで、バックアップ操作を実行した り、コンフィギュレーション ファイルを保存したり、エクスポートしたりしません。

#### 増分バックアップ

Cisco UCS Manager または Cisco UCS Centralの増分バックアップを実行できません。

#### 完全な状態のバックアップの暗号化

パスワードなどの機密情報がクリア テキストでエクスポートされることがないように、完 全な状態のバックアップは暗号化されます。

## バックアップ タイプ

Cisco UCS Central では次のタイプのバックアップを 1 つ以上実行できます。

• [full-state]:完全な状態のバックアップはインストール時にのみ指定できます。 FullStateバッ クアップは、システム全体のスナップショットを含むバイナリ ファイルです。 このバック アップにより生成されたファイルを使用して、ディザスタリカバリ時にシステムを復元でき ます。 このファイルは、インポートには使用できません。

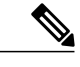

Full State バックアップ ファイルを使用した場合にのみ、バックアップ ファイ ルのエクスポート元のシステムと同じバージョンを実行しているシステムを 復元できます。 (注)

- [config-all]:全設定バックアップは、すべてのシステムおよび論理構成設定を含むXMLファ イルです。 このファイルは、インストール時のシステム復元には使用できません。
- [config-logical]:論理設定バックアップは、すべての論理構成設定を含む XML ファイルで す。サービスプロファイル、VLAN、VSAN、プール、ポリシー、ユーザ、ロケール、LDAP、 NTP、および DNS 認証と管理設定が含まれます。 これらの構成設定をインポートするとき に、このバックアップから生成されたファイルを使用できます。 このファイルは、インス トール時の完全な状態のシステム復元には使用できません。
- [config-system]:システム構成バックアップは、統計情報設定とスケジューラ情報を含むXML ファイルです。これらの構成設定をインポートするときに、このバックアップから生成され たファイルを使用できます。このファイルは、インストール時の完全な状態のシステム復元 には使用できません。

## システムの復元

この復元機能は、ディザスタ リカバリに使用できます。

Cisco UCS からエクスポートされた任意の完全な状態のバックアップ ファイルからシステム設定 を復元できます。 このファイルは、復元するシステム上の Cisco UCS からエクスポートされたも のでなくてもかまいません。別のシステムからエクスポートされたバックアップファイルを使用 して復元する場合、ファブリック インターコネクト、サーバ、アダプタ、および I/O モジュール またはFEX接続を含めて、同じまたは同様のシステム設定およびハードウェアを持つシステムを 使用することを強く推奨します。 ハードウェアまたはシステム設定が一致しない場合、復元され たシステムが完全には機能しないことがあります。 2 つのシステムの I/O モジュール リンク間ま たはサーバ間に不一致がある場合、復元操作後にシャーシまたはサーバまたはその両方を承認し ます。

この復元機能は、完全な状態のバックアップファイルにだけ使用できます。完全な状態のバック アップ ファイルはインポートできません。 復元は、初期システム セットアップで実行します。
(注)

い。

Full State バックアップ ファイルを使用した場合にのみ、バックアップ ファイルのエクスポー ト元のシステムと同じバージョンを実行しているシステムを復元できます。

詳細については、該当する『*Cisco UCS Central Installation and Upgrade Guide*』を参照してくださ

## **Cisco UCS Central** でのバックアップの有効化

デフォルトでは、バックアップオペレーションは無効になります。データベースまたはシステム 設定を自動的にバックアップするには、Cisco UCSCentralバックアップとCisco UCSドメインバッ クアップのバックアップ ポリシーを有効にする必要があります。

(注)

この手順では、Cisco UCS Central バックアップを有効にする方法について説明します。 [Operations Management] > [Domain Groups root] または特定の [Domain Group] から、Cisco UCS ドメインに対して同じ操作を実行します。

#### 手順

- ステップ **1** メニュー バーで、[Administration] タブをクリックします。
- ステップ **2** [Navigation] ペインで [General] タブをクリックします。
- ステップ **3** [Work] ペインで [Full-State Backup Policy] または [Config-All Backup Policy] をクリックします。
- ステップ **4** [Backup State] で [Enable] をクリックします。
- ステップ **5** [Save] をクリックします。 Cisco UCS Central は、選択された設定タイプのスナップショットを作成し、ファイルを指定され た場所にエクスポートします。 バックアップ操作の進捗を表示するには、[Properties] ダイアログ ボックスの [Task] タブをクリックします。

## **Cisco UCS Central** のバックアップと復元

CiscoUCSCentralデータベースまたは設定のバックアップは、スケジュールされているバックアッ プポリシーを使用して実行するか、またシステムのオンデマンドバックアップの作成時に実行で きます。 次に、[Administration] タブでの Cisco UCS Central の 2 種類のスケジュール済みバック アップ ポリシーを示します。

• [Full-State Backup Policy]:このポリシーは、指定されているスケジュールに基づいて Cisco UCS Central データベース全体をバックアップします。 バックアップ イメージ ファイルは ローカル システムに保存するか、または SCP、SFTP、FTP、TFTP などのプロトコルを使用 してリモートの場所に保存することができます。FullStateバックアップでは、管理インター フェイスが完全な状態で保持されます。

• [Config-All ExportPolicy]:Config-All エクスポート ポリシーは、システム設定だけを XML 形 式でバックアップします。

また、[Operations Management] > [Backup and Import] > [UCS Central] > [Create System Backup] から 任意の時点で Cisco UCS Central のオンデマンド バックアップを作成することもできます。

## **Cisco UCS Central** の **Full State** バックアップ ポリシーの作成

指定されたスケジュールでバックアップをトリガーできるように、バックアップ状態が有効になっ ていることを確認します。

(注)

リモート ロケーションを指定する場合は、そのロケーションが存在していることを確認しま す。 リモート ロケーションを選択する場合は、絶対リモート パスがわかっている必要があり ます。

#### 手順

- ステップ **1** メニュー バーで、[Administration] タブをクリックします。
- ステップ **2** [Navigation] ペインで [General] をクリックします。
- ステップ **3** [Work] ペインで [Full-State Backup Policy] タブをクリックします。
	- a) このバックアップの説明を入力します。
	- b) [Location of the Image File] で、イメージ ファイルの保存先に該当するオプション ボタンを選択 します。
	- c) [Schedule] ドロップダウンで、バックアップをスケジュールする頻度を選択します。
	- d) [Max Files] に、システムのこの場所に保存するファイルの最大数を指定します。
- ステップ **4** [Save] をクリックします。

スケジュールに基づいて、Cisco UCS Central がデータベースのスナップショットを作成し、この ファイルを指定された場所にエクスポートします。 バックアップ操作の進捗を表示するには、 [Properties] ダイアログボックスの [Task] タブをクリックします。

### **Cisco UCS Central** の **Config-All** バックアップ ポリシーの作成

指定されたスケジュールでバックアップをトリガーできるように、バックアップ状態が有効になっ ていることを確認します。

(注)

リモート ロケーションを指定する場合は、そのロケーションが存在していることを確認しま す。 リモート ロケーションを選択する場合は、絶対リモート パスがわかっている必要があり ます。

#### 手順

- ステップ **1** メニュー バーで、[Administration] タブをクリックします。
- ステップ **2** [Navigation] ペインで [General] をクリックします。
- ステップ **3** [Work] ペインで [Config-all Export Policy] タブをクリックします。
	- a) このバックアップの説明を入力します。
	- b) [Location of the Image File] で、イメージ ファイルの保存先に該当するオプション ボタンを選択 します。
	- c) [Schedule] ドロップダウンで、バックアップをスケジュールする頻度を選択します。
	- d) [Max Files] に、システムのこの場所に保存するファイルの最大数を指定します。

ステップ **4** [Save] をクリックします。

スケジュールに基づいて、Cisco UCS Central がデータベースのスナップショットを作成し、この ファイルを指定された場所にエクスポートします。 バックアップ操作の進捗を表示するには、 [Properties] ダイアログボックスの [Task] タブをクリックします。

## **Cisco UCS Central** のオンデマンド バックアップの作成

#### はじめる前に

バックアップ サーバの IPv4 アドレスまたは IPv6 アドレスおよび認証クレデンシャルを取得しま す。

- ステップ **1** [Navigation] ペインで、[Backup and Import] を展開します。
- ステップ2 [UCS Central] ノードをクリックします。
- ステップ **3** [Work] ペインで、[Create System Backup] をクリックします。
- ステップ **4** [Create System Backup] ダイアログボックスで、必須フィールドに入力します。
- ステップ **5** [OK] をクリックします。
- ステップ **6** Cisco UCS Central に確認ダイアログボックスが表示されたら、[OK] をクリックします。 [Backup State] をイネーブルに設定すると、Cisco UCS Central によって、選択した設定タイプのス ナップショットが取得され、ファイルがネットワークの場所にエクスポートされます。 [Backup

Configuration] ダイアログボックスの [Backup Operations] テーブルに、バックアップ操作が表示さ れます。

- ステップ7 (任意) バックアップ操作または各モジュールのエクスポート操作の進捗を表示するには、[work] ペインで [Properties] をクリックし、次に [Status] タブをクリックします。
- ステップ **8** [OK] をクリックし、[Backup Configuration] ダイアログボックスを閉じます。 バックアップ操作は完了するまで実行し続けます。 進捗を表示するには、[Backup Configuration] ダイアログボックスを再度開きます。

### **Cisco UCS Central** のバックアップ スケジュールの作成

Full State バックアップ ポリシーと Config-All バックアップ ポリシーの両方でバックアップ スケ ジュールを作成し、イメージ ファイルをネットワーク ロケーションとリモート ファイル システ ムのいずれかに保存することができます。 スケジュールされている時点で Cisco UCS Central が バックアップをトリガーできるようにするため、[Backup State] は [Enable] に設定されている必要 があります。

#### 手順

- ステップ **1** メニュー バーで、[Administration] タブをクリックします。
- ステップ **2** [Navigation] ペインで [General] タブをクリックします。
- ステップ **3** [Work] ペインで [Full-State Backup Policy] または [Config-All Backup Policy] をクリックし、次の操 作を行います。
	- a) このバックアップの説明を入力します。
	- b) [Location of the Image File] で、イメージ ファイルの保存先に該当するオプション ボタンを選択 します。
	- c) [Schedule] ドロップダウンで、バックアップをスケジュールする頻度を選択します。
	- d) [Max Files] に、システムのこの場所に保存するファイルの最大数を指定します。

#### ステップ **4** [Save] をクリックします。 指定したスケジュールに基づいて、Cisco UCS Central は選択された設定タイプのスナップショッ トを作成し、指定された場所にファイルをエクスポートします。 バックアップ操作の進捗を表示 するには、[Properties] ダイアログボックスの [Task] タブをクリックします。

## **Cisco UCS Central** のバックアップ操作の削除

手順

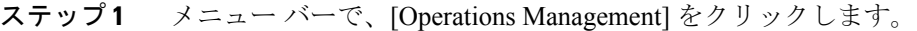

- ステップ **2** [Navigation] ペインで、[Backup and Import] を展開します。
- ステップ **3** [UCS Central System] ノードをクリックします。
- ステップ **4** [Backup] テーブルで、削除するバックアップ操作をクリックします。 操作の管理状態が [Enabled] に設定されている場合、テーブルでバックアップ操作をクリックすることはできません。
- ステップ **5** [BackupConfiguration]ダイアログボックスの[Backup Operations]テーブルで、削除するバックアッ プ操作をクリックします。
	- 操作の管理状態が [Enabled] に設定されている場合、テーブルでバックアップ操作をク リックすることはできません。 ヒント
- ステップ **6** [Backup Operations] テーブルのアイコン バーの [Delete] アイコンをクリックします。
- ステップ7 Cisco UCS Central GUI に確認ダイアログボックスが表示されたら、[Yes] をクリックします。
- ステップ **8** [Backup Configuration] ダイアログボックスで [Yes] をクリックし、バックアップ操作を削除しま す。

## **Cisco UCS** ドメインのバックアップと復元

ドメイン グループ ルートまたはドメイン グループ レベルで Cisco UCS Central の登録済み UCS ド メインのグローバル バックアップ ポリシーを作成できます。

グローバル バックアップ ポリシーの作成時に、ドメイン グループに含まれる Cisco UCS ドメイ ンは、ポリシーの作成、更新、および削除イベントを継承します。これらはグローバルポリシー であり、完全には削除できないため、これらのポリシーをリモートから削除すると管理状態がリ セットされ、Cisco UCS Manager でディセーブルになります。 バックアップおよび復元処理をス ケジュールするか、またはただちに実行できます。

重要

リモート ロケーションへの UCS ドメインのバックアップは、Cisco UCS Manager リリース 2.2(2x) 以降でのみサポートされています。 これよりも古いリリース バージョンの Cisco UCS Manager で稼働している UCS ドメインをバックアップすることはできません。

#### 推奨事項

• Cisco UCS Manager で [Backup & Export Polices] を [Global] に設定してください。

- グローバル バックアップ ポリシーを有効にするには、ドメイン グループに Cisco UCS ドメ インを登録する必要があります。
- セットアップで複数の Cisco UCS Manager リリース バージョンが使用されている場合は、1 つのドメイン グループに登録されている UCS Manager のバージョン リリースが同一である ことを確認してください。
- 異なるドメイン グループで複数のバックアップ ポリシーを指定することはできません。 す べてのバックアップ ポリシーにはデフォルトの名前が設定されている必要があります。

### **Cisco UCS** ドメインの **Full State** バックアップ ポリシーの作成

ドメイン グループのルートとドメイン グループ レベルで Cisco UCS ドメインのグローバル Full State バックアップ ポリシーを指定できます。 このポリシーは、ルートの下のすべてのドメイン グループに適用されます。

リモート ロケーションを指定する場合は、そのロケーションが存在していることを確認しま す。 リモート ロケーションを選択する場合は、絶対リモート パスがわかっている必要があり ます。 (注)

#### 手順

- ステップ **1** メニュー バーで、[Operations Management] をクリックします。
- ステップ2 [Navigation]ペインで、[Domain Groups]>[Domain Group root] を展開するか、または [Domain Group root] をクリックして特定のドメイン グループに移動します。
- ステップ **3** [Backup/Export Policy] ノードをクリックします。
- ステップ **4** [Work] ペインで、[Full-State Backup Policy] をクリックします。
	- a) このバックアップの説明を入力します。
	- b) [Location of the Image File] で、イメージ ファイルの保存先に該当するオプション ボタンを選択 します。
		- リモートロケーションを使用してバックアップイメージファイルを保存するには、 Cisco UCS Manager リリース 2.2 (2x) が必要です。 (注)
	- c) [Schedule] ドロップダウンで、バックアップをスケジュールする頻度を選択します。
	- d) [Max Files] に、システムのこの場所に保存するファイルの最大数を指定します。
- ステップ **5** [Save] をクリックします。

スケジュールに基づいて、Cisco UCSCentralがCisco UCSドメインデータベースのスナップショッ トを作成し、このファイルを指定された場所にエクスポートします。 バックアップ操作の進捗を 表示するには、[Properties] ダイアログボックスの [Task] タブをクリックします。

## **Cisco UCS** ドメインでの **Config-All** エクスポート ポリシーの作成

ドメイン グループ ルートまたはドメイン グループ レベルで Cisco UCS ドメインのグローバル Config-All バックアップ ポリシーを指定できます。 このポリシーは、ルートの下のすべてのドメ イン グループに適用されます。

 $\mathscr{D}$ 

リモート ロケーションを指定する場合は、そのロケーションが存在していることを確認しま す。 リモート ロケーションを選択する場合は、絶対リモート パスがわかっている必要があり ます。 (注)

#### 手順

- ステップ **1** メニュー バーで、[Operations Management] をクリックします。
- ステップ **2** [Navigation] ペインで、[Domain Groups] > [Domain Group root] を展開するか、または [Domain Group root] をクリックして特定のドメイン グループに移動します。
- ステップ **3** [Backup/Export Policy] ノードをクリックします。
- ステップ **4** [Work] ペインで、[Config-All Export Policy] をクリックします。
	- a) このバックアップの説明を入力します。
	- b) [Location of the Image File] で、イメージ ファイルの保存先に該当するオプション ボタンを選択 します。
		- リモート ロケーションを使用してバックアップ イメージ ファイルを保存するには、 Cisco UCS Manager リリース 2.2 (2x) が必要です。 重要
	- c) [Schedule] ドロップダウンで、バックアップをスケジュールする頻度を選択します。
	- d) [Max Files] に、システムのこの場所に保存するファイルの最大数を指定します。
- ステップ **5** [Save] をクリックします。

スケジュールに基づいて、Cisco UCS Central が Cisco UCS ドメイン設定のスナップショットを作 成し、このファイルを指定された場所にエクスポートします。 バックアップ操作の進捗を表示す るには、[Properties] ダイアログボックスの [Task] タブをクリックします。

## インポートの設定

Cisco UCS からエクスポートされたコンフィギュレーション ファイルをインポートできます。 ファイルは、同じ Cisco UCS からエクスポートされたものである必要はありません。

インポート機能は、すべてのコンフィギュレーションファイル、システムコンフィギュレーショ ン ファイル、および論理コンフィギュレーション ファイルで使用できます。 インポートは、シ ステムがアップ状態で、稼働中に実行できます。 インポート操作によって情報が変更されるの は、管理プレーンだけです。 インポート操作によって行われる一部の変更(サーバに割り当てら れた vNIC に対する変更など)により、サーバのリブートまたはトラフィックを中断する他の動 作が行われることがあります。

インポート操作はスケジュールできません。 ただし、インポート操作を前もって作成し、そのイ ンポートの実行準備が整うまで管理状態をディセーブルのままにしておくことはできます。Cisco UCS では、管理状態がイネーブルに設定されるまで、コンフィギュレーション ファイルでイン ポート操作が実行されません。

インポート操作は、コンフィギュレーション バックアップ ファイルを保存する場所ごとに1つし か保持できません。

Ú

リリース2.1(1)以降から古いリリースに設定をインポートすると、対応するサービスプロファ イルがデフォルトのホスト ファームウェア パックを使用している場合に、サーバ ファーム ウェアが自動的にアップグレードまたはダウングレードされることがあります。 ただし設定 をインポートする前に、デフォルト以外のホスト ファームウェアを使用するようにサービス プロファイルを変更できます。 重要

## インポート方法

次のいずれかの方法を使用して、Cisco UCS によるシステム設定のインポートおよびアップデー トを実行できます。

- [Merge]:インポートされたコンフィギュレーション ファイルの情報は、既存の設定情報と 比較されます。 矛盾が存在する場合、インポートされたコンフィギュレーション ファイル の情報で Cisco UCS ドメインの情報が上書きされます。
- [Replace]:現在の設定情報が、インポートされたコンフィギュレーションファイルの情報で 一度に 1 つのオブジェクトについて置き換えられます。

### **Cisco UCS Central** の設定のインポート

FullStateコンフィギュレーションファイルはインポートできません。次のコンフィギュレーショ ン ファイルのいずれもインポートできます。

- All コンフィギュレーション
- システム設定
- Logical コンフィギュレーション

#### はじめる前に

コンフィギュレーション ファイルのインポートに必要な次の情報を収集します。

• バックアップ サーバの IP アドレスおよび認証クレデンシャル

• バックアップ ファイルの完全修飾名

- ステップ **1** メニュー バーで、[Operations Management] をクリックします。
- ステップ2 [Navigation] ペインで、[Backup and Import] を展開します。
- ステップ **3** [UCS Central System] ノードをクリックします。
- ステップ **4** [Work] ペインで、[Import] タブをクリックします。
- ステップ **5** [Create Import Operation] をクリックします。
- ステップ **6** [Create Import Operation] ダイアログボックスで、次のフィールドに値を入力します。
- ステップ **7** (任意) [LocalFileSystem]を選択した場合は、タスクの終了後にファイルをダウンロードする必 要があります。 [Download into backup file library] をクリックします。
- ステップ **8** (任意) [Choose file] をクリックし、バックアップ ファイルのライブラリでアップロードおよび インポートするファイルを参照します。
- ステップ **9** [OK] をクリックします。
- ステップ **10** 確認ダイアログボックスで、[OK] をクリックします。 [Import State] をイネーブルに設定した場合、Cisco UCS Central は、ネットワークの場所から設定 をインポートします。 選択した処理に応じて、ファイル内の情報が既存の設定と結合されるか、 既存の設定と置き換えられます。 インポート操作は、[Import Configuration] ダイアログボックス の [Import Operations] テーブルに表示されます。
- ステップ **11** (任意) インポート操作の進捗および個々のモジュールのステータスを表示するには、次の手順 を実行します。
	- a) [Properties]領域にインポート操作が自動的に表示されない場合は、[Import Operations]テーブル でインポート操作をクリックします。
	- b) [Properties] 領域で、[FSM Details] バーの下矢印をクリックします。 [FSM Details] 領域が展開され、操作のステータスが表示されます。
- ステップ **12** [OK] をクリックして、[Import Configuration] ダイアログボックスを閉じます。 インポート操作は、終了するまで実行されます。進捗状況を表示するには、[ImportConfiguration] を再度開きます。

## **Cisco UCS Manager** の設定のインポート

#### 手順

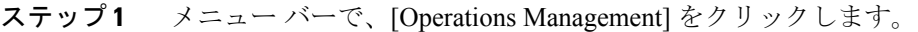

- ステップ **2** [Navigation] ペインで、[Backup and Import] を展開します。
- ステップ **3** [UCS System] ノードをクリックします。
- ステップ **4** [Work] ペインで、[Import] タブをクリックします。
- ステップ **5** [+Create Import Operation] をクリックします。
- ステップ **6** [Create Import Operation] ダイアログボックスで、次のフィールドに値を入力します。
- ステップ **7** [Ok] をクリックします。

### インポート操作の実行

[UCS Central System] オプションを選択し、Cisco UCS Central のインポート操作を実行します。 [UCS Central] オプションを使用して、Cisco UCS Manager のインポート操作を実行します。

す。 バックアップ操作の進捗を表示するには、[Properties] ダイアログボックスの [Task] タブをク

#### 手順

リックします。

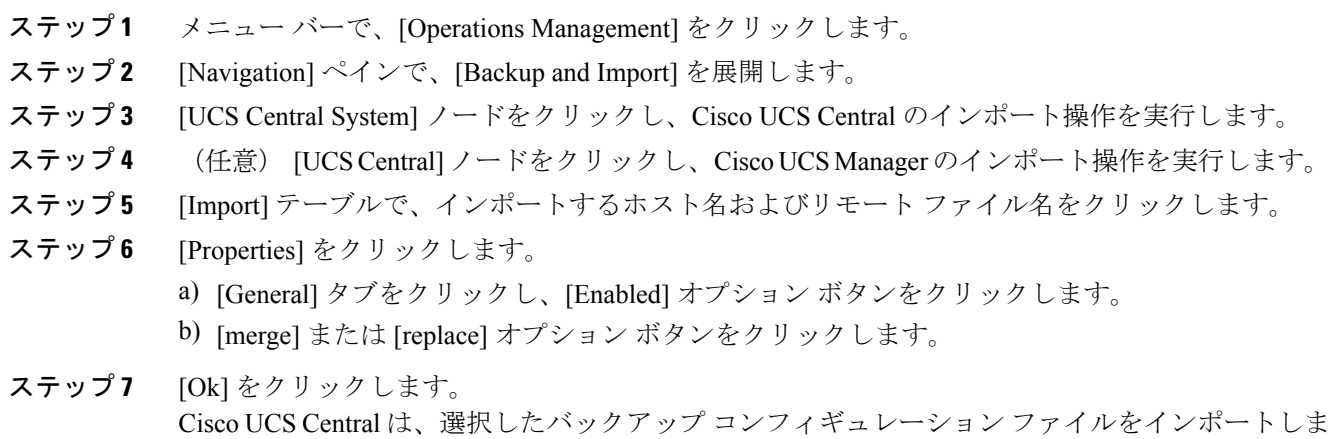

### インポート操作の削除

- ステップ **1** メニュー バーで、[Operations Management] をクリックします。
- ステップ **2** [Navigation] ペインで、[Backup and Import] を展開します。
- ステップ **3** [UCS Central System] ノードをクリックします。
- ステップ **4** [Work] ペインで、[Import] タブをクリックします。
- ステップ **5** [Import] テーブルで、削除するインポート操作をクリックします。 操作の管理状態が [Enabled] に 設定されている場合、テーブルでバックアップ操作をクリックすることはできません。
- ステップ **6** [Import] テーブルで、削除するインポート操作をクリックします。 操作の管理状態が[Enabled]に設定されている場合、テーブルでインポート操作をクリッ クすることはできません。 ヒント
- ステップ **7** [Import] テーブルのアイコン バーの [Delete] アイコンをクリックします。
- ステップ **8** Cisco UCS Central GUI に確認ダイアログボックスが表示されたら、[Yes] をクリックします。

 $\mathbf I$ 

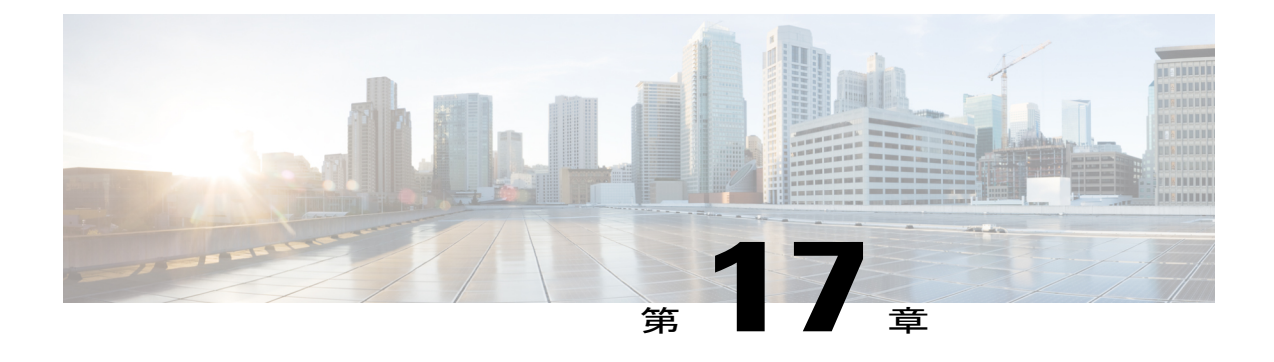

## インベントリのモニタ

この章は、次の内容で構成されています。

- [インベントリ管理](#page-408-0), 383 ページ
- [グローバル論理リソースの概要](#page-409-0), 384 ページ
- インベントリ [データ収集スケジュールの設定](#page-410-0), 385 ページ
- [インベントリ詳細の表示](#page-410-1), 385 ページ
- [サーバのインベントリ詳細の表示](#page-411-0), 386 ページ
- 個々の Cisco UCS [ドメインの詳細の表示](#page-411-1), 386 ページ
- サービス [プロファイルの表示](#page-412-0), 387 ページ
- サービス [プロファイルの詳細の表示](#page-412-1), 387 ページ
- サービス プロファイル [テンプレートの表示](#page-412-2), 387 ページ
- ローカル サービス [プロファイルの表示](#page-413-0), 388 ページ
- [サブ組織の下の組織の作成](#page-413-1), 388 ページ

## <span id="page-408-0"></span>インベントリ管理

CiscoUCSCentralは、すべての登録済みCiscoUCSドメインからインベントリ詳細を収集します。 ドメイン管理パネルから、登録Cisco UCS ドメインのコンポーネントを表示およびモニタできま す。

Cisco UCS ドメインが正常に登録されると、Cisco UCS Central は次の詳細の収集を開始します。

- 物理インベントリ
- サービス プロファイルとサービス プロファイル テンプレート
- 障害情報

デフォルトのデータ収集間隔は10分です。要件に基づいて、間隔をカスタマイズできます。Cisco UCS ドメインと Cisco UCS Central 間の接続に失敗した場合、切断された Cisco UCS ドメインが再 度検出されるたびに、Cisco UCS Central は、現在のデータの収集を開始し、ドメイン管理パネル に表示します。

[Domain Management] パネルの [General] タブには、登録済み Cisco UCS ドメインのリストが表示 されます。タブをクリックすると、各コンポーネントの詳細を表示できます。また、このパネル からサーバの個別の Cisco UCS Manager または KVM コンソールも起動できます。

### 物理インベントリ

Cisco UCS ドメインのコンポーネントの物理インベントリ詳細は、ドメイン下に編成されていま す。 いずれのドメイン グループにも属していない Cisco UCS ドメインは、グループ化されていな いドメイン下に配置されます。 ドメイン管理パネルに、詳細な装置のステータスおよびコンポー ネントの次の物理的な詳細を表示できます。

- ファブリック インターコネクト:スイッチ カード モジュール
- サーバ:ブレード/ラック マウント サーバ
- シャーシ:IO モジュール
- ファブリック エクステンダ

## サービス プロファイルとテンプレート

[Servers] タブから、登録済み Cisco UCS ドメインで使用可能なサービス プロファイルとサービス プロファイル テンプレートの完全なリストを表示できます。 [ServiceProfile] パネルには、サービ ス プロファイルの集約されたリストが表示されます。 同じ名前のサービス プロファイルは、割 り当てられている組織下でグループ化されます。サービスプロファイル名の横のインスタンス数 は、特定のサービス プロファイルが Cisco UCS ドメインで使用される回数を示します。

[Service Profile Template] パネルから、使用可能なサービス プロファイル テンプレート、組織、お よび各サービス プロファイル テンプレートが Cisco UCS ドメインで使用される回数を表示できま す。

## <span id="page-409-0"></span>グローバル論理リソースの概要

Cisco UCS Central Web UI では、[GlobalServiceProfile] セクションでグローバル サービス プロファ イルが作成されます。このプロファイルがサーバまたはサーバプールに関連付けられると、Cisco UCSドメインに展開され、Cisco UCSCentralに戻されます。論理リソース/インベントリの一部と して、これらのグローバル サービス プロファイルはローカル サービス プロファイル セクション の下のインスタンスとして報告されます。 [Servers] タブで、登録済み Cisco UCS ドメインで使用 可能なローカル サービス プロファイルとローカル サービス プロファイル テンプレートの完全な リストを確認できます。 ローカル サービス パネルには、ローカル サービス プロファイルの集約

リストが表示されます。 同じ名前のローカル サービス プロファイルは、割り当てられている組 織下でグループ化されます。 ローカル サービス プロファイル名の横のインスタンス数は、Cisco UCS Central に登録されているすべての Cisco UCS ドメインでこの名前を持つサービス プロファイ ルの数を示します。

[Local Service Profile Template] パネルで、利用可能なローカル サービス プロファイル テンプレー ト、組織、およびすべての登録済み Cisco UCS ドメインでこの名前を持つサービス プロファイル が使用された回数を確認できます。

## <span id="page-410-0"></span>インベントリ データ収集スケジュールの設定

#### 手順

- ステップ **1** メニュー バーで、[Equipment] をクリックします。
- ステップ **2** [Navigation] ペインで、[Domain Management] をクリックします。
- ステップ **3** [Work] ペインの [General] タブで、[Summary] > [Polling Interval] を選択し、ドロップダウン オプ ションをクリックします。 オプションから間隔を選択します。
- <span id="page-410-1"></span>ステップ **4** [Save] をクリックします。

## インベントリ詳細の表示

[UCS Domains] ペインには、すべての登録済み Cisco UCS ドメインの完全なリストが表示されま す。

## $\mathcal{L}$

個々のドメインの詳細を表示するには、[UCS Name] カラムで、Cisco UCS ドメインの名前を クリックして選択し、[Properties] をクリックします。 ヒント

- ステップ **1** メニュー バーで、[Equipment] をクリックします。
- ステップ **2** [Navigation] ペインで、[UCS Domains] を展開します。
- ステップ **3** [Work] ペインに、すべての登録済み Cisco UCS ドメインの詳細が表示されます。

## <span id="page-411-0"></span>サーバのインベントリ詳細の表示

#### はじめる前に

- Cisco UCS ドメインを Cisco UCS Central に登録する必要があります。
- インベントリ ステータスが OK とマークされている必要があります。

#### 手順

- ステップ **1** メニュー バーで、[Equipment] をクリックします。
- ステップ **2** [Navigation] ペインで、[UCS Domains] > [Domain Groups] > [Domain Group root] > [UCS Domain] > [Chassis] > [Chassis number] > [Server] を展開します。 ラック サーバのインベントリ詳細を表示する場合は、[UCS Domains] > [Domain Groups] > [Domain Group root] > [UCS Domain] > [Rack-Mounts] > [Server] を展開します。
- ステップ **3** インベントリ詳細を表示するサーバを選択します。
- ステップ **4** [Work] ペインで [Inventory] タブををクリックします。
- <span id="page-411-1"></span>ステップ **5** インベントリ詳細を表示するコンポーネントを選択します。

## 個々の **Cisco UCS** ドメインの詳細の表示

- ステップ **1** メニュー バーで、[Equipment] をクリックします。 ステップ **2** [Navigation] ペインで、[UCS Domains] を展開します。 ステップ **3** [Work] ペインで、[UCS Domains] タブをクリックします。 ステップ **4** [UCS Name] カラムの下の Cisco UCS ドメイン名のリストから、詳細を表示するドメインを選択し ます。 Cisco UCS ドメインを選択すると、[Filter] の横のメニュー バーに 2 つのメニュー項目が表示され ます。
- ステップ **5** メニュー バーで、[Properties] をクリックします。 [Properties] ダイアログボックスには、選択した Cisco UCS ドメインに関する詳細情報が表示され ます。

## <span id="page-412-0"></span>サービス プロファイルの表示

手順

- ステップ **1** メニュー バーで、[Servers] をクリックします。
- ステップ **2** [Navigation] ペインで、[Service Profiles] をクリックします。
- ステップ **3** [Work] ペインにサービス プロファイルが表示されます。
	- a) (任意) [Instances] カラムの数値をクリックし、このサービス プロファイルが登録済み Cisco UCS ドメインで使用される回数を表示します。

## <span id="page-412-1"></span>サービス プロファイルの詳細の表示

また、インスタンスカラムの数値をクリックして、サービスプロファイルの詳細を表示すること もできます。 この手順では、ナビゲーション ペインで各サービス プロファイルの詳細情報にア クセスする方法について説明します。

#### 手順

- ステップ **1** メニュー バーで、[Servers] をクリックします。
- ステップ **2** [Navigation] ペインで、[Servers] > [Service Profile] > [Root] を展開し、サービス プロファイル名を クリックします。
- <span id="page-412-2"></span>ステップ **3** [Work] ペインに、選択されたサービス プロファイルの詳細が表示されます。

## サービス プロファイル テンプレートの表示

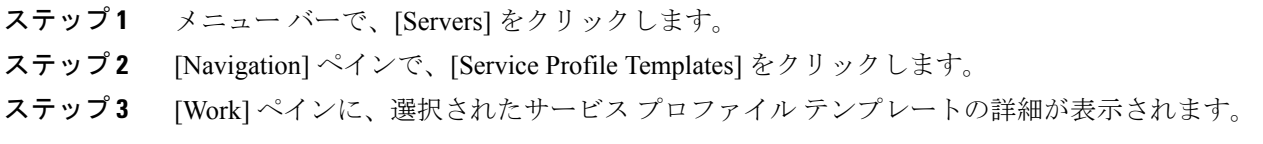

Ī

# <span id="page-413-0"></span>ローカル サービス プロファイルの表示

#### 手順

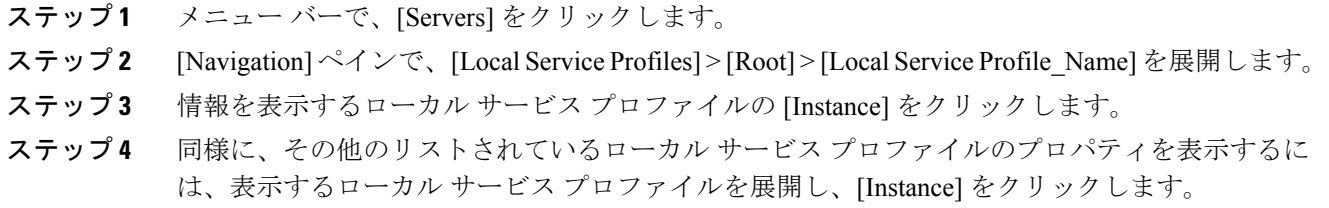

## <span id="page-413-1"></span>サブ組織の下の組織の作成

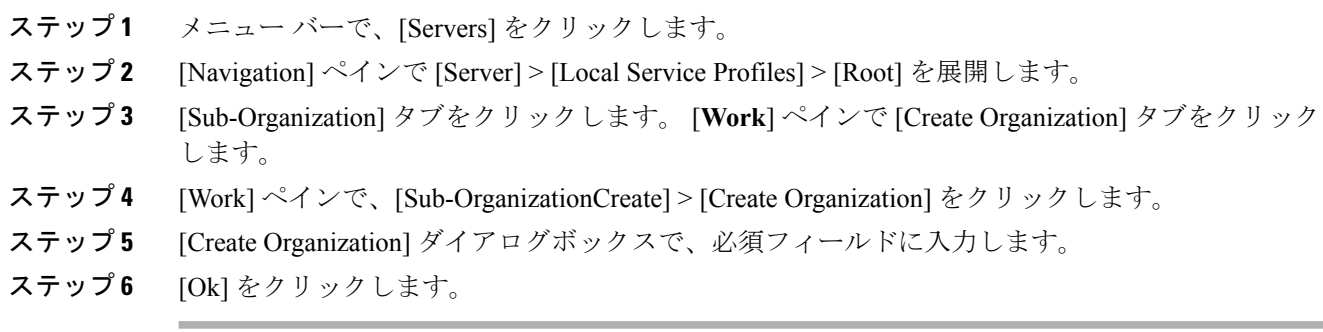

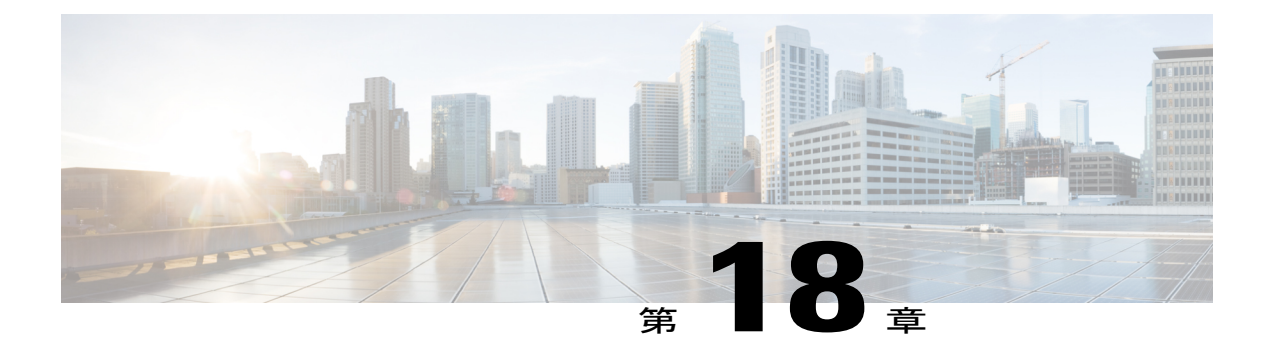

## システム管理

この章は、次の内容で構成されています。

- DNS [ポリシーの管理](#page-414-0), 389 ページ
- [電力ポリシーの管理](#page-416-0), 391 ページ
- タイム [ゾーンの管理](#page-419-0), 394 ページ
- SNMP [ポリシー](#page-422-0), 397 ページ
- Cisco UCS Central のハイ [アベイラビリティについて](#page-436-0), 411 ページ
- [ログおよびエラー](#page-437-0), 412 ページ

## <span id="page-414-0"></span>**DNS** ポリシーの管理

Cisco UCS Central は、DNS サーバおよびドメイン名を定義するグローバル DNS ポリシーをサポー トしています。 登録済み Cisco UCS ドメインでは、そのドメインのポリシー解決コントロール内 で DNS 管理をグローバルに定義するようにしている場合、DNS 管理について Cisco UCS Central への登録に従うことになります。

## **DNS** ポリシーの設定

#### はじめる前に

ドメイン グループ ルート下でドメイン グループの DNS ポリシーを設定する前に、最初にこのポ リシーを作成する必要があります。 ドメイン グループ ルート下にあるポリシーは、システムに よってすでに作成されており、設定できる状態です。

#### 手順

- ステップ **1** メニュー バーで、[Operations Management] をクリックします。
- ステップ **2** [Navigation] ペインで、[Domain Groups] > [Domain Group root] を展開します。
- ステップ3 [Domain Groups root] ノードで、[Operational Policies] をクリックします。
- ステップ **4** [Navigation] ペインで、[Operational Policies] をクリックします。
- ステップ **5** [Work] ペインで、[DNS] をクリックします。
- ステップ **6** [Actions] 領域で、[Create] をクリックし、該当するすべてのフィールドに入力します。
- ステップ **7** [Save] をクリックします。

## **DNS** ポリシーの削除

DNS ポリシーを削除すると、そのポリシー内のすべての DNS サーバ設定が削除されます。

#### 手順

- ステップ **1** メニュー バーで、[Operations Management] をクリックします。
- ステップ **2** [Navigation] ペインで、[Domain Groups] > [Domain Group root] を展開します。
- ステップ **3** [Domain Groups root] ノードで、[Operational Policies] をクリックします。
- ステップ **4** [Navigation] ペインで、[Operational Policies] をクリックします。
- ステップ **5** [Work] ペインで、[DNS] をクリックします。
- ステップ **6** [Actions] 領域で、[Delete] をクリックします。 削除されたポリシーは、再設定されるまでドメイン グループの親から設定を継承します。
- ステップ **7** [Save] をクリックします。

## **DNS** ポリシーの **DNS** サーバの設定

#### はじめる前に

DNS ポリシーを設定します。

#### 手順

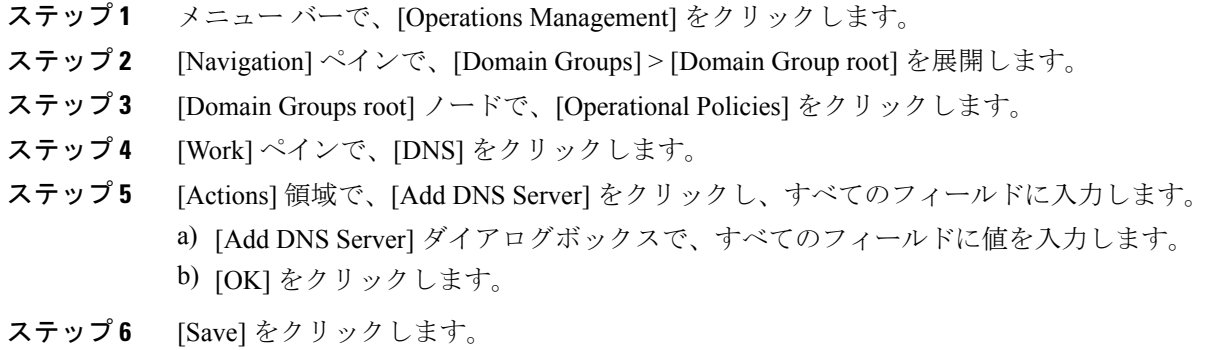

## **DNS** ポリシーからの **DNS** サーバの削除

#### 手順

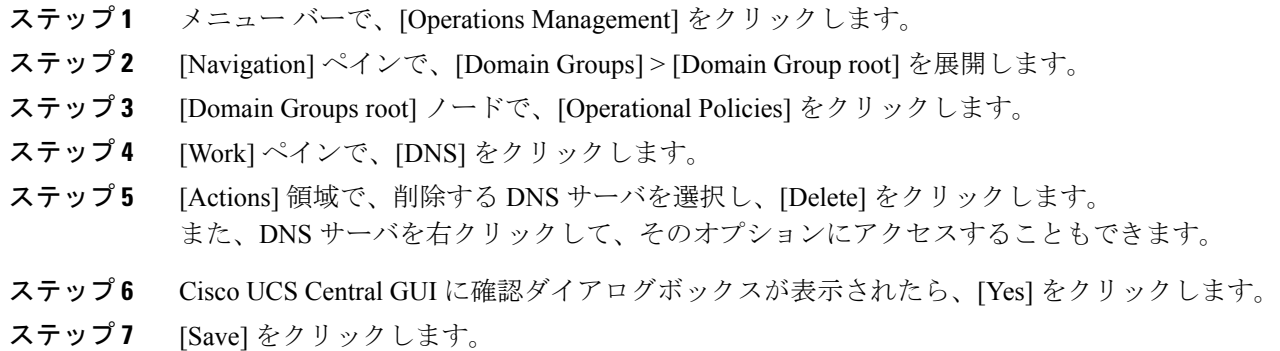

## <span id="page-416-0"></span>電力ポリシーの管理

Г

Cisco UCS Central は、グローバルな電力割り当てポリシー(ポリシー ドリブン シャーシ グループ キャップ方式または手動のブレードレベルキャップ方式に基づく)、電力ポリシー(グリッド、 n+1、または非冗長方式に基づく)を定義するグローバルな装置ポリシーをサポートしています。 登録済み Cisco UCS ドメインでは、そのクライアントのポリシー解決コントロール内で電源管理 と電源装置ユニットをグローバルに定義するようにしている場合、電源管理と電源装置ユニット について Cisco UCS Central への登録に従うことになります。

### グローバルな電力割り当て装置ポリシーの設定

#### はじめる前に

ドメイン グループ下でグローバルな電力割り当て装置ポリシーを設定する前に、最初にこのポリ シーを作成する必要があります。ドメイングループルート下にあるポリシーは、システムによっ てすでに作成されており、設定できる状態です。

#### 手順

- ステップ **1** メニュー バーで、[Operations Management] をクリックします。
- ステップ **2** [Navigation] ペインで、[Domain Groups] > [Domain Group root] を展開します。
- ステップ3 [Domain Groups root] ノードで、[Operational Policies] をクリックします。
- ステップ **4** [Navigation] ペインで、[Operational Policies] をクリックします。
- ステップ **5** [Work] ペインで、[Equipment] をクリックします。
- ステップ **6** [Work] ペインで [Global Power Allocation Policy] タブをクリックします。
- ステップ **7** [Actions] 領域で、[Create] をクリックし、該当するすべてのフィールドに入力します。
- ステップ **8** [Save] をクリックします。

## グローバルな電力割り当て装置ポリシーの削除

#### 手順

ステップ **1** メニュー バーで、[Operations Management] をクリックします。 ステップ **2** [Navigation] ペインで、[Domain Groups] > [Domain Group root] を展開します。 ステップ3 [Domain Groups root] ノードで、[Operational Policies] をクリックします。 ステップ **4** [Navigation] ペインで、[Operational Policies] をクリックします。 ステップ **5** [Work] ペインで、[Equipment] をクリックします。 ステップ **6** [Work] ペインで [Global Power Allocation Policy] タブをクリックします。 ステップ1 [Actions] 領域で、[Delete] をクリックします。 削除されたポリシーは、再設定されるまでドメイン グループの親から設定を継承します。 ステップ **8** [Save] をクリックします。

## 電力装置ポリシーの設定

#### はじめる前に

ドメイン グループ下で電力装置ポリシーを設定する前に、最初にこのポリシーを作成する必要が あります。 ドメイン グループ ルート下にあるポリシーは、システムによってすでに作成されて おり、設定できる状態です。

#### 手順

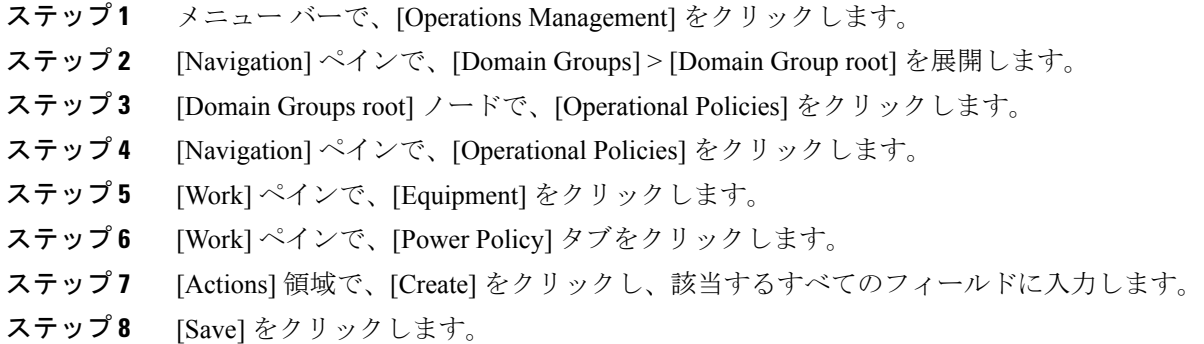

## 電力装置ポリシーの削除

 $\overline{\mathsf{I}}$ 

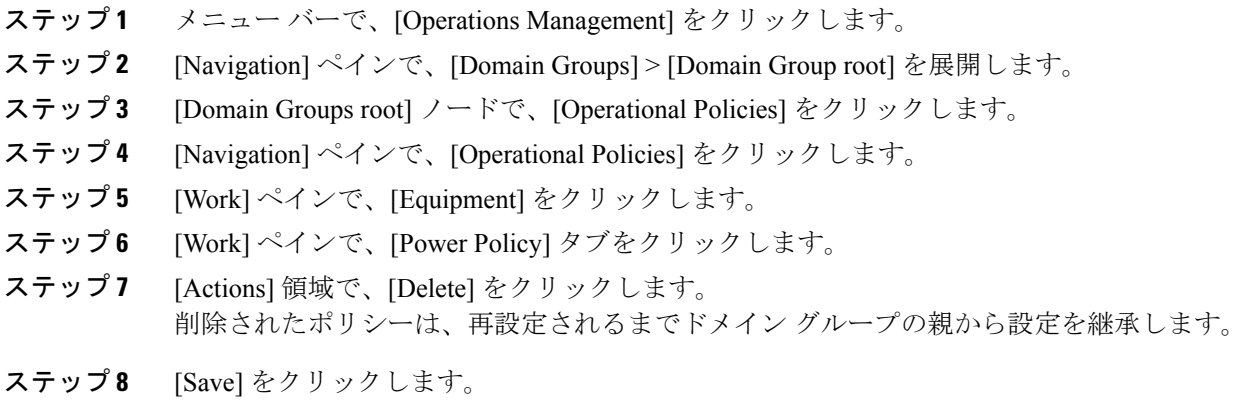

## <span id="page-419-0"></span>タイム ゾーンの管理

Cisco UCS Central は、国際的なタイム ゾーンと定義された NTP サーバに基づいて、グローバルな 日付と時刻ポリシーをサポートしています。 登録済み Cisco UCS Manager クライアントでは、そ のクライアントのポリシー解決コントロール内で日付と時刻をグローバルに定義するようにして いる場合、日付と時刻の設定について Cisco UCS Central への登録に従うことになります。

## 日付と時刻ポリシーの設定

#### はじめる前に

ドメイン グループ下で日付と時刻ポリシーを設定する前に、最初にこのポリシーを作成する必要 があります。 ドメイン グループ ルート下にあるポリシーは、システムによってすでに作成され ており、設定できる状態です。

#### 手順

- ステップ **1** メニュー バーで、[Operations Management] をクリックします。
- ステップ **2** [Navigation] ペインで、[Domain Groups] > [Domain Group root] を展開します。
- ステップ **3** [Domain Groups root] ノードで、[Operational Policies] をクリックします。
- ステップ **4** [Navigation] ペインで、[Operational Policies] をクリックします。
- ステップ **5** [Work] ペインで、[DateTime] をクリックします。
- ステップ **6** [Actions] 領域で、[Create] をクリックし、該当するすべてのフィールドに入力します。
- ステップ **7** [Save] をクリックします。

### 日付と時刻ポリシーの削除

日付と時刻ポリシーは、ドメイングループルート下にあるドメイングループから削除されます。 ドメイン グループ ルート下の日付と時刻ポリシーは、削除できません。

日付と時刻ポリシーを削除すると、そのポリシー内のすべてのNTPサーバ設定が削除されます。

#### 手順

- ステップ **1** メニュー バーで、[Operations Management] をクリックします。
- ステップ **2** [Navigation] ペインで、[Domain Groups] > [Domain Group root] を展開します。
- ステップ **3** 削除するポリシーを含むドメイン グループのノードを展開します。
- ステップ **4** [Navigation] ペインで、[Operational Policies] をクリックします。
- ステップ **5** [Work] ペインで、[DateTime] をクリックします。
- ステップ6 [Actions] 領域で、[Delete] をクリックします。 削除されたポリシーは、再設定されるまでドメイン グループの親から設定を継承します。
- ステップ **7** Cisco UCS Central GUI に確認ダイアログボックスが表示されたら、[Yes] をクリックします。
- ステップ **8** [Save] をクリックします。

### 日付と時刻ポリシーの **NTP** サーバの設定

#### はじめる前に

ドメイン グループ ルート下にあるドメイン グループの NTP サーバを設定するには、最初に日付 と時刻ポリシーを作成しておく必要があります。

#### 手順

- ステップ **1** メニュー バーで、[Operations Management] をクリックします。
- ステップ **2** [Navigation] ペインで、[Domain Groups] > [Domain Group root] を展開します。
- ステップ **3** [Domain Groups root] ノードで、[Operational Policies] をクリックします。
- ステップ **4** [Work] ペインで、[DateTime] をクリックします。
- ステップ **5** [Actions] 領域で、[Add NTP Server] をクリックし、すべてのフィールドに入力し、[OK] をクリッ クします。
- ステップ **6** [Save] をクリックします。

## **NTP** サーバのプロパティの設定

既存の NTP サーバのプロパティは、NTP サーバ インスタンスを保存する前に更新される場合が あります。保存されたNTPサーバの名前を変更するには、削除して再作成する必要があります。

#### 手順

- ステップ **1** メニュー バーで、[Operations Management] をクリックします。
- ステップ **2** [Navigation] ペインで、[Domain Groups] > [Domain Group root] を展開します。
- ステップ3 [Domain Groups root] ノードで、[Operational Policies] をクリックします。
- ステップ **4** [Navigation] ペインで、[Operational Policies] をクリックします。
- ステップ **5** [Work] ペインで、[DateTime] をクリックします。
- ステップ **6** [Actions]領域で、設定するNTPサーバを選択して[Properties]をクリックし、すべてのフィールド に入力します。

また、NTPサーバを右クリックして、そのオプションにアクセスすることもできます。NTPサー バが保存されている場合は、[Actions]領域の[Properties]をクリックしてアクセスできる[Properties (NTPProvider)] ダイアログを編集できません。 保存されている NTP サーバのサーバ名を変更する には、NTP サーバを削除して再作成します。

a) [Properties (NTP Provider)] ダイアログボックスで、すべてのフィールドに値を入力します。

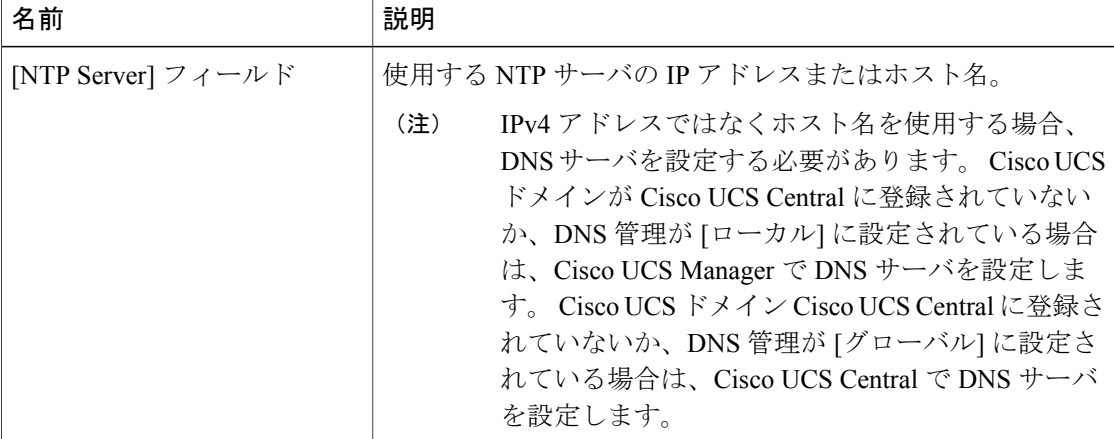

b) [OK] をクリックします。

ステップ **7** [Save] をクリックします。

### 日付と時刻ポリシーからの **NTP** サーバの削除

#### 手順

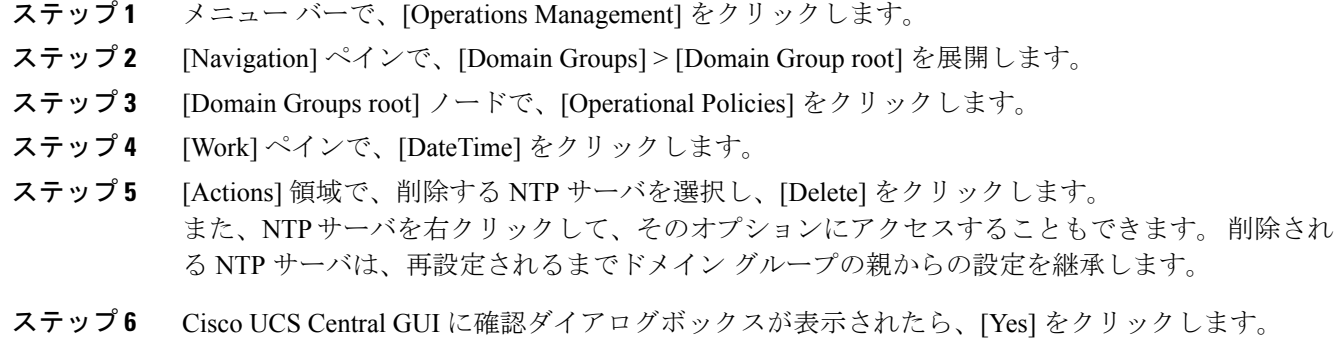

## <span id="page-422-0"></span>**SNMP** ポリシー

Cisco UCS Central は、SNMP トラップおよび SNMP ユーザの有効化と無効化、定義を行うグロー バルSNMPポリシーをサポートしています(通常のパスワードとプライバシーパスワード、認証 タイプ md5 または sha、および暗号化タイプ DES と AES-128 により)。 登録済み Cisco UCS ドメ インでは、そのクライアントのポリシー解決コントロール内で SNMP ポリシーをグローバルに定 義するようにしている場合、すべての SNMP ポリシーについて Cisco UCS Central への登録に従う ことになります。

SNMPエージェント機能は、CiscoUCSCentralをリモートでモニタする機能を提供します。また、 Cisco UCS Central ホスト IP を変更し、新しい IP で SNMP エージェントを再起動することもでき ます。 SNMP が、アクティブとスタンバイの両方の Cisco UCS Central サーバで稼働しており、設 定が両方のサーバで保持されます。 Cisco UCS Central は、オペレーティング システムにより管理 される情報ベース(MIB)のみへの読み取りアクセス権を提供します。CiscoUCSCentralCLIを使 用して、SNMP v1、v2c のコミュニティ ストリングを設定し、SNMPv3 ユーザを作成および削除 することができます。

### **SNMP** 機能の概要

SNMP フレームワークは 3 つの部分で構成されます。

- SNMP マネージャ:SNMP を使用してネットワーク デバイスのアクティビティを制御し、モ ニタリングするシステム。
- SNMP エージェント:管理対象デバイスである Cisco UCS Central 内のソフトウェア コンポー ネントで、Cisco UCS Central のデータを維持し、必要に応じて SNMP にレポートします。

Cisco UCS Central には、エージェントと MIB 収集が含まれます。 SNMP エージェントを有 効にし、マネージャとエージェント間のリレーションシップを作成するには、Cisco UCS Central で SNMP を有効にし、設定します。

•管理情報ベース (MIB): SNMP エージェント上の管理対象オブジェクトのコレクション。 Cisco UCS Central では OS MIB モードだけがサポートされます。

Cisco UCS Central では SNMPv1、SNMPv2c、および SNMPv3 がサポートされます。 SNMPv1 と SNMPv2c は、ともにコミュニティベース形式のセキュリティを使用します。 SNMP を定義する RFC を次に示します。

- RFC 3410 (<http://tools.ietf.org/html/rfc3410>)
- RFC 3411 (<http://tools.ietf.org/html/rfc3411>)
- RFC 3412 (<http://tools.ietf.org/html/rfc3412>)
- RFC 3413 (<http://tools.ietf.org/html/rfc3413>)
- RFC 3414 (<http://tools.ietf.org/html/rfc3414>)
- RFC 3415 (<http://tools.ietf.org/html/rfc3415>)
- RFC 3416 (<http://tools.ietf.org/html/rfc3416>)
- RFC 3417 (<http://tools.ietf.org/html/rfc3417>)
- RFC 3418 (<http://tools.ietf.org/html/rfc3418>)
- RFC 3584 (<http://tools.ietf.org/html/rfc3584>)

## **Cisco UCS Central** での **SNMP** サポート

#### **MIB** のサポート

Cisco UCS Central は、OS MIB への読み取り専用アクセスをサポートします。 MIB に対して set 操 作は使用できません。 Cisco UCS Centralでサポートされている MIB を次に示します。

- SNMP MIB-2 システム
- HOST-RESOURCES-MIB
	- hrSystem
	- hrStorage
	- hrDevice
	- hrSWRun
	- hrSWRunPerf
- UCD-SNMP-MIB
	- メモリ
- dskTable
- systemStats
- fileTable
- SNMP MIB-2 インターフェイス

• ifTable

- IP-MIB
- SNMP-FRAMEWORK-MIB
	- snmpEngine
- IF-MIB
- DISMAN-EVENT-MIB
- SNMP MIB-2 snmp

(注) Cisco UCS Centralは、IPV6 およびCisco UCS Central MIB をサポートしません。

#### **SNMPv3** ユーザの認証プロトコル

Cisco UCS Central は、SNMPv3 ユーザ向けに次の認証プロトコルをサポートします。

- $\cdot$  HMAC-MD5-96 (MD5)
- HMAC-SHA-96 (SHA)

#### **SNMPv3** ユーザの **AES** プライバシー プロトコル

CiscoUCSCentralは、SNMPv3メッセージ暗号化用プライバシープロトコルの1つとして、Advanced EncryptionStandard(AES)を使用し、RFC3826に準拠します。AESが無効であり、プライバシー パスワードが設定されている場合、暗号化に DES が使用されます。

AES-128 設定を有効にし、SNMPv3 ユーザのプライバシー パスワードをインクルードした場合、 Cisco UCS Central はプライバシー パスワードを使用して 128 ビット AES キーを生成します。 AES プライバシーパスワードは最小で8文字です。パスフレーズをクリアテキストで指定する場合、 最大 64 文字を指定できます。

### **SNMP** 通知

SNMP の重要な機能の 1 つは、SNMP エージェントから通知を生成できることです。 これらの通 知では、要求をSNMPマネージャから送信する必要はありません。通知は、不正なユーザ認証、 再起動、接続の切断、隣接ルータとの接続の切断、その他の重要なイベントを表示します。

Cisco UCS Central では SNMP 通知がトラップとして生成されます。 SNMP マネージャはトラップ 受信時に確認応答を送信せず、Cisco UCS Central はトラップが受信されたかどうかを確認できな いため、トラップの信頼性は低くなります。

### **SNMP** セキュリティ機能

SNMPv3 は、ネットワーク経由のフレームの認証と暗号化を組み合わせることによって、デバイ スへのセキュアアクセスを実現します。SNMPv3は、設定済みユーザによる管理動作のみを許可 し、SNMP メッセージを暗号化します。 SNMPv3 ユーザベース セキュリティ モデル(USM) は SNMP メッセージレベル セキュリティを参照し、次のサービスを提供します。

- メッセージの完全性:メッセージが不正な方法で変更または破壊されていないことを保証し ます。また、データシーケンスが、通常発生するものよりも高い頻度で変更されていないこ とを保証します。
- メッセージ発信元の認証:受信データを発信したユーザのアイデンティティが確認されたこ とを保証します。
- メッセージの機密性および暗号化:不正なユーザ、エンティティ、またはプロセスからの情 報の利用や開示を行えないようにします。

#### **SNMP** セキュリティ レベルおよび権限

SNMPv1、SNMPv2c、およびSNMPv3はそれぞれ別のセキュリティモデルを表します。セキュリ ティモデルは、選択したセキュリティレベルと結合され、SNMPメッセージの処理中に適用され るセキュリティ メカニズムを決定します。

セキュリティ レベルは、SNMP トラップに関連付けられているメッセージを表示するために必要 な特権を決定します。 権限レベルは、メッセージが開示されないよう保護または認証の必要があ るかどうかを決定します。 サポートされるセキュリティ レベルは、セキュリティ モデルが設定 されているかによって異なります。 SNMP セキュリティ レベルは、次の権限の 1 つ以上をサポー トします。

- noAuthNoPriv:認証なし、暗号化なし
- authNoPriv:認証あり、暗号化なし
- authPriv:認証あり、暗号化あり

SNMPv3 では、セキュリティ モデルとセキュリティ レベルの両方が提供されています。 セキュ リティ モデルは、ユーザおよびユーザが属するロールを設定する認証方式です。 セキュリティ レベルとは、セキュリティ モデル内で許可されるセキュリティのレベルです。 セキュリティ モ デルとセキュリティ レベルの組み合わせにより、SNMP パケット処理中に採用されるセキュリ ティ メカニズムが決まります。

 $\mathbf{I}$ 

### **SNMP** セキュリティ モデルおよびセキュリティ レベル

次の表に、Cisco UCS Centralでサポートされる SNMP セキュリティ モデルとセキュリティ レベル の組み合わせを示します。

表 **6**: **SNMP** セキュリティ モデルおよびセキュリティ レベル

| モデル            | レベル          | 認証                        | 暗号化            | 結果                                                                                                    |
|----------------|--------------|---------------------------|----------------|----------------------------------------------------------------------------------------------------|
| v1             | noAuthNoPriv | コミュニティスト<br>リング           | N <sub>0</sub> | コミュニティスト<br>リングの照合を使<br>用して認証しま<br>す。                                                                                                    |
| v2c            | noAuthNoPriv | コミュニティスト<br>リング           | N <sub>0</sub> | コミュニティスト<br>リングの照合を使<br>用して認証しま<br>す。                                                                                                    |
| v3             | noAuthNoPriv | [Username]                | N <sub>0</sub> | ユーザ名の照合を<br>使用して認証しま<br>す。                                                                                                    |
| v <sub>3</sub> | authNoPriv   | HMAC-MD5 また<br>は HMAC-SHA | N <sub>0</sub> | Hash-Based<br>Message<br>Authentication Code<br>(HMAC) $\nearrow \gamma$<br>セージダイジェス<br>ト 5 (MD5) アル<br>ゴリズムまたは<br><b>HMAC Secure Hash</b><br>Algorithm (SHA)<br>アルゴリズムに基<br>づいて認証しま<br>す。 |

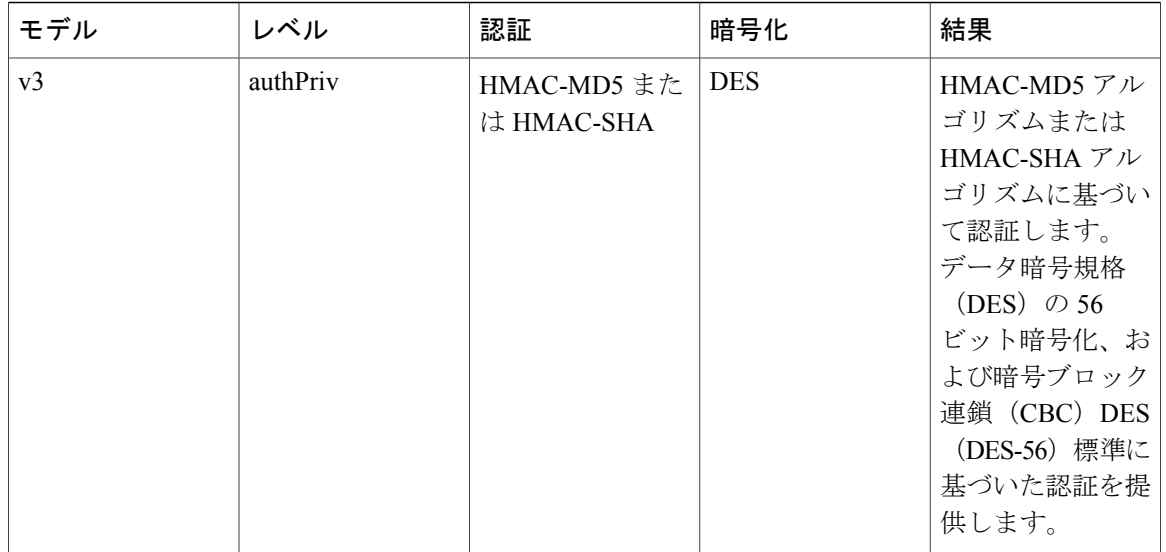

### **SNMP** ポリシーの設定

#### はじめる前に

ドメイン グループで SNMP ポリシーを設定する前に、SNMP ポリシーが最初に作成されているこ とを確認します。 ドメイン グループ ルート下にあるポリシーは、システムによってすでに作成 されており、設定できる状態です。

#### 手順

- ステップ **1** メニュー バーで、[Operations Management] をクリックします。
- ステップ **2** [Navigation] ペインで [Domain Groups] > [Domain Group root] を展開するか、またはポリシーを作成 するドメイン グループの名前を指定します。
- ステップ **3** [Domain Groups root] ノードで、[Operational Policies] をクリックします。
- ステップ **4** [Navigation] ペインで、[Operational Policies] をクリックします。
- ステップ **5** [Work] ペインで、[SNMP] をクリックします。
- ステップ **6** [Actions] 領域で、[Create] をクリックし、該当するすべてのフィールドに入力します。 [Domain Group root] ノード下の [OperationalPolicies] では、[Create] をクリックして該当するすべて のフィールドに入力する必要はありません。
	- a) [Actions] 領域で [Enabled] をクリックし、[Admin State] を選択します。 [Enabled] の場合、Cisco UCS Central は Cisco UCS Central システムのモニタに SNMP を使用し ます。 Cisco UCS は、ドメイン グループ自体が SNMP を使用して設定されていない場合は、 ドメイン グループのすべての Cisco UCS ドメイン で SNMP を使用します。

デフォルトの状態は [Disabled] であり、フィールドは表示されていません。 デフォルトの状態 のままの場合は、SNMP ポリシーが無効になります。

- b) [Community/Username] フィールドにコミュニティまたはユーザ名を入力します。 Cisco UCS が SNMP ホストに送信するトラップ メッセージに含めるデフォルトの SNMP v1 ま たは v2c コミュニティ名あるいは SNMP v3 ユーザ名を使用できます。 1 ~ 32 文字の英数字文 字列を入力します。 @ (アット マーク)、\(バックスラッシュ)、"(二重引用符)、?(疑 問符)または空欄スペース は使用しないでください。 デフォルトは public です。
- c) [System Contact] フィールドにシステム連絡先担当者情報を入力します。 [System Contact] に指定する担当者は、SNMP の実装を担当します。 電子メール アドレス、名 前、電話番号など、255 文字までの文字列を入力します。
- d) [System Location] フィールドにシステム ロケーションを入力します。 [System Location] により、SNMP エージェント(サーバ)が稼働するホストの場所が定義され ます。 最大 510 文字の英数字文字列を入力します。
- ステップ **7** [Save] をクリックします。

#### 次の作業

SNMP トラップおよび SNMP ユーザを作成します。

#### **SNMP** トラップの作成

- ステップ **1** メニュー バーで、[Operations Management] をクリックします。
- ステップ **2** [Navigation] ペインで、[Domain Groups] > [Domain Group root] を展開します。
- ステップ **3** [Navigation] ペインで、[Operational Policies] をクリックします。
- ステップ **4** [Work] ペインで、[SNMP] をクリックします。
- ステップ **5** [SNMP Traps] 領域で [Create SNMP Trap] をクリックし、[Create SNMP Trap] ダイアログボックスの 該当するすべてのフィールドに入力します。
	- a) [IP Address] フィールドに SNMP ホストの IP アドレスを入力します。 Cisco UCS は、定義された IP アドレスにトラップを送信します。
	- b) [Community/Username] フィールドにコミュニティまたはユーザ名を入力します。 Cisco UCS が SNMP ホストに送信するトラップ メッセージに含めるデフォルトの SNMP v1 ま たは v2c コミュニティ名あるいは SNMP v3 ユーザ名を使用できます。 1 ~ 32 文字の英数字文 字列を入力します。 @ (アット マーク) 、\(バックスラッシュ) 、"(二重引用符) 、? (疑 問符)または空欄スペース は使用しないでください。 デフォルトは public です。
	- c) [Port] フィールドに、ポート番号を入力します。 Cisco UCS は定義されたポートを使用して、トラップを送信するため SNMP ホストと通信しま す。 1 ~ 65535 の整数を入力します。 デフォルト ポートは 162 です。
	- d) SNMP のバージョンを選択するため、[v1]、[v2c]、または [v3] をクリックします。
- e) [trap] をクリックして、[Type] で SNMP トラップのタイプを選択します。
- f) [auth]、[no auth]、または [priv] をクリックして、[v3Privilege] を定義します。
- g) [OK] をクリックします。
- ステップ **6** [Save] をクリックします。

#### **SNMP** ユーザの作成

手順

- ステップ **1** メニュー バーで、[Operations Management] をクリックします。
- ステップ **2** [Navigation] ペインで、[Domain Groups] > [Domain Group root] を展開します。
- ステップ **3** [Navigation] ペインで、[Operational Policies] をクリックします。
- ステップ **4** [Work] ペインで、[SNMP] をクリックします。
- ステップ **5** [SNMP Users] 領域で [CreateSNMP User] をクリックし、[CreateSNMP User] ダイアログボックスの 該当するすべてのフィールドに入力します。
	- a) [Name] フィールドに SNMP ユーザ名を入力します。 32文字までの文字または数字を入力します。名前は文字で始まる必要があり、 (アンダース コア)、. (ピリオド)、@(アット マーク)、-(ハイフン)も指定できます。
		- ローカル側で認証されたユーザ名と同一の SNMP ユーザ名を作成することはできま せん。 (注)
	- b) [md5] または [sha] をクリックして、認証タイプを選択します。
	- c) [AES-128] チェックボックスをオンにします。 オンにすると、このユーザに AES-128 暗号化が使用されます。
	- d) [Password] フィールドにユーザ パスワードを入力します。
	- e) [Confirm Password] フィールドにユーザ パスワードもう一度入力します。
	- f) [Privacy Password] フィールドに、このユーザのプライバシー パスワードを入力します。
	- g) [Confirm Privacy Password] フィールドに、このユーザのプライバシー パスワードをもう一度入 力します。
	- h) [OK] をクリックします。
- ステップ **6** [Save] をクリックします。

### **SNMP** ポリシーの削除

SNMP ポリシーは、ドメイン グループ ルート下にあるドメイン グループから削除されます。 ド メイン グループ ルート下の SNMP ポリシーは、削除できません。

SNMP ポリシーを削除すると、そのポリシー内のすべての SNMP トラップおよび SNMP ユーザ設 定が削除されます。

#### 手順

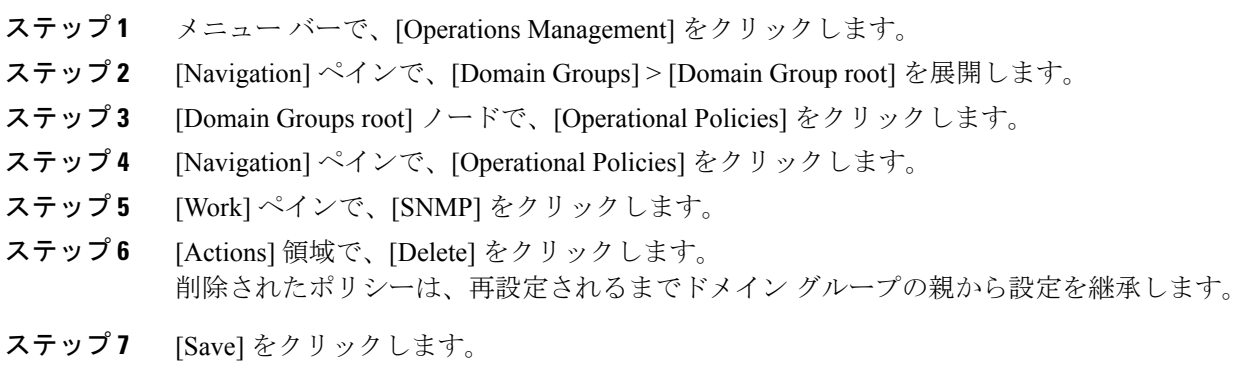

## **SNMP** トラップの削除

#### 手順

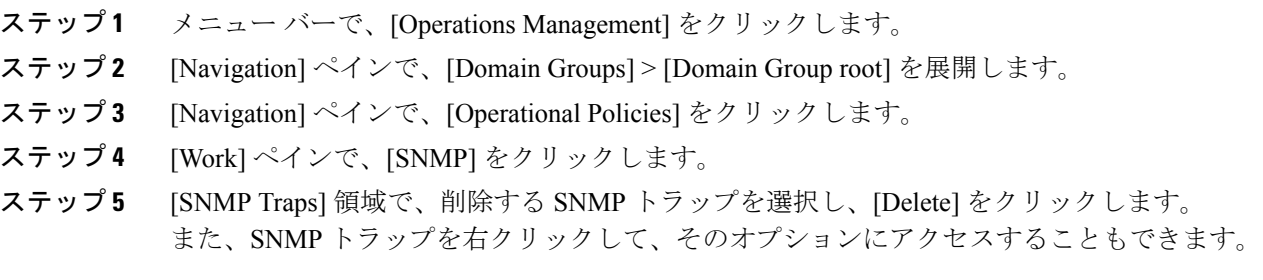

ステップ **6** [Save] をクリックします。

 $\mathbf{r}$ 

#### **SNMP** ユーザの削除

手順

- ステップ **1** メニュー バーで、[Operations Management] をクリックします。
- ステップ **2** [Navigation] ペインで、[Domain Groups] > [Domain Group root] を展開します。
- ステップ **3** [Navigation] ペインで、[Operational Policies] をクリックします。
- ステップ **4** [Work] ペインで、[SNMP] をクリックします。
- ステップ **5** [SNMP Users] 領域で、削除する SNMP トラップを選択し、[Delete] をクリックします。 また、SNMP ユーザを右クリックして、そのオプションにアクセスすることもできます。
- ステップ **6** [Save] をクリックします。

### グローバル障害ポリシーの設定

#### はじめる前に

ドメイングループ下でグローバル障害デバッグポリシーを設定する前に、最初にこのポリシーを 作成する必要があります。 ドメイン グループ ルート下にあるポリシーは、システムによってす でに作成されており、設定できる状態です。

- ステップ **1** メニュー バーで、[Operations Management] をクリックします。
- ステップ **2** [Navigation] ペインで、[Domain Groups] > [Domain Group root] を展開します。
- ステップ **3** [Domain Groups root] ノードで、[Operational Policies] をクリックします。
- ステップ **4** [Navigation] ペインで、[Operational Policies] をクリックします。
- ステップ **5** [Work] ペインで、[Debug] をクリックします。
- ステップ **6** [Work] ペインで [Global Fault Policy] タブをクリックします。
- ステップ7 [Actions] 領域で、[Create] をクリックし、該当するすべてのフィールドに入力します。 [Domain Group root] ノード下の [OperationalPolicies] では、[Create] をクリックして該当するすべて のフィールドに入力する必要はありません。
- ステップ **8** [Save] をクリックします。
### **Core File Exporter**

Cisco UCS コア ファイルが発生すると、ただちに Core File Exporter が使用され、それらのファイ ルが TFTP を介してネットワーク上の指定の場所にエクスポートされます。 この機能を使用する ことにより、tar ファイルをコア ファイルのコンテンツと一緒にエクスポートできます。

### **TFTP Core Export** ポリシーの設定

#### はじめる前に

ドメイン グループ下で TFTP Core Export デバッグ ポリシーを設定する前に、最初にこのポリシー を作成する必要があります。 ドメイン グループ ルート下にあるポリシーは、システムによって すでに作成されており、設定できる状態です。

#### 手順

- ステップ **1** メニュー バーで、[Operations Management] をクリックします。
- ステップ **2** [Navigation] ペインで、[Domain Groups] > [Domain Group root] を展開します。
- ステップ **3** [Domain Groups root] ノードで、[Operational Policies] をクリックします。
- ステップ **4** [Navigation] ペインで、[Operational Policies] をクリックします。
- ステップ **5** [Work] ペインで、[Debug] をクリックします。
- ステップ **6** [Work] ペインで [TFTP Core Export Policy] タブをクリックします。
- ステップ **7** [Actions] 領域で、[Create] をクリックし、該当するすべてのフィールドに入力します。 [Domain Group root] ノード下の [OperationalPolicies] では、[Create] をクリックして該当するすべて のフィールドに入力する必要はありません。
- ステップ **8** [Save] をクリックします。

## **syslog** コンソール ポリシーの設定

#### はじめる前に

ドメイングループ下でsyslogコンソールデバッグポリシーを設定する前に、最初にこのポリシー を作成する必要があります。 ドメイン グループ ルート下にあるポリシーは、システムによって すでに作成されており、設定できる状態です。

#### 手順

- ステップ **1** メニュー バーで、[Operations Management] をクリックします。
- ステップ **2** [Navigation] ペインで、[Domain Groups] > [Domain Group root] を展開します。
- ステップ3 [Domain Groups root] ノードで、[Operational Policies] をクリックします。
- ステップ **4** [Navigation] ペインで、[Operational Policies] をクリックします。
- ステップ **5** [Work] ペインで、[Debug] をクリックします。
- ステップ **6** [Work] ペインで、[Syslog Policy] タブをクリックします。
- ステップ **7** [Work] ペインで、[Console] タブをクリックします。
- ステップ **8** [Actions] 領域で、[Create] をクリックし、該当するすべてのフィールドに入力します。 [Domain Group root] ノード下の [OperationalPolicies] では、[Create] をクリックして該当するすべて のフィールドに入力する必要はありません。
- ステップ **9** [Save] をクリックします。

### **syslog** モニタ ポリシーの設定

#### はじめる前に

ドメイン グループ下で syslog モニタ デバッグ ポリシーを設定する前に、最初にこのポリシーを 作成する必要があります。 ドメイン グループ ルート下にあるポリシーは、システムによってす でに作成されており、設定できる状態です。

#### 手順

- ステップ **1** メニュー バーで、[Operations Management] をクリックします。
- ステップ **2** [Navigation] ペインで、[Domain Groups] > [Domain Group root] を展開します。
- ステップ **3** [Domain Groups root] ノードで、[Operational Policies] をクリックします。
- ステップ **4** [Navigation] ペインで、[Operational Policies] をクリックします。
- ステップ **5** [Work] ペインで、[Debug] をクリックします。
- ステップ **6** [Work] ペインで、[Syslog Policy] タブをクリックします。
- ステップ **7** [Work] ペインで、[Monitor] タブをクリックします。
- ステップ **8** [Actions] 領域で、[Create] をクリックし、該当するすべてのフィールドに入力します。 [Domain Group root] ノード下の [OperationalPolicies] では、[Create] をクリックして該当するすべて のフィールドに入力する必要はありません。
- ステップ **9** [Save] をクリックします。

### **syslog** リモート宛先ポリシーの設定

#### はじめる前に

ドメイン グループ下で syslog リモート宛先デバッグ ポリシーを設定する前に、最初にこのポリ シーを作成する必要があります。ドメイングループルート下にあるポリシーは、システムによっ てすでに作成されており、設定できる状態です。

#### 手順

- ステップ **1** メニュー バーで、[Operations Management] をクリックします。
- ステップ **2** [Navigation] ペインで、[Domain Groups] > [Domain Group root] を展開します。
- ステップ3 [Domain Groups root] ノードで、[Operational Policies] をクリックします。
- ステップ **4** [Navigation] ペインで、[Operational Policies] をクリックします。
- ステップ **5** [Work] ペインで、[Debug] をクリックします。
- ステップ **6** [Work] ペインで、[Syslog Policy] タブをクリックします。
- ステップ **7** [Work] ペインで、[Remote Destination] タブをクリックします。
- ステップ **8** [Actions] 領域で、[Create] をクリックし、該当するすべてのフィールドに入力します。 [Domain Group root] ノード下の [OperationalPolicies] では、[Create] をクリックして該当するすべて のフィールドに入力する必要はありません。

ステップ **9** [Save] をクリックします。

### **syslog** ソース ポリシーの設定

#### はじめる前に

ドメイン グループ下で syslog ソース デバッグ ポリシーを設定する前に、最初にこのポリシーを 作成する必要があります。 ドメイン グループ ルート下にあるポリシーは、システムによってす でに作成されており、設定できる状態です。

#### 手順

- ステップ **1** メニュー バーで、[Operations Management] をクリックします。 ステップ **2** [Navigation] ペインで、[Domain Groups] > [Domain Group root] を展開します。 ステップ3 [Domain Groups root] ノードで、[Operational Policies] をクリックします。 ステップ **4** [Navigation] ペインで、[Operational Policies] をクリックします。 ステップ **5** [Work] ペインで、[Debug] をクリックします。 ステップ **6** [Work] ペインで、[Syslog Policy] タブをクリックします。 ステップ **7** [Work] ペインで、[Source] タブをクリックします。 ステップ **8** [Actions] 領域で、[Create] をクリックし、該当するすべてのフィールドに入力します。 [Domain Group root] ノード下の [OperationalPolicies] では、[Create] をクリックして該当するすべて のフィールドに入力する必要はありません。
- ステップ **9** [Save] をクリックします。

### **syslog** ログファイル ポリシーの設定

#### はじめる前に

ドメイン グループ下で syslog ログファイル デバッグ ポリシーを設定する前に、最初にこのポリ シーを作成する必要があります。ドメイングループルート下にあるポリシーは、システムによっ てすでに作成されており、設定できる状態です。

#### 手順

- ステップ **1** メニュー バーで、[Operations Management] をクリックします。
- ステップ **2** [Navigation] ペインで、[Domain Groups] > [Domain Group root] を展開します。
- ステップ **3** [Domain Groups root] ノードで、[Operational Policies] をクリックします。
- ステップ **4** [Navigation] ペインで、[Operational Policies] をクリックします。
- ステップ **5** [Work] ペインで、[Debug] をクリックします。
- ステップ **6** [Work] ペインで、[Syslog Policy] タブをクリックします。
- ステップ **7** [Work] ペインで、[LogFile] タブをクリックします。
- ステップ **8** [Actions] 領域で、[Create] をクリックし、該当するすべてのフィールドに入力します。 [Domain Group root] ノード下の [OperationalPolicies] では、[Create] をクリックして該当するすべて のフィールドに入力する必要はありません。

ステップ **9** [Save] をクリックします。

# **Cisco UCS Central** のハイ アベイラビリティについて

Cisco UCS Central を 2 つの仮想ノードに展開する場合、クラスタ セットアップでハイ アベイラビ リティが提供されます。 ハイ アベイラビリティにより、安定性と冗長性が Cisco UCS Central には 直接反映され、Cisco UCS ドメイン管理には間接的に反映されます。 Cisco UCS Central のハイ ア ベイラビリティにより、以下が実現します。

- サーバ、シャーシ、ファブリック インターコネクト、およびデータ センターの数の増加に 伴う大規模な Cisco UCS 展開の簡素化。
- ハイパーバイザに依存しない環境での UCS Central VM の冗長性。
- データベースとイメージ リポジトリを収容する共有ストレージ デバイス。
- 継続的な運用のための組み込み障害検出(DME、VM、ホスト、またはネットワーク障害) 機能と自動フェールオーバー。

#### ハイ アベイラビリティ アーキテクチャ

ハイアベイラビリティを実現するため、それぞれ異なるホスト上の2つのVMにCisco UCSCentral を展開します。 ハイ アベイラビリティ:

- ハイ アベイラビリティに対応するため、クラスタの Cisco UCS Central に 1 つ以上の Cisco UCS Manager を登録する必要があります。
- 個々の VM および VIP アドレスに対して同じサブネットを使用します。
- 両方のホストからアクセスできる各 VM に、ミラーリングされたマルチパス共有ストレージ ディスクを設定できます。
- UCS Manager を使用して quorum データを保存し、プライマリ ノードを判別します。
- Cisco UCS Manager と同様の方法で、ハートビートや選択プロトコルなどの情報を交換しま す。この結果、よりシンプルな設計、コード再利用性の向上、容易なフェールオーバー条件 の定義が実現しました。

## ハイ アベイラビリティを使用する場合の注意事項とガイドライン

Cisco UCS Central をハイ アベイラビリティ構成でセットアップする際のガイドラインを次に示し ます。

- クラスタの両方のVMが同じサーバに導入されていないことを確認します。同じサーバに導 入されていると、単一のホスト障害が原因でクラスタがダウンすることがあります。
- クラスタの各ノードは次のようになっている必要があります。
	- プライマリ NIC が、Cisco UCS Manager との通信とクラスタ内のピア ノードとのハート ビート通信に使用される実稼働ネットワークに接続している。
- ホスト バス アダプタが、ストレージ ターゲットへアクセスするために使用されるスト レージ エリア ネットワーク(SAN)に接続している。
- 管理およびストレージ ネットワークの個別のネットワーク パス:2 つの Cisco UCS Central 間 の通信に使用される管理ネットワークは、ノードが共有ディスクアレイにアクセスするため に使用するネットワークと同一のネットワーク上にないことを確認してください。プライマ リ ハートビート メカニズムは、管理ネットワークでのデータグラムの交換を利用していま す。 セカンダリ ハートビート メカニズムは、Cisco UCS Manager のクォーラム データを使 用します。 管理および共有ディスク アクセスにそれぞれ異なるネットワーク パスを使用す ると、2 つのノード間で冗長なパスが実現するため、ノード障害とリンク障害の区別が容易 になります。

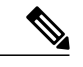

- ハイ アベイラビリティは、DHCP を使用しない IPv4 アドレッシングでのみサ ポートされます。 インストール時にノード IP とクラスタ VIP をスタティック に設定する必要があります。 これらの IP アドレスは、UCS Central クラスタ が UCSM と通信する実稼働ネットワークから割り当てられます。 (注)
- 両方の VM を、同一サブネットに属する IP アドレスで設定する必要があります。
- クラスタ ノード インフラストラクチャに単一点障害がないことを確認します。 クラスタ ノードを複数の個別ネットワークに接続できます。また、冗長スイッチおよびルータ、また は単一点障害を排除する同様のハードウェアを使用してネットワークを構築できます。
- ハイ アベイラビリティに対応するため、Cisco UCS Central では最もよく利用されているバス タイプ(SAS、ファイバ チャネル(FC)、iSCSI など)がサポートされています。 永続的な 予約(PR)と互換性のある SCSI が推奨されます。 クラスタがアクセスするストレージ ボ リュームをネットワーク上の他のホストから切り離すときには、LUNマスキングまたはゾー ン分割を使用する必要があります。

# ログおよびエラー

登録済み Cisco UCS ドメイン とCisco UCS Central GUI からの Cisco UCS Central で、エラーをモニ タおよび確認できます。

- **Cisco UCS Central** エラー:Cisco UCS Central は、すべての Cisco UCS Central システム エラー を収集し、[Logs] および [Faults] タブに表示します。 ここでエラーをモニタし、確認できま す。 エラーの詳細情報が分類され、次のタブに表示されます。
	- [mgmt-controller]:管理コントローラ
	- [policy-mgr]:ポリシー マネージャ
	- [resource-mgr]:リソース マネージャ
	- [identifier-mgr]:ID マネージャ
- [operation-mgr]:オペレーション マネージャ
- [service-reg]:サービス レジストリ

ローカル ユーザとリモート ユーザのアクティブ ユーザ セッションを表示、終了し、 サーバ上の指定されたロケーションにあるコアファイル、プロバイダの内部サービス、 コントローラとサービスレジストリ、および登録済みドメインの分類リストを表示でき ます。

• [UCS Domain Faults]:Cisco UCS Central は、登録済み Cisco UCS ドメインからエラーを収集 し、[UCSFaults] パネルの [Equipment] > [UCSFaultSummary] タブに表示します。 エラーは、 タイプおよび重大度別に表示されます。 エラー タイプをクリックすると、そのエラーが発 生した具体的なCiscoUCSドメインが展開され、確認できます。エラータイプの特定のCisco UCS ドメインを選択すると、[Work] ペインにそのエラー タイプの詳細が表示されます。 ま た、ここでは選択したドメインの Cisco UCS Manager GUI も開始できます。

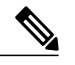

(注)

Cisco UCS Central リリース 1.2 では、トップ レベルのサマリー パネルに Cisco UCS Central GUI での [UCS Central Fault Summary]、[UCS Domains Fault Summary]、および [Pending Activities] の 概要が表示されます。

次の 3 つのオプションのいずれかをクリックすると、Cisco UCS Central GUIに関連するページ が表示されます。

- [UCS Central Fault Summary]:[Logs and Faults] > [Faults] に移動し、Cisco UCS Central での エラーが表示されます。
- [UCS Domains Fault Summary]:[Domains] > [UCS Fault Summary] パネルに移動し、登録済 み Cisco UCS ドメインのエラーが表示されます。
- [Pending Activities]: [Servers] > [Pending Activities] に移動します。

 $\mathbf I$